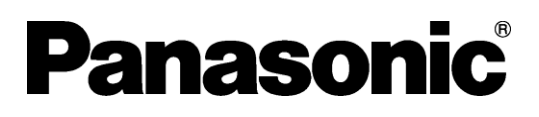

# 取扱説明書(設定編) 業務用 Wi-Fi 基地局 Wireless LAN Access Point

## 品番 EA-7HW03AP1

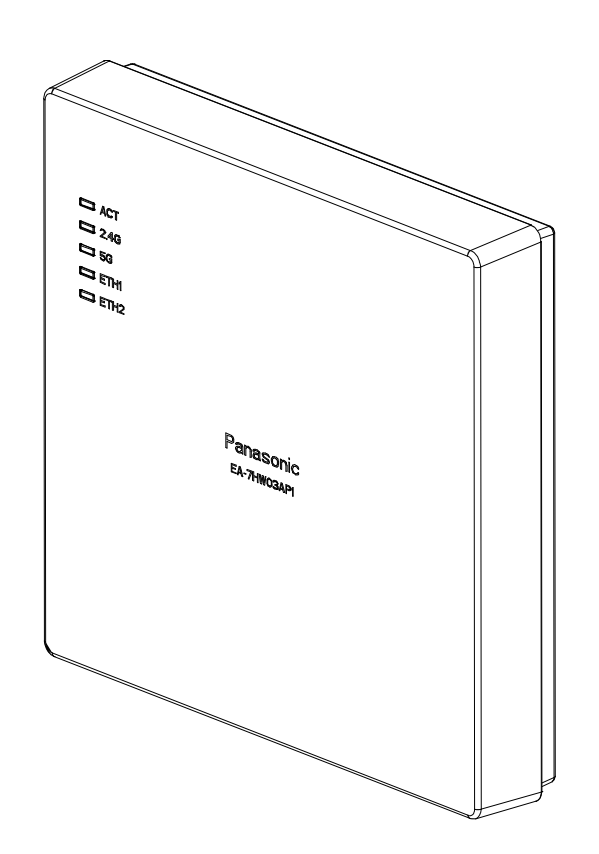

このたびは、パナソニック製品をお買い上げいただき、まことにありがとうございます。

- 取扱説明書(設定編)をよくお読みのうえ、正しく安全にお使いください。
- ご使用前に「安全上のご注意」(7~9ページ)を必ずお読みください。
- 保証書は「お買い上げ・販売店名」などの記入を確かめ、取扱説明書とともに大切に保管してくだ さい。

## <span id="page-1-0"></span>はじめに

取扱説明書(設定編)(以下、本書という)は、業務用 Wi-Fi 基地局(以下、本装置という)を利用される方 が、正しく、安全に運用保守を行えることを目的として書かれています。

本装置を取り扱う前に本書をよく読み、書かれている指示や注意を十分に理解してください。また、本書は必 要なときにすぐ参照できるよう使いやすい場所に保管してください。

#### ■ 取扱説明書は以下の 3 種類です。

- ・ 「お使いになる前に」 ・・・ 安全上のご注意などを記載しています。
- ・ 「取扱説明書(工事編)」 ・・・ 本装置の設置方法などを記載しています。
- ・ 「取扱説明書(設定編)」 ・・・ 本装置の操作や設定方法などを記載しています。

#### ■ 商標について

- ・ Wi-Fi およびロゴマークは、Wi-Fi Alliance の商標または登録商標です。
- ・ イーサネット/Ethernet は、富士ゼロックス株式会社の登録商標です。
- ・ Microsoft とそのロゴ、Windows とそのロゴは米国 Microsoft Corporation の米国およびその他の 国における登録商標です。
- ・ その他、本文中に記載の各会社名、各製品名は、各社の商標または、登録商標です。

#### ■ お知らせ

- ・ Microsoft Corporation のガイドラインに従って画面写真を使用しています。
- ・ 本書の内容については、改良のため、予告なく変更する場合があります。
- ・ 本書の中で特にことわり書きがない場合は、「本装置」、「アクセスポイント」、「AP」、 「EA-7HW03AP1」は、業務用 Wi-Fi 基地局 (EA-7HW03AP1)のことを示しています。

#### ■ ご使用にあたっての注意

パナソニック システムソリューションズ ジャパン株式会社 (以下、当社とする) は、それぞれ本書に記述 されている製品および技術に関する知的所有権を所有または管理しています。これらの製品、技術、および 本書は、著作権法、特許権などの知的所有権に関する法律および国際条約により保護されています。

本書およびそれに付属する製品および技術は、その使用、複製、頒布および逆コンパイルを制限するライセ ンスのもとにおいて頒布されます。当社およびそのライセンサーの書面による事前の許可なく、このような 製品または技術および本書のいかなる部分も、いかなる方法によっても複製することが禁じられます。本書 の提供は、明示的であるか黙示的であるかを問わず、本装置またはそれに付随する技術に関するいかなる権 利またはライセンスを付与するものでもありません。本書は、当社の一部、あるいはそのいずれかの関連会 社のいかなる種類の義務を含むものでも示すものでもありません。

本書および本書に記述されている製品および技術には、ソフトウェアおよびフォント技術を含む第三者の知 的財産が含まれている場合があります。これらの知的財産は、著作権法により保護されているか、または提 供者から当社へライセンスが付与されているか、あるいはその両方です。

#### ■ ファームウェアについて

ファームウェアにつきましては、当社 HP にて最新版への更新要否を確認し、 必要に応じて更新をしてください。

URL <https://biz.panasonic.com/jp-ja/products-services/wifi>

#### ■ 免責条項

本書または本書に記述されている製品や技術に関してパナソニック システムソリューションズ ジャパン 株式会社(以下、当社とする)またはそのいずれかの関連会社が行う保証は、製品または技術の提供に適用 されるライセンス契約で明示的に規定されている保障に限ります。このような契約で明示的に規定された保 障を除き、当社およびそのいずれかの関連会社は、製品、技術、または本書に関して、明示、黙示を問わず、 いかなる種類の保障も行いません。これらの製品、技術、または本書は、現状のまま提供され、商品性、特 定目的への適合性または第三者の権利の非侵害の黙示の保障を含みそれに限定されない、明示的であるか黙 示的であるかを問わない、なんらの保障も、かかる免責が法的に無効とされた場合を除き、行われないもの とします。このような契約で明示的に規定されていない限り、当社またはそのいずれかの関連会社は、いか なる法理論のもとの第三者に対しても、その収益の損失、有用性またはデータに関する損失、あるいは業務 の中断について、あるいは間接的損害、特別損害、付随的損害、または結果的損害について、そのような損 害の可能性が示唆されていた場合であっても、適用される法律が許容する範囲内で、いかなる責任も負いま せん。

- ・ 本装置の故障、誤動作、不具合、あるいは停電時の外部要因によって通話、録音等の機会を逸したため に生じた損害等の純粋経済損害につきましては、当社は一切の責任を負いかねますので、あらかじめご 了承ください。
- ・ 地震、雷、風水害などの天災、火災、第三者による行為、その他の事故、お客様の故意、過失および誤 用、その他異常な条件下での使用により生じた損害、および本装置の使用または使用不能から生ずる付 随的な損害について、当社は一切の責任を負いかねますので、あらかじめご了承ください。
- ・ 本装置は、医療機器、生命維持装置、航空交通管制機器、その他人命に関わる機器・装置・システムで の使用を意図しておりません。本装置をこれらの機器・装置・システムなどに使用され生じた損害につ いて、当社は責任を負いかねますので、あらかじめご了承ください。

# <span id="page-3-0"></span>もくじ

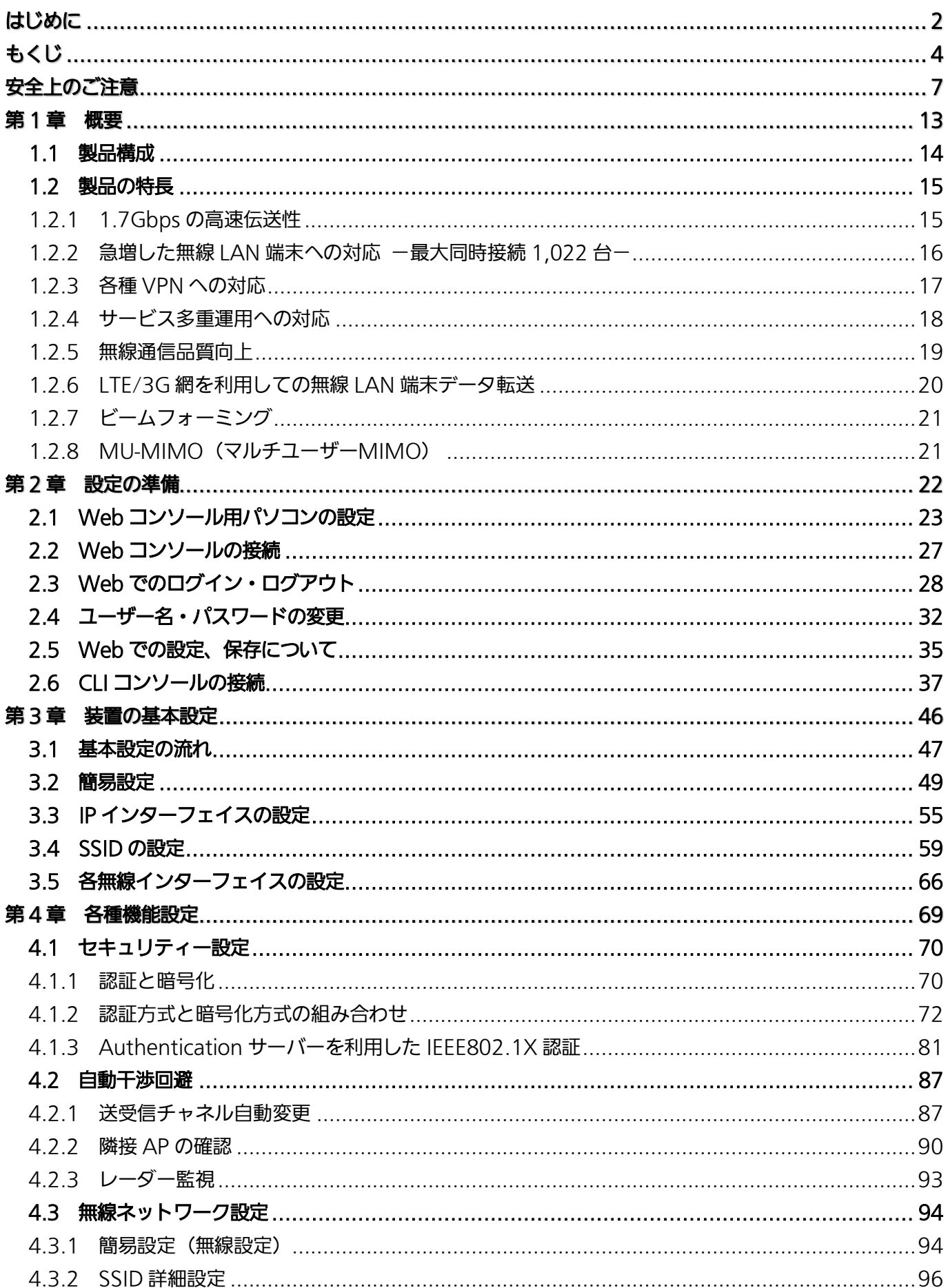

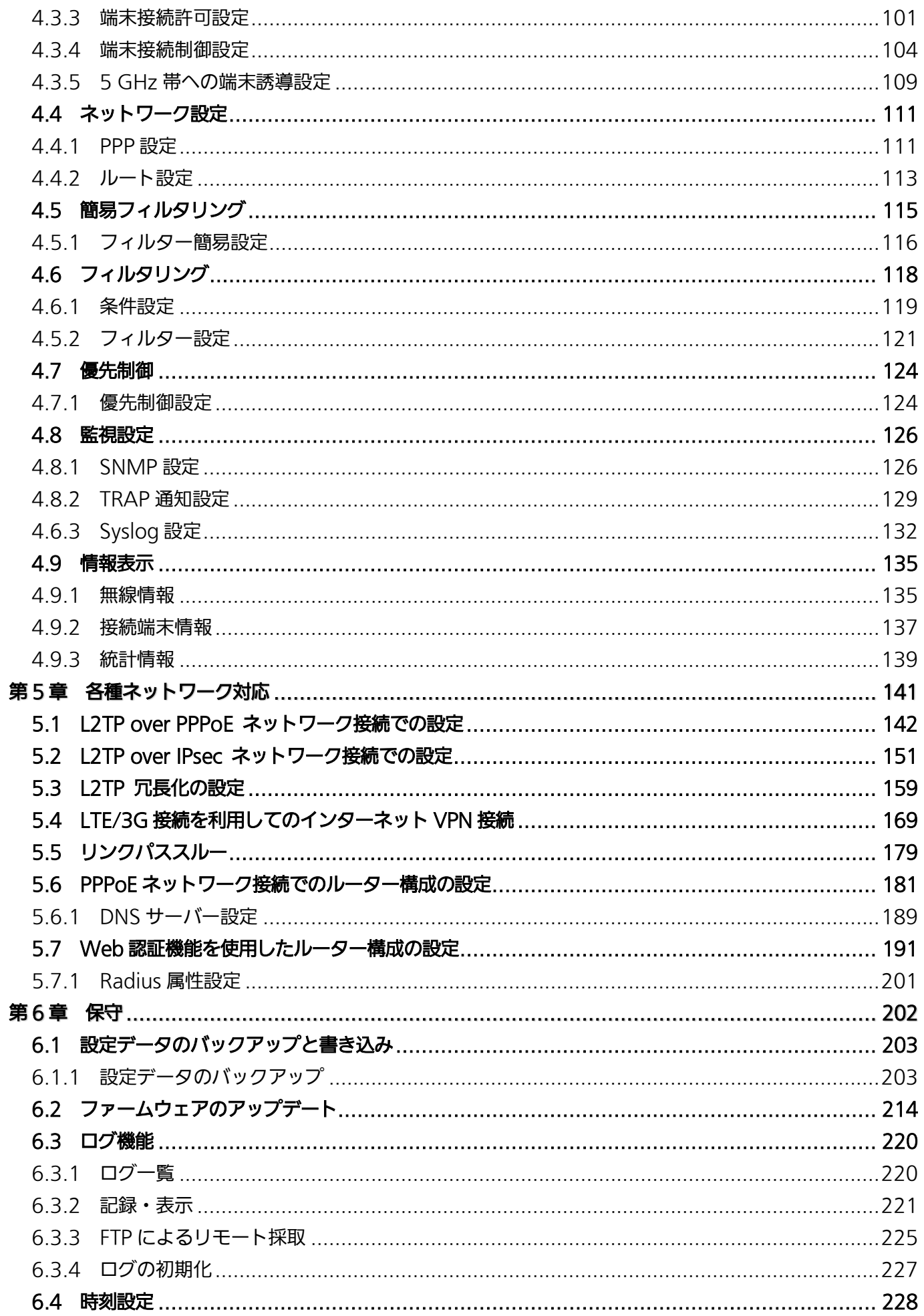

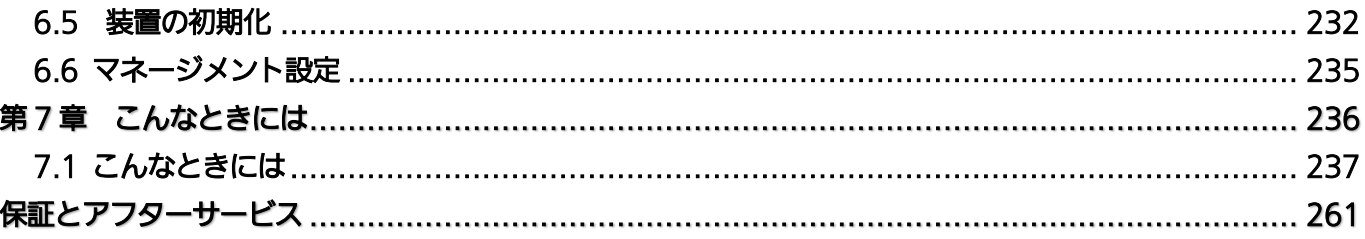

## <span id="page-6-0"></span>安全上のご注意

(必ずお守りください)

人への危害、財産の損害を防止するため、必ずお守りいただくことを説明しています。

■ 誤った使い方をしたときに生じる危害や損害の程度を区分して、説明しています。

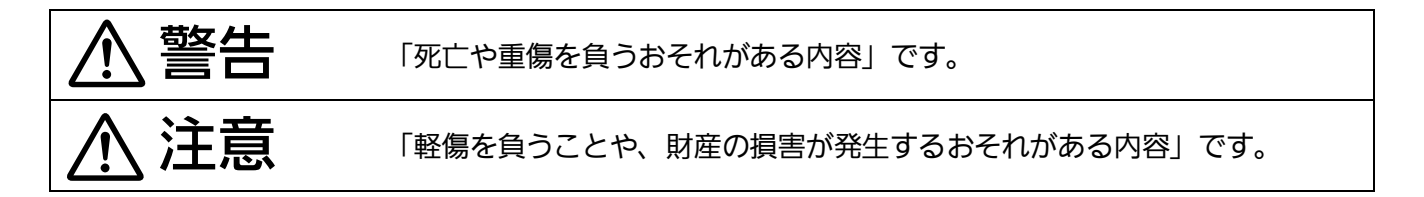

■ お守りいただく内容を、次の図記号で説明しています。(次は図記号の例です)

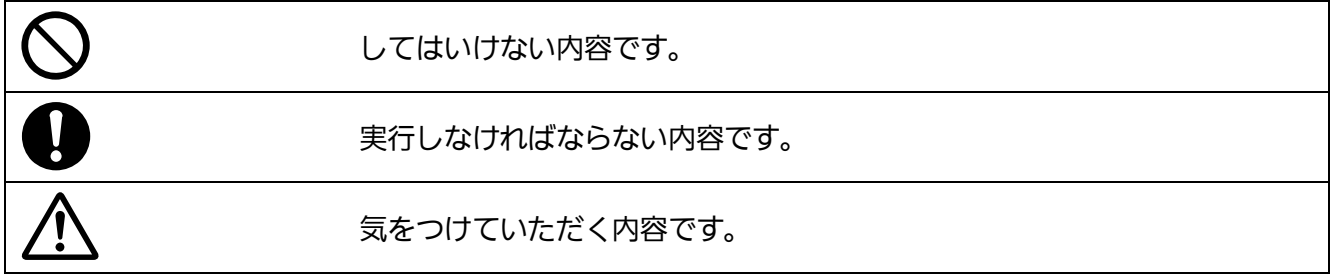

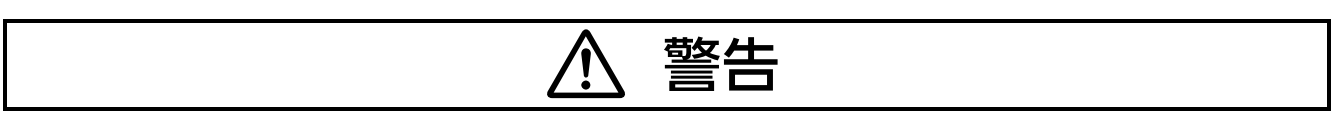

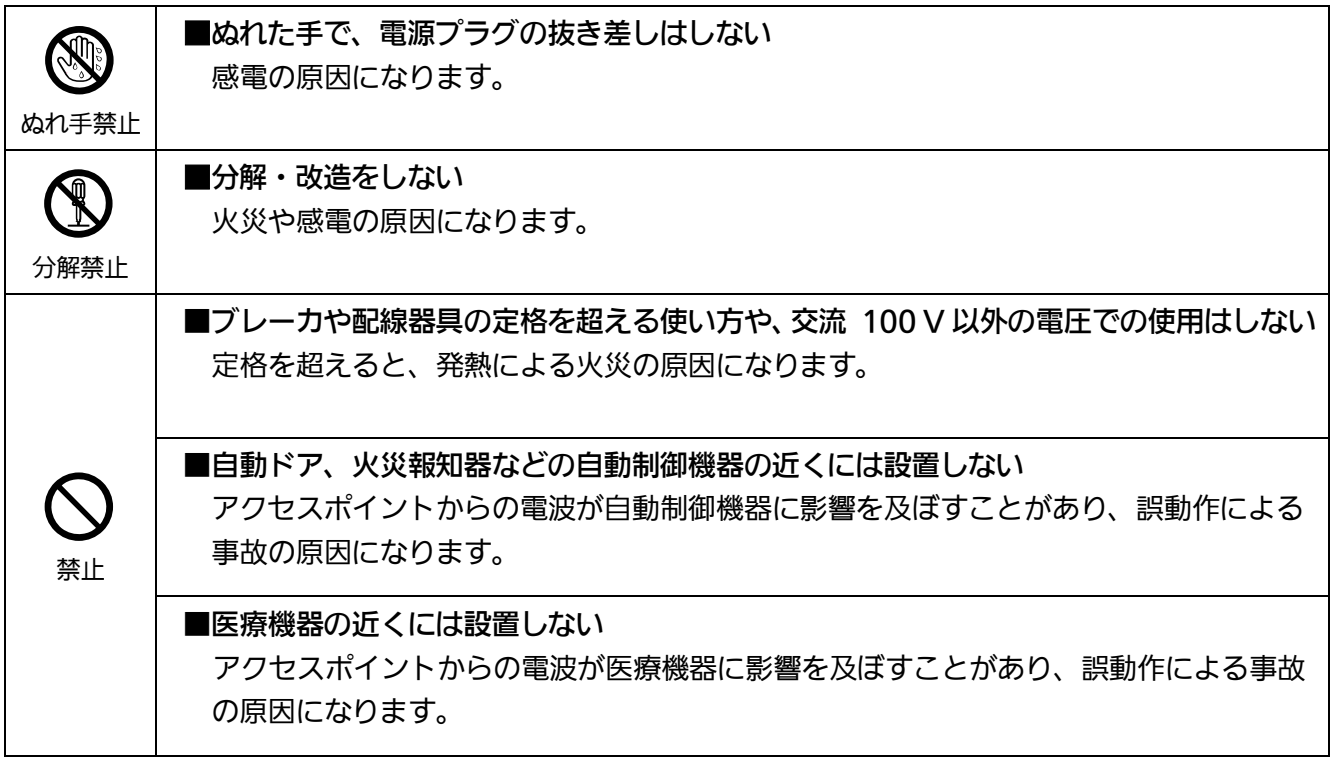

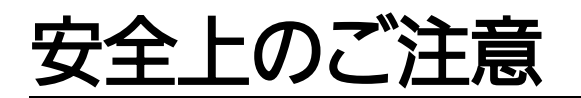

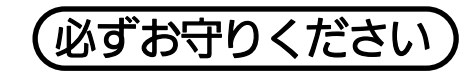

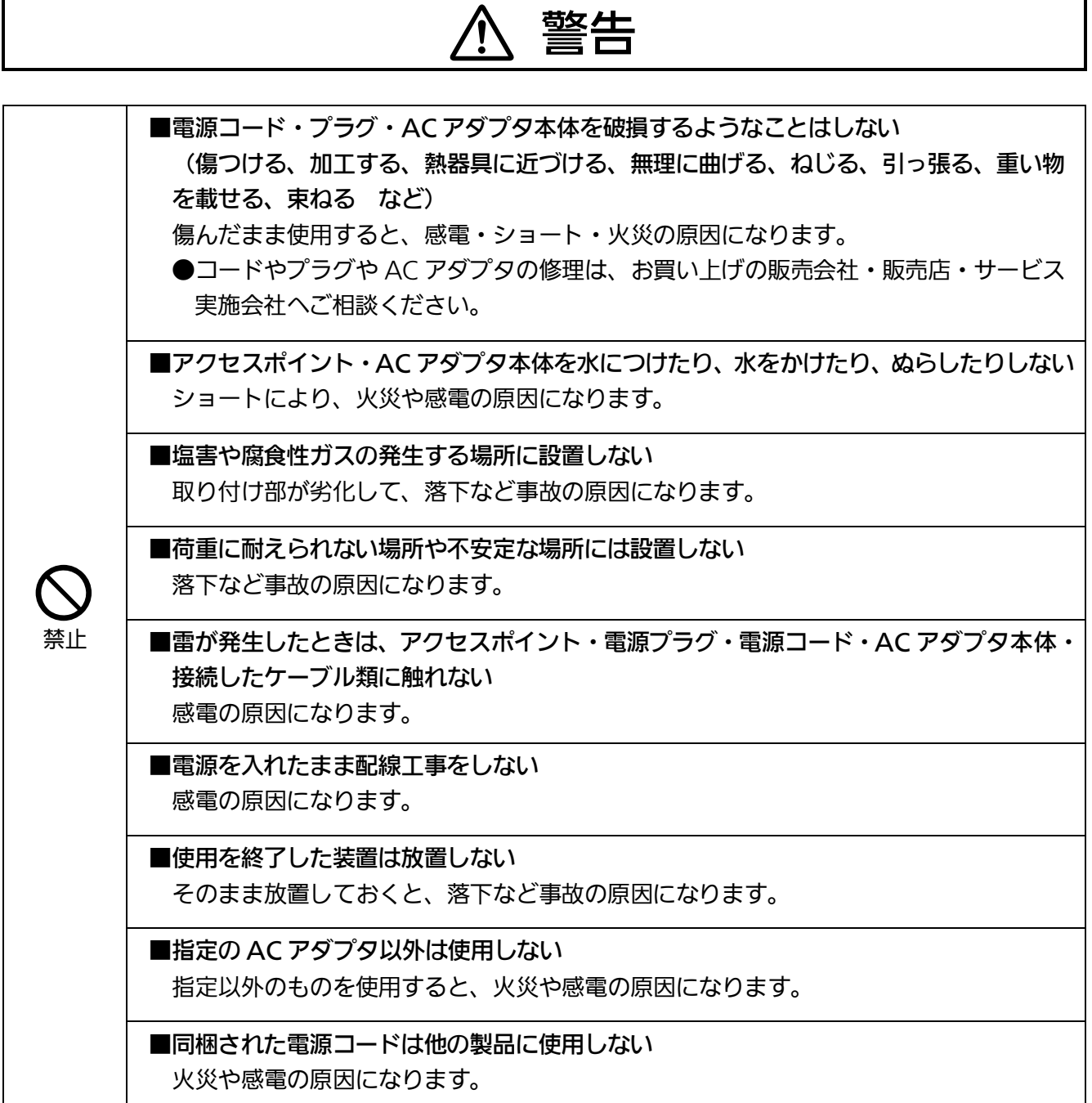

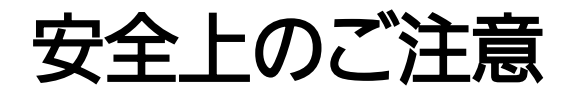

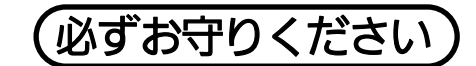

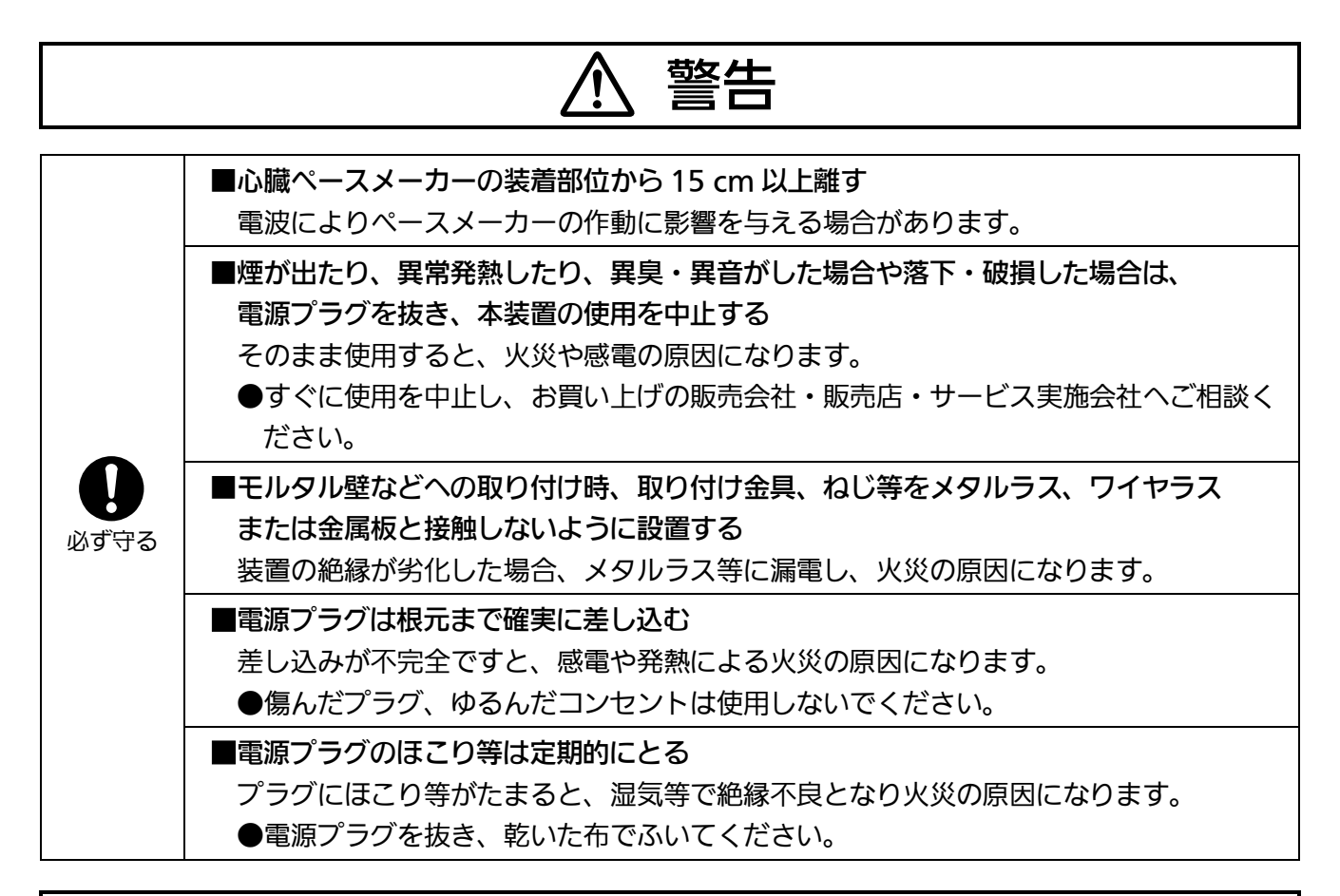

## 注意

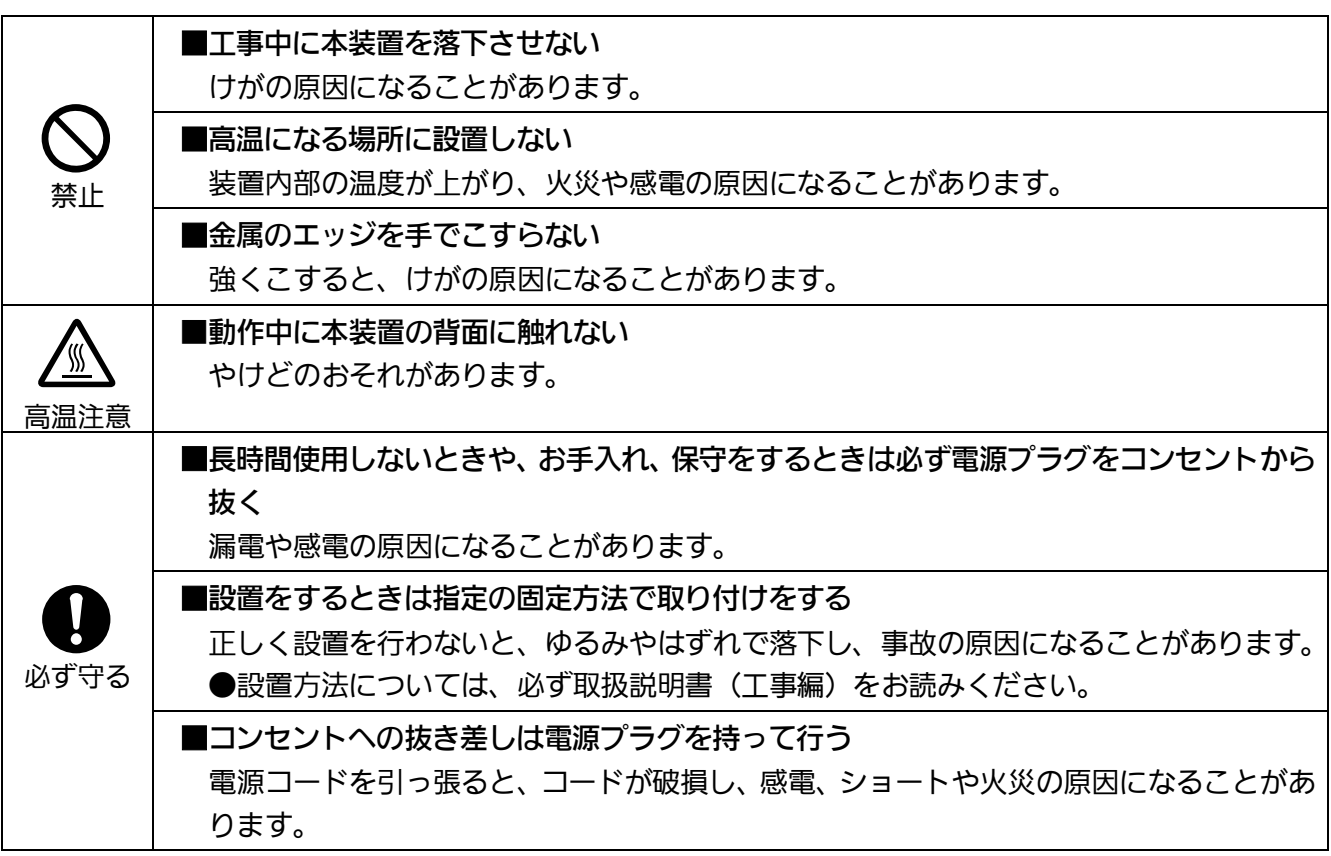

■ 使用上のお願い

- ・ 設置工事業者以外は取り付け工事を行わないでください。 正しく設置を行わないと、ゆるみやはずれで落下し、事故の原因になります。
- ・ お手入れをするときは、電源を切った状態で行ってください。機器は、乾いた柔らかい布でふいてくださ い。 汚れがひどい場合は、柔らかい布に薄めた台所用洗剤(中性)をしみこませ、固く絞ったものでふき、乾 いた柔らかい布で仕上げてください。
- ・ お手入れにアルコール、石油、シンナー、ベンジン、熱湯、みがき粉、粉せっけん、ワックスは使わない でください。 化学ぞうきんをご使用のときは、その注意書きに従ってください。
- ・ 暖房設備、ボイラーなどの、特に温度の上がる場所に置かないでください。 機器表面や部品が変形・劣化するほか、故障の原因になります。
- ・ 火気を近づけないでください。 機器表面や部品が変形・劣化するほか、故障の原因になります。
- ・ 硫化水素、リン、アンモニア、硫黄、炭素、酸、塵埃、その他有毒ガスなどの発生する場所に置かないで ください。 故障や機器の寿命が短くなる原因になります。
- ・ 電磁波発生源や磁気を帯びたもののある場所に置かないでください。 (高周波ミシン・電気溶接機・磁石など) 雑音の発生や故障の原因になります。
- ・ 機器に強い衝撃や振動を与えないでください。 落としたりぶつけたりして強い衝撃が加わると、故障や破損の原因になります。
- ・ 廃棄時は、産業廃棄物として適切に処理してください。

■ 雷波に関する留意点

本装置は、電波法に基づく無線設備(2.4 GHz 帯高度化小電力データ通信システムおよび 5 GHz 帯小電 力データ通信システム)の技術基準への適合が証明されています。従って、本装置を使用するときに無線 局の免許は必要ありません。また、本装置は日本国内のみで使用できます。

本装置は、技術基準の適合が証明されておりますので、以下の事項を行うと法律により罰せられることが あります。

- ・ 本装置を分解/改造すること(周波数、アンテナの変更をしてはいけない)
- ・ 本装置の裏面に貼ってある認証ラベルをはがすこと

5 GHz 帯 (IFFF802 11 a/n/ac)は電波法により屋外で使用可能な周波数が制限されています。

- ・ 5 GHz 帯(IEEE802.11 a/n/ac)の対応チャネルは、36ch~48ch(W52)、52ch~64ch(W53)、 100ch~140ch (W56) です。
- ・ W52 および W53 は屋内使用限定です。W56 は屋外でも使用可能です。屋外使用時には、W52 と W53 を選択しないように設定を行ってください。
- ・ W53 および W56 に対応するため、電波制御機能 DFS、TPC が使用されています。
- ・ 2005 年 5 月省令改定以前のチャネル(J52)を使用した無線 LAN 機器とは、チャネルが一致しな いために通信を行うことができません。

2.4 GHz 帯(IEEE802.11 b/g/n)の使用周波数帯では、電子レンジ等の産業・科学・医療用機器のほ か工場の製造ライン等で使用されている移動体識別用の構内無線局(免許を要する無線局)および特定小 電力無線局(免許を要しない無線局)ならびにアマチュア無線局(免許を要する無線局)が運用されてい ます。

- ・ 本装置を使用する前に、近くで移動体識別用の構内無線局および特定小電力無線局ならびにアマチュ ア無線局が運用されていないことを確認してください。
- ・ 万一、本装置から移動体識別用の構内無線局に対して有害な電波干渉の事例が発生した場合には、速 やかに本製品の使用周波数を変更して、電波干渉をしないようにしてください。
- ・ 本装置を 2.4 GHz 帯で運用する場合、干渉低減や周波数利用効率向上のため、チャネル設定として CH1、CH6、CH11 のいずれかにすることを推奨します。
- ・ その他、本装置から移動体識別用の特定小電力無線局あるいはアマチュア無線局に対して有害な電波 干渉の事例が発生した場合など何かお困りのことが起きたときは、ご購入になった販売窓口までご連 絡ください。

使用周波数帯域:2.4 GHz

変調方式 :DS-SS 方式/OFDM 方式

想定干渉距離 :40 m 以下

周波数変更の可否:全帯域を使用し、かつ「構内無線局」「特定小電力無線局」帯域を回避可能 本装置には、これを示す下図のマークが貼付されます。

## 2.4DS4 / OF4

■ 無線 LAN 製品ご使用時におけるセキュリティーに関するご注意

無線 LAN では、LAN ケーブルを使用する代わりに、電波を利用してパソコン等と本装置間で情報のやり 取りを行うため、電波の届く範囲であれば自由に LAN 接続が可能であるという利点があります。

その反面、電波はある範囲内であれば障害物(壁等)を越えてすべての場所に届くため、セキュリティー に関する設定を行っていない場合、以下のような問題が発生する可能性があります。

通信内容を盗み見られる

・ 悪意ある第三者が、電波を故意に傍受し、ID やパスワードまたはクレジットカード番号等の個人情 報、メールの内容等の通信内容を盗み見られる可能性があります。

不正に侵入される

- ・ 悪意ある第三者が、無断で個人や会社内のネットワークへアクセスし、個人情報や機密情報を取り出 す(情報漏洩)
- ・ 特定の人物になりすまして通信し、不正な情報を流す(なりすまし)
- ・ 傍受した通信内容を書き換えて発信する(改ざん)
- ・ コンピューターウイルスなどを流しデータやシステムを破壊する(破壊)などの行為をされてしまう 可能性があります。

本来、無線 LAN カードや本装置は、これらの問題に対応するためのセキュリティーの仕組みを持ってい ますので、無線 LAN 製品のセキュリティーに関する設定を行って製品を使用することで、その問題が発 生する可能性は少なくなります。

セキュリティーの設定を行わないで使用した場合の問題を十分理解したうえで、お客様自身の判断と責任 においてセキュリティーに関する設定を行い、併せてご使用になる環境に応じたその他対応(物理的なセ キュリティーによる盗難対策や VPN 機能の利用による盗聴防止、Firewall 設置による攻撃防止など)を 行ったうえで製品を使用することをお奨めします。

また、HTTP/HTTPS、telnet/ssh、snmp など、本装置を設定および監視する際に使用するプロトコル に関しても、ご使用になられる環境に応じて設定することをお勧めします(使用されないプロトコルは未 使用にされることをお勧めします。)

## <span id="page-12-0"></span>第1章 概要

本装置の製品構成および特長を紹介します。

### <span id="page-13-0"></span>1.1 製品構成

本装置は、業務用 Wi-Fi 基地局本体と AC アダプタで構成されます。

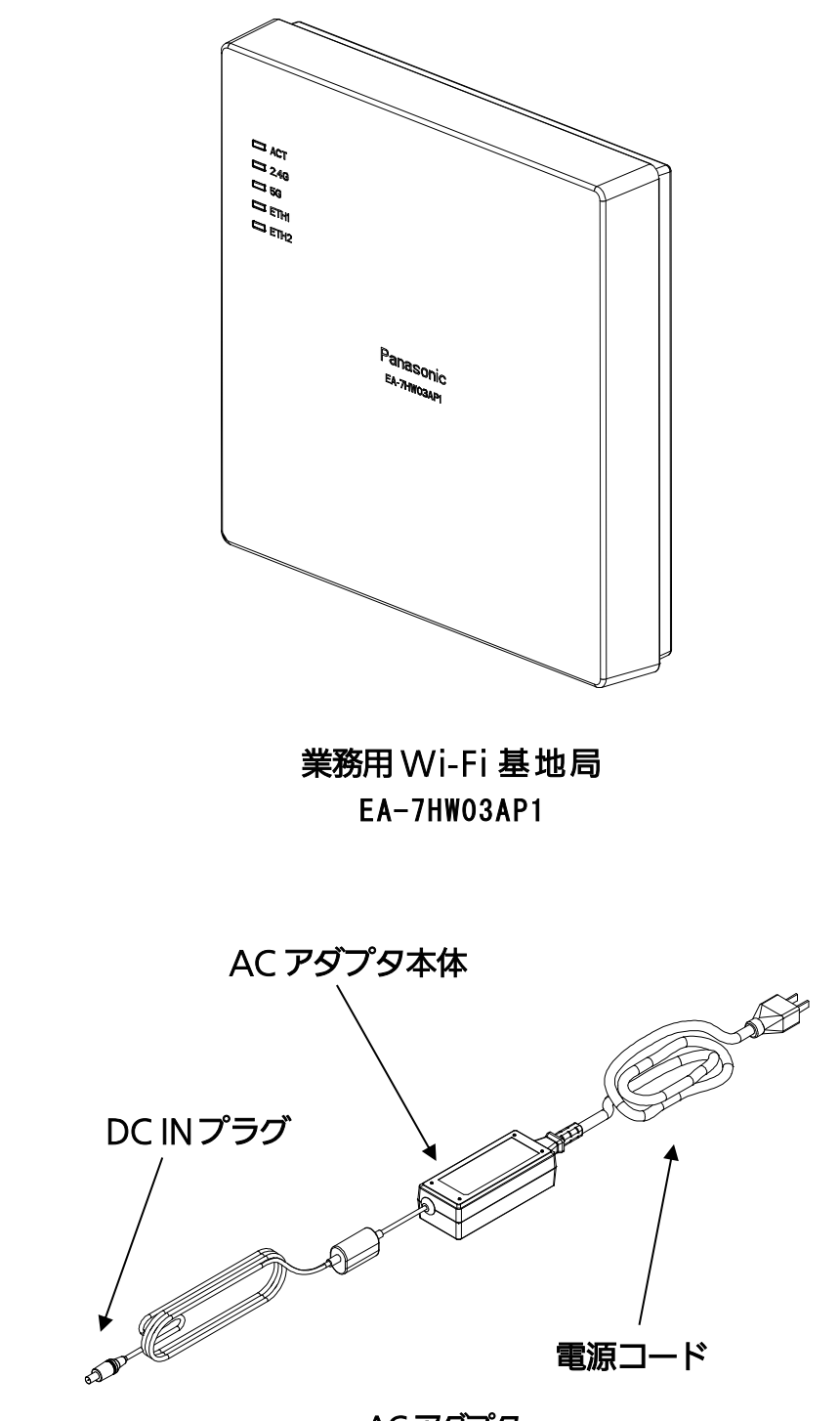

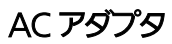

## <span id="page-14-0"></span>1.2 製品の特長

#### <span id="page-14-1"></span>1.2.1 1.7Gbps の高速伝送性

本装置では、802.11a/b/g/n に加えて、802.11ac Wave2 にも対応しています。802.11ac Wave2 では 空間ストリーム数4、伝送帯域幅80MHz、ガードインターバル400nsの3つの規格に対応することで、5 GHz 帯無線インターフェイスで 1.7Gbps の伝送速度を実現しています。

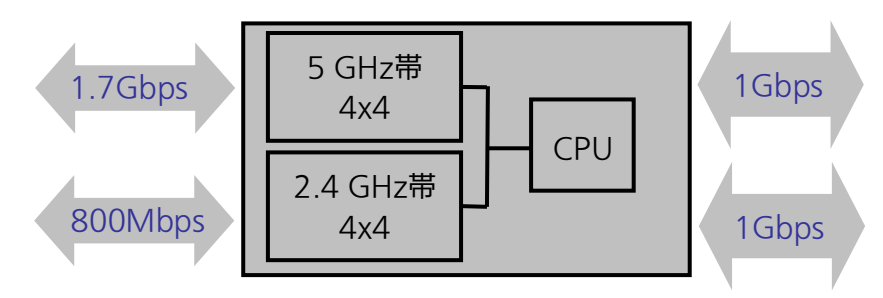

図1.2-1 ハードウェアイメージ

伝送速度の最高速は、規格による理論上の速度であり、ご利用環境や接続機器などにより実際のデータ速度は 異なります。

#### <span id="page-15-0"></span>1.2.2 急増した無線 LAN 端末への対応 一最大同時接続 1,022 台ー

スマートフォンを中心に無線 LAN 対応機器が急速に普及したため、1 台の無線 LAN アクセスポイント等へ の過密接続が問題となってきました。通信はほとんど行わないものの接続状態となったままの端末が増えるこ とで、最大端末接続台数が数十台程度しかない従来の無線 LAN アクセスポイント等では、通信帯域に空きが あっても端末を追加接続することができませんでした。本装置では、無線 LAN アクセスポイントごとに 2.4 GHz 帯で最大 511 台、5 GHz 帯で最大 511 台の、合計最大 1,022 台の端末接続を実現しています。

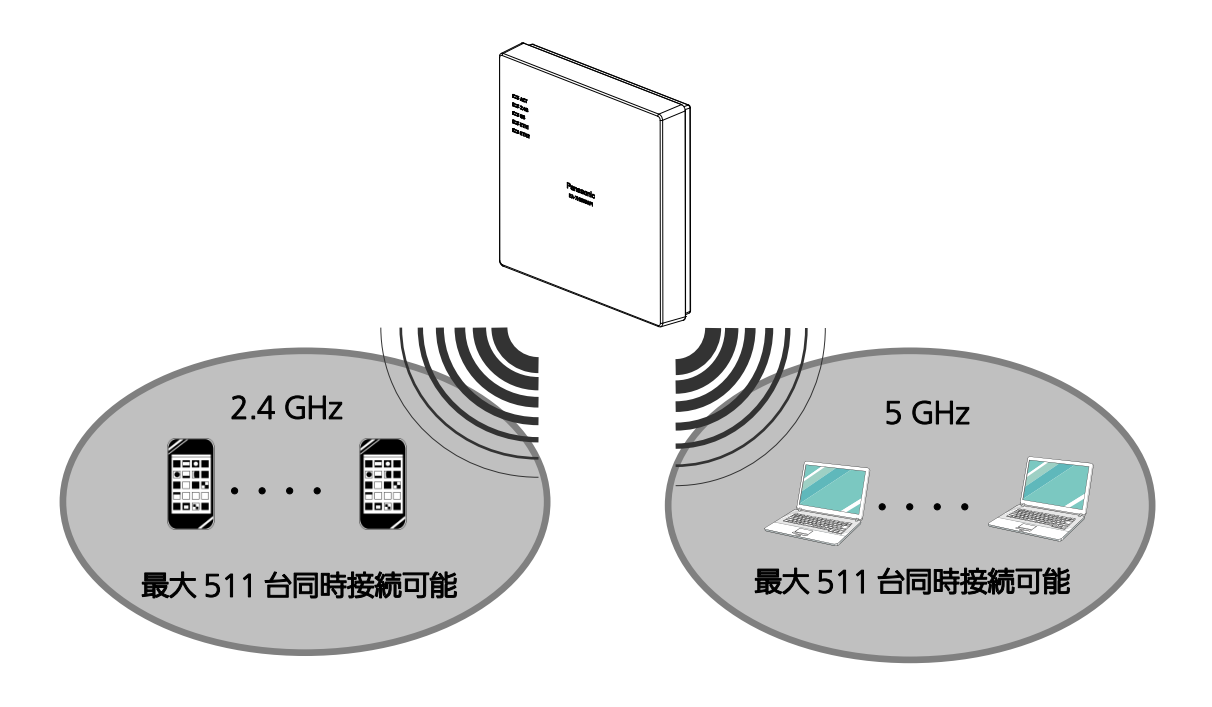

図1.2-2 同時接続イメージ

#### <span id="page-16-0"></span>1.2.3 各種 VPN への対応

本装置を設置する場合、駅、飲食店、大規模商業施設などそれぞれの場所によって、アクセス網にもさまざま な形態が存在します。特にインターネット回線がすでに敷設されている場合は、L2TP+IPsec のようなイン ターネット VPN 接続により本装置とセンター側ネットワークを結ぶことがあります。本装置は VPN 機能を 内蔵しており、機器コストや設置スペースに起因する運用コストの低減を可能にします。

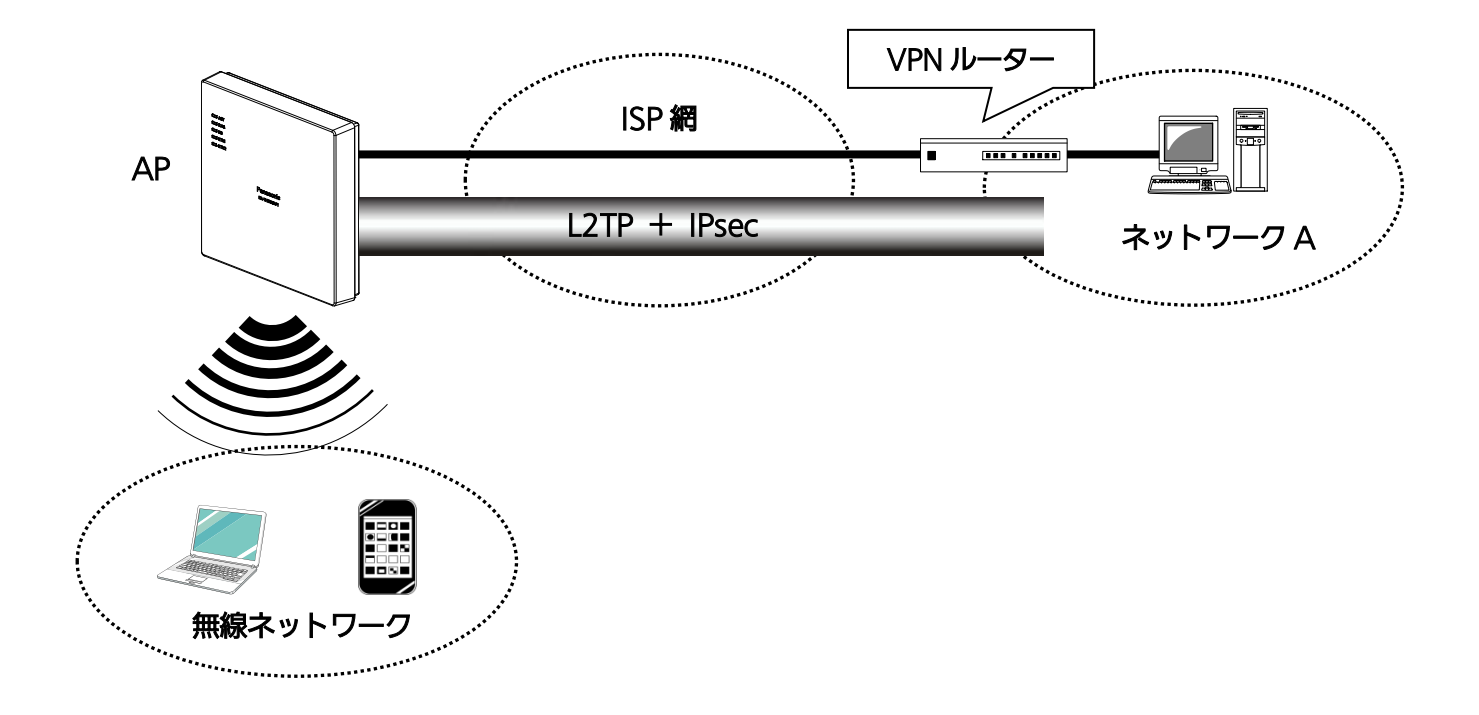

図1.2-3 VPN 接続イメージ

#### <span id="page-17-0"></span>1.2.4 サービス多重運用への対応

駅、飲食店、大規模商業施設、事業所などそれぞれの場所によって、目的、業務ごとに様々なネットワークが 利用されています。本装置では、ネットワーク毎に仮想的に分離することにより、運用の柔軟性、設備投資効 率化を図ることができます。

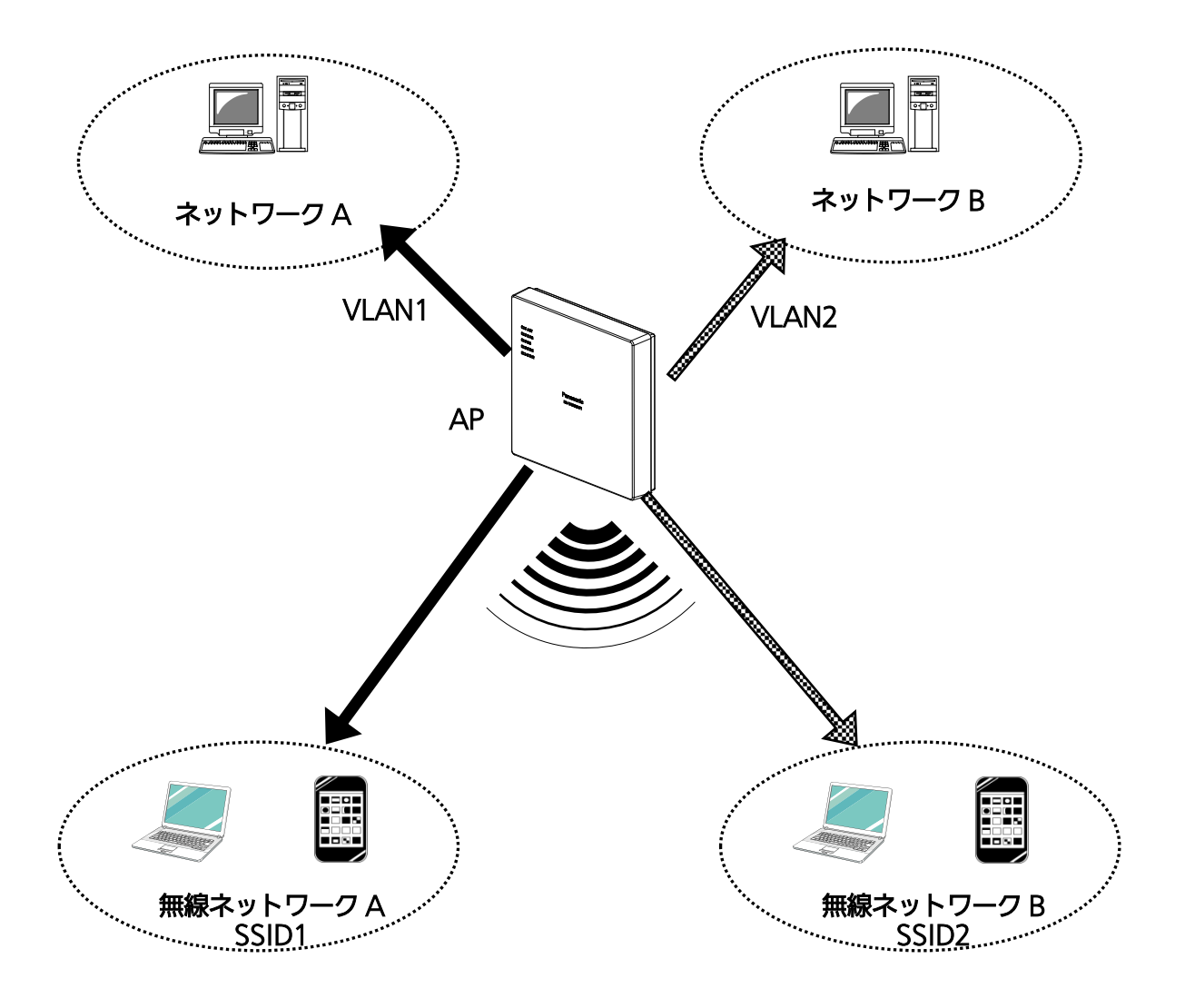

図1.2-4 サービス多重運用イメージ

#### <span id="page-18-0"></span>1.2.5 無線通信品質向上

駅、大規模商業施設、オフィスなど、広範囲を移動しつつ無線通信を利用される場面において、無線品質が悪 化する場所が発生します。そのような場所では、安定した無線通信環境を提供することはできません。また、 2.4 GHz 帯は無線 LAN 以外にも使用されており、より電波干渉の少ない 5 GHz 帯を使用することで、安定 した無線通信環境が構築できます。本装置では、無線品質の悪いフリンジエリアの端末接続を制限したり、よ り電波干渉の少ない 5 GHz 帯へ接続を誘導することができます。それにより、アクセスポイントに接続して いる端末の通信品質を向上することができます。

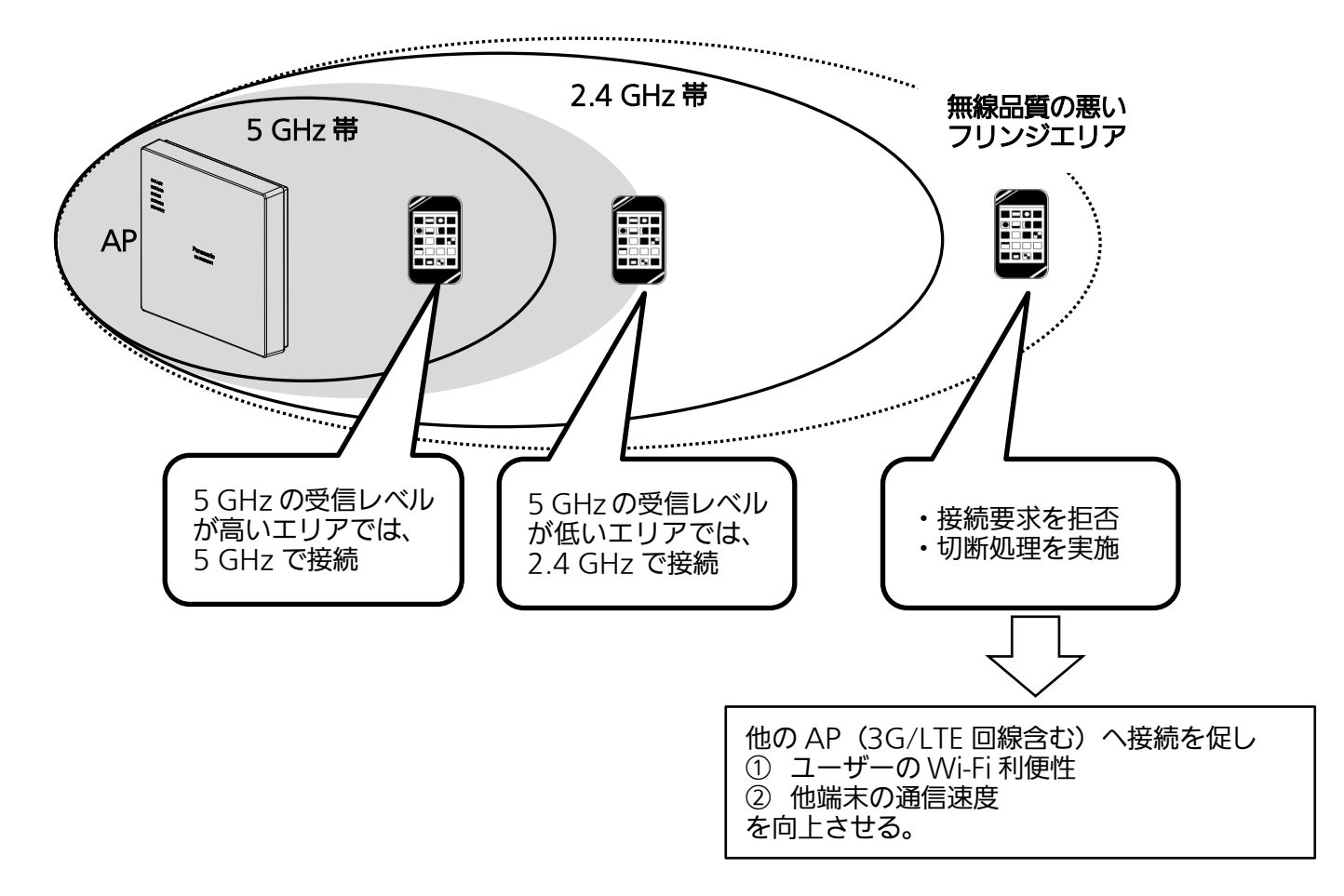

図1.2-5 無線通信品質向上イメージ

#### <span id="page-19-0"></span>1.2.6 LTE/3G 網を利用しての無線 LAN 端末データ転送

本装置は、USB インターフェイスを有しています。USB インターフェイスには、LTE ドングルを接続するこ とができます。接続した LTE ドングルを介して、LTE/3G 網を利用して L2TP+IPsec のような、インターネッ ト VPN 接続による無線 LAN 端末データの転送が可能です。

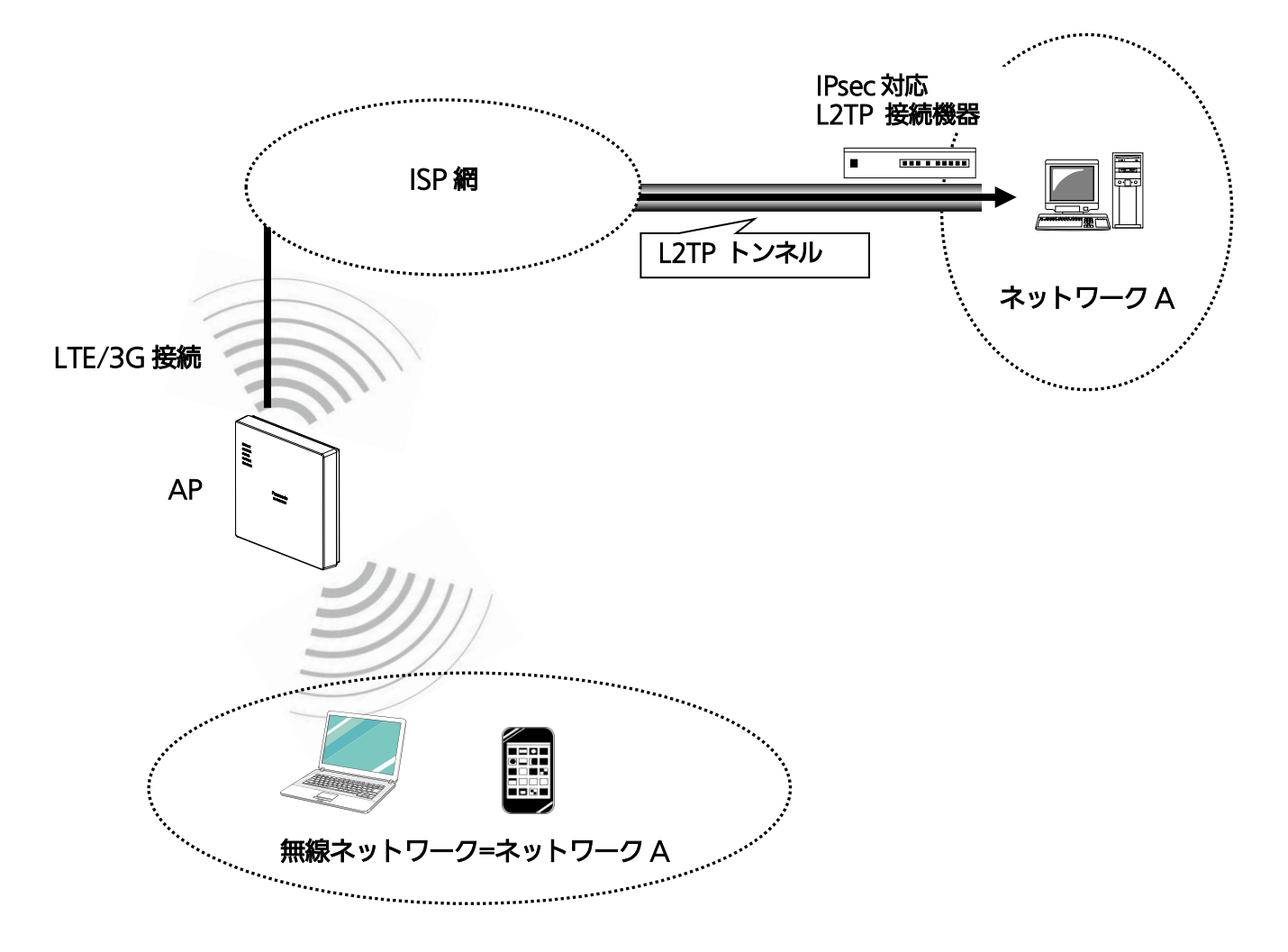

図1.2-6 LTE/3G 接続イメージ

#### <span id="page-20-0"></span>1.2.7 ビームフォーミング

各送信アンテナから送信する信号の振幅と位相を制御することにより、特定の端末に向けて電波を集中させる ことで、受信局における通信品質を向上させることができます。

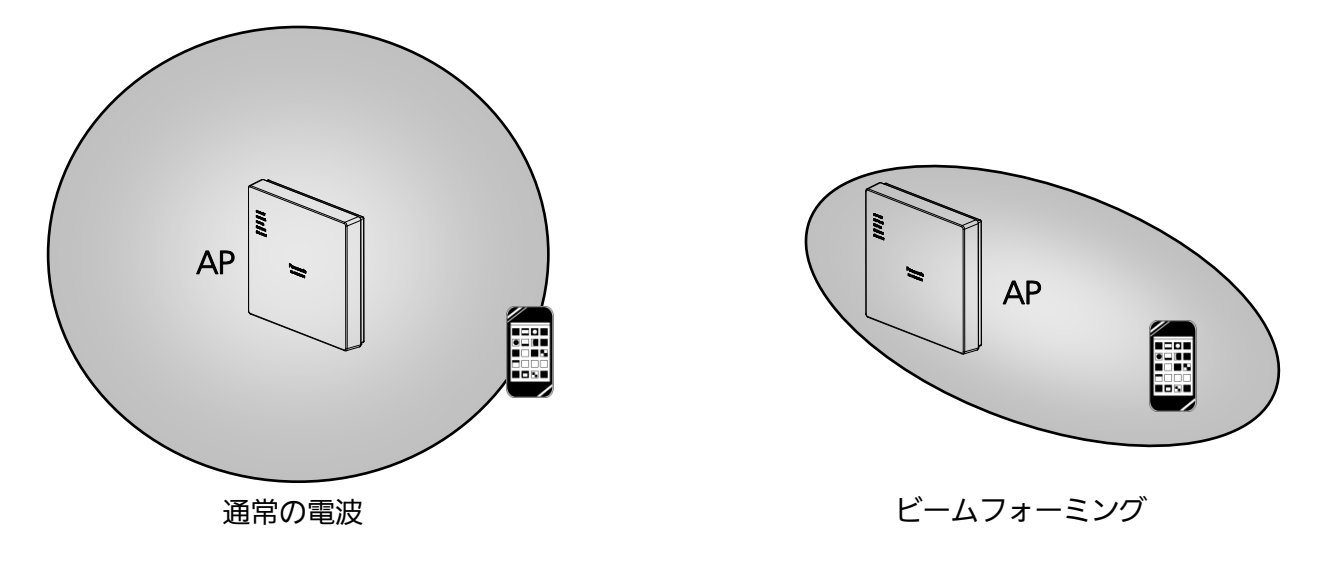

図1.2-7 ビームフォーミングイメージ

#### <span id="page-20-1"></span>1.2.8 MU-MIMO(マルチユーザーMIMO)

MU-MIMO とは、同一周波数で複数の端末と同時に通信するための技術です。従来の MIMO では、AP の アンテナ数と端末のアンテナ数の最小値によって上限が決まるため、AP のアンテナ数が多くても端末のアン テナ数が少なければ十分な効果を得られませんでした。MU-MIMO では、複数の端末と同時に通信すること で、端末のアンテナ数による制限がなくなりました。本装置では、最大で 3 台の端末と同時に通信すること ができます。

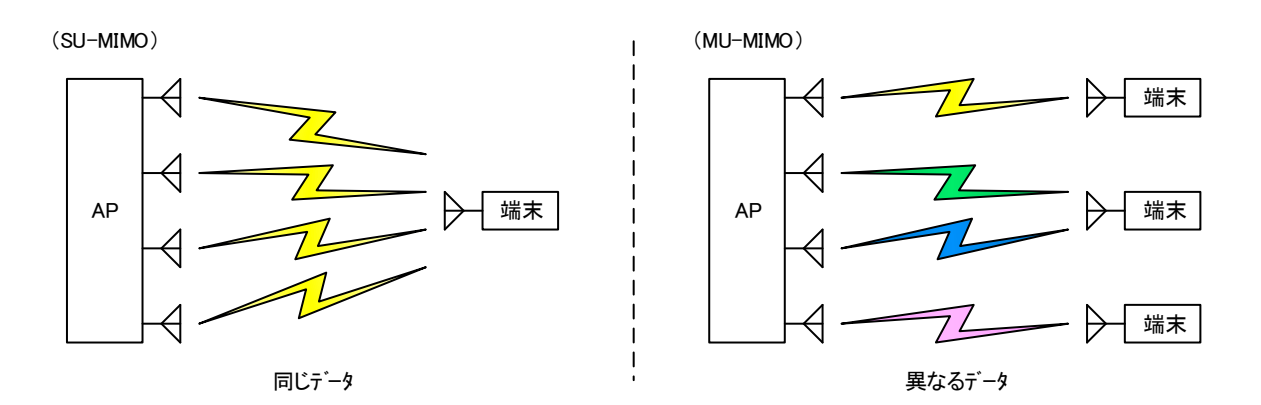

図1.2-8 MU-MIMO イメージ

## <span id="page-21-0"></span>第 2 章 設定の準備

本装置設定のための準備について説明します。

## <span id="page-22-0"></span>2.1 Web コンソール用パソコンの設定

Web コンソールを利用する際に使用する、Web コンソール用パソコンの接続方法と本装置の設定について 説明します。

| OS および TCP/IP ソフトウェア | Microsoft <sup>®</sup> Windows <sup>®</sup> 7<br>Microsoft <sup>®</sup> Windows <sup>®</sup> 8.1<br>TCP/IP ソフトウェアは OS に付属しています。別途ご用意いただ<br>く必要はありません。 |
|----------------------|----------------------------------------------------------------------------------------------------|
| 画面解像度                | 1024 x 768 ピクセル以上                                                                                                    |
| LAN カード              | 本装置とパソコンを接続するために、パソコンに Ethernet ポー<br>トが必要です。 LAN カードを使用する場合は、 ご使用になるパソ<br>コンに装着できる LAN カードをご用意ください。                                                  |
| WWW ブラウザ             | 本装置の設定に Web コンソールを使用する際には、以下の<br>WWW ブラウザをご用意ください。<br>• Windows <sup>®</sup> Internet Explorer 11®以上                                                  |
|                      | ※複数ブラウザから同一 AP へのアクセスには対応しておりませ<br>h.                                                                                                    |

表2.1-1 Web コンソール用パソコンの推奨環境

#### ◆LAN カードの準備

Web コンソール用パソコンに Ethernet ポートがあることを確認してください。Ethernet ポートがない パソコンの場合は、LAN カードを装着する必要があります。LAN カードを新規に装着した場合には、LAN カードのソフトウェア(ネットワークドライバ)のインストールが必要となります。パソコンや LAN カード に添付されたマニュアルに従って正しく設定してください。

#### ◆TCP/IP プロトコルの設定

Web コンソールを使用するには、Web コンソール用パソコンで IP アドレスおよびサブネットマスクの設定 を済ませておくことが必要です。

設定の手順はパソコンの OS によって異なります。本書では、Microsoft<sup>®</sup> Windows® 8.1 を例に説明し ます。

パソコンの TCP/IP 設定を行います。

- 手順1 〔コントロールパネル〕ウインドウを開き、〔ネットワークと共有センター〕をクリックします。
- 手順2 〔アダプタの設定の変更〕をクリックします。〔ネットワーク接続〕が表示されます。
- 手順3 〔イーサネット〕を右クリックして表示されたリストから〔プロパティ〕を選択します。 〔イーサネットのプロパティ〕ダイアログボックスが表示されます。
- 手順4 一覧にインターネット プロトコル バージョン 4 (TCP/IPv4)が含まれていることを確認します。 一覧にインターネット プロトコル バージョン4 (TCP/IPv4) が表示されていない場合は、 TCP/IP のインストールが必要です。Microsoft<sup>®</sup> Windows<sup>®</sup> 8.1 のマニュアルを参照して、 インストールしてください。

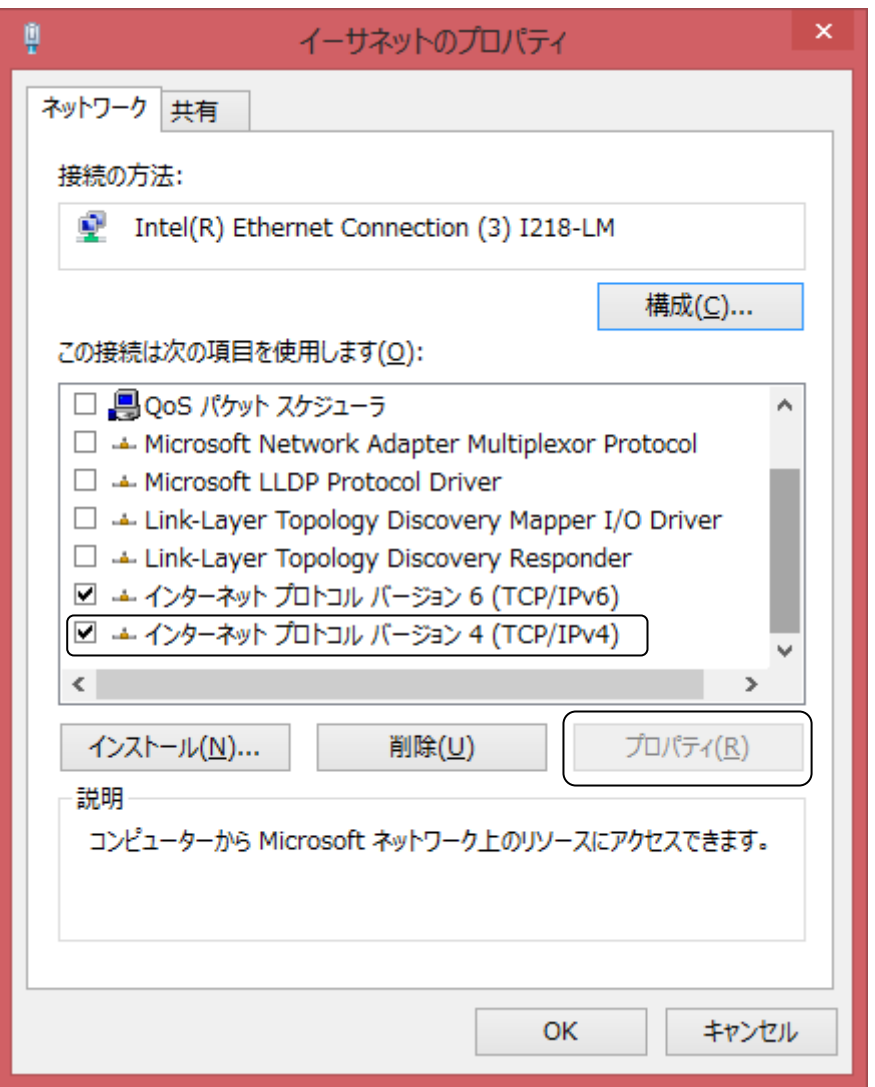

図2.1-1 イーサネットのプロパティ

手順5 一覧から〔インターネット プロトコル バージョン 4(TCP/IPv4)〕をクリックして選択し、 〔プロパティ〕ボタンをクリックします。 〔インターネット プロトコル バージョン 4(TCP/IPv4)のプロパティ〕ダイアログボックスが表 示されます。

<span id="page-24-0"></span>手順6 パソコンの IP アドレスを設定します。設定する IP アドレスとサブネットマスクは、本装置に設定 されている IP アドレスとサブネットマスクと整合性をとるように設定してください。本装置の IP アドレスの初期値は、表 2.1-2 に記載します。

表2.1-2 IP アドレス(初期値)

| IP アドレス     | 192.168.0.3   |
|-------------|---------------|
| サブネットマスク    | 255.255.255.0 |
| デフォルトゲートウェイ |               |

例として、下記内容での設定を示します。

- ・ 〔次の IP アドレスを使う〕を選択
- ・ IP アドレスに「192.168.0.253」を入力
- ・ サブネットマスクに「255.255.255.0」を入力
- ・ デフォルトゲートウェイは入力なし

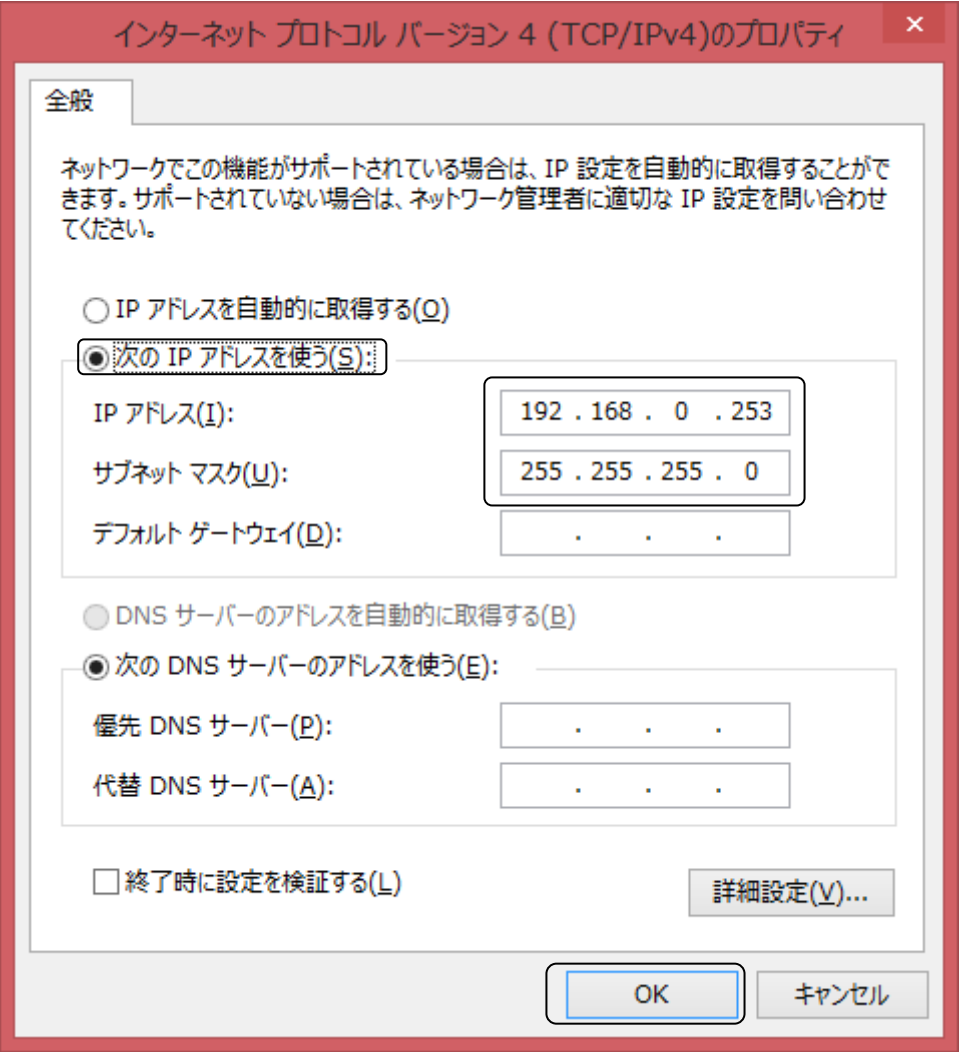

図2.1-2 インターネット プロトコル バージョン 4(TCP/IPv4)のプロパティ

- 手順7 〔OK〕ボタンをクリックして、〔インターネット プロトコル バージョン 4 (TCP/IPv4) のプロ パティ〕を閉じます。
- 手順8 〔イーサネットのプロパティ〕の〔OK〕ボタンをクリックして、〔イーサネットのプロパティ〕を 閉じます。
- 手順9 〔ネットワーク接続〕の右上〔閉じる〕ボタンをクリックして、設定を終了します。

#### ◆WWW ブラウザの準備

設定の手順はパソコンの OS によって異なります。本書では、Microsoft<sup>®</sup> Windows® 8.1 を例に説明しま す。

#### 設定手順

- 手順1 〔コントロールパネル〕ウインドウを開き、〔インターネットオプション〕をクリックします。 〔インターネットのプロパティ〕ダイアログボックスが表示されます。
- 手順2 〔接続〕タブを選択し、〔LAN の設定〕ボタンをクリックします。 〔ローカルエリアネットワーク(LAN)の設定〕ダイアログボックスが表示されます。
- 手順3 〔LAN にプロキシサーバーを使用する〕がチェックされていないことを確認します。

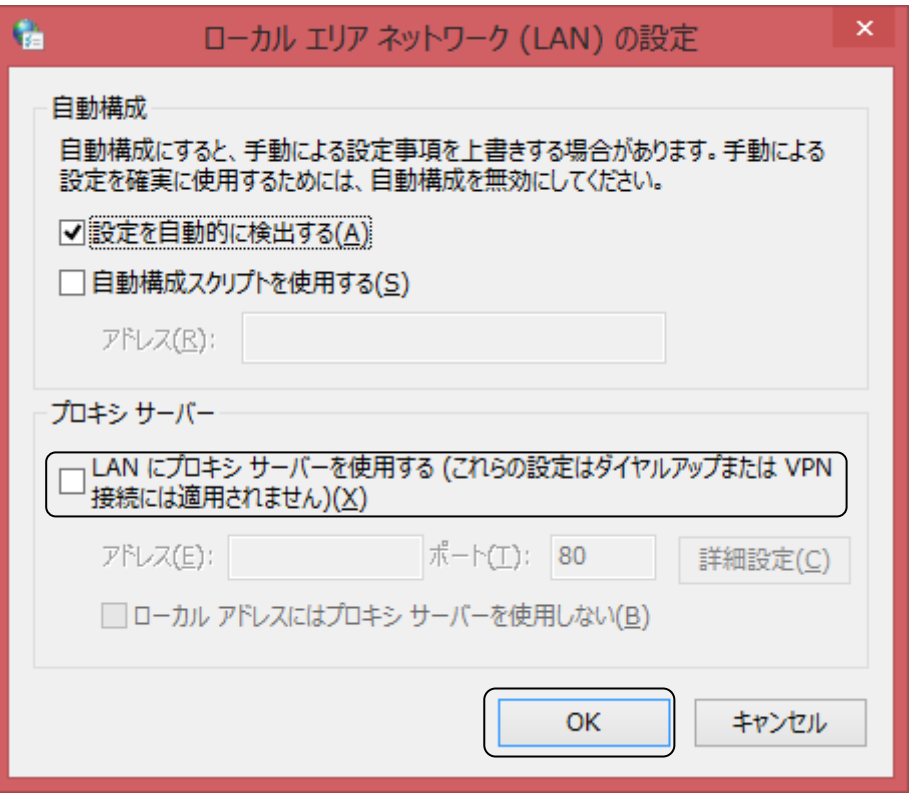

図2.1-3 ローカルエリアネットワークの設定 (IAN)

プロキシサーバーを利用する場合は[、手順](#page-25-0) 4[~手順](#page-25-1) 6 を実施し、本装置だけプロキシの対象外として設定して ください。

- <span id="page-25-0"></span>手順4 〔LAN にプロキシサーバーを使用する〕をチェックし、〔詳細設定〕ボタンをクリックします。 〔プロキシの設定〕ダイアログボックスが表示されます。
- 手順5 例外の〔次で始まるアドレスにはプロキシを使用しない〕に本装置の IP アドレスを指定します。
- <span id="page-25-1"></span>手順6 〔OK〕ボタンをクリックして、〔プロキシの設定〕を閉じます。
- 手順7 [ローカルエリアネットワーク (LAN) の設定] の [OK] ボタンをクリックして閉じます。
- 手順8 〔インターネットのプロパティ〕の〔OK〕ボタンをクリックして閉じます。

### <span id="page-26-0"></span>2.2 Web コンソールの接続

本装置の各種設定を行う方法には、Web コンソールがあります。ここでは、Web コンソールの接続方法に ついて説明します。

#### ◆Web コンソールの接続方法

本装置と Web コンソールを接続するには、Ethernet ケーブルで本装置の Ethernet 端子(ETH1、ETH2) とコンソール用 PC の Ethernet 端子を接続し、ネットワーク経由でリモートログインします。

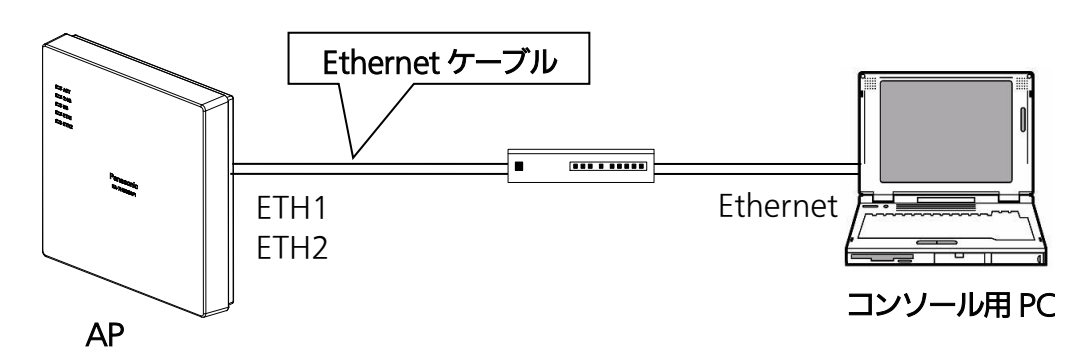

図2.2-1 Web コンソール接続例

本装置は、アクセスポイント機能のみを有しています。自装置 MAC アドレスは、ETH1 に記載されたものを 使用しています。ETH2 に記載されたものは将来機能拡張時に使用する予定です。

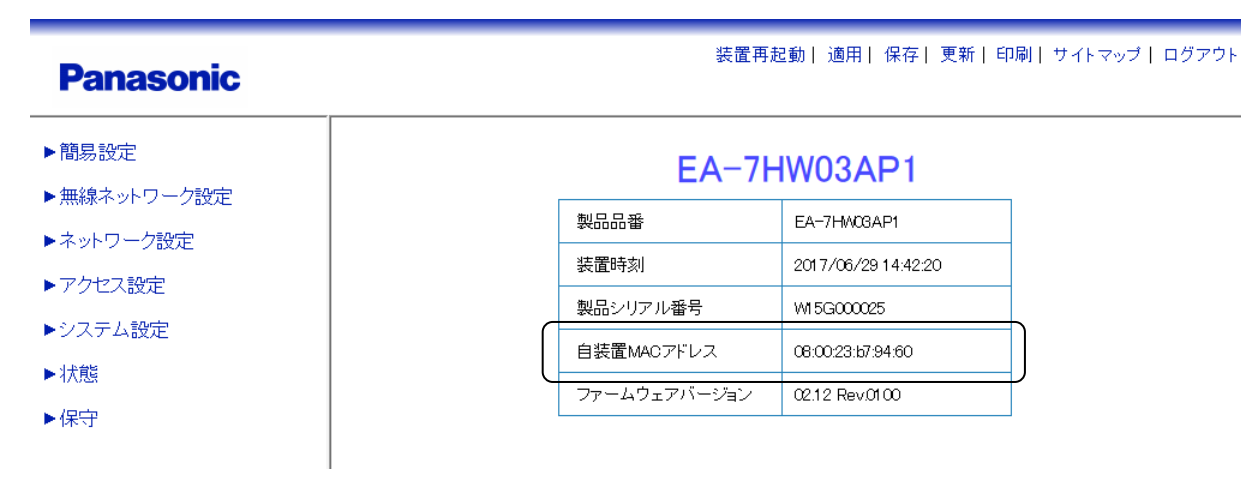

図2.2-2 Web コンソールメイン画面

## <span id="page-27-0"></span>2.3 Web でのログイン・ログアウト

#### ◆ユーザー種別

ユーザーアカウントには、権限の異なる管理ユーザーと一般ユーザーの 2 種類があります。表 [2.3-1](#page-27-1) に各ユー ザーのユーザー名、パスワードの初期値を示しています。

<span id="page-27-1"></span>

| $\sim$ $\sim$ $\sim$ $\sim$<br>--- |       |       |              |  |  |
|------------------------------------|-------|-------|--------------|--|--|
|                                    | ユーザー名 | パスワード | 権限           |  |  |
| 管理ユーザー                             | root  | root  | すべての操作が可能    |  |  |
| 一般ユーザー                             | user  | user  | 設定や状態の表示のみ可能 |  |  |

表2.3-1 ユーザー種別

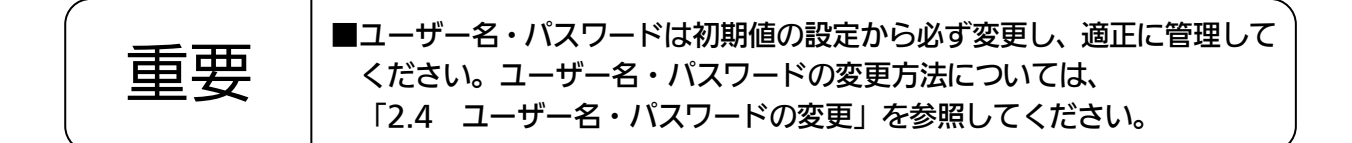

#### ◆ログイン

WWW ブラウザに本装置の IP アドレス (初期設定は、表 [2.1-2](#page-24-0) に記載。初期 IP アドレス: 192.168.0.3) を入力すると、ログイン画面(図 [2.3-1](#page-28-0))が表示されます。

ユーザー名とパスワード(初期設定は、表 [2.3-1](#page-27-1) に記載)を入力してください。

※ログインしたままパソコンを放置されますと、意図せず設定等が変更される危険があります。操作をしない 場合は、速やかにログアウト等をし、設定等の破壊、改ざんまたは消去からの対策をとってください。 なお、一定時間操作しないと、自動的にログアウトいたします。

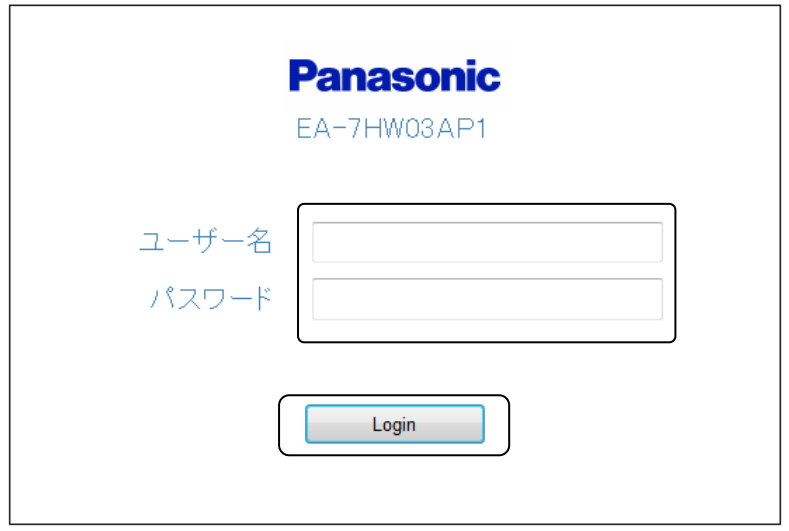

<span id="page-28-0"></span>図2.3-1 ログイン画面

ユーザー名とパスワードが正しい場合、Web コンソールメイン画面(図 [2.3-2](#page-29-0))が表示され、該当するユー ザーレベルでのコンソール操作が可能となります。

また、本装置のアカウントは、ユーザー権限に関わらず、1 つのアカウントのみ使用できます。 どの画面でも、左上の「Panasonic」のロゴをクリックすると、この Web コンソールメイン画面に戻ります。

#### <span id="page-29-0"></span>装置再起動| 適用| 保存| 更新| 印刷| サイトマップ| ログアウト **Panasonic** ▶簡易設定 EA-7HW03AP1 ▶無線ネットワーク設定 製品品番 EA-7HW03AP1 ▶ネットワーク設定 装置時刻 2017/06/29 14:42:20 ▶アクセス設定 製品シリアル番号 W15G000025 ▶システム設定 08:00:23:b7:94:60 自装置MACアドレス ▶状態 ファームウェアバージョン 02.12 Rev.0100 ▶保守 図2.3-2 Web コンソールメイン画面

30

#### ◆ログアウト

Web コンソール画面の右上の〔ログアウト〕をクリックしてください。

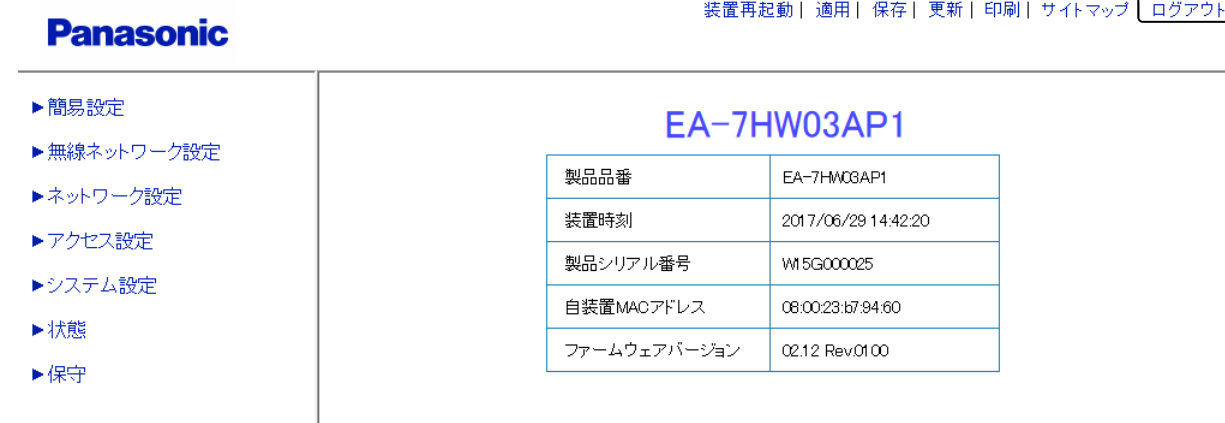

図2.3-3 Web コンソールメイン画面(ログアウト)

IP アドレスの変更を行った場合自動でログアウトされます。 その場合、再度接続する場合は、変更した IP アドレスを指定する必要があります。

### <span id="page-31-0"></span>2.4 ユーザー名・パスワードの変更

本装置へのログインに必要なアカウント情報(ユーザー名·パスワード)は、それぞれ [ユーザー名:0~16 文字、入力可能文字(半角大小英字・半角数字)] 、[パスワード:0~16 文字、入力可能文字(半角大小英 字・半角数字)]にて設定することができます。

#### ◆ユーザー名変更

Web コンソールでのユーザー名の変更に関する設定は以下の通りです。ユーザー名を変更する場合は、管理 ユーザーでログインする必要があります。

#### 設定手順

#### 手順1 〔保守〕 → 〔ユーザー設定〕を選択します。

#### **Panasonic**

▶簡易設定

- ▶無線ネットワーク設定
- ▶ネットワーク設定
- ▶アクセス設定
- ▶システム設定

▶状態

#### ▼保守 [ユーザー設定] 初期化 自動ダウンロード

▶ログ表示 マネージメント設定

#### EA-7HW03AP1

装置再起動上適用上保存上更新上印刷上サイトマップ上ログアウト

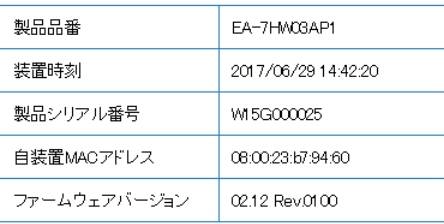

#### 図2.4-1 メニュー (ユーザー設定)

#### 手順2 ユーザー名を変更します。

- 例として、下記内容での設定を示します。
- ・ ユーザー種別:〔一般ユーザー〕を選択
- ・ ユーザー名:「user01」を入力

#### **Panasonic**

装置再起動 | 適用 | 保存 | 更新 | 印刷 | サイトマップ | ログアウト

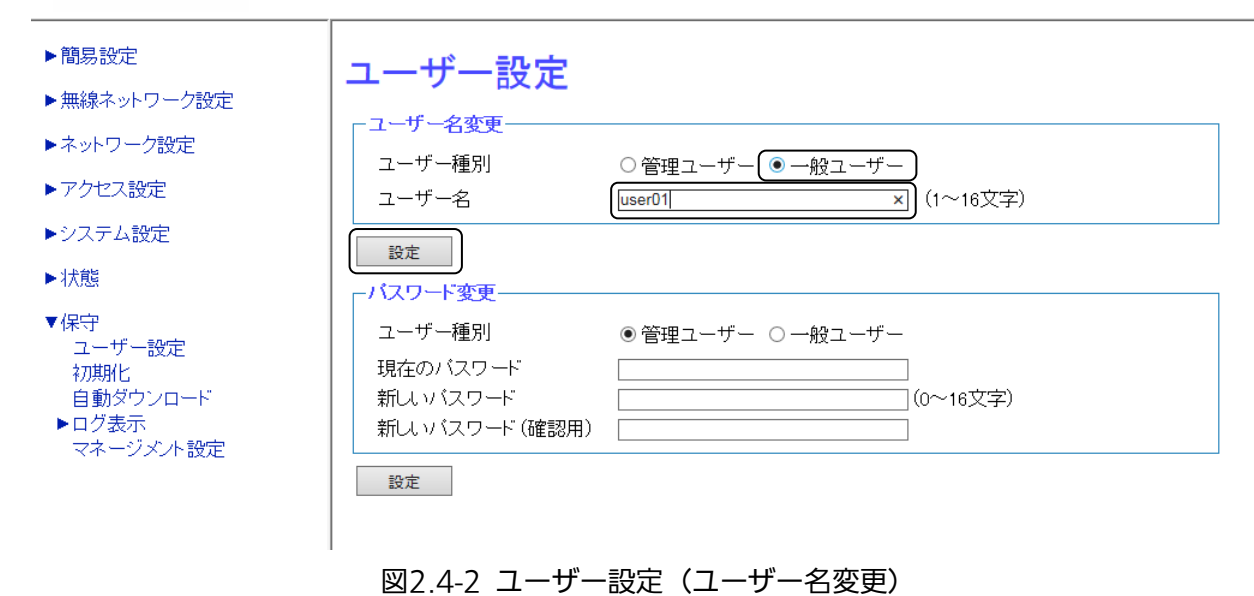

#### 手順3 編集が完了したら、〔ユーザー名変更〕下の〔設定〕をクリックします。

#### ◆パスワード変更

Web コンソールでのパスワードの変更に関する設定は以下の通りです。

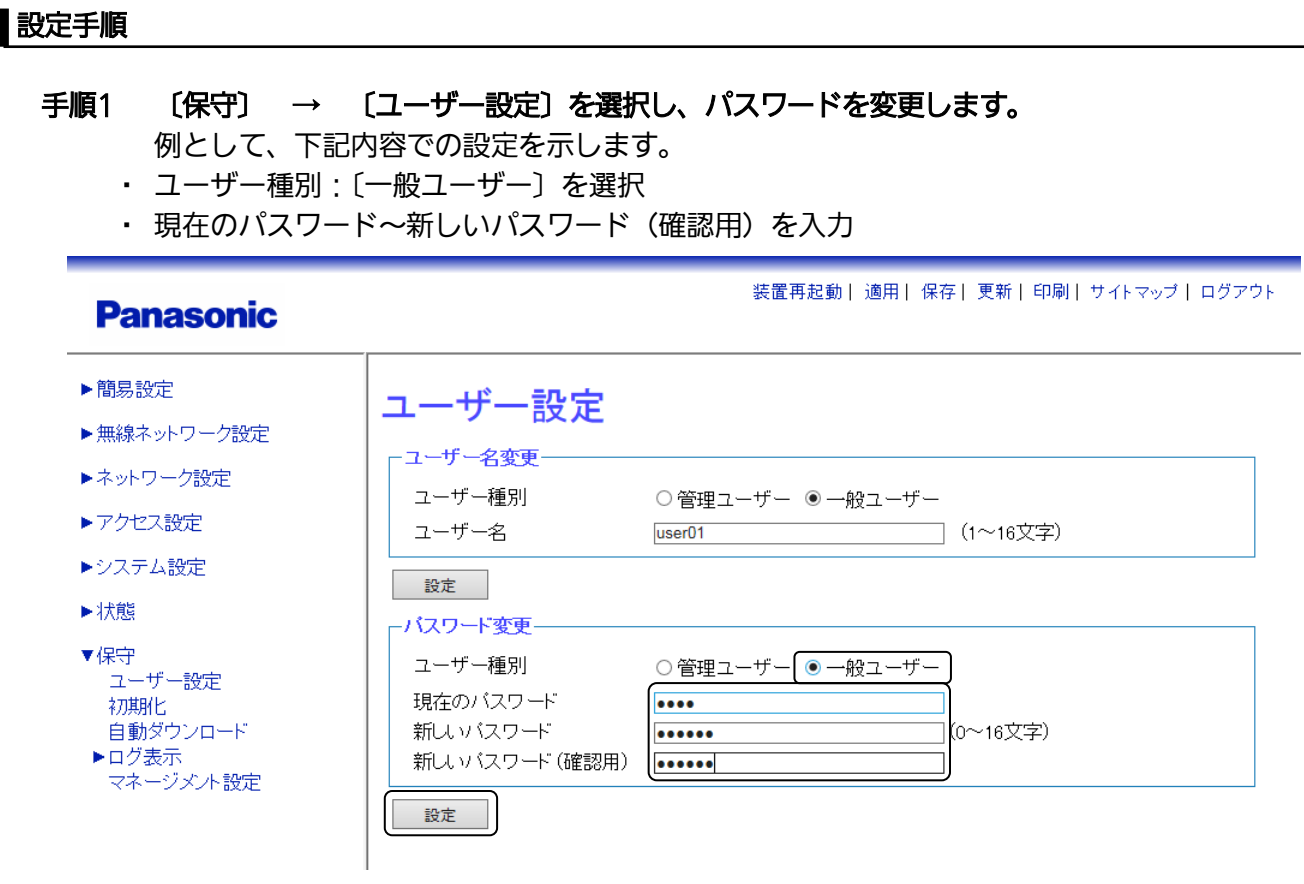

図2.4-3 ユーザー設定 (パスワード変更)

手順2 編集が完了したら、〔パスワード変更〕下の〔設定〕をクリックします。

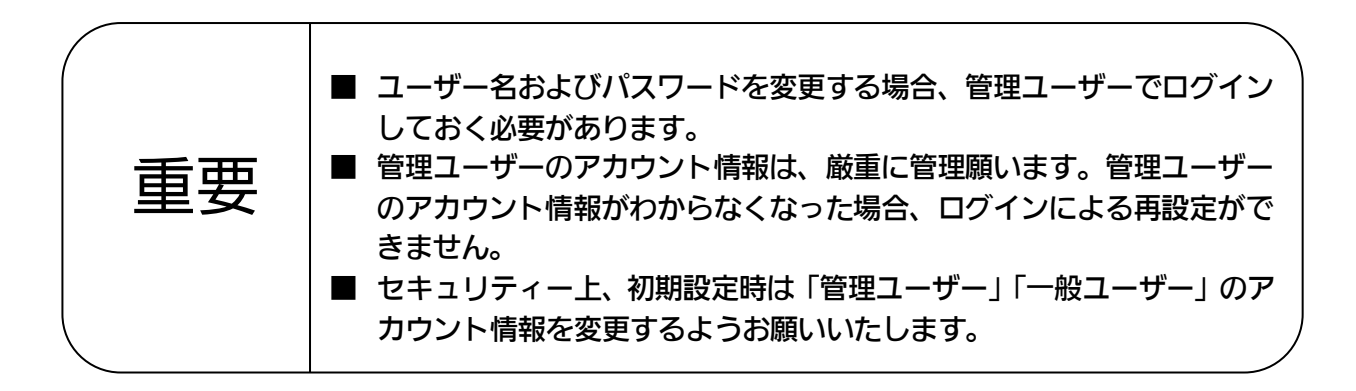

### <span id="page-34-0"></span>2.5 Web での設定、保存について

Web コンソールを使用した本装置の各設定値の確定、設定データの保存、リセット (自装置の再起動)につ いて説明します。

#### 操作手順

#### ◆設定値の確定

各設定画面で行った設定を装置に反映する手順を説明します。適用完了後、装置は新しい設定で動作します。

手順1 画面上の〔設定〕をクリックし、設定を反映します。

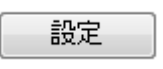

図2.5-1 設定ボタン

・ クリック後にエラーポップアップが出た場合は、設定漏れなどの可能性があるので、画面右上の 〔更新〕をクリックし、最新の設定状態を画面で確認してください。

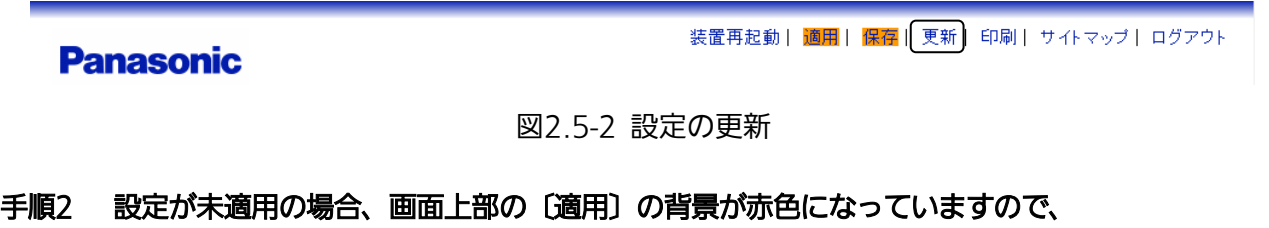

〔適用〕をクリックし、設定を確定させます。

**Panasonic** 

装置再起動 | 適用 | 保存 | 更新 | 印刷 | サイトマップ | ログアウト

図2.5-3 設定の適用

・ 設定の適用中は、〔適用〕が赤点滅します。適用完了後、〔適用〕の背景は白色に変わります。

#### ◆設定データの保存

設定した内容を装置に保存する手順を説明します。保存をせずに再起動した場合、再起動後は設定した値は反 映されませんのでご注意ください。

手順1 画面右上の〔保存〕をクリックし、設定した内容を本装置に保存します。

装置再起動| 適用| 保存| 更新| 印刷| サイトマップ| ログアウト

**Panasonic** 

#### 図2.5-4 設定の保存

・ 設定の保存中は、〔保存〕の背景が赤点滅します。保存完了後、〔保存〕の背景は白色に変わりま す。

重要 ■ 設定データの保存処理中は、絶対に装置の電源を切らないでください。

#### ◆リセット

本装置を再起動(リセット)する手順を説明します。

#### 手順1 〔装置再起動〕をクリックします。

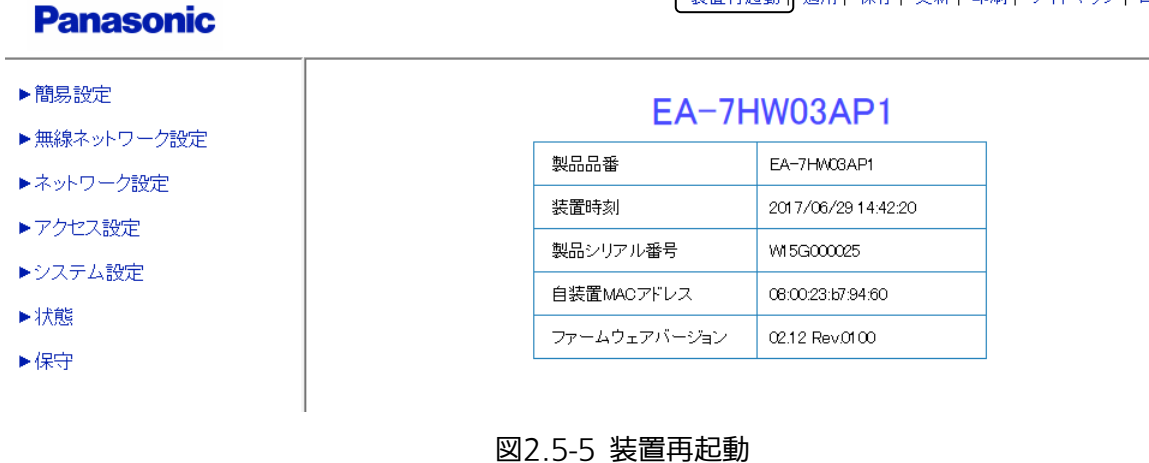

手順2 ポップアップ画面の〔OK〕をクリックすると、本装置が再起動します。

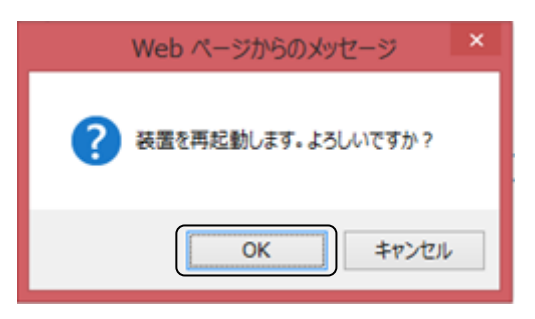

#### 図2.5-6 ポップアップ画面

「装置再起動| 適用| 保存| 更新| 印刷| サイトマップ | ログアウト
# 2.6 CLI コンソールの接続

本装置の各種設定を行う方法には、Web コンソールの他に、CLI コンソール(コマンドライン・インターフェ イス・コンソール)があります。ここでは、CLI コンソールの準備、ログイン・ログアウト方法について説明 します。

設定の手順はパソコンの OS によって異なります。本書では、Microsoft<sup>®</sup> Windows® 8.1 を例に説明し ます。

### ◆コンソールの接続方法

コンソールとは、通信ソフトがインストールされているパソコンなどを指します。本装置とコンソールを接続 するには、コンソールケーブル(RJ45-USB)でコンソールポートとシリアル接続する方法と、Ethernet ケー ブルで接続し、ネットワーク経由で Telnet によりリモートログインする方法があります。

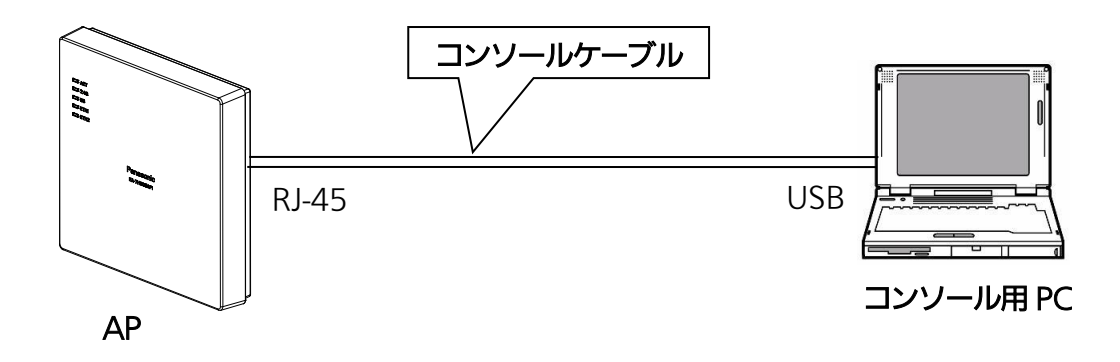

図2.6-1 コンソール接続例(シリアル)

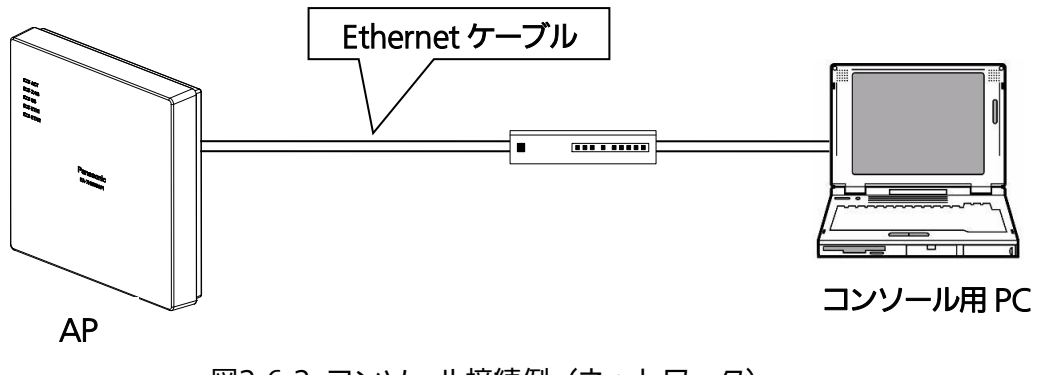

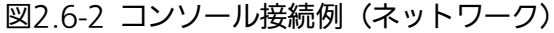

# ◆シリアル接続コンソールの通信ソフト設定

コンソール用 PC 上の通信ソフトを起動して、シリアルポートの設定を以下のように設定してください。 通信ソフトの例として、フリーウェアの「Tera Term」等があります。

| 設定項目         | 内容              |
|--------------|-----------------|
| シリアルポート      | 本装置と接続しているポート番号 |
| 通信速度(ボー・レート) | 115200 bit/s    |
| データ長         | 8 bit           |
| パリティ         | なし              |
| ストップビット      | 1 bit           |
| フロー制御        | なし              |

表2.6-1 コンソールの通信ソフト設定

# ◆コンソールでの操作方法

本書では、ネットワーク経由で Telnet によりリモートログインする方法を例に説明いたします。

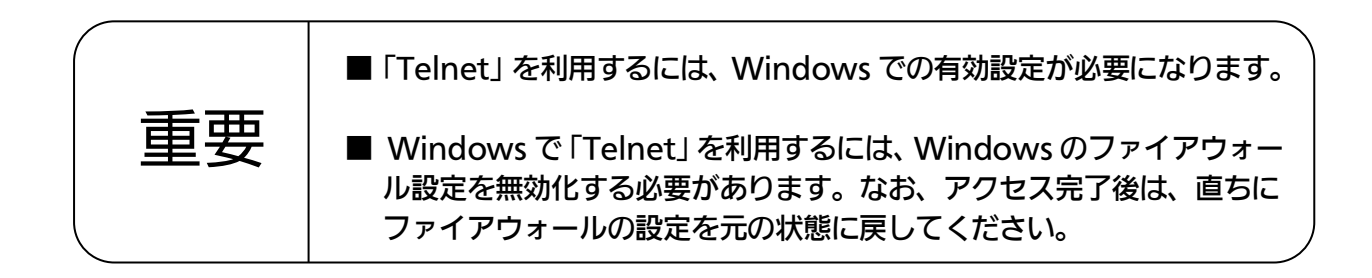

# 設定手順

手順1 コントロールパネルを表示します。

手順2 〔プログラムと機能〕をクリックします。

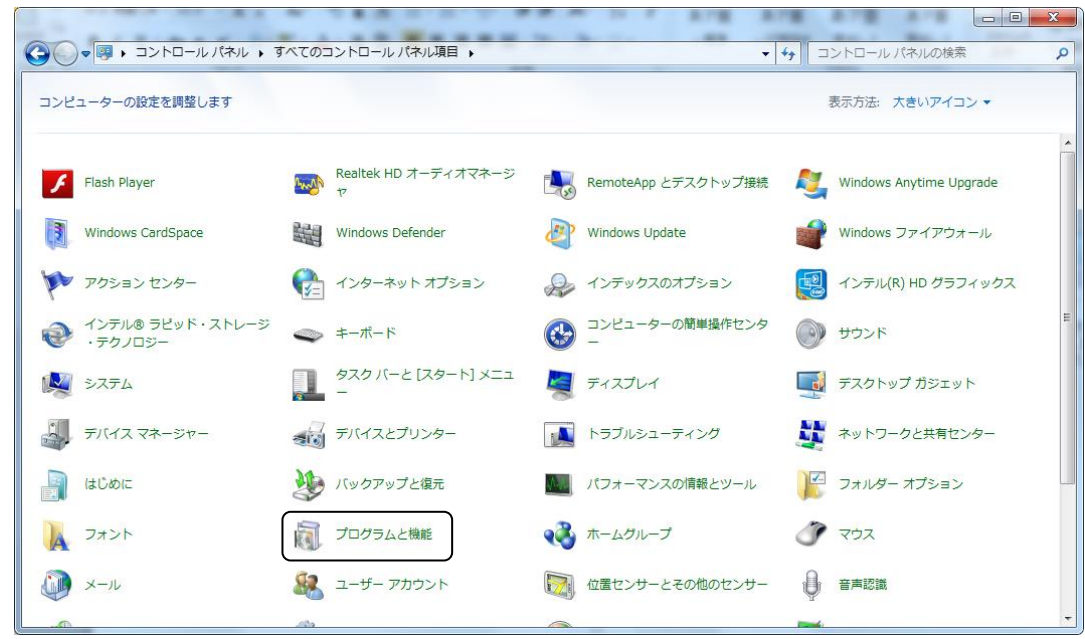

図2.6-3 Windows での Telnet 有効化①

手順3 〔プログラムと機能〕が表示されます。左側リストの〔Windows 機能の有効化または無効化〕を クリックします

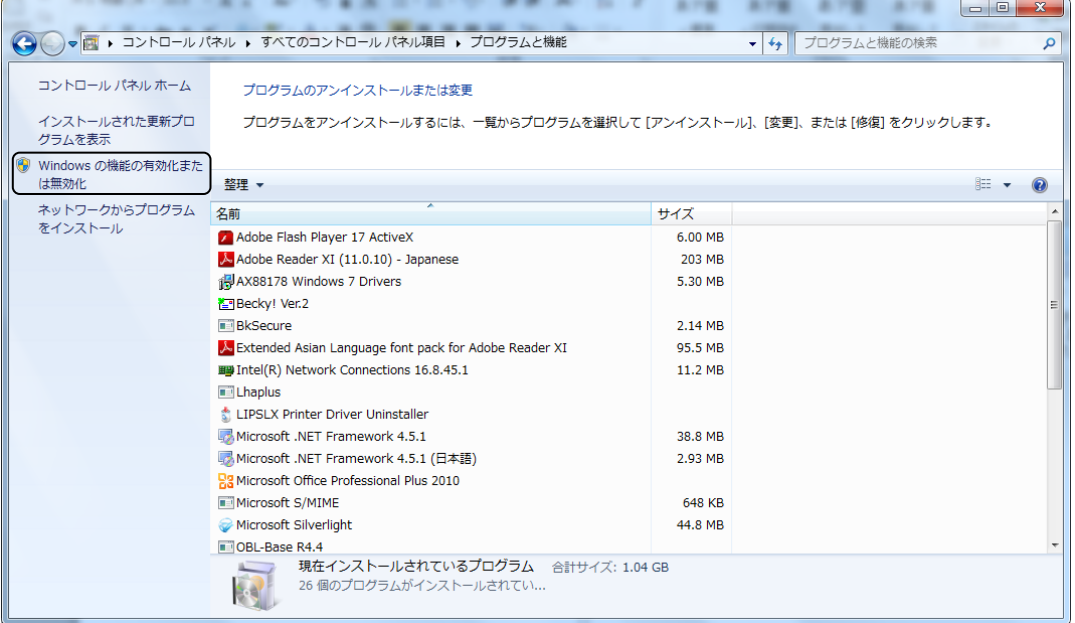

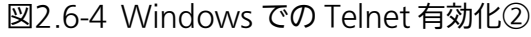

手順4 〔Windows の機能〕が表示されます。リストに表示されている〔Telnet クライアント〕に チェックを入れ、〔OK〕をクリックします。

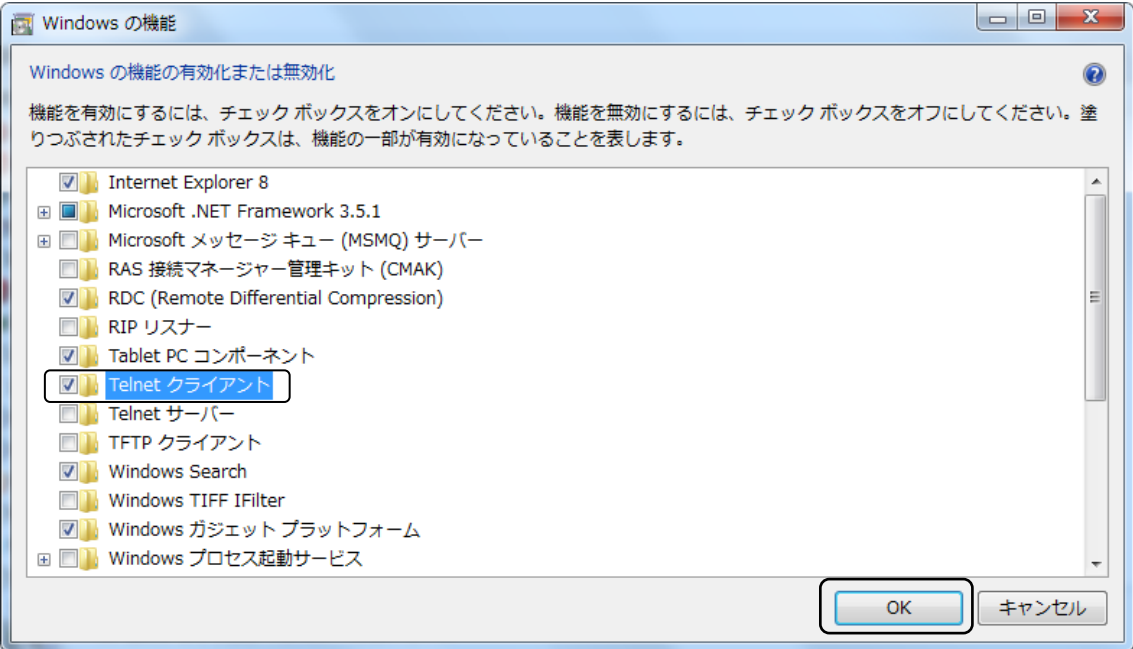

図2.6-5 Windows での Telnet 有効化③

# 手順5 「しばらくお待ちください。機能に変更を加えています。この処理には数分かかることがあります。」 が表示されます。

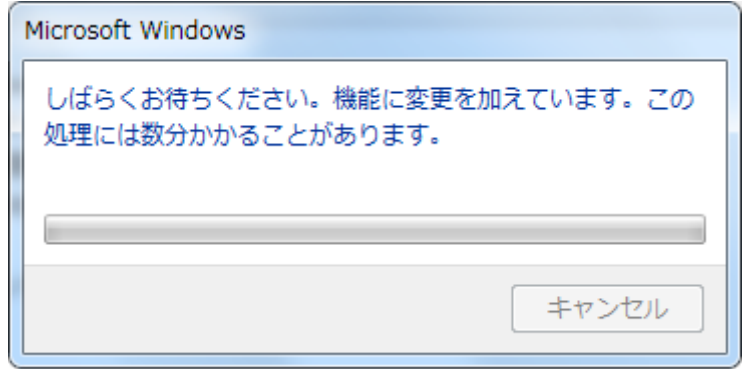

図2.6-6 Windows での Telnet 有効化④

# 手順6 表示が消えましたら、設定は終了です。コントロールパネルを閉じてください。

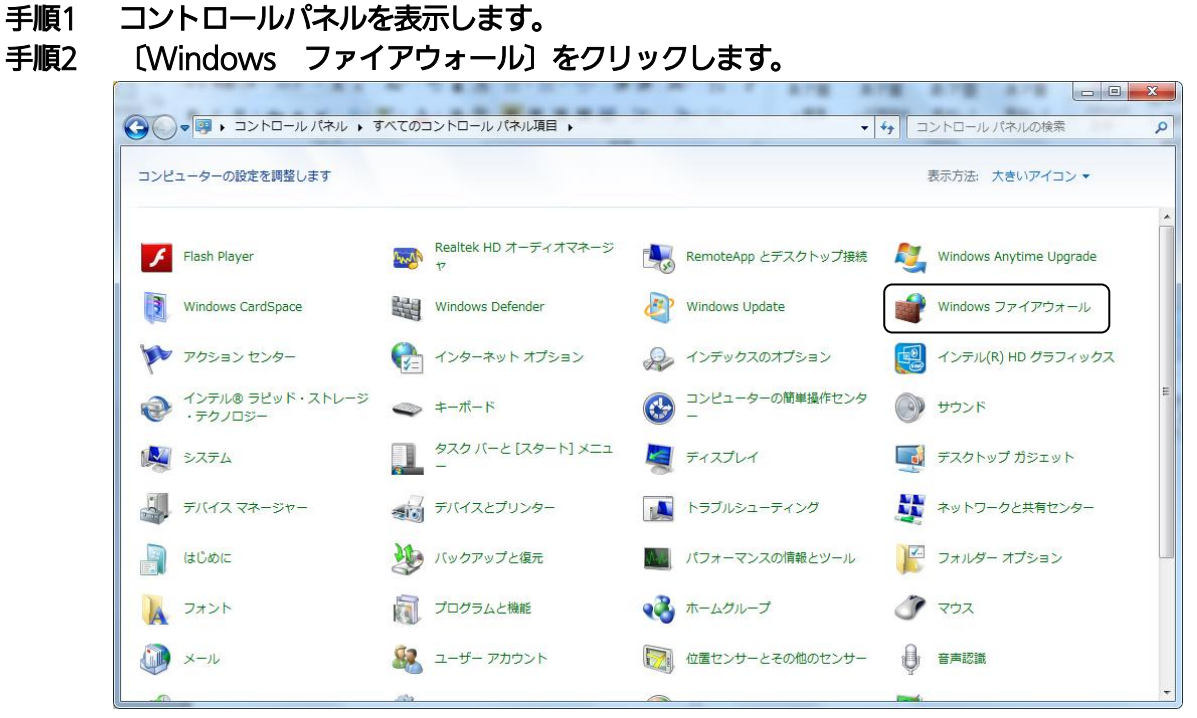

## 設定手順

図2.6-7 Windows のファイアウォール無効化①

手順3 〔Windows ファイアウォール〕が表示されます。左側リストの〔Windows ファイアウォール の有効化または無効化〕をクリックします。

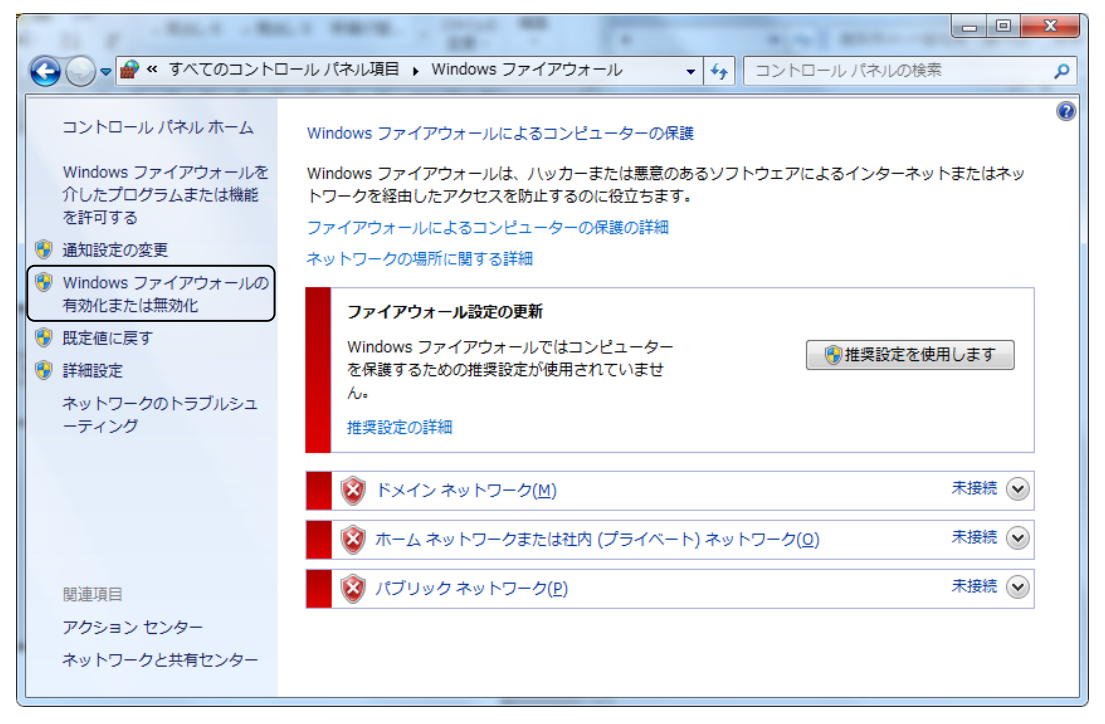

図2.6-8 Windows のファイアウォール無効化②

手順4 〔設定のカスタマイズ〕が表示されます。すべての設定に対して、〔Windows ファイアウォール を無効にする〕にチェックを入れ、〔OK〕をクリックします。

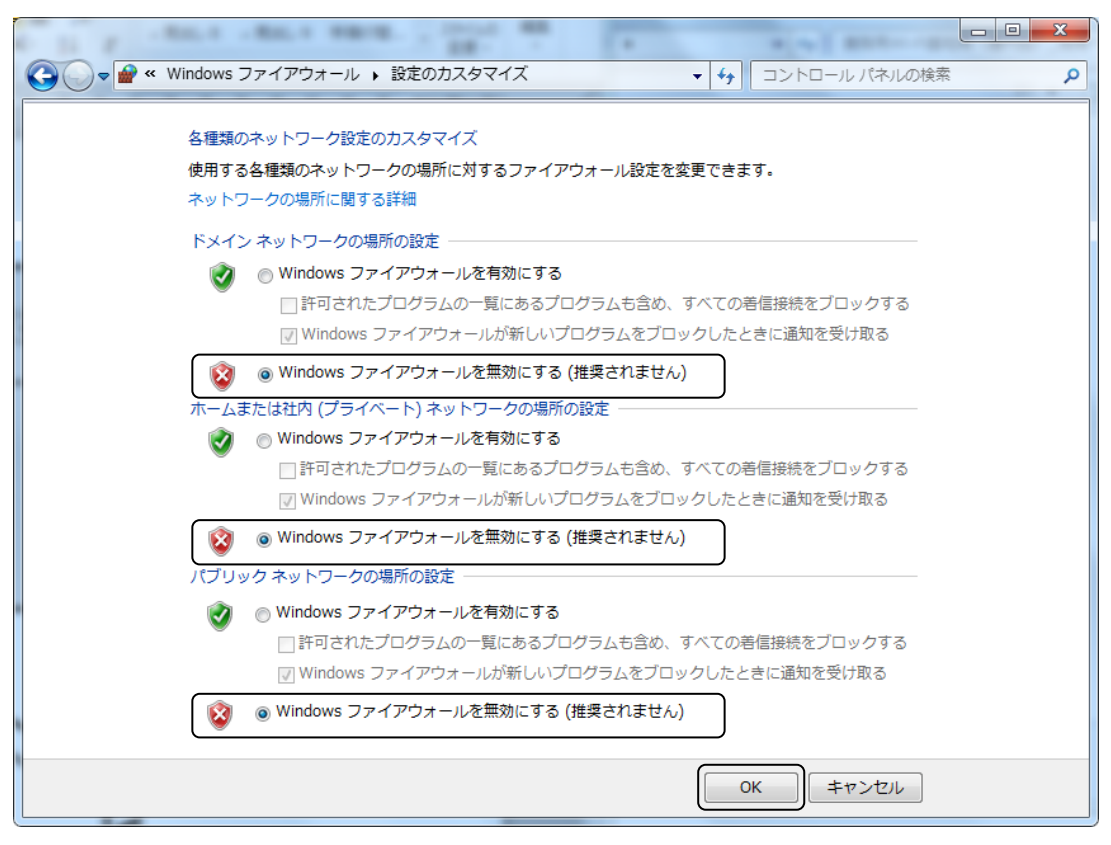

図2.6-9 Windows のファイアウォール無効化③

手順5 〔Windows ファイアウォール〕が表示されます。設定は終了です。

## 操作手順

- 手順1 Windows のスタートメニューより、アクセサリを選択し、〔コマンドプロンプト〕を管理者モード で起動します。管理者モードでの起動方法は、〔コマンドプロンプト〕を右クリックし、"管理者と して実行"をクリックします。
- 手順2 〔コマンドプロンプト〕が表示されます。Telnet を使用し、本装置とリモート接続します。 「telnet」のあとに本装置の IP を入力し実行してください。 (本装置の IP アドレスを「192.168.0.3」とした場合のコマンド入力例を示します。)

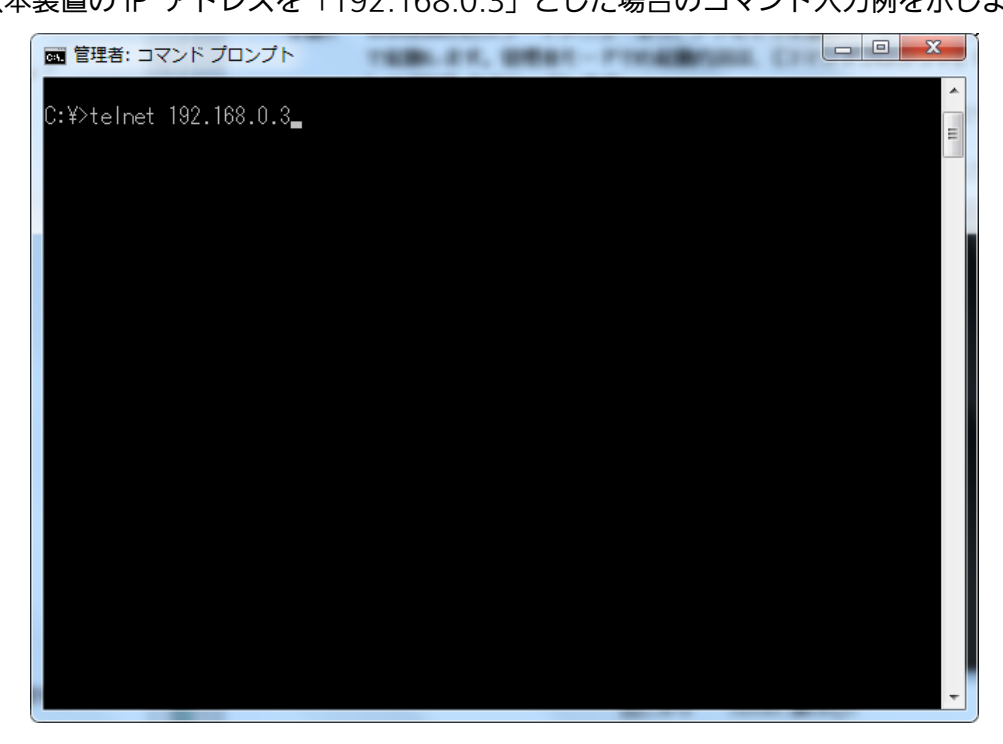

図2.6-10 Telnet 操作①

手順3 本装置へのログインユーザー名の入力画面が表示されます。ユーザー名を入力し、実行します。 例として、管理者権限(ここでは初期値の「root」)を入力します。

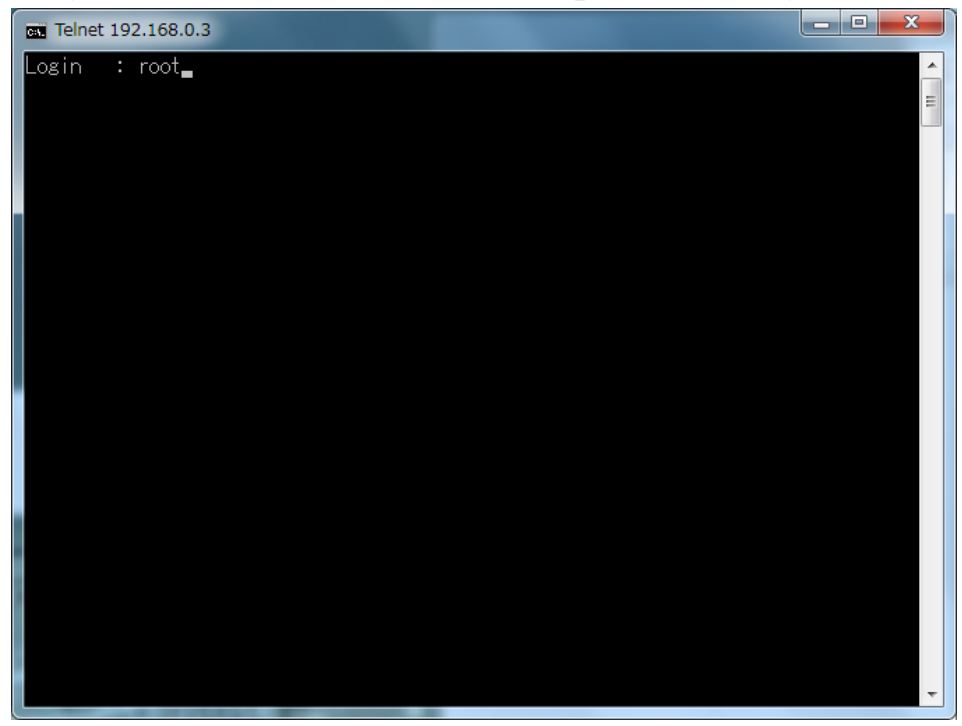

図2.6-11 Telnet 操作②

# 手順4 パスワードを入力し、実行します。

パスワード入力時、画面に入力内容は表示されません。

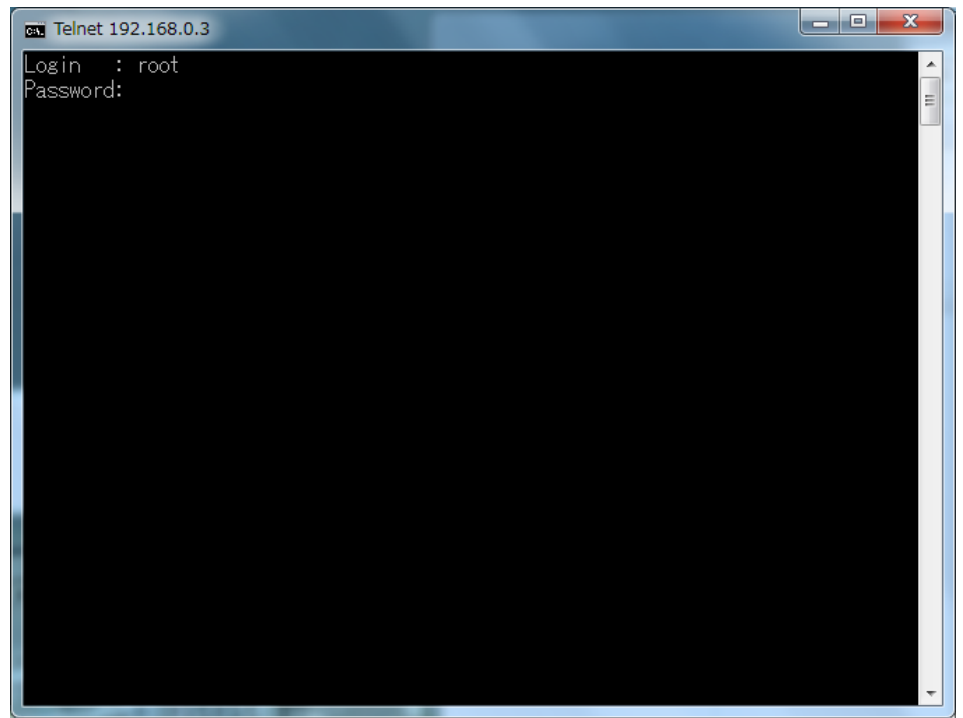

図2.6-12 Telnet 操作③

# 手順5 ログインが成功した場合は、下記画面が表示されます。

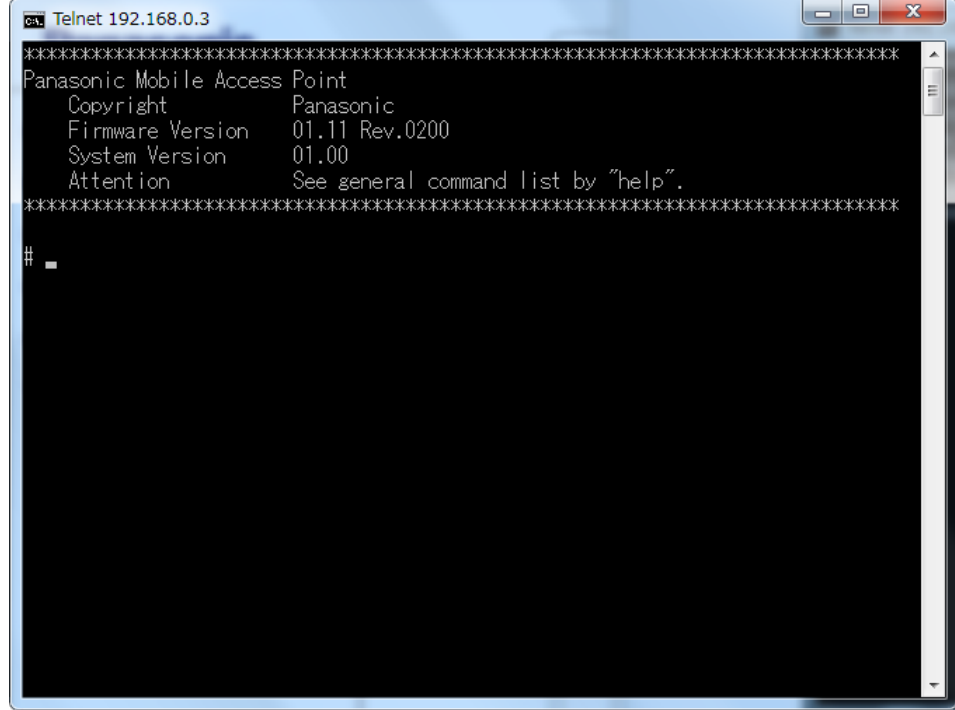

## 図2.6-13 Telnet 操作④

手順6 リモート接続を切断し、Telnet を終了します。「exit」入力し、実行します。

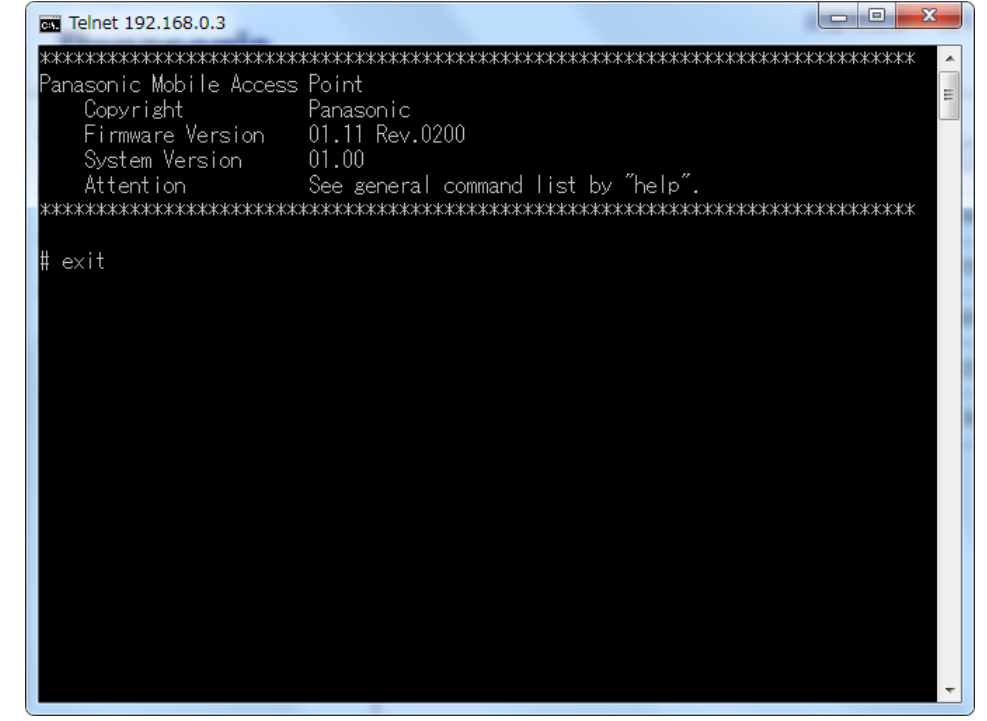

図2.6-14 Telnet 操作⑤

手順7 本装置との接続が切断され、Telnet が終了しました。コマンドプロンプトを終了してください。

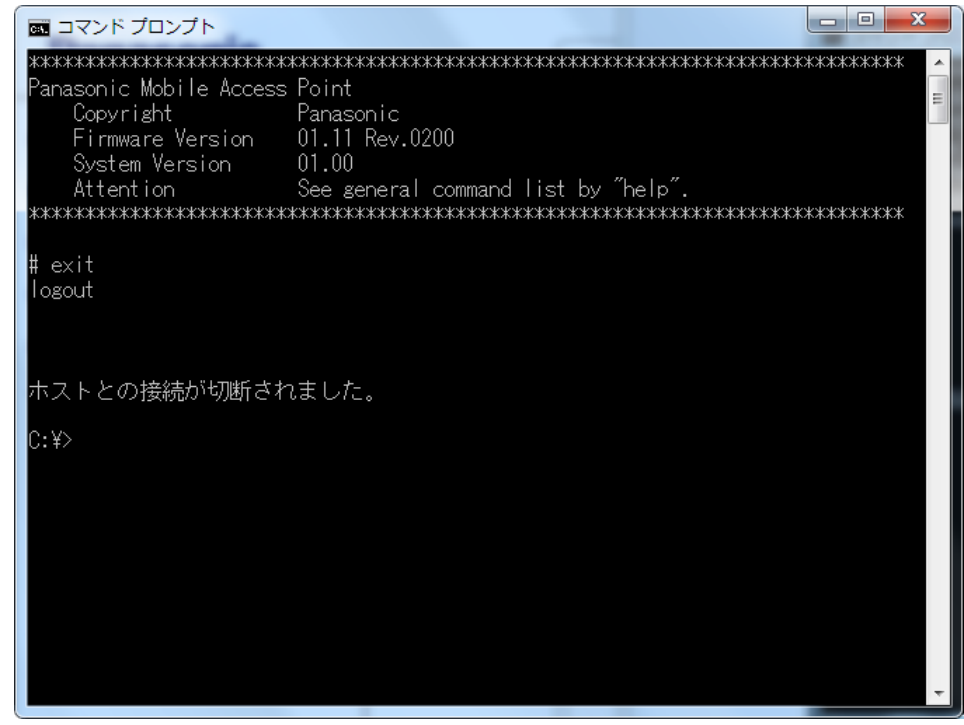

図2.6-15 Telnet 操作⑥

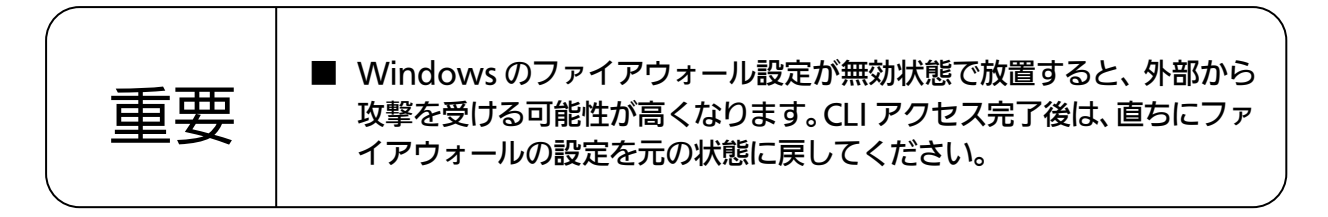

# 第 3 章 装置の基本設定

本装置の基本的な設定を行うための手順について、説明します。

# 3.1 基本設定の流れ

本装置の基本的な設定は、以下の手順で行います。

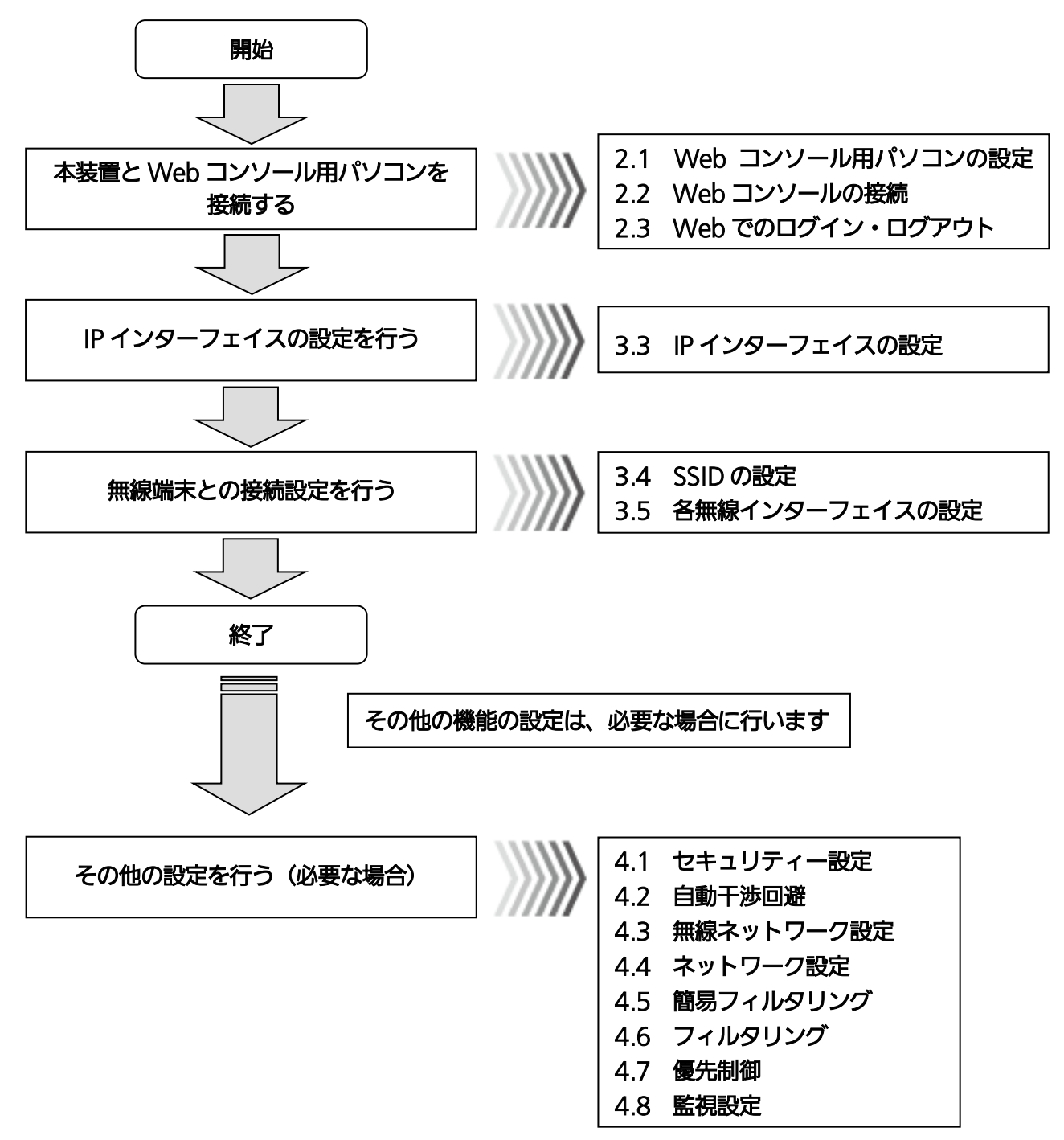

図3.1-1 ネットワーク構成手順

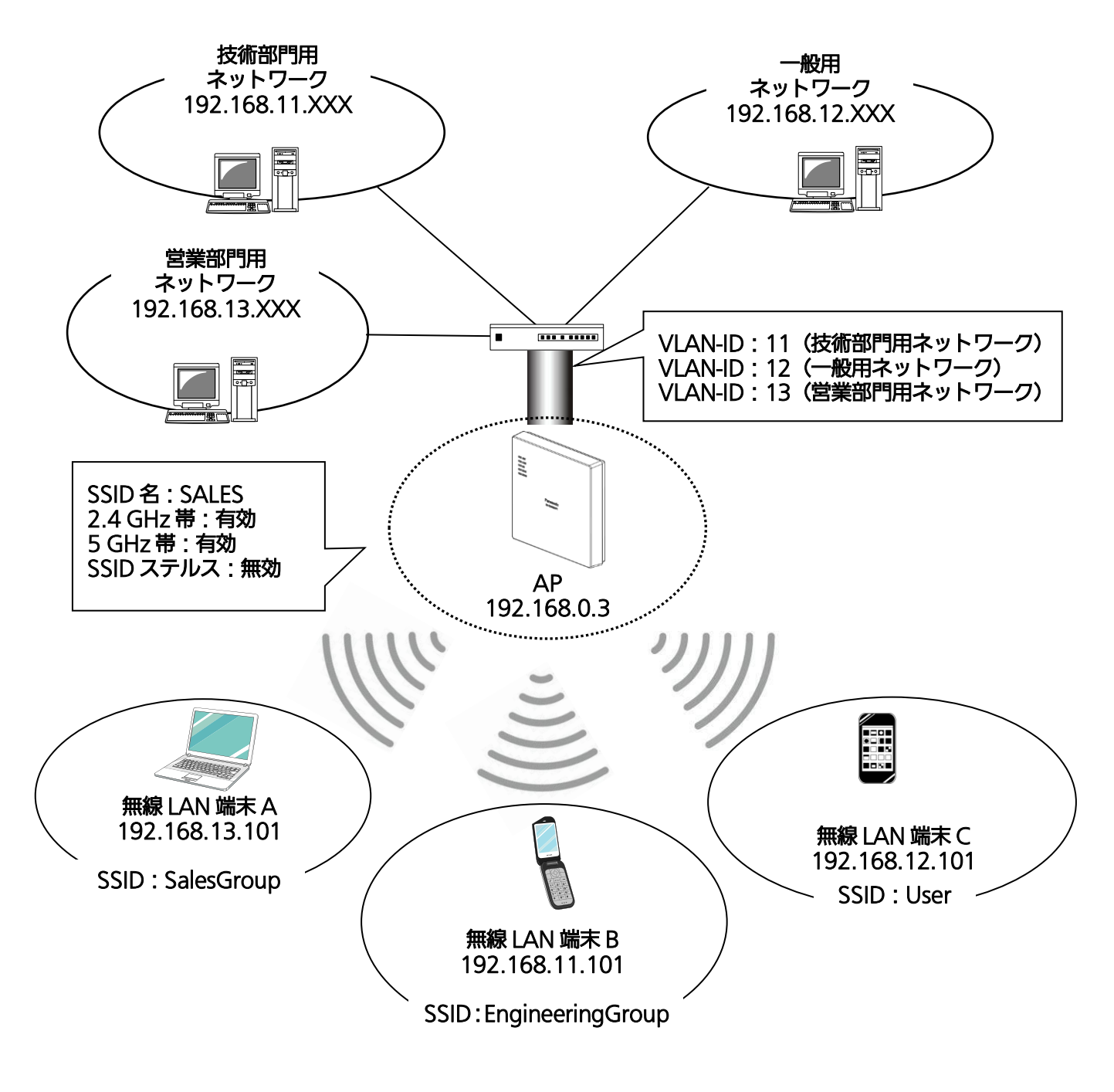

図3.1-2 ネットワーク構成例

# 3.2 簡易設定

ここでは、ネットワークに本装置を接続し、無線を使用できるようにするための基本的な設定方法を説明しま す。本節では、1 つの IP アドレスおよび 1 つの SSID を設定する場合について説明します。

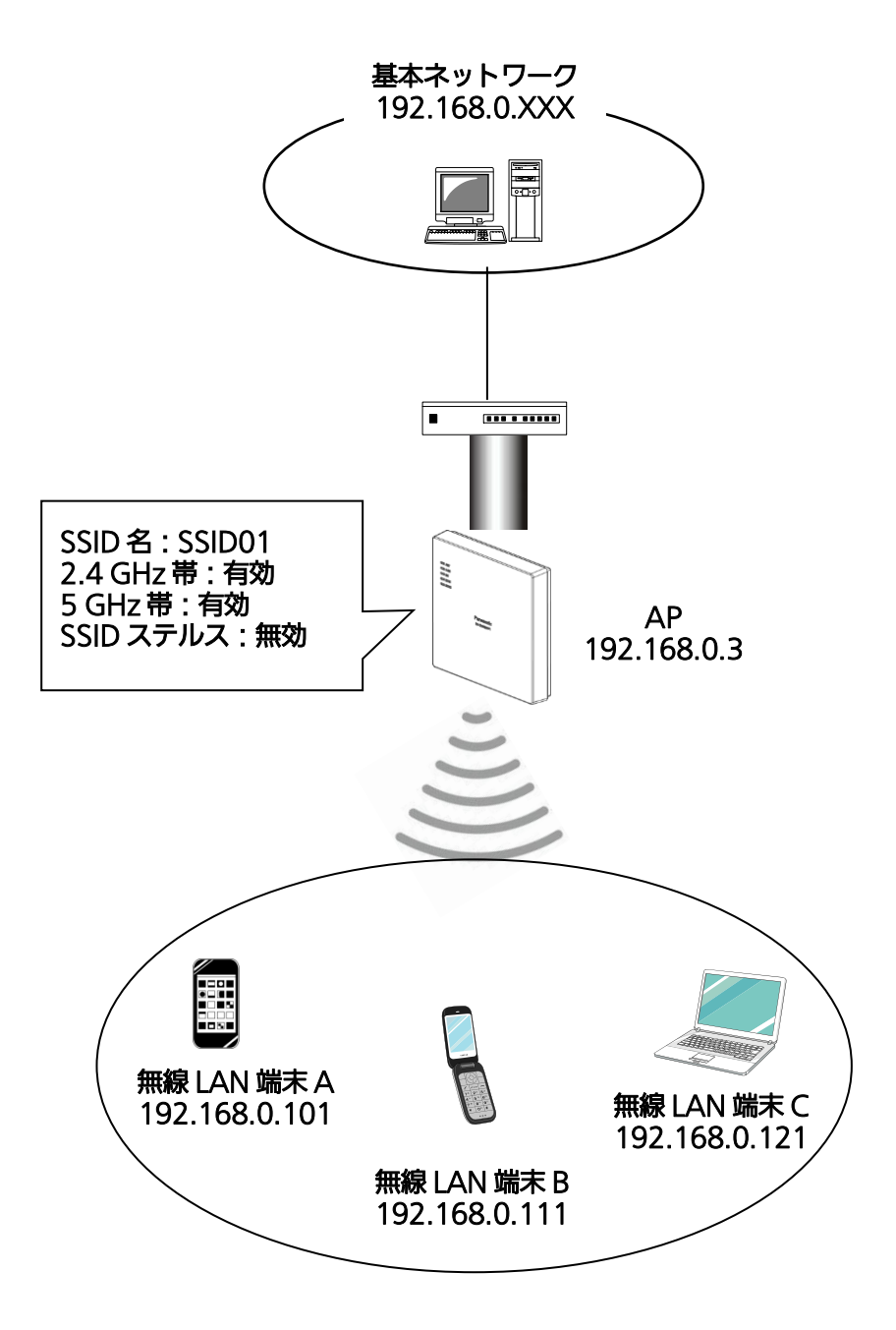

図3.2-1 ネットワーク構成例

図 [3.2-2](#page-49-0) で示した環境については、「3.3 IP [インターフェイスの設定」](#page-54-0)以降で説明します。

# 設定手順

## ◆IP アドレスの設定

簡易設定(有線設定)画面より設定を行います。

簡易設定画面からは、1 つの IP インターフェイスのみ設定可能です。複数の IP インターフェイスを設定する 場合は、「3.3 IP [インターフェイスの設定」](#page-54-0)以降で説明する装置インターフェイス設定から設定してくださ い。

# 手順1 〔簡易設定〕 → 〔有線設定〕をクリックします。

# **Panasonic**

装置再起動| 適用| 保存| 更新| 印刷| サイトマップ| ログアウト

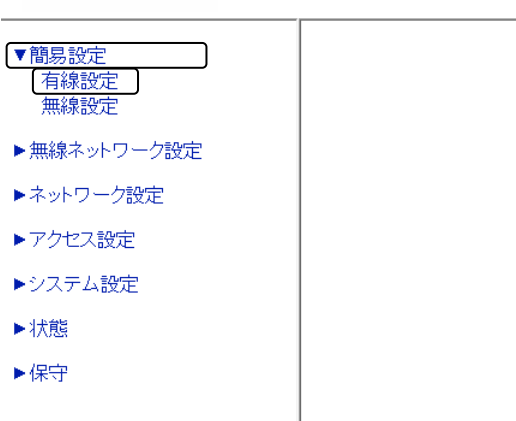

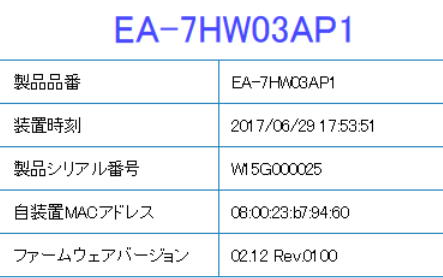

## <span id="page-49-0"></span>図3.2-2 メニュー(有線設定)

装置再起動| 適用| 保存| 更新| 印刷| サイトマップ | ログアウト **Panasonic** ▼簡易設定 簡易設定 (有線設定) 有線設定 無線設定 有線設定一 ▶無線ネットワーク設定 - IP動作モード ◎固定設定 (StaticIP) ○自動設定 (DHCP) · ▶ネットワーク設定  $192.168.0.3$ IPアドレス サブネットマスク 255.255.255.0 ▶アクセス設定 ゲートウェイ 192.168.0.1 ▶システム設定 ※ PPPを設定する場合「装置インターフェイス設定」から設定ください。 ▶状態 - DNS動作モード(?) ◎固定設定 ◎自動設定 ○設定なし ▶保守  $0.0.0.0$ DNS1 DNS2  $0.0.0.0$ - VLAN設定 ○有効 ◎無効·  $\overline{1}$ VLAN-ID  $(0 \sim 4095)$  $(0 - 7)$ CoS值  $\overline{0}$ 設定

図3.2-3 簡易設定(有線設定)

例として、下記内容での設定を示します。

IP 動作モード:〔固定設定(StaticIP)〕を選択

- ・ IP アドレス:「192.168.0.3」を入力
- ・ サブネットマスク:「255.255.255.0」を入力
- ・ ゲートウェイ:「192.168.0.1」を入力

IP 動作モードは以下の通りとなります。

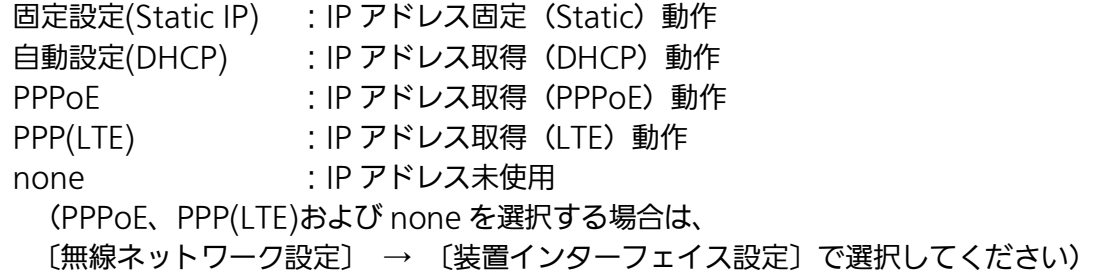

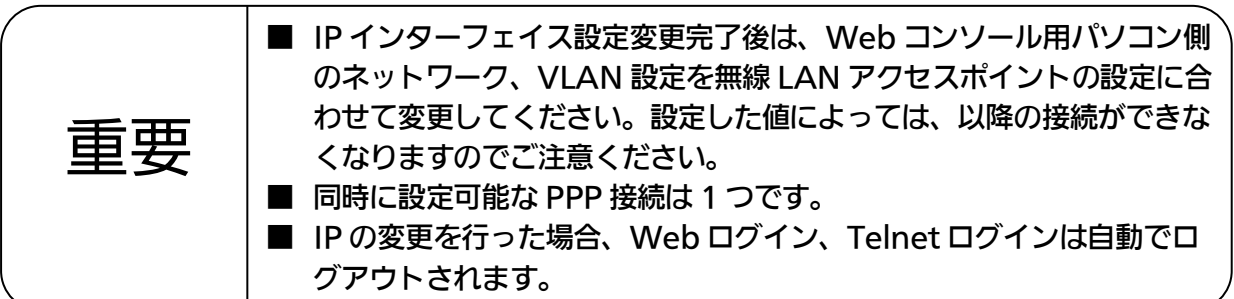

## ◆無線設定

簡易設定(無線設定)画面より設定を行います。

簡易設定(無線設定)画面からは、1 つの SSID のみ設定可能です。複数の SSID を設定する場合は、「[3.3](#page-54-0) IP [インターフェイスの設定」](#page-54-0)以降で説明する装置インターフェイス設定から設定してください。

## 手順3 〔簡易設定〕 → 〔無線設定〕をクリックします。

# **Panasonic**

装置再起動 | 適用 | 保存 | 更新 | 印刷 | サイトマップ | ログアウト

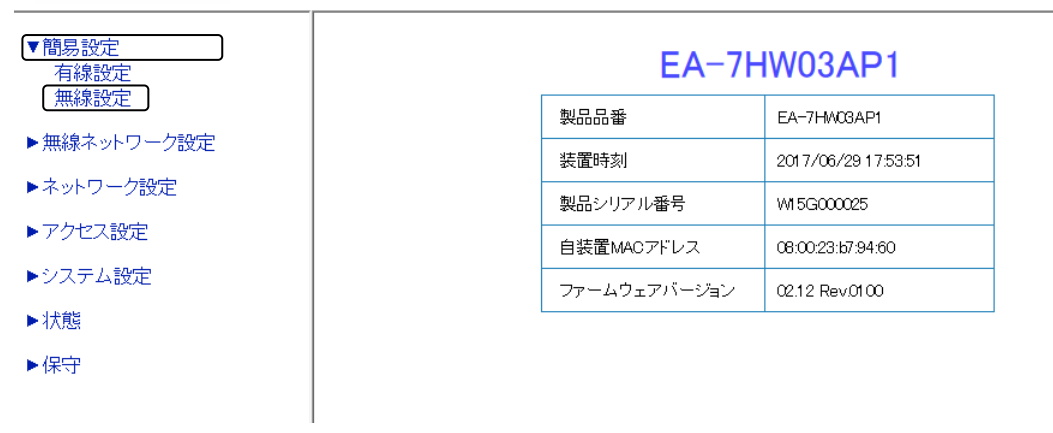

図3.2-4 メニュー(無線設定)

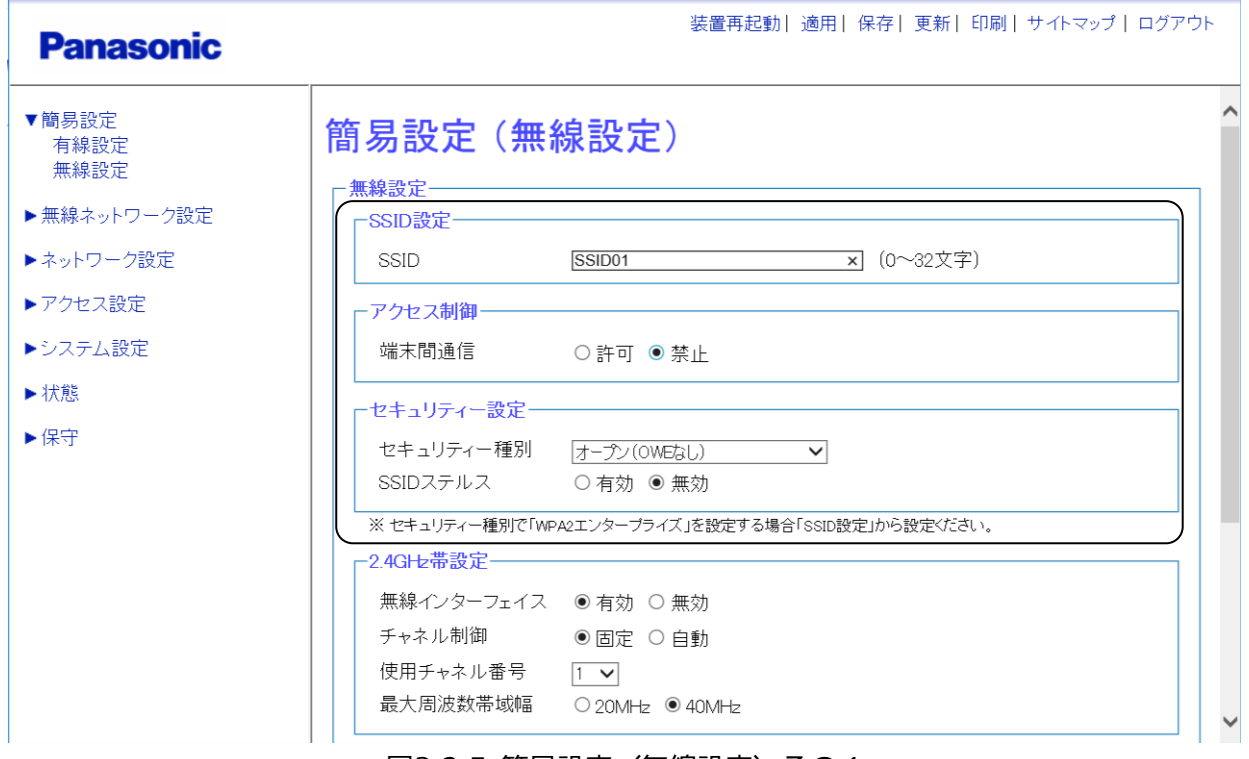

図3.2-5 簡易設定(無線設定)その 1

例として、下記内容での設定を示します。 SSID 設定:「SSID01」を入力 アクセス制御:〔禁止〕を選択 セキュリティー種別:オープン(OWE なし)を選択 SSID ステルス:無効を選択

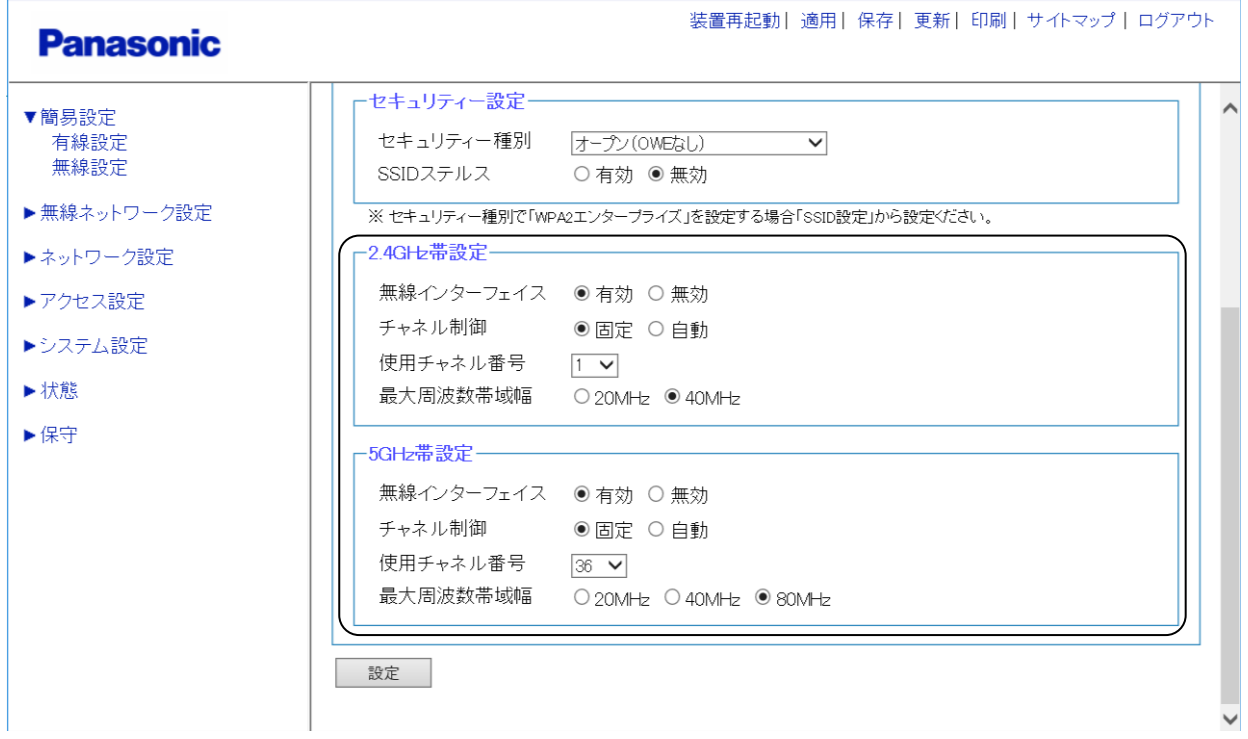

図3.2-6 簡易設定(無線設定)その 2

例として、下記内容での設定を示します。 2.4GHz 帯設定

- ・無線インターフェイス:〔有効〕を設定
- ・チャネル制御:〔固定〕を選択
- ・使用チャネル番号:〔1〕ch を選択
- ・最大周波数帯域幅:〔20MHz〕を選択
- 5GHz 帯設定
- ・無線インターフェイス:〔有効〕を設定
- ・チャネル制御:〔固定〕を選択
- ・使用チャネル番号:〔36〕ch を選択
- ・最大周波数帯域幅:〔80MHz〕を選択

以上の設定を行い、適用をすると AP に設定が反映されます。

# <span id="page-54-0"></span>3.3 IP インターフェイスの設定

ここでは、ネットワークに本装置を接続するための基本的な設定方法を説明します。

本装置はマルチプル IP 対応により、IP アドレスを 16 個まで設定することが可能で、それぞれ異なる管理系 ネットワークに所属させ監視・保守を行うことができます。各 IP インターフェイスに設定する IP アドレスは、 固定的設定に加えて DHCP プロトコルを使用することにより、DHCP サーバーから IP アドレスを取得するこ とができます。イーサネットポートは 2 ポートあり、16 個の IP ネットワークを任意に割り振ることが可能 です。

また、各 IP インターフェイスが所属する管理系ネットワークの VLAN 設定も行うことができます。

## 設定手順

### ◆IP アドレスの設定

**Panasonic** 

例として、装置インターフェイス画面より設定を行います。 簡易設定画面からは、1 つの IP インターフェイスのみ設定可能です。複数の IP インターフェイスを設定する 場合は、装置インターフェイス設定から設定してください。

## 手順1 〔無線ネットワーク設定〕 → 〔装置インターフェイス設定〕をクリックします。

装置再起動| 適用| 保存| 更新| 印刷| サイトマップ| ログアウト

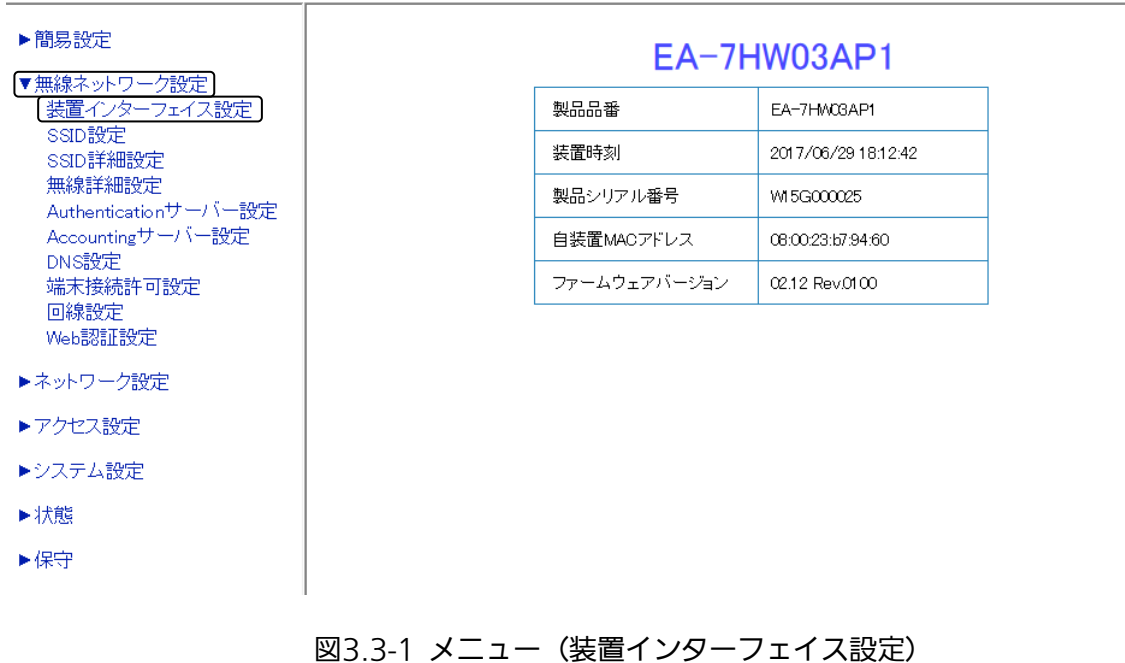

# 手順2 装置インターフェイス名〔IF01〕の編集ボタンをクリックします。

**Panasonic** 

#### 装置再起動| 適用| 保存| 更新| 印刷| サイトマップ| ログアウト

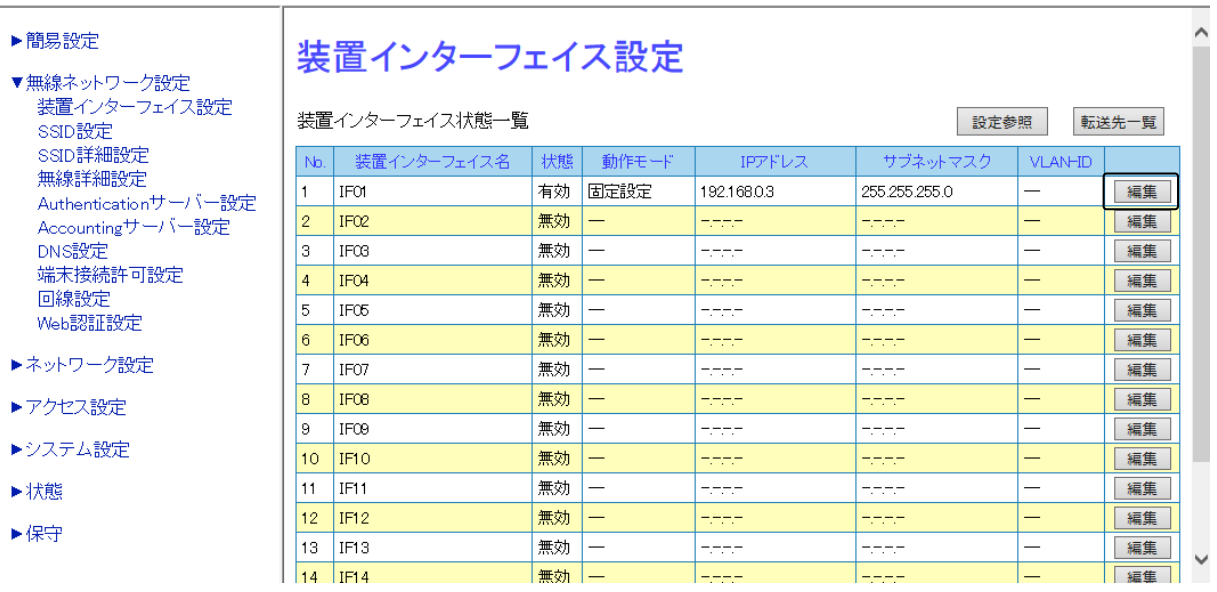

図3.3-2 装置インターフェイス設定

## 手順3 装置インターフェイス名〔IF01〕内の IP 動作モード設定をします。

# **Panasonic**

装置再起動|適用|保存|更新|印刷|サイトマップ|ログアウト

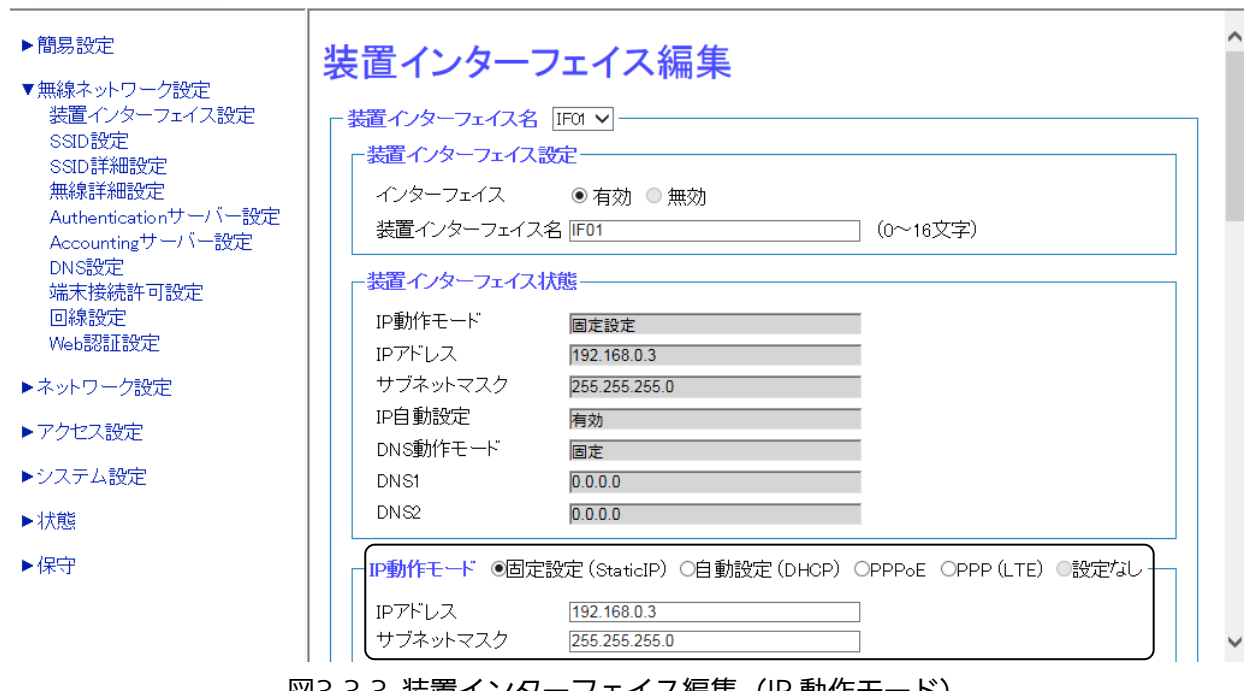

|図3.3-3 装置インターフェイス編集 (IP 動作モード)|

例として、下記内容での設定を示します。

IP 動作モード:〔固定設定(StaticIP)〕を選択

- ・ IP アドレス:「192.168.0.3」を入力
- ・ サブネットマスク:「255.255.255.0」を入力

IP 動作モードは以下の通りとなります。

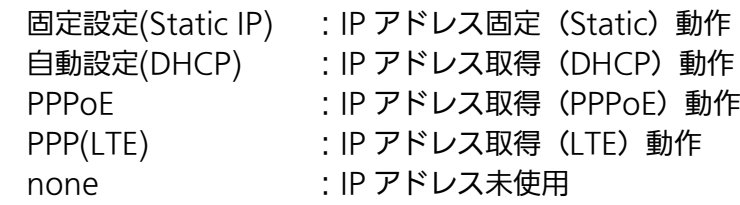

ゲートウェイの設定は[、手順](#page-56-0) 4 で設定します。

# <span id="page-56-0"></span>手順4 〔ネットワーク設定〕 → 〔ルート設定〕をクリックします。

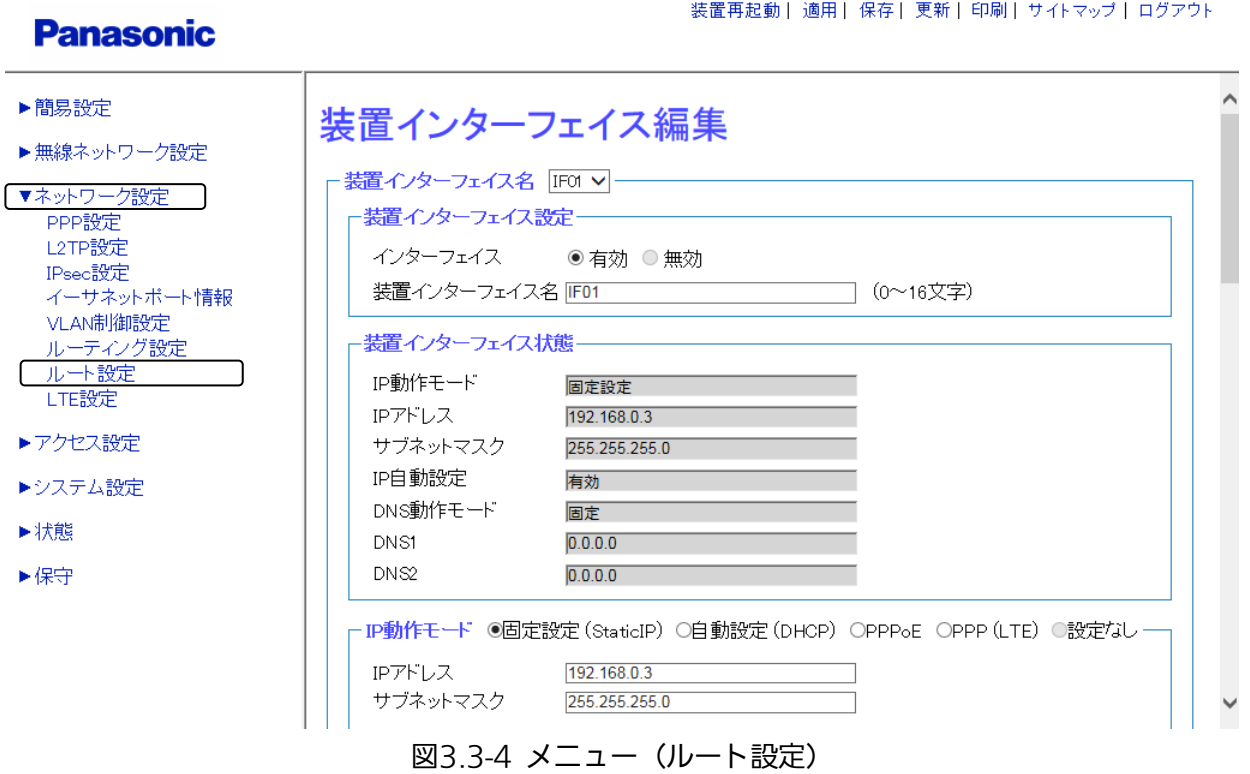

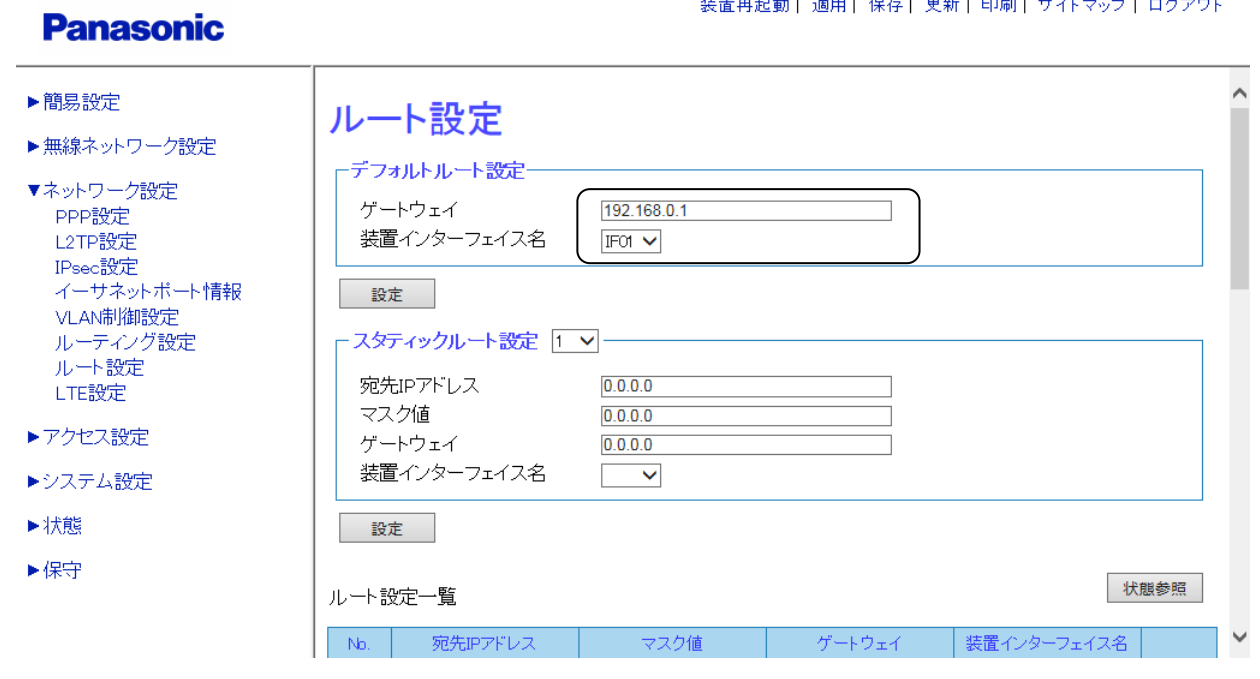

図3.3-5 メニュー(ルート設定)

例として、下記内容での設定を示します。

- ・ ゲートウェイ:「192.168.0.1」を入力
- ・ 装置インターフェイス名:「IF01」を選択

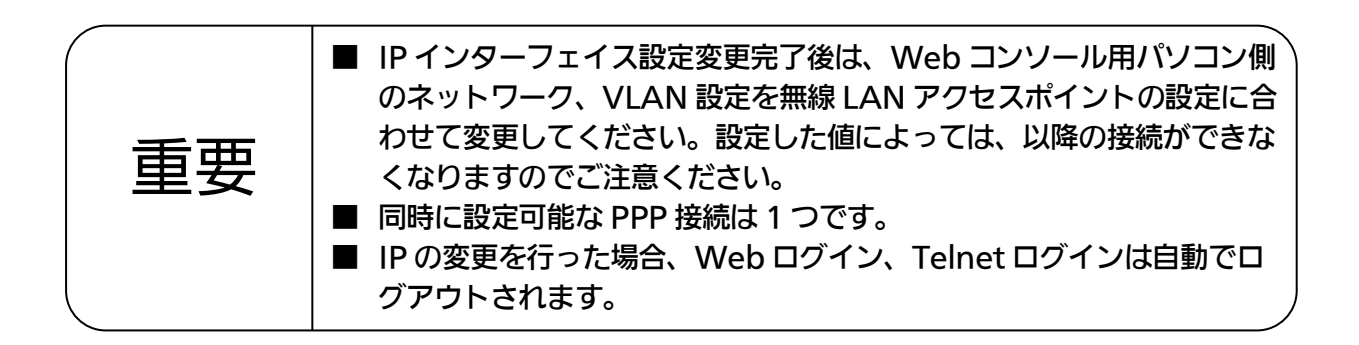

# <span id="page-58-0"></span>3.4 SSID の設定

本装置に異なる複数の SSID を設定し、各 SSID に異なる VLAN をマッピングさせることで、1 つのシステム で独立した複数のネットワーク接続を提供することができます。

SSID は最大 16 個まで本装置に多重できますので、仮想 AP が 16 個まで設定されることになります。 本装置はデュアルバンド (2.4 GHz/5 GHz) の無線インターフェイスを搭載しており、同じ SSID が仮想 AP の各無線インターフェイスに設定されますので、ユーザーは無線 LAN 端末の無線インターフェイスを意 識することなく、本装置と接続し通信を行うことができます。

## 設定手順

◆SSID の生成

## 手順1 〔無線ネットワーク設定〕 → 〔SSID 設定〕をクリックします。

#### **Panasonic**

装置再起動| 適用| 保存| 更新| 印刷| サイトマップ| ログアウト

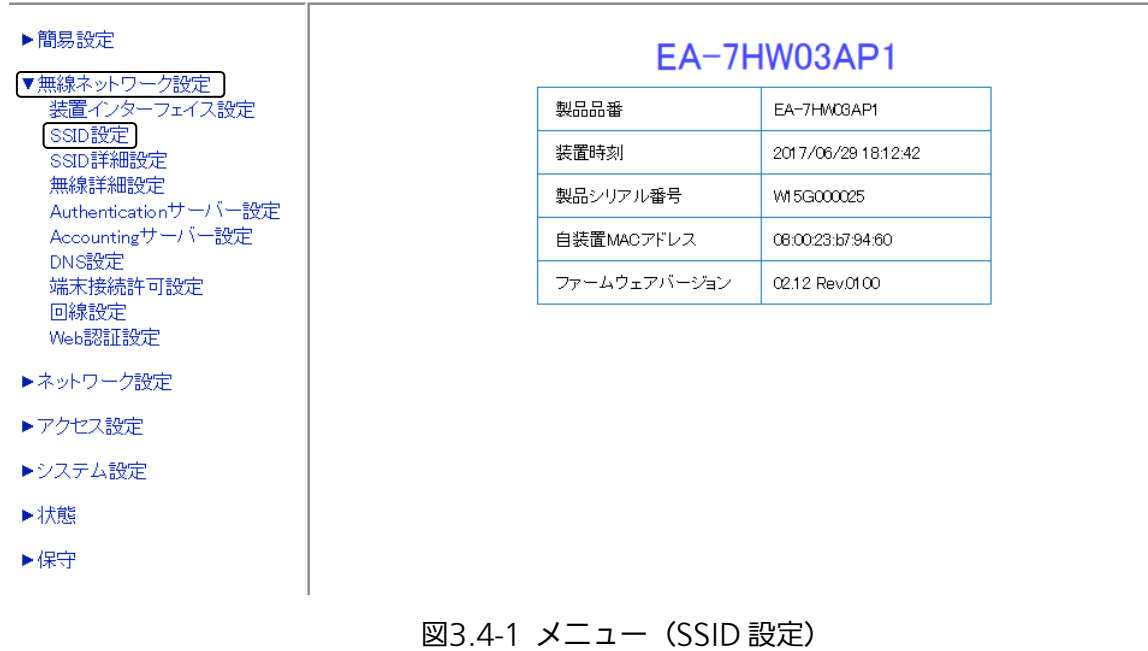

# 手順2 対象となる SSID の〔編集〕をクリックします。

例として、SSID 番号 1 を選択します。

SSID設定

# **Panasonic**

#### 装置再起動| 適用| 保存| 更新| 印刷| サイトマップ| ログアウト

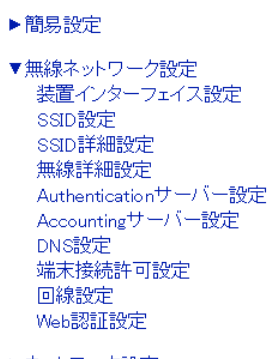

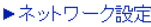

- ▶アクセス設定
- ▶システム設定
- ▶状態
- ▶保守

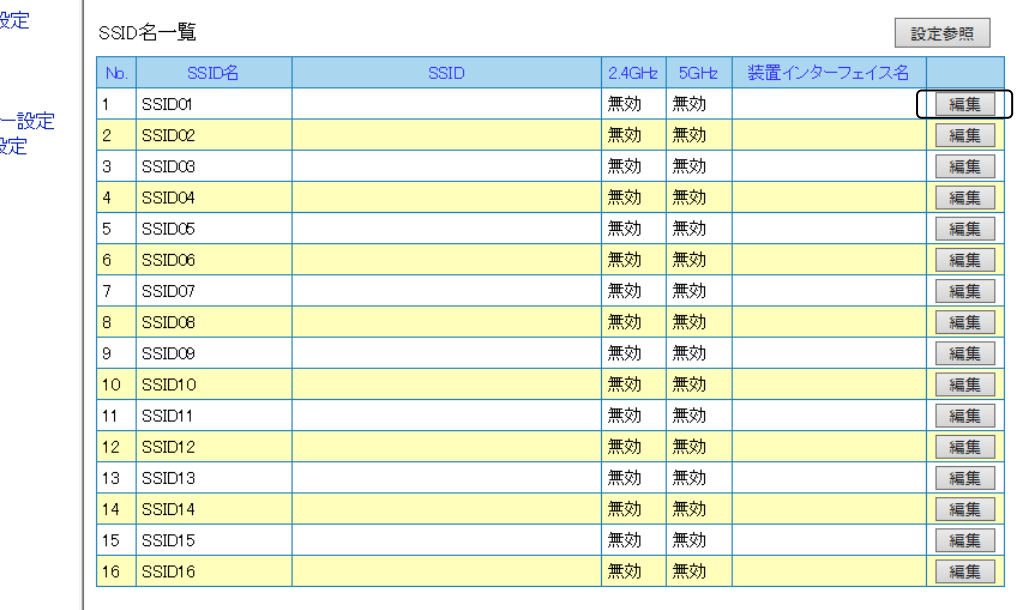

# 図3.4-2 SSID 設定

# 手順3 新たに作成する SSID のプロファイル名 (SSID 名) を指定します。

例として、SSID 番号 1 に営業部門用の SSID「SalesGroup」を生成します。

- ・ SSID 名:〔SSID01〕を選択
- ・ SSID 設定内の SSID 名:「SALES」を入力
- ・ SSID 設定内の SSID:「SalesGroup」を入力

# **Panasonic**

#### 装置再起動| 適用| 保存| 更新| 印刷| サイトマップ| ログアウト

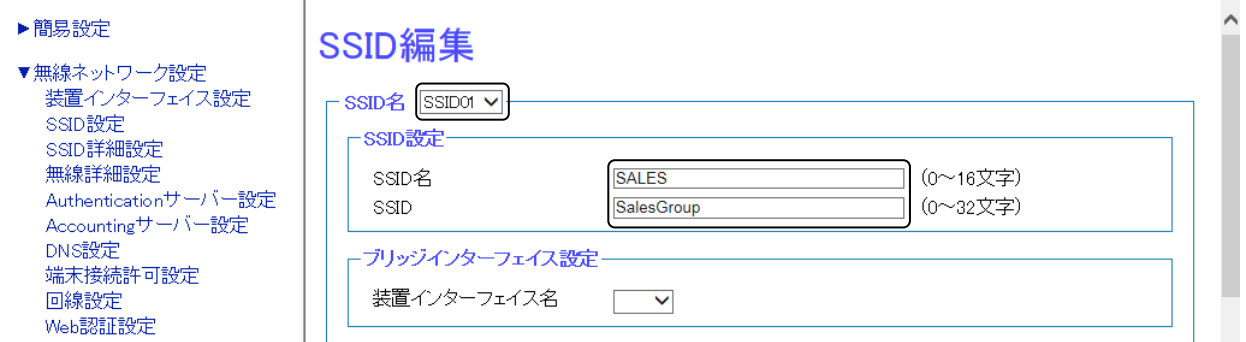

#### 図3.4-3 SSID 編集

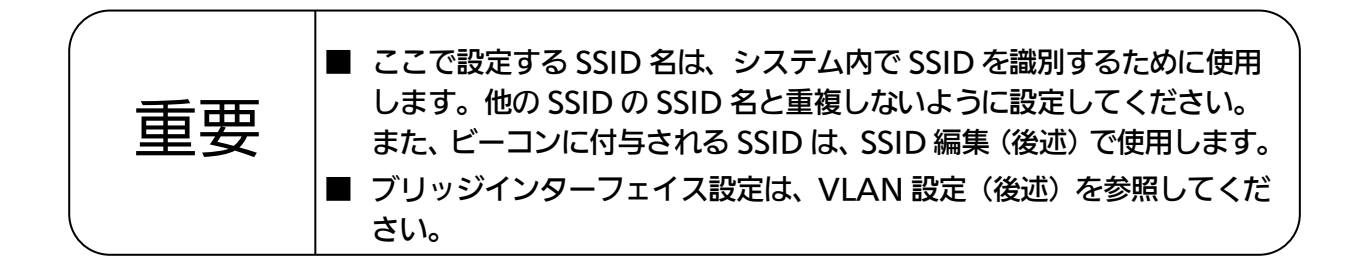

# 手順4 使用する無線インターフェイス設定を〔有効〕にします。

例として、2.4 GHz 帯、5 GHz 帯の両方を有効にします

## **Panasonic**

装置再起動| 適用| 保存| 更新| 印刷| サイトマップ| ログアウト

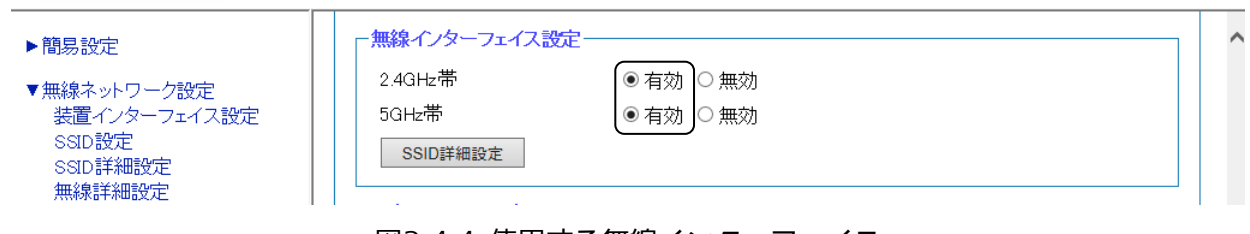

図3.4-4 使用する無線インターフェイス

### 手順5 IEEE802.11 に関する設定を行います。

802.11 認証アルゴリズムに関して、詳細は「4.1 [セキュリティー設定」](#page-69-0)をご参照ください。

例として、下記内容での設定を示します。

- ・ MAC 認証:〔無効〕を選択(MAC アドレスでの認証を行いません。) ※ MAC 認証を有効にすると、端末の MAC アドレスを元に端末の接続認証を行います。
- · SSID ステルス:[無効]を選択(ビーコンに SSID を載せます。) ※ SSID ステルスを有効にすると、Any 接続を拒否します。

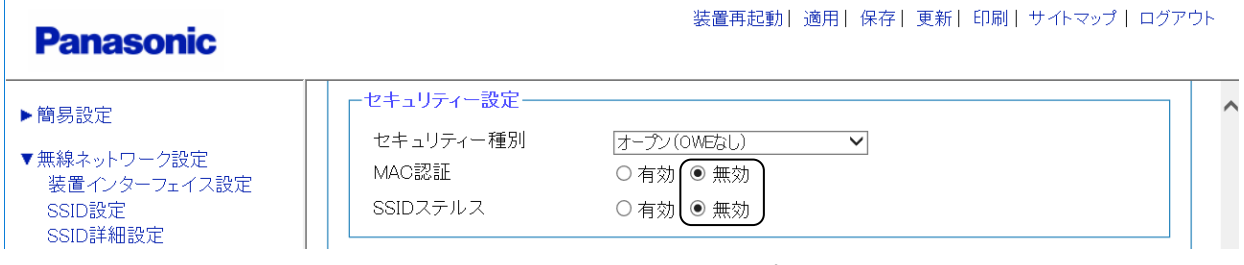

図3.4-5 IEEE802.11 設定

手順6 画面最下部の〔設定〕をクリックし、設定を反映させます。 手順7 画面最上部の〔適用〕をクリックし、設定を確定させます。

■以下の編集項目については、各種機能設定を参照ください。

- ・IEEE802.1X 認証
- ・Authentication/Accounting サーバー設定

4.1 [セキュリティー設定](#page-69-0)

◆ VLAN の設定

ssip設定 SSID詳細設定 無線詳細設定

DNS設定 端末接続許可設定 回線設定 Web認証設定 ▶ネットワーク設定 ▶アクセス設定 ▶システム設定

▶状態 ▶保守

Ń

Authenticationサーバー設定 Accountingサーバー設定

# 手順8 〔無線ネットワーク設定〕 → 〔装置インターフェイス設定〕を選択します。

# 装置再起動| 適用| 保存| 更新| 印刷| サイトマップ| ログアウト **Panasonic** ▶簡易設定 EA-7HW03AP1 ▼無線ネットワーク設定]<br>
【装置インターフェイス設定】

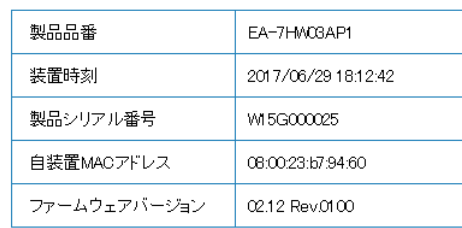

図3.4-6 メニュー(装置インターフェイス設定)

# 手順9 対象となる装置インターフェイス IF02 の〔編集〕をクリックします。

# **Panasonic**

装置再起動| 適用| 保存| 更新| 印刷| サイトマップ | ログアウト

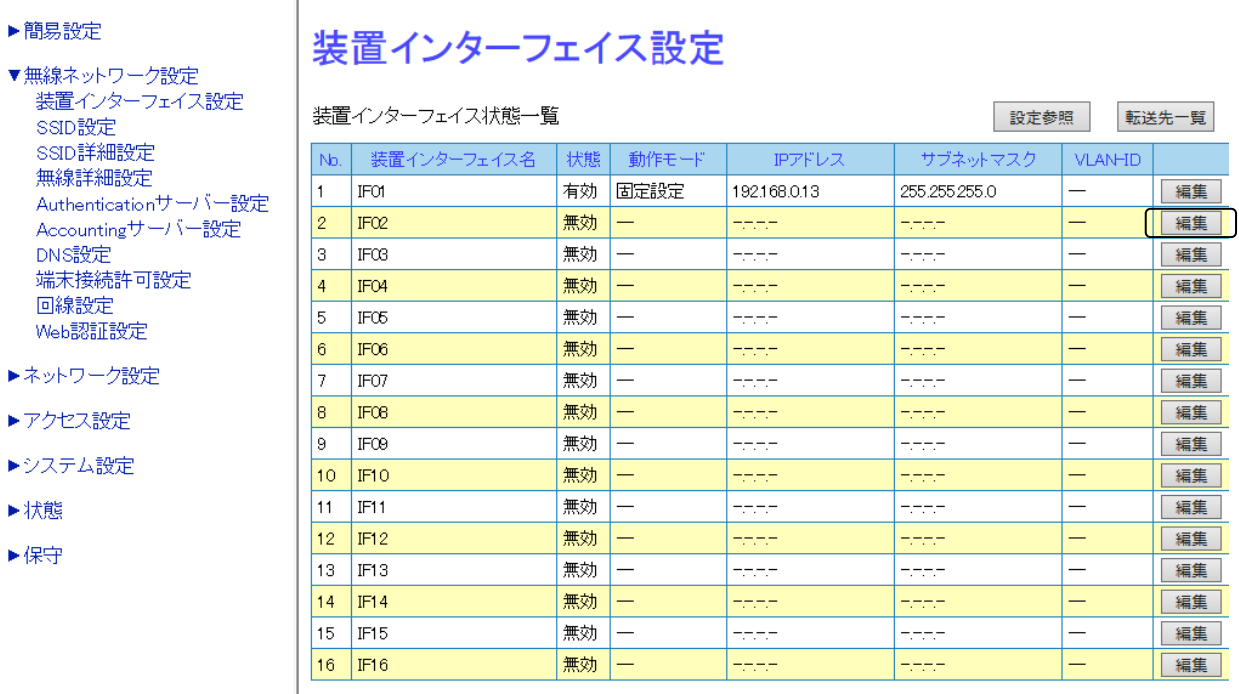

## 図3.4-7 装置インターフェイス設定

## 63

# 手順10 〔装置インターフェイス編集 (IP 動作モード) 〕画面 (図 [3.4-8](#page-63-0)) で、装置インターフェイス IF02 に対して、IP 動作モード内の設定を行います。

例として、営業部門用ネットワークとして、下記内容での設定を示します。 IP 動作モード:〔固定設定(StaticIP)〕を選択

- ・ IP アドレス:「192.168.13.100」を入力
- ・ サブネットマスク:「255.255.255.0」を入力

# **Panasonic**

装置再起動| 適用| 保存| 更新| 印刷| サイトマップ| ログアウト

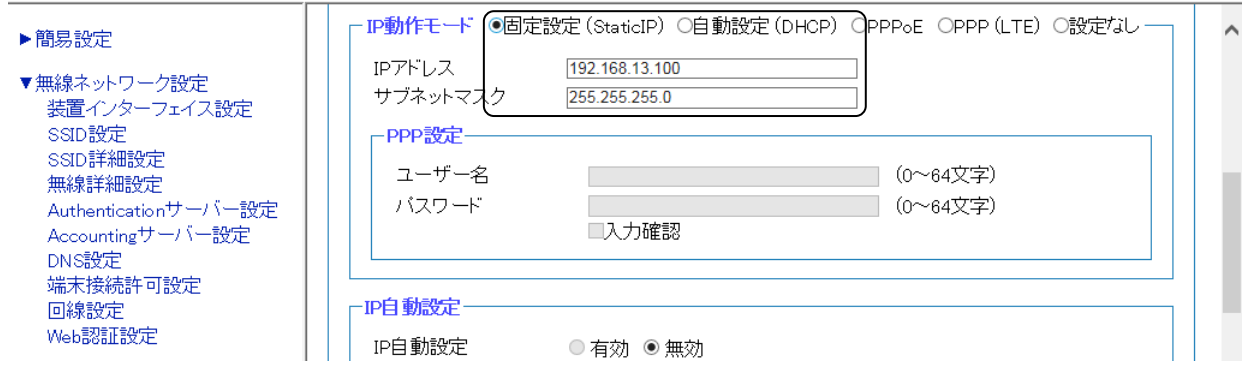

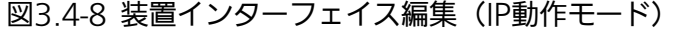

# <span id="page-63-0"></span>手順11 〔装置インターフェイス編集 (VLAN) 〕画面 (図 [3.4-9](#page-63-1)) で、装置インターフェイス IF02 に対し て、VLAN、転送先の設定を行います

例として、下記内容での設定を示します。

VLAN 設定 〔有効〕を選択

- ・ VLAN-ID:「13」を入力
- ・ Cos 値:「7」を入力

転送先設定

- ・ イーサネット1:〔有効〕を選択
- ・ イーサネット2:〔有効〕を選択

# **Panasonic**

装置再起動|適用|保存|更新|印刷|サイトマップ|ログアウト

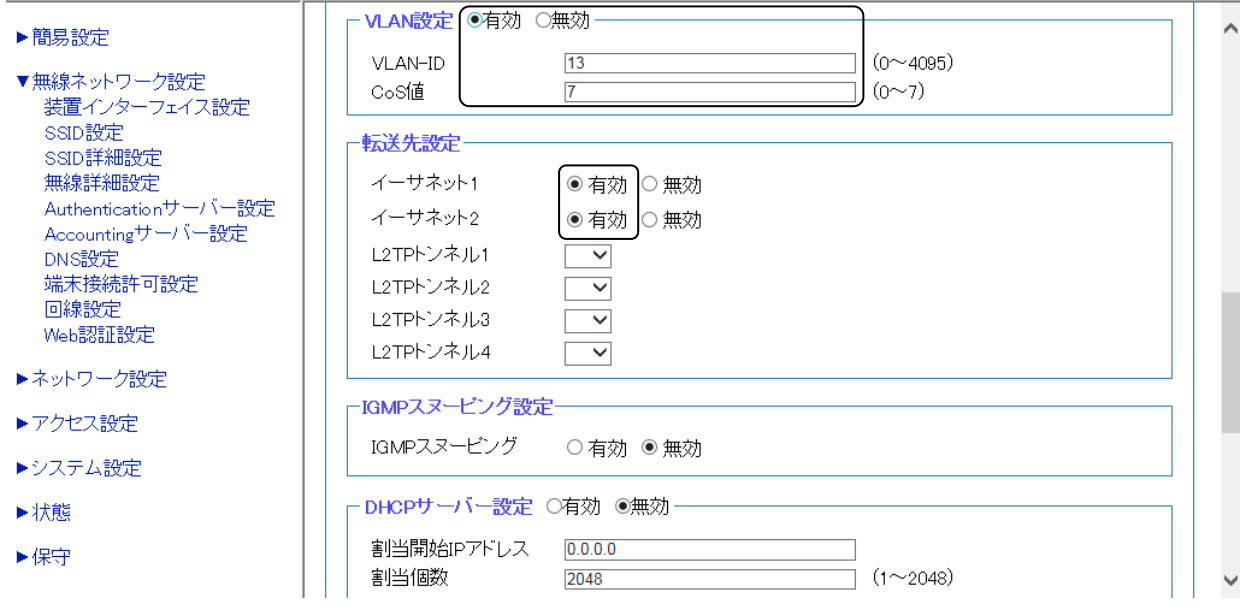

## <span id="page-63-1"></span>図3.4-9 装置インターフェイス編集(VLAN)

## 手順12 〔装置インターフェイス編集(装置インターフェイス設定)〕画面(図 [3.4-10](#page-64-0))で、 装置インターフェイス IF02 に対して、装置インターフェイス設定内の設定を行います。

例として、下記内容での設定を示します。 装置インターフェイス設定 ・ インターフェイス:〔有効〕を選択

・ 装置インターフェイス名:「IF02」を入力

**Panasonic** 

装置再起動|適用|保存|更新|印刷|サイトマップ|ログアウト

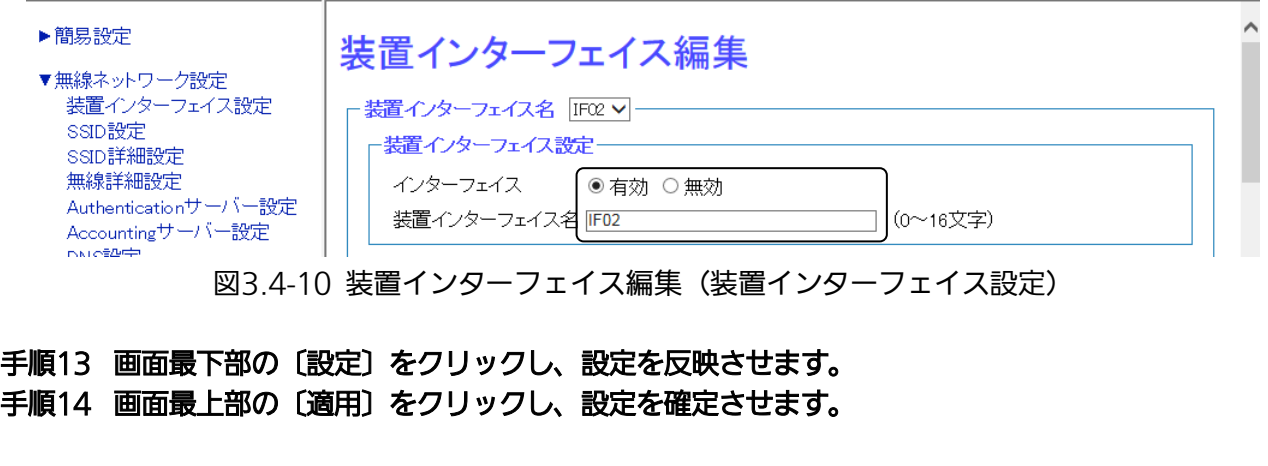

## <span id="page-64-0"></span>手順15 SSID 編集画面でブリッジインターフェイス設定を行います。

例として、下記内容での設定を示します。

・ 装置インターフェイス名:〔IF02〕を選択

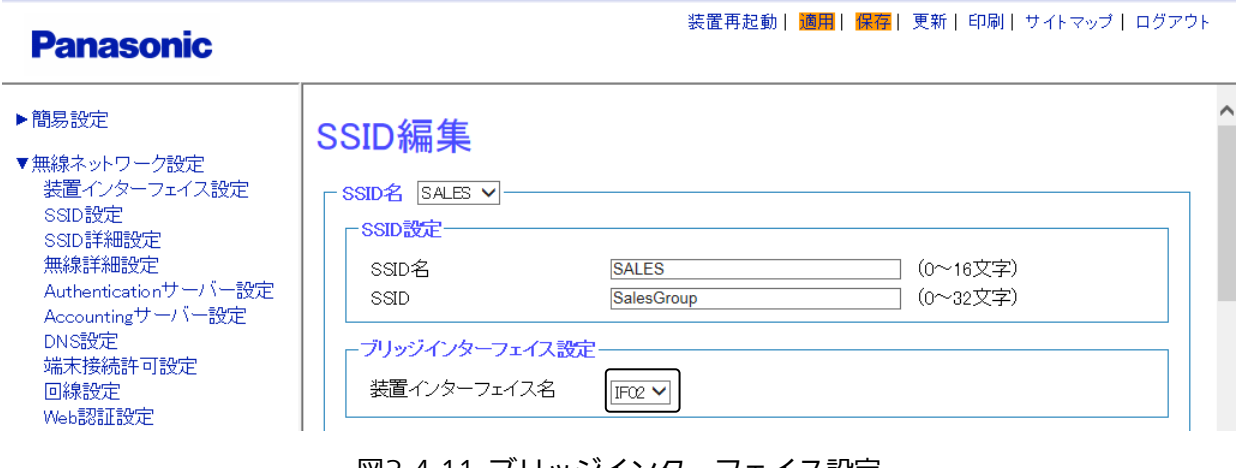

図3.4-11 ブリッジインターフェイス設定

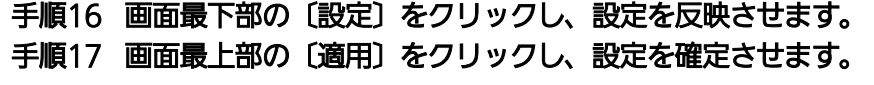

# <span id="page-65-0"></span>3.5 各無線インターフェイスの設定

2.4 GHz 帯・5 GHz 帯それぞれの周波数帯における、詳細設定を行います。

## 設定手順

◆無線インターフェイスの設定

**Panasonic** 

手順1 〔無線ネットワーク設定〕 → 〔無線詳細設定〕を選択します。

装置再起動| 適用| 保存| 更新| 印刷| サイトマップ| ログアウト

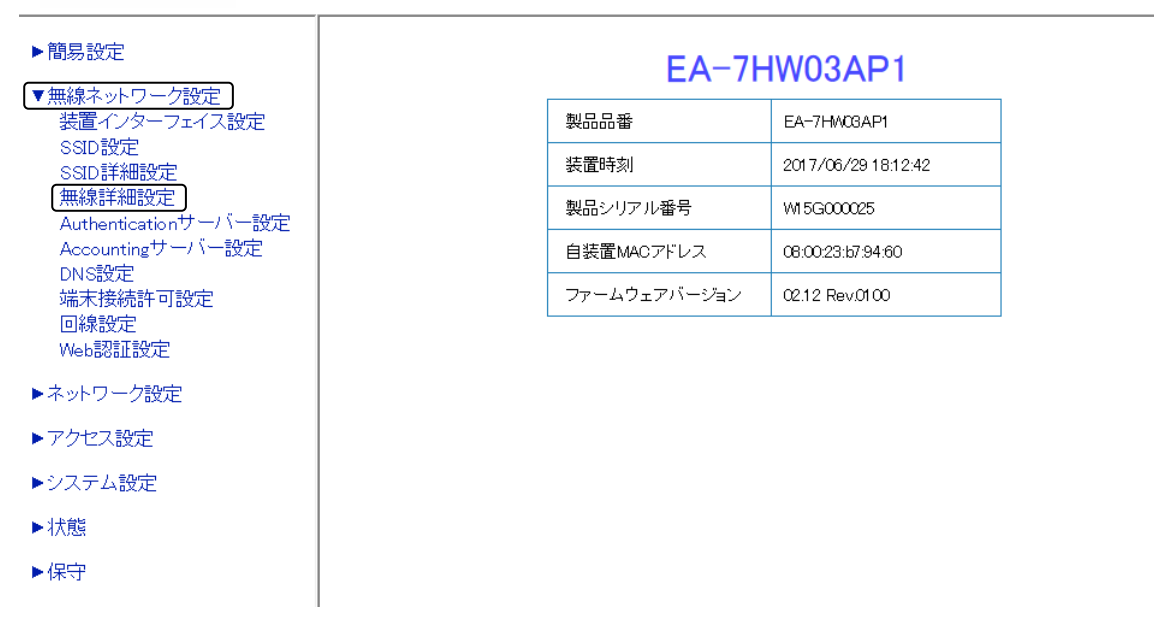

図3.5-1 メニュー(無線詳細設定)

## 手順2 〔無線詳細設定〕画面(図 [3.5-2](#page-65-1))で〔使用周波数帯〕を〔2.4 GHz〕に設定します。

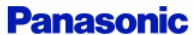

装置再起動||適用||保存| 更新| 印刷| サイトマップ| ログアウト

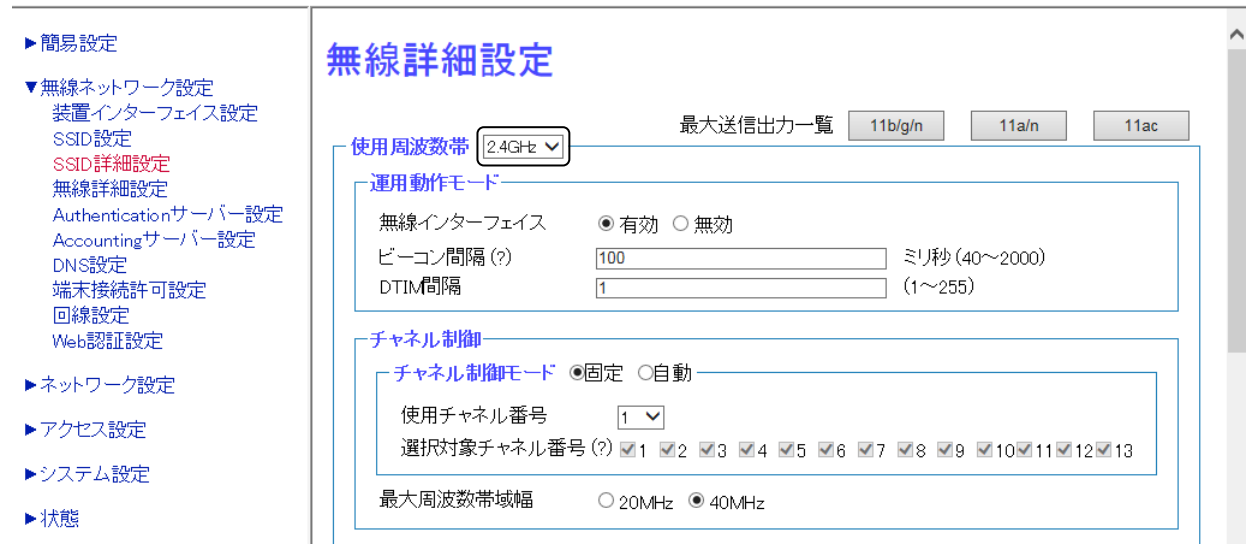

<span id="page-65-1"></span>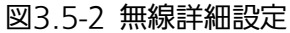

## 手順3 〔無線詳細設定〕画面(図 [3.5-3](#page-66-0))で〔運用動作モード〕を設定します。

- 例として、下記内容での設定を示します。
- ・ 無線インターフェイス:〔有効〕を選択
- ・ ビーコン間隔:「100」ミリ秒を入力
- ・ DTIM 間隔:「1」を入力

# **Panasonic**

装置再起動|適用|保存|更新|印刷|サイトマップ|ログアウト

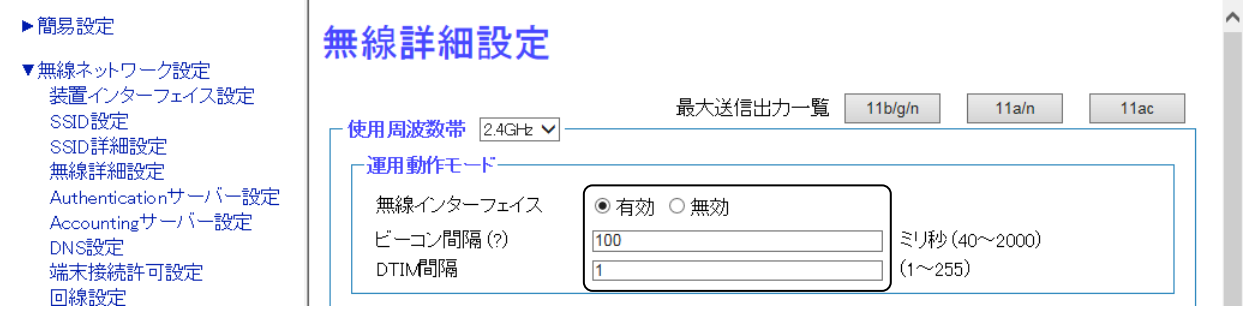

図3.5-3 運用動作モード

<span id="page-66-0"></span>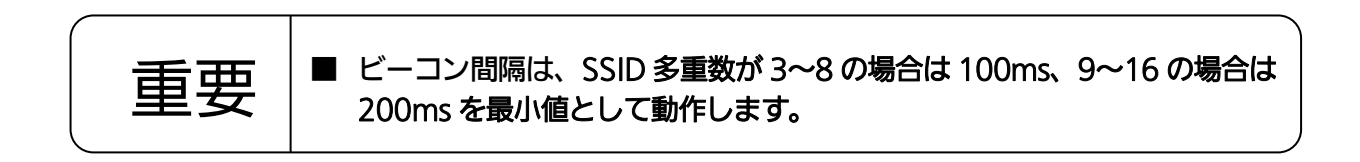

# 手順4 〔無線詳細設定〕画面 (図 [3.5-4](#page-66-1)) で〔チャネル制御〕を設定します。

例として、下記内容での設定を示します。

- ・ チャネル制御モード:〔固定〕を選択
- ・ 使用チャネル番号:〔1〕を選択

# **Panasonic**

装置再起動| 適用| 保存| 更新| 印刷| サイトマップ| ログアウト

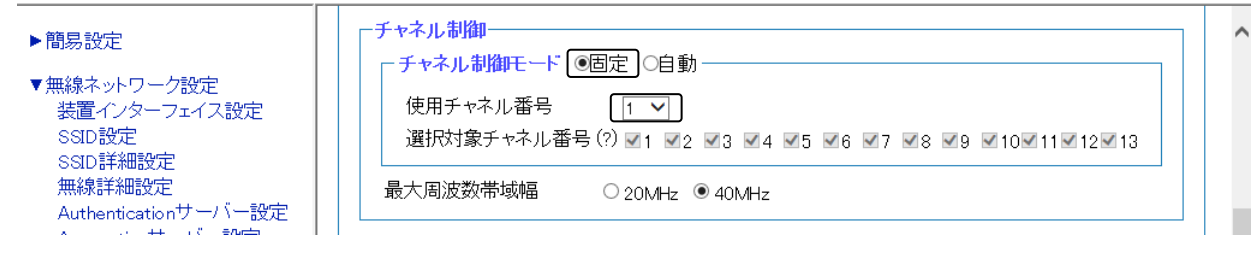

図3.5-4 チャネル制御(2.4 GHz)

<span id="page-66-1"></span>手順5 画面最下部の〔設定〕をクリックし、設定を反映させます。

## 手順6 〔無線詳細設定(5 GHz)〕画面(図 [3.5-5](#page-67-0))で、〔使用周波数帯〕を〔5 GHz〕に設定し、 各種設定を行います。

例として、下記内容での設定を示します。 運用動作モード

- ・ 無線インターフェイス:〔有効〕を選択
- ・ ビーコン間隔:「100」を入力
- ・ DTIM 間隔:「1」を入力 チャネル制御
- ・ チャネル制御モード:〔固定〕を選択
- ・ 使用チャネル番号:〔36〕を選択

# **Panasonic**

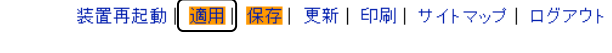

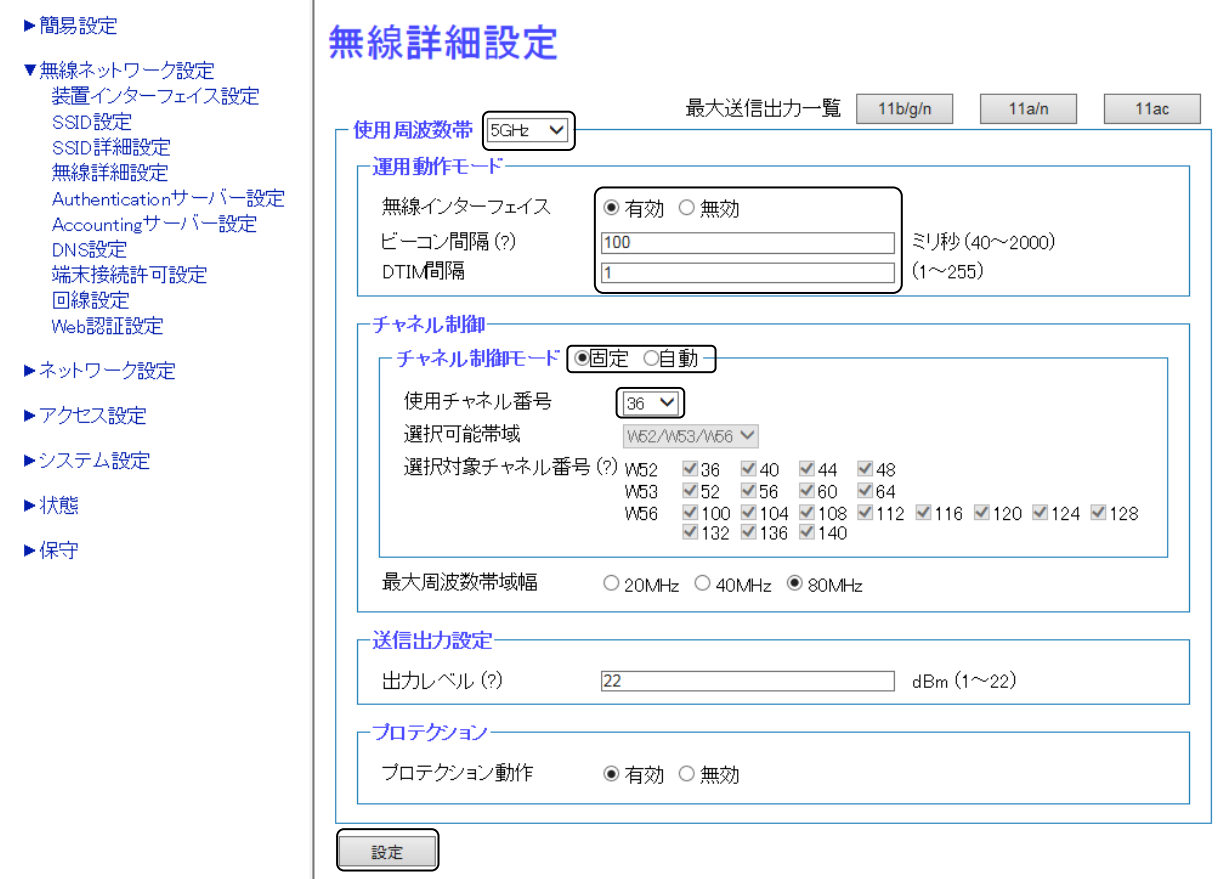

図3.5-5 無線詳細設定(5 GHz)

# <span id="page-67-0"></span>手順7 画面最下部の〔設定〕をクリックし、設定を反映させます。

# 手順8 最後に画面上部の〔適用〕をクリックし、確定させます。

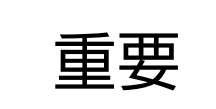

 $\mathbf{E} = \mathbf{E}$   $\mathbf{H}$  5 GHz 帯でのみ最大 80 MHz 運用が可能です。2.4 GHz 設定では周 波数帯域幅は 20 MHz、40 MHz の設定が可能です。

# 第 4 章 各種機能設定

本装置の各種機能について、説明します。

# <span id="page-69-0"></span>4.1 セキュリティー設定

### 4.1.1 認証と暗号化

本装置では、無線 LAN 環境のセキュリティーを確保するために、セキュリティー機能(認証および暗号化) を備えています。SSID ごとに異なる暗号化を設定が可能です。これによって、ノート PC や VoIP 電話など、 多彩な通信機器が存在する現在のオフィス環境のセキュリティーにも対応できます。 本項では、本装置に備えられている認証方式および暗号化方式の概要を紹介します。

#### ■ 認証方式

認証とは無線 LAN アクセスポイントを経由してネットワークに接続しようとするユーザーのアクセス権を照 合するための処理であり、無線 LAN のセキュリティー確保には不可欠な機能です。 本装置が対応している認証方式には以下の 5 種類があります。

#### IEEE802.11 Authentication

IEEE802.11 標準が定める認証方式で、無線 LAN の接続要求時に行われます。認証方式には、open、 shared、both (open と shared の両方をサポート)があります。

#### IEEE802.1X

IEEE802.1X 規格で定められた Authentication サーバーを使用する認証方式です。IEEE802.1X で の認証は無線クライアントと認証サーバーで行われます。そして、認証後、無線クライアントには認 証サーバーが作成した鍵が安全に配送される(動的 WEP)ため、より安全な接続が確保されます。 なお、IEEE802.1X の認証サーバーによる認証方式は、IEEE802.11i/WPA2 といった認証方式の中 で利用できます。

### IEEE802.11i/WPA2

IEEE802.11i は、無線 LAN におけるセキュリティー標準を定める規格であり、先に WPA として切 り出された仕様に、最新の暗号化形式である AES への対応を付け加えたものとなっています。 一方、WPA2 とは、Wi-Fi Alliance が公開した WPA の改良規格であり、IEEE802.11i に準拠して います。IEEE802.11i/WPA2 が対応する認証方式には、WPA2 パーソナル(事前共通鍵認証)と IEEE802.1X があります。

#### WPA3

WPA3 は、Wi-Fi Alliance が策定した WPA2 の後続規格です。SAF (同等性同時認証)による認証 や 192 ビットのデータ暗号化機能(オプション)が追加されています。本装置は 192 ビットのデー タ暗号化機能(オプション)は非対応ですが、WPA3 パーソナルとして SAE による認証に対応して おり、悪意のある第三者によるパスワード盗聴のリスクからユーザーをより強固に保護します。 また、WPA2 から WPA3 への移行期に、WPA2 と WPA3 の両方を同時に提供する混在(Mixed) モードもサポートしています。

## OWE

OWE は Wi-Fi Alliance が策定した Enhanced Open 規格を構成する技術です。OWE は認証機能 は提供しませんが、Diffie-Hellman 鍵共有方式により暗号化の鍵生成と配布をユーザー毎に安全に 行うことができるため、公衆 Wi-Fi や Free Wi-Fi における盗聴リスクを大幅に低減させることがで きます。

また、OWE への移行期に、従来の Open 認証と OWE を同時に提供する Transition (移行) モー ドも規定されています。

## ■ 暗号化方式

無線 LAN の場合、AP の電波を誰でも受信できてしまいます。傍受を防ぎ、安全な通信を確保する ためには、送受信されるデータを暗号化する必要があります。 本装置が対応している暗号化方式には以下の 2 種類があります。

### **WEP**

RC4というアルゴリズムに従った暗号化方式です。無線LAN端末と無線LANアクセスポイントに、 固定的に WEP キーと呼ばれる暗号鍵を割り当てておく固定 WEP(共有鍵認証)となります。

## **CCMP**

次世代暗号化標準(AES)を元にした、WEP や TKIP とはまったく別の強固な暗号化アルゴリズム を採用した暗号化方式です。

# 4.1.2 認証方式と暗号化方式の組み合わせ

セキュリティーを設定する場合、認証方式と暗号化方式の両方を指定する必要があります。

## ■認証・暗号化の設定における共通操作

#### 設定手順

ここでは、SSID 設定での設定方法を説明します。

手順1 〔無線ネットワーク設定〕 → 〔SSID 設定〕を選択します。

## **Panasonic**

装置再起動上適用上保存上更新上印刷上サイトマップ上ログアウト

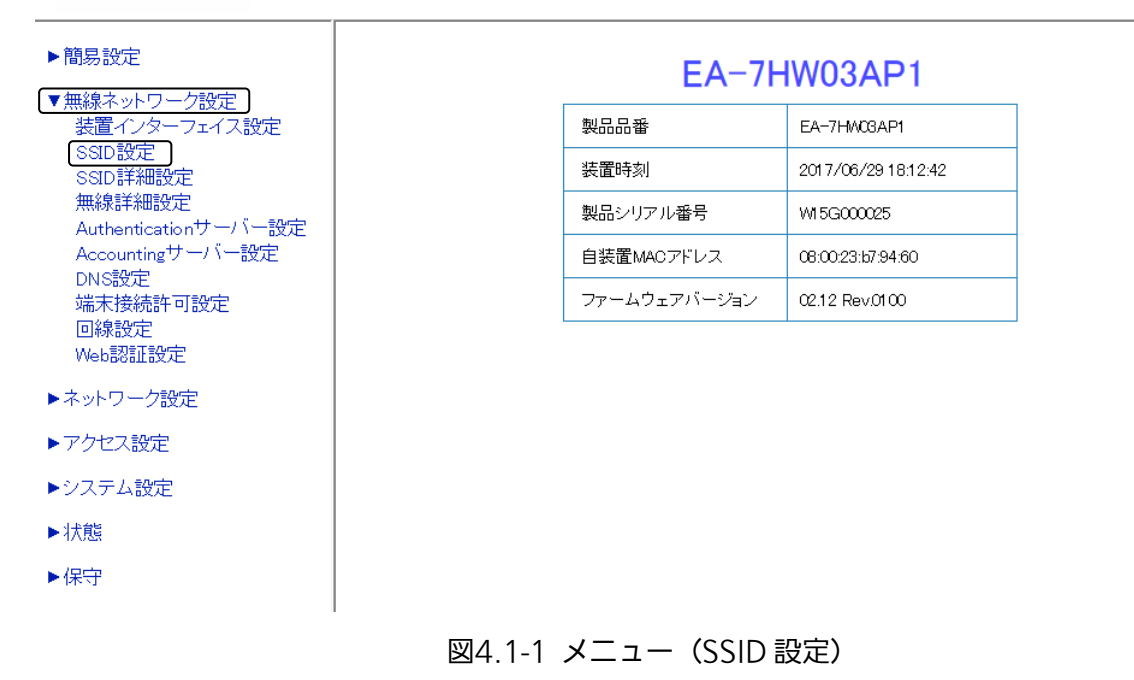

## 手順2 対象となる SSID の〔編集〕をクリックします。

# **Panasonic**

▶簡易設定

装置再起動 | 適用 | 保存 | 更新 | 印刷 | サイトマップ | ログアウト

# SSID設定

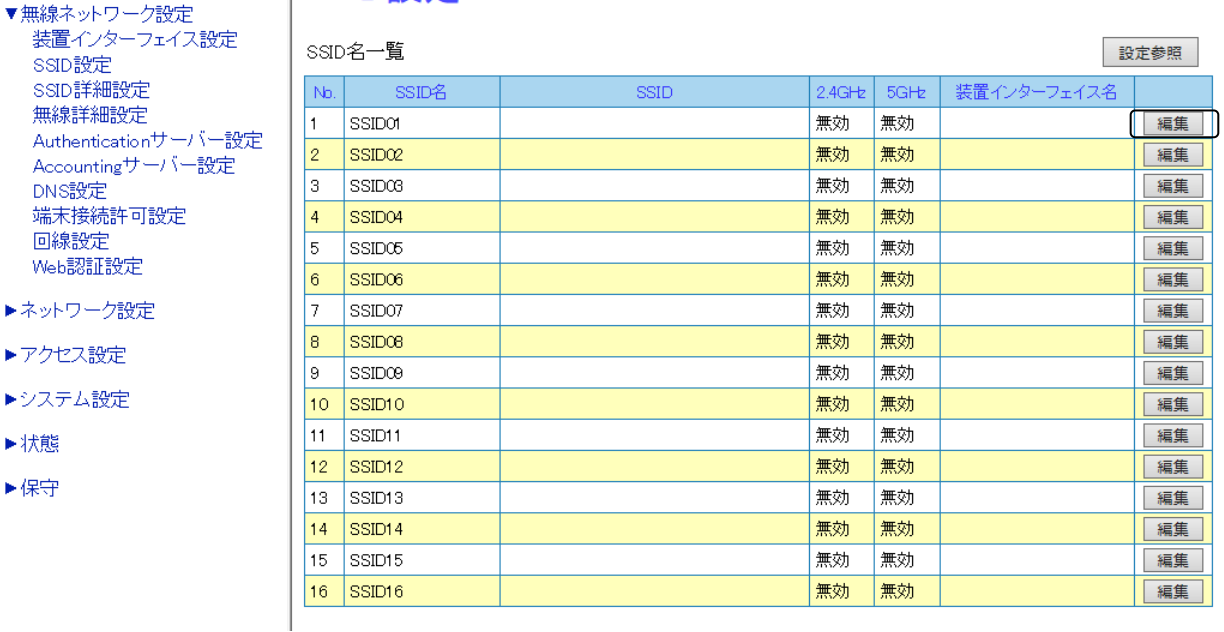

# 図4.1-2 SSID 一覧
# 以降の設定は、〔SSID 編集〕画面 (図 [4.1-3](#page-72-0)) より行います。

**F** 

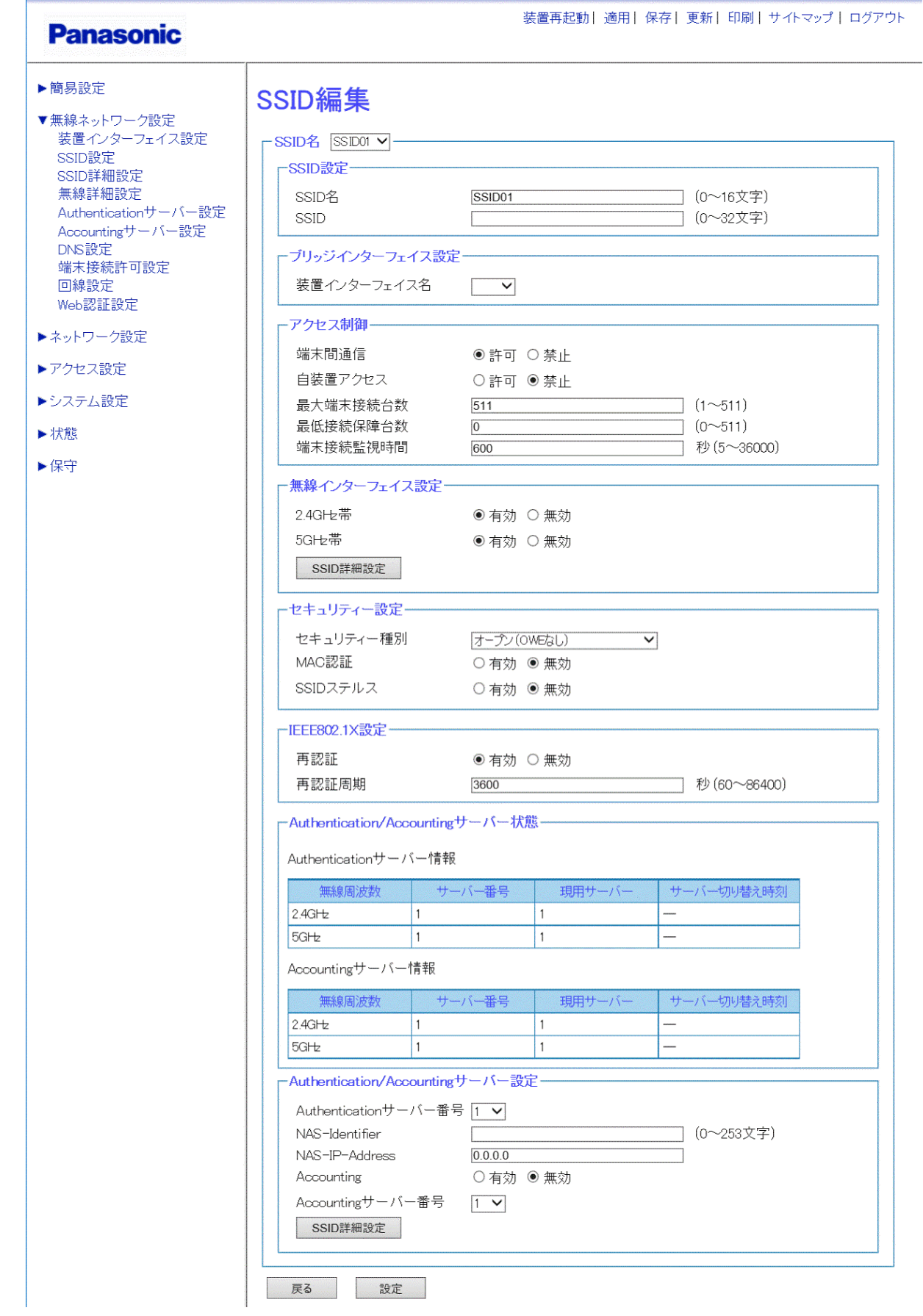

<span id="page-72-0"></span>図4.1-3 SSID 編集

#### 設定手順

#### 手順1 [SSID 編集] 画面 (図 [4.1-3](#page-72-0)) の [セキュリティー設定] 内のセキュリティー種別から 〔オープン(OWE なし)〕を選択します。

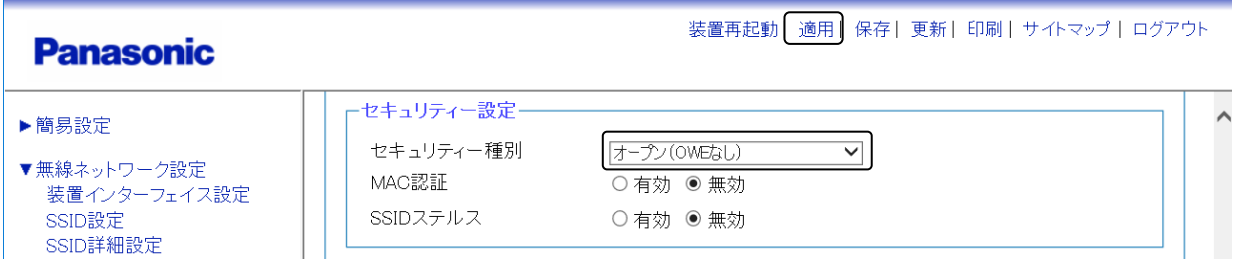

図4.1-4 セキュリティー種別設定

手順2 画面最下部の〔設定〕をクリックし、設定を反映させます。 手順3 画面最上部の〔適用〕をクリックし、設定を確定させます。

#### ■WEP(共有鍵認証)

暗号化方式として、WEP(共有鍵認証)を使用する場合は、以下の設定を行ってください。

#### 設定手順

手順1 〔SSID 編集〕画面 (図 [4.1-3](#page-72-0)) の〔セキュリティー設定〕内のセキュリティー種別から 〔WEP(共有鍵認証)〕を選択します。

# 手順2 WEP (共有鍵認証)に関する設定を行います。

例として、下記内容での設定を示します。

- ・ セキュリティー種別:〔WEP(共有鍵認証)〕を選択
- ・ WEP キー:暗号化キー「A1234」を入力

**Panasonic** 

装置再起動 | 適用 | 保存 | 更新 | 印刷 | サイトマップ | ログアウト

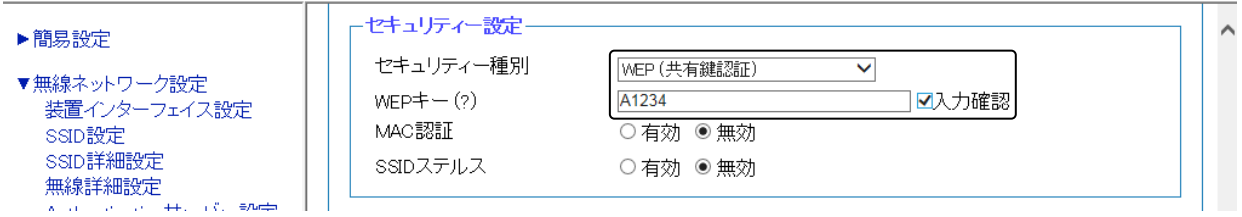

図4.1-5 セキュリティーWEP (共通鍵認証) 選択

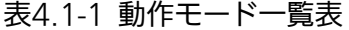

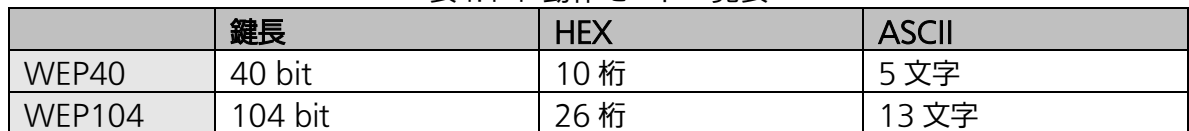

手順3 画面最下部の〔設定〕をクリックし、設定を反映させます。

手順4 画面最上部の〔適用〕をクリックし、設定を確定させます。

認証方式として WPA2 パーソナル(PSK)を選択する場合は、以下を設定してください。

#### 設定手順

- 手順1 [SSID 編集] 画面 (図 [4.1-3](#page-72-0)) の [セキュリティー設定] 内のセキュリティー種別から 〔WPA2 パーソナル〕を選択します。
- 手順2 PSK に関する設定を行います。 例として、下記内容での設定を示します。 ・ セキュリティー種別:〔WPA2 パーソナル〕を選択
	- ・ PSK:暗号キー「A12345678」を入力

#### **Panasonic**

装置再起動 | 適用 | 保存 | 更新 | 印刷 | サイトマップ | ログアウト

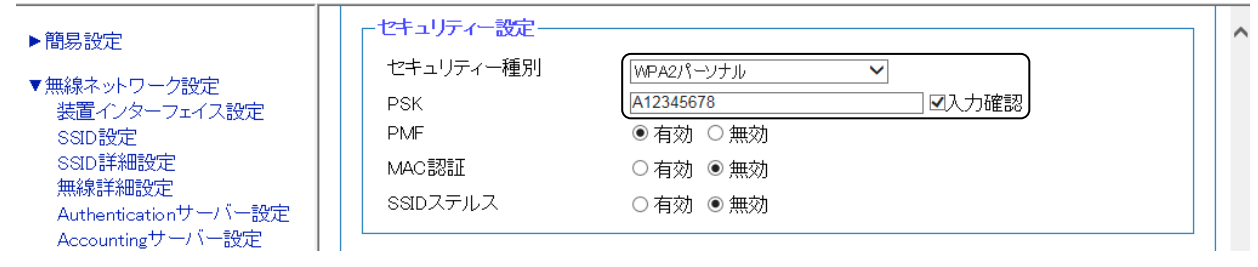

図4.1-6 セキュリティー(共通)WPA2パーソナル

表4.1-2 PSK 暗号キー入力一覧表

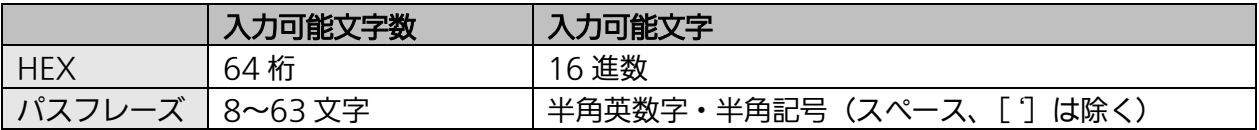

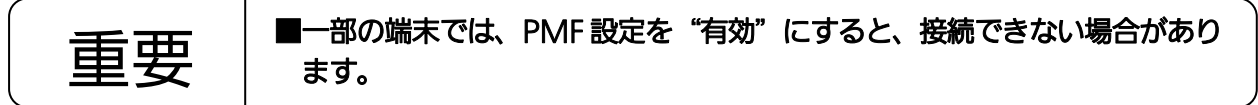

手順3 画面最下部の〔設定〕をクリックし、設定を反映させます。

手順4 画面最上部の〔適用〕をクリックし、設定を確定させます。

# ■WPA2 エンタープライズ

認証方式として WPA2 エンタープライズ(IEEE802.1X)を選択した場合、以下を設定してください。

#### 設定手順

#### 手順1 [SSID 編集] 画面 (図 [4.1-3](#page-72-0)) の [セキュリティー設定] 内のセキュリティー種別から 〔WPA2 エンタープライズ〕を選択します。

Authentication/Accounting サーバーの設定は、

「4.1.3 Authentication [サーバーを利用した](#page-80-0) IEEE802.1X 認証」を参照ください

**Panasonic** 

装置再起動 【適用】保存| 更新 | 印刷 | サイトマップ | ログアウト

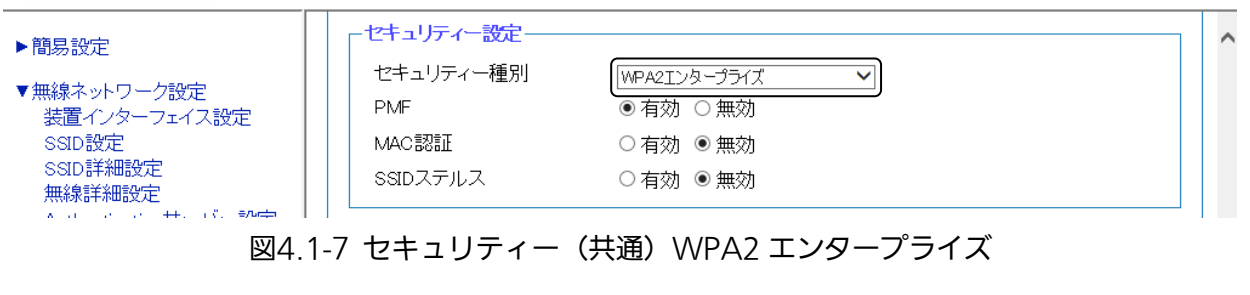

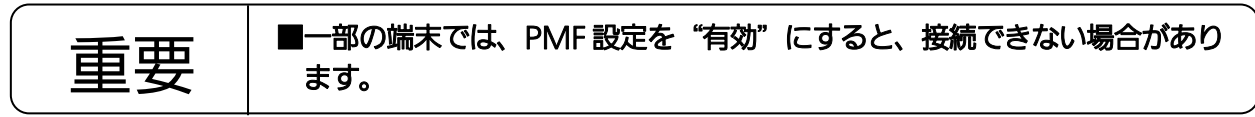

- 手順2 画面最下部の〔設定〕をクリックし、設定を反映させます。
- 手順3 画面最上部の〔適用〕をクリックし、設定を確定させます。

#### ■WPA3 パーソナル

認証方式として WPA3 パーソナルを選択した場合、以下を設定してください。

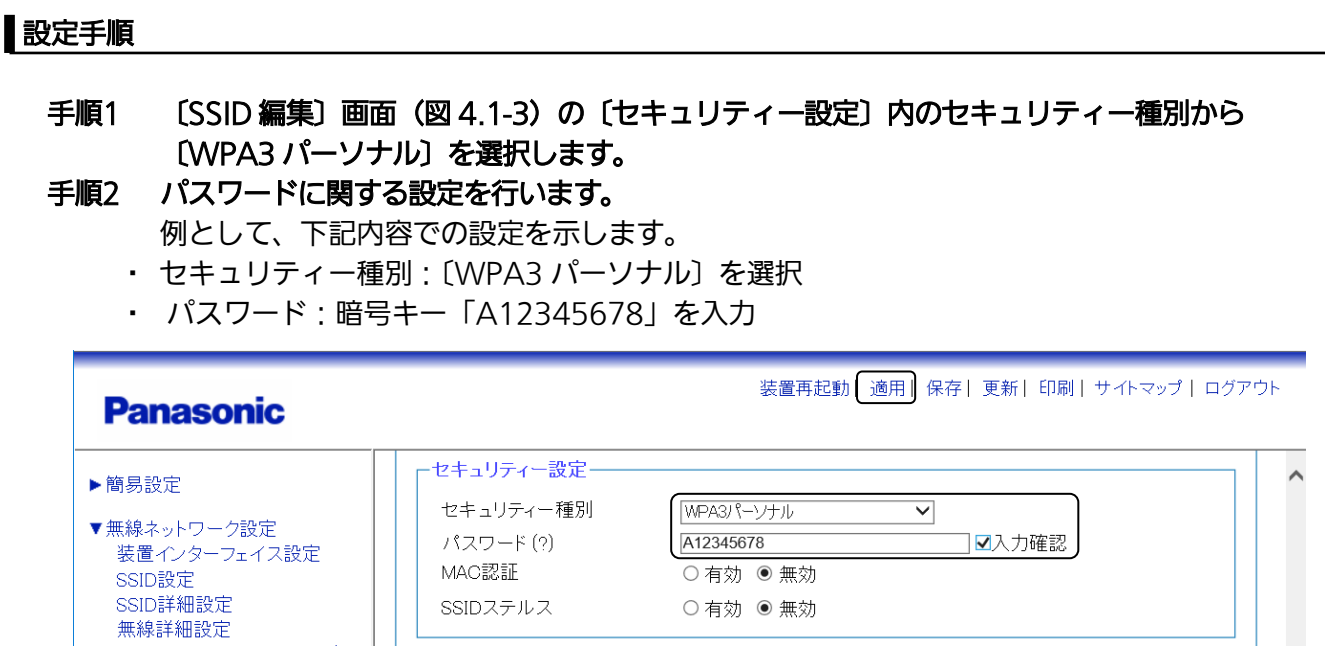

図4.1-8 セキュリティー(共通)WPA3 パーソナル

表4.1-3 SAE パスワード入力一覧表

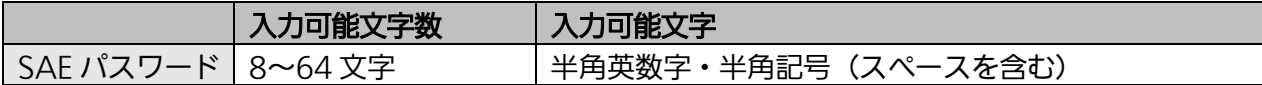

手順3 画面最下部の〔設定〕をクリックし、設定を反映させます。

手順4 画面最上部の〔適用〕をクリックし、設定を確定させます。

#### ■WPA3 パーソナル (Mixed)

認証方式として WPA3 パーソナル (Mixed) を選択した場合、以下を設定してください。

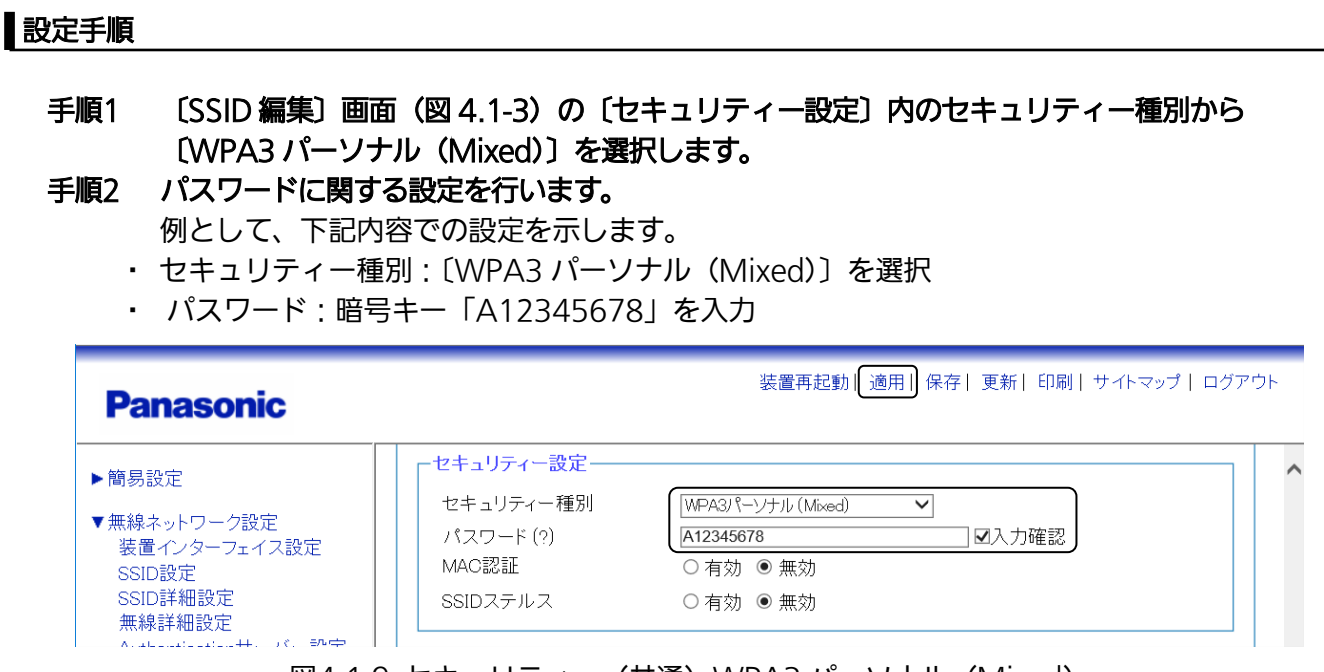

図4.1-9 セキュリティー(共通)WPA3 パーソナル(Mixed)

表4.1-4 SAE パスワード入力一覧表

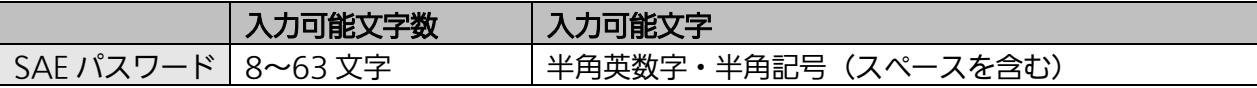

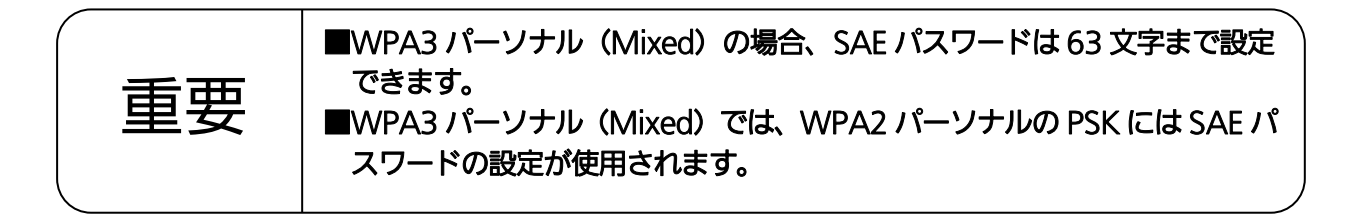

- 手順3 画面最下部の〔設定〕をクリックし、設定を反映させます。
- 手順4 画面最上部の〔適用〕をクリックし、設定を確定させます。

### ■**OWE**

認証方式として OWE を選択する場合、以下を設定してください。

# 設定手順

# 手順1 [SSID 編集] 画面 (図 [4.1-3](#page-72-0)) の [セキュリティー設定] 内のセキュリティー種別から 〔OWE〕を選択します。

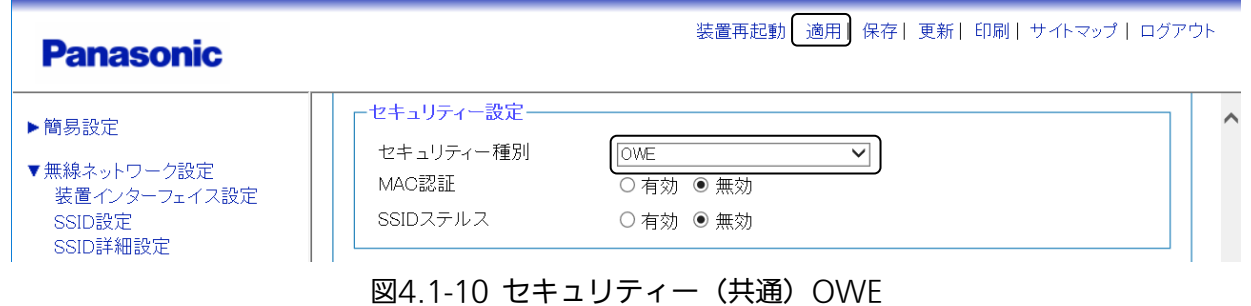

手順2 画面最下部の〔設定〕をクリックし、設定を反映させます。

手順3 画面最上部の〔適用〕をクリックし、設定を確定させます。

# ■OWE (Transition モード)

認証方式として OWE(Transition モード)を選択する場合、以下を設定してください。

#### 設定手順 手順1 [SSID 編集] 画面 (図 [4.1-3](#page-72-0)) の [セキュリティー設定] 内のセキュリティー種別から 〔オープン〕を選択します。 装置再起動 | 適用 | 保存 | 更新 | 印刷 | サイトマップ | ログアウト **Panasonic** -セキュリティー設定-▶簡易設定  $\overline{\mathsf{v}}$ セキュリティー種別 オープン ▼無線ネットワーク設定 MAC認証 ○有効 ●無効 SSIDステルス SSID設定 ○有効 ●無効 SSID詳細設定 図4.1-11 セキュリティー (共通) オープン ■OWE (Transition モード)では、 オープンに設定した SSID とペアとなる、 OWE の SSID が自動的に設定されます。 ■SSID1-9、2-10、3-11、4-12、5-13、6-14、7-15、8-16 がペアで動作し ます。 重要 (例:SSID1 をオープンに設定した場合 SSID9 が OWE に、SSID16 をオー プンに設定した場合、SSID8 が OWE に自動設定されます) ■オープンを設定する際にペアとなる SSID がすでに使用中である場合は設定 が有効にならず動作しません。 ■OWE は使用せず、オープン認証 (暗号化なし) のみを設定する場合は、セ キュリティー種別にオープン(OWE なし)を設定します。

- 手順2 画面最下部の〔設定〕をクリックし、設定を反映させます。
- 手順3 画面最上部の〔適用〕をクリックし、設定を確定させます。

# <span id="page-80-0"></span>4.1.3 Authentication サーバーを利用した IEEE802.1X 認証

IEEE802.1X 認証を使用するには、Authentication サーバーの設定が必要です。本装置では、独立した IP インターフェイスを 16 個持つことができ、各 IP インターフェイスに Authentication サーバーを 1 つずつ 設定できます。(Authentication サーバー設定画面では、32 個設定できます。)

以下に示す構成例では、SSID「SalesGroup」(SSID 名 「SALES」)の認証方式に WPA2 エンタープライズ が設定されています。ここでは、SSID「SalesGroup」を例に、IEEE802.1X 認証を利用し、Authentication サーバーによってユーザーを認証する方法を紹介します。

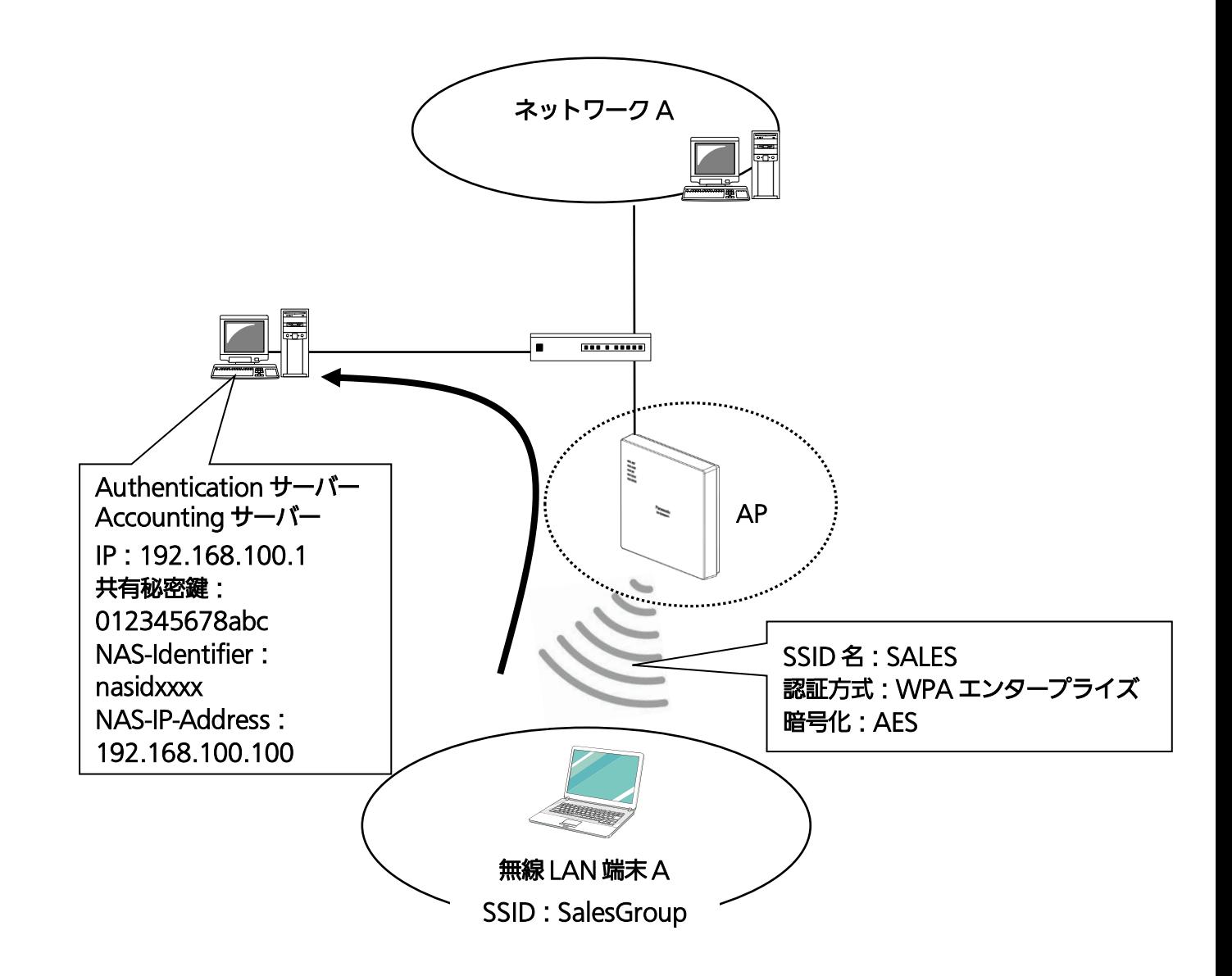

図4.1-12 Authentication 認証サーバーを用いた環境構成例

◆Authentication サーバーの設定

**Panasonic** 

**Panasonic** 

# 手順1 〔無線ネットワーク設定〕 → 〔Authentication サーバー設定〕をクリックします。

装置再起動| 適用| 保存| 更新| 印刷| サイトマップ| ログアウト

装置再起動| 適用| 保存| 更新| 印刷| サイトマップ| ログアウト

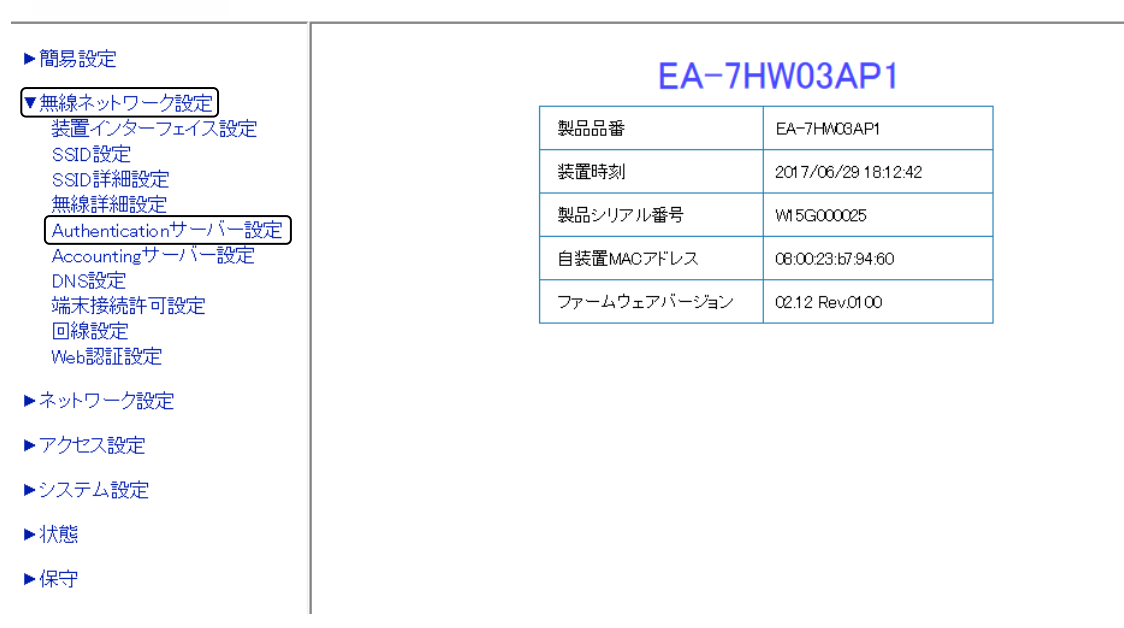

図4.1-13 メニュー(Authentication サーバー設定)

#### <span id="page-81-0"></span>手順2 〔Authentication サーバー設定〕で設定するサーバー番号を選択します。 例として、Authentication サーバー番号:〔1〕を選択します。

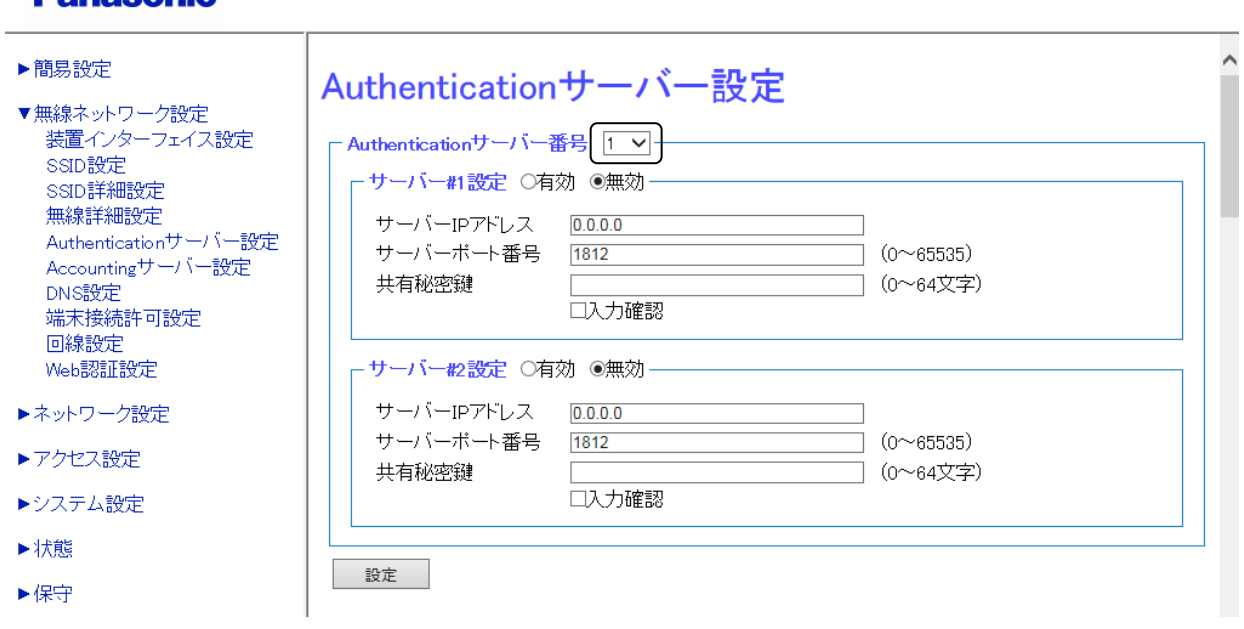

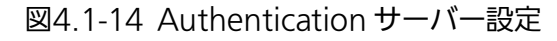

#### 手順3 〔サーバー#1 設定〕内を設定します。

例として、下記内容での設定を示します。

- ・ サーバー#1 設定:〔有効〕を選択
- ・ サーバーIP アドレス:「192.168.100.1」(サーバー#1の IP アドレス)を入力
- ・ 送信先ポート番号:「1812」(対象となるサーバー#1の UDP ポート番号)を入力
- ・ 共有秘密鍵:サーバー#1共有秘密鍵「012345678abc」を入力(0~64 文字、 半角英数字と半角記号([']は除く)

# **Panasonic**

装置再起動上適用上保存上更新上印刷上サイトマップ上ログアウト

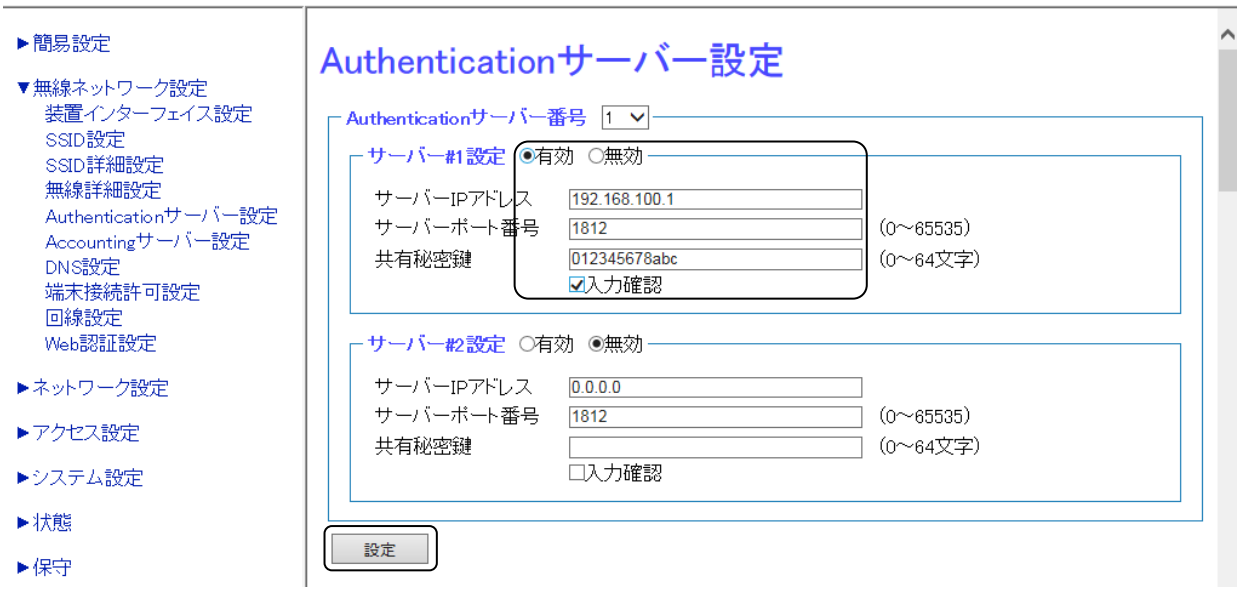

図4.1-15 Authentication サーバー設定その 2

手順4 上記設定終了後、〔Authentication サーバー#2設定〕下部の〔設定〕をクリックし、設定を反映 させます。

※ サーバー#2を利用する場合は、サーバー#2に対しても同様の設定を行ってください。

# ◆Accounting サーバーの設定

Accounting サーバーも Authentication サーバーと合わせて設置されている場合は、以下の手順で Accounting サーバーの設定も行います。

# 手順5 〔無線ネットワーク設定〕 → 〔Accounting サーバー設定〕をクリックします。

#### **Panasonic**

装置再起動| 適用| 保存| 更新| 印刷| サイトマップ| ログアウト

装置再起動| 適用| 保存| 更新| 印刷| サイトマップ | ログアウト

#### ▶簡易設定 FA-7HW03AP1 ▼無線ネットワーク設定 装置インターフェイス設定 製品品番 FA-7HM03AP1 SSID設定 装置時刻 2017/06/29 18:12:42 SSID詳細設定 無線詳細設定 製品シリアル番号 W15G000025 Authenticationサーバー設定 Accountingサーバー設定 自装置MACアドレス 08:00:23:b7:94:60 DNS設定 ファームウェアバージョン 02.12 Rev.0100 端末接続許可設定 回線設定 Web認証設定 ▶ネットワーク設定 ▶アクセス設定 ▶システム設定 ▶状態 ▶保守 図4.1-16 メニュー(Accounting サーバー設定)

# 手順6 〔Accounting サーバー設定〕で設定するサーバー番号を選択します。

例として、Accounting サーバー番号:〔1〕を選択します。

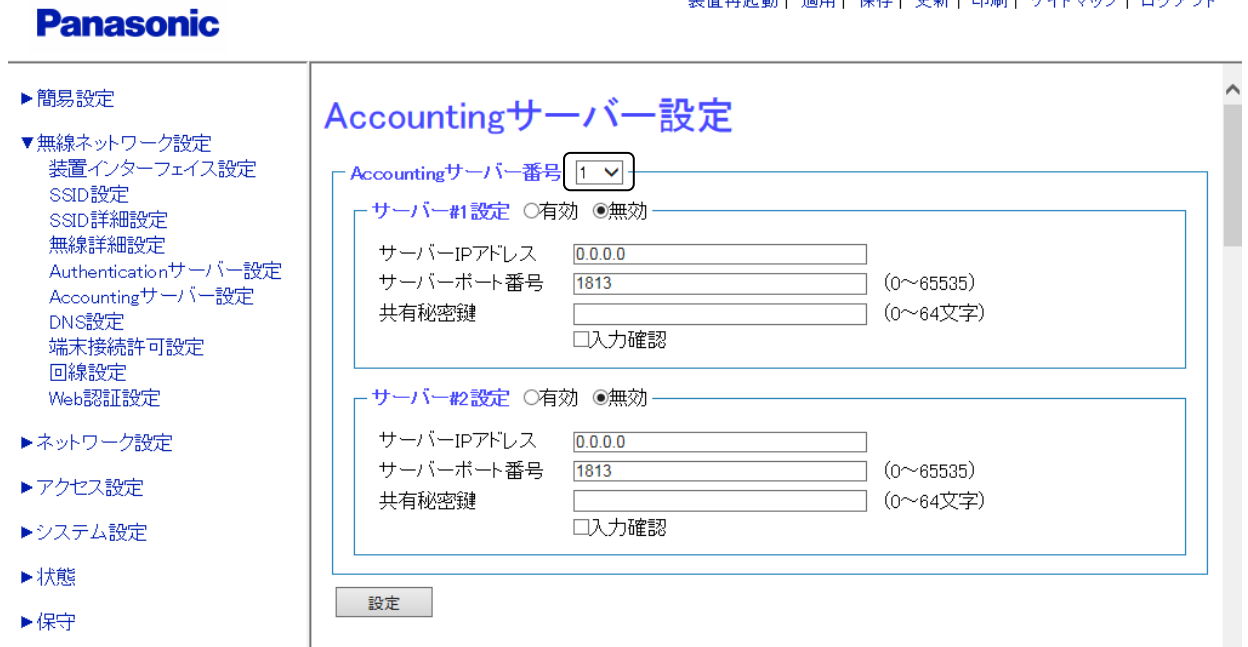

図4.1-17 Accounting サーバー設定

#### 手順7 〔サーバー#1 設定〕内の設定を行います。

- 例として、下記内容での設定を示します。
	- ・ サーバー#1 設定:〔有効〕を選択
	- ・ サーバーIP アドレス:「192.168.100.1」(サーバー#1の IP アドレス)を入力
	- ・ 送信先ポート番号:「1813」(対象となるサーバー#1の UDP ポート番号)を入力
	- ・ 共有秘密鍵:サーバー#1の共有秘密鍵「012345678abc」を入力(0~64 文字、 半角英数字と半角記号([')は除く))

# **Panasonic**

装置再起動| 適用| 保存| 更新| 印刷| サイトマップ| ログアウト

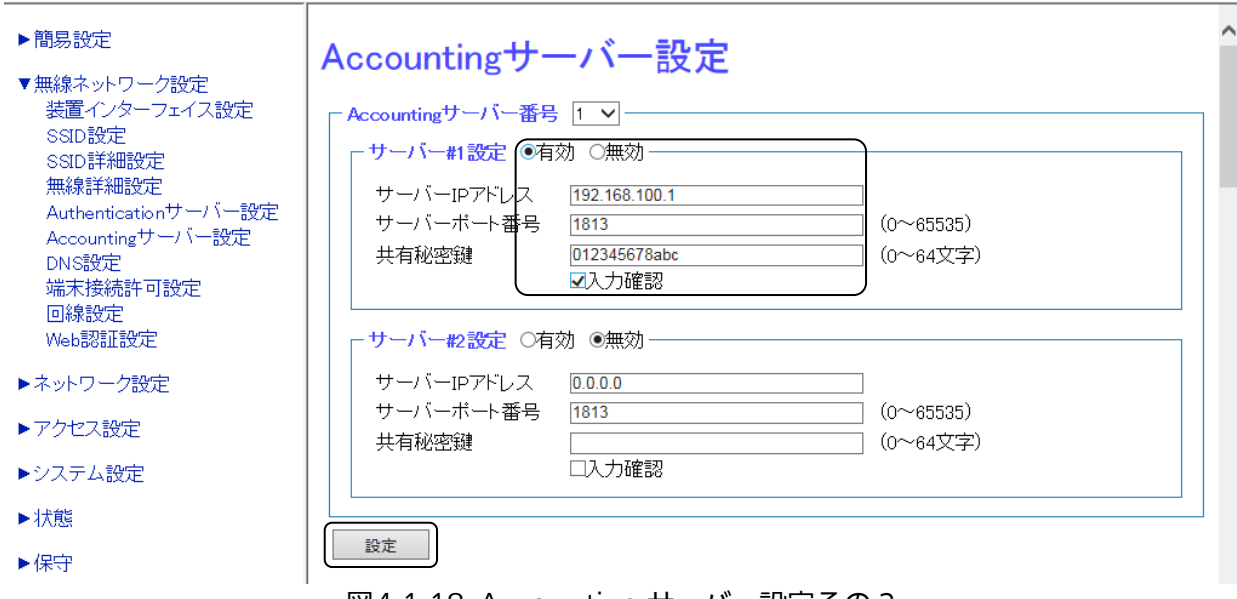

図4.1-18 Accounting サーバー設定その 2

手順8 上記設定終了後、〔Accounting サーバー#2設定〕下部の〔設定〕をクリックし、設定を反映させ ます。

※ サーバー#2を利用する場合は、サーバー#2に対しても同様の設定を行ってください。

# ◆SSID で使用する Authentication サーバーの設定

#### 手順9 [SSID 編集] 画面の [Authentication/Accounting サーバー設定] 内の設定を行います。

例として、下記内容での設定を示します。

- ・ Authentication サーバー番号:〔1〕[\(手順](#page-81-0) 2 で指定したサーバー番号)を選択
- ・ NAS-Identifier:「nasidxxxx」を入力
- ・ NAS-IP-Address:「192.168.100.100」を入力

設定する NAS-Identifier、NAS-IP-Address は、Radius 属性で使用されるパラメーターです。 そのため、ネットワーク構成により異なります。設定する値は、ネットワーク管理者にご確認く ださい。

# **Panasonic**

装置再起動 | 適用 | 保存 | 更新 | 印刷 | サイトマップ | ログアウト

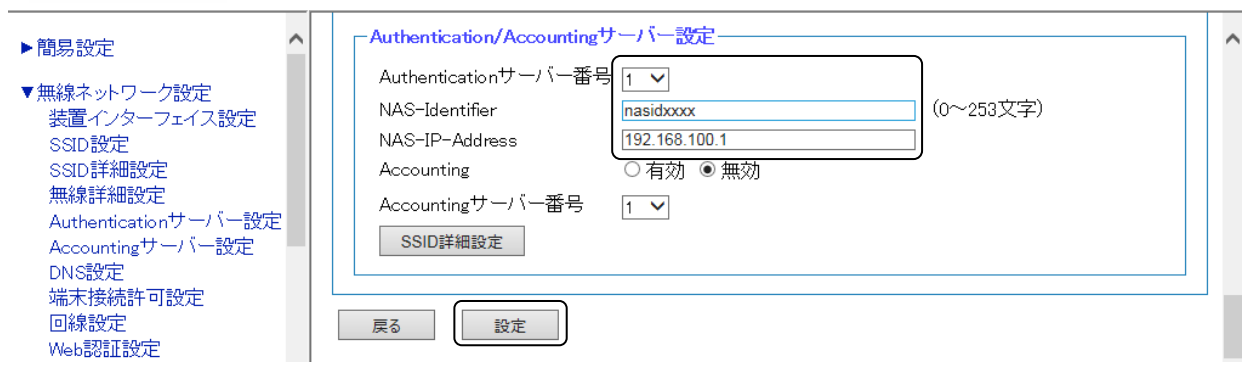

図4.1-19 Authentication/Accounting サーバー設定

ここでは、Authentication サーバーを例に説明しましたが、Accounting サーバーを使用する 場合は Accounting を有効に設定し、使用するサーバー番号を設定してください。

# 手順10 〔Authentication/Accounting サーバー設定〕下部の〔設定〕をクリックします。

# 手順11 最後に画面上部の〔適用〕をクリックします。

以上で、Authentication サーバーを使った WPA2 エンタープライズ設定は完了です。

# 4.2 自動干渉回避

本装置では、無線伝送路の干渉状態を観測し、得られた結果をもとに送受信チャネルを自動的に選択・変更 して干渉を回避することができます。

# 4.2.1 送受信チャネル自動変更

802.11b/g/n 設定を例に、送受信チャネルの自動変更の設定方法を紹介します。

#### 設定手順

#### ◆送受信チャネルの自動変更の設定

ここでは 2.4 GHz 帯インターフェイス (IF01)設定を例に説明します。

#### 手順1 〔無線ネットワーク設定〕 → 〔無線詳細設定〕を選択します。

# **Panasonic**

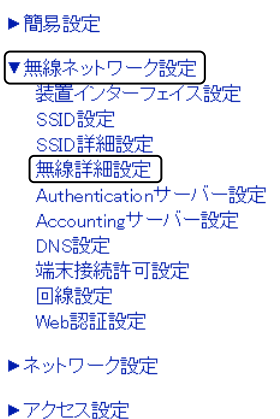

- ▶システム設定
- ▶状態
- ▶保守

# EA-7HW03AP1

装置再起動| 適用| 保存| 更新| 印刷| サイトマップ| ログアウト

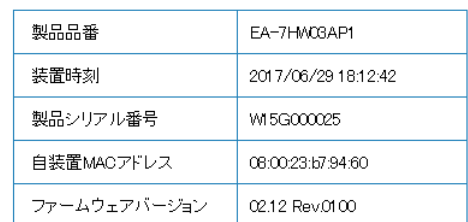

#### 図4.2-1 メニュー(無線詳細設定)

**Panasonic** 

装置再起動 | 適用 | 保存 | 更新 | 印刷 | サイトマップ | ログアウト

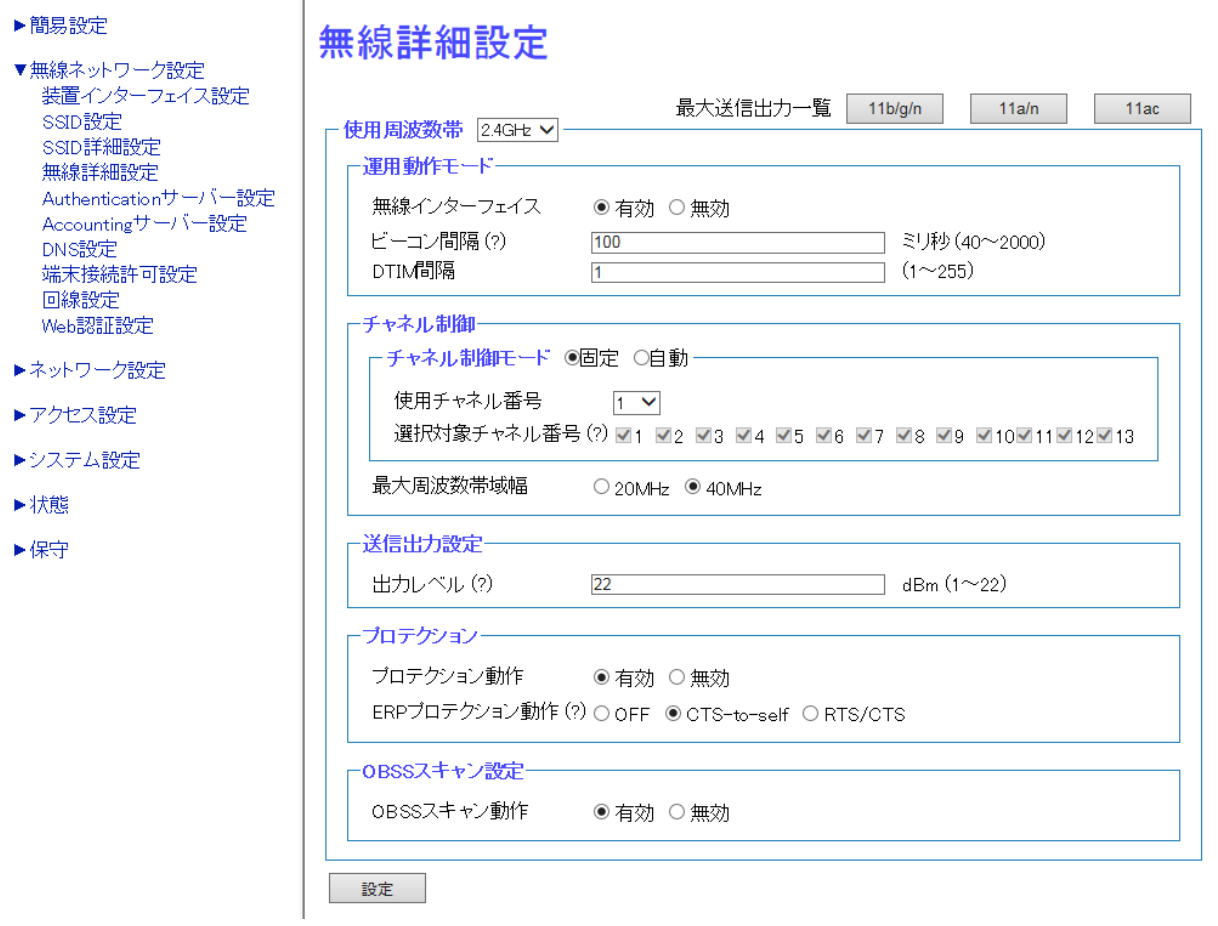

<span id="page-87-0"></span>図4.2-2 無線詳細設定(2.4 GHz)

#### <span id="page-88-0"></span>手順2 〔無線詳細設定(2.4 GHz)〕画面(図 [4.2-2](#page-87-0))の〔運用動作モード〕内の

#### 無線インターフェイスを設定します。

例として、下記内容での設定を示します。

・ 無線インターフェイス:〔有効〕を選択

装置再起動| 適用| 保存| 更新| 印刷| サイトマップ| ログアウト

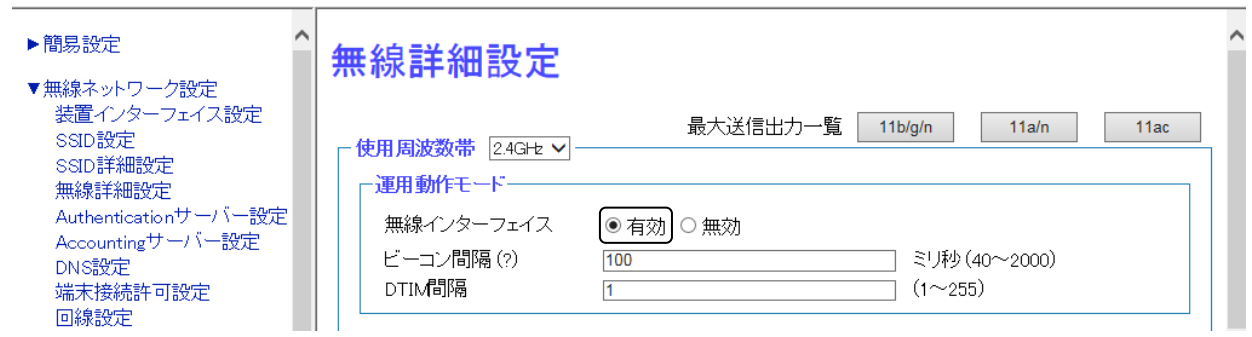

図4.2-3 運用動作モード

#### 手順3 〔無線詳細設定(2.4 GHz)〕画面(図 [4.2-2](#page-87-0))の〔チャネル制御〕内の チャネル制御モードを設定します。

例として、下記内容での設定を示します。 ・ チャネル制御モード:〔自動〕を選択

# **Panasonic**

**Panasonic** 

装置再起動 「適用」保存| 更新 | 印刷 | サイトマップ | ログアウト

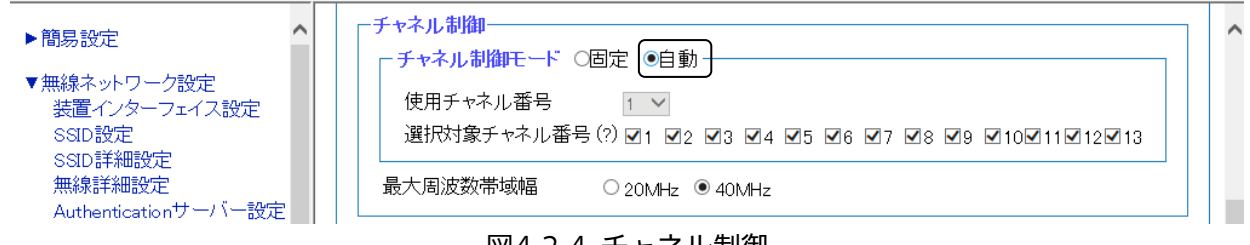

#### 図4.2-4 チャネル制御

- 手順4 画面最下部の〔設定〕をクリックし、設定を反映させます。
- <span id="page-88-1"></span>手順5 画面最上部の〔適用〕をクリックし、設定を確定させます。

# 4.2.2 隣接 AP の確認

本装置は、使用チャネルの「常時監視」を行います。監視の結果は各種状態として表示するとともに、これを 元に干渉検出・干渉回避、レーダー検出・回避などの処理を行います。 2.4 GHz 帯の無線インターフェイスでは 1ch~13ch、5 GHz 帯の無線インターフェイスでは 36ch~140ch の全チャネルをスキャンし、監視します。 なお、隣接 AP の確認をする際には、無線インターフェイスを有効にしてください。

# 操作手順

#### ◆隣接 AP

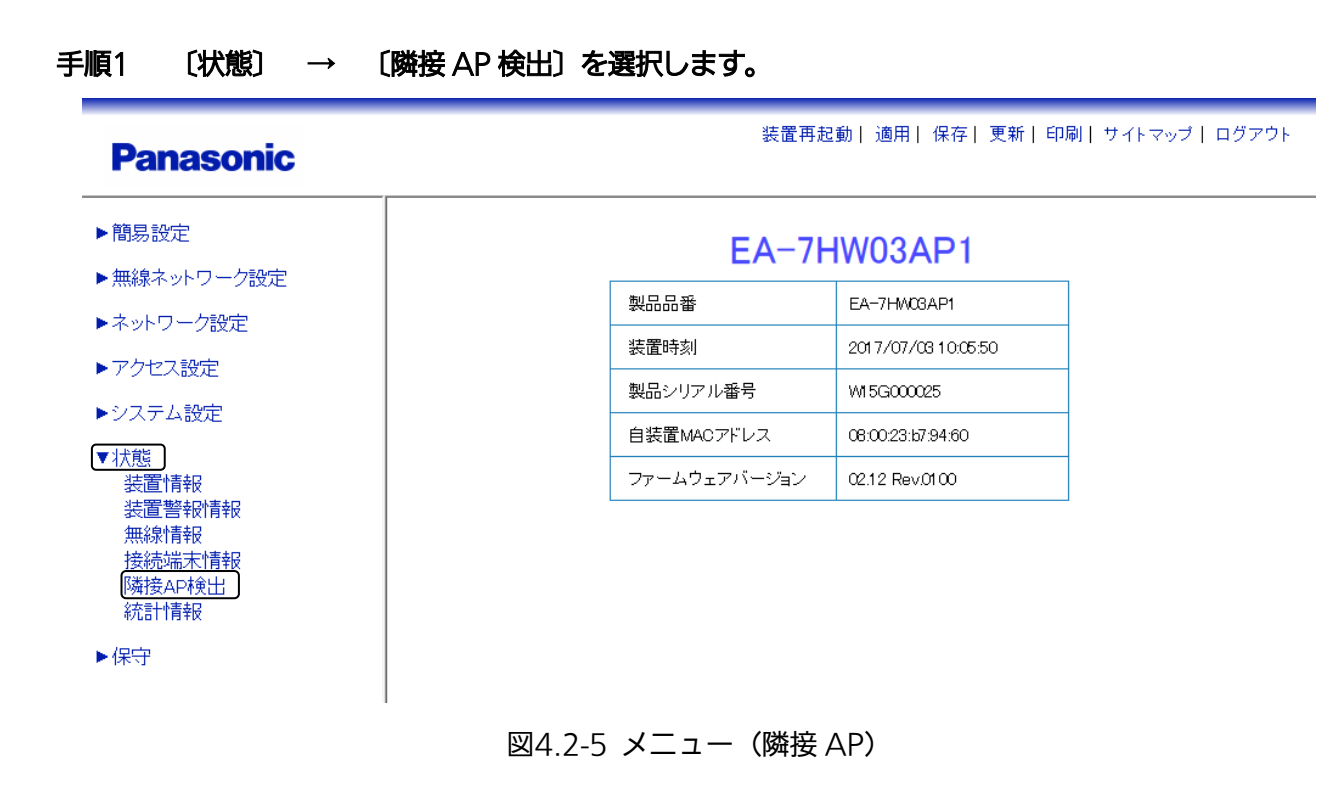

#### 手順2 〔隣接 AP 検出〕画面が表示され、使用中のチャネル情報が表示されます。

〔実行〕をクリックし、全チャネルスキャンを行います。

全チャネルスキャンを実施すると、接続中の端末は切断されます。

# **Panasonic**

装置再起動| 適用| 保存| 更新| 印刷| サイトマップ| ログアウト

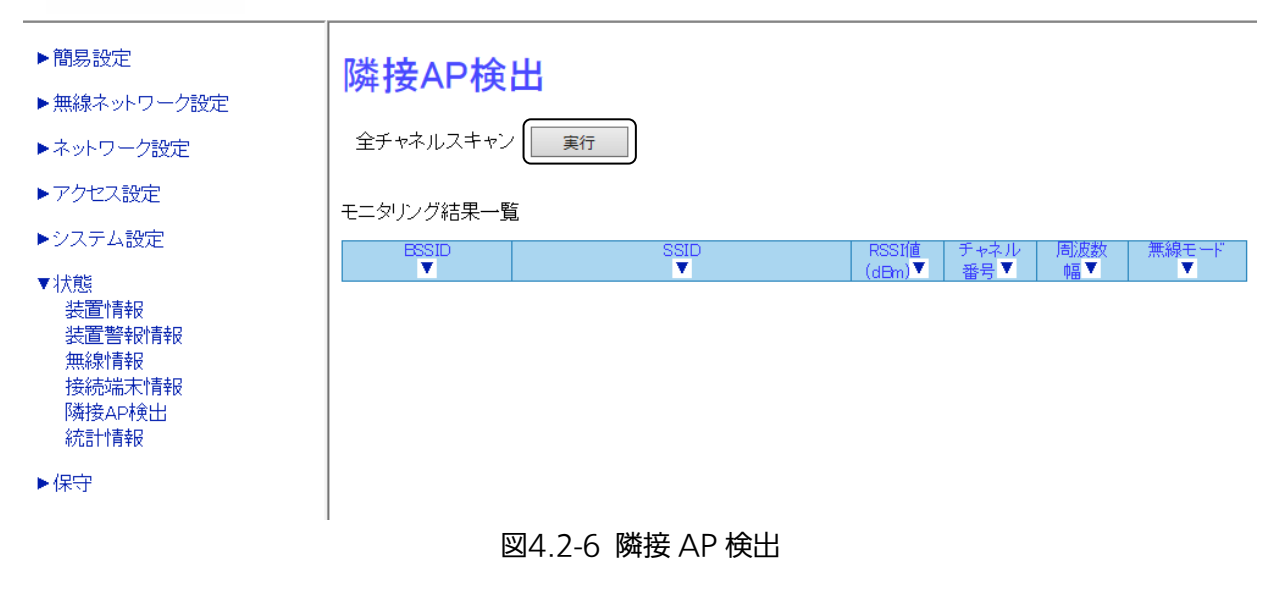

### 手順3 チャネルスキャンが終了すると、モニタリング結果一覧が表示されます。(図 [4.2-7](#page-91-0))

モニタリング結果一覧の表示後、全チャネルスキャンの〔実行〕をクリックすると、 再度全チャネルスキャンが実行され、最新のモニタリング結果一覧が表示されます。

#### **Panasonic**

装置再起動 | 適用 | 保存 | 更新 | 印刷 | サイトマップ | ログアウト

- ▶簡易設定
- ▶無線ネットワーク設定
- ▶ネットワーク設定
- ▶アクセス設定
- ▶システム設定
- ▼状態 装置情報 装置警報情報 無線情報 接続端末情報 隣接AP検出 統計情報

<span id="page-91-0"></span>▶保守

# 隣接AP検出

全チャネルスキャン 実行

| モニタリング結果一覧

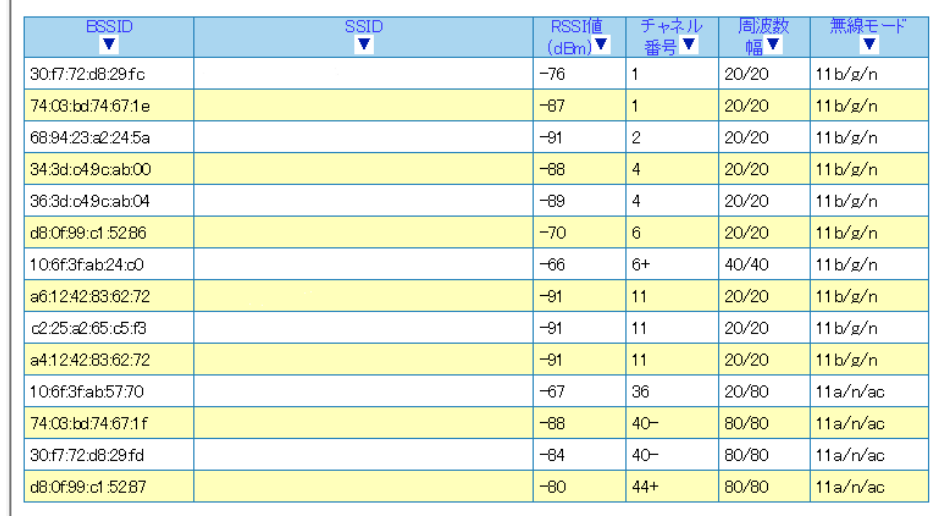

図4.2-7 モニタリング結果一覧

# 4.2.3 レーダー監視

#### レーダー監視の概要

本装置は、各種レーダーと共用する 52ch~64ch (W53) および 100ch~140ch (W56) のチャネルに対 応しているため、各種レーダーを監視する機能を備えています。5 GHz 帯の無線インターフェイスで 52、56、 60、64、100、104、108、112、116、120、124、128、132、136、140 チャネル(以下、レーダー 監視対象チャネル)を設定した場合、レーダー監視機能(起動時・運用中の動作)を自動的に動作させます。

#### 起動時の動作

装置の起動時にレーダー監視対象チャネルのいずれかが選択されていた場合、各種レーダー波検出を 1 分間 行います。各種レーダーを検出した場合は、TRAP にて通知を行い、適切な送受信チャネルを選択し自動変更 します。選択されたチャネルもレーダー監視対象チャネルのいずれかである場合は、同様に 1 分間のレーダー 確認を行い、以後これを繰り返し、最終的にレーダーが検出されないチャネルを選択します。 送受信チャネルが固定で設定されていた場合、レーダー波検出後 30 分間のスタンバイ状態になります。30

また、装置の起動時に本機能が動作するため、装置が動作するまでに約 2 分程度時間がかかります。

#### 運用中の動作

分後にあらためて起動時の動作を行います。

各種レーダーが検出されずレーダー監視対象チャネルのいずれかのチャネルで運用を開始したとしても、その 使用チャネルでの各種レーダー波検出を行います。各種レーダー波を検出した場合、TRAP にて通知を行い、 その無線 LAN アクセスポイント配下のすべての端末に Deauthentication を送信し端末の切断を行って、起 動時と同様の動作をします。

5 GHz 帯の無線インターフェイスでレーダー監視対象チャネルを設定した場合、本機能は自動的に有効にな ります。設定を変更することはできません。

# 4.3 無線ネットワーク設定

# 4.3.1 簡易設定(無線設定)

本装置を無線接続するための基本的な設定が行えます。

#### 設定手順

#### ◆無線設定

#### 手順1 〔簡易設定〕→〔無線設定〕を選択します。

#### **Panasonic**

装置再起動| 適用| 保存| 更新| 印刷| サイトマップ | ログアウト

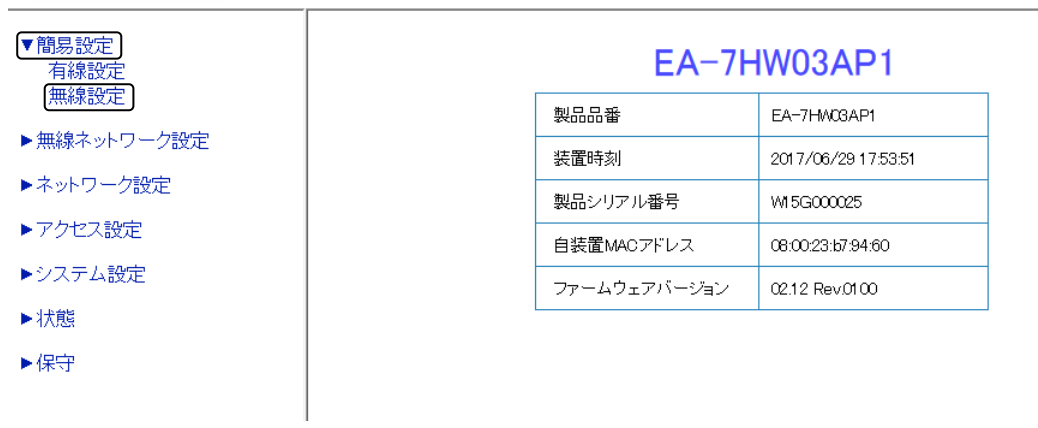

図4.3-1 メニュー(無線設定)

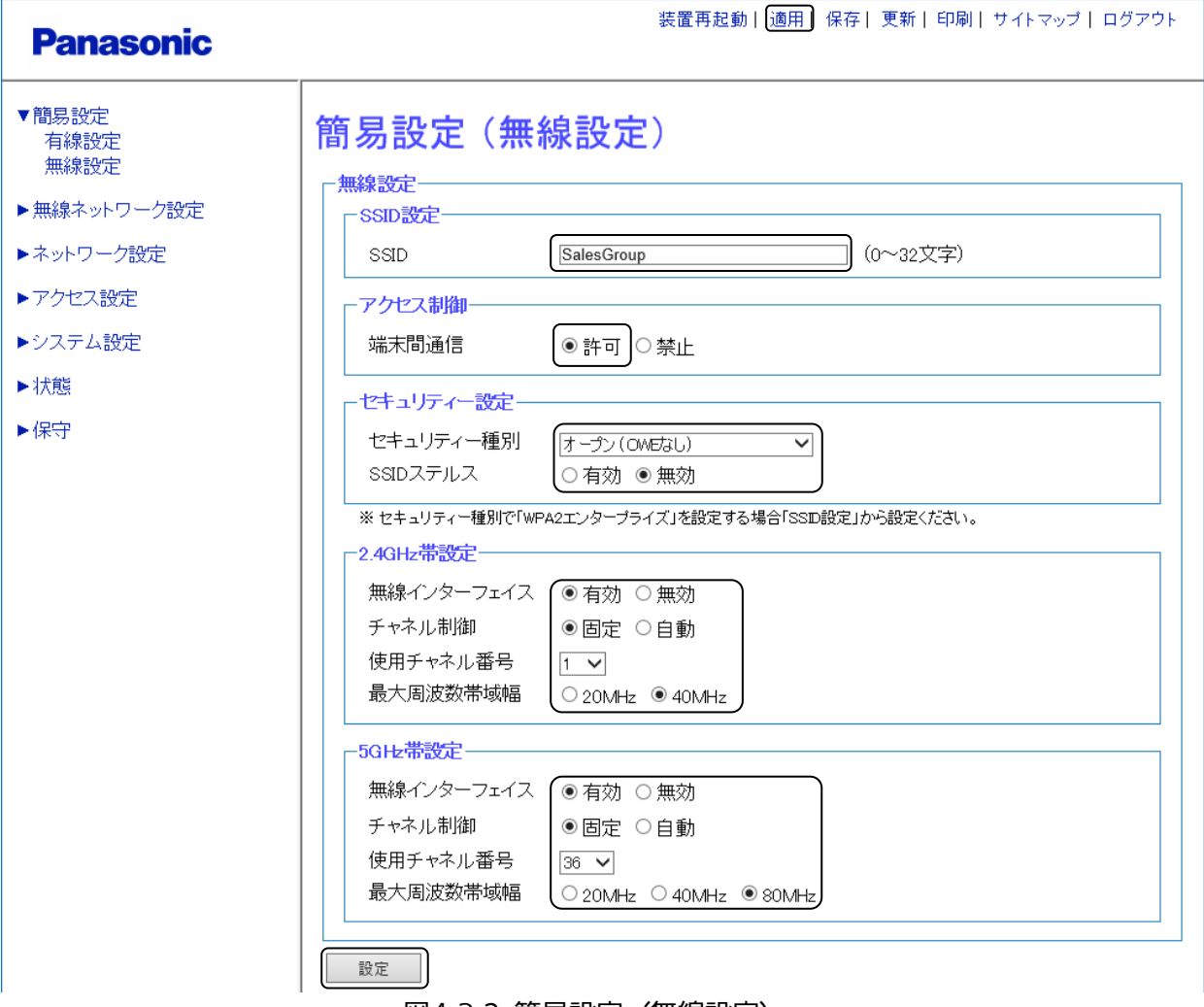

図4.3-2 簡易設定(無線設定)

<span id="page-94-0"></span>例として、下記内容での設定を示します。

SSID 設定 SSID:「SalesGroup」を入力。 アクセス制御 端末間通信:〔許可〕を選択 セキュリティー設定 →詳細は「4.1 [セキュリティー設定」](#page-69-0)を参照ください。 ・ セキュリティー種別:〔オープン(OWE なし)〕を選択 ・ SSID ステルス:〔無効〕を選択 2.4 GHz 帯設定

- ・ 無線インターフェイス:〔有効〕を選択
- ・ チャネル番号:〔固定〕を選択
- ・ 使用チャネル番号:〔1〕を選択
- ・ 最大周波数帯域:〔40MHz〕を選択

5 GHz 帯設定

- ・ 無線インターフェイス:〔有効〕を選択
- ・ チャネル番号:〔固定〕を選択
- ・ 使用チャネル番号:〔36〕を選択
- ・ 最大周波数帯域:〔80MHz〕を選択

#### 手順3 画面最下部の〔設定〕をクリックし、設定を反映させます。

手順4 画面最上部の〔適用〕をクリックし、設定を確定させます。

# 4.3.2 SSID 詳細設定

SSID 名別に無線モード設定、データレート設定、低品質端末制御設定、RADIUS 属性設定、プロキシー ARP 設定、マルチキャストエンハンス設定、5 GHz 帯誘導制御、送信ビームフォーミング制御設定が行え ます。

#### 設定手順

#### ◆SSID 詳細設定

#### 手順1 〔無線ネットワーク設定〕→〔SSID 詳細設定〕を選択します。

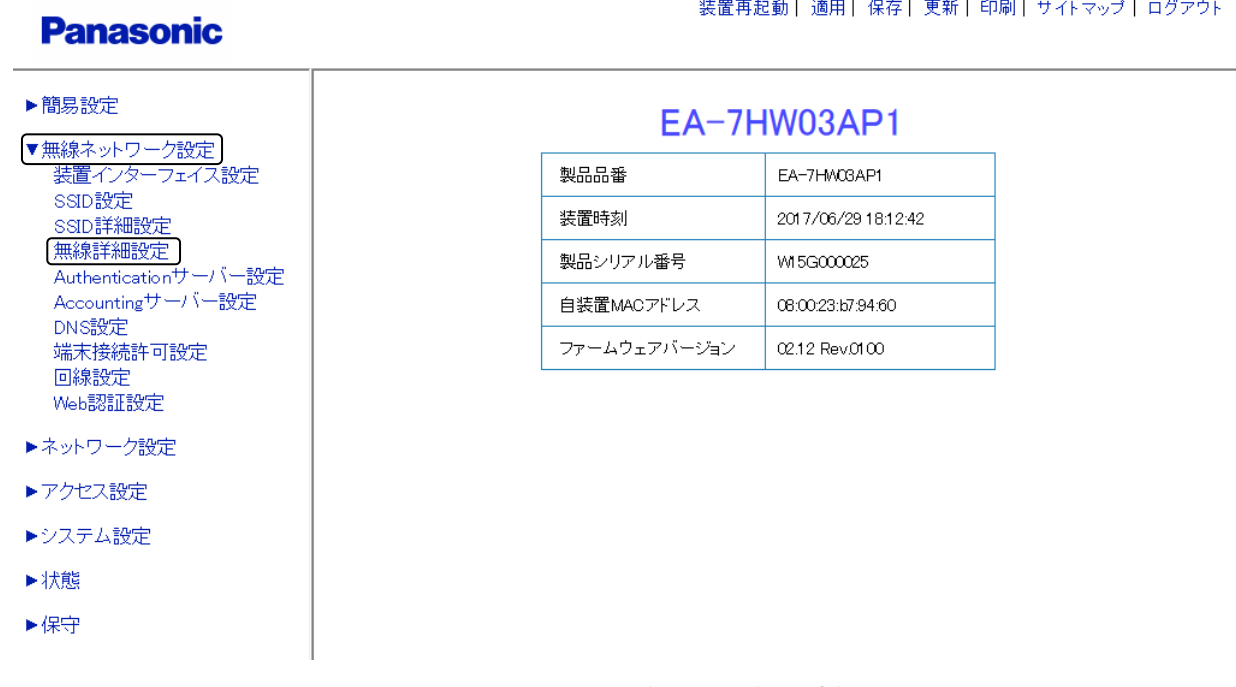

図4.3-3 メニュー(SSID 詳細設定)

[手順](#page-97-0) 2 ~ [手順](#page-99-0) 6 は〔SSID 詳細設定〕画面(図 [4.3-4](#page-96-0))より各種設定を行います。 例として、〔SSID 名〕に〔SSID01〕を選択します。

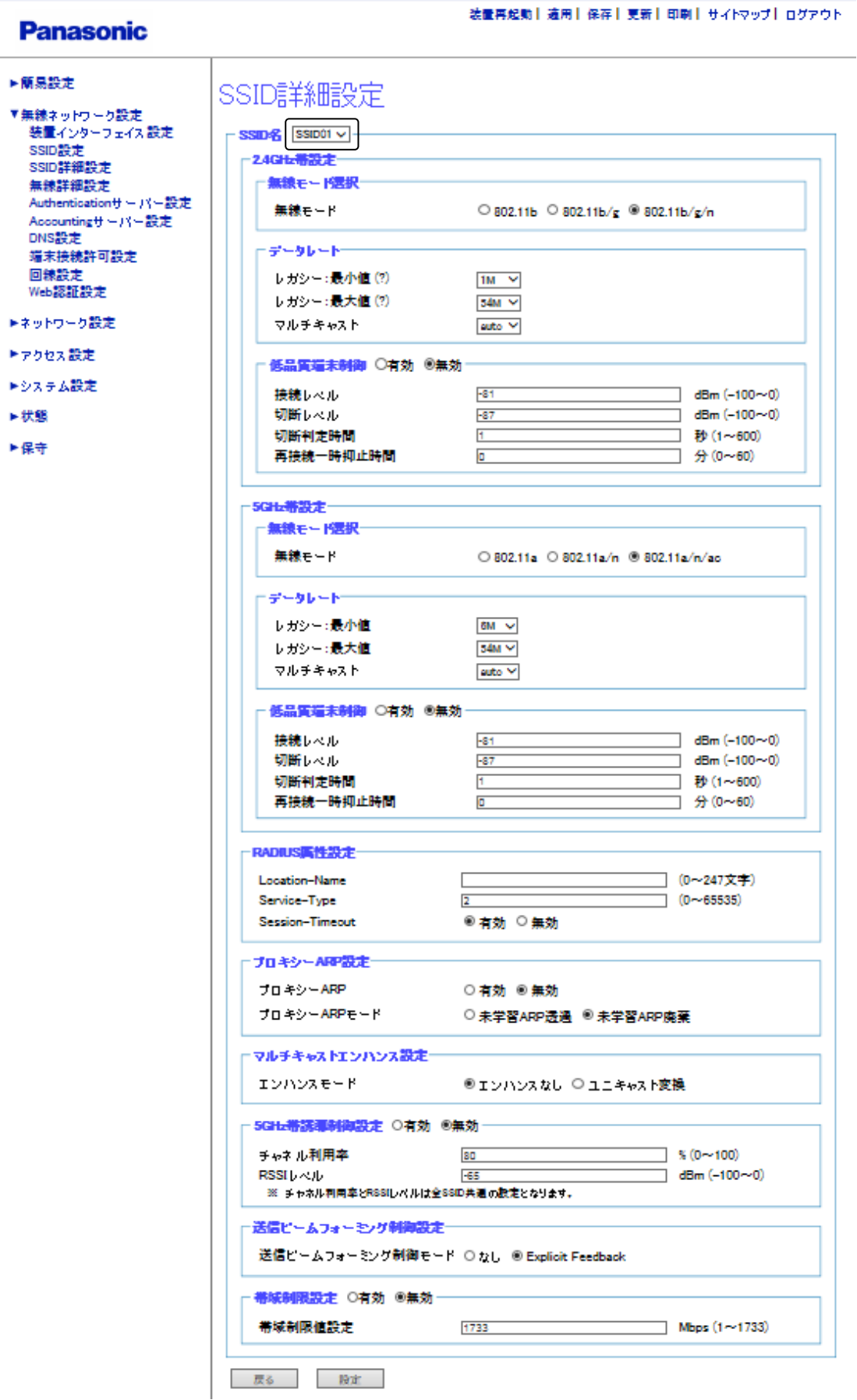

<span id="page-96-0"></span>図4.3-4 SSID 詳細設定

<span id="page-97-0"></span>**Panasonic** ▶簡易設定 SSID詳細設定 ▼無線ネットワーク設定 装置インターフェイス設定 **F SSID名 SSIDOL V** ssiD設定 -2.4GHz帯設定 SSID詳細設定 無線詳細設定 -無線モード選択 Authenticationサーバー設定 無線モード  $\degree$  802.11b  $\degree$  802.11b/g  $\degree$  802.11b/g/n Accountingサーバー設定 DNS設定 データレートー 端末接続許可設定 回線設定 レガシー:最小値(?)  $1M \times$ Web認証設定 レガシー:最大値(?)  $54M \times$ ▶ネットワーク設定 マルチキャスト auto  $\sqrt{}$ ▶アクセス設定 低品質端末制御 ○有効 ◎無効 ▶システム設定 接続レベル  $-81$  $dBm (-100<sup>o</sup>0)$ 切断レベル dBm  $(-100\sim)0$  $-87$ ▶状態 切断判定時間 秒 (1~600)  $\overline{1}$ ▶保守 再接続一時抑止時間 分 $(0 \sim 60)$  $\overline{\mathbf{0}}$ 

図4.3-5 SSID 詳細設定 ①

例として、下記内容で設定を示します。

無線モード選択

・ 無線モード:〔802.11b/g/n〕を選択

データレート

- ・ レガシー最小値:〔1M〕を選択
- ・ レガシー最大値:〔54M〕を選択
- ・ マルチキャスト:〔auto〕を選択

低品質端末制御:〔無効〕を選択 → 詳細は、「4.3.4 [端末接続制御設定」](#page-103-0)を参照ください。

装置再起動| 適用| 保存| 更新| 印刷| サイトマップ | ログアウト

# 手順3 〔SSID 詳細設定〕画面(図 [4.3-4](#page-96-0))で、5 GHz 帯設定を行います。

**Panasonic** 

装置再起動| 適用| 保存| 更新| 印刷| サイトマップ| ログアウト

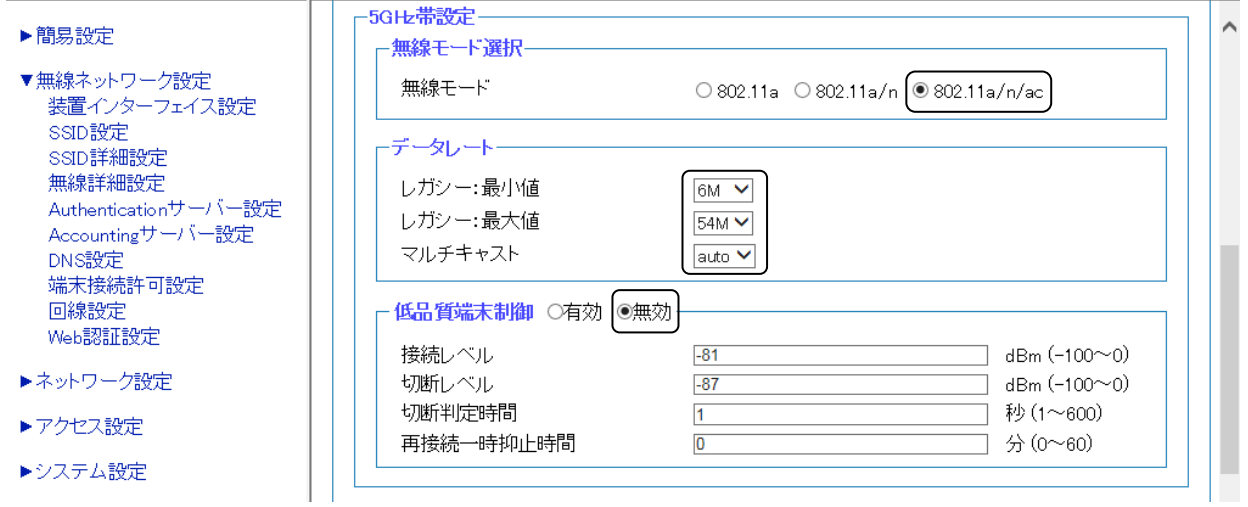

図4.3-6 SSID 詳細設定 ②

例として、下記内容で設定を示します。

無線モード選択

- ・ 無線モード:〔802.11a/n/ac〕を選択
- データレート
	- ・ レガシー最小値:〔6M〕を選択
	- ・ レガシー最大値:〔54M〕を選択
	- ・ マルチキャスト:〔auto〕を選択

低品質端末制御:〔無効〕を選択 → 詳細は、「4.3.4 [端末接続制御設定」](#page-103-0)を参照ください。

#### 手順4 〔SSID 詳細設定〕画面(図 [4.3-4](#page-96-0))で、RADIUS 属性設定、プロキシーARP 設定、マルチキャス トエンハンス設定、5 GHz 帯誘導制御、送信ビームフォーミング制御設定を行います。

#### **Panasonic**

装置再起動 | 適用 | 保存 | 更新 | 印刷 | サイトマップ | ログアウト

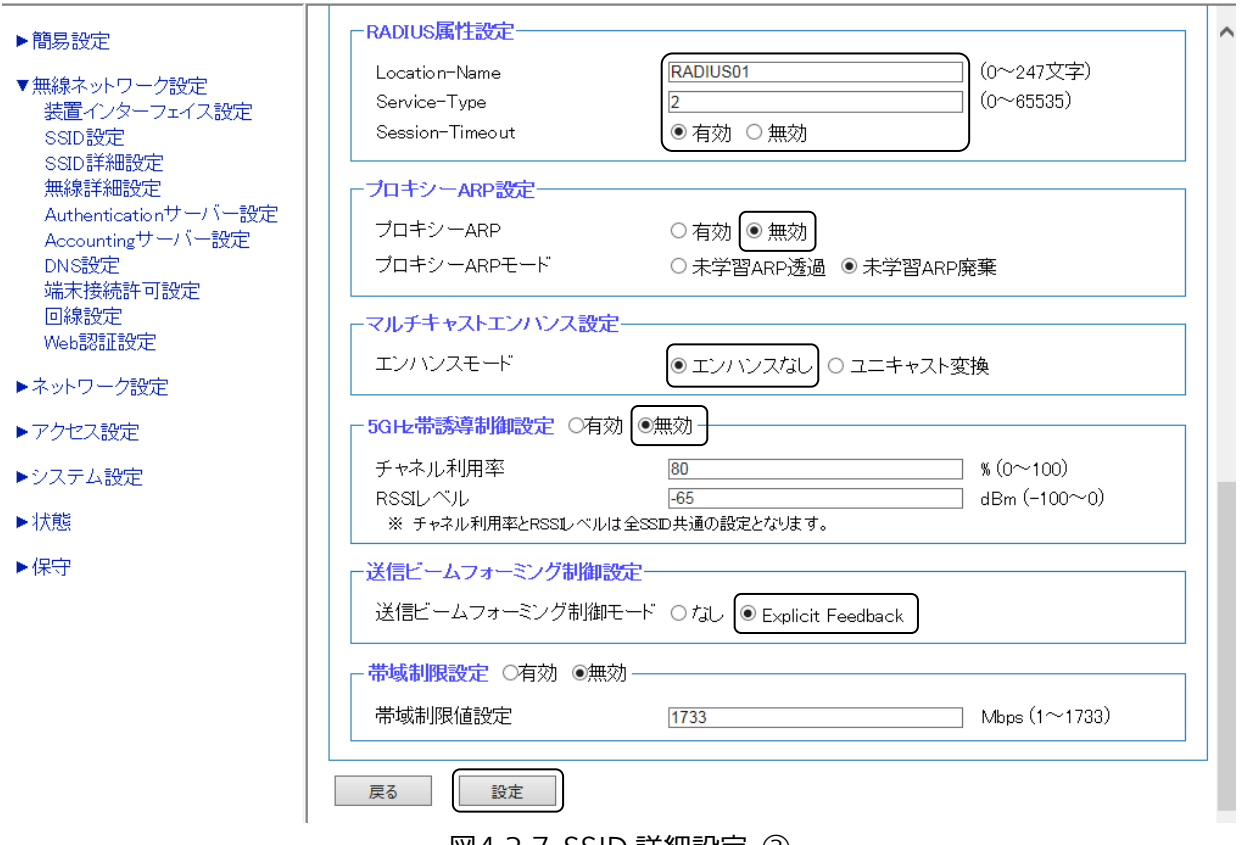

図4.3-7 SSID 詳細設定 ③

例として、下記内容で設定を示します。

RADIUS 属性設定 ※RADIUS サーバーを使用する場合に設定します。

- ・ Location-Name:「RADIUS01」を入力
- ・ Service-Type:「2」を入力
- ・ Session-Timeout:〔有効〕を選択

プロキシーARP 設定

・ プロキシーARP:〔無効〕を選択

マルチキャストエンハンス設定

- ・ マルチキャストエンハンスモード:〔エンハンスなし〕を選択 ※マルチキャストエンハンス機能とは、マルチキャストのデータ配信の際、無線帯域を効率 的に使用する機能です。
- 5 GHz 帯誘導制御:〔無効〕を選択
- → 詳細は、「4.3.5 5 GHz [帯への端末誘導設定」](#page-108-0)を参照ください。

送信ビームフォーミング制御設定

・ 送信ビームフォーミング制御モード:〔Explicit Feedback〕選択

#### 手順5 画面最下部の〔設定〕をクリックし、設定を反映させます。

#### <span id="page-99-0"></span>手順6 画面最上部の〔適用〕をクリックし、設定を確定させます。

※画面最下部の〔戻る〕をクリックすると、SSID 編集画面に移動します。

# 4.3.3 端末接続許可設定

本装置では、MAC アドレス制限機能を有効にすることで、あらかじめ登録された MAC アドレスを持つ 端末のみ接続を許可する、MAC アドレス制限機能を搭載しております。本装置は以下の機能をサポート しています。

- ・ MAC アドレス制限機能の有効/無効設定
- ・ 接続可能 MAC アドレスの登録/削除

(装置単位で 2,048 台、SSID 単位で 1,024 台まで登録可能)

無線接続する端末の MAC アドレス登録することで、端末接続許可設定が行えます。

#### 設定手順

◆端末接続許可設定

#### 手順1 〔無線ネットワーク設定〕 → 〔端末接続許可設定〕を選択します。

#### **Panasonic**

装置再起動| 適用| 保存| 更新| 印刷| サイトマップ| ログアウト

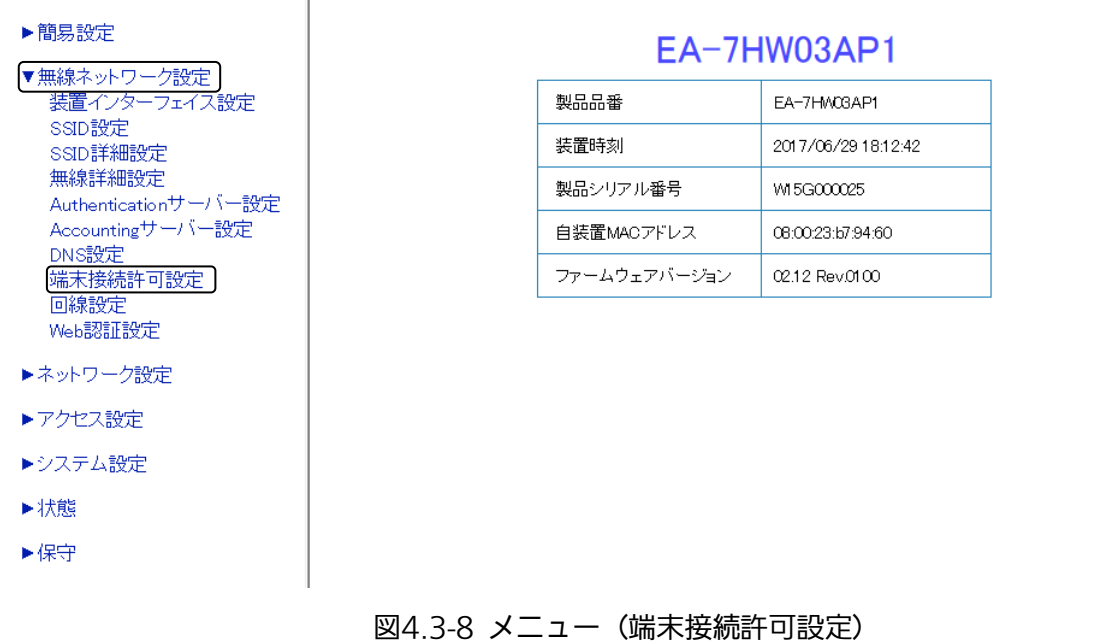

# 手順2 〔端末接続許可設定〕画面(図 [4.3-9](#page-101-0))で、端末接続許可設定を行います。

装置再起動| 適用| 保存| 更新| 印刷| サイトマップ| ログアウト **Panasonic** ▶簡易設定 端末接続許可設定 ▼無線ネットワーク設定

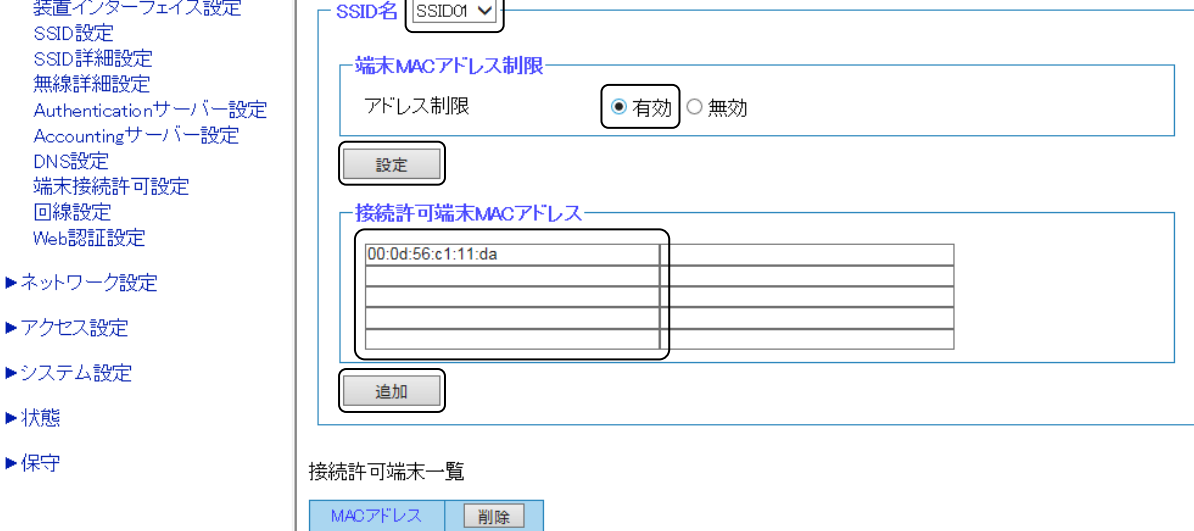

図4.3-9 端末接続許可設定

<span id="page-101-0"></span>〔SSID 名〕を選択し、端末 MAC アドレス制限、接続許可 MAC アドレスの設定を行います。 例として、下記内容での設定を示します。 SSID 名:〔SSID01〕を選択 端末 MAC アドレス制限 ・ アドレス制限:〔有効〕を選択 端末 MAC アドレス制限下の〔設定〕をクリックし、設定を反映させます。 接続許可 MAC アドレス ・ 「00:0d:56:c1:11:da」を入力 接続許可 MAC アドレス下の〔追加〕をクリックし、アドレスを追加します。

102

# 手順3 接続許可端末一覧に追加した MAC アドレスが表示されます。(図 [4.3-10](#page-102-0)) 画面最上部の〔適用〕をクリックし、設定を確定させます。

# **Panasonic**

装置再起動||適用||保存| 更新 | 印刷 | サイトマップ | ログアウト

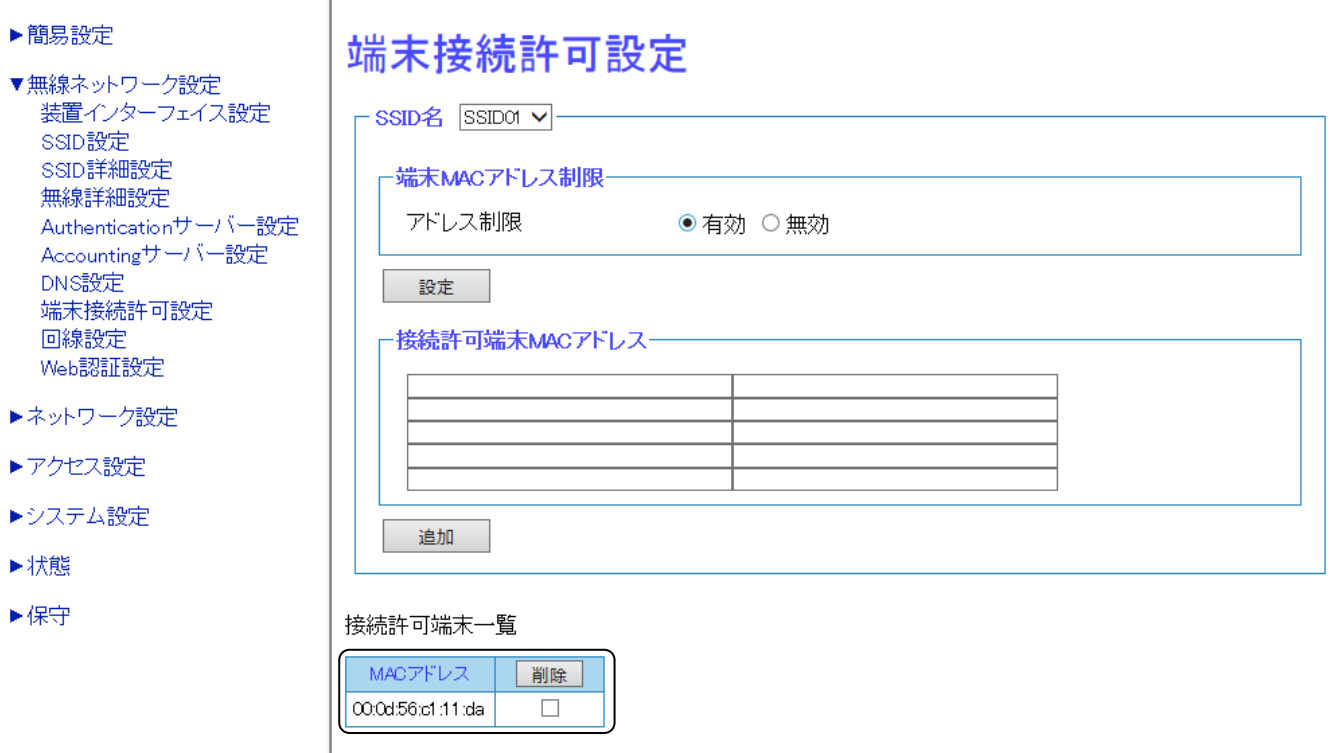

<span id="page-102-0"></span>図4.3-10 接続許可端末一覧

# <span id="page-103-0"></span>4.3.4 端末接続制御設定

本装置に、接続可能な最大端末数を設定することで、通信品質の極端な低下を回避できます。また、データ受 信時に端末間の電界レベルを測定し、最大接続端末数に対する接続端末数の比率が設定した値に達した場合、 一定の電界レベル(設定値)以下の端末からの接続を拒否することで、接続中の端末の通信品質を保つことも 可能です。本装置では、最大接続端末数に加えて、最低接続保障台数を設定することができます。最低接続保 障台数は SSID 単位で管理します。各 SSID に対する最低接続保障台数の合計が無線インターフェイスの最大 接続端末数を超える場合、設定した台数分すべての端末接続が保障されなくなりますので注意してください。

ここでは、2.4 GHz 帯設定を例に、最大接続数と最低接続保障台数を固定で制限する方法と受信電波強度で 端末接続数を制御する方法を紹介します。

#### ◆ 接続台数設定

#### 手順1 〔無線ネットワーク設定〕→〔SSID 設定〕をクリックします。

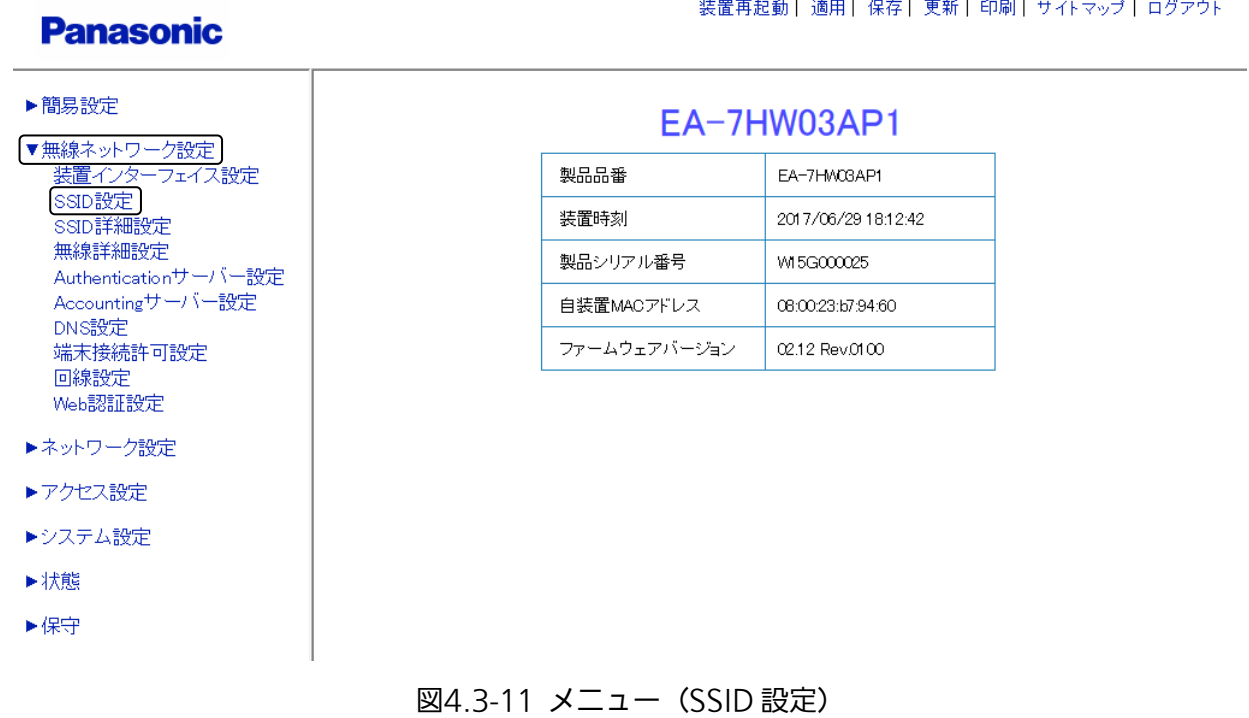

# 手順2 対象となる SSID の〔編集〕をクリックします。

例として、SSID 番号 1 を選択します。

# **Panasonic**

装置再起動 | 適用 | 保存 | 更新 | 印刷 | サイトマップ | ログアウト

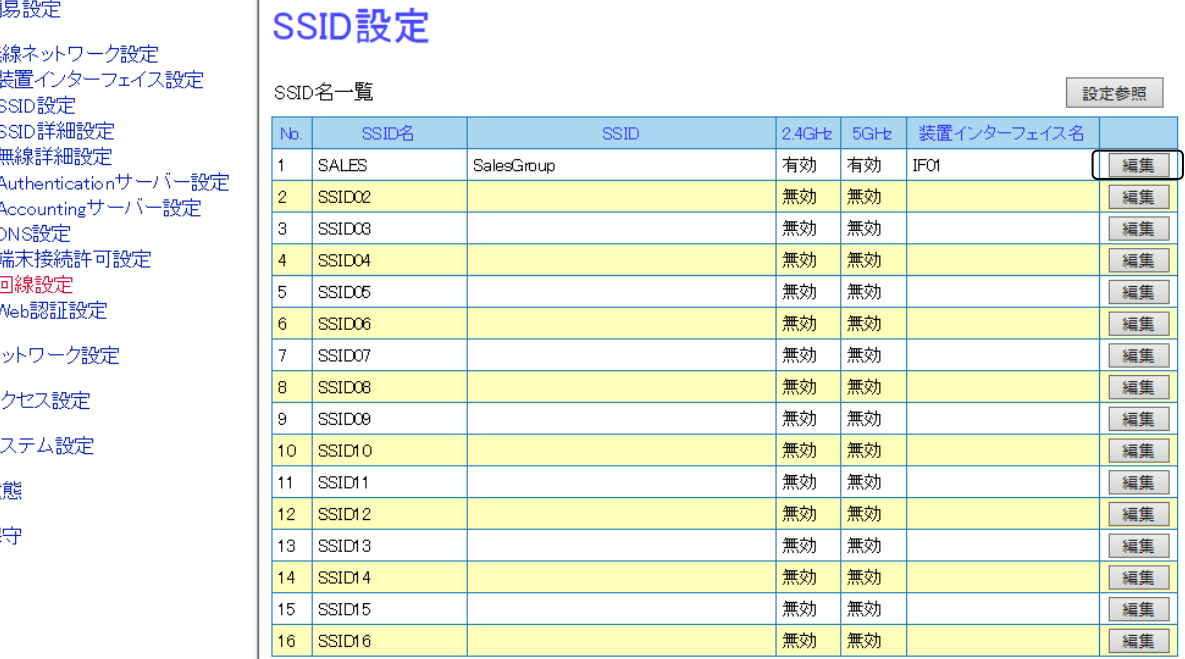

#### 図4.3-12 SSID 設定

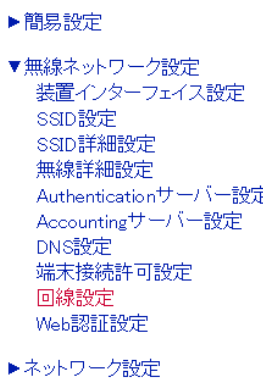

 $\blacktriangleright$   $\overline{\mathcal{P}}$ 

 $\blacktriangleright \heartsuit$ 

▶状

 $\blacktriangleright$  (R

#### 手順3 〔SSID 編集〕画面(図 [4.3-13](#page-105-0))でアクセス制御内を設定します。

例として、下記内容での設定を示します。

- ・ 最大端末接続台数:「64」を入力
- ・ 最低接続保障台数:「32」を入力
- ・ 端末接続監視時間:「600」を入力

# **Panasonic**

装置再起動| 適用| 保存| 更新| 印刷| サイトマップ| ログアウト

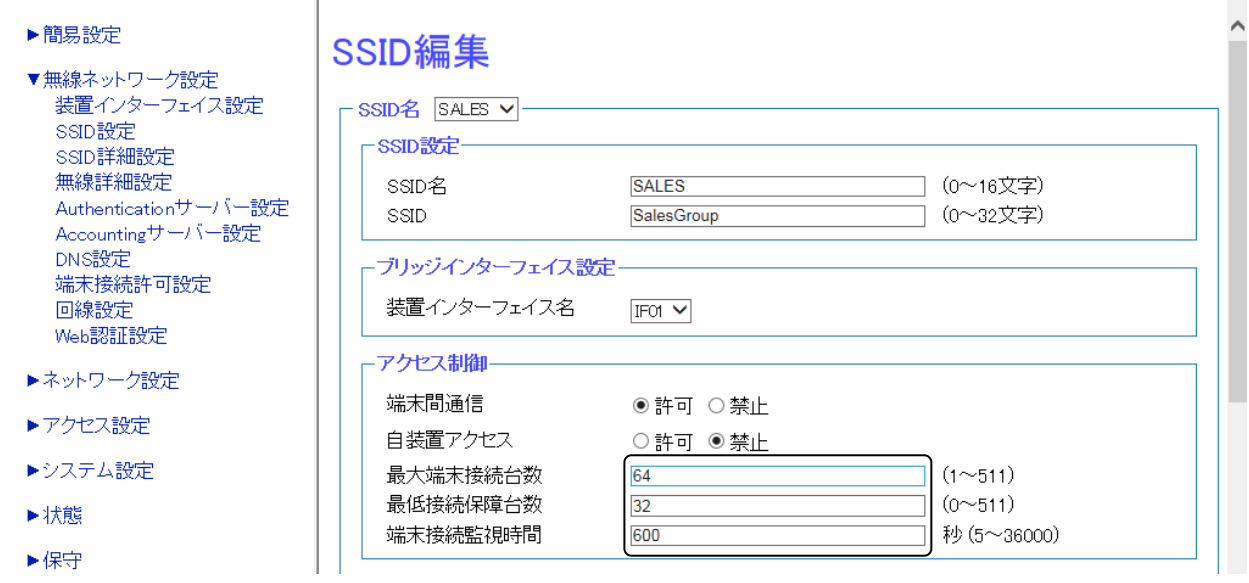

図4.3-13 SSID 編集

<span id="page-105-0"></span>

|  |  |  |  | 手順4  画面最下部の〔設定〕をクリックし、設定を反映させます。 |
|--|--|--|--|----------------------------------|
|--|--|--|--|----------------------------------|

手順5 画面最上部の〔適用〕をクリックし、設定を確定させます。

#### ◆ 受信電波強度による端末接続制御

### 手順1 〔無線ネットワーク設定〕→〔SSID 詳細設定〕を選択します。

# **Panasonic**

装置再起動 | 適用 | 保存 | 更新 | 印刷 | サイトマップ | ログアウト

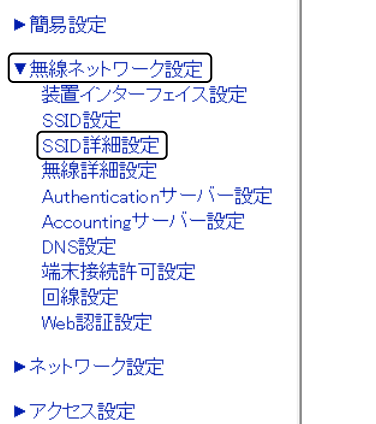

- ▶システム設定
- ▶状態
- ▶保守

# EA-7HW03AP1

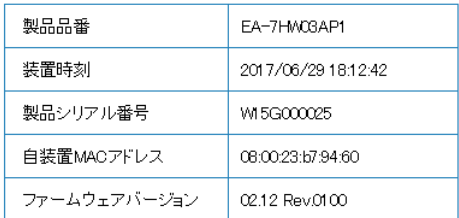

図4.3-14 メニュー(SSID 詳細設定)

### 手順2 〔SSID 詳細設定〕画面(図 [4.3-15](#page-107-0))で、低品質端末制御内の設定を行います。

例として、下記内容での設定を示します。

- ・ 低品質端末制御:〔有効〕を選択
- ・ 接続レベル:「-81」を入力
- ・ 切断レベル:「-87」を入力
- ・ 切断判定時間:「1」を入力
- ・ 再接続一時抑止時間:「0」を入力

# **Panasonic**

装置再起動 | 適用 | 保存 | 更新 | 印刷 | サイトマップ | ログアウト

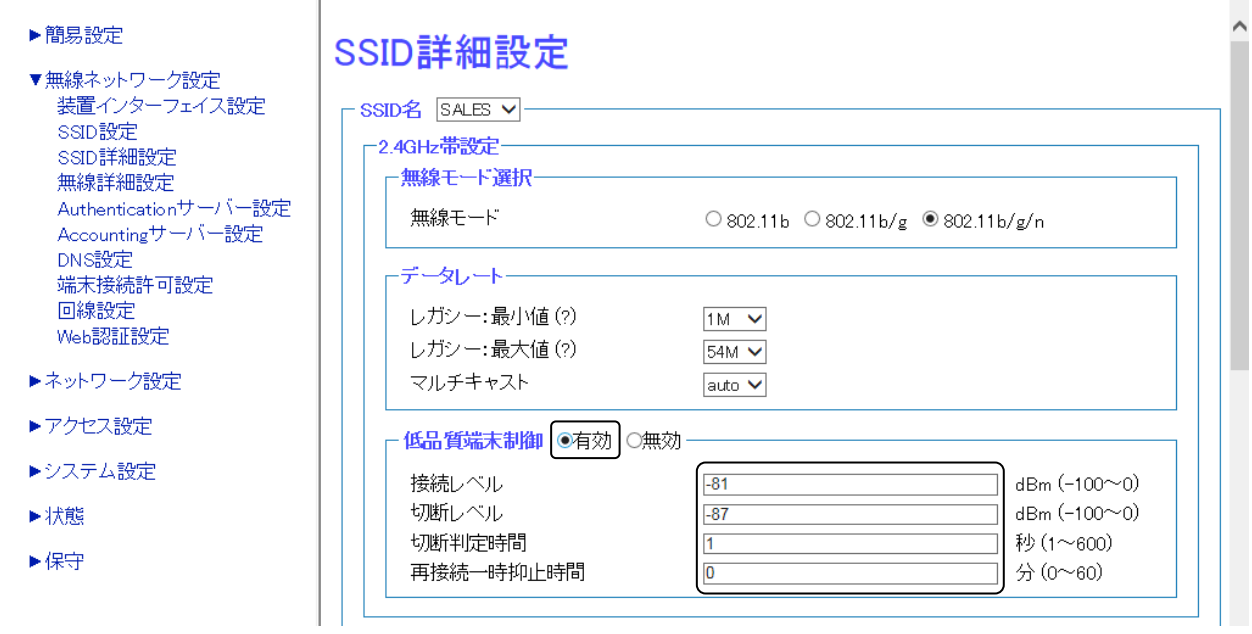

図4.3-15 SSID 詳細設定

<span id="page-107-0"></span>手順3 画面最下部の〔設定〕をクリックし、設定を反映させます。 手順4 画面最上部の〔適用〕をクリックし、設定を確定させます。
#### 4.3.5 5 GHz 帯への端末誘導設定

2.4 GHz 帯は多くの機器が混雑しているため、本装置では、5 GHz 帯に対応している端末に対しては2.4 GHz 帯での接続を行わず、5 GHz 帯での接続を促す機能を持ちます。また、当機能は SSID 単位で設定が行えま す。

#### 手順1 〔無線ネットワーク設定〕→〔SSID 詳細設定〕を選択します。

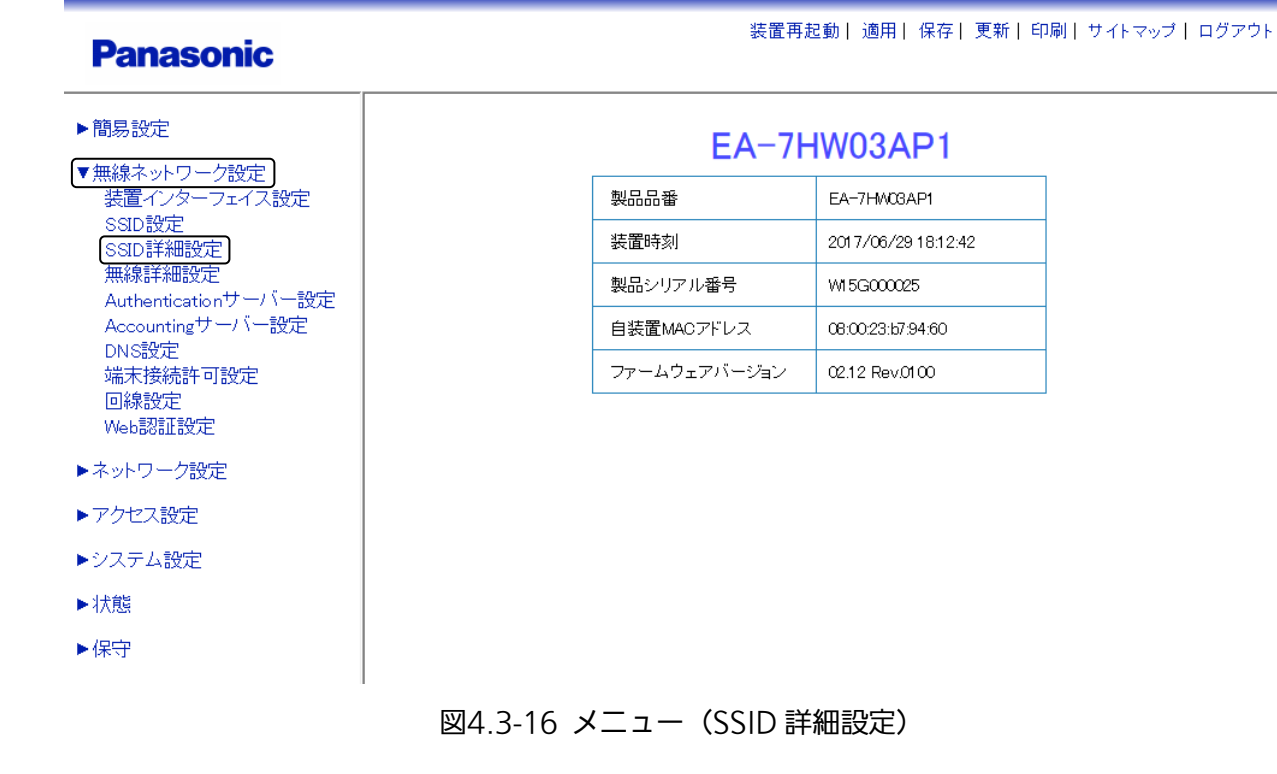

#### 手順2 [SSID 詳細設定] 画面 (図 [4.3-17](#page-109-0)) で、5 GHz 帯誘導制御の設定を行います。

例として、下記内容での設定を示します。

- ・ 5 GHz 帯誘導制御:〔有効〕を選択
- ・ チャネル利用率:「80」を入力
- ・ RSSI レベル:「-65」を入力

#### 装置再起動| 適用 保存| 更新 | 印刷 | サイトマップ | ログアウト **Panasonic**  $\overline{\phantom{0}}$ プロキシーARP設定 ▶簡易設定 ブロキシーARP ○有効 ●無効 ▼無線ネットワーク設定 装置インターフェイス設定 ブロキシーARPモード ○未学習ARP透過 ◉未学習ARP廃棄 SSID設定 SSID詳細設定 マルチキャストエンハンス設定ー 無線詳細設定 エンハンスモード ●エンハンスなし ○ ユニキャスト変換 Authenticationサーバー設定 Accountingサーバー設定 DNS設定 5GHz帯誘導制御設定 ◎有効 ○無効· 端末接続許可設定 チャネル利用率 80  $% (0 \sim 100)$ 回線設定 Web認証設定 RSSIレベル  $-65$  $dBm (-100 \sim 0)$ ※ チャネル利用率とRSSIレベルは全SSID共通の設定となります。 ▶ネットワーク設定 -送信ビームフォーミング制御設定-▶アクセス設定 送信ビームフォーミング制御モード Oなし © Explicit Feedback ▶システム設定 帯域制限設定 ○有効 ◎無効 -▶状態 帯域制限値設定 Mbps  $(1 \sim 1733)$ 1733 ▶保守 **設定** 戻る l, 図4.3-17 SSID 詳細設定

- <span id="page-109-0"></span>手順3 画面最下部の〔設定〕をクリックし、設定を反映させます。
- 手順4 画面最上部の〔適用〕をクリックし、設定を確定させます。

## 4.4 ネットワーク設定

#### <span id="page-110-0"></span>4.4.1 PPP 設定

装置インターフェイスの動作状況確認と PPP 状態、PPPoE 接続での、MTU 最大値設定が行えます。 装置インターフェイス名〔IF02〕の動作モードが PPPoE 設定されている前提で説明します。

#### 設定手順

#### ◆PPP 設定

#### 手順1 〔ネットワーク設定〕→〔PPP 設定〕を選択します。

#### **Panasonic**

装置再起動| 適用| 保存| 更新| 印刷| サイトマップ| ログアウト

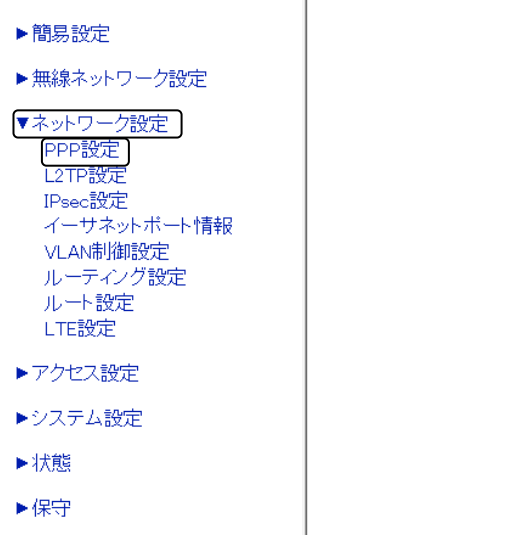

#### EA-7HW03AP1

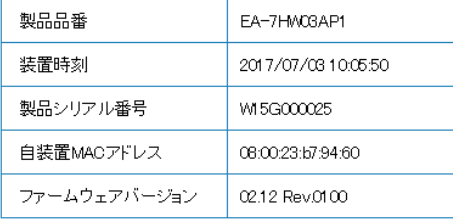

#### 図4.4-1 メニュー(PPP 設定)

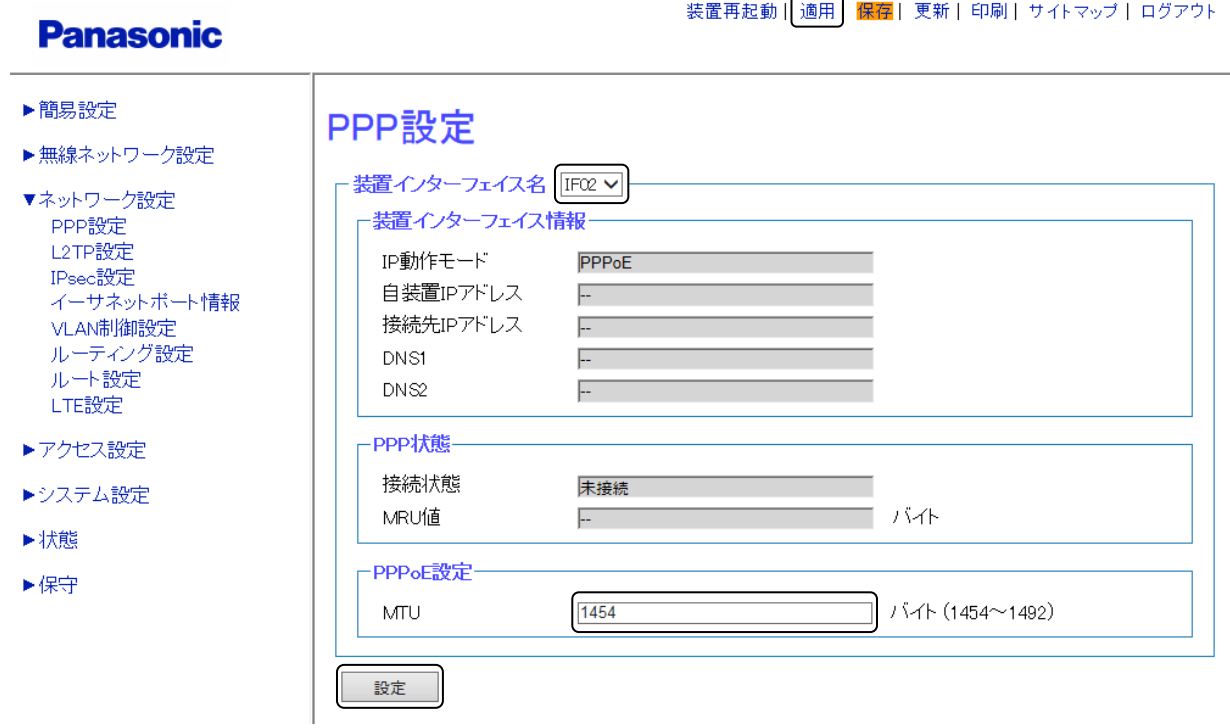

#### 図4.4-2 PPP 設定

<span id="page-111-0"></span>〔装置インターフェイス名〕を選択し、PPPoE 設定を行います。 例として、下記内容での設定を示します。 装置インターフェイス名:[IF02]を選択 PPPoE 設定 ・ MTU:「1454」を入力

手順3 画面最下部の〔設定〕をクリックし、設定を反映させます。

#### 手順4 画面最上部の〔適用〕をクリックし、設定を確定させます。

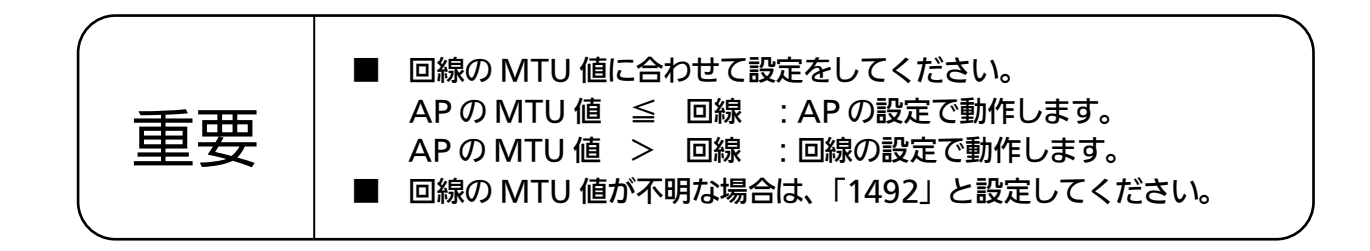

#### 4.4.2 ルート設定

本装置が稼動するネットワークに対して、デフォルトルート(宛先への経路がルーティングテーブル内に 存在しない場合に使われる経路)、スタティックルート(管理者などが設定した固定的な経路)の設定が行 えます。

#### 設定手順

◆ルート設定

手順1 〔ネットワーク設定〕 → 〔ルート設定〕を選択します。

#### **Panasonic**

装置再起動 | 適用 | 保存 | 更新 | 印刷 | サイトマップ | ログアウト

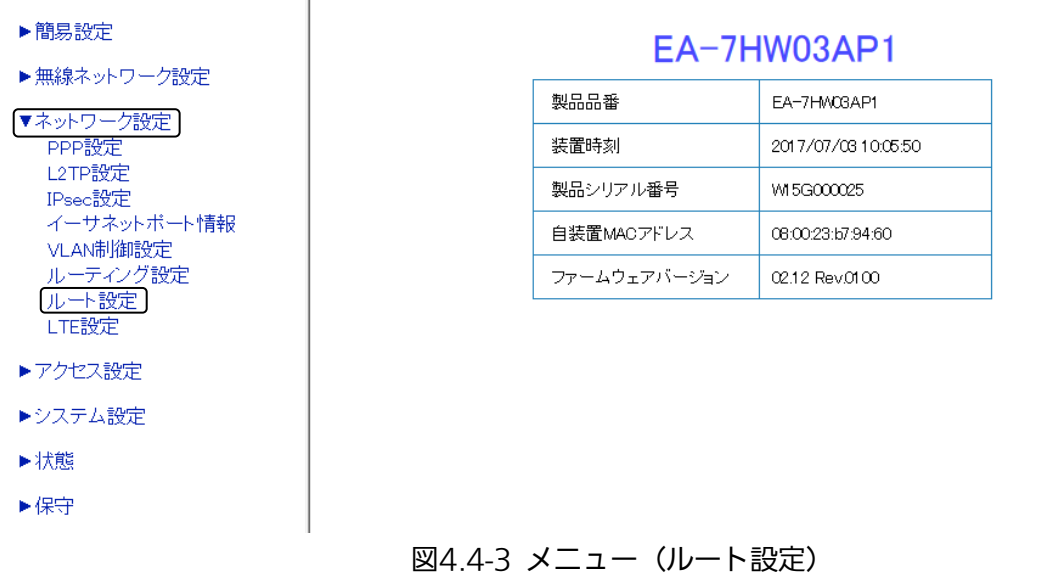

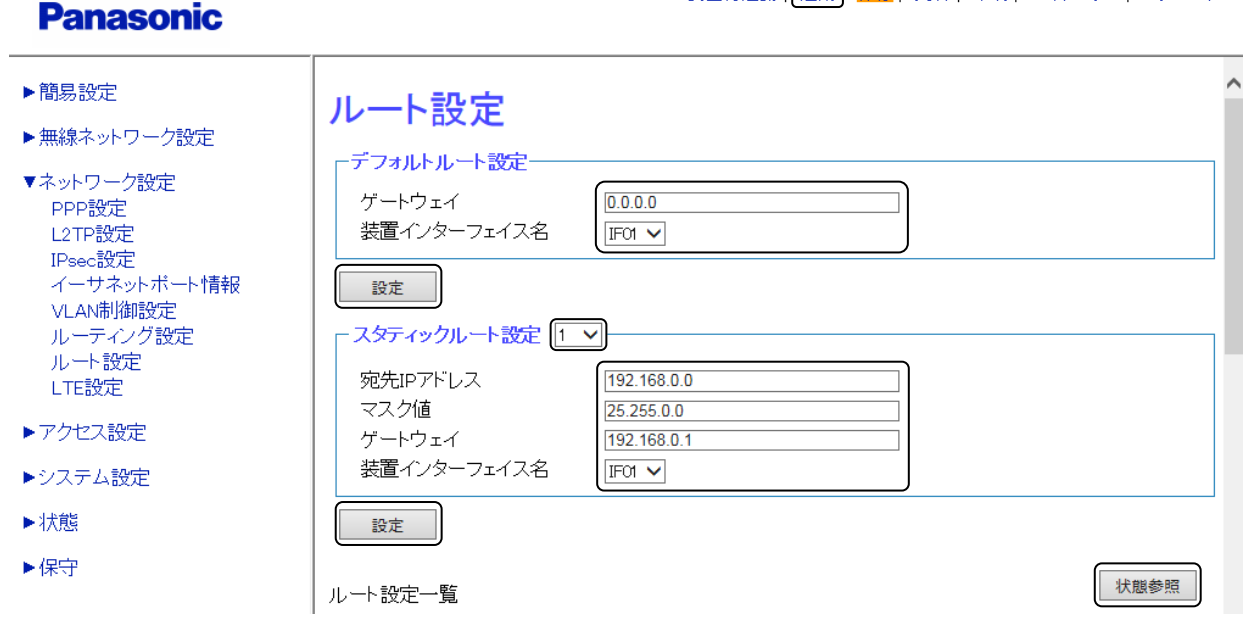

装置再起動」【適用】保存」更新「印刷」サイトマップ」ログアウト

図4.4-4 ルート設定

<span id="page-113-0"></span>デフォルトルート設定、スタティックルート設定を行います。 例として、下記内容での設定を示します。 デフォルトルート設定 ・ ゲートウェイ:「0.0.0.0」を入力 ・ 装置インターフェイス名:〔IF01〕を選択

デフォルトルート設定下の〔設定〕をクリックし、設定を反映させます。

スタティックルート設定:〔1〕を選択

- ・ 宛先 IP アドレス設定:「192.168.0.0」を入力
- ・ マスク値:「255.255.0.0」を入力
- ・ ゲートウェイ:「192.168.0.1」を入力
- ・ 装置インターフェイス名:〔IF01〕を選択

スタティックルート設定下の〔設定〕をクリックし、設定を反映させます。 ルート設定一覧に設定した内容が反映されます。

#### 手順3 画面最上部の〔適用〕をクリックし、設定を確定させます。

#### 手順4 ルート設定一覧の右端にある〔状態参照〕をクリックし、ルート設定状態を確認します。

## 4.5 簡易フィルタリング

本装置では、特定のブロードキャストフレームの透過およびマルチキャストフレームを一括で処理するこ とができます。

■ブロードキャストフレーム条件

以下の条件のもとで、ブロードキャストフレームの透過/破棄設定を行います。

- ① 無線送信フィルター条件にイーサネットタイプ"0x0806(ARP)"を透過で設定
- ② 無線送信フィルター条件に宛先 MAC アドレス"ff:ff:ff:ff:ff:ff"を破棄で設定

■マルチキャストフレーム条件

以下の条件のもとで、マルチキャストフレームの破棄設定を行います。

① 無線送信フィルター条件に宛先MAC アドレス"01:00:5e:00:00:00"/"ff:ff:ff:80:00:00"を破 棄で設定

ブロードキャストフレーム条件、マルチキャストフレーム条件は SSID 単位で、それぞれ設定することが 可能です。また、上記条件の設定に加え、「4.6 [フィルタリング」](#page-117-0)を登録することが可能です。

#### 4.5.1 フィルター簡易設定

フィルター簡易設定を行います。

#### 設定手順

#### ◆簡易設定

### 手順1 〔アクセス設定〕→〔フィルター設定〕→〔無線送信フィルター設定〕を選択します。

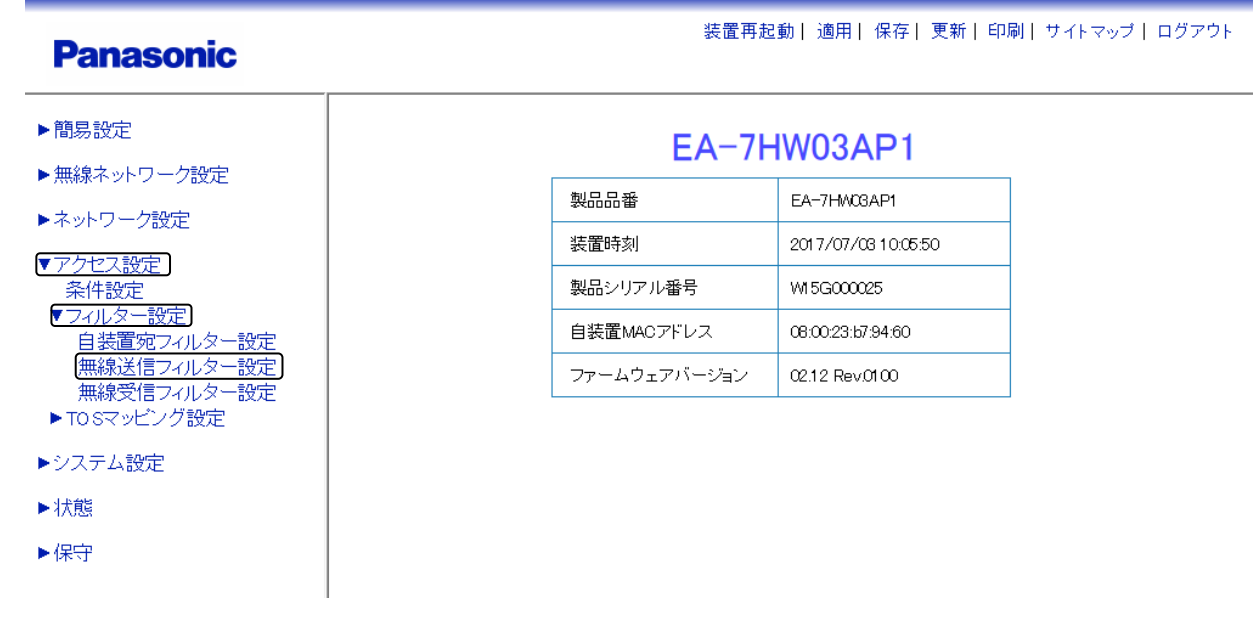

図4.5-1 メニュー(無線送信フィルター設定)

#### 手順2 〔無線送信フィルター設定〕画面(図 [4.5-2](#page-116-0))で、簡易フィルター設定を行います。

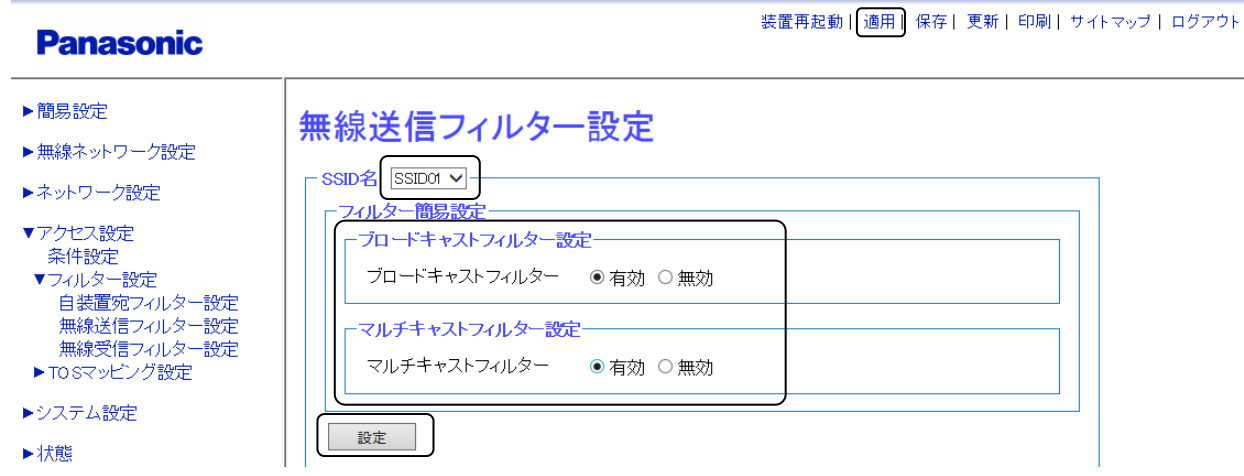

図4.5-2 簡易フィルター設定

<span id="page-116-0"></span>例として、下記内容での設定を示します。 SSID 名:〔SSID01〕を選択 ・ ブロードキャストフィルター:〔有効〕を選択 ・ マルチキャストフィルター:〔有効〕を選択

- 手順3 画面下部の〔設定〕をクリックし、設定を反映させます。
- 手順4 画面最上部の〔適用〕をクリックし、設定を確定させます。

## <span id="page-117-0"></span>4.6 フィルタリング

本装置では、ユーザーからのデータフレーム(無線 LAN 端末への無線 LAN 送信フレームおよび、無線 LAN 端末からの無線 LAN 受信フレーム)に対して、MAC レイヤーでのフィルタリング、IP レイヤーでのフィ ルタリングを行うことができます。

■MAC フィルター条件

以下の条件をもとに、MAC レイヤーのフィルタリング条件(アクセスリスト)が設定できます。 アクセスリストは 512 個設定することができます。

- ① イーサタイプ
- ② 送信元 MAC アドレス
- ③ 送信元 MAC アドレスマスク値
- ④ 宛先 MAC アドレス
- ⑤ 宛先 MAC アドレスマスク値

上記条件の破棄・透過の設定を複数エントリーすることが可能です。

①~⑤の各条件に対してすべてを受け入れる指定も可能です。

#### ■IP フィルター条件

以下の条件をもとに、IP レイヤーのフィルタリング条件(アクセスリスト)適用の有無が設定できます。 アクセスリストは 512 個設定することができます。

- ① 送信元 IP アドレス
- ② 送信元 IP マスク値 フルアドレスマスクにより ホストの指定も可能(マスクは中抜き可能)
- ③ 宛先 IP アドレス
- ④ 宛先 IP マスク値 フルアドレスマスクにより ホストの指定も可能(マスクは中抜き可能)
- ⑤ TOS 値(=/</>の指定可能)
- ⑥ プロトコル番号
- ⑦ 送信元ポート番号
- ⑧ 宛先ポート番号

上記条件の破棄・透過の設定を複数エントリーすることが可能です。

①~⑧の各条件に対してすべてを受け入れる指定も可能です。

### <span id="page-118-0"></span>4.6.1 条件設定

フィルター条件設定を行います。

#### 設定手順

#### ◆条件設定

#### 手順1 〔アクセス設定〕→〔条件設定〕を選択します。

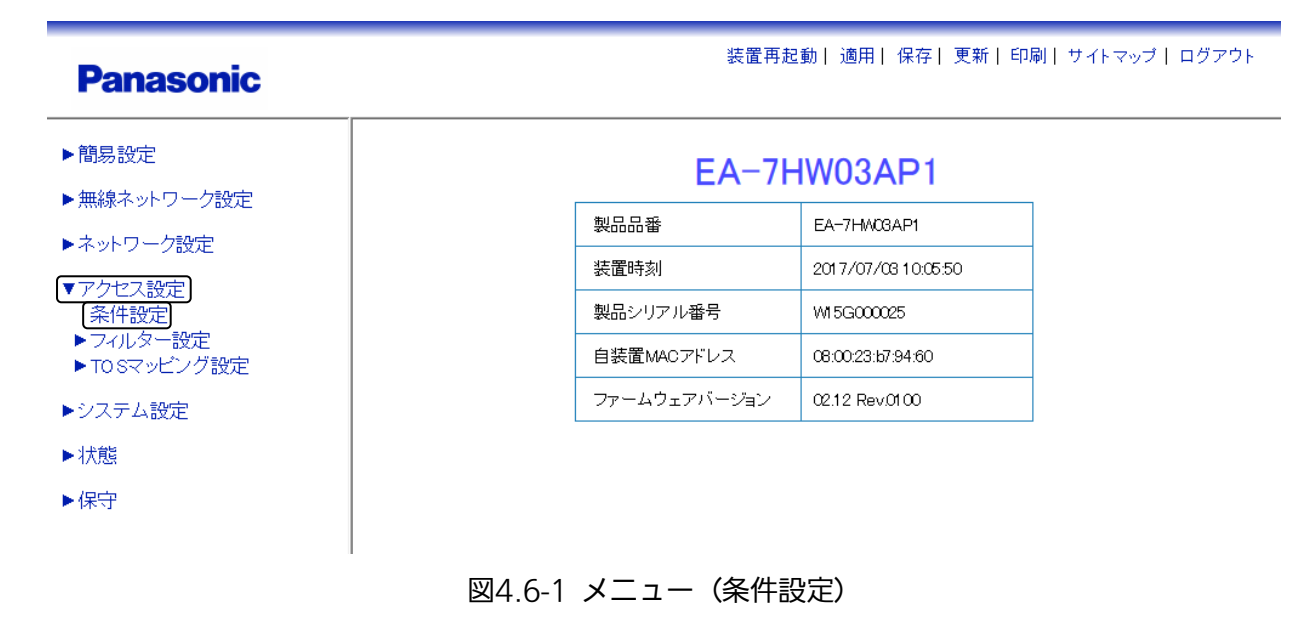

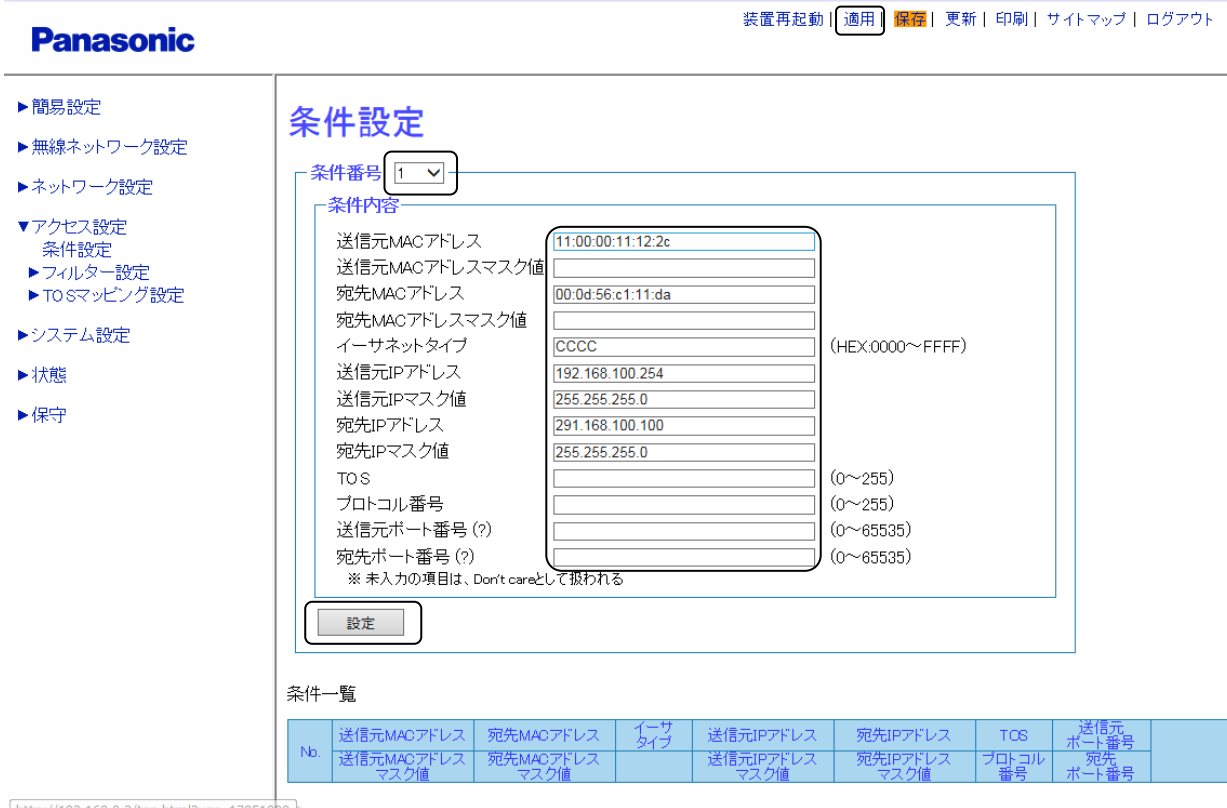

図4.6-2 条件設定

<span id="page-119-0"></span>例として、下記内容での設定を示します。 条件番号:〔1〕を選択

- ・ 送信元 MAC アドレス:「11:00:00:11:12:2c」を入力
- ・ 宛先 MAC アドレス:「00:0d:56:c1:11:da」を入力
- ・ イーサネットタイプ:「CCCC」を入力
- ・ 送信元 IP アドレス設定:「192.168.100.254」を入力
- ・ 送信元 IP アドレスマスク設定:「255.255.255.0」を入力
- ・ 宛先 IP アドレス設定:「192.168.100.100」を入力
- ・ 宛先 IP アドレスマスク設定:「255.255.255.0」を入力

送信元 MAC アドレスマスク値、宛先 MAC アドレスマスク値、TOS、プロトコル番号、 送信元ポート番号、宛先ポート番号は未入力

#### 手順3 画面最下部の〔設定〕をクリックし、設定を反映させます。

条件一覧に設定した内容が表示されます。

手順4 画面最上部の〔適用〕をクリックし、設定を確定させます。

#### 4.5.2 フィルター設定

条件設定で指定したフィルター条件を、自装置宛フィルター、無線送信フィルター、無線受信フィルター に設定します。例として無線受信フィルターを設定します。

#### 設定手順

#### ◆無線受信フィルター設定

手順1 〔アクセス設定〕→〔フィルター設定〕→〔無線受信フィルター設定〕を選択します。

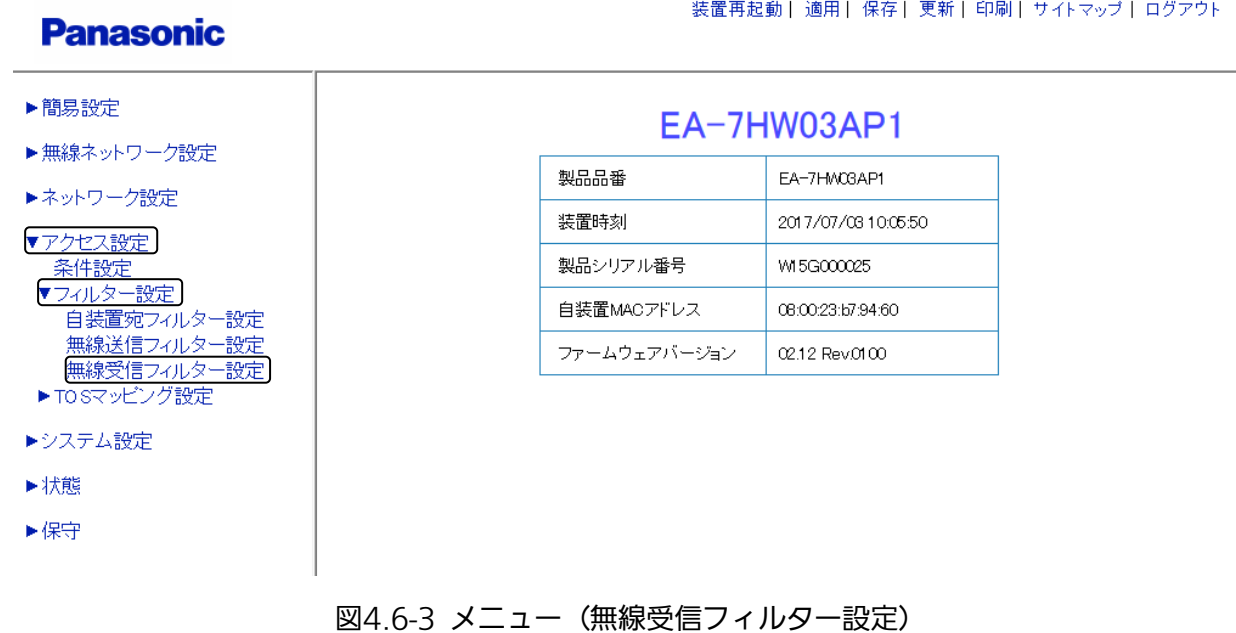

#### 手順2 〔無線受信フィルター設定〕画面 (図 [4.6-4](#page-121-0)) で、フィルター条件登録を行います。

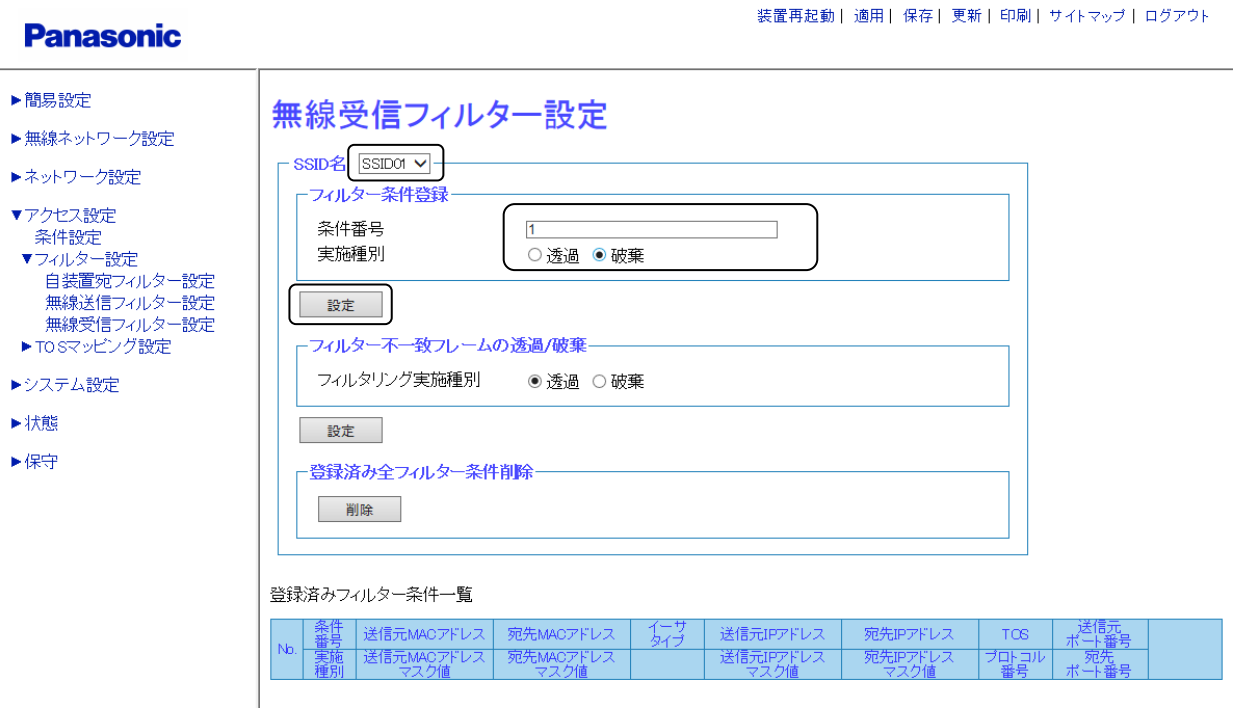

図4.6-4 無線受信フィルター設定

<span id="page-121-0"></span>例として、下記内容での設定を示します。

SSID 名:〔SSID01〕を選択

フィルター条件登録

- ・ 条件番号:「1」を入力
- ・ 実施種別:〔破棄〕を選択

フィルター条件登録下の〔設定〕をクリックし、登録をします。

「登録済みフィルター条件一覧」に登録したフィルター条件が表示されます。(図 [4.6-5](#page-122-0))

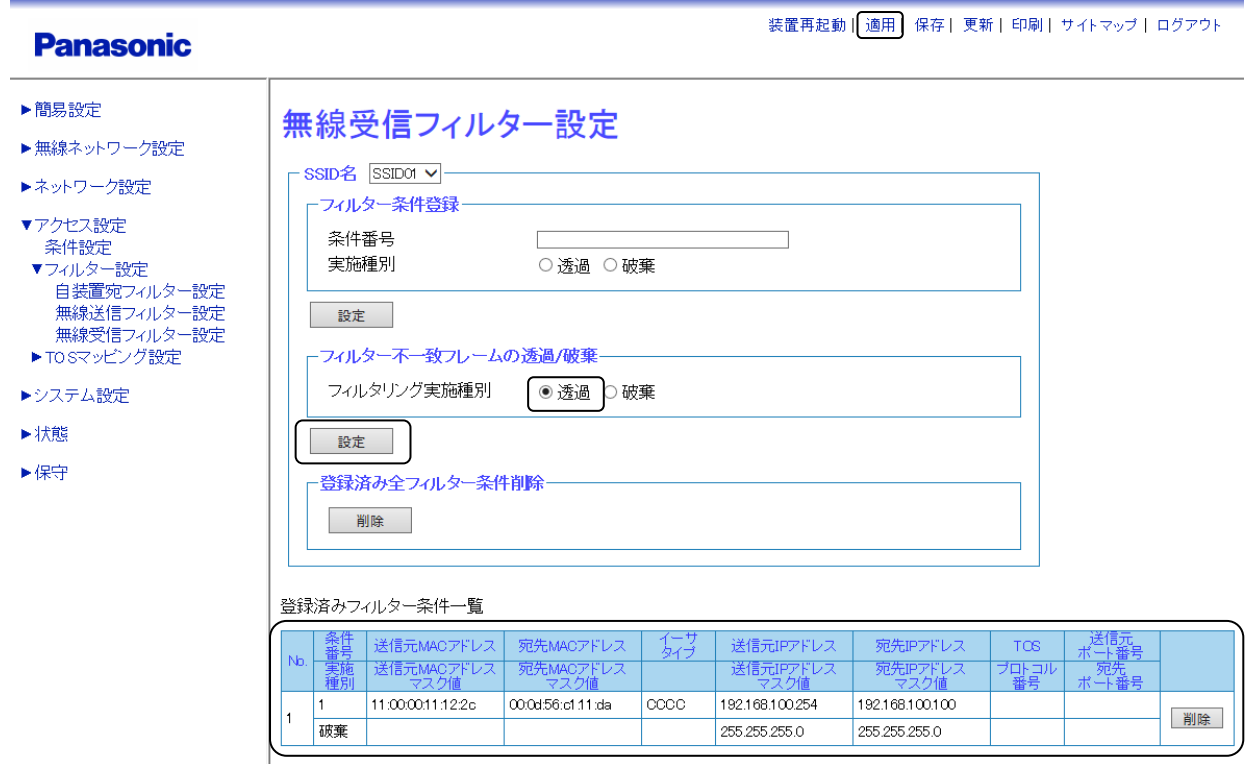

図4.6-5 登録済みフィルター条件一覧

#### <span id="page-122-0"></span>手順3 フィルター不一致フレームの透過/破棄設定を行います。

例として下記内容の設定を示します。

フィルター不一致フレームの透過/破棄

・フィルタリング実施種別:〔透過〕を選択

- 手順4 フィルター不一致フレームの透過/破棄下部の〔設定〕をクリックし、反映させます。
- 手順5 画面最上部の〔適用〕をクリックし、設定を確定させます。

#### 手順6 登録済みフィルター条件を削除する場合

登録済みフィルター条件一覧から、削除するフィルター条件の右端にある〔削除〕をクリックす る。また、登録した、フィルター条件をすべて削除する場合は、登録済み全フィルター条件削除 の〔削除〕をクリックします。削除が完了しましたら、登録済みフィルター条件一覧に反映され ます。

## 4.7 優先制御

本装置では、ユーザーからのデータフレーム(無線 LAN 端末への無線 LAN 送信フレームおよび、無線 LAN 端末からの無線 LAN 受信フレーム)に対して、TOS 値を書き換えることで優先制御を行うことができま す。

「4.6.1 [条件設定」](#page-118-0)で説明した条件設定を使用して、TOS 値を書き換えることができます。

#### 4.7.1 優先制御設定

無線受信および無線送信時の TOS マッピング設定を行います。ここでは、無線受信 TOS マッピング設定 を使って説明します。無線送信 TOS マッピングも同様に設定することができます。

#### 設定手順

#### ◆無線受信 TOS マッピング設定

手順1 〔アクセス設定〕→〔TOS マッピング設定〕→〔無線受信 TOS マッピング〕を選択します。

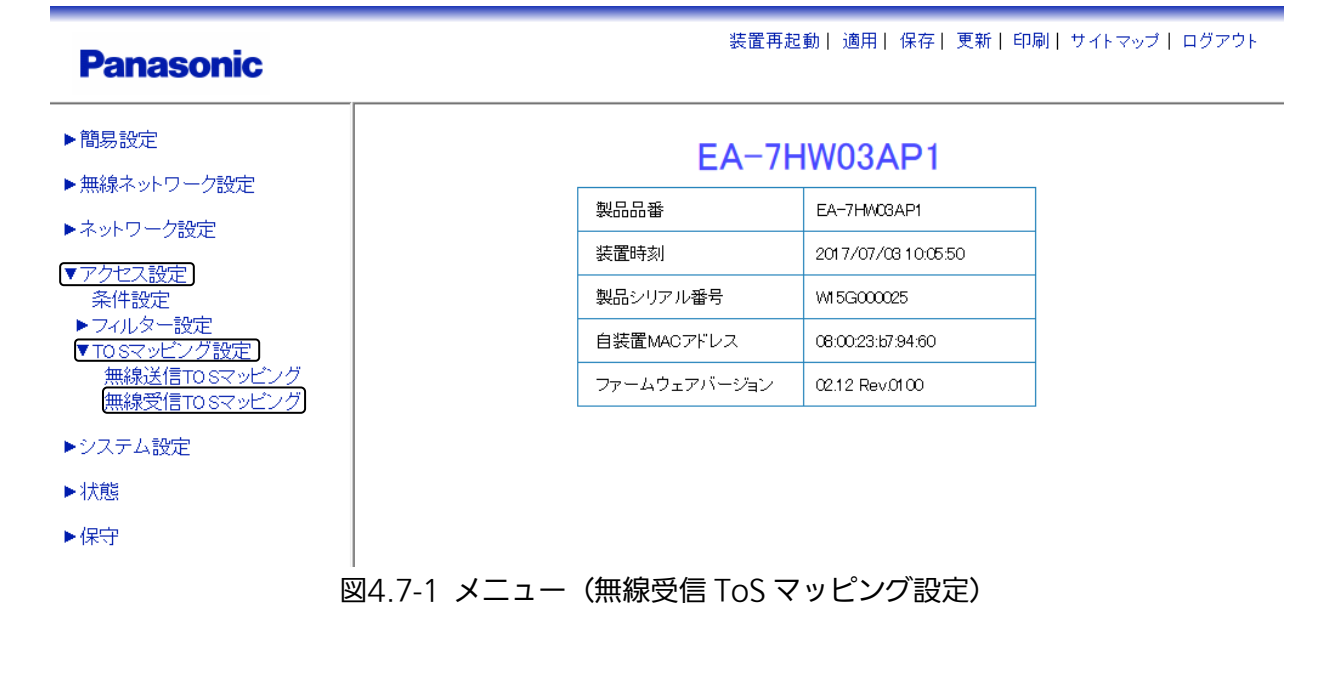

手順2 〔無線受信 TOS マッピング〕画面 (図 [4.7-2](#page-124-0)) で、無線受信時の TOS 値の差し替え設定を行いま す。

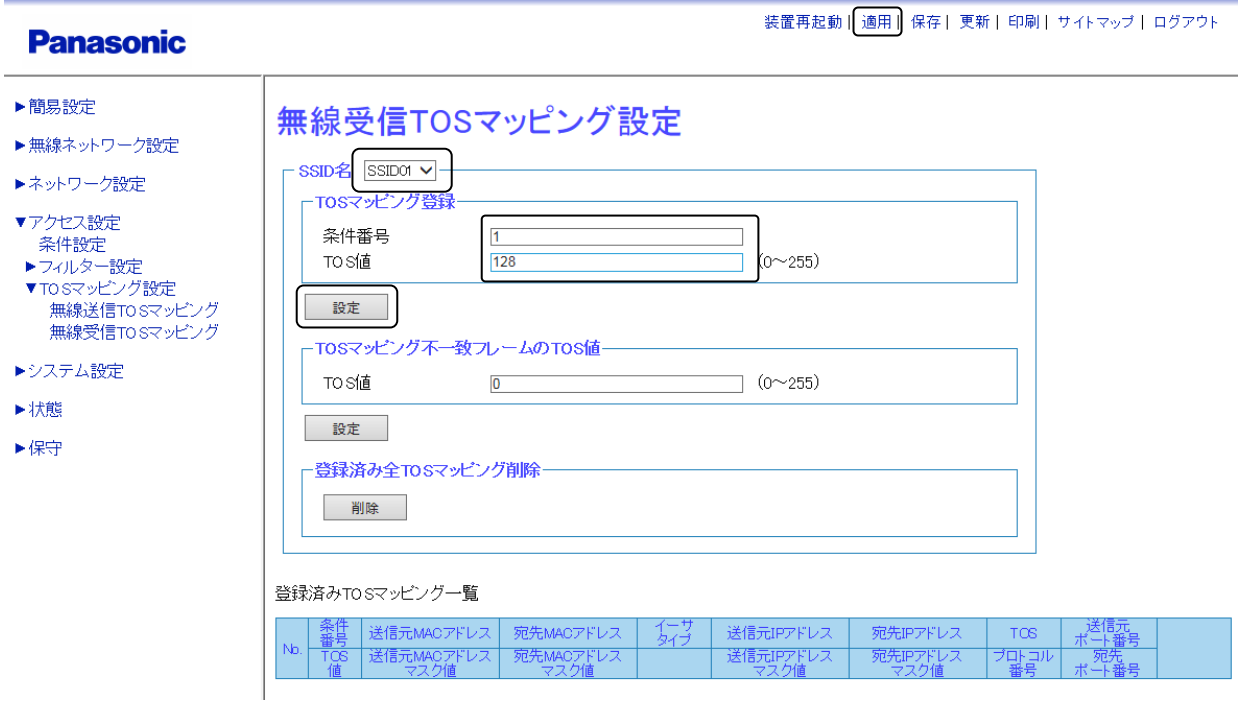

図4.7-2 無線受信 TOS マッピング設定

<span id="page-124-0"></span>例として、下記内容での設定を示します。

SSID 名:〔SSID01〕を選択

- ・ 条件番号:"1"を設定
- ・ TOS 値:"128"を設定
- 手順3 画面下部の〔設定〕をクリックし、設定を反映させます。
- 手順4 画面最上部の〔適用〕をクリックし、設定を確定させます。

## 4.8 監視設定

監視制御機能の通信設定と通知機能設定をします。

### 4.8.1 SNMP 設定

遠隔監視制御を実現するための SNMP 通信制御設定を行います。

## 設定手順

#### ◆SNMP 設定

#### 手順1 〔システム設定〕→〔監視設定〕→〔SNMP 設定〕を選択します。

**Panasonic** 

装置再起動| 適用| 保存| 更新| 印刷| サイトマップ| ログアウト

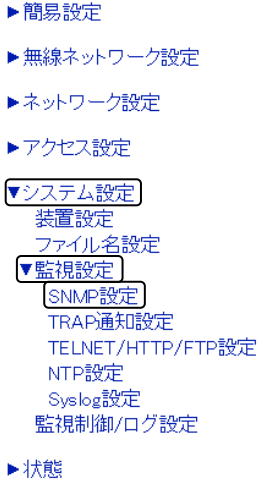

▶保守

### EA-7HW03AP1

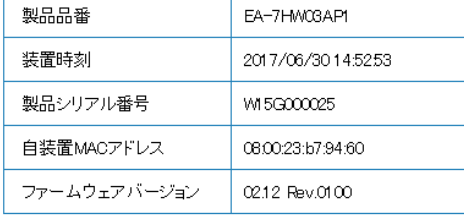

#### 図4.8-1 メニュー(SNMP 設定)

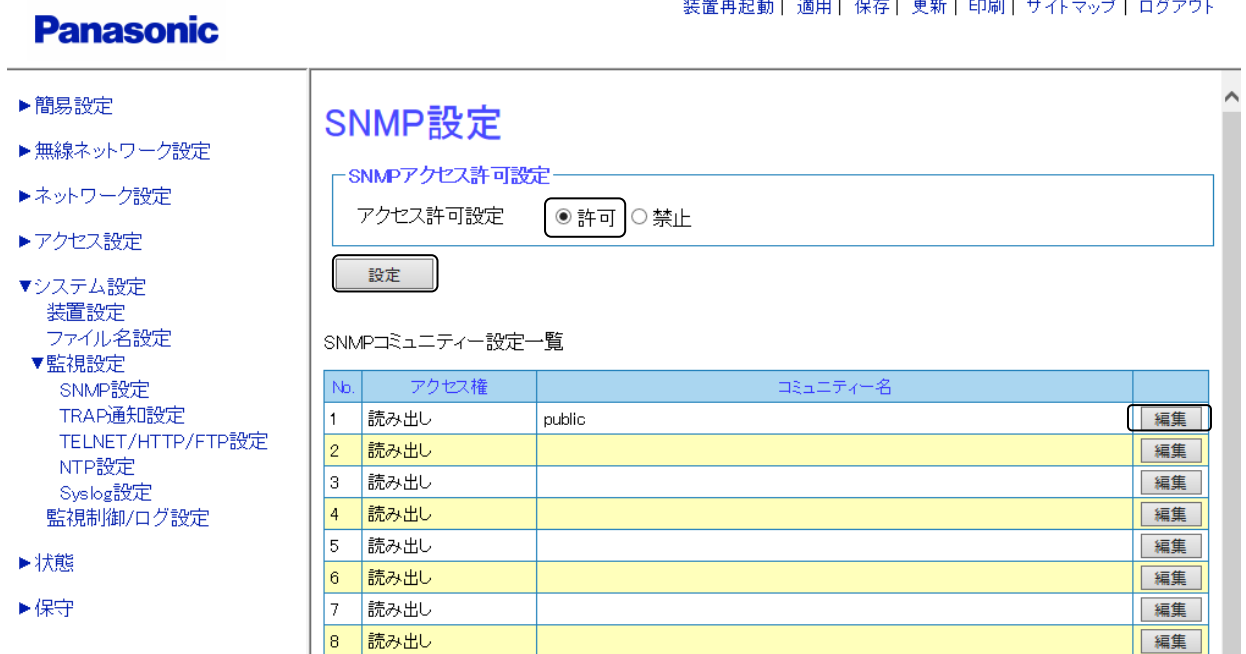

図4.8-2 SNMP 設定

<span id="page-126-0"></span>例として、下記内容での設定を示します。 ・ SNMP アクセス許可設定:〔許可〕を選択 SNMP アクセス許可設定下の〔設定〕をクリックします。設定した内容が反映されます。

手順3 SNMP コミュニティー設定を行います。 SNMP コミュニティー設定一覧から、設定する項目の右端〔編集〕をクリックします。

#### 手順4 [SNMP 編集] 画面 (図 [4.8-3](#page-127-0)) が表示されます。SNMP のアクセス権・コミュニティー名を設 定します。

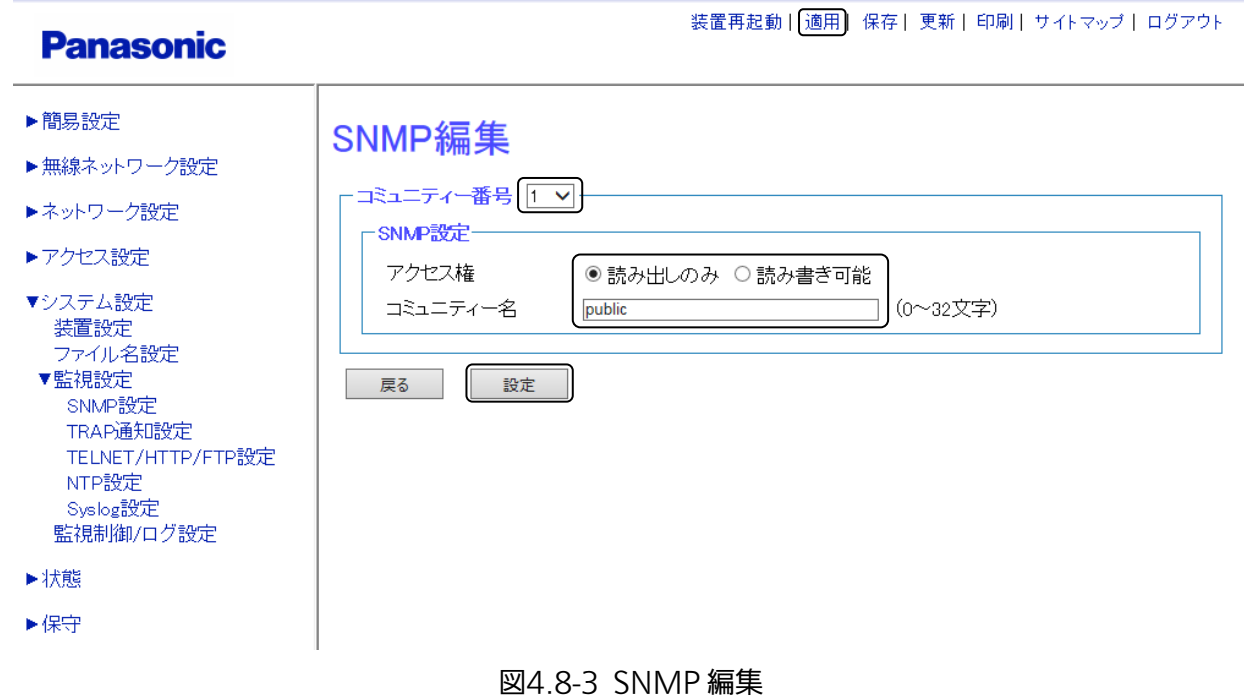

<span id="page-127-0"></span>例として、下記内容での設定を示します。 ・ コミュニティー番号:〔1〕を選択 SNMP 設定 ・ アクセス権:〔読み出しのみ〕を選択

- 
- ・ コミュニティー名:「public」を入力
- 手順5 画面最下部の〔設定〕をクリックし、設定を反映させます。
- 手順6 画面最上部の〔適用〕をクリックし、設定を確定させます。

### 4.8.2 TRAP 通知設定

SNMP マネージャに対しての TRAP 通知設定を行います。

### 設定手順

#### ◆TRAP 通知設定

#### 手順1 〔システム設定〕→〔監視設定〕→〔TRAP 通知設定〕を選択します。

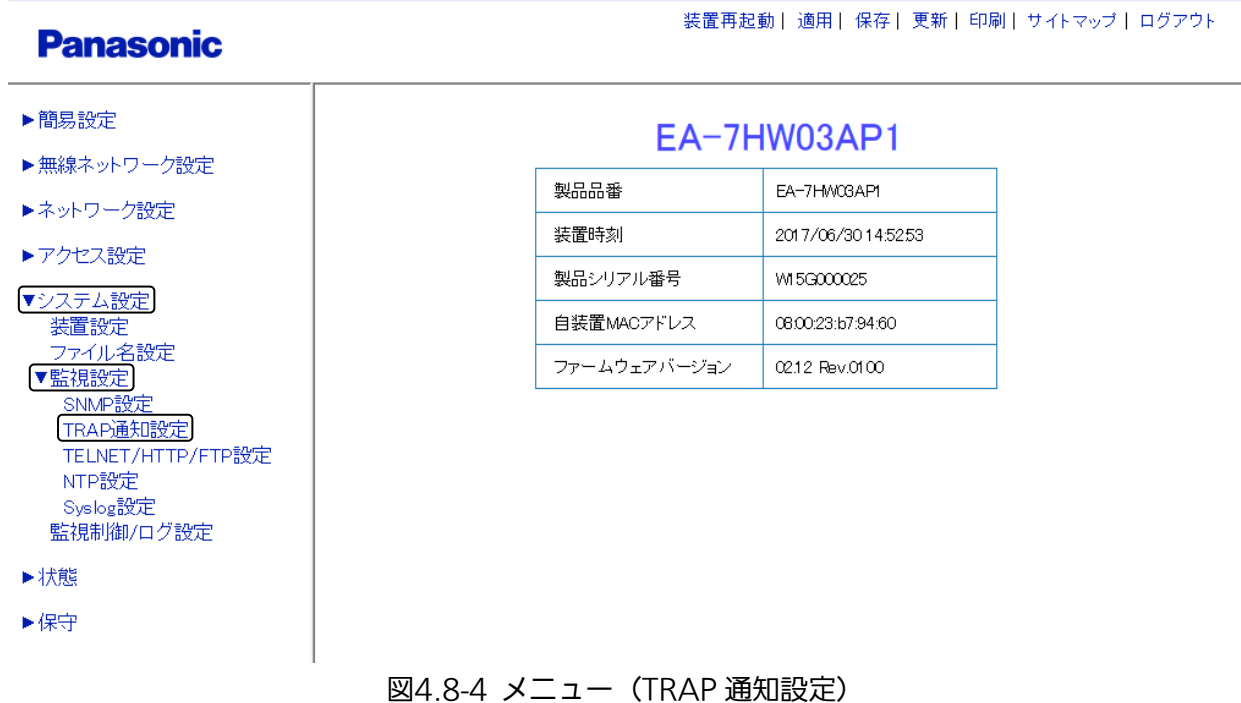

#### 手順2 〔TRAP 通知設定〕画面 (図 [4.8-5](#page-129-0)) で、TRAP コミュニティー設定一覧から設定する項目右端の 〔編集〕をクリックします。

TRAP通知設定

#### **Panasonic**

- ▶簡易設定
- ▶無線ネットワーク設定
- ▶ネットワーク設定
- ▶アクセス設定

▼システム設定 装置設定 ファイル名設定 ▼監視設定 SNMP設定 TRAP通知設定 TELNET/HTTP/FTP設定 NTP設定 Syslog設定 監視制御/ログ設定

- ▶状態
- <span id="page-129-0"></span>▶保守

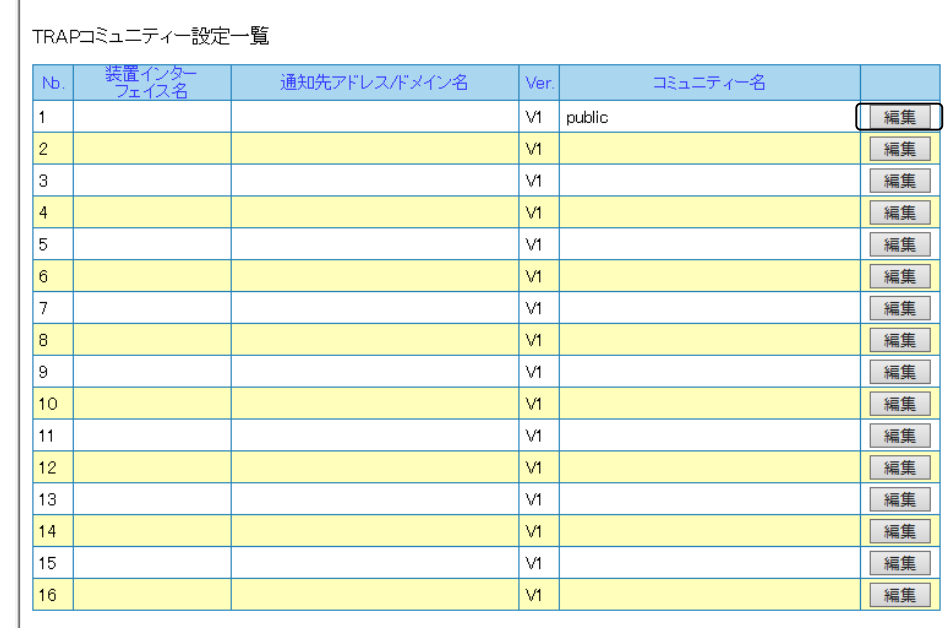

装置再起動| 適用| 保存| 更新| 印刷| サイトマップ| ログアウト

図4.8-5 TRAP 通知設定

#### 手順3 〔TRAP 通知編集〕画面(図 [4.8-6](#page-130-0))で、TRAP 通知設定、TRAP 送出設定を行います。

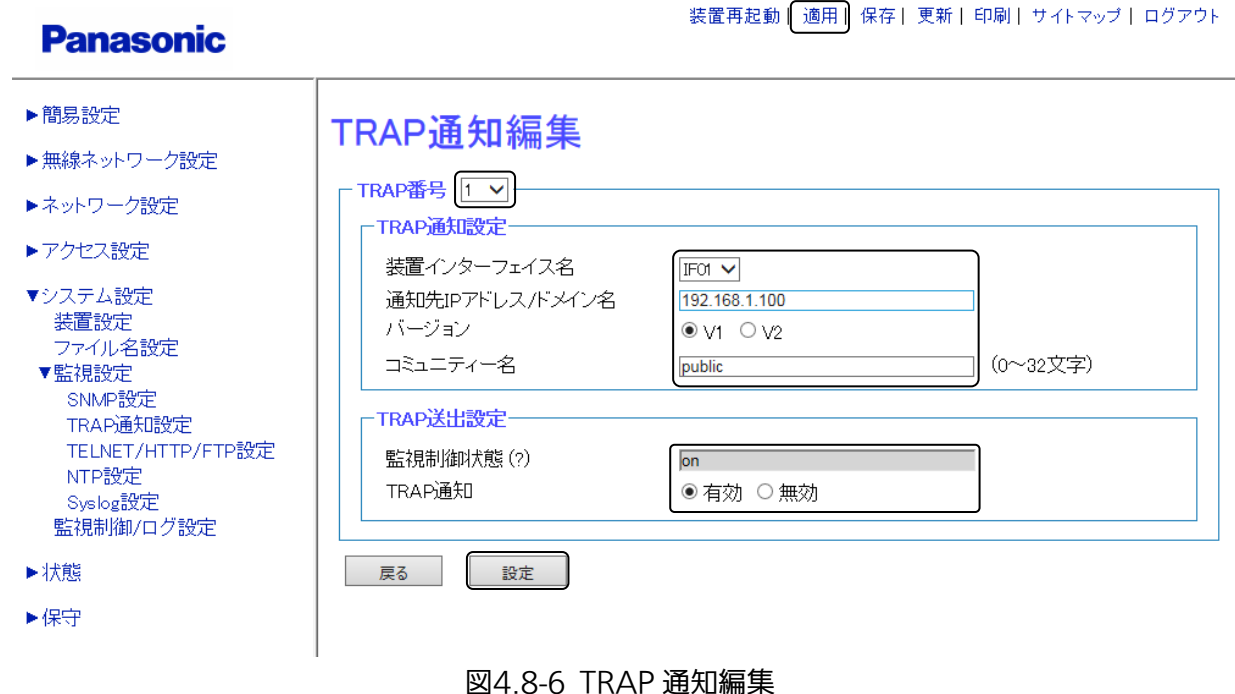

<span id="page-130-0"></span>例として、下記内容での設定を示します。

TRAP 番号:〔1〕を選択

TRAP 通知設定

- ・ 装置インターフェイス名:〔IF01〕を選択
- ・ 通知先 IP アドレス/ドメイン名:「192.168.1.100」を入力
- ・ バージョン:〔V1〕を選択
- ・ コミュニティー名:「public」を入力

TRAP 送出設定

- ・ 監視制御状態:〔on〕表示を確認 ※監視制御が〔on〕になっていないと TRAP 送出は実行されません。 (監視制御状態の設定は「6.3 [ログ機能」](#page-219-0)をご参照ください。)
- ・ TRAP 通知:〔有効〕を選択

#### 手順4 画面最下部の〔設定〕をクリックし、設定を反映させます。

手順5 画面最上部の〔適用〕をクリックし、設定を確定させます。

## 4.6.3 Syslog 設定

イベントログ、無線管理ログ情報の転送に使用する Syslog 設定を行います。

### 設定手順

◆Syslog 設定

### 手順1 〔システム設定〕→〔監視設定〕→〔Syslog 設定〕を選択します。

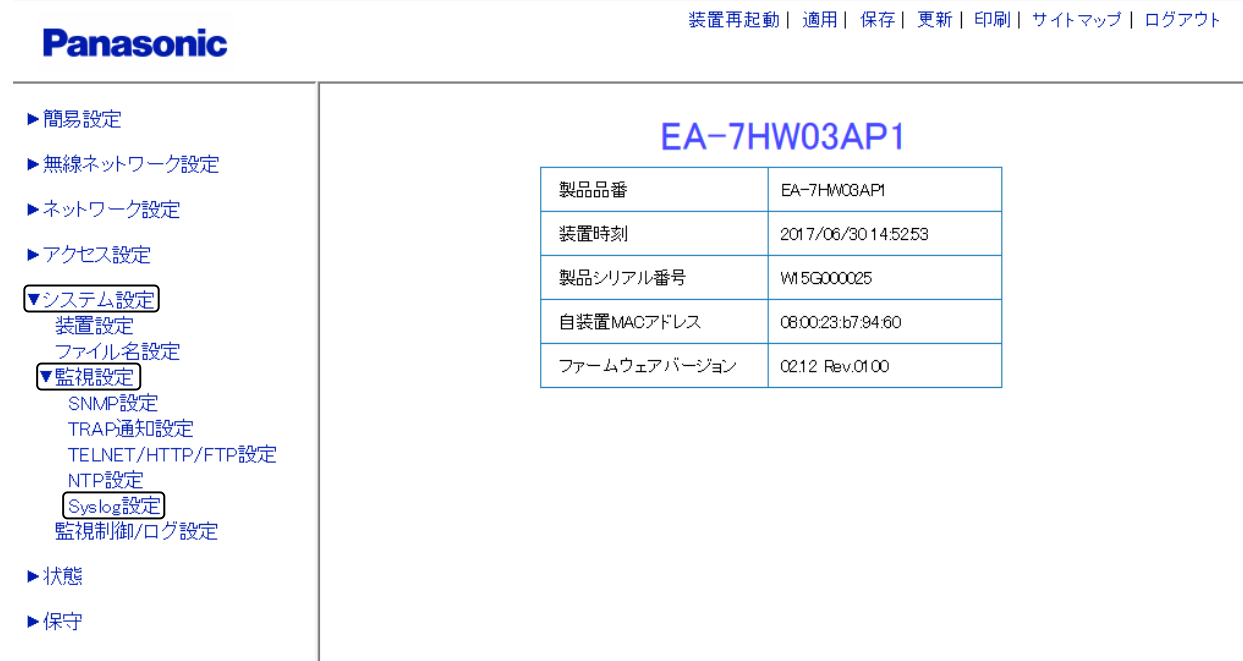

図4.8-7 メニュー(Syslog 設定)

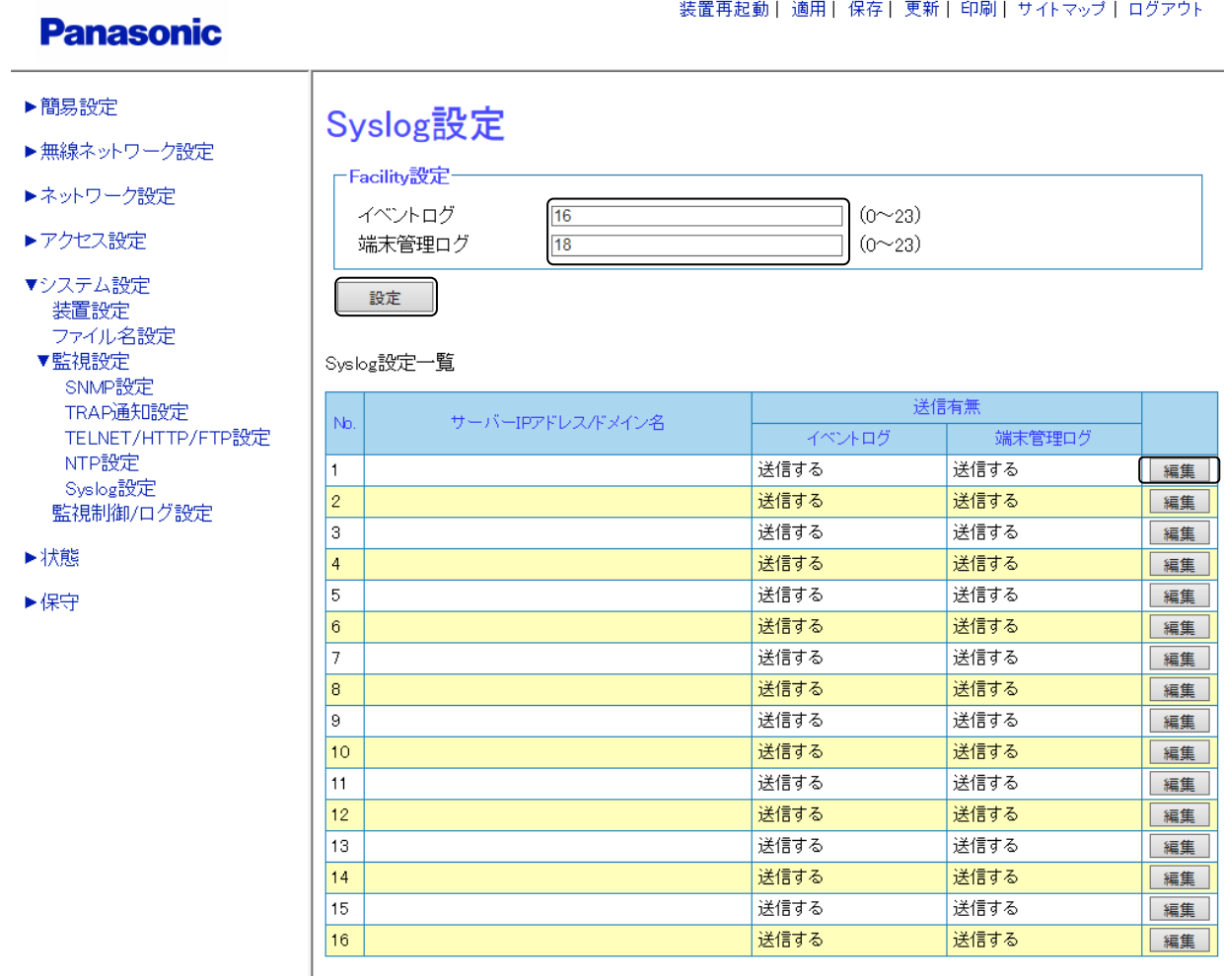

図4.8-8 Syslog 設定

<span id="page-132-0"></span>例として、下記内容での設定を示します。 Facility 設定

・ イベントログ:〔16〕を入力(デフォルト=16)

・ 端末管理ログ:〔18〕を入力(デフォルト=18)

Facility 設定下の〔設定〕をクリックします。設定した内容が反映されます。

#### 手順3 Syslog 編集を行います。

Syslog 設定一覧から、設定する項目の右端〔編集〕をクリックします。

#### 手順4 〔Syslog 編集〕画面(図 [4.8-9](#page-133-0))で、Syslog 編集を行います。

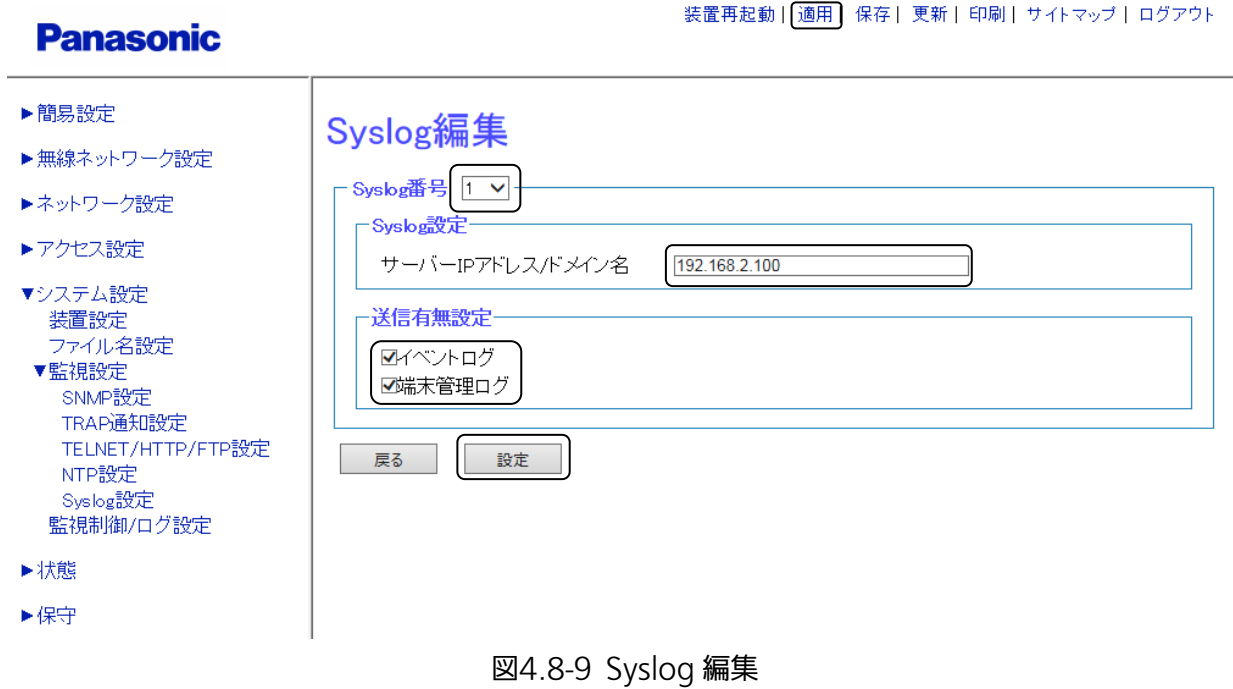

<span id="page-133-0"></span>例として、下記内容での設定を示します。 Syslog 番号:〔1〕を選択

Syslog 設定

・ サーバーIP アドレス/ドメイン名:「192.168.2.100」を入力 送信有無設定

- ・ イベントログ:チェックボックスをクリック
- ・ 端末監視ログ:チェックボックスをクリック

手順5 画面最下部の〔設定〕をクリックし、設定を反映させます。

手順6 画面最上部の〔適用〕をクリックし、設定を確定させます。

## 4.9 情報表示

本装置と本装置に接続された端末の情報表示を行います。

#### 4.9.1 無線情報

本装置の無線情報表示を行います。

#### 操作手順

#### ◆無線情報

手順1 〔状態〕→〔無線情報〕を選択します。

#### **Panasonic**

装置再起動| 適用| 保存| 更新| 印刷| サイトマップ| ログアウト

#### ▶無線ネットワーク設定

▶簡易設定

- 
- ▶ネットワーク設定
- ▶アクセス設定
- ▶システム設定
- ▼状態 装置情報 装置警報情報 [無線情報] 接続端末情報 隣接AP検出 統計情報
- ▶保守

#### EA-7HW03AP1

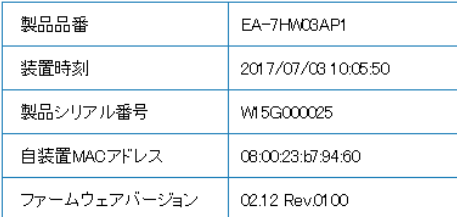

#### 図4.9-1 メニュー(無線情報)

無線情報

#### **Panasonic**

- ▶簡易設定
- ▶無線ネットワーク設定
- ▶ネットワーク設定
- ▶アクセス設定
- ▶システム設定

▼状態 装置情報 装置警報情報 安置 無線情報<br>無線情報<br>勝続端末情報<br>統計情報

▶保守

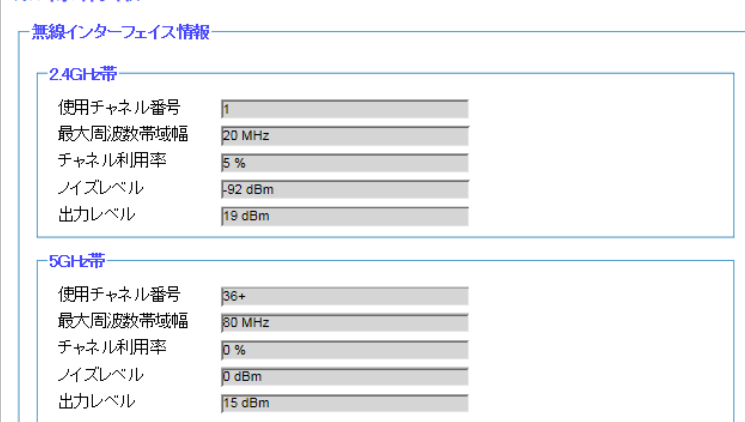

#### 無線情報一覧

| No.            | 2.4GHz帯<br>動作 | 2.4GHz帯 BSSID     | 5GHz帯<br>動作 | 5GHz帯 BSSID       | <b>SSID</b> |
|----------------|---------------|-------------------|-------------|-------------------|-------------|
|                | 有効            | 08:00:23:b7:94:62 | 有効          | 08:00:23:b7:94:63 | SalesGroup  |
| $\overline{2}$ | 無効            | $\qquad \qquad -$ | 無効          | $-$               |             |
| 3              | 無効            | $--$              | 無効          | $-$               |             |
| 4              | 無効            | $- -$             | 無効          | --                |             |
| 5              | 無効            | $-$               | 無効          | --                |             |
| 6              | 無効            | $- -$             | 無効          | --                |             |
| 7              | 無効            | $- -$             | 無効          | $\qquad \qquad -$ |             |
| 8              | 無効            | --                | 無効          | --                |             |
| 9              | 無効            | $\qquad \qquad -$ | 無効          | --                |             |
| 10             | 無効            | $\qquad \qquad -$ | 無効          | $\qquad \qquad -$ |             |
| 11             | 無効            | --                | 無効          | --                |             |
| 12             | 無効            | --                | 無効          | $- -$             |             |
| 13             | 無効            | $- -$             | 無効          | $-$               |             |
| 14             | 無効            | --                | 無効          | --                |             |
| 15             | 無効            | $\qquad \qquad -$ | 無効          | $-$               |             |
| 16             | 無効            | $- -$             | 無効          | --                |             |

図4.9-2 無線情報

<span id="page-135-0"></span>下記情報の確認が行えます。

無線インターフェイス情報

2.4 GHz 帯

・ 使用チャネル番号、最大周波数帯域幅、チャネル利用率、ノイズレベル、出力レベル 5 GHz 帯

・ 使用チャネル番号、最大周波数帯域幅、チャネル利用率、ノイズレベル、出力レベル 無線情報一覧

・ 2.4 GHz 帯・5 GHz 帯の有効/無効、BSSID

・ SSID 名

装置再起動 | 適用 | 保存 | 更新 | 印刷 | サイトマップ | ログアウト

#### 4.9.2 接続端末情報

本装置に接続されている端末の情報を表示します。MAC アドレスで端末を検索することも可能です。

#### 操作手順

#### ◆接続端末情報

手順1 〔状態〕→〔接続端末情報〕を選択します。

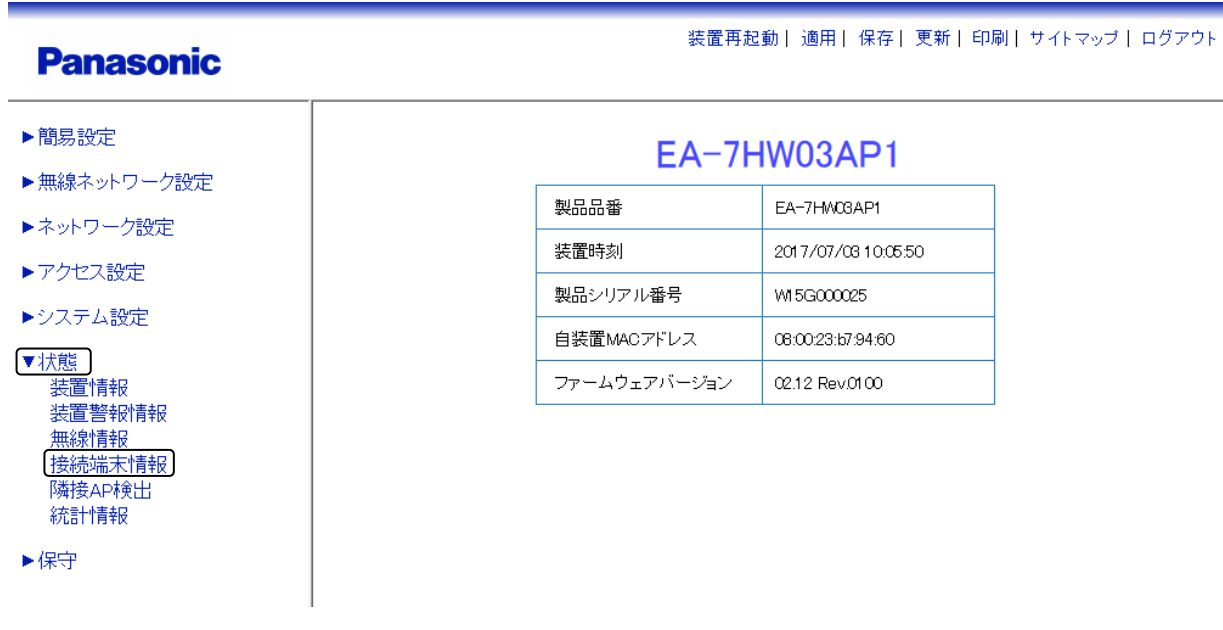

図4.9-3 メニュー(接続端末情報)

#### 手順2 〔接続端末情報〕画面 (図 [4.9-4](#page-137-0)) が表示されます。検索条件設定を入力し〔表示〕をクリックす ることで、接続端末情報を表示できます。

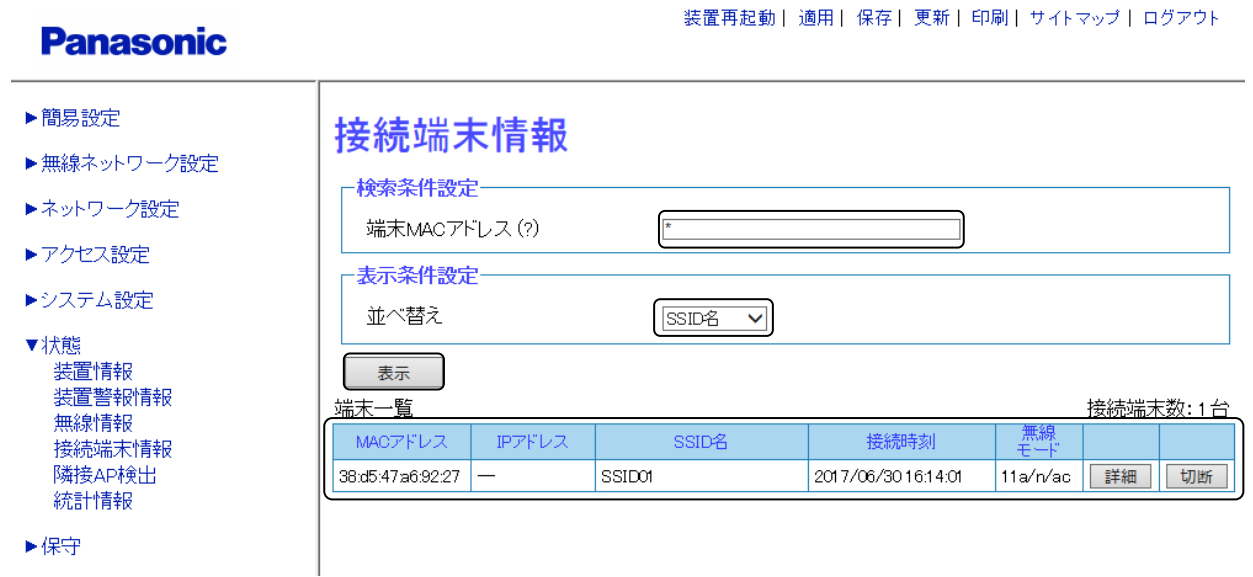

図4.9-4 接続端末情報

<span id="page-137-0"></span>例として、検索条件設定を〔\*〕として、接続端末情報表示を行います。

検索条件設定

・ MAC アドレス:〔\*〕を入力

※(〔\*〕はワイルドカードで、接続端末すべてが表示されます。)

表示条件設定

・ 並べ替え:〔SSID 名〕を選択

表示条件設定下の〔表示〕をクリックする。端末一覧に接続端末情報が表示されます。

#### 手順3 端末一覧の〔詳細〕をクリックすることで、さらに詳しい端末情報を表示できます。

手順4 端末一覧の〔切断〕をクリックすることで、端末の接続を切断できます。

#### 4.9.3 統計情報

本装置の、イーサネット・2.4 GHz 帯・5 GHz 帯の送受信情報を統計表示します。

#### 操作手順

#### ◆統計情報

#### 手順1 〔状態〕→〔統計情報〕を選択します。

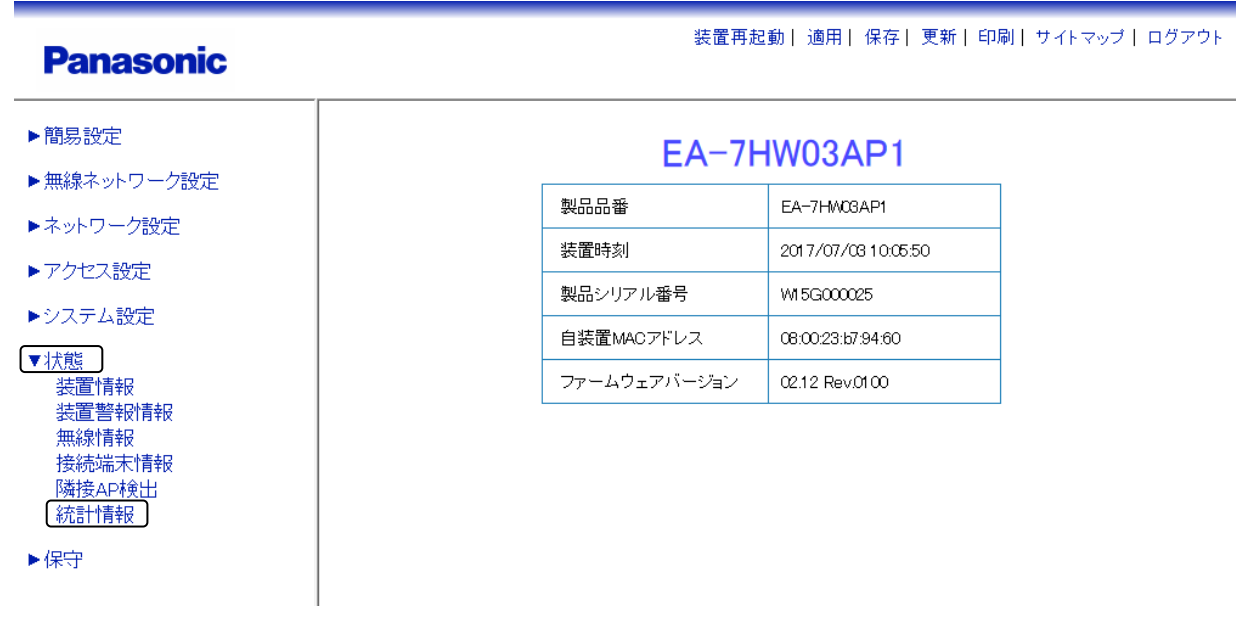

図4.9-5 メニュー(統計情報)

#### 手順2 〔統計情報〕画面 (図 [4.9-6](#page-139-0)) が表示されます。イーサネット・2.4 GHz 帯・5 GHz 帯の送受信 情報が統計表示されます。

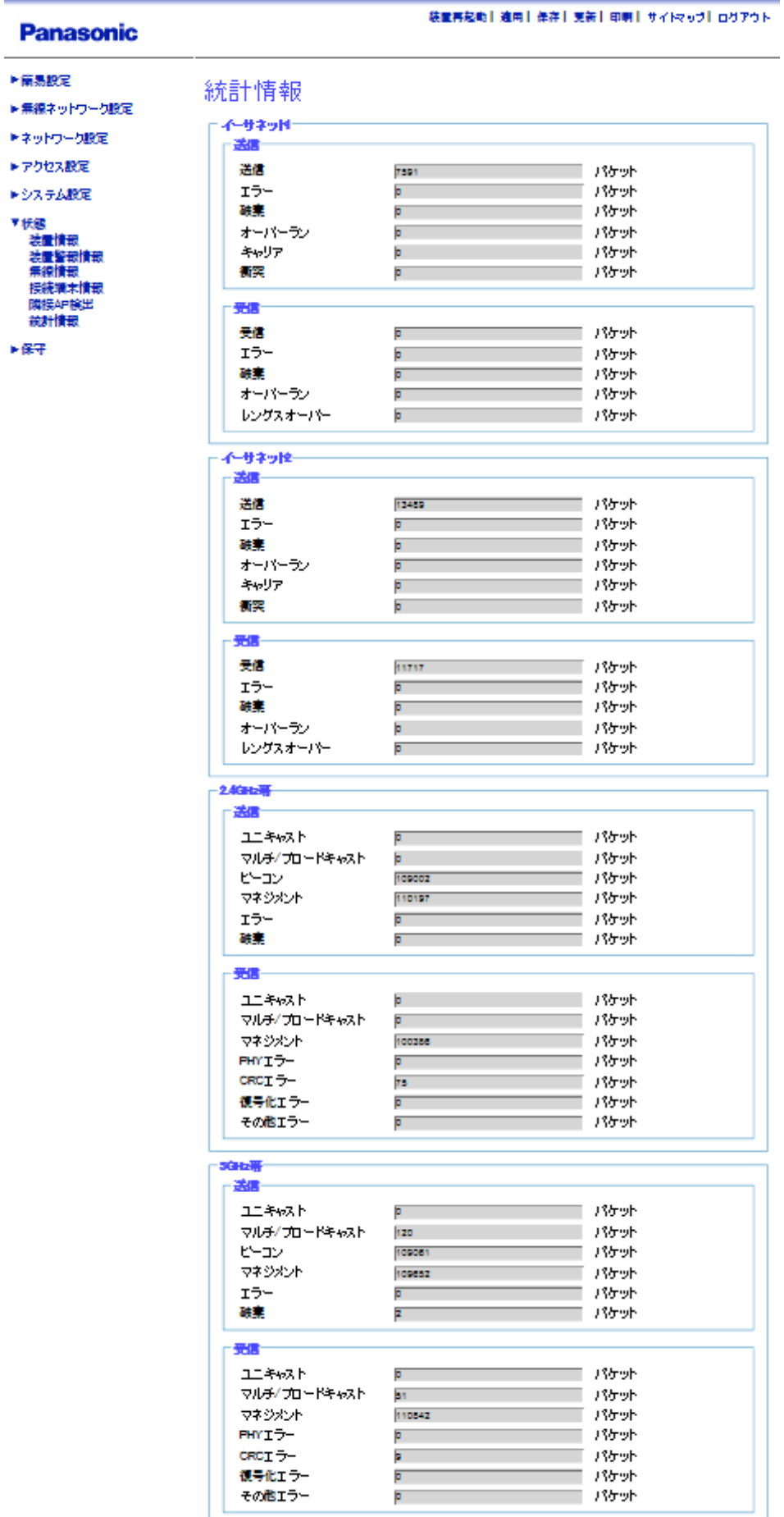

<span id="page-139-0"></span>図4.9-6 統計情報

# 第 5 章 各種ネットワーク対応

ルーター機能を使用したネットワーク構築や VPN ネットワーク構築の設定手順について、説明 します。

## 5.1 L2TP over PPPoE ネットワーク接続での設定

ここでは、PPPoE でインターネットに接続している 2 つの拠点を L2TP で結ぶ VPN 構築例を紹介します。 お客様の使用されるネットワーク環境に合わせて、PPPoE サーバーの設定、L2TP 接続先装置の設定を合わせ てください。なお、L2TP 接続先装置の設定については、設置機器の装置マニュアルを別途参照してください。

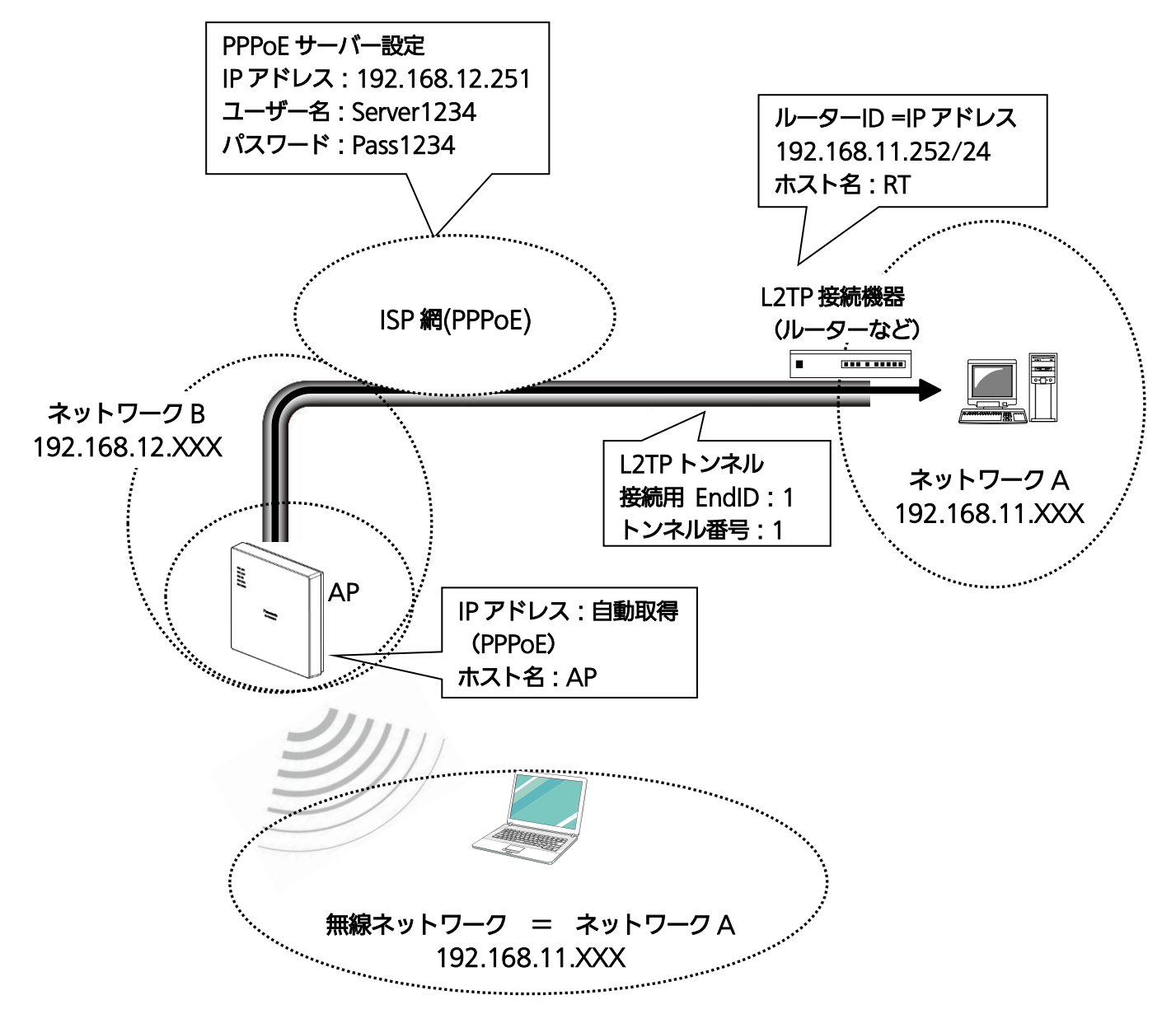

<span id="page-141-0"></span>図5.1-1 ネットワーク構成例(L2TP over PPPoE)

図 [5.1-1](#page-141-0) [ネットワーク構成例\(](#page-141-0)L2TP over PPPoE)を構築するための設定は、以下の手順で行います。

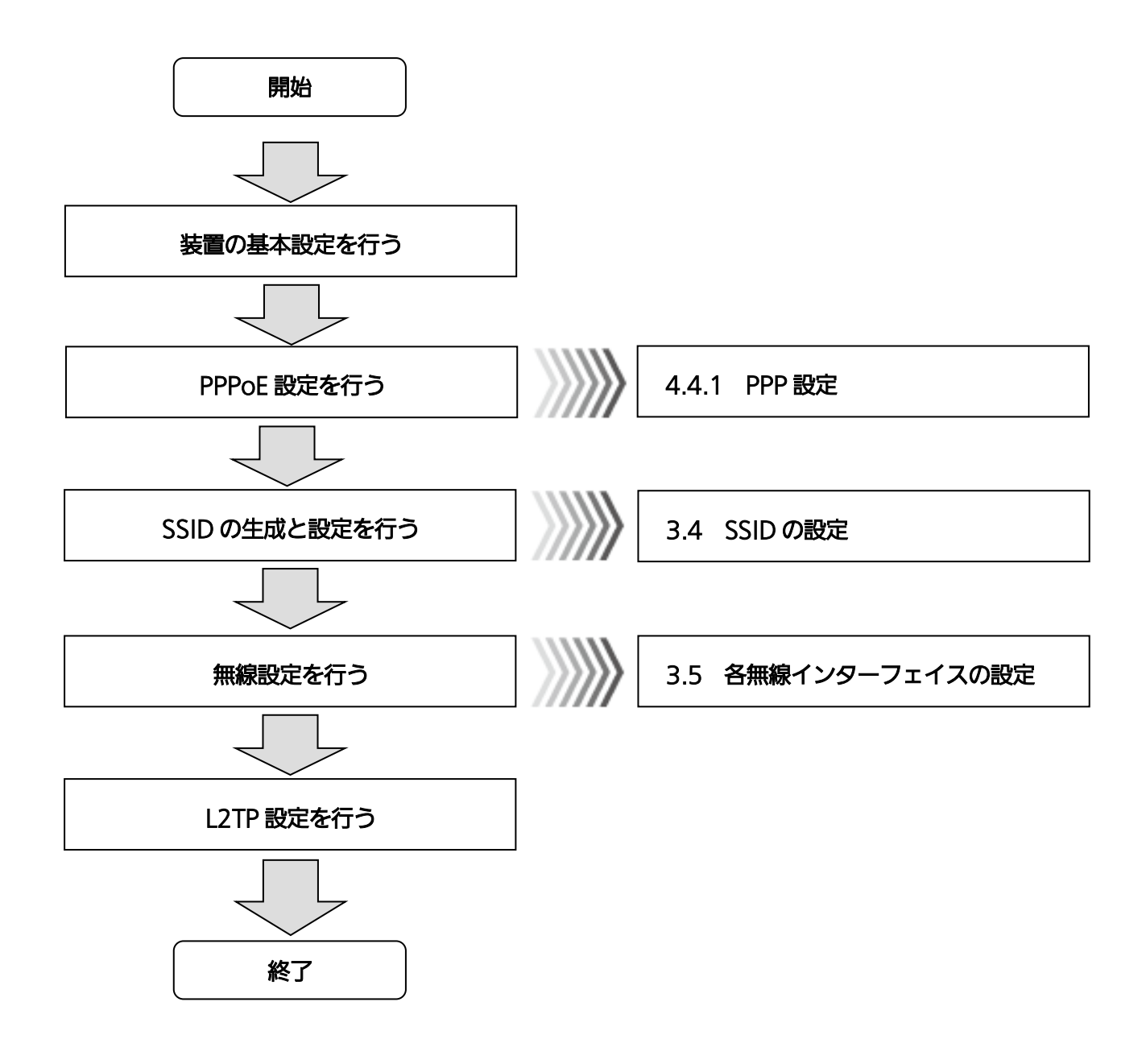

図5.1-2 ネットワーク構成手順(L2TP over PPPoE)

#### ◆装置の基本設定

#### 手順1 〔無線ネットワーク設定〕 → 〔装置インターフェイス設定〕を選択します。

#### **Panasonic**

装置再起動| 適用| 保存| 更新| 印刷| サイトマップ| ログアウト

装置再起動| 適用| 保存| 更新| 印刷| サイトマップ| ログアウト

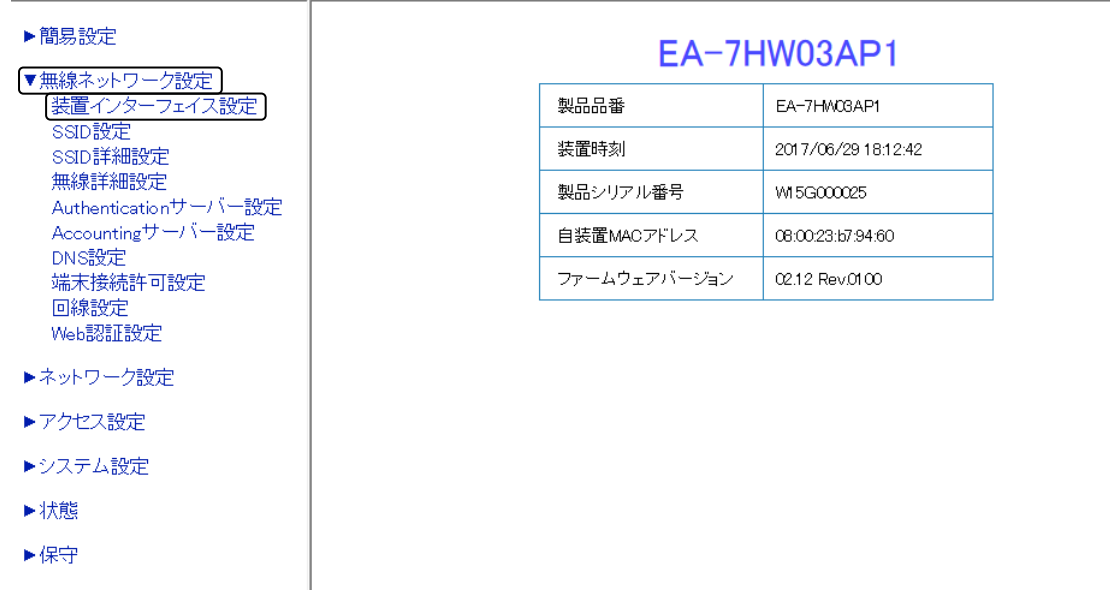

図5.1-3 メニュー(装置インターフェイス設定)

#### 手順2 対象となる装置インターフェイス IF02 の〔編集〕をクリックします。

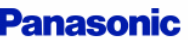

- ▶簡易設定
- ▼無線ネットワーク設定 装置インターフェイス設定 ssip設定 ssip詳細設定 無線詳細設定 Authenticationサーバー設定 Accountingサーバー設定 DNS設定 端末接続許可設定 回線設定 Web認証設定
- ▶ネットワーク設定
- ▶アクセス設定
- ▶システム設定
- ▶状態
- ▶保守

## 装置インターフェイス設定

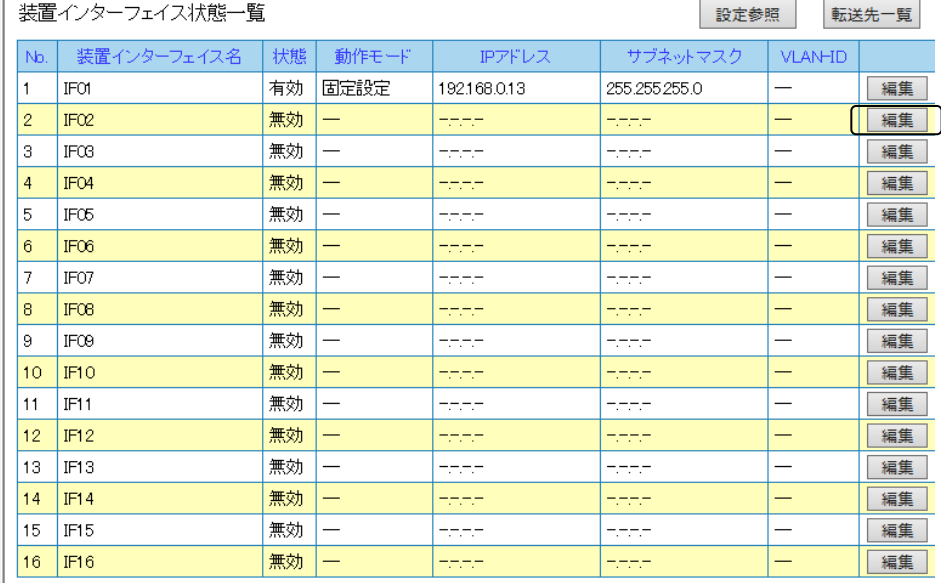

図5.1-4 装置インターフェイス設定
#### 装置再起動 | 適用 | 保存 | 更新 | 印刷 | サイトマップ | ログアウト **Panasonic** ▶簡易設定 装置インターフェイス編集 ▼無線ネットワーク設定 装置インターフェイス名 IFO2 v SSID設定 「装置インターフェイス設定ー SSID詳細設定 無線詳細設定 インターフェイス ● 有効 ○ 無効 Authenticationサーバー設定 装置インターフェイス名 IF02 (0~16文字) Accountingサーバー設定 **DNS設定** -装置インターフェイス状態-端末接続許可設定 回線設定 IP動作モード **PPPoE** Web認証設定 IPアドレス  $\overline{\phantom{a}}$ ▶ネットワーク設定 サブネットマスク p. IP白動設定 無効 ▶アクセス設定 DNS動作モード 自動 ▶システム設定 DNS1  $\overline{\phantom{0}}$  $DN\otimes$ L. ▶状態 ▶保守 · IP動作モード ○固定設定 (StaticIP) ○自動設定 (DHCP) ○PPPoE ○PPP (LTE) ●設定なし  $0.0.0.0$ IPアドレス サブネットマスク  $0.0.0.0$ -PPP設定-ユーザー名  $\Box$  (n~64 $\forall \Xi$ ) **Contract** バスワード  $(0~64\,\overline{\hbox{C}}\,\overline{\hbox{C}})$ □入力確認 - IP自動設定 IP自動設定 ○有効 ◉無効 - DNS動作モード(?) ○固定設定 ◎自動設定 ○設定なし- $0.0.0.0$ DNS1  $DNS2$  $0.0.0.0$ VLAN設定 ○有効 ◎無効·  $\overline{a}$ VLAN-ID  $\overline{1}$  $\top$  (0~4095) CoS值  $\overline{\mathbf{0}}$  $\Box$  (0~7) Ī 転送先設定一 イーサネット1 ◉有効 ○無効<br>◉有効 ○無効 イーサネット2 T2TPトンネル1  $\overline{\phantom{a}}$  $\begin{array}{|c|c|}\hline \textbf{v} & \textbf{v} \\\hline \textbf{v} & \textbf{v} \\\hline \end{array}$ L2TPトンネル2 L2TPトンネル3 T-2TPトンネル4  $\Box$  $\overline{\mathbf{v}}$  $\overline{a}$ **IGMPスヌービング設定――** IGMPスヌービング ○有効 ●無効 DHCPサーバー設定 ○有効 ●無効 割当開始IPアドレス 0.0.0.0<br>割当個数 2048 割当個数  $(1~2048)$ リーフ地間 60  $\leftrightarrow$  (10 $\sim$ 1440) ゲートウェイ  $\frac{0.0.0.0}{0.0.0.0}$ DNS1  $DNS2$ DHCPリレー設定 ○有効 ◎無効<br>- サーバーIPアドレス1 | 0.0.0.0 サーバーIPアドレス2 0.0.0.0 I -IPマスカレード設定--IPマスカレード ○有効 ◉無効 MSSクランプ動作モード®設定なし ○手動設定 ○自動設定 -<br>-<br>MSS値 1460 / バイ MSSÍÓ 戻る 設定

#### <span id="page-144-0"></span>図5.1-5 装置インターフェイス編集

#### <span id="page-145-0"></span>手順3 〔装置インターフェイス編集〕画面(図 [5.1-5](#page-144-0))の装置インターフェイス設定内で、

#### 装置インターフェイス IF02 に対して下記設定を行います。

・ インターフェイス:〔有効〕を選択

装置再起動| 適用| 保存| 更新| 印刷| サイトマップ| ログアウト

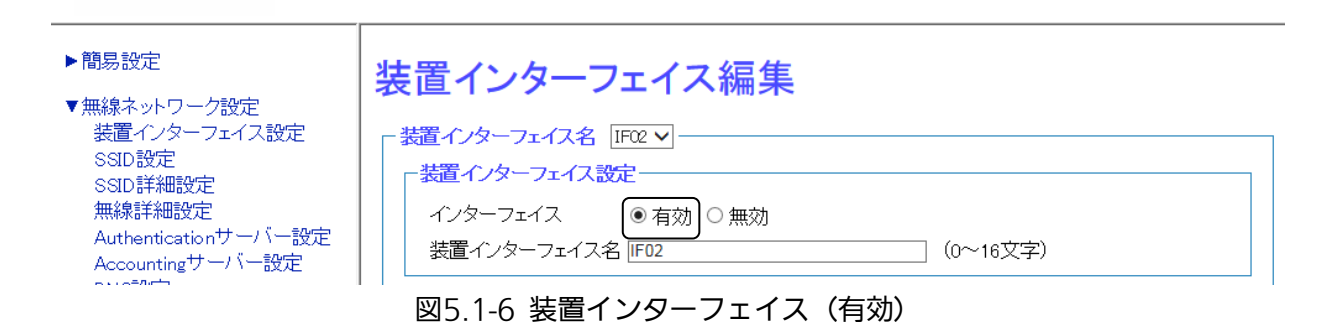

#### 手順4 〔装置インターフェイス編集〕画面 (図 [5.1-5](#page-144-0)) の IP 動作モード内で、 装置インターフェイス IF02 に対して下記設定を行います。

- ・ IP 動作モード:〔PPPoE〕を選択
- ・ ユーザー名:「Server1234」を入力
- ・ パスワード:「Pass1234」を入力

### **Panasonic**

**Panasonic** 

装置再起動| 適用| 保存| 更新| 印刷| サイトマップ | ログアウト

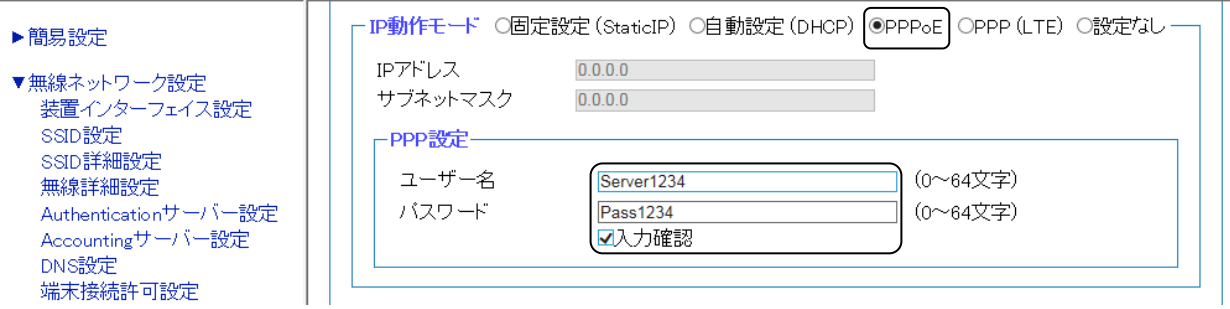

図5.1-7 IP インターフェイス

※PPPoE サーバーより取得した IP アドレスは、〔装置インターフェイス編集〕画面の 装置インターフェイス状態で確認することができます。

#### 手順5 画面最下部の〔設定〕をクリックし、設定を反映します。

手順6 画面最上部の〔適用〕をクリックし、設定を確定します。

## 手順7 〔装置インターフェイス編集〕画面(図 [5.1-5](#page-144-0))で装置インターフェイス名に、 〔IF01〕を選択します。

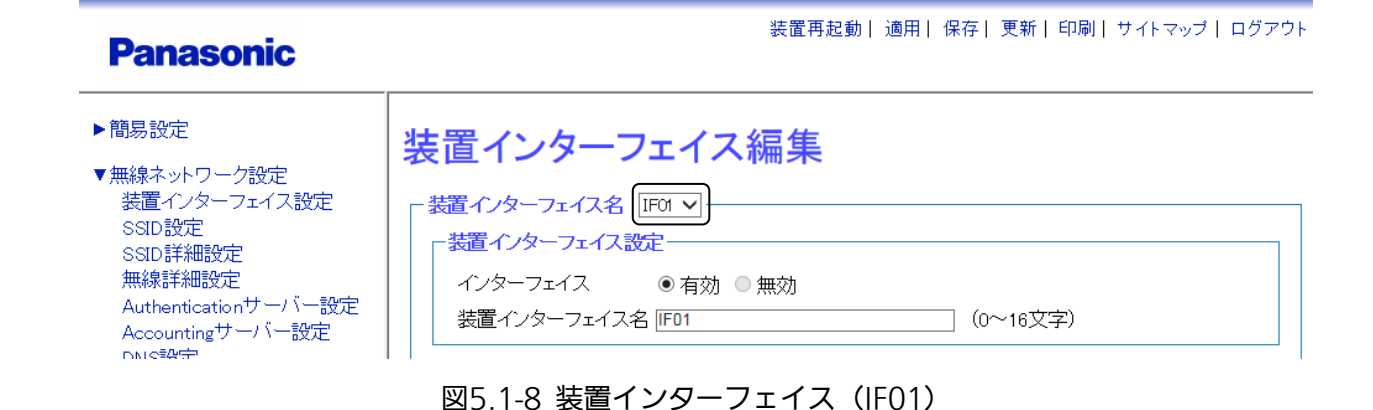

手順8 〔装置インターフェイス編集〕画面(図 [5.1-5](#page-144-0))の転送先設定内で、

装置インターフェイス IF01 に対して下記設定を行います。

- ・ イーサネット 1:〔有効〕を選択
- ・ イーサネット 2:〔有効〕を選択
- ・ L2TP トンネル 1:〔1〕を選択

※L2TP トンネル2、L2TP トンネル3、L2TP トンネル4は未選択

#### **Panasonic**

装置再起動 「適用」保存| 更新 | 印刷 | サイトマップ | ログアウト

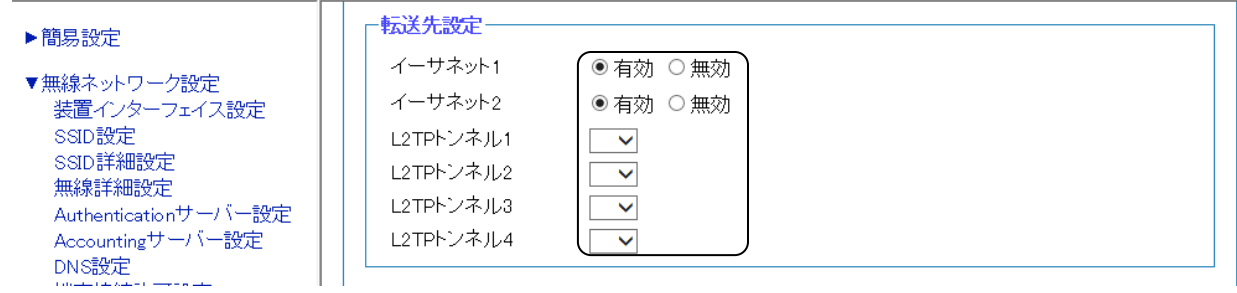

図5.1-9 転送先設定

<span id="page-146-0"></span>手順9 画面最下部の〔設定〕をクリックし、設定を反映します。 手順10 画面最上部の〔適用〕をクリックし、設定を確定します。

## 手順1 〔ネットワーク設定〕 → 〔L2TP 設定〕を選択します。

**Panasonic** 

▶無線ネットワーク設定

イーサネットボート情報

▼ネットワーク設定 PPP設定

[L2TP設定]

IPsec設定

ルート設定 LTE設定 ▶アクセス設定 ▶システム設定

▶状態 ▶保守

VLAN制御設定 ルーティング設定

▶簡易設定

装置再起動 | 適用 | 保存 | 更新 | 印刷 | サイトマップ | ログアウト

#### EA-7HW03AP1 製品品番 EA-7HW03AP1 装置時刻 2017/07/03 10:05:50 製品シリアル番号 WI 5G000025 自装置MACアドレス 08:00:23:b7:94:60 ファームウェアバージョン 02.12 Rev.0100

図5.1-10 メニュー (I 2TP 設定)

#### 手順2 装置設定画面のホスト名を入力します。

### (入力は、半角英数字または半角記号([']は除く) 0~64 文字以内で行ってください。)

- ・ ホスト名:「AP」(L2TP 設定の自装置ホスト名)を入力
- ・ ルーターID:本装置の IP アドレスを入力

## **Panasonic**

装置再起動| 適用| 保存| 更新| 印刷| サイトマップ| ログアウト

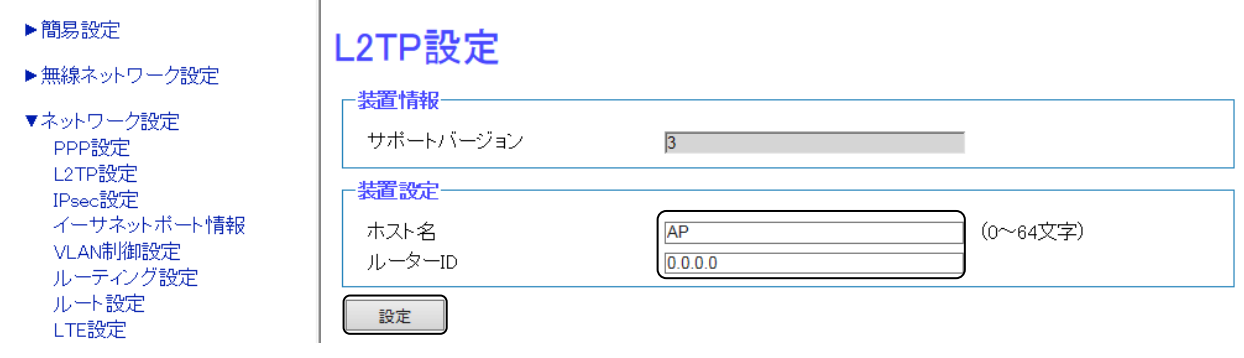

図5.1-11 装置設定

#### 手順3 装置設定下部の〔設定〕をクリックし、設定を反映させます。

## **Panasonic**

装置再起動| 適用| 保存| 更新| 印刷| サイトマップ| ログアウト

<span id="page-148-0"></span>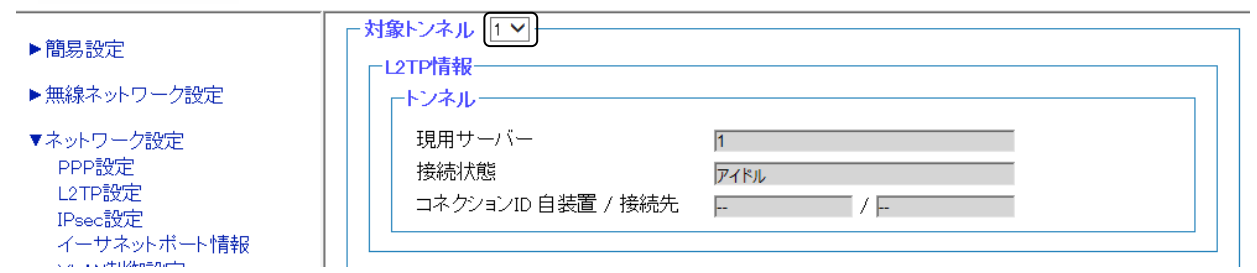

図5.1-12 対象トンネル

#### 手順5 〔L2TP 設定〕画面(図 [5.1-13](#page-149-0))で、L2TP 設定内を、下記内容で設定します。

#### サーバー#1 設定

- ・ トンネル機能:〔有効〕を選択
- ・ 接続先 IP アドレス:「192.168.11.252」を入力
- ・ 接続先ホスト名:「RT」を入力
- ・ 接続先ルーターID:「192.168.11.252」を入力
- サーバー#2 設定
- ・ トンネル機能:〔無効〕を選択

Hello 設定(Hello パケットの送信間隔および失敗判定回数の設定)

- ・ インターバル:「30」を入力
- ・ wait 失敗判定回数:「5」を入力

帯域制限設定(L2TP トンネル内の上り方向の帯域制限の設定)

- ・ 帯域制限機能:〔有効〕を選択
- ・ 帯域制限値:「50」を入力

セッション1設定

- ・ セッション機能:〔有効〕を選択
- ・ 接続用 EndID:「1」を入力
- ・ Pseudowire Type:〔Ethernet〕を選択

#### **Panasonic**

#### 装置再起動 適用 保存| 更新 | 印刷 | サイトマップ | ログアウト

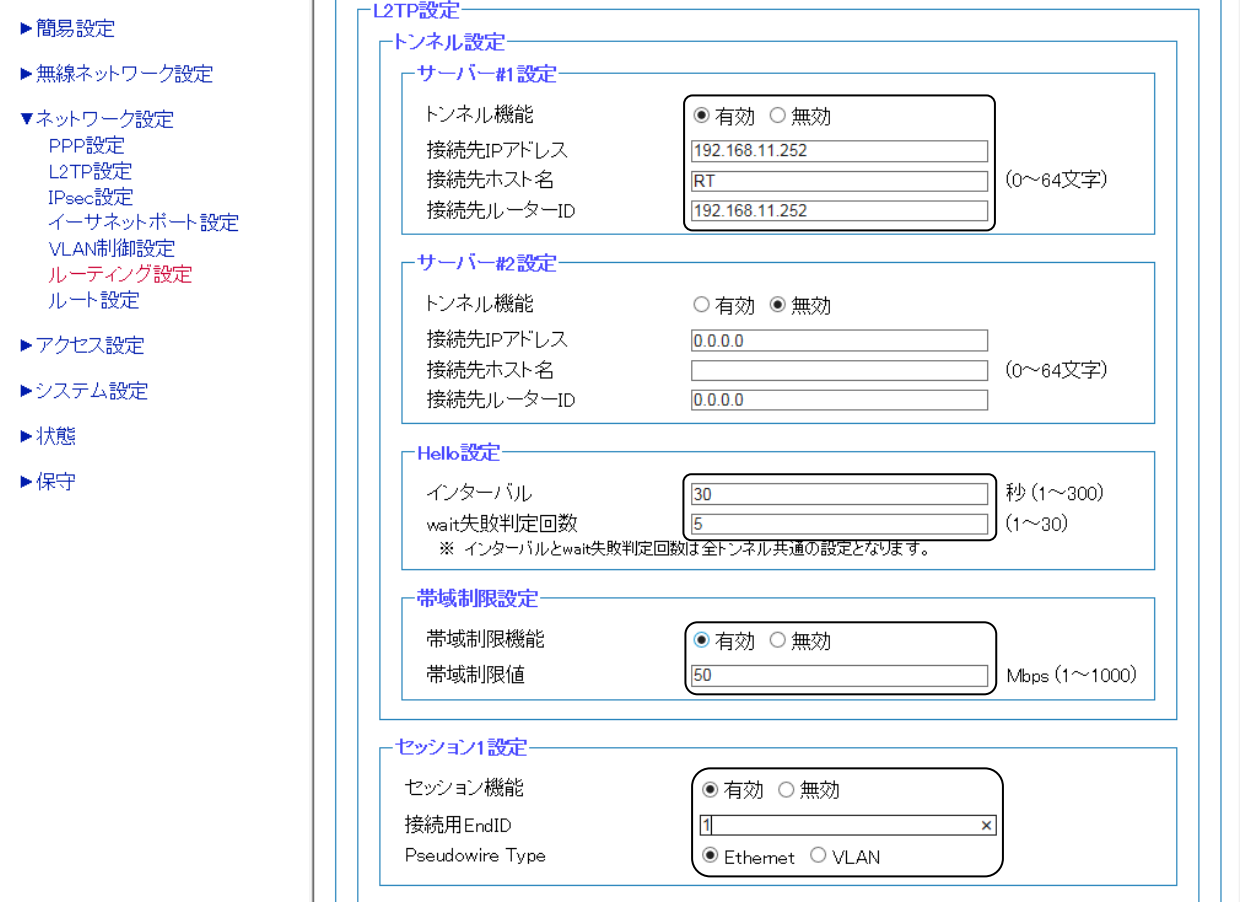

図5.1-13 接続先設定

#### <span id="page-149-0"></span>手順6 L2TP 設定画面下部の〔設定〕をクリックし、設定を反映させます。 手順7 画面最上部の〔適用〕をクリックし、設定を確定させます。

# 5.2 L2TP over IPsec ネットワーク接続での設定

ここでは、L2TP に IPsec を併用することでデータの機密性や完全性を確保した VPN 接続を実現するための 基本的な設定方法を説明します。

なお、L2TP 接続先装置の設定については、設置機器の装置マニュアルを別途参照してください。

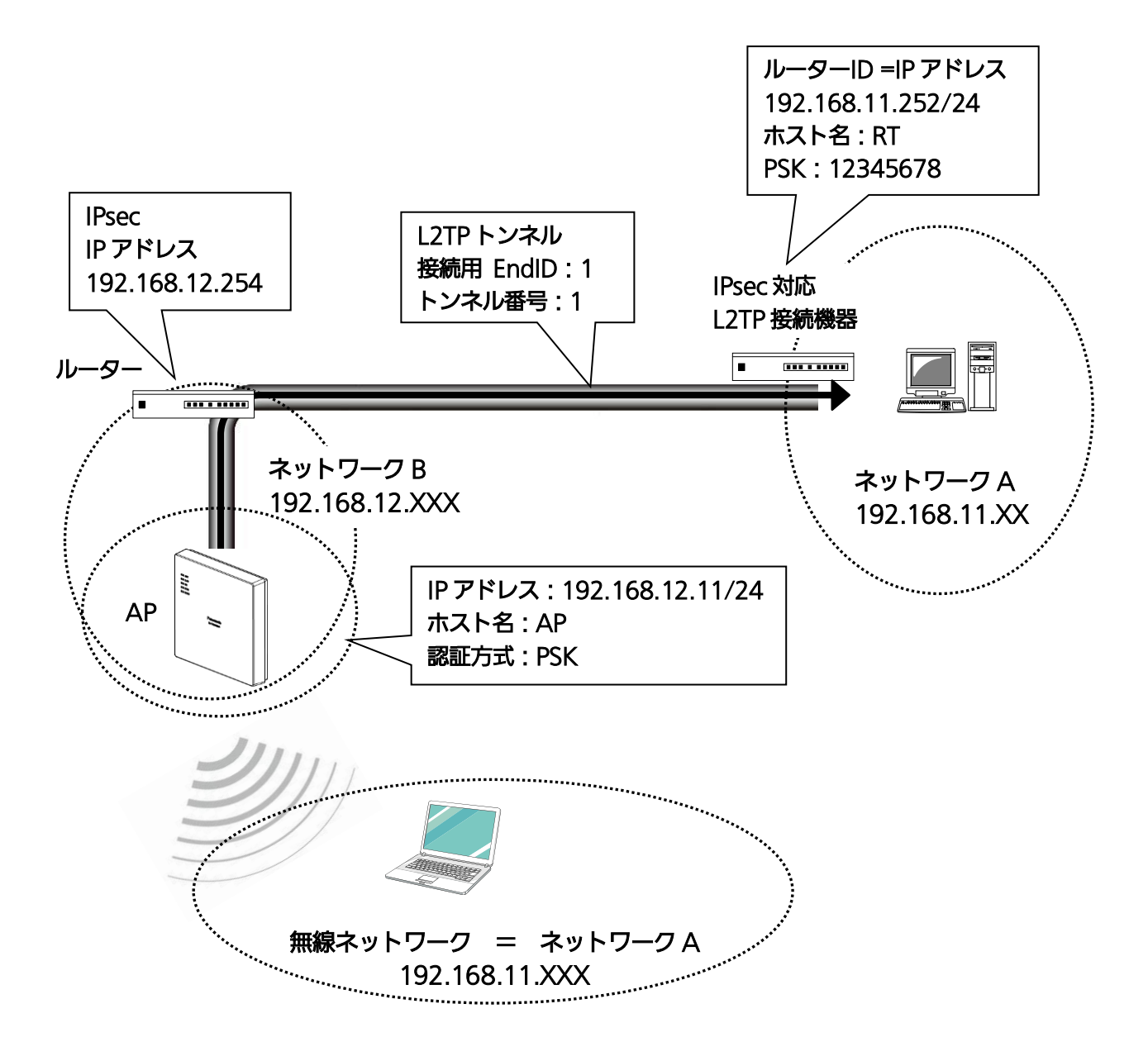

<span id="page-150-0"></span>図5.2-1 ネットワーク構成例(L2TP over IPsec)

図 [5.2-1](#page-150-0) [ネットワーク構成例\(](#page-150-0)L2TP over IPsec)を構築するための設定は、以下の手順で行います。

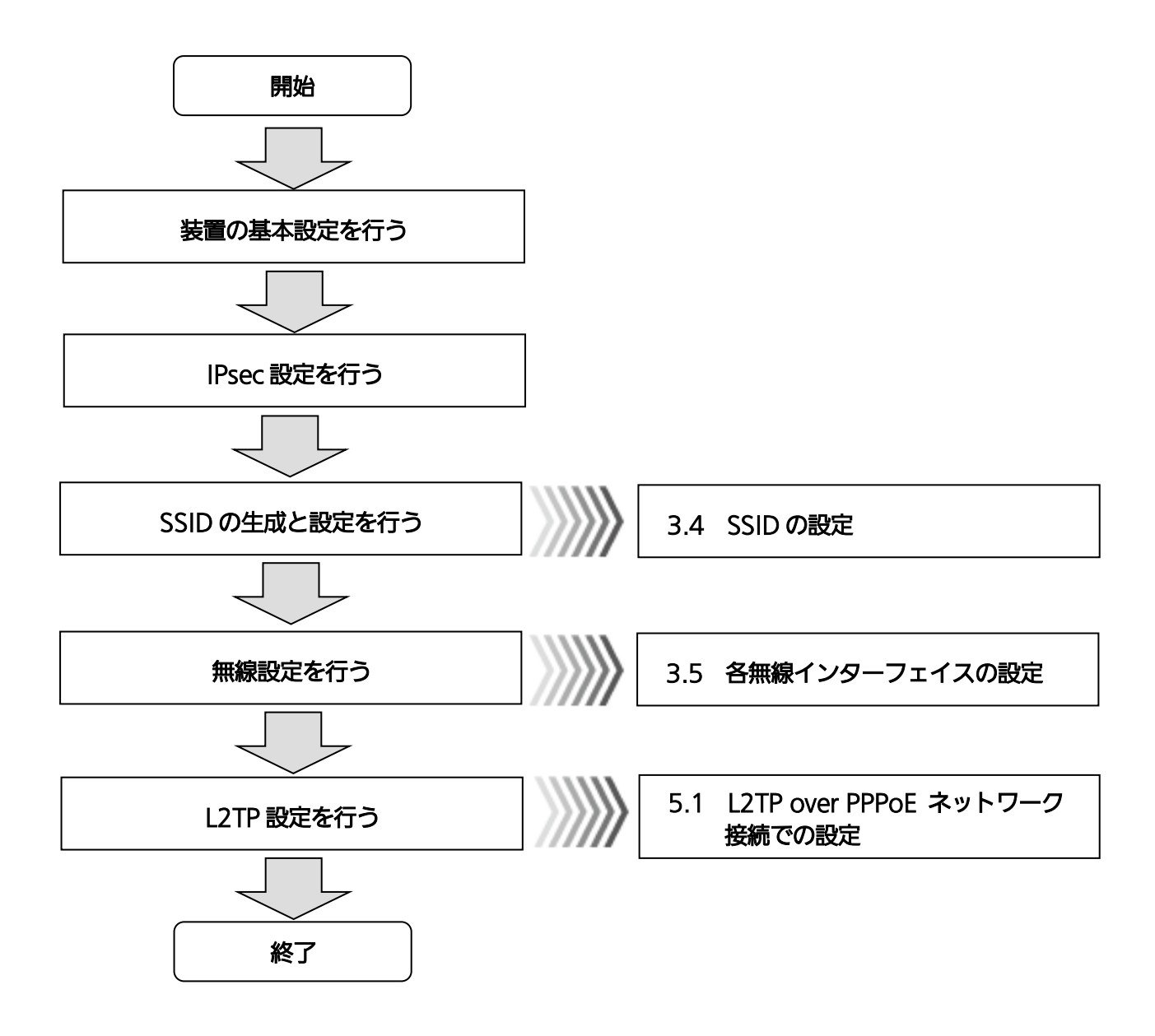

図5.2-2 ネットワーク構成手順(L2TP over IPsec)

#### ◆装置の基本設定

#### 手順1 〔無線ネットワーク設定〕 → 〔装置インターフェイス設定〕を選択します。

#### **Panasonic**

装置再起動| 適用| 保存| 更新| 印刷| サイトマップ| ログアウト

装置再起動| 適用| 保存| 更新| 印刷| サイトマップ| ログアウト

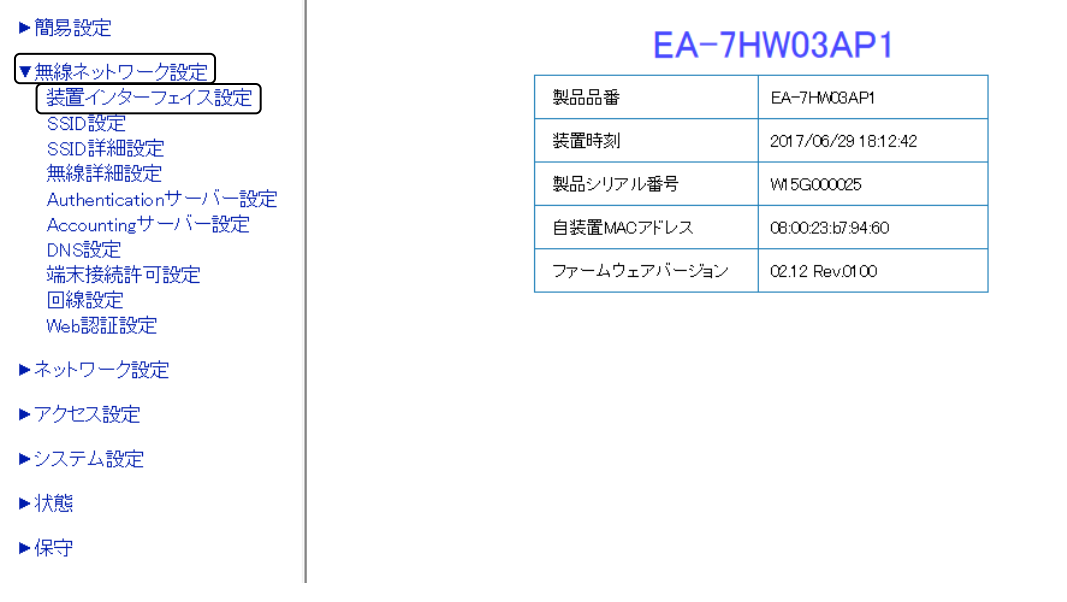

図5.2-3 メニュー(装置インターフェイス設定)

#### 手順2 対象となる装置インターフェイス IF02 の〔編集〕をクリックします。

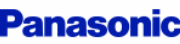

#### ▶簡易設定

- ▼無線ネットワーク設定 装置インターフェイス設定 SSID設定 SSID詳細設定 無線詳細設定 Authenticationサーバー設定 Accountingサーバー設定 DNS設定 端末接続許可設定 回線設定 Web認証設定
- ▶ネットワーク設定
- ▶アクセス設定
- ▶システム設定
- ▶状態
- ▶保守

## 装置インターフェイス設定

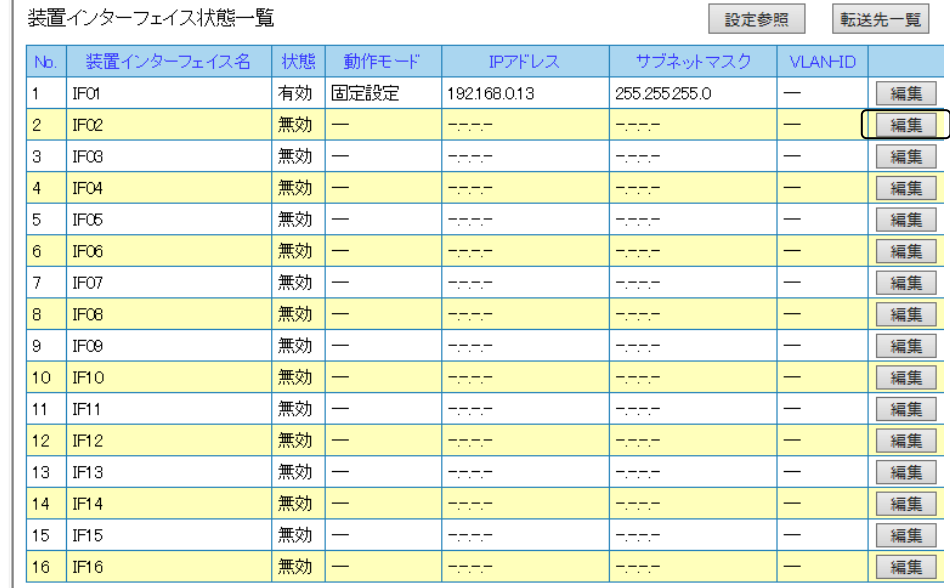

図5.2-4 装置インターフェイス設定

# [手順](#page-154-0) 3 は、〔装置インターフェイス編集〕画面(図 [5.2-5](#page-153-0))より各種設定を行います。

<span id="page-153-0"></span>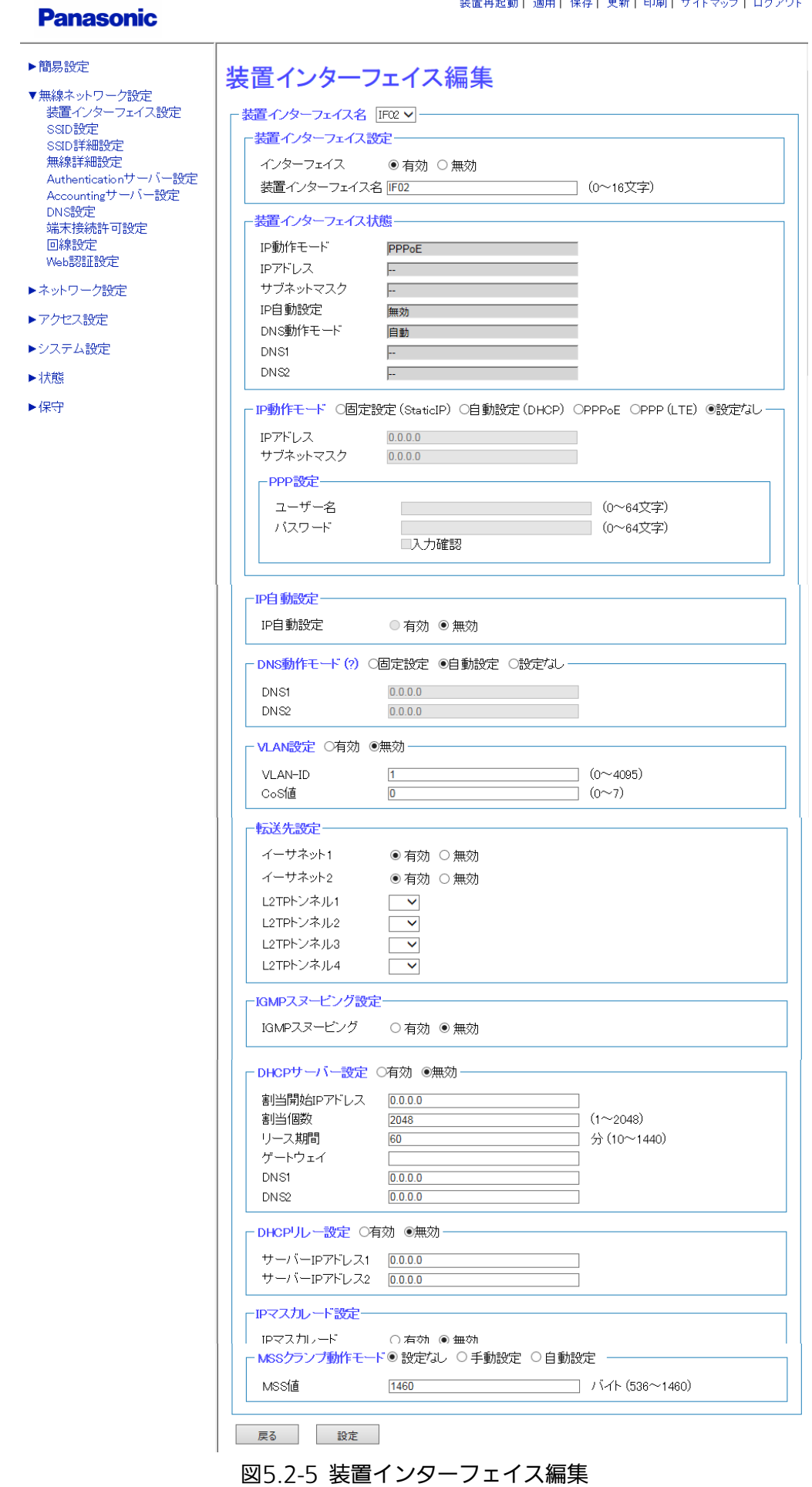

#### <span id="page-154-0"></span>手順3 〔装置インターフェイス編集〕画面 (図 [5.2-5](#page-153-0)) 内で、装置インターフェイス IF01 に対して、 下記設定を行います。

装置インターフェイス設定 ・ インターフェイス:〔有効〕を選択 ・ 装置インターフェイス名:「IF01」を入力 IP 動作モード:〔固定設定(StaticIP)〕を選択 ・ IP アドレス:「192.168.12.11」を入力

・ サブネットマスク:「255.255.255.0」を入力

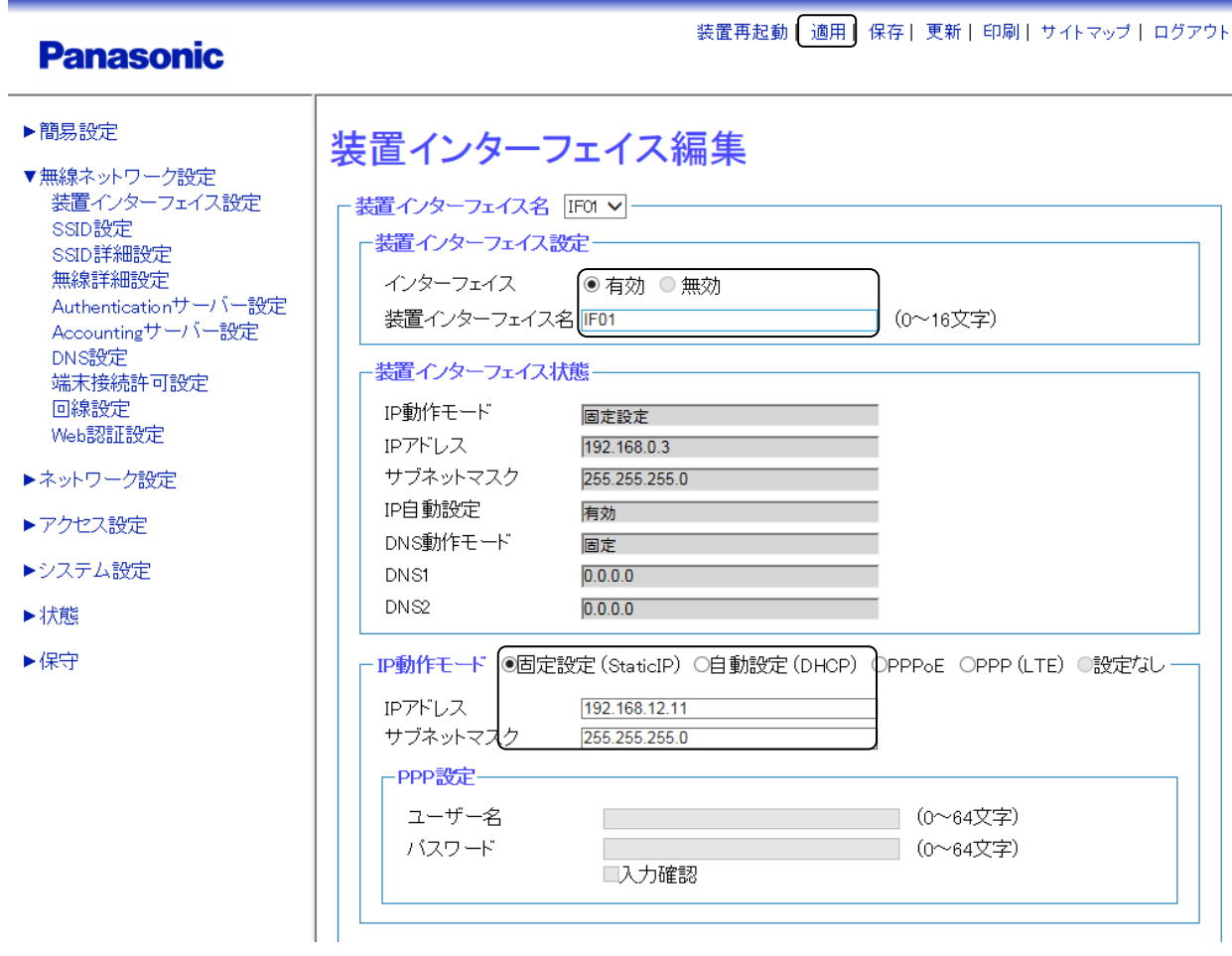

図5.2-6 IP インターフェイス設定

#### 手順4 画面最下部の〔設定〕をクリックし、設定を反映させます。

設定後、装置 IP が変わりますので、"192.168.12.11"でログインしなおしてください。 手順5 画面最上部の〔適用〕をクリックし、設定を確定させます。

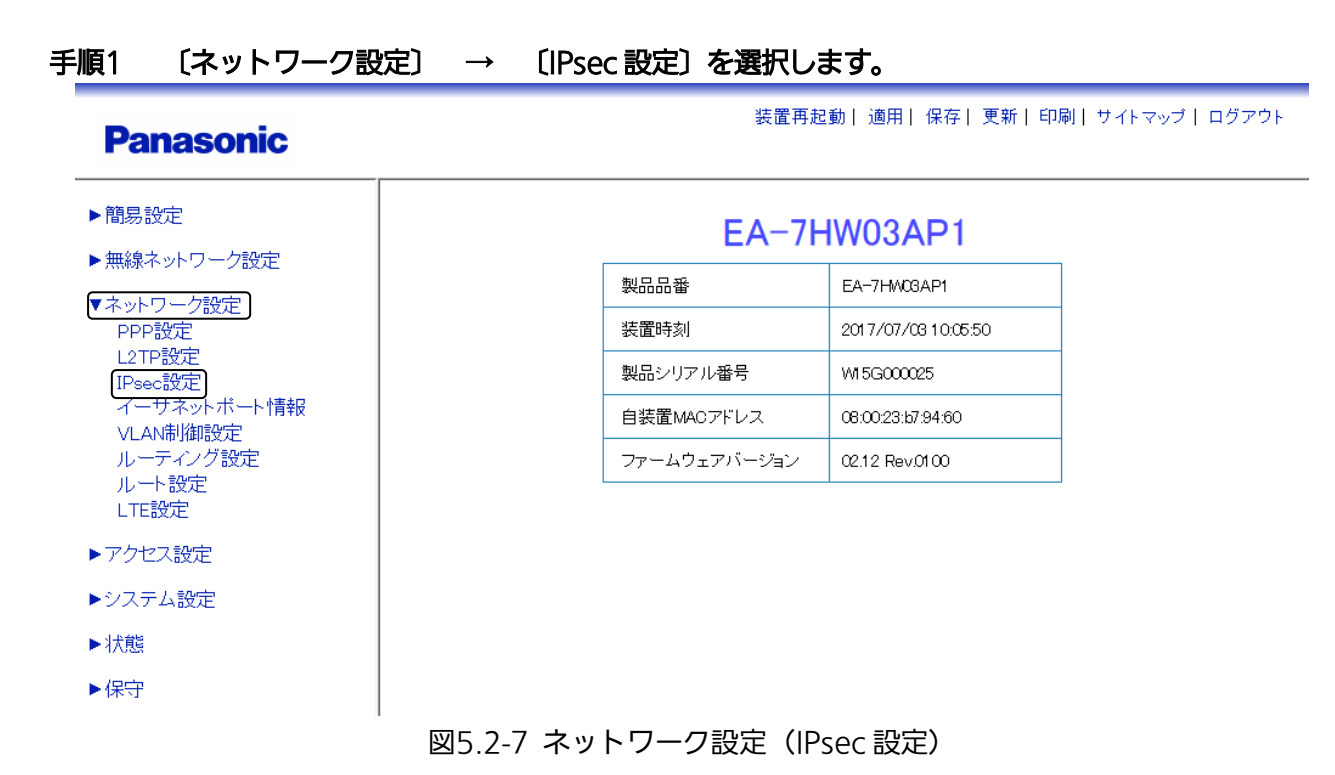

## [手順](#page-157-0) 2 は [IPsec 設定] 画面 (図 [5.2-8](#page-156-0)) より各種設定を行います。

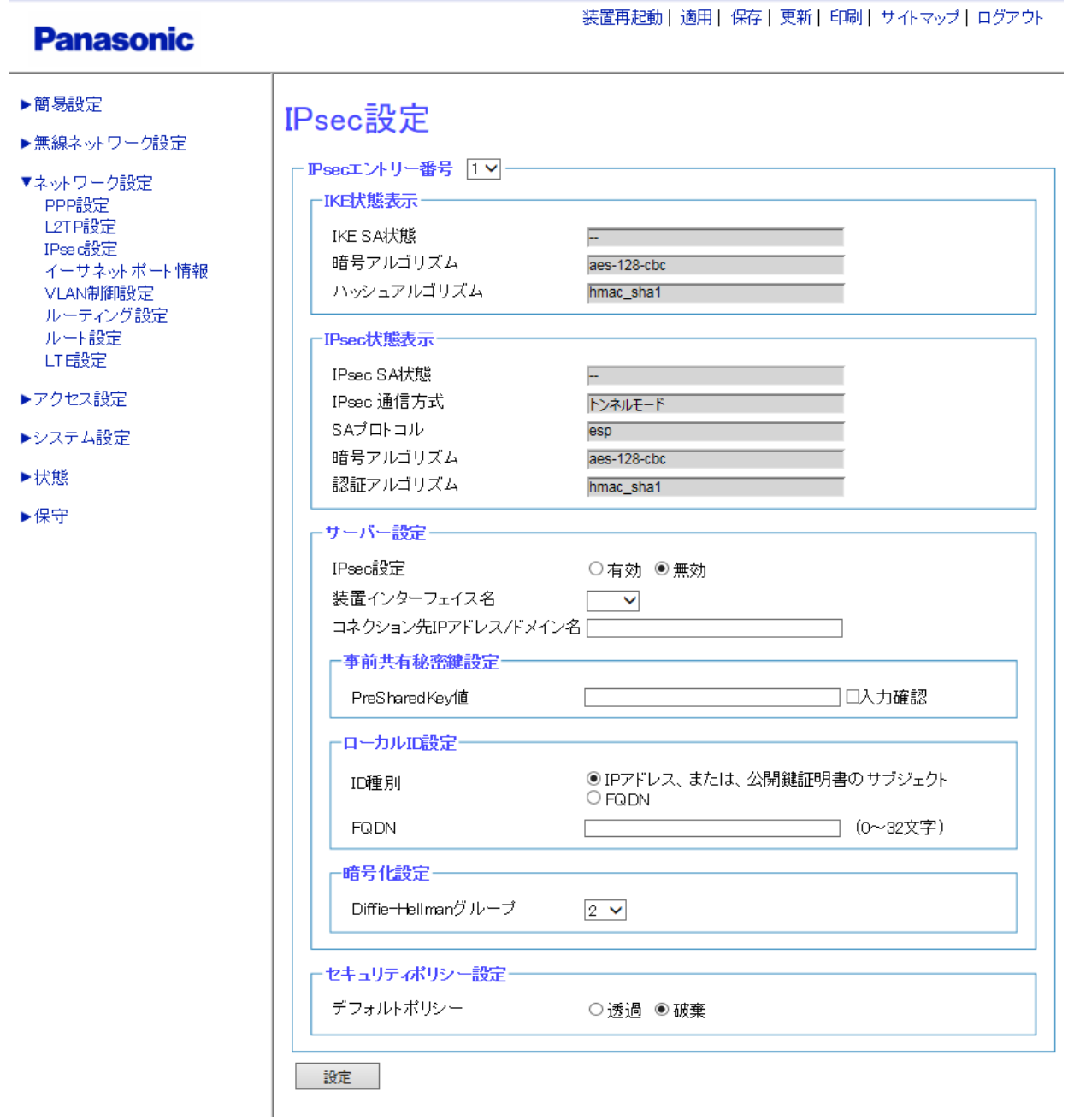

<span id="page-156-0"></span>図5.2-8 IPsec 設定

#### <span id="page-157-0"></span>手順2 [IPsec 設定]画面 (図 [5.2-8](#page-156-0)) の [サーバー設定] 内を、下記内容に設定します。

- ・ IPsec 設定:〔有効〕を選択
- ・ 装置インターフェイス名:〔IF01〕を選択
- ・ コネクション先 IP アドレス/ドメイン名:「192.168.11.252」を入力 事前共有秘密鍵設定
- ・ PreSharedKey 値:「12345678」を入力
- ローカル ID 設定
- ・ ID 種別:〔IP アドレスまたは公開鍵証明書のサブジェクト〕を選択 暗号化設定
- ・ Diffie-Hellman グループ:〔15〕を選択

**Panasonic** 

装置再起動| 適用| 保存| 更新| 印刷| サイトマップ | ログアウト

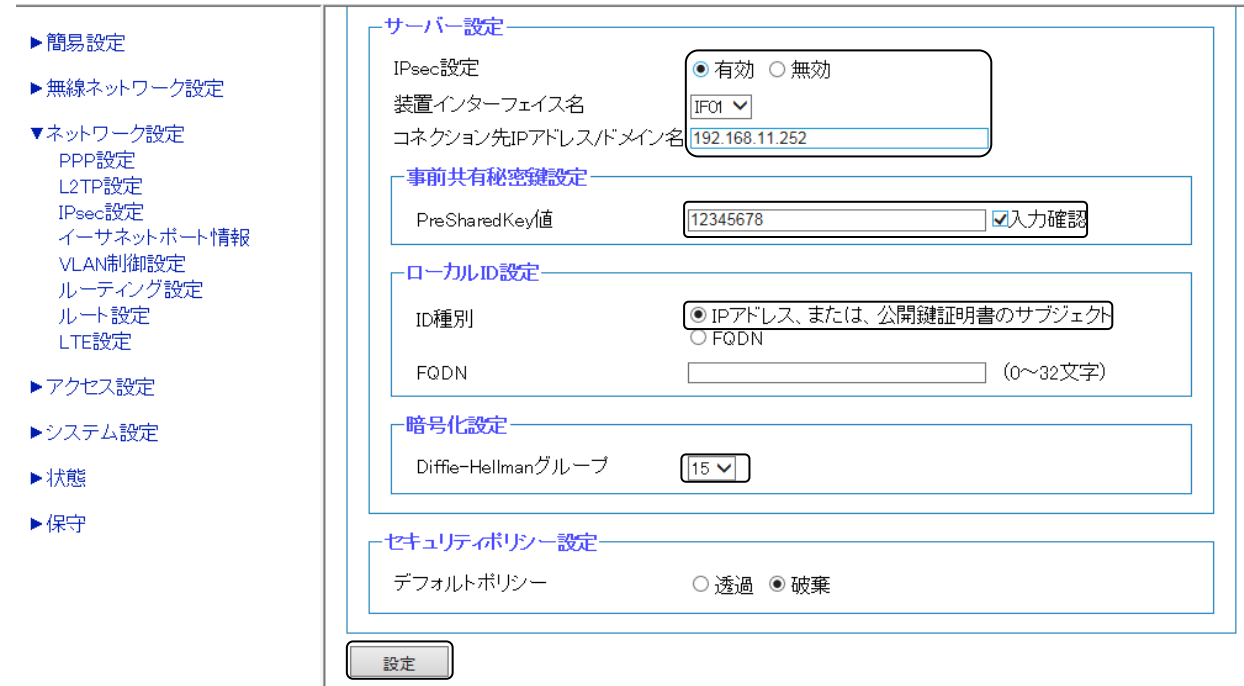

図5.2-9 コネクション先 IP 設定

#### 手順3 画面最下部の〔設定〕をクリックし、設定を反映させます。

手順4 画面最上部の〔適用〕をクリックし、設定を確定させます。

以下、「5.1 L2TP over PPPoE [ネットワーク接続での設定」](#page-141-0)の◆L2TP 設定 [手順](#page-146-0) 2 ~ 手順 10 をご参照くだ さい。

# 5.3 L2TP 冗長化の設定

ここでは、PPPoE でインターネットに接続している 2 つの拠点を L2TP で結び、かつ冗長化することにより、 より信頼性の高い VPN 構築例を紹介します。

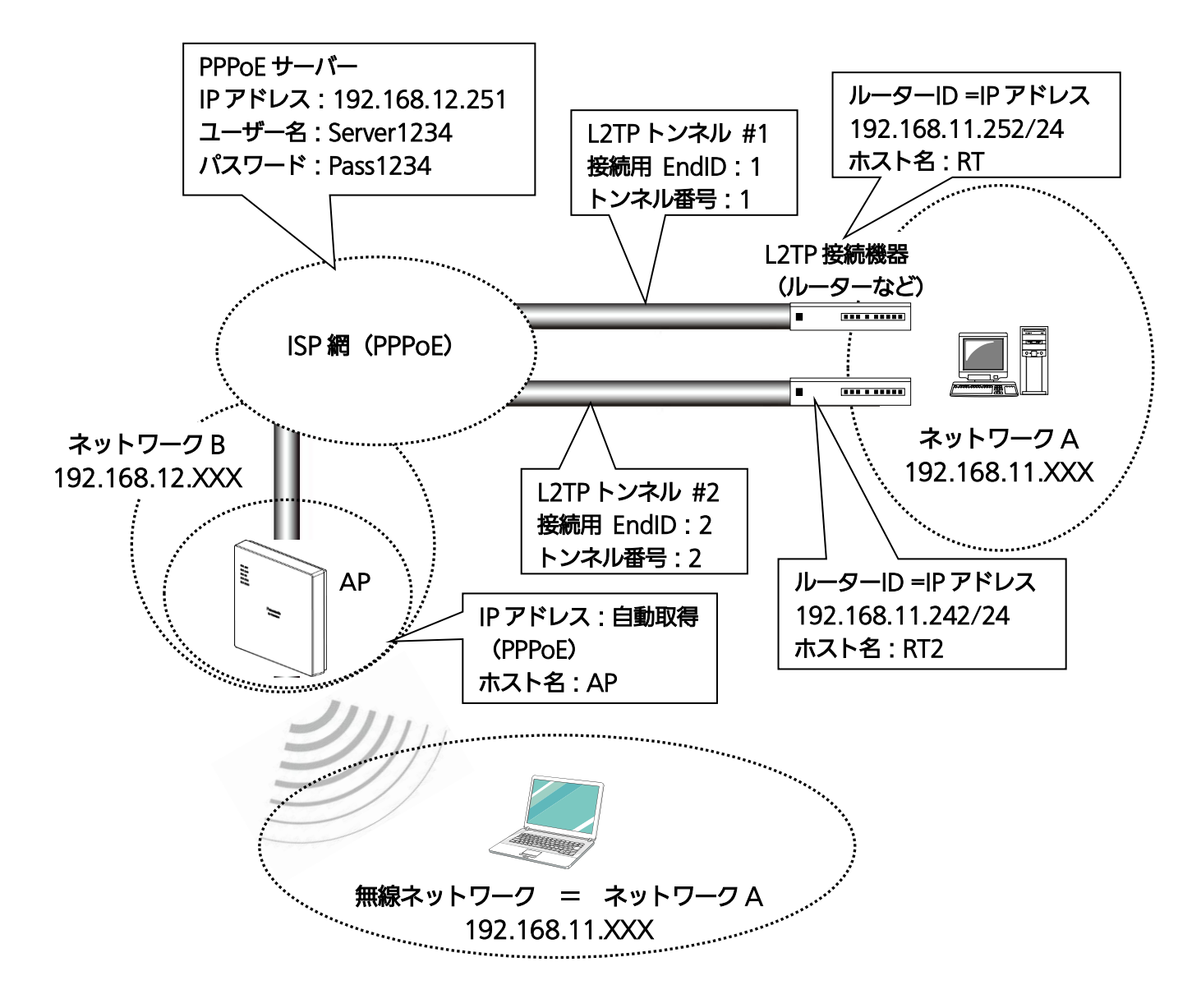

<span id="page-158-0"></span>図5.3-1 ネットワーク構成例(L2TP 冗長化)

図 [5.3-1](#page-158-0) ネットワーク構成例 (L2TP 冗長化) を構築するための設定は、以下の手順で行います。

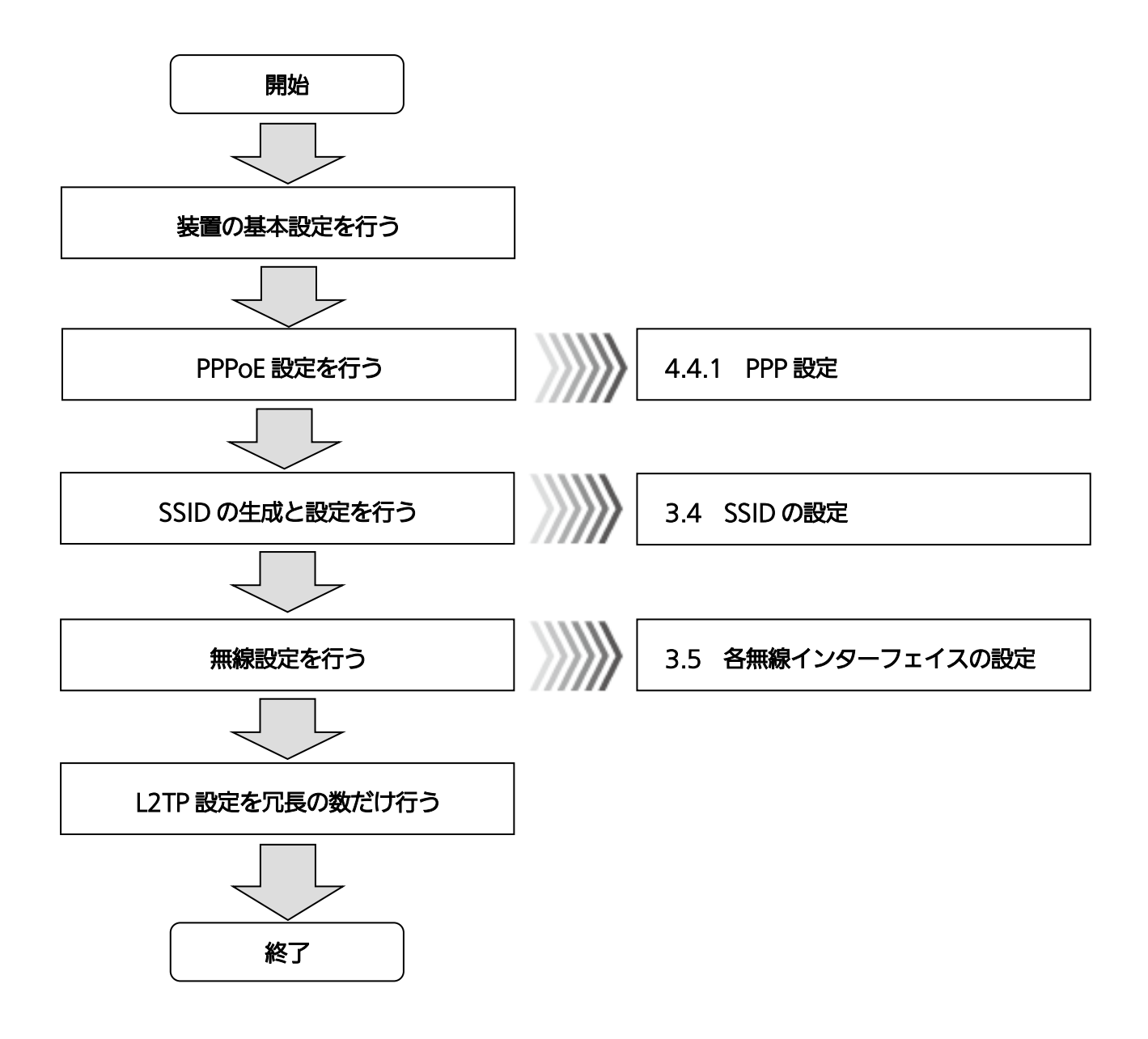

図5.3-2 ネットワーク構成手順(L2TP 冗長化)

#### ◆装置の基本設定

 $\sim$ 

#### 手順1 〔無線ネットワーク設定〕 → 〔装置インターフェイス設定〕を選択します。

#### **Panasonic**

装置再起動|適用|保存|更新|印刷|サイトマップ|ログアウト

装置再起動| 適用| 保存| 更新| 印刷| サイトマップ| ログアウト

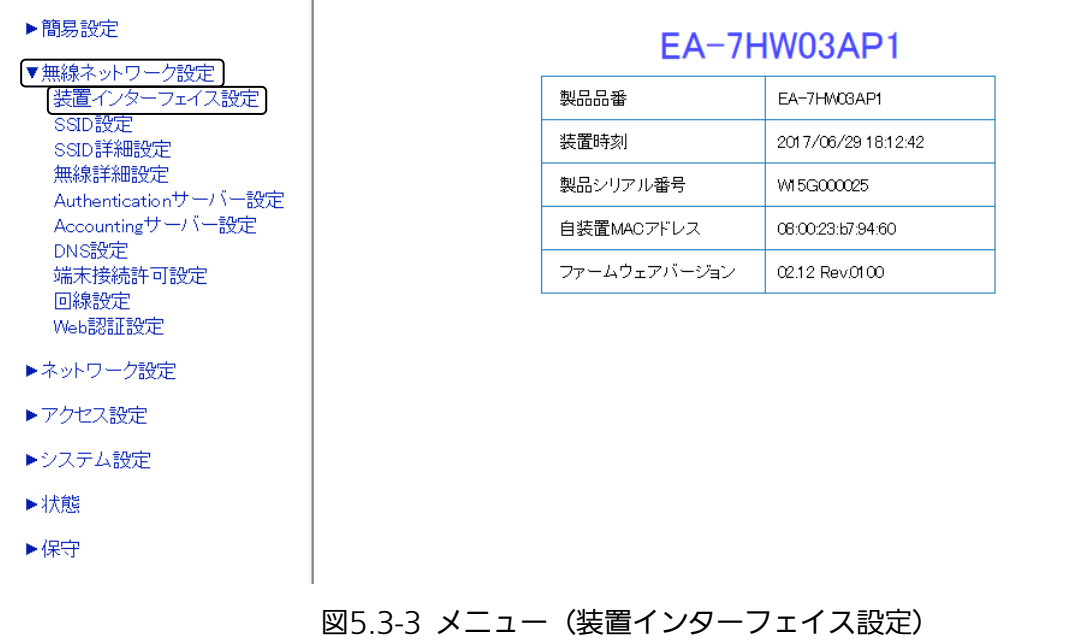

#### 手順2 対象となる装置インターフェイス IF02 の〔編集〕をクリックします。

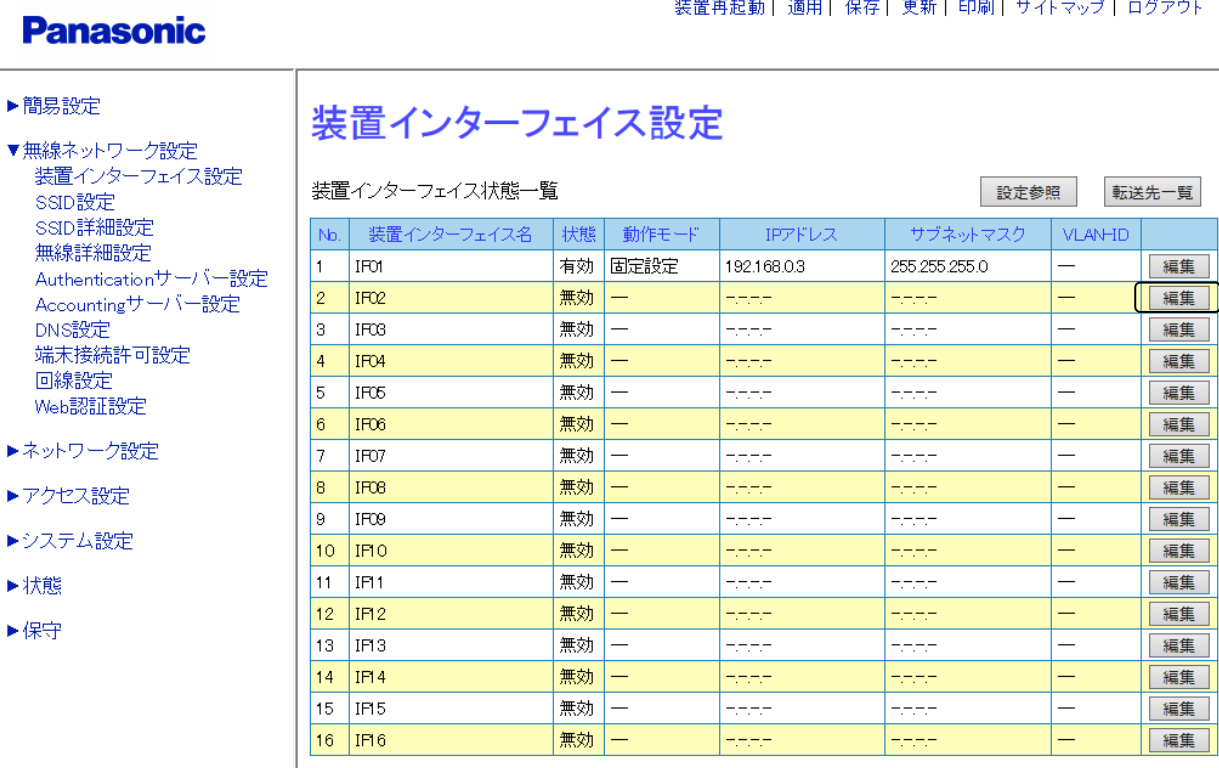

#### 図5.3-4 装置インターフェイス設定

```
装置再起動| 適用| 保存| 更新| 印刷| サイトマップ| ログアウト
 Panasonic
同等基礎実
                    装置インターフェイス編集
▼無線ネットワーク設定
 装置インターフェイス設定
                     - 装置インターフェイス名 IF02 >
  SSID股定
                       一装置インターフェイス設定
 SSID詳細設定
  無線詳細胶定
                        インターフェイス ○有効 ●無効
  Authenticationサーバー設定
                                               装置インターフェイス名「FD2」
 Accountingサーバー設定
 DNS股足
                        装置インターフェイス状態ー
  精末接続許可設定
  同模於定
                        明期作モード
                                    Türkirzatu
 Web翻証股定
                        IPアドレス
                                     ÷
                        サブネットマスク
■ネットワーク設定
                                     \overline{a}正自動数定
                                     無効
▶ アクセス設定
                        DNS助作 = - P
                                     合戦士
▶システム設定
                        DNS1
                                     -DNS2
                                     =▶抚健
▶保守
                        ■動作モード O国定設定 (StaticiP) O自動設定 (DHCP) OPPPoE OPPP (LTE) @設定なし
                                     0.0.0.0IPPBLZ
                        サブネットマスク
                                     0.0.0.0PPPERE
                          1 - 4 - 81 (0~64文字)
                                       \overline{a}1379 - FContract Contract
                                                         (0~64文字)
                                       二人力確認
                        中自動設定
                        伊育動設定
                                   ◎ 有効 ◎ 無効
                        DNS動作モード(?) ○国定設定 ●自動設定 ○設定なし
                        DNS1
                                     0.0.0.0DNS2
                                     0.0.0.0VLAN設定 O有効 6無効-
                        VLAN-ID
                                     \overline{1}10 - 40950∃ (ด∼ท
                        CoSit
                                     p.
                        転送先股定一
                        イーサネッド
                                    ◎ 有効 ○ 無効
                        イーサネット
                                    ◎ 有効 ○ 無効
                        L2TPトンネル1
                                     \overline{\phantom{a}}L2TPトンネル2
                                    \simL2TP My $ 11.8
                                     \overline{\phantom{a}}L2TP My 7 / 14
                                     \sim· IGNPスヌービング設定----
                        IGMPスヌーピング ○有効 ●無効
                        DHCPサーバー設定 0有効 6無効
                        割当開始IPアドレス 00000
                                     2048
                                                         1 - (1 - 2048)割当個数
                        リース期間
                                     30 -
                                                         □ 分(10~1440)
                        ゲートウェイ
                        DNS1
                                     0.0.0.0DNS2
                                     0.0.0.0DHCPリレー設定 ○有効 ●無効
                        サーバーIPアドレス1 0000
                        サーバーIPアドレス2 0000
                                                         ┑
                        ■マスカレー1数足一
                        『マスカレード ○有効 ●無効
                        M88クランプ動作モード®設定なし ○ 手動設定 ○ 自動設定 一
                        MSS T
                                     1460 / パイト (536~1460)
                      一 灰る - - - - 段df - -
```
#### <span id="page-161-0"></span>図5.3-5 装置インターフェイス編集

#### <span id="page-162-0"></span>手順3 〔装置インターフェイス編集〕画面(図 [5.3-5](#page-161-0))の装置インターフェイス設定内で、

装置インターフェイス IF02 に対して下記設定を行います。

・ インターフェイス:〔有効〕を選択

#### **Panasonic**

装置再起動| 適用| 保存| 更新| 印刷| サイトマップ| ログアウト

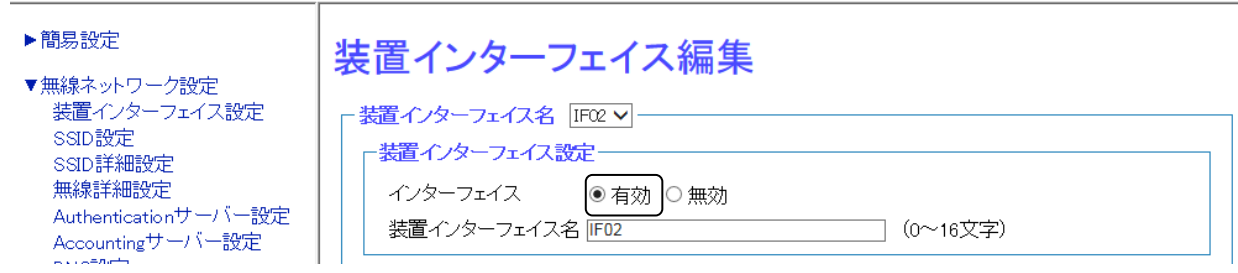

図5.3-6 装置インターフェイス(有効)

#### 手順4 〔装置インターフェイス編集〕画面 (図 [5.3-5](#page-161-0)) の IP 動作モード内で、 装置インターフェイス IF02 に対して下記設定を行います。

- ・ IP 動作モード:〔PPPoE〕を選択
- ・ ユーザー名:「Server1234」を入力
- ・ パスワード:「Pass1234」を入力

## **Panasonic**

装置再起動| 適用| 保存| 更新| 印刷| サイトマップ| ログアウト

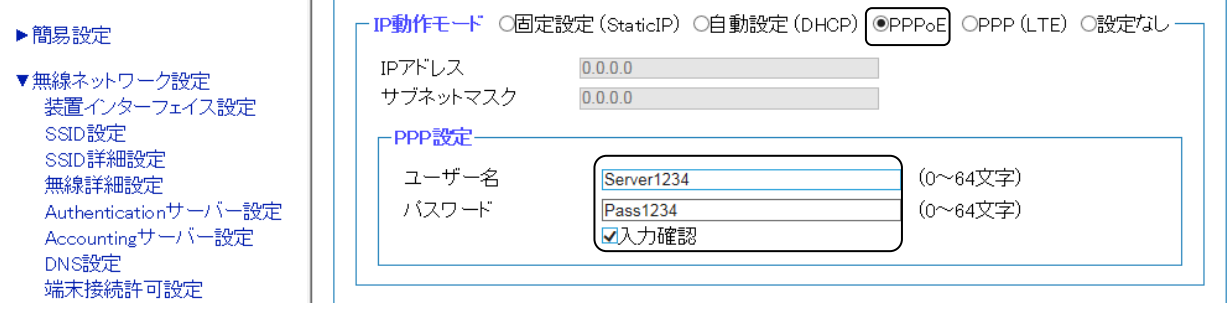

図5.3-7 IP インターフェイス

※PPPoE サーバーより取得した IP アドレスは、〔装置インターフェイス編集〕画面の 装置インターフェイス状態で確認することができます。

#### 手順5 画面最下部の〔設定〕をクリックし、設定を反映させます。

手順6 画面最上部の〔適用〕をクリックし、設定を確定させます。

## 手順7 〔装置インターフェイス編集〕画面(図 [5.3-5](#page-161-0))で装置インターフェイス名に、 〔IF01〕を選択します。

装置再起動上適用上保存上更新上印刷上サイトマップ上ログアウト

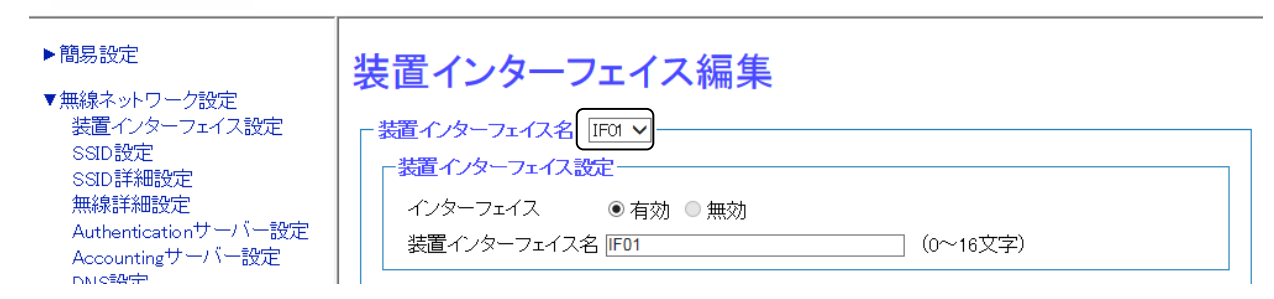

図5.3-8 装置インターフェイス(IF01)

手順8 〔装置インターフェイス編集〕画面(図 [5.3-5](#page-161-0))の転送先設定内で、 装置インターフェイス IF01 に対して下記設定を行います。

- ・ イーサネット 1:〔有効〕を選択
- ・ イーサネット 2:〔有効〕を選択
- ・ L2TP トンネル 1:〔1〕を選択

• 12TP トンネル 2:[1] を選択 ※L2TP トンネル3、L2TP トンネル4は未選択

**Panasonic** 

**Panasonic** 

装置再起動 | 適用 | 保存 | 更新 | 印刷 | サイトマップ | ログアウト

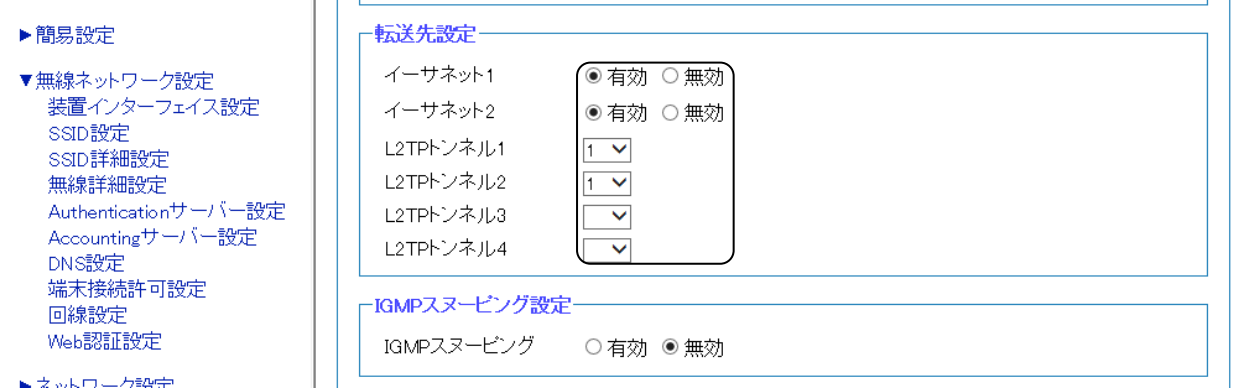

図5.3-9 転送先設定

<span id="page-163-0"></span>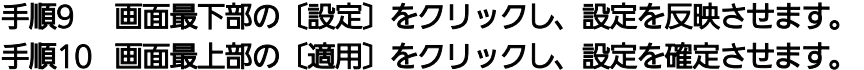

## 手順1 〔ネットワーク設定〕 → 〔L2TP 設定〕を選択します。

**Panasonic** 

▶無線ネットワーク設定

イーサネットボート情報

▼ネットワーク設定 PPP設定

L2TP設定

IPsec設定

ルート設定 LTE設定 ▶アクセス設定 ▶システム設定

▶状態 ▶保守

VLAN制御設定 ルーティング設定

▶簡易設定

装置再起動 | 適用 | 保存 | 更新 | 印刷 | サイトマップ | ログアウト

#### EA-7HW03AP1 製品品番 EA-7HW03AP1 装置時刻 2017/07/03 10:05:50 製品シリアル番号 WI 5G000025 自装置MACアドレス 08:00:23:b7:94:60 ファームウェアバージョン 02.12 Rev.0100

図5.3-10 メニュー (I 2TP 設定)

## 手順2 装置名称設定画面のホスト名を入力します。

- (入力は、半角英数字または半角記号([']は除く) 0~64 文字以内で行ってください。)
- ・ ホスト名:「AP」(L2TP 設定の自装置ホスト名)を入力。
- ・ ルーターID:本装置の IP アドレスを入力

## **Panasonic**

装置再起動| 適用| 保存| 更新| 印刷| サイトマップ| ログアウト

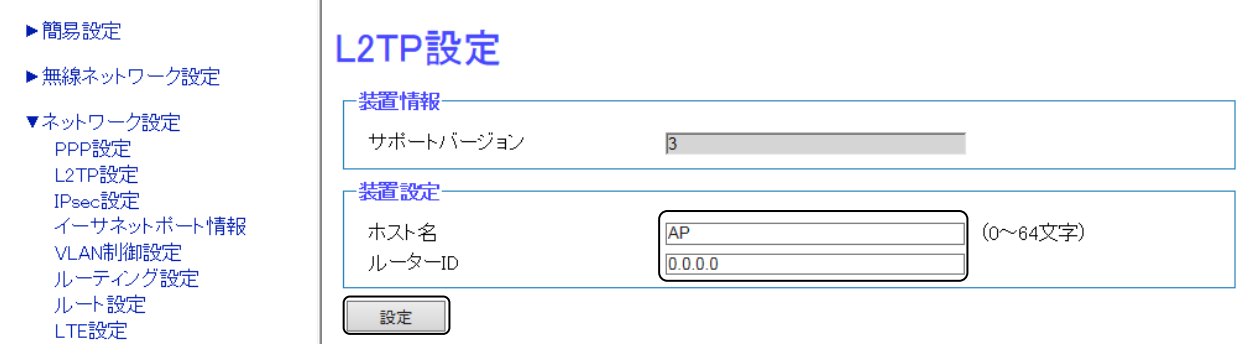

図5.3-11 装置設定

## 手順3 装置設定下部の〔設定〕をクリックし、設定を反映させます。

## **Panasonic**

装置再起動| 適用| 保存| 更新| 印刷| サイトマップ| ログアウト

<span id="page-165-0"></span>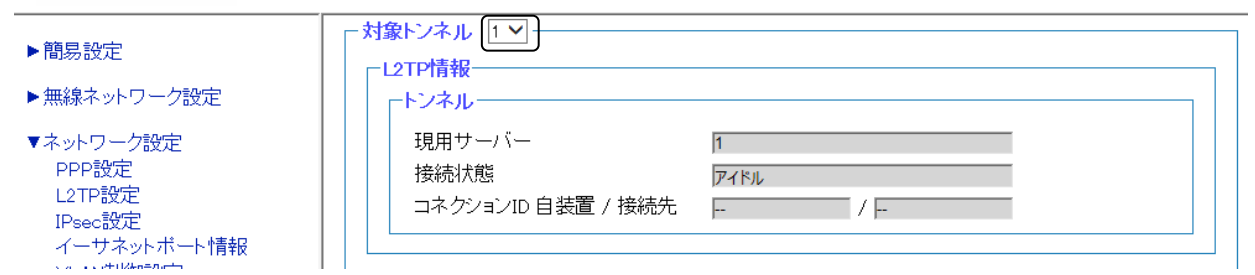

図5.3-12 対象トンネル

#### 手順5 [L2TP 設定]画面 (図 [5.3-13](#page-166-0)) で、L2TP 設定内を、下記内容で設定します。

- サーバー#1 設定
	- ・ トンネル機能:〔有効〕を選択
	- ・ 接続先 IP アドレス:「192.168.11.252」を入力
	- ・ 接続先ホスト名:「RT」を入力
	- ・ 接続先ルーターID:「192.168.11.252」を入力
- サーバー#2 設定
	- ・ トンネル機能:〔有効〕を選択
	- ・ 接続先 IP アドレス:「192.168.11.242」を入力
	- ・ 接続先ホスト名:「RT2」を入力
	- ・ 接続先ルーターID:「192.168.11.242」を入力
- Hello 設定(Hello パケットの送信間隔および失敗判定回数の設定)
	- ・ インターバル:「10」を入力
	- ・ wait 失敗判定回数:「9」を入力
- 帯域制限設定(L2TP トンネル内の上り方向の帯域制限の設定)
	- ・ 帯域制限機能:〔無効〕を選択
- セッション 1 設定
	- ・ セッション機能:〔有効〕を選択
	- ・ 接続用 EndID:「1」を入力
	- ・ Pseudowire Type:〔Ethernet〕を選択

## **Panasonic**

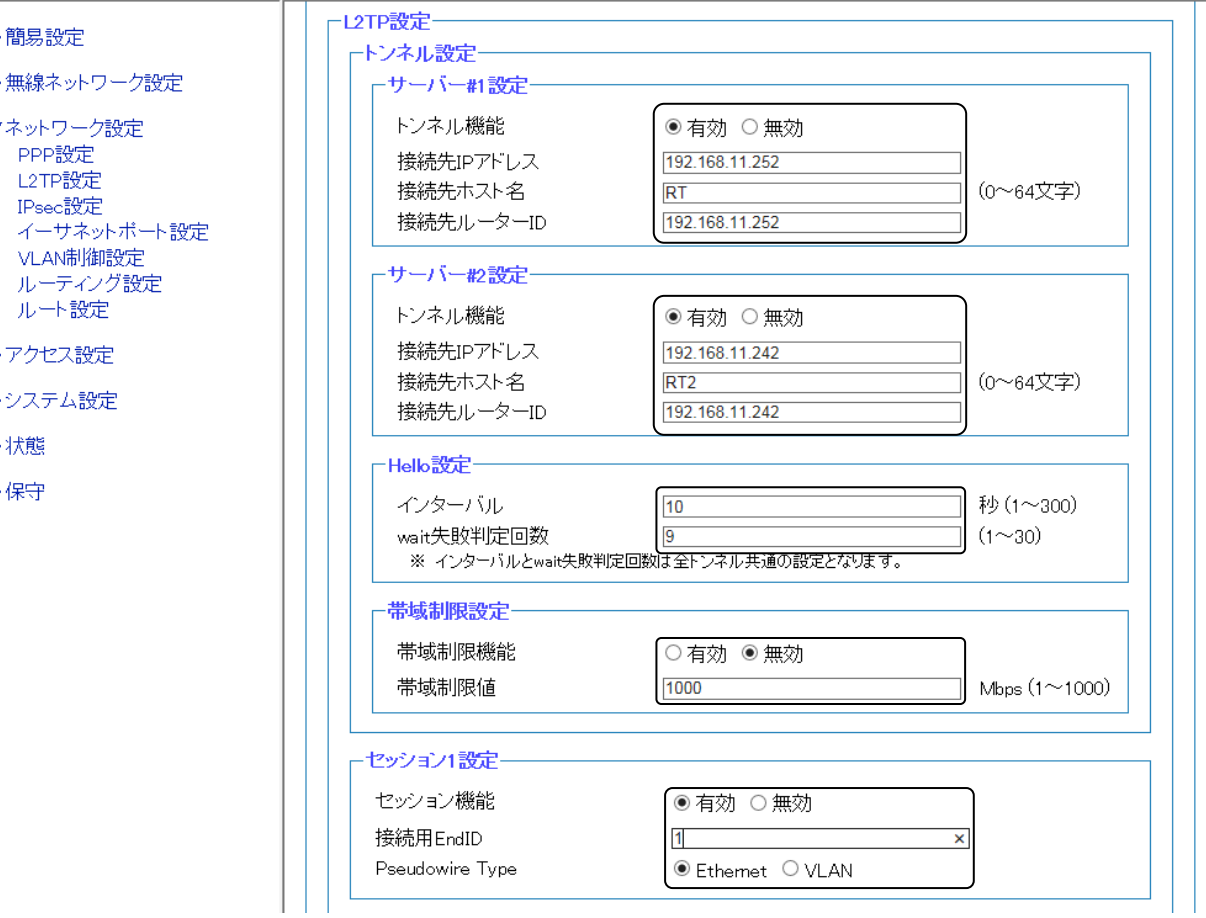

装置再起動 「適用」保存| 更新 | 印刷 | サイトマップ | ログアウト

<span id="page-166-0"></span>図5.3-13 接続先設定

手順6 L2TP 設定画面下部の〔設定〕をクリックし、設定を反映させます。

手順7 画面最上部の〔適用〕をクリックし、設定を確定させます。

## <span id="page-168-0"></span>5.4 LTE/3G 接続を利用してのインターネット VPN 接続

ここでは、本装置に LTE ドングルを接続し、LTE/3G 公衆網を利用して L2TP に IPsec を併用することでデー タの機密性や完全性を確保した VPN 接続を行い、無線 LAN 端末データの転送を実現するための基本的な設 定方法を説明します。

下図では、LTE/3G 公衆網は ISP 網で終端されているものとし、ISP 網と IPsec 対応 L2TP 接続装置は有線ネッ トワークで接続されているものとします。

なお、L2TP、IPsec 接続先装置の設定については、設置機器の装置マニュアルを別途参照してください。

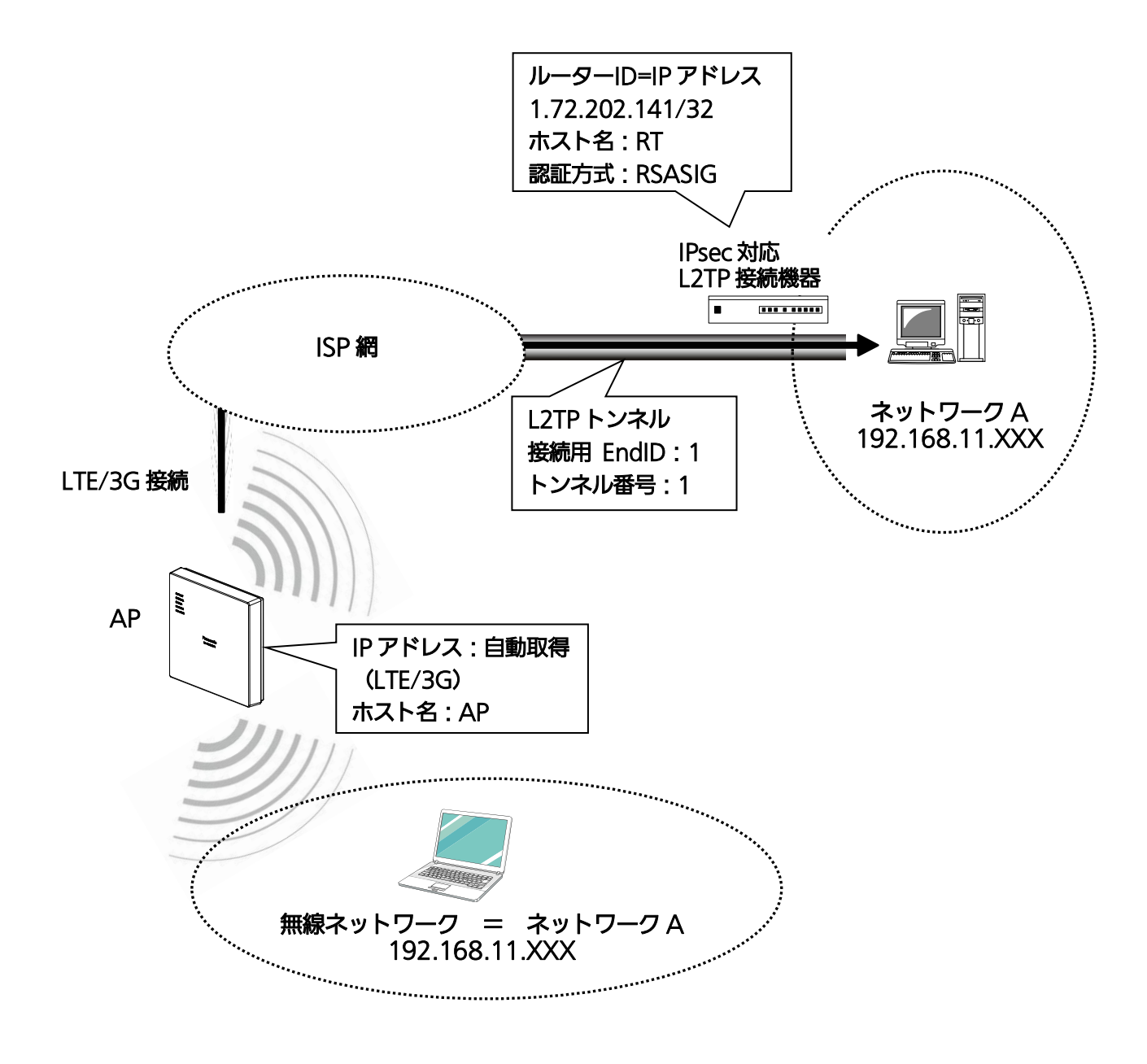

#### 図5.4-1 LTE/3G 接続イメージ

LTE/3G 接続する IP インターフェイスと Web コンソールでログインする IP インターフェイスは同一番号の IP インターフェイスを使用できません。下[記手順](#page-169-0) 1[~手順](#page-174-0) 13 で、Web コンソールでログインする IP インター フェイス設定を行い[、手順](#page-175-0) 14 以降で LTE/3G 接続設定を行います。

### <span id="page-169-0"></span>◆ Web コンソール用、IP アドレスの設定

## 手順1 〔無線ネットワーク設定〕 → 〔装置インターフェイス設定〕を選択します。

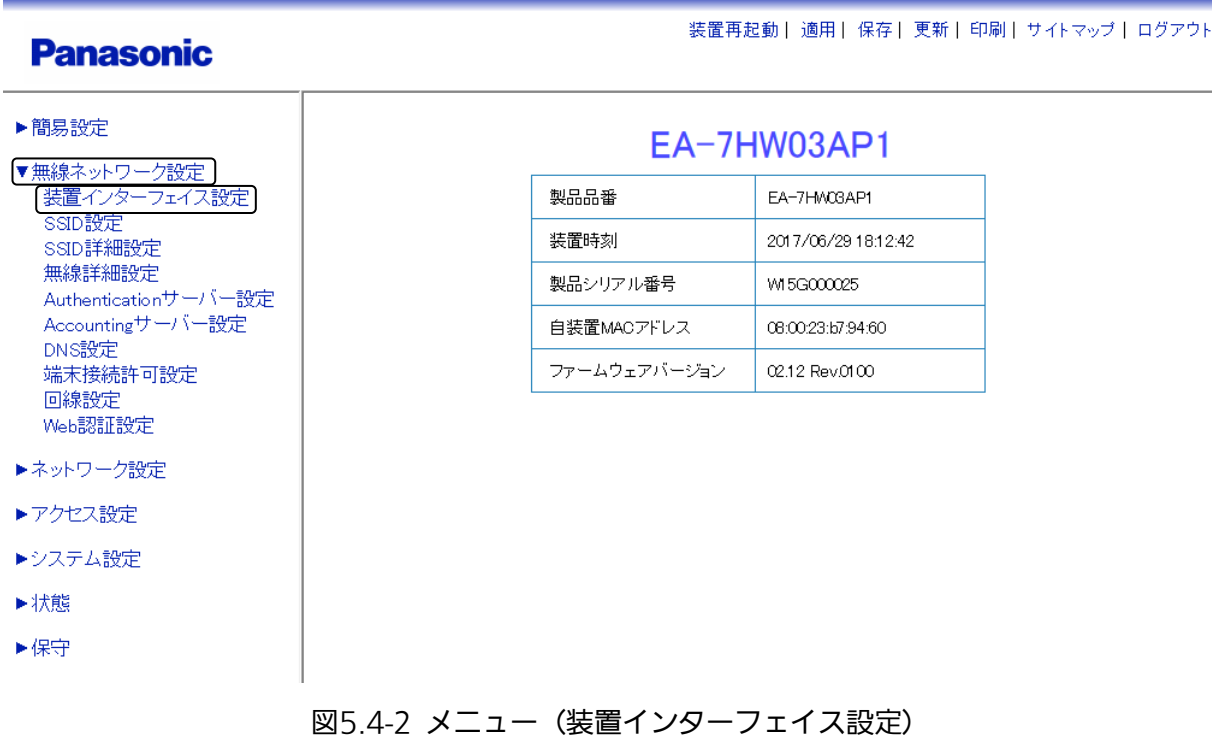

**Panasonic** 

装置再起動上適用上保存上更新上印刷上サイトマップ上ログアウト

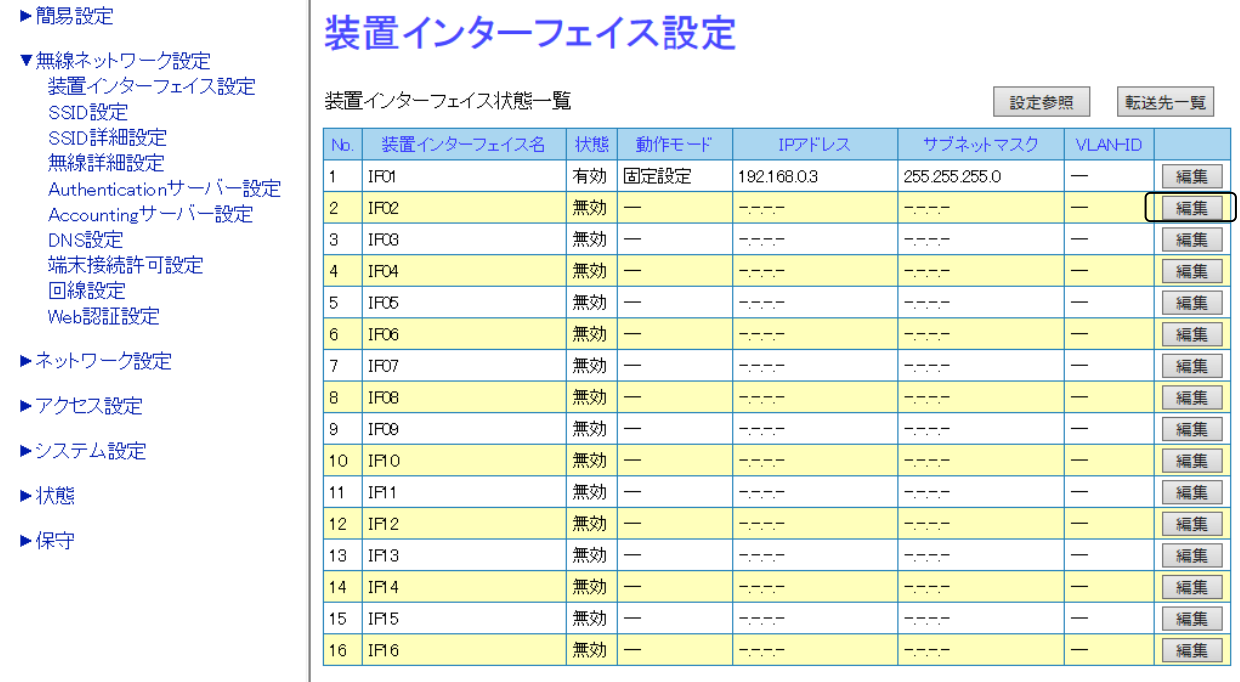

図5.4-3 装置インターフェイス設定

## 手順3 〔装置インターフェイス編集 (IP 動作モード) 〕画面 (図 [5.4-4](#page-170-0)) で、装置インターフェイス IF02 に対して、IP 動作モード内の設定を行います。

例として、下記内容での設定を示します。

- IP 動作モード:〔固定設定 (StaticIP)〕を選択
- ・ IP アドレス:「192.168.1.100」を入力
- ・ サブネットマスク:「255.255.255.0」を入力

## **Panasonic**

装置再起動| 適用| 保存| 更新| 印刷| サイトマップ| ログアウト

<span id="page-170-0"></span>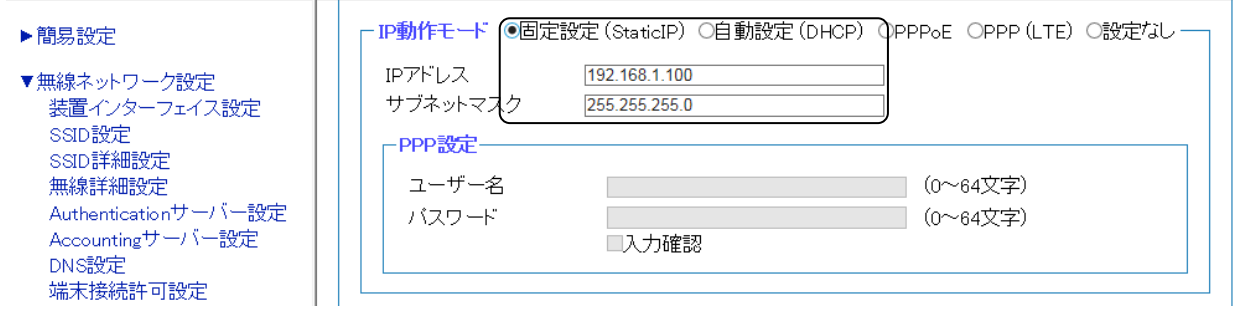

#### 図5.4-4 装置インターフェイス編集(IP動作モード)

### 手順4 〔装置インターフェイス編集(VLAN)〕画面(図 [5.4-5](#page-171-0))で、装置インターフェイス IF02 に対し て、VLAN 設定、転送先設定の設定を行います。

例として、下記内容での設定を示します。 VLAN 設定 〔有効〕を選択

- ・ VLAN-ID:「100」を入力
- ・ Cos 値:「7」を入力 転送先設定
- ・ イーサネット1:〔有効〕を選択
- ・ イーサネット2:〔有効〕を選択

## **Panasonic**

装置再起動| 適用| 保存| 更新| 印刷| サイトマップ| ログアウト

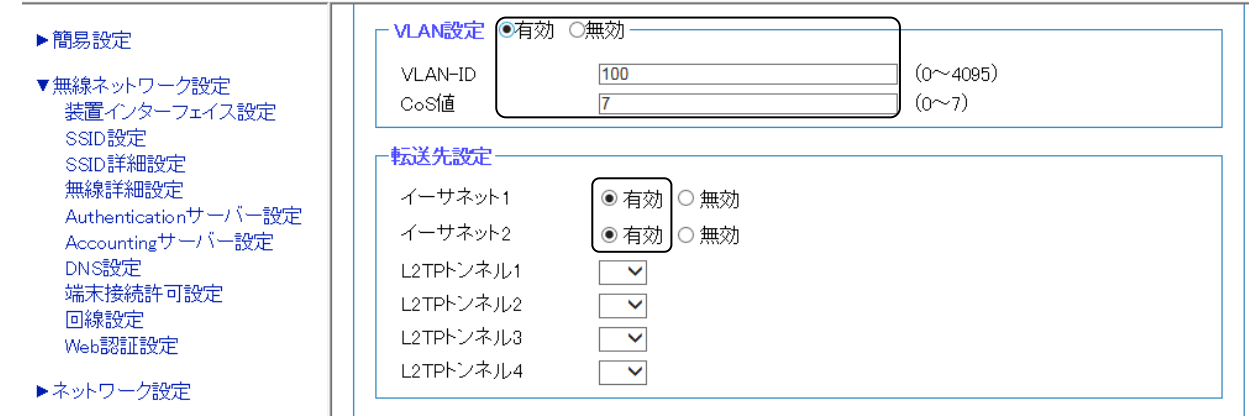

図5.4-5 装置インターフェイス編集(VLAN)

## <span id="page-171-0"></span>手順5 〔装置インターフェイス編集 (装置インターフェイス設定) 〕画面 (図 [5.4-6](#page-171-1)) で、装置インター フェイス IF02 に対して、装置インターフェイス設定内の設定を行います。

例として、下記内容での設定を示します。

- 装置インターフェイス設定
- ・ インターフェイス:〔有効〕を選択
- ・ 装置インターフェイス名:「IF02」を入力

## **Panasonic**

装置再起動| 適用| 保存| 更新| 印刷| サイトマップ | ログアウト

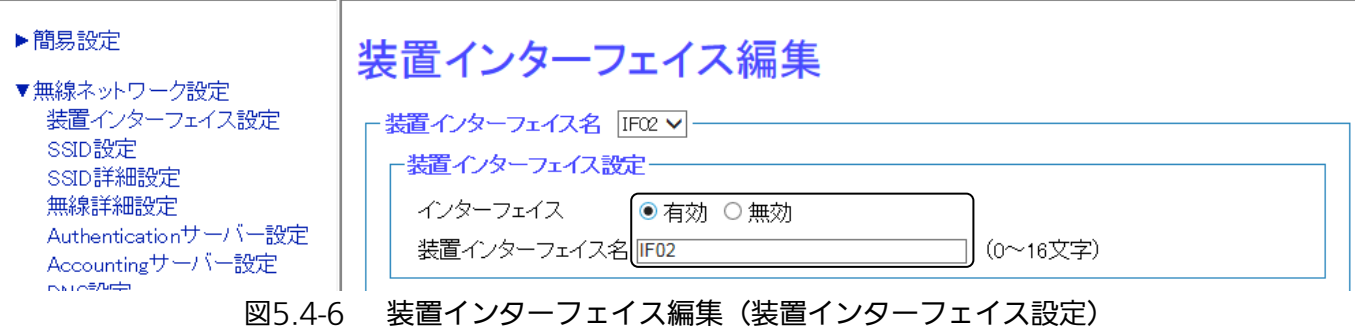

<span id="page-171-1"></span>手順6 画面最下部の〔設定〕をクリックし、設定を反映させます。 手順7 画面最上部の〔適用〕をクリックし、設定を確定させます。 **Panasonic** 

装置再起動| 適用| 保存| 更新| 印刷| サイトマップ| ログアウト

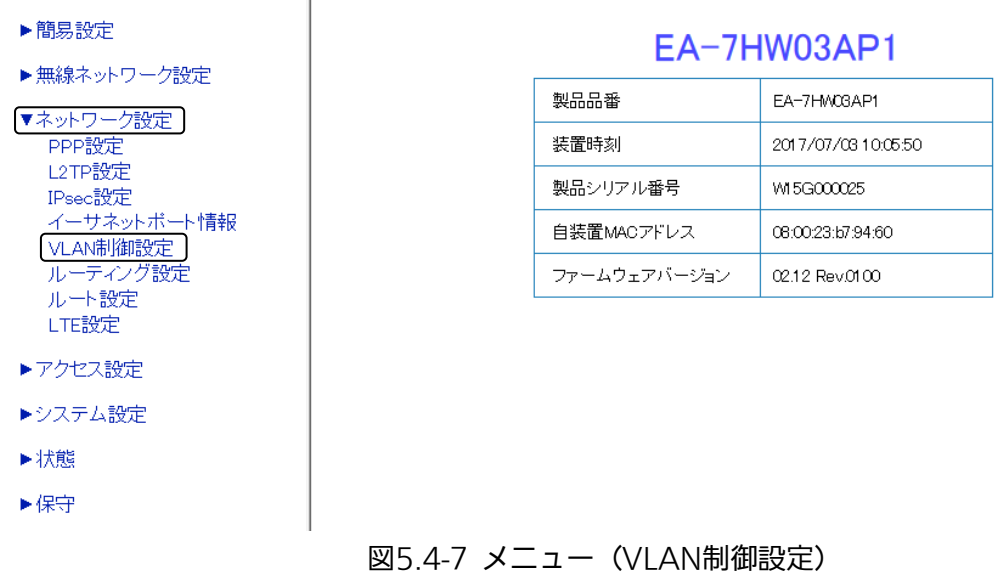

173

## 手順9 〔VLAN 制御設定〕画面(図 [5.4-8](#page-173-0))で、VLAN 設定内の設定を行います。

例として、下記内容での設定を示します。 VLAN 設定:〔新規登録〕を選択

- ・ VLAN-ID:「100」を入力
- ・ イーサネット1:〔タグなし〕を選択
- ・ イーサネット2:〔タグなし〕を選択

## **Panasonic**

装置再起動| 適用| 保存| 更新| 印刷| サイトマップ| ログアウト

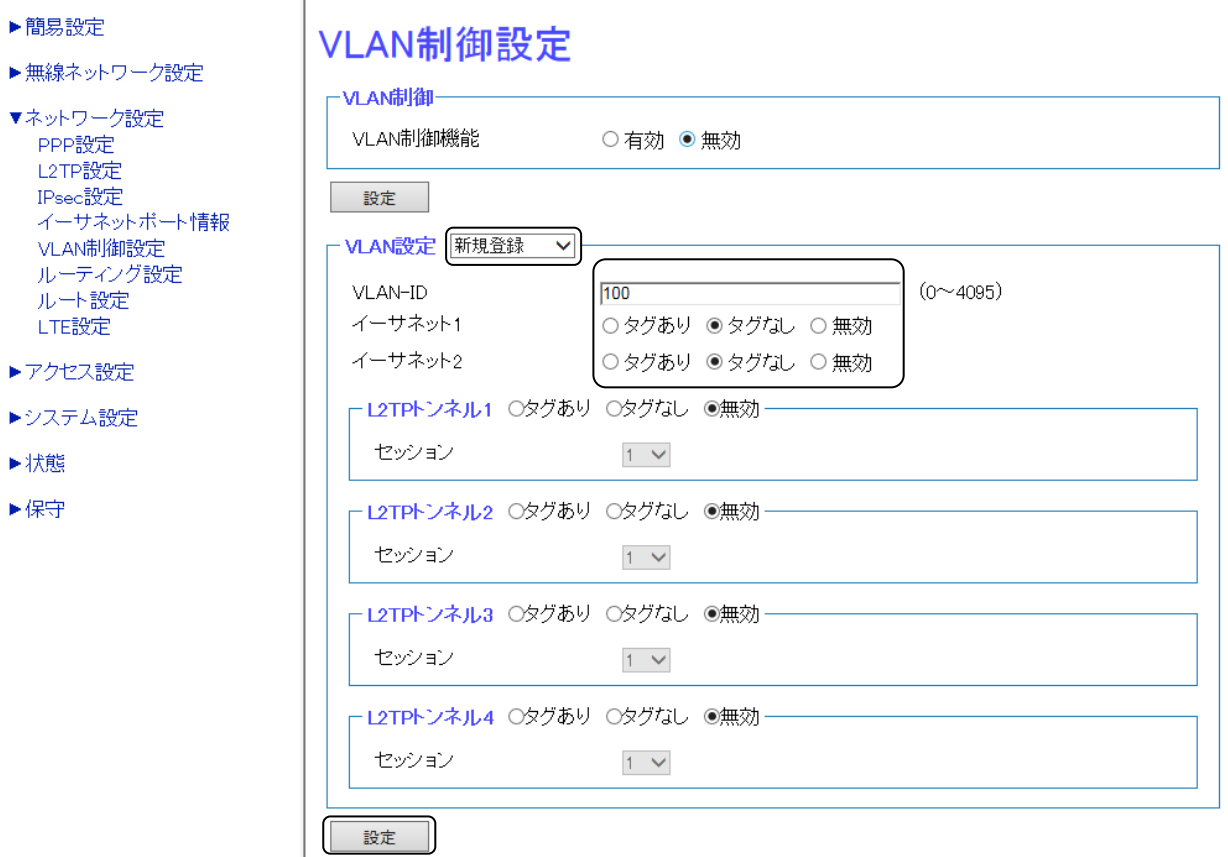

図5.4-8 VLAN制御設定

#### <span id="page-173-0"></span>手順10 画面最下部の〔設定〕をクリックし、設定を反映させます。

## 手順11 〔VLAN 制御機能〕画面 (図 [5.4-9](#page-174-1)) で、VLAN 制御内の設定を行います。

例として、下記内容での設定を示します。

・ VLAN 制御:〔有効〕を選択

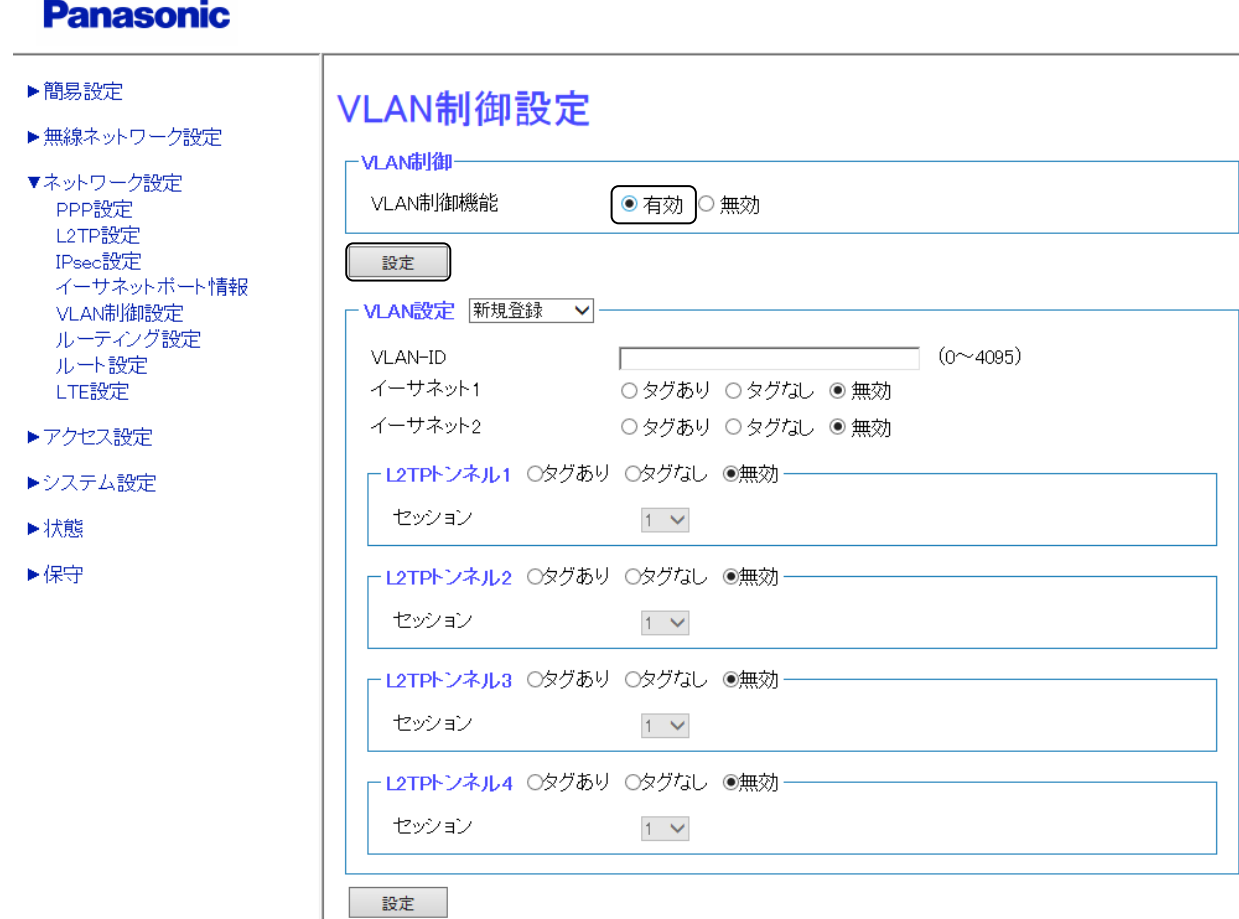

装置再起動|適用|保存|更新|印刷|サイトマップ|ログアウト

図5.4-9 VLAN制御機能

#### <span id="page-174-1"></span>手順12 VLAN 制御下の〔設定〕をクリックし、VLAN 制御機能の設定を反映させます。

<span id="page-174-0"></span>手順13 画面最上部の〔適用〕をクリックし、設定を確定させます。 Web コンソールがログアウトします。設定した IP (例では、192.168.1.100)で、 PC 設定等を変更し、再度ログインしてください。

**Panasonic** 

### <span id="page-175-0"></span>手順14 〔無線ネットワーク設定〕 → 〔装置インターフェイス設定〕を選択します。

装置再起動| 適用| 保存| 更新| 印刷| サイトマップ| ログアウト

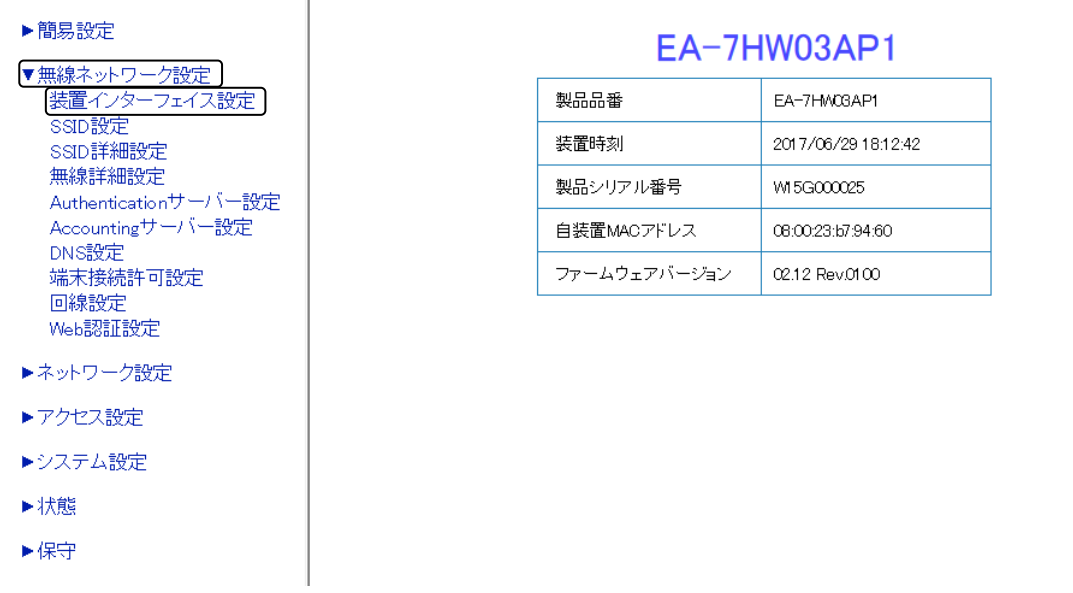

図5.4-10 メニュー(装置インターフェイス設定)

## 手順15 対象となる装置インターフェイス IF01 の〔編集〕をクリックします。

I

#### **Panasonic**

装置再起動| 適用| 保存| 更新| 印刷| サイトマップ| ログアウト

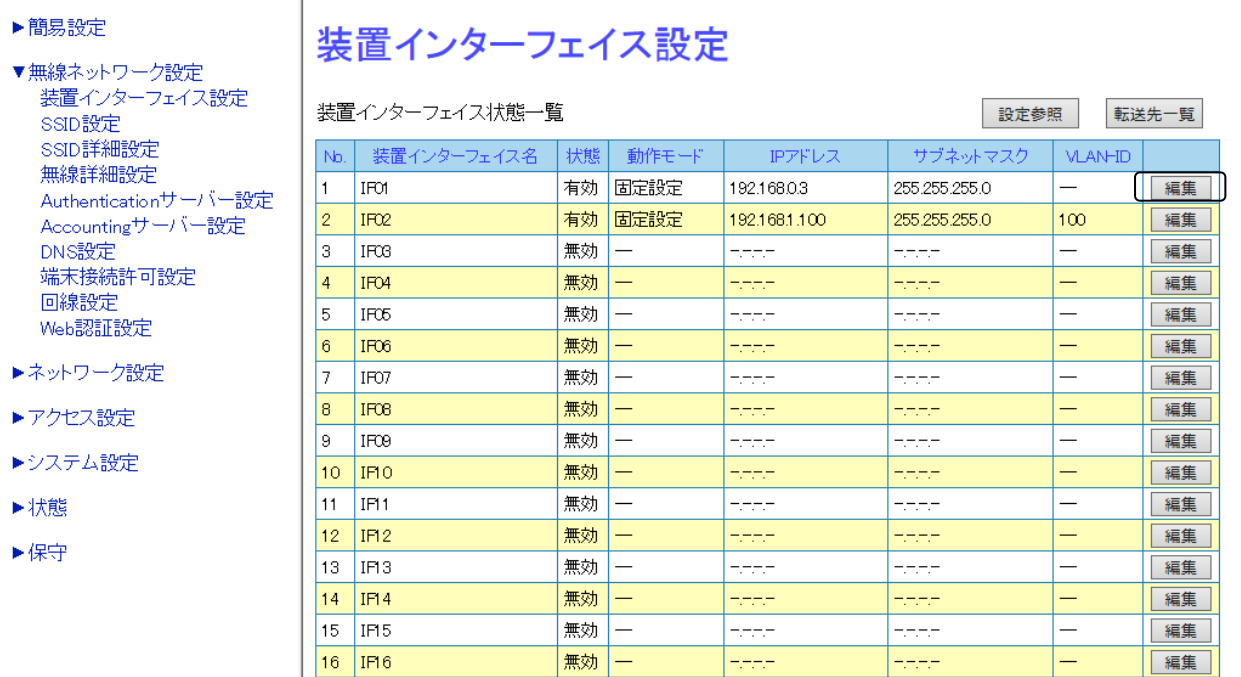

#### 図5.4-11 装置インターフェイス設定

### 手順16 [PPP (LTE)設定〕画面 (図 [5.4-12](#page-176-0)) で、装置インターフェイス IF01 に対して、IP 動作モード 内の設定を行います。

```
例として、下記内容での設定を示します。
IP 動作モード:〔PPP(LTE)〕を選択
PPP 設定
```
・ ユーザー名:プロバイダから指定された値を入力

・ パスワード:プロバイダから指定された値を入力

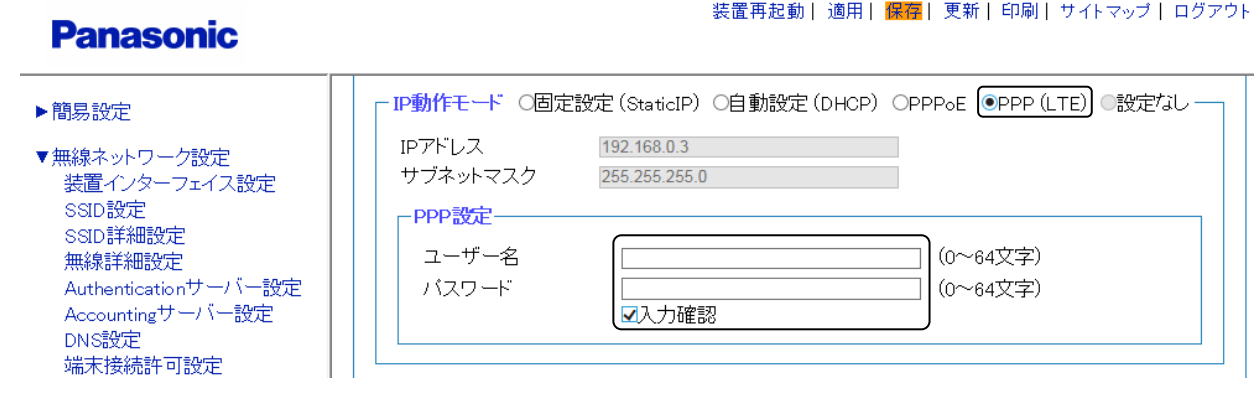

図5.4-12 PPP(LTE)設定

<span id="page-176-0"></span>手順17 画面最下部の〔設定〕をクリックし、設定を反映させます。 手順18 画面最上部の〔適用〕をクリックし、設定を確定させます。

※PPP 動作モードの設定変更では、設定した情報を有効にさせるために適用と保存が必要となります。

#### ◆ LTE 設定

手順19 〔ネットワーク設定〕 → 〔LTE 設定〕を選択します。

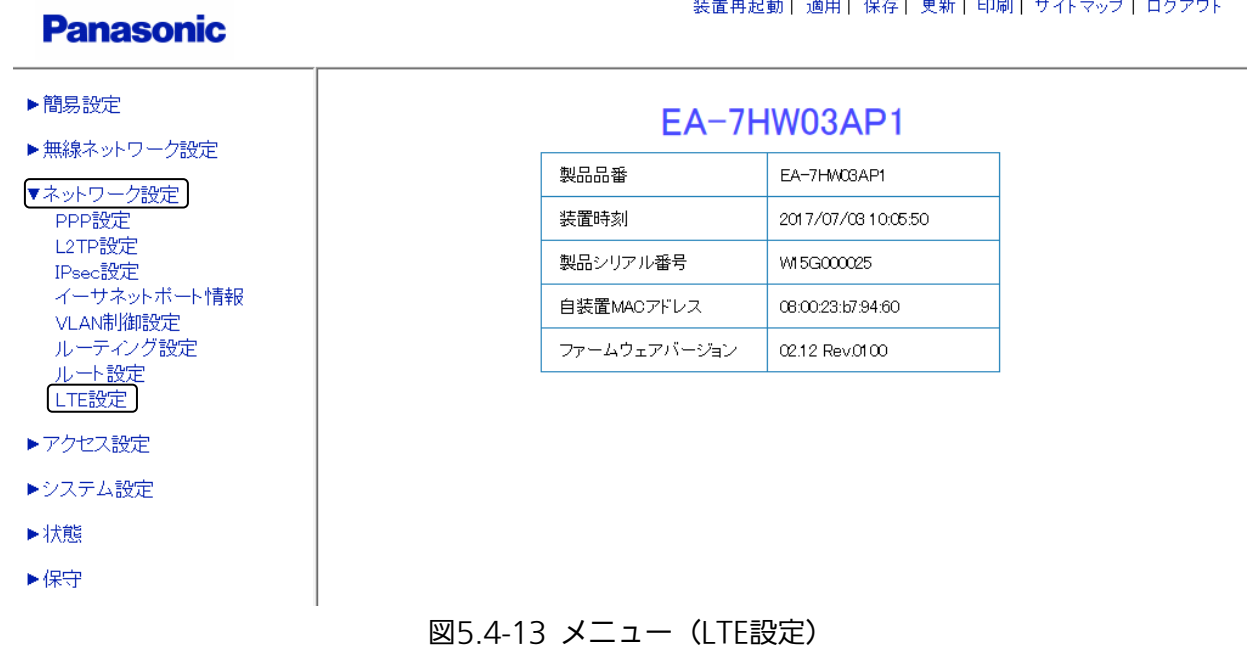

#### 手順20 〔LTE 設定〕画面(図 [5.4-14](#page-177-0))で、LTE 設定の設定を行います。

LTE 設定

・ APN:プロバイダから指定された値を入力

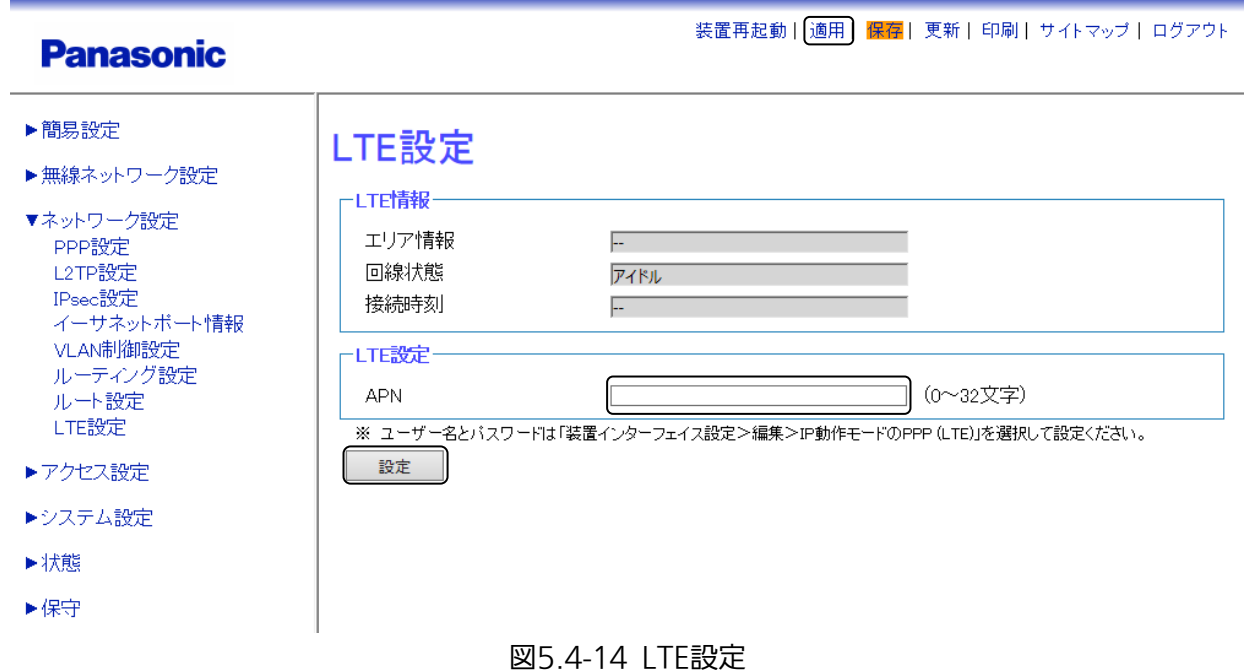

- <span id="page-177-0"></span>手順21 画面最下部の〔設定〕をクリックし、設定を反映させます。
- 手順22 画面最上部の〔適用〕をクリックし、設定を確定させます。
- 手順23 LTE/3G モジュールを USB ポートに接続します。

重要 ■ LTE/3G 網のような公衆回線を利用しての無線端末データ転送を行う場 合、盗聴防止のため、L2TP+IPsec のようなインターネット VPN 接続設 定を使用することをお勧めします。 LTE/3G 網を利用してのインターネット VPN 接続設定は「[5.4 LTE/3G](#page-168-0) [接続を利用してのインターネット](#page-168-0) VPN 接続」を参照してください。 ■ LTE/3G モジュールを USB ポートに接続する際、延長ケーブルを使用す る場合には、3 m 以内の延長ケーブルを使用してください。

# 5.5 リンクパススルー

本装置では、WAN 回線が切断した状態を判断し、無線 IF を閉塞することができます。 本装置は、WAN 回線が物理的に切断された場合や、VPN トンネルが切断された場合に、WAN 回線が切断 されたと判断します。また、VPN 冗長化が有効な場合は待機系に切り替えられなかった時点(VPN 接続不良 が発生した時点)で WAN 回線が切断されたと判断します。

| 13. J. J. I - J - J - J - J - J - J - J - J<br>工业业全年 |            |                           |                   |
|------------------------------------------------------|------------|---------------------------|-------------------|
| No                                                   | <b>WAN</b> | 判断基準                      | 監視対象              |
|                                                      | LTE/3G     | LTE/3G として使用する (PPP モードが丨 | ①LTE/3G 接続状態      |
|                                                      |            | LTE/3G かつ IP 動作モードが PPP)  | 2L2TPトンネルの接続※1※2  |
|                                                      |            | 装置インターフェイスがある場合           | 3IPsecトンネルの接続状態※1 |
|                                                      | Ethernet1  | 上記以外                      | ①Ethernet のリンク状態  |
|                                                      | Ethernet2  |                           | 2L2TPトンネル状態※3     |
|                                                      |            |                           | 3IPsecトンネルの接続状態   |

表5.5-1 リンクパススルー判断基準

- ※1:L2TP と IPsec の接続状態は、トンネルに使用している装置インターフェイスと、LTE/3G として 使用している(PPP モードが LTE かつ IP 動作モードが PPP)装置インターフェイスが同じトンネル のみ対象とします。
- ※2:LTE/3G として使用している装置インターフェイス番号と同じ装置インターフェイス番号の トンネルが複数ある場合は、ひとつでもトンネルが切断された場合に、リンク切断と判断します。
- ※3:Ethernet として使用している装置インターフェイス番号と同じ装置インターフェイス番号の有効な トンネルが複数ある場合は、ひとつでもトンネルが切断された場合に、リンク切断と判断します。

#### 設定手順

#### ◆回線設定

手順1 〔無線ネットワーク設定〕 → 〔回線設定〕を選択します。

装置再起動| 適用| 保存| 更新| 印刷| サイトマップ| ログアウト

#### **Panasonic**

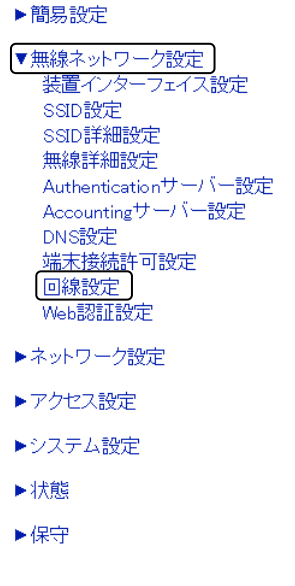

## $FA-7HW03AP1$

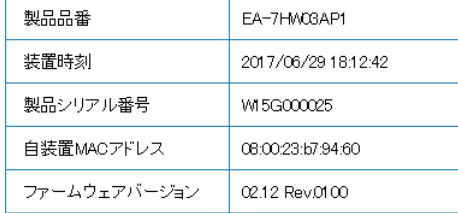

図5.5-1 メニュー(回線設定)

#### 手順2 〔回線設定〕画面(図 [5.5-2](#page-179-0))の〔リンクパススルー設定〕内を設定します。

例として、下記内容で設定を示します。 WAN 回線設定 ・ WAN 回線:〔イーサネット 1〕を選択 リンクパススルー設定

- ・ リンクパススルー機能:〔有効〕を選択
- ・ 検出遅延時間:「3」を入力

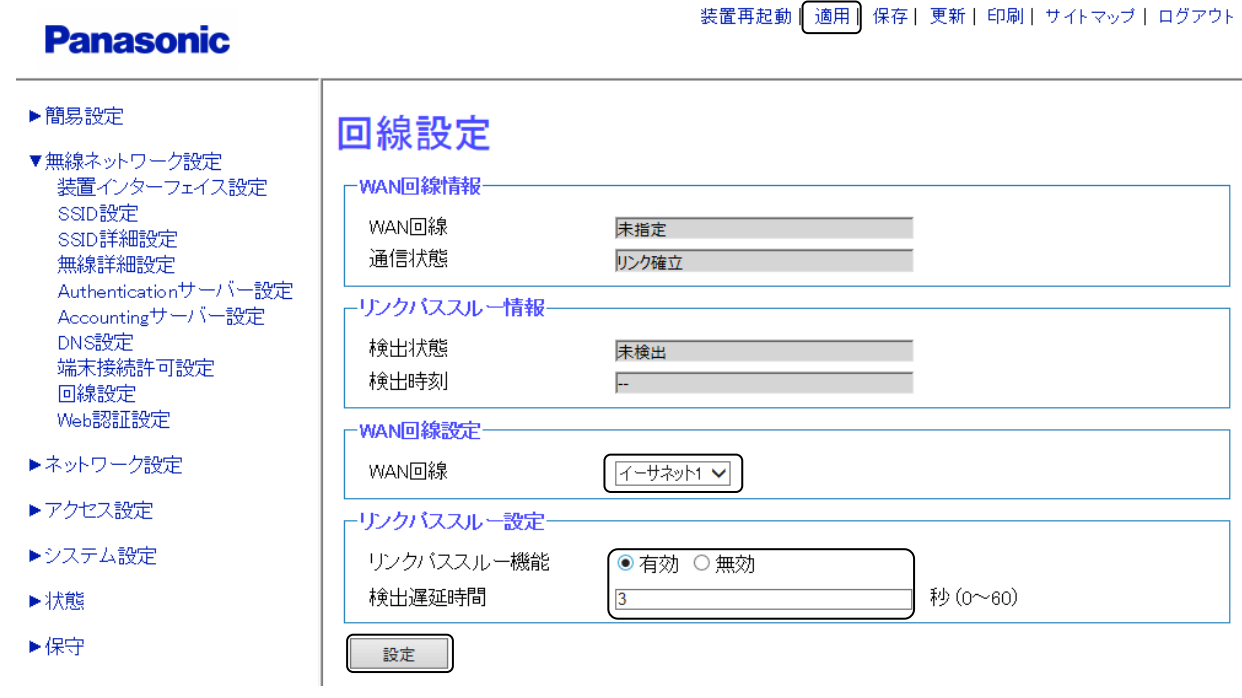

図5.5-2 回線設定

<span id="page-179-0"></span>手順3 〔回線設定〕画面下部の〔設定〕をクリックし、設定を反映させます。

手順4 画面最上部の〔適用〕をクリックし、設定を確定させます。
## 5.6 PPPoE ネットワーク接続でのルーター構成の設定

ここでは、PPPoE でインターネットに接続する場合のルーター構成例を紹介します。お客様の使用されてい るネットワーク環境に合わせて、PPPoE サーバーの設定を合わせてください。

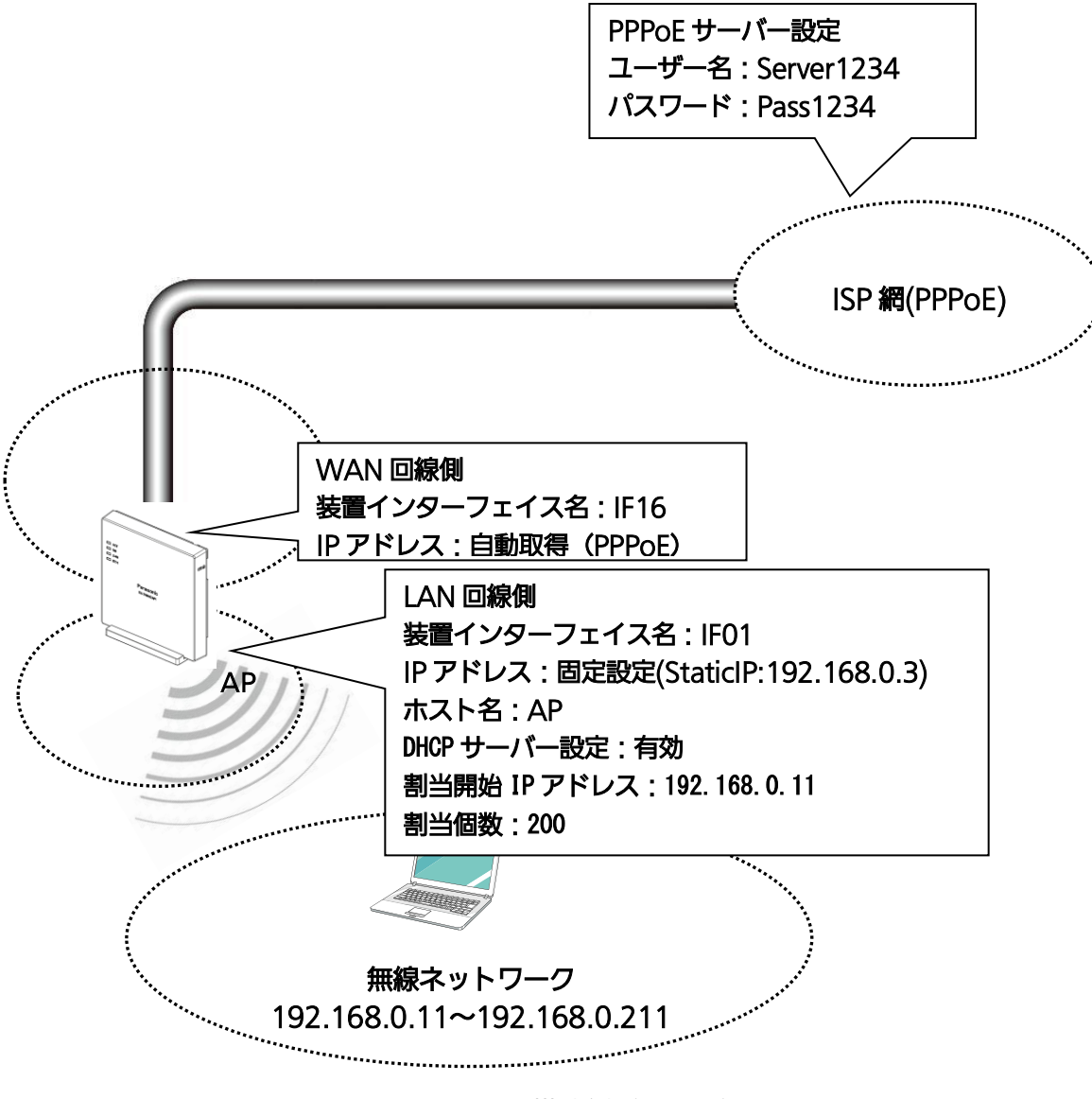

<span id="page-180-0"></span>図5.6-1 ネットワーク構成例(PPPoE)

「図 [5.6-1](#page-180-0) [ネットワーク構成例\(](#page-180-0)PPPoE)」を構築するための設定は、以下の手順で行います。

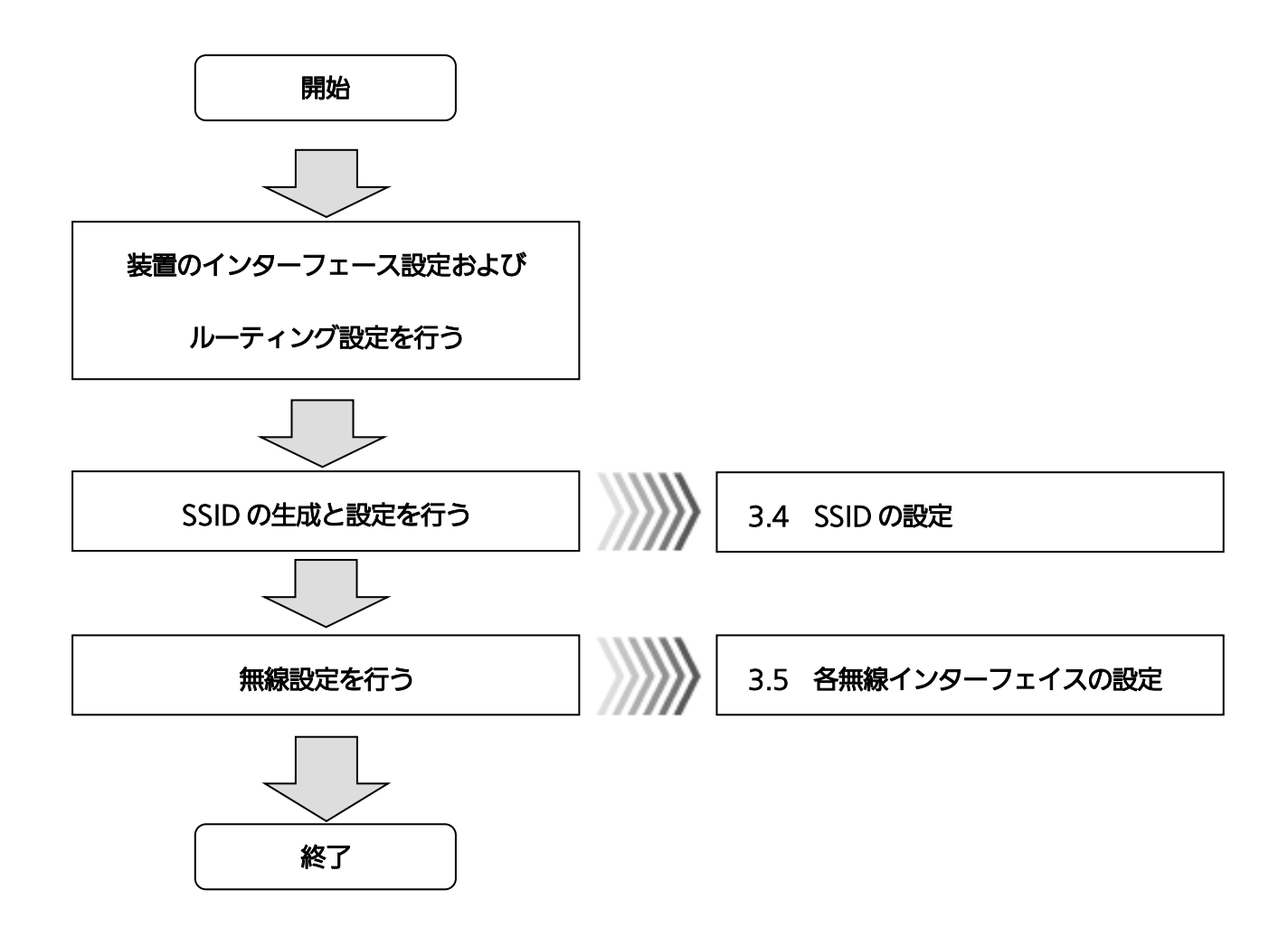

図5.6-2 ネットワーク構成手順(PPPoE)

#### ◆インターフェイス設定およびルーティング設定

#### 手順1 〔無線ネットワーク設定〕 → 〔装置インターフェイス設定〕を選択します。

#### **Panasonic**

装置再起動|適用|保存|更新|印刷|サイトマップ|ログアウト

装置再起動 | 適用 | 保存 | 更新 | 印刷 | サイトマップ | ログアウト

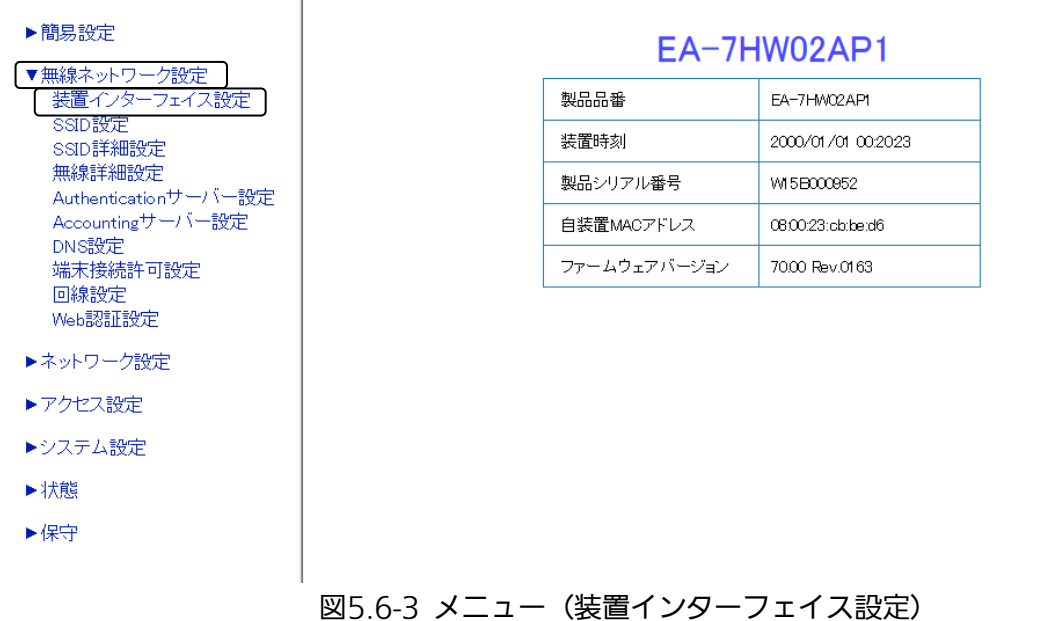

#### 手順2 対象となる装置インターフェイス IF16 の〔編集〕をクリックします。

#### **Panasonic**

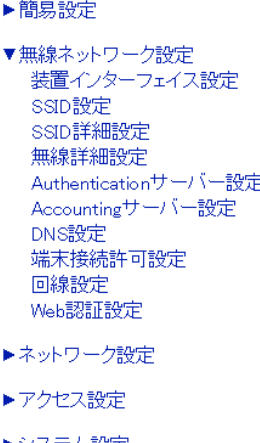

- ▶システム設定
- ▶状態
- ▶保守

## 装置インターフェイス設定

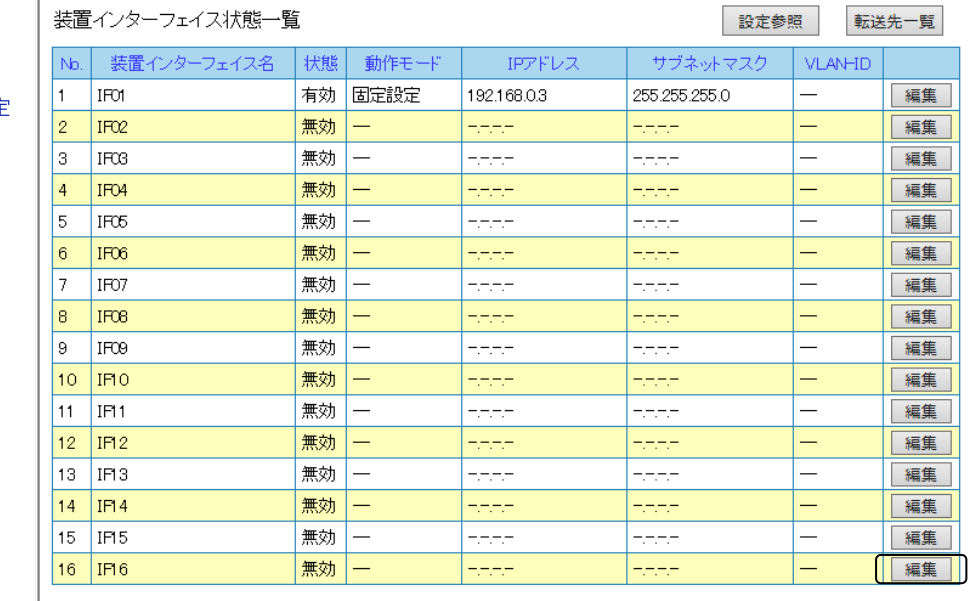

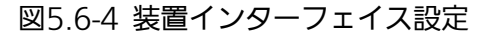

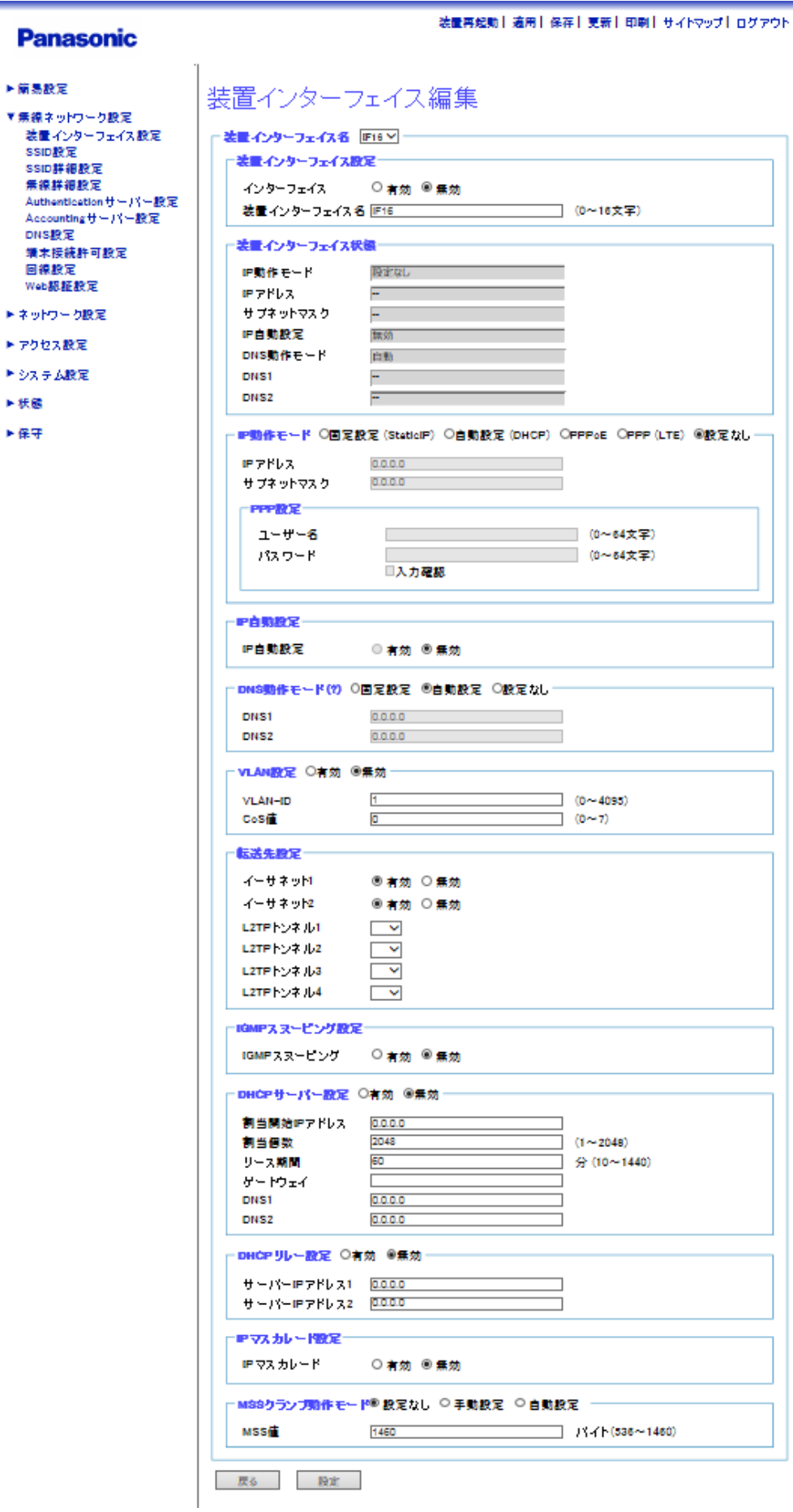

<span id="page-183-0"></span>図5.6-5 装置インターフェイス編集

#### <span id="page-184-0"></span>手順3 〔装置インターフェイス編集〕画面(図 [5.6-5](#page-183-0))の装置インターフェイス設定内で、

装置インターフェイス IF16 に対して下記設定を行います。

・ インターフェイス:〔有効〕を選択

#### **Panasonic**

装置再起動| 適用| 保存| 更新| 印刷| サイトマップ| ログアウト

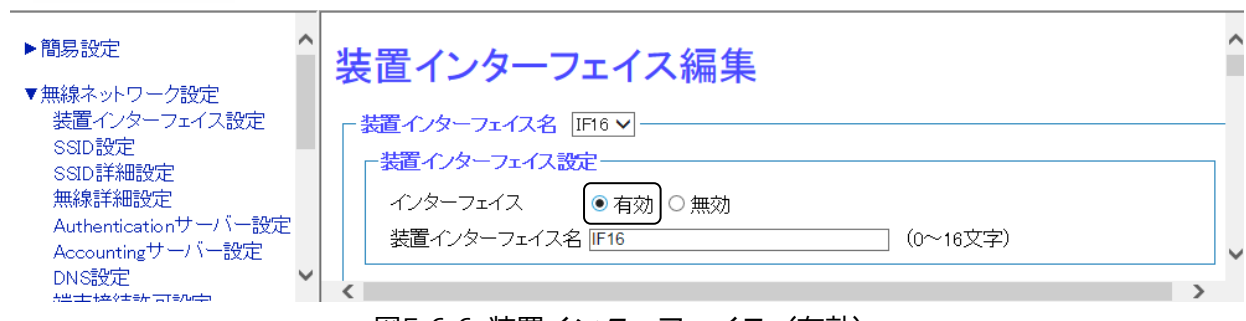

図5.6-6 装置インターフェイス(有効)

#### 手順4 〔装置インターフェイス編集〕画面 (図 [5.6-5](#page-183-0)) の IP 動作モード内で、 装置インターフェイス IF16 に対して下記設定を行います。

- ・ IP 動作モード:〔PPPoE〕を選択
- ・ ユーザー名:「Server1234」を入力
- ・ パスワード:「Pass1234」を入力

#### **Panasonic**

装置再起動| 適用| 保存| 更新| 印刷| サイトマップ| ログアウト

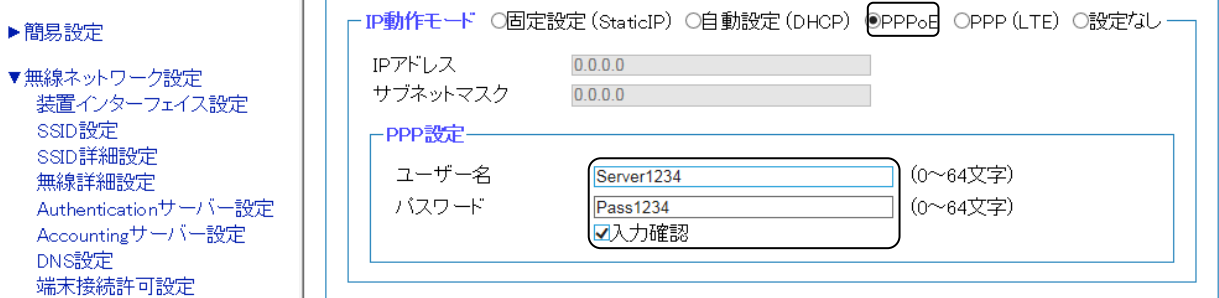

#### 図5.6-7 IP インターフェイス(IF16)

※PPPoE サーバーより取得した IP アドレスは、〔装置インターフェイス編集〕画面の装置インター フェイス状態で確認することができます。

※ISP の DNS サーバを設定する場合、IP 動作モードを固定設定(StaticIP)に設定したうえで、「[5.6.1](#page-188-0) DNS [サーバー設定」](#page-188-0)に記載している DNS サーバー設定をしてください。

#### <span id="page-185-2"></span>手順5 〔装置インターフェイス編集〕画面(図 [5.6-5](#page-183-0))の IP マスカレード内で、下記設定を行います。 ・ IP マスカレード:〔有効〕を選択

装置再起動| 適用| 保存| 更新| 印刷| サイトマップ| ログアウト **Panasonic** -IPマスカレード設定- $\lambda$  $\lambda$ ▶簡易設定 IPマスカレード ● 有効 ○ 無効 ▼無線ネットワーク設定 ……<br>装置インターフェイス設定 MSSクランプ動作モード◎設定なし ○手動設定 ○自動設定 SSID設定 SSID詳細設定 **MSS值** 1460 ◯ バイト (536〜1460) 無線詳細設定 Authenticationサーバー設定 Accountingサーバー設定 戻る | 設定  $\checkmark$  $\check{\phantom{a}}$ DNS設定

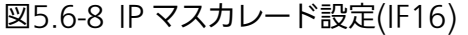

手順6 MSS クランプ動作モード設定下部の〔設定〕をクリックし、設定を反映します。

以上で、IF16 に対する設定が仮保存されています。ただし、設定が装置に反映されていません。

手順7 〔装置インターフェイス編集〕画面(図 [5.6-5](#page-183-0))で装置インターフェイス名に、 〔IF01〕を選択します。

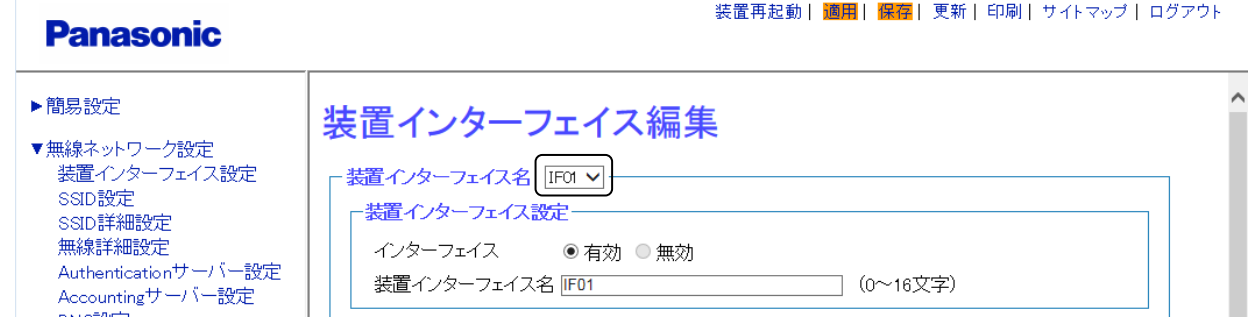

図5.6-9 装置インターフェイス(IF01)

#### 手順8 〔装置インターフェイス編集〕画面(図 [5.6-10](#page-185-1))の DHCP サーバー設定内で、 下記設定を行います。

- ・ DHCP サーバー設定:〔有効〕を選択
- ・ 割当開始 IP アドレス:「192.168.0.11」を入力
- ・ 割当個数:「200」を入力

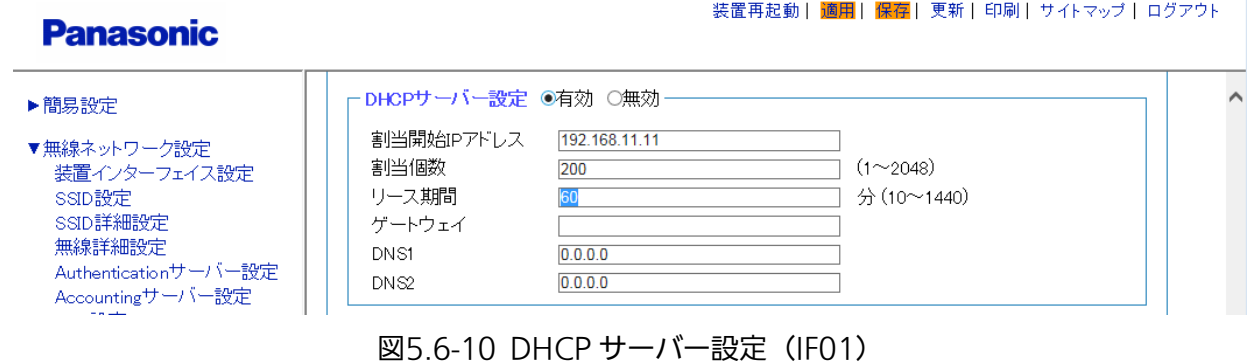

#### <span id="page-185-1"></span><span id="page-185-0"></span>手順9 MSS クランプ動作モード下部の〔設定〕をクリックし、設定を仮保存します。

#### 手順10 〔ネットワーク設定〕 → 〔ルーティング設定〕を選択します。

**Panasonic** 

装置再起動 | 適用 | 保存 | 更新 | 印刷 | サイトマップ | ログアウト

#### ▶簡易設定 ▶無線ネットワーク設定 ▼ネットワーク設定

- PPP設定 L2TP設定 IPsec設定 イーサネットボート情報 VLAN制御設定 VLAN<sub>11144</sup>次と<br>ルーティング設定<br>ルート設定</sub> LTE設定
- ▶アクセス設定
- ▶システム設定
- ▶状態
- ▶保守

### EA-7HW03AP1

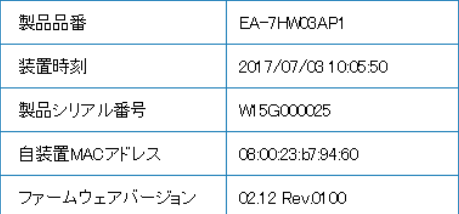

図5.6-11 メニュー (I2TP 設定)

#### 手順11 ルーティング番号 01 に IF01-IF16 のルーティング設定を行います。

- ・ 装置インターフェイス名1:〔IF16〕を選択
- ・ 装置インターフェイス名2:〔IF01〕を選択
- ・ ルーティング:〔有効〕を選択

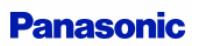

装置再起動|適用|保存|更新|印刷|サイトマップ|ログアウト

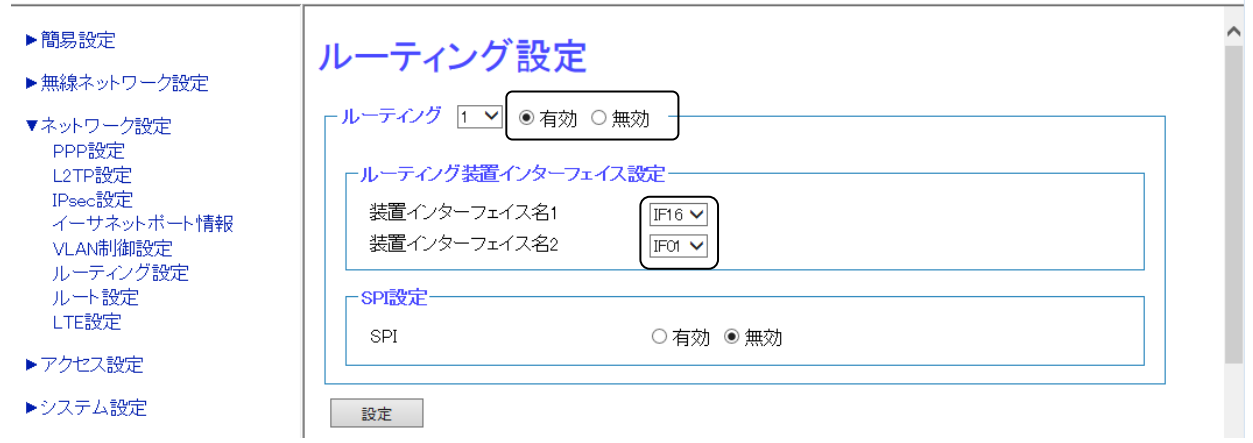

図5.6-12 装置設定

#### 手順12 装置設定下部の〔設定〕をクリックし、設定を反映させます。 手順13 画面最上部の〔適用〕をクリックし、設定を確定させます。

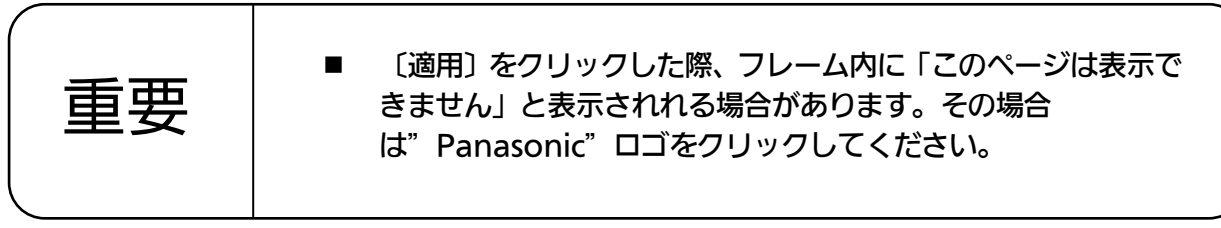

#### 手順14 画面下部のルーティング設定一覧で設定が反映されていることを確認できます。

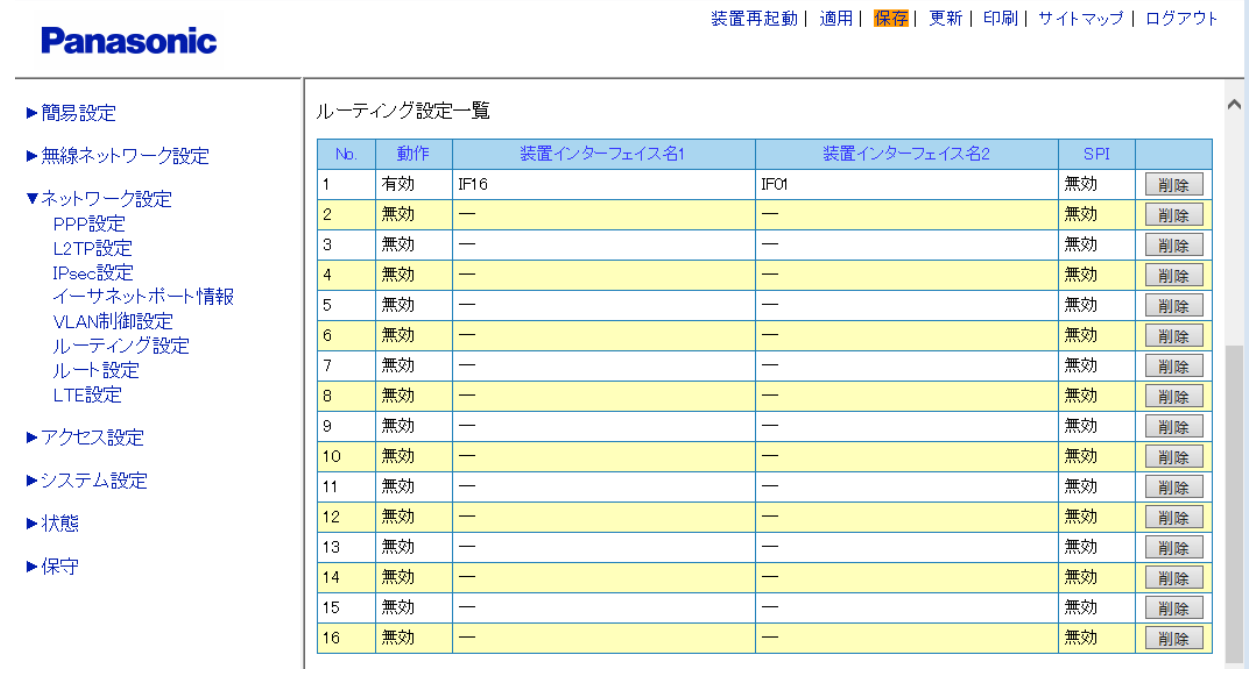

図5.6-13 ルーティング設定一覧

以降、IF01 に対して SSID の生成と設定、無線設定を行ってください。

#### <span id="page-188-0"></span>5.6.1 DNS サーバー設定

上記[、手順](#page-185-2) 5 で IP 動作モードを固定設定(Static IP)にした際、DNS サーバーの設定をすることができま す。

#### 設定手順

#### 手順1 〔無線ネットワーク設定〕 → 〔DNS 設定〕を選択します。

**Panasonic** 

装置再起動 | 適用 | 保存 | 更新 | 印刷 | サイトマップ | ログアウト

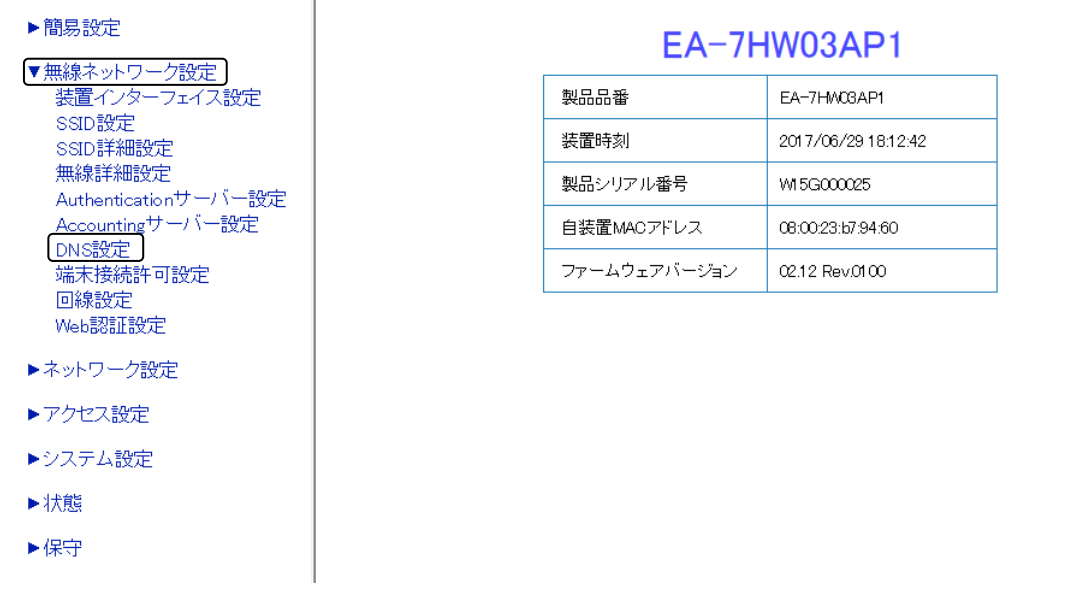

図5.6-14 メニュー(DNS 設定)

#### 手順2 DNS 転送設定 1 に DNS サーバーのドメイン名か IP アドレスを記入します。

・ 転送先 DNS サーバーIP アドレス:「10.10.10.10」を入力

**Panasonic** 

装置再起動| 適用| 保存| 更新| 印刷| サイトマップ| ログアウト

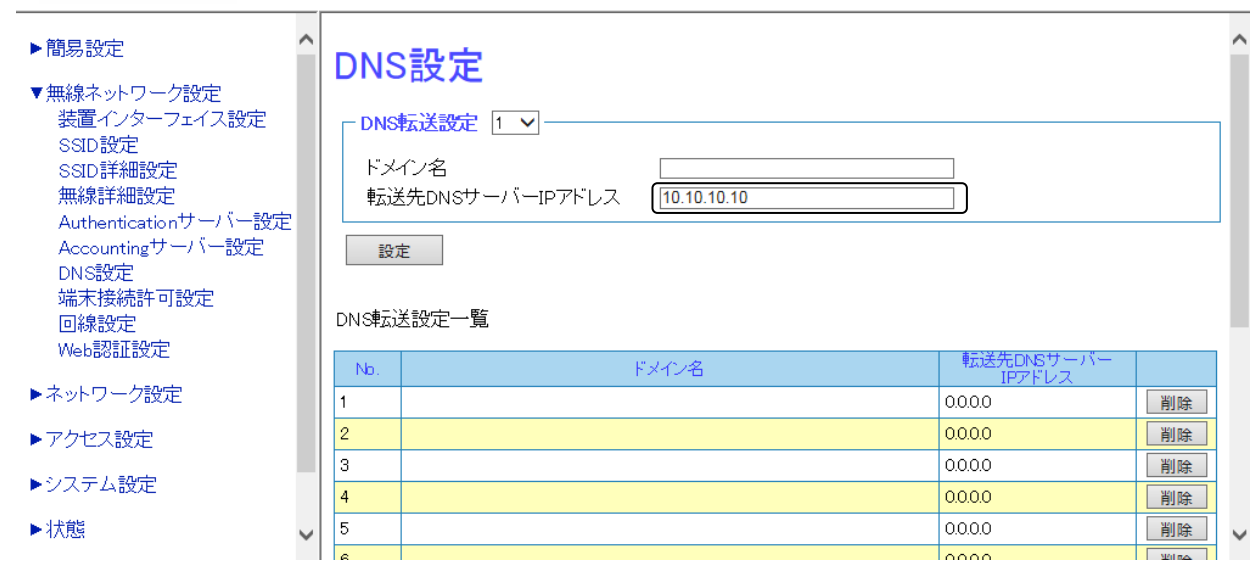

図5.6-15 DNS サーバー設定

## 手順3 装置設定下部の〔設定〕をクリックし、設定を反映させます。

手順4 画面最上部の〔適用〕をクリックし、設定を確定させます。

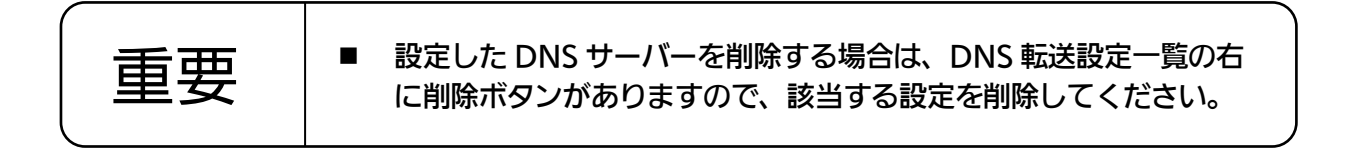

## 5.7 Web 認証機能を使用したルーター構成の設定

ここでは、ルーター構成に Web 認証機能を組み込んだ構成を紹介します。ここでは、AP の Web 認証機能 を使用した構成例を説明します。また、お客様の使用されているネットワーク環境に合わせて、設定をしてく ださい。

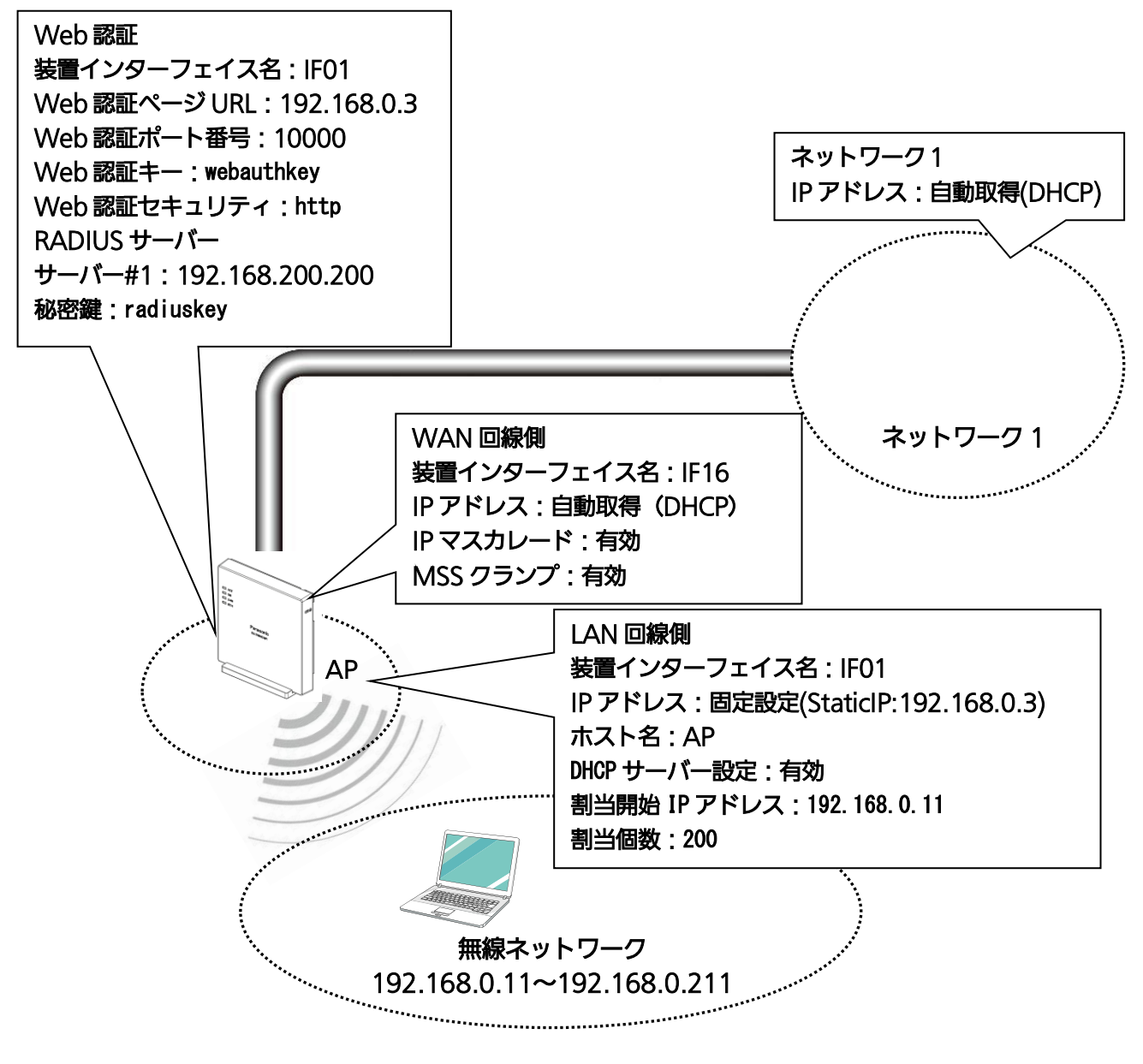

<span id="page-190-0"></span>図5.7-1 ネットワーク構成例(Web 認証)

図 [5.7-1](#page-190-0) [ネットワーク構成例\(](#page-190-0)Web 認証)を構築するための設定は、以下の手順で行います。

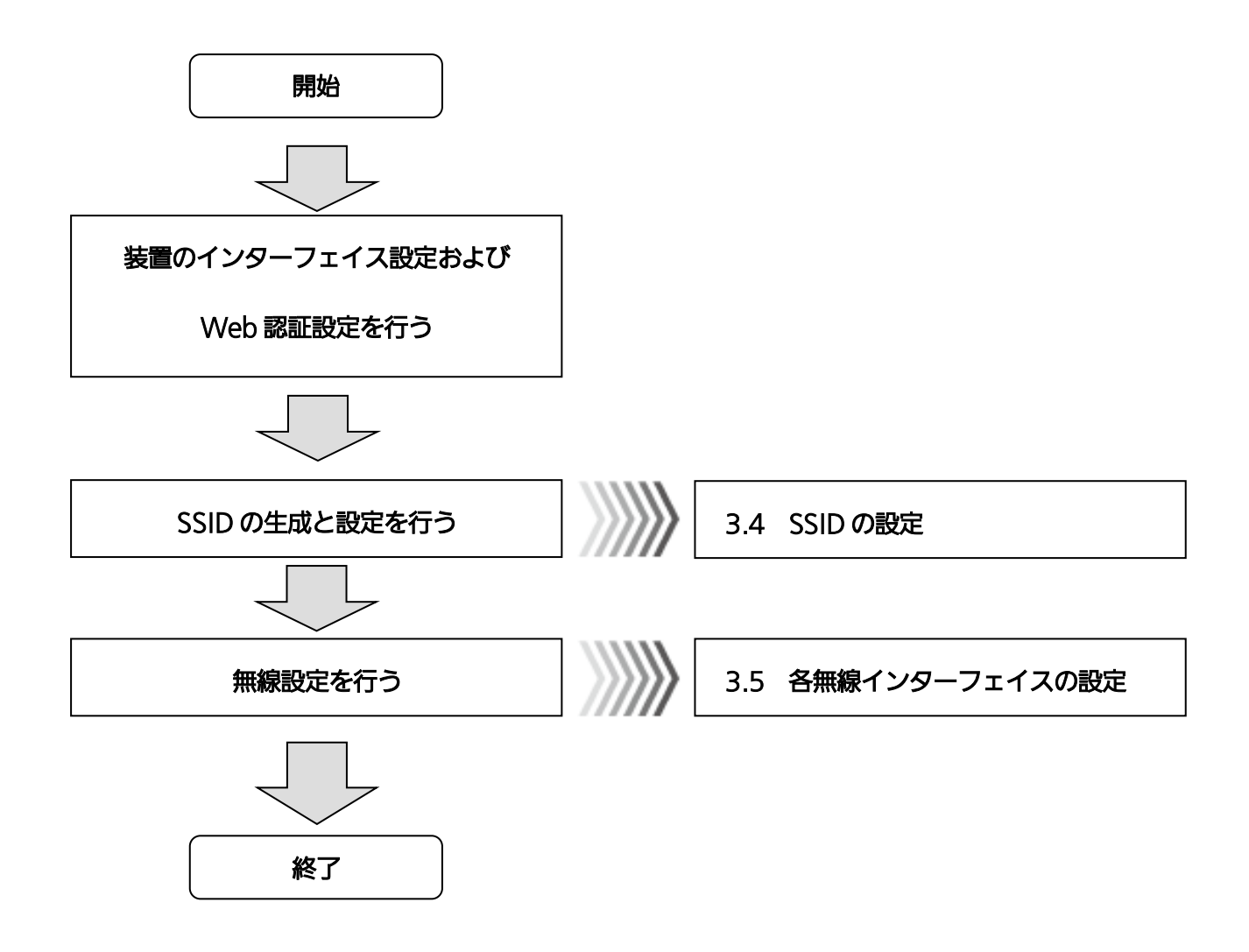

図5.7-2 ネットワーク構成手順(Web 認証)

◆装置のインターフェイス設定および Web 認証設定

#### 手順1 〔無線ネットワーク設定〕 → 〔装置インターフェイス設定〕を選択します。

#### **Panasonic**

装置再起動|適用|保存|更新|印刷|サイトマップ|ログアウト

装置再起動| 適用| 保存| 更新| 印刷| サイトマップ| ログアウト

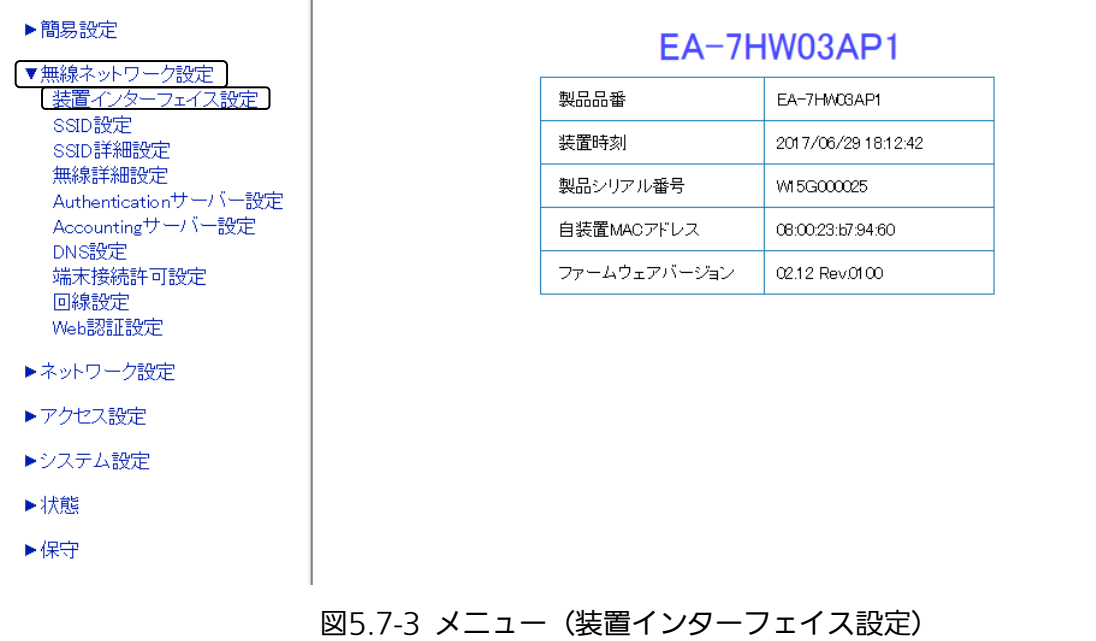

#### 手順2 対象となる装置インターフェイス IF16 の〔編集〕をクリックします。

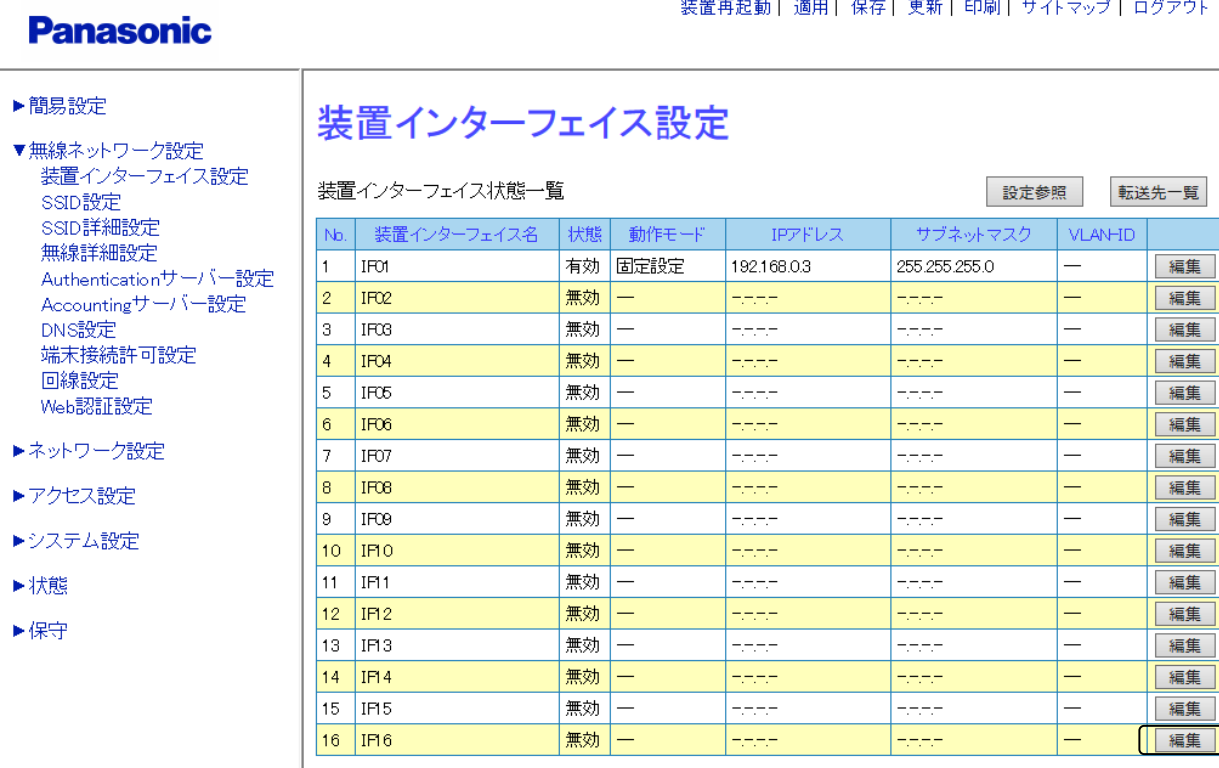

#### 図5.7-4 装置インターフェイス設定

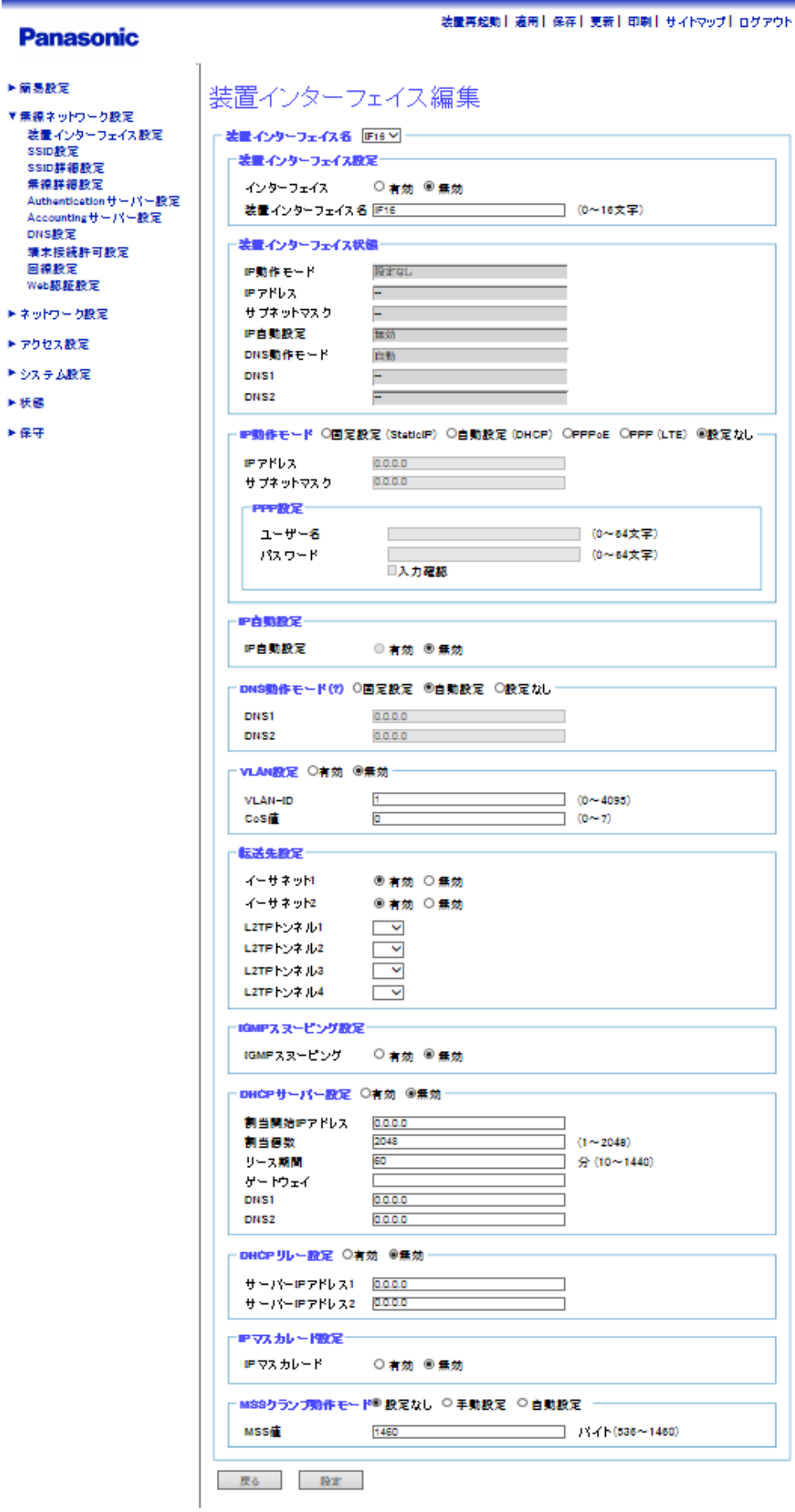

<span id="page-193-0"></span>図5.7-5 装置インターフェイス編集

#### 手順3 〔装置インターフェイス編集〕画面(図 [5.7-5](#page-193-0))の装置インターフェイス設定内で、

装置インターフェイス IF16 に対して下記設定を行います。

・ インターフェイス:〔有効〕を選択

#### **Panasonic**

装置再起動| 適用| 保存| 更新| 印刷| サイトマップ| ログアウト

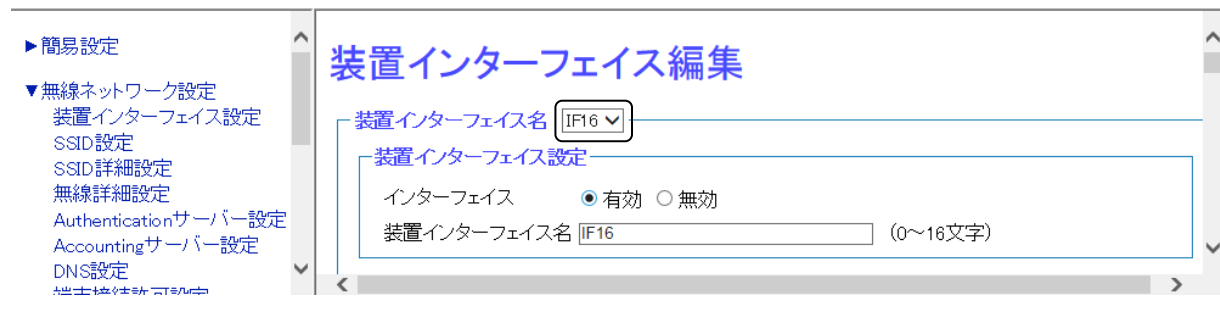

#### 図5.7-6 装置インターフェイス(有効)

手順4 〔装置インターフェイス編集〕画面 (図 [5.7-5](#page-193-0)) の IP 動作モード内で、 装置インターフェイス IF16 に対して下記設定を行います。

・ IP 動作モード:〔自動設定(DHCP)〕を選択

#### **Panasonic**

装置再起動| 適用| 保存| 更新| 印刷| サイトマップ| ログアウト

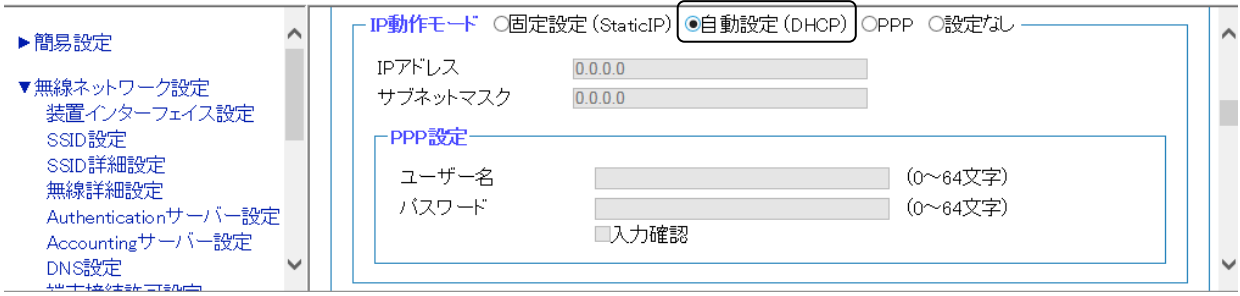

図5.7-7 IP インターフェイス(IF16)

#### 手順5 〔装置インターフェイス編集〕画面 (図 [5.7-5](#page-193-0)) の IP マスカレード内で、

#### 下記設定を行います。

・ IP マスカレード:〔有効〕を選択

#### **Panasonic**

装置再起動 | 適用 | 保存 | 更新 | 印刷 | サイトマップ | ログアウト

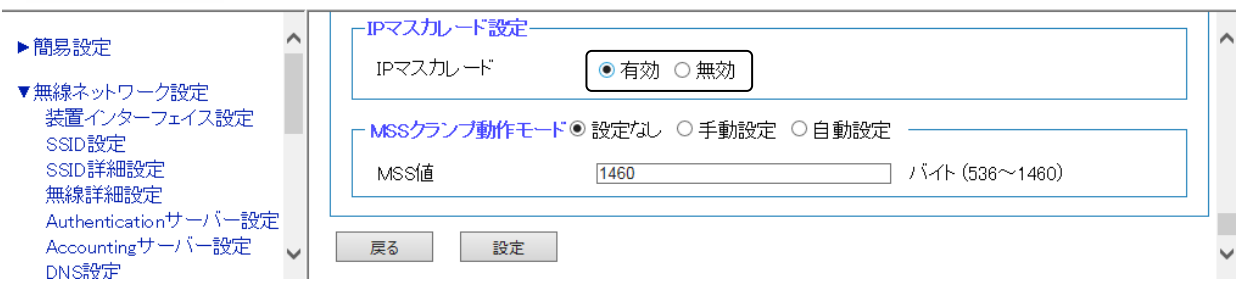

図5.7-8 IP マスカレード設定(IF16)

#### 手順6 〔装置インターフェイス編集〕画面 (図 [5.7-5](#page-193-0)) の MSS クランプ動作モード内で、下記設定を行 います。

・ MSS クランプ:〔自動設定〕を選択

**Panasonic** 

装置再起動| 適用| 保存| 更新| 印刷| サイトマップ| ログアウト

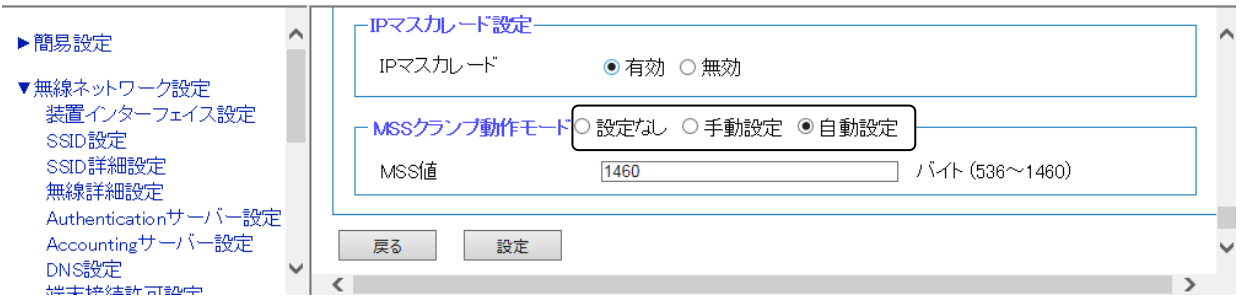

手順8 〔装置インターフェイス編集〕画面(図 [5.7-5](#page-193-0))で装置インターフェイス名に、 〔IF01〕を選択します。

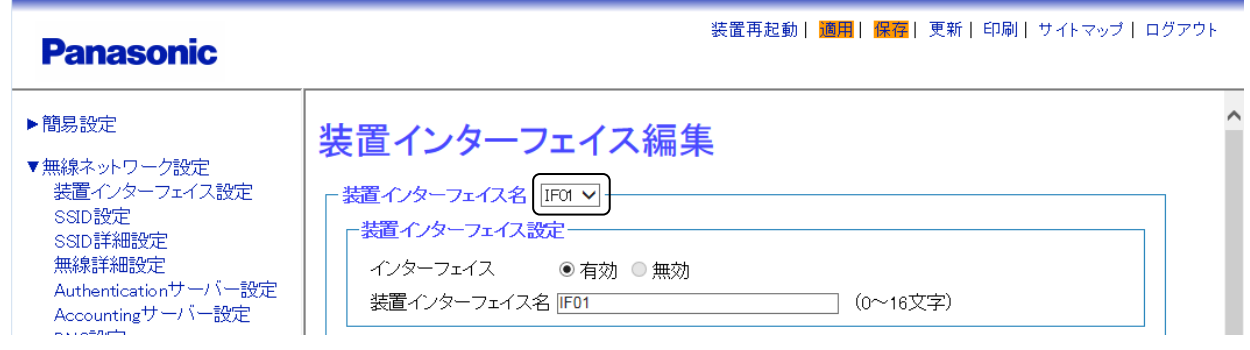

図5.7-10 装置インターフェイス(IF01)

#### 手順9 〔装置インターフェイス編集〕画面 (図 [5.7-5](#page-193-0)) の DHCP サーバー設定内で、 下記設定を行います。

- ・ DHCP サーバー設定:〔有効〕を選択
- ・ 割当開始 IP アドレス:「192.168.11.11」を入力
- ・ 割当個数:「200」を入力

#### **Panasonic**

装置再起動 | 適用 | 保存 | 更新 | 印刷 | サイトマップ | ログアウト

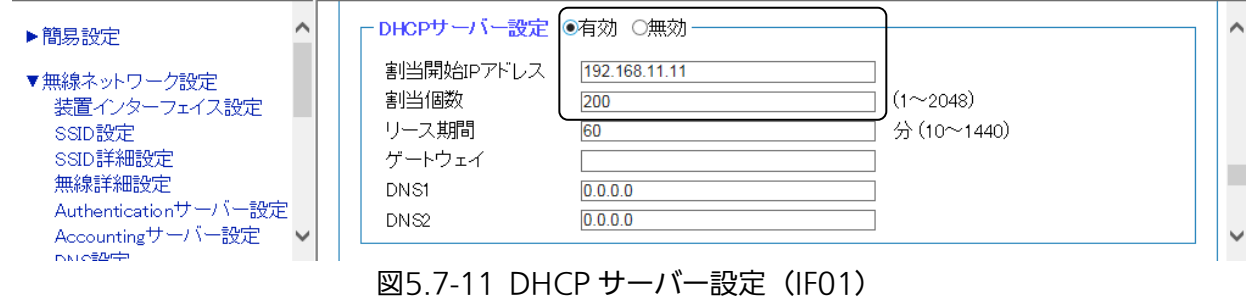

<span id="page-195-0"></span>手順10 MSS クランプ動作モード下部の〔設定〕をクリックし、設定を仮保存します。

図5.7-9 MSS クランプ動作モード(IF16)

手順7 MSS クランプ動作モード設定下部の〔設定〕をクリックし、設定を反映します。 以上で、IF16 に対する設定が仮保存されています。ただし、設定が装置に反映されていません。

#### ◆ルーティング設定 手順11 〔ネットワーク設定〕 → 〔ルーティング設定〕を選択します。

**Panasonic** 

装置再起動| 適用| 保存| 更新| 印刷| サイトマップ| ログアウト

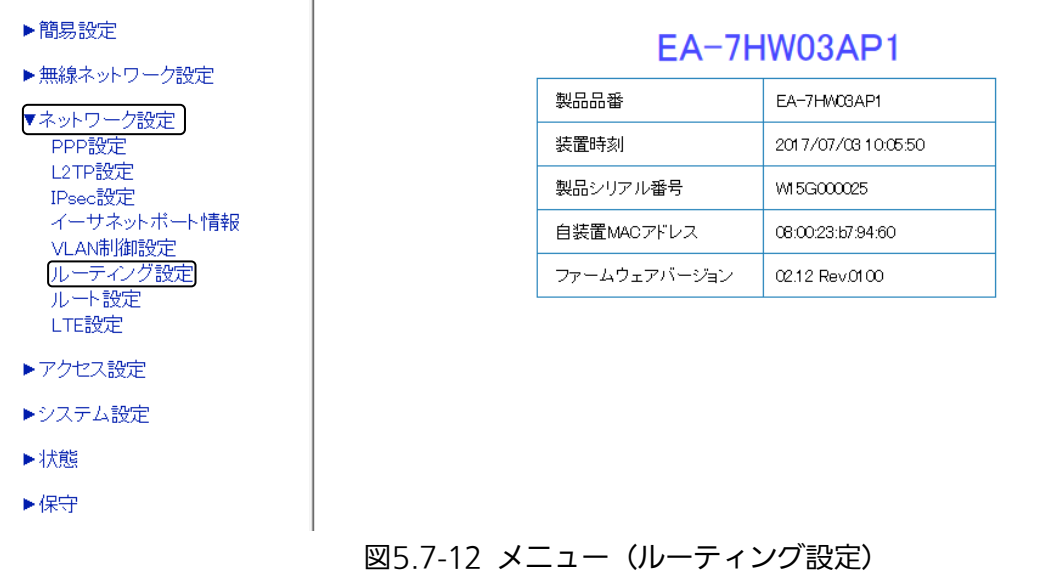

#### 手順12 ルーティング番号 01 に IF01-IF16 のルーティング設定を行います。

- ・ 装置インターフェイス名1:〔IF16〕を選択
- ・ 装置インターフェイス名2:〔IF01〕を選択
- ・ ルーティング:〔有効〕を選択

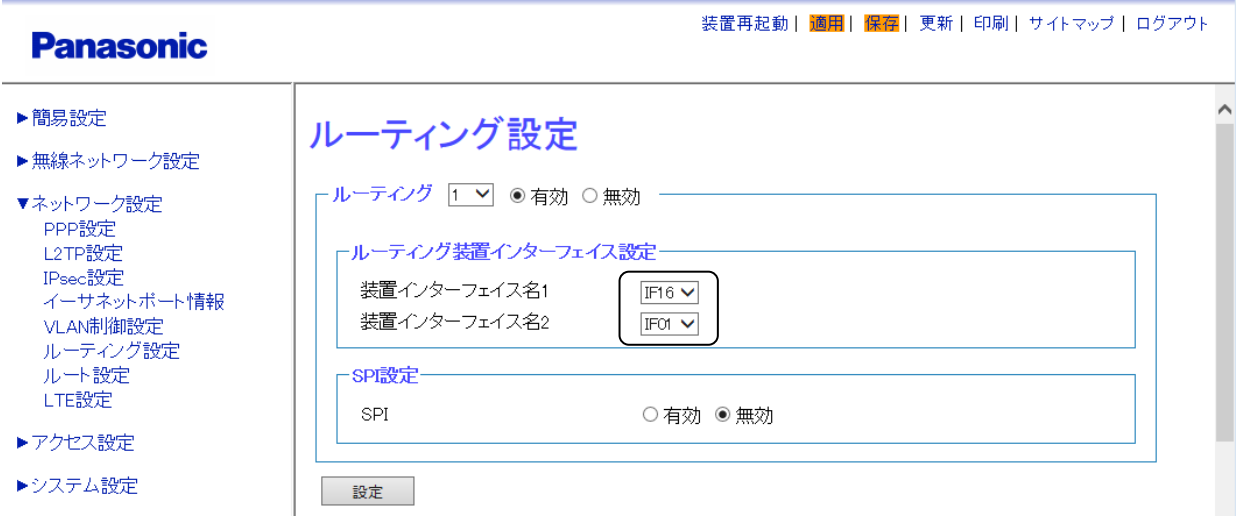

図5.7-13 装置設定

手順13 装置設定下部の〔設定〕をクリックし、設定を反映させます。 手順14 画面最上部の〔適用〕をクリックし、設定を確定させます。

#### ◆Web 認証設定

手順15 〔無線ネットワーク設定〕 → 〔Web 認証ルーティング設定〕を選択します。

**Panasonic** 

装置再起動| 適用| 保存| 更新| 印刷| サイトマップ| ログアウト

装置再起動| 適用| 保存| 更新| 印刷| サイトマップ| ログアウト

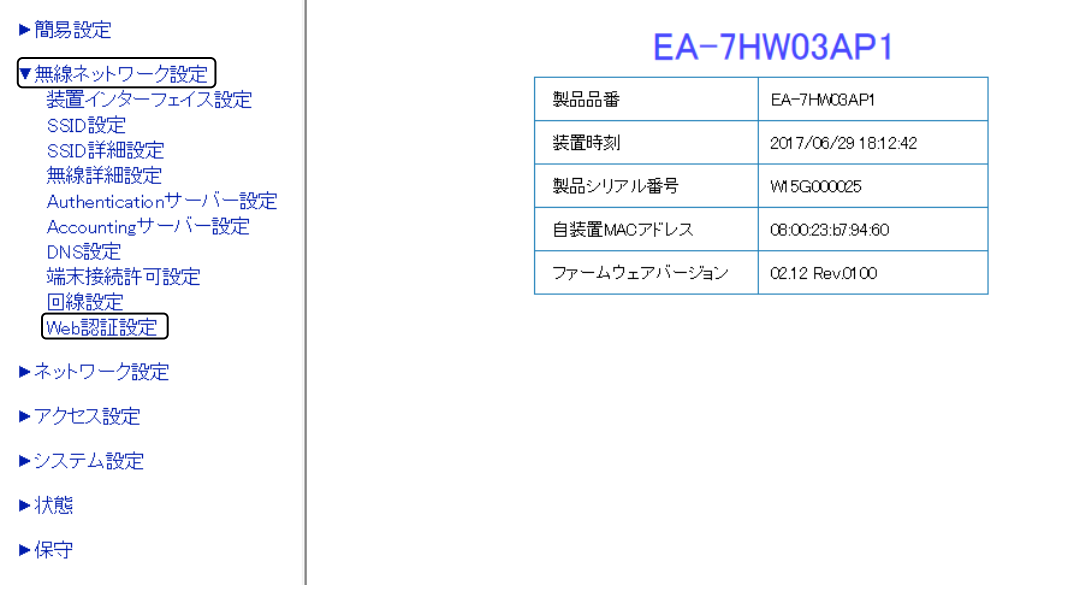

図5.7-14 メニュー(Web 認証設定)

#### 手順16 Web 認証設定画面で番号 01 の Web 認証編集を選択し、編集ボタンをクリックします。

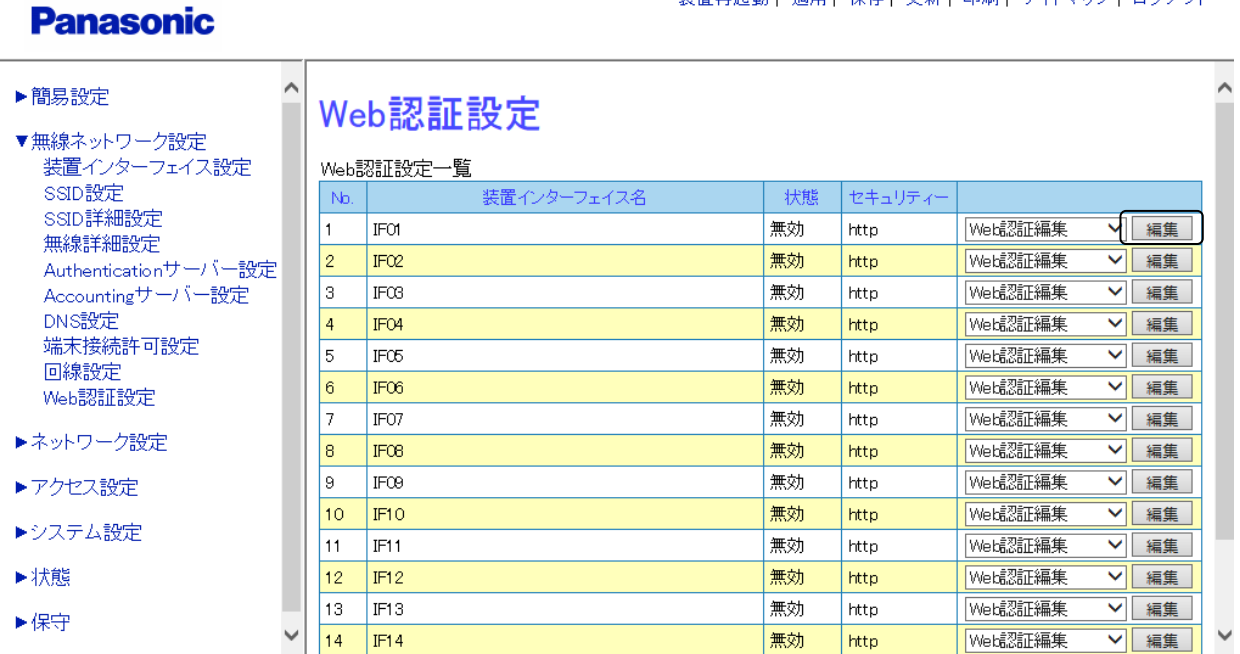

図5.7-15 Web 認証設定

#### 手順17 Web 認証編集画面で、装置インターフェイス名に〔IF01〕を選択します。

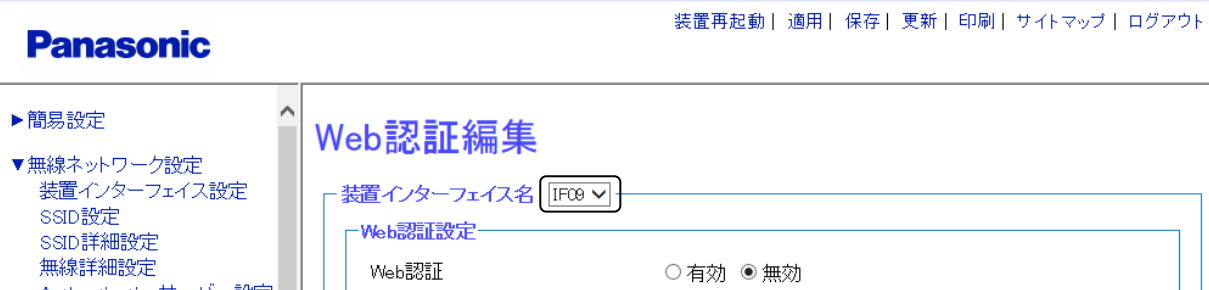

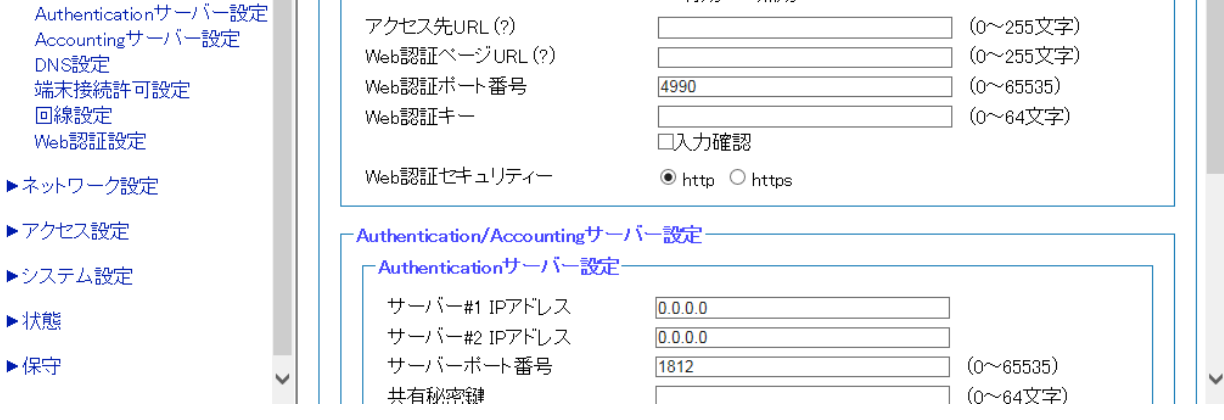

 $\overline{\phantom{a}}$ 

図5.7-16 装置インターフェイス(IF01)

## 手順18 Web 認証編集画面の Web 認証設定内で、

装置インターフェイス IF01 に対して下記の設定を行います。

- ・ Web 認証設定:〔有効〕を選択
- ・ Web 認証セキュリティー:〔http〕を設定
- ・ Web 認証ページ URL、Web 認証キー:設定不要

#### **Panasonic**

装置再起動| 適用| <mark>保存</mark>| 更新| 印刷| サイトマップ| ログアウト

 $\Box$  (0~255文字)

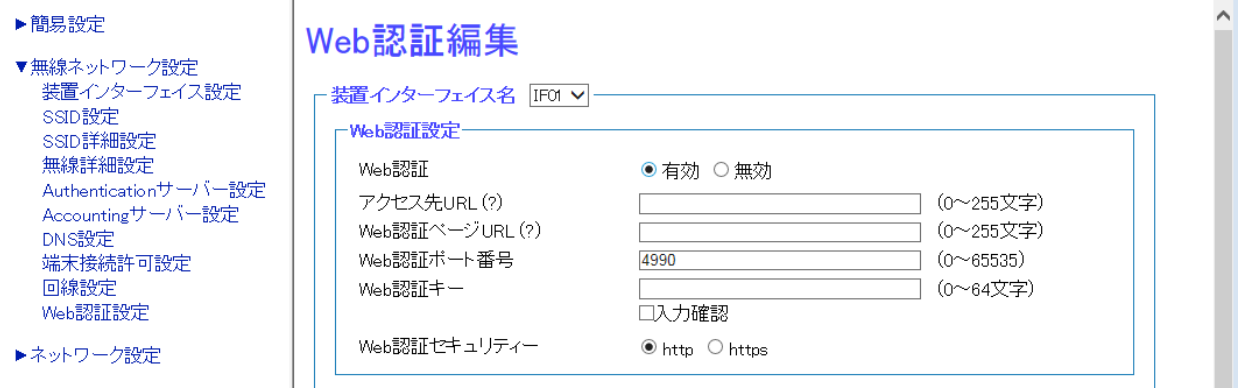

図5.7-17 装置設定

#### <span id="page-199-0"></span>手順19 〔Web 認証編集〕画面の Authentication/Accounting サーバー設定内で、

以下の設定を行います。

- ・ サーバー#1 IP アドレス:「192.168.200.200」を入力
- ・ 秘密鍵:「radiuskey」を入力

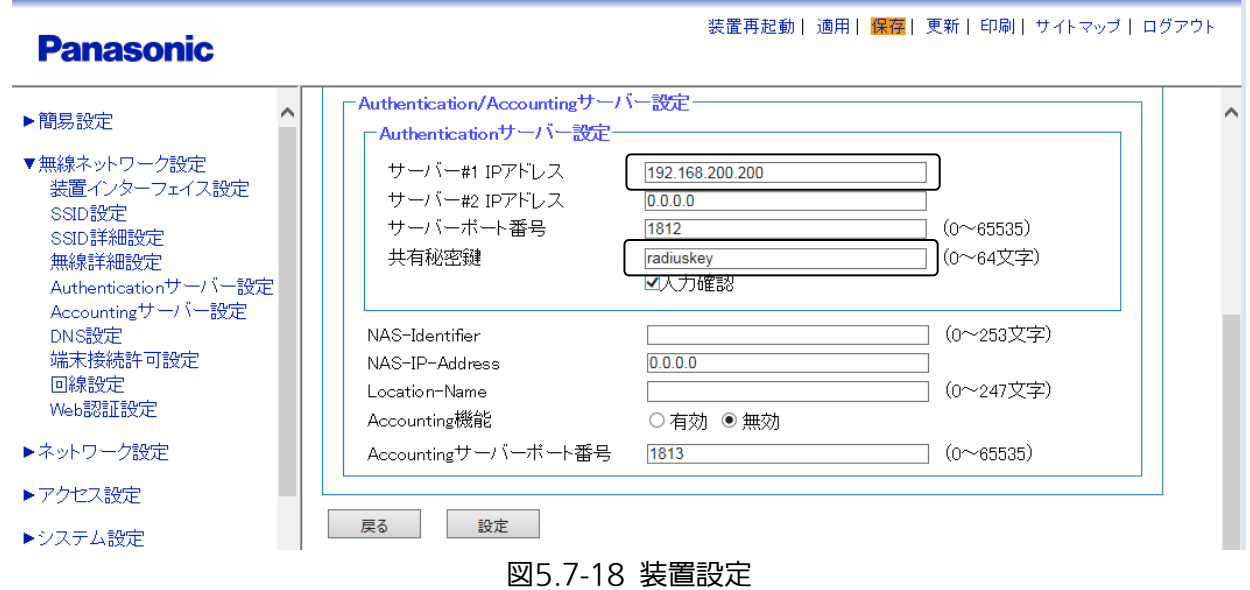

### 手順20 装置設定下部の〔設定〕をクリックし、設定を反映させます。 手順21 画面最上部の〔適用〕をクリックし、設定を確定させます。

以降、IF01 に対して SSID の生成と設定、無線設定を行ってください。

重要 ■ RADIUS サーバーを 1 台だけ使用する場合は、サーバー#1 IP アド レスにサーバーの IP アドレスを記載してください。 ■ RADIUS サーバーを 2 台使用する場合は、サーバー#2 IP アドレス に 2 台目の RADIUS サーバーの IP アドレスを設定してください。

## 5.7.1 Radius 属性設定

Web 認証をする際、AP より Radius サーバーに RADIUS 属性を通知することができます。 設定可能な属性は、"NAS-Identifier"、"NAS-IP-Address"、"Location-Name"の 3 つです。 また、課金管理の設定も可能です。

#### 設定手順

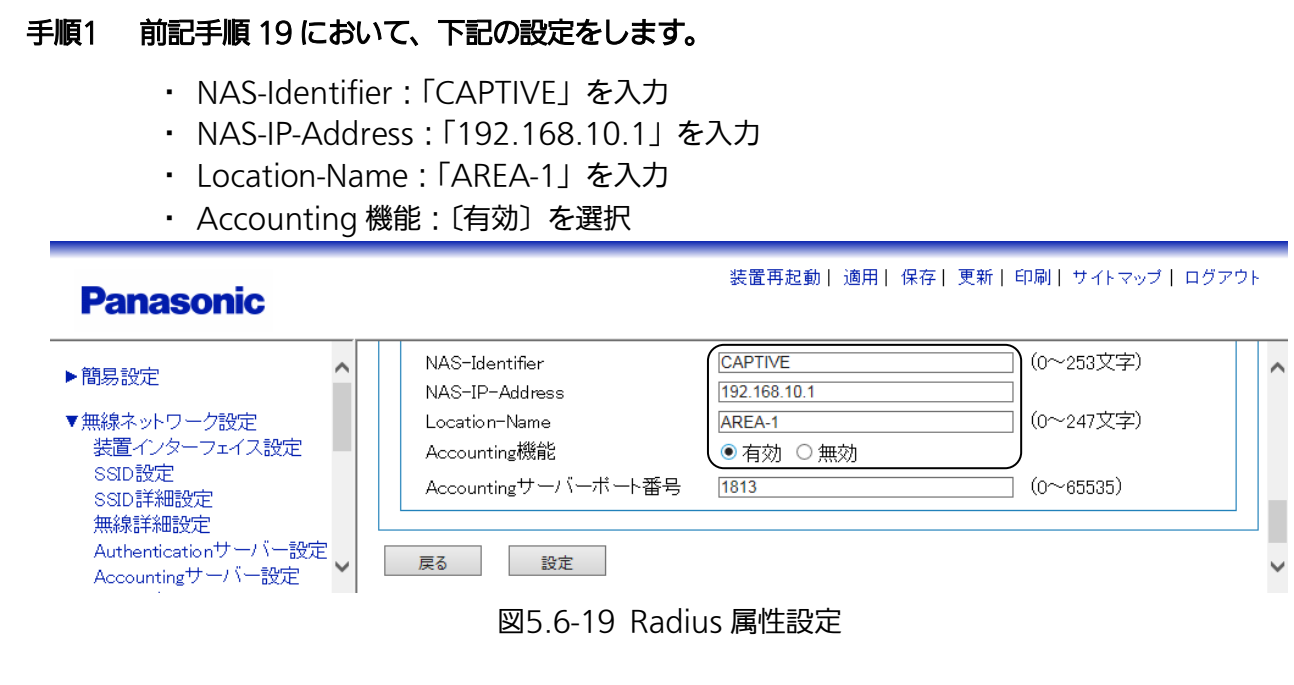

- 手順2 装置設定下部の〔設定〕をクリックし、設定を反映させます。
- 手順3 画面最上部の〔適用〕をクリックし、設定を確定させます。

# 第6章 保守

本装置の保守機能(ログ機能、アップロード・ダウンロード、装置リセットなど)について、 説明します。

## 6.1 設定データのバックアップと書き込み

#### 6.1.1 設定データのバックアップ

本装置の設定データをバックアップする方法は、FTP コマンドを使用する方法、CLI コンソールでコマンドを 実行する方法があります。ここでは、FTP コマンドを使用して、本装置に接続している PC に設定ファイルを バックアップする方法を紹介します。なお、Windows の操作は、Windows8.1 を基に説明しています。

#### 操作手順

#### 手順1 〔システム設定〕 → 〔ファイル名設定〕を選択します。

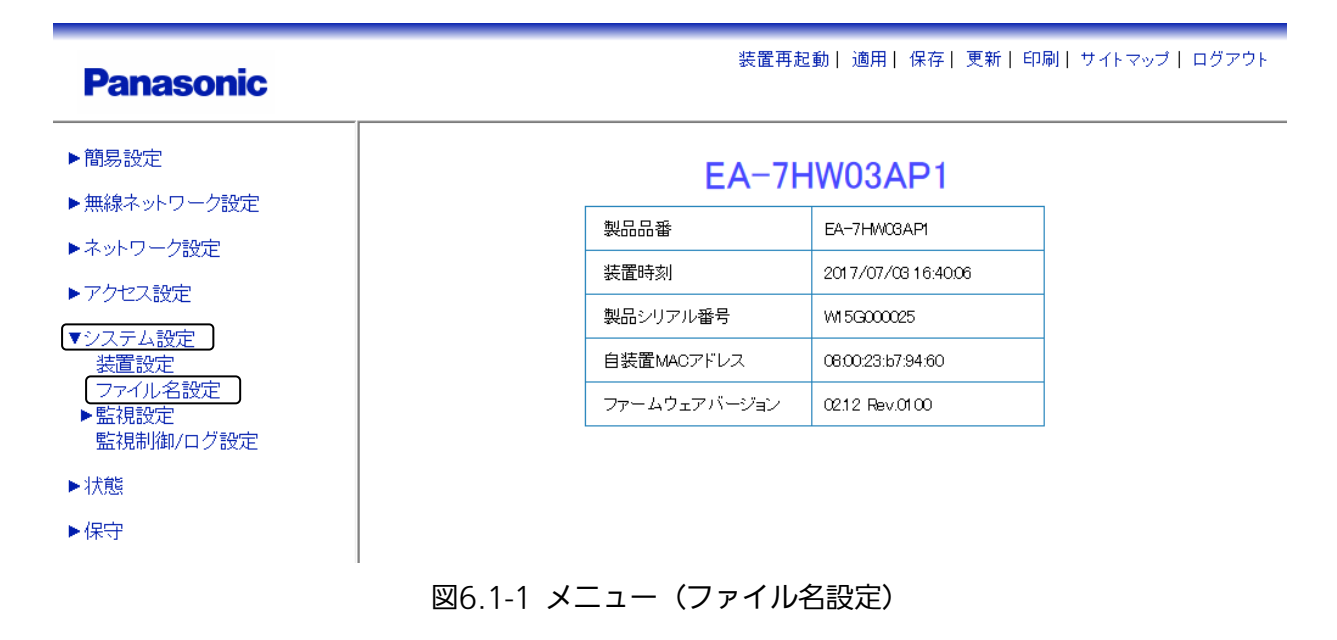

#### 手順2 設定ファイルのファイル名を入力します。(拡張子は不要)

例として、設定読み出し用ファイル名に「config\_r」を入力します。 ここで設定したファイル名が、バックアップファイル名となります。 ここでのファイル名は、必ず最後に「\_r」を付与してください。

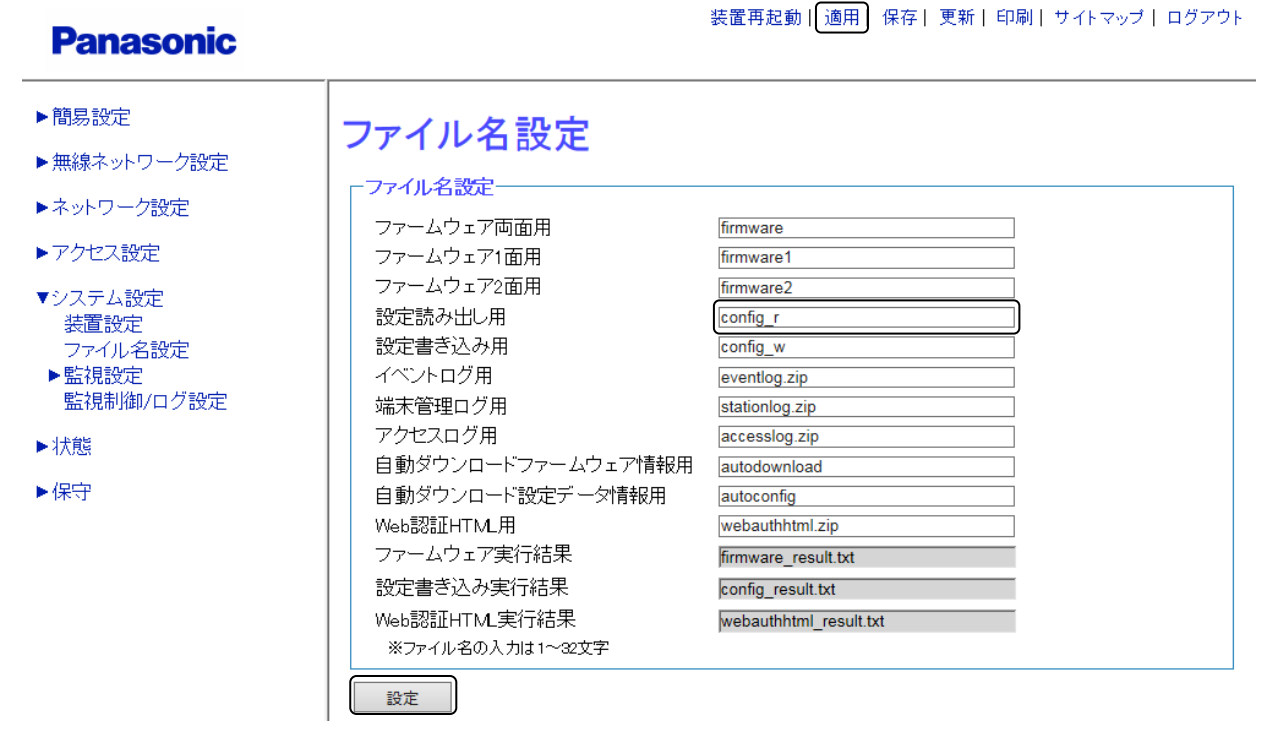

図6.1-2 ファイル名設定

- 手順3 画面最下部の〔設定〕をクリックし、設定を反映させます。
- 手順4 画面上部の〔適用〕をクリックし、設定を確定させます。

手順5 Windows のスタートメニューより、アクセサリを選択し、〔コマンドプロンプト〕を管理者モード で起動します。管理者モードでの起動方法は、〔コマンドプロンプト〕を右クリックし、"管理者と して実行"をクリックします。

#### 手順6 〔コマンドプロンプト〕画面が表示されたら、バックアップした設定データを保存する ディレクトリへ移動します。

ここでは、「C:\backup」に設定ファイルを保存するものとします。

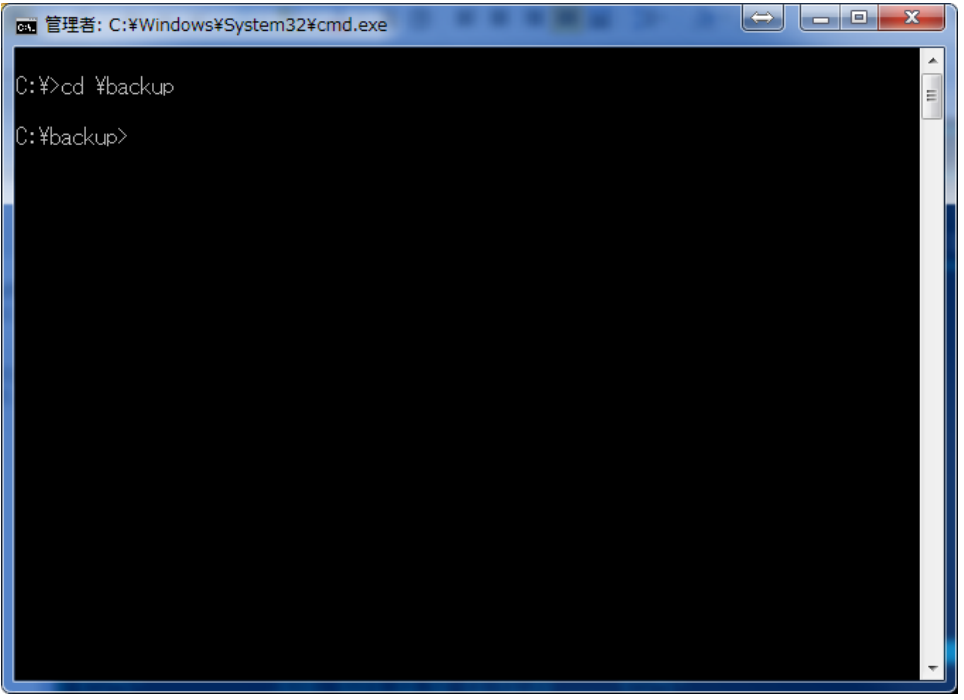

図6.1-3 設定ファイルバックアップ (コマンド) ①

#### 手順7 ftp コマンドを使って、WEB コンソール用 PC から本装置に接続します。

本装置の IP アドレスを「192.168.0.3」とした場合のコマンド入力例を示します。

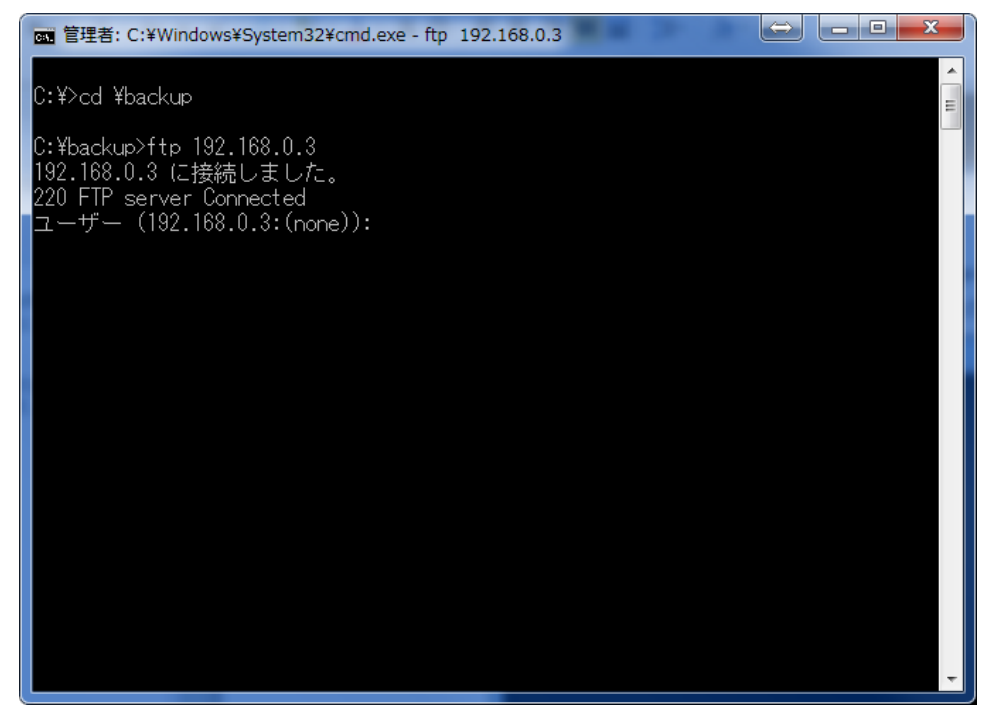

図6.1-4 設定ファイルバックアップ (コマンド) 2

ユーザー名の入力が表示されず「ftp>」と表示された場合は、「6.3.3 FTP [によるリモート採取」](#page-224-0)の [手順](#page-224-1) 1 [~手順](#page-225-0) 7 で FTP アクセス許可設定を行ってください。

#### 手順8 ユーザー名を入力し、実行します。

例として、管理者権限(ここでは初期値の「root」)を入力します。

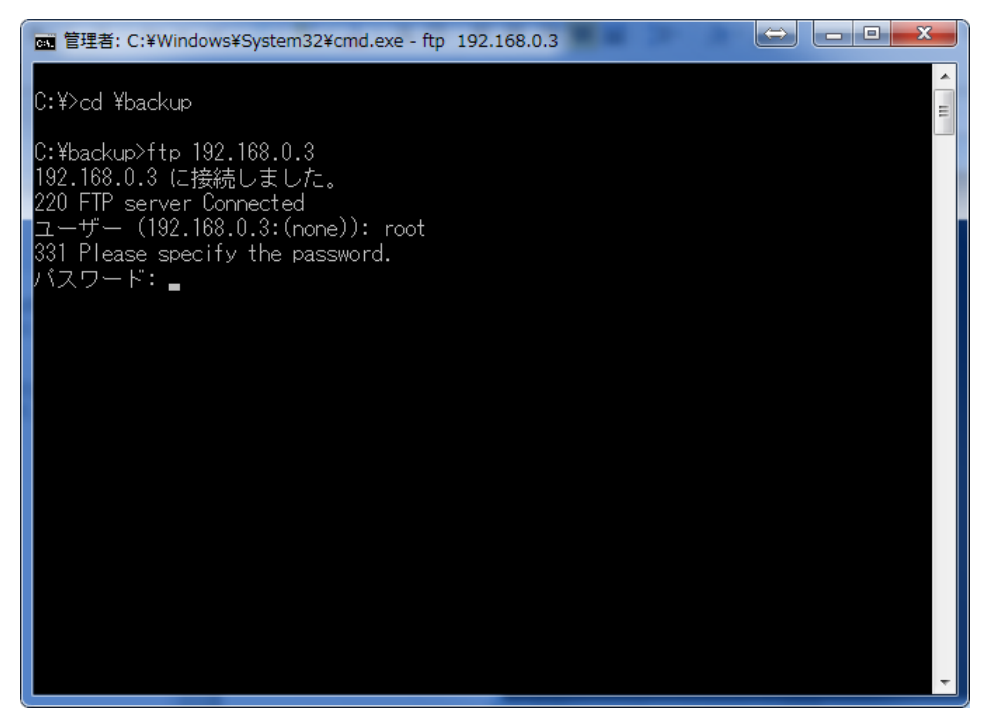

図6.1-5 設定ファイルバックアップ (コマンド) ③

#### 手順9 パスワードを入力し、実行します。

 パスワード入力時、画面に入力内容は表示されません。 ログインが成功した場合は、「Login successful.」と表示されます。

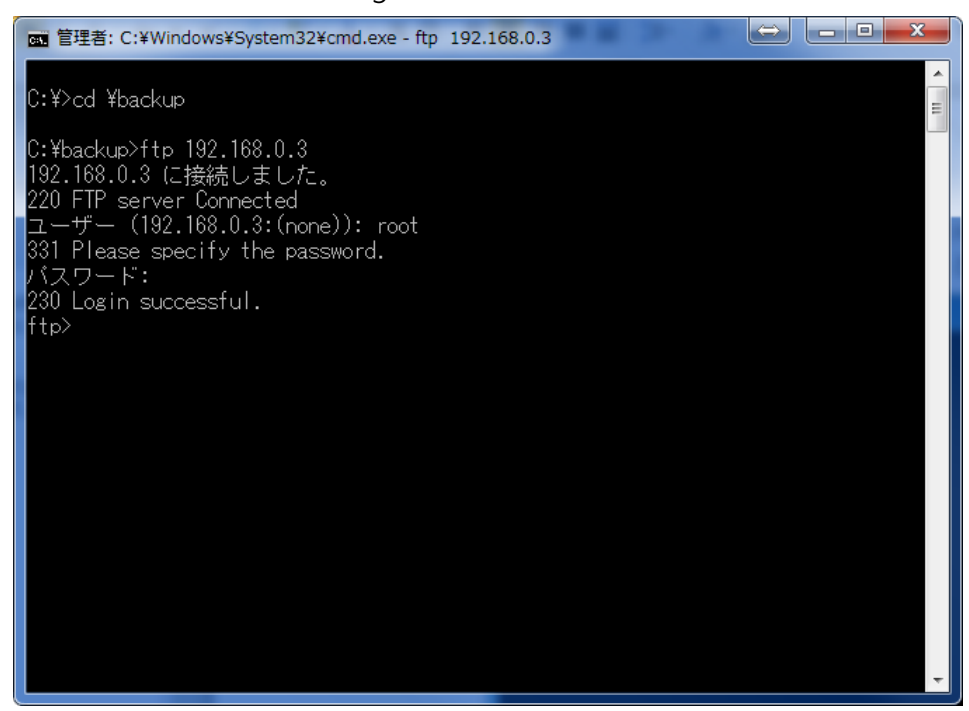

図6.1-6 設定ファイルバックアップ (コマンド) 4

#### 手順10 設定ファイルを作成します。

CLI コンソールで「create config」を実行します。

CLI コンソールについては「2.6 CLI [コンソールの接続」](#page-36-0)を参照ください。

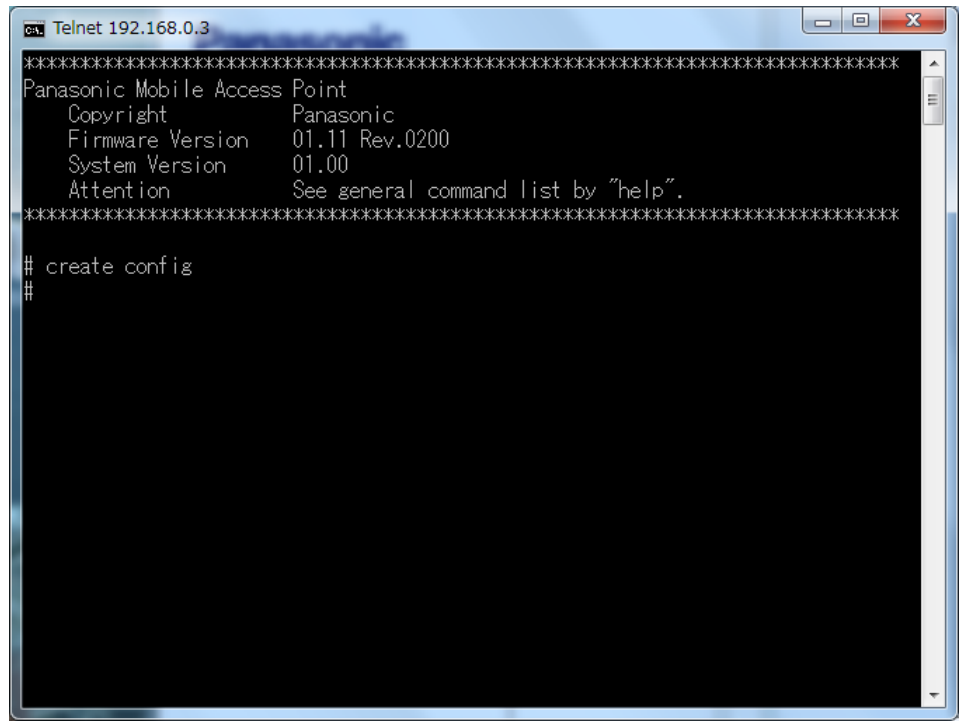

図6.1-7 設定ファイルバックアップ (コマンド) ⑤

#### 手順11 設定ファイルをバックアップします。

設定ファイルのファイル名を「config\_r」として、下記コマンドを入力/実行します。

コマンド:"get config\_r"

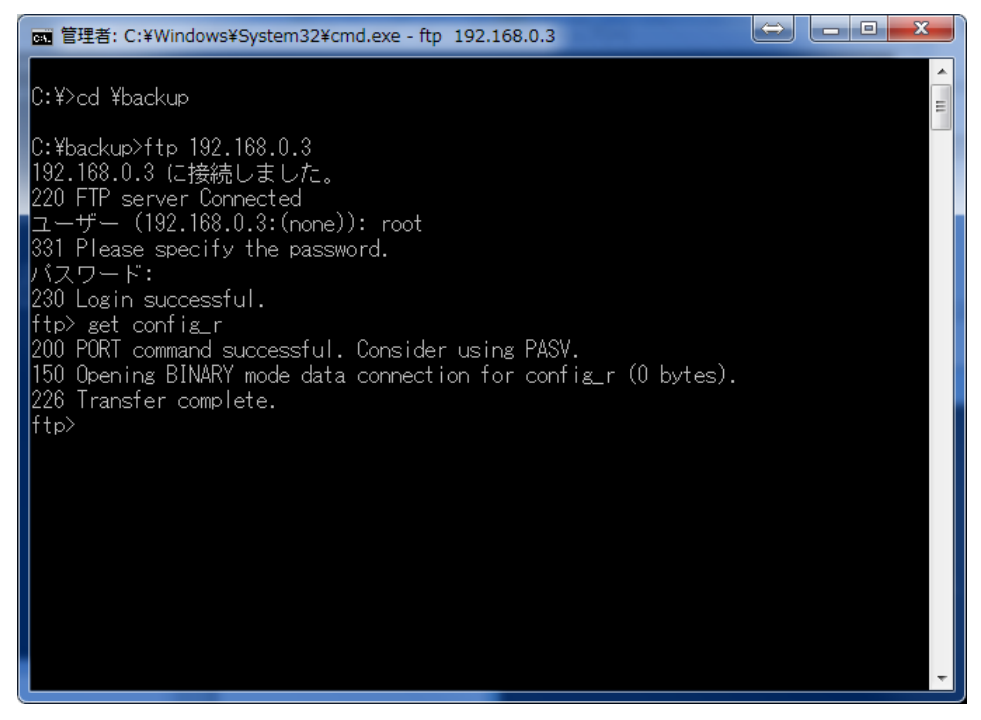

図6.1-8 設定ファイルバックアップ (コマンド) 6

#### 手順12 「C:¥backup」に設定ファイルが保存されました。 「quit」コマンドを実行してログアウトし、ftp を終了します。

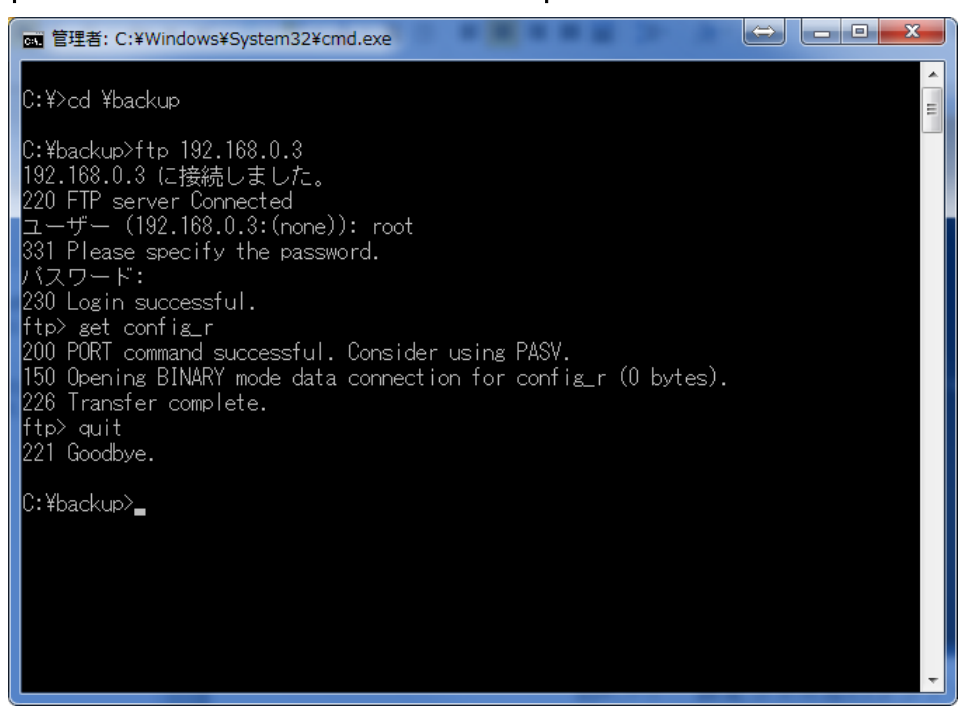

図6.1-9 設定ファイルバックアップ (コマンド) ⑦

#### 6.1.2 設定データの書き込み

本装置で設定データを書き込む方法は、本装置に接続している PC より FTP コマンドを使用する方法があり ます。ここでは、FTP コマンドを使用して本装置に接続している PC より本装置へ設定ファイルを書き込む方 法を紹介します。

#### 操作手順

手順1 〔システム設定〕 → 〔ファイル名設定〕を選択します。

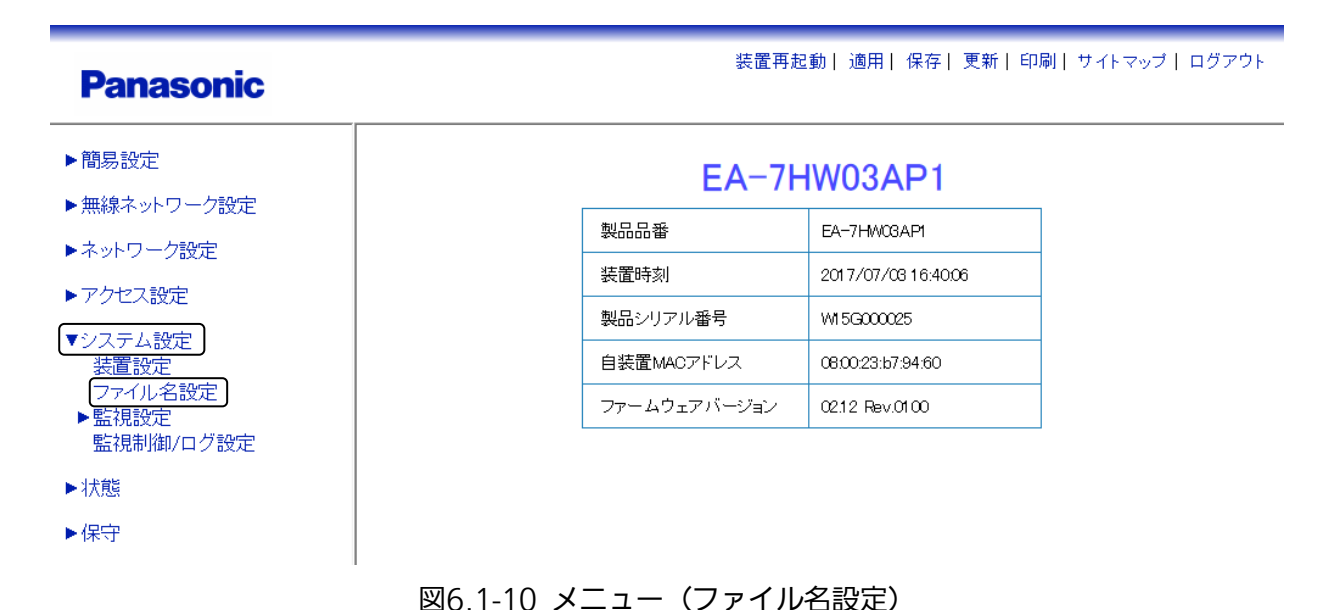

#### 手順2 設定ファイルのファイル名を入力します。

例として、設定書き込み用ファイル名に「config\_w」を入力します。 ここで設定したファイル名が、設定用ファイル名となります。 ここでのファイル名は、設定読み出し用ファイル名の最後に付与した「\_r」の代わりに 「 w」を付与したものにしてください。

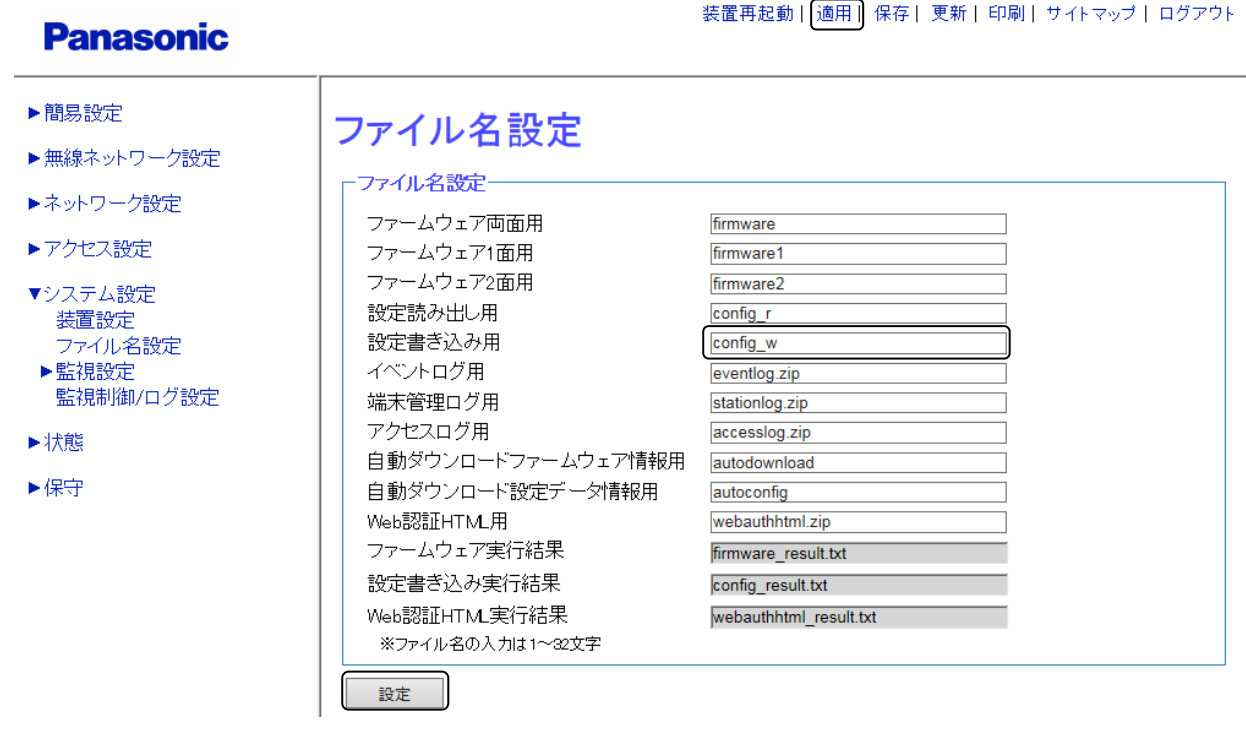

図6.1-11 ファイル名設定

- 手順3 画面最下部の〔設定〕をクリックし、設定を反映させます。
- 手順4 画面上部の〔適用〕をクリックし、設定を確定させます。
- 手順5 Windows のスタートメニューより、アクセサリを選択し、〔コマンドプロンプト〕を管理者モード で起動します。管理者モードでの起動方法は、〔コマンドプロンプト〕を右クリックし、"管理者と して実行"をクリックします。

#### 手順5 保存している設定データのディレクトリへ移動します。

ここでは、「C:\backup」に「config\_w」という名称の設定ファイルを保存しているものとしま す。

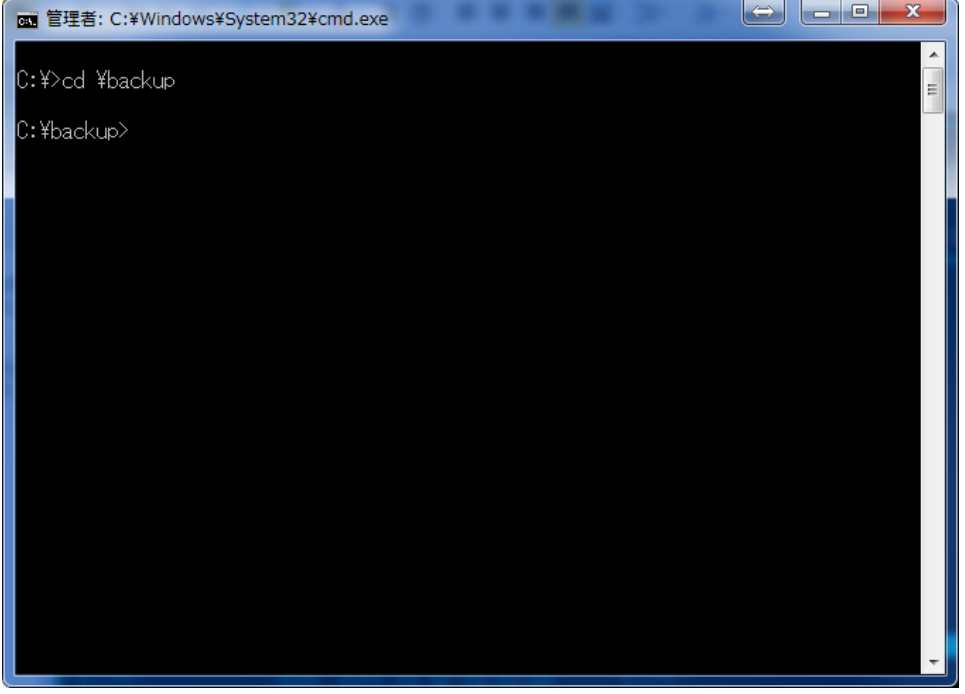

図6.1-12 設定ファイル書き込み (コマンド) ①

#### 手順6 ftp コマンドを使って、WEB コンソール用 PC から本装置に接続します。

本装置の IP アドレスを「192.168.0.3」とした場合のコマンド入力例を示します。

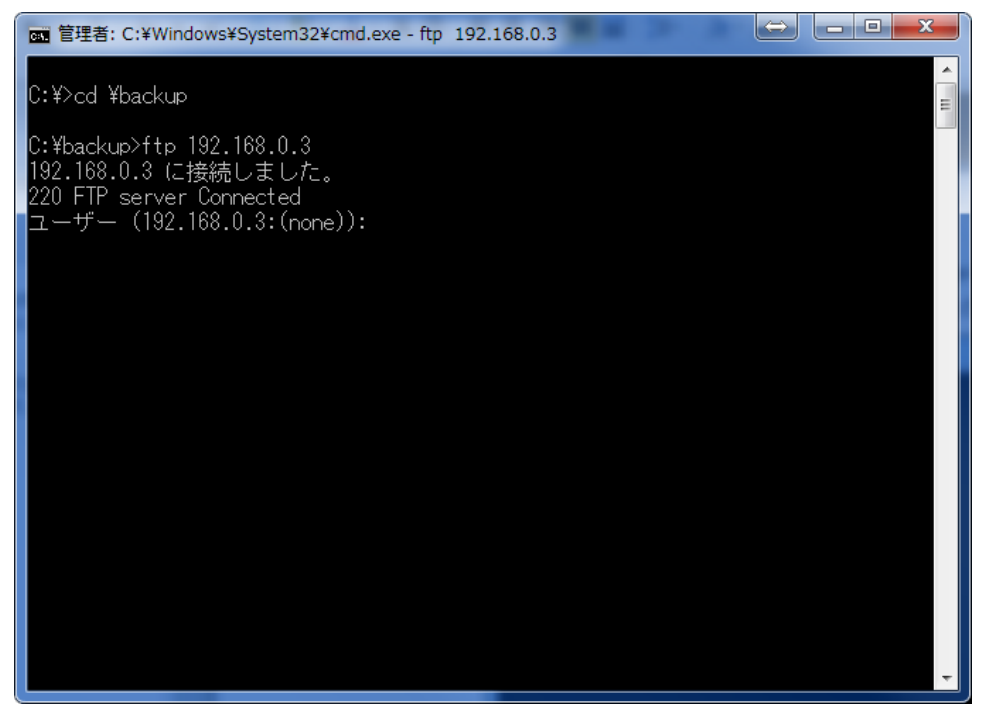

図6.1-13 設定ファイル書き込み (コマンド) 2

#### 手順7 ユーザー名を入力し、実行します。

例として、管理者権限(ここでは初期値の「root」)を入力します。

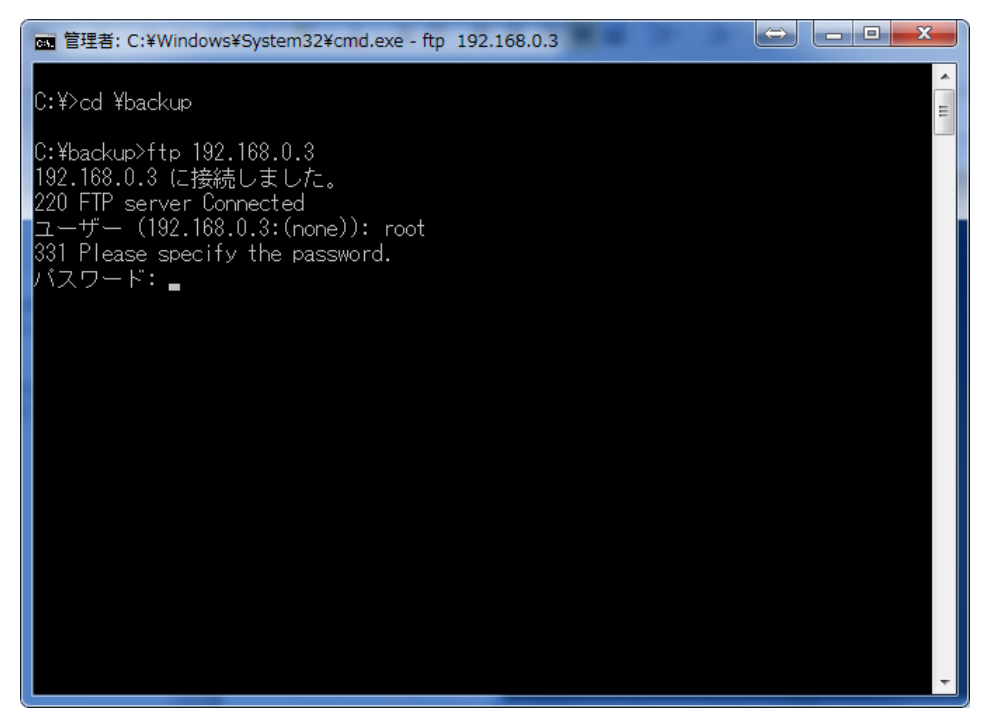

図6.1-14 設定ファイル書き込み (コマンド) ③

ユーザー名の入力が表示されず「ftp>」と表示された場合は、「6.3.3 FTP [によるリモート採取」](#page-224-0)の [手順](#page-224-1) 1 [~手順](#page-225-0) 7 で FTP アクセス許可設定を行ってください。

#### 手順8 パスワードを入力し、実行します。

 パスワード入力時、画面に入力内容は表示されません。 ログインが成功した場合は、「Login successful」と表示されます。

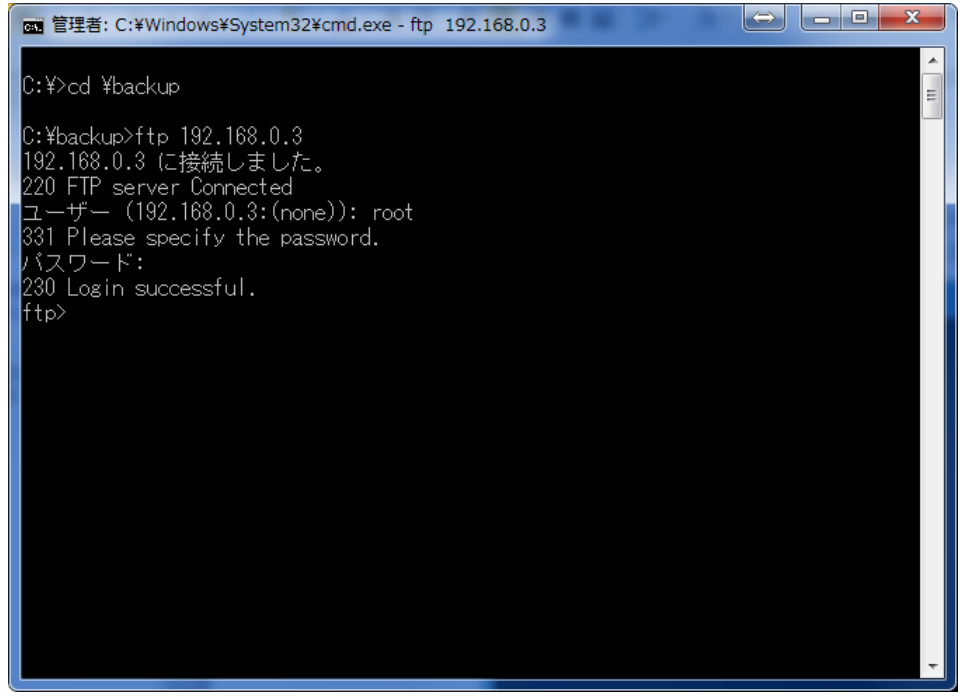

図6.1-15 設定ファイル書き込み (コマンド) 4

#### 手順9 設定ファイルを読み込みます。

ここでは、設定ファイルのファイル名を「config\_w」として、下記コマンドを入力/実行します。 コマンド:"put config\_w"

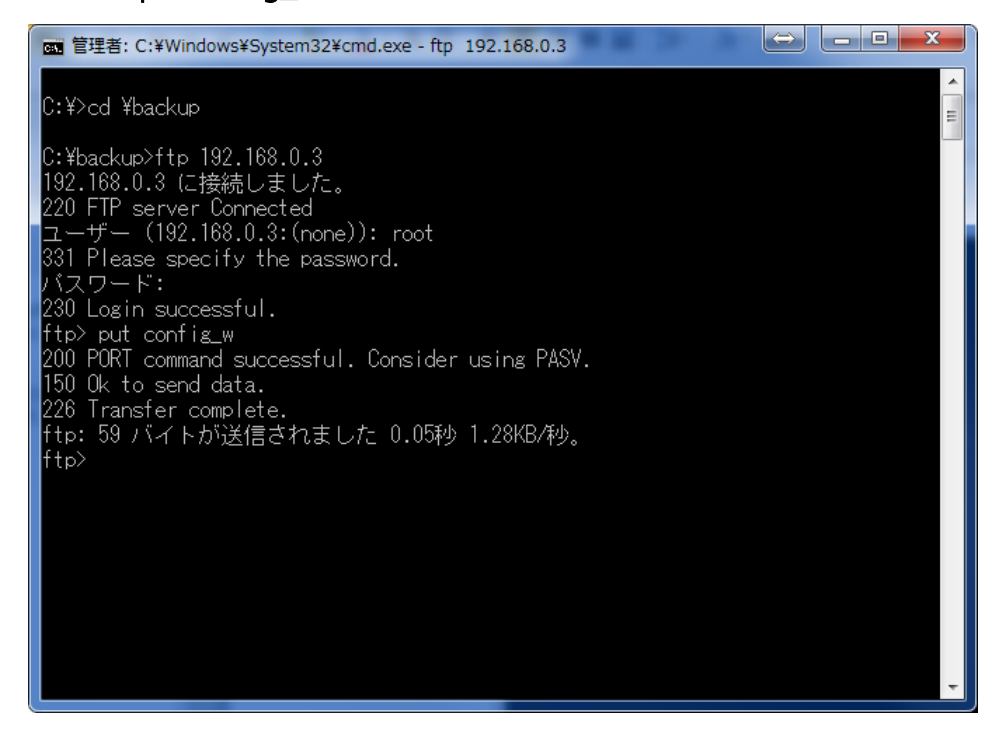

図6.1-16 設定ファイル書き込み (コマンド) ⑤

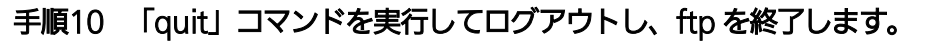

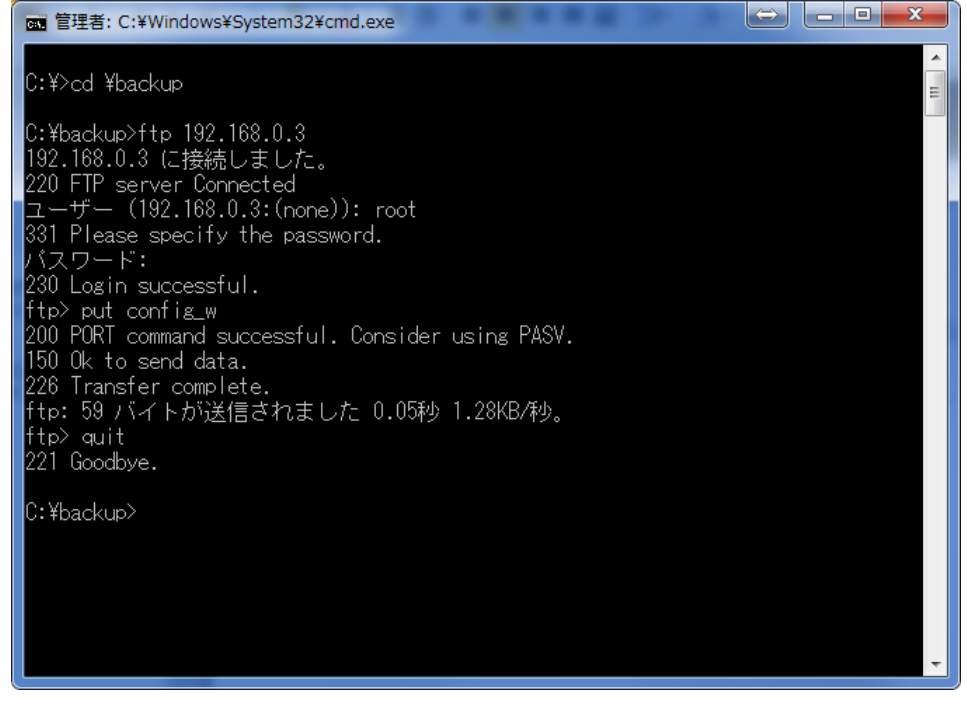

図6.1-17 設定ファイル書き込み (コマンド) ⑥

以上を完了しますと、「config\_result.txt」が生成されます。

"get"コマンドを使用し、ファイルを作成します。(コマンド:「get config\_result.txt」) 「config\_result.txt」を開き、実施結果を確認したあとに、CLI コンソールで"apply"コマンドを実行する か、Web コンソールで「適用」を実施して、設定を反映させてください。 CLI コンソールについては「2.6 CLI [コンソールの接続」](#page-36-0)を参照ください。

## 6.2 ファームウェアのアップデート

本装置では、手動にてファームウェアをアップデートすることができます。ファームウェアを手動でアップ デートする場合、FTP を利用します。

ここでは、入手したファームウェアが、コンソールとして本装置に接続している PC に保存されているという 前提で、本装置のファームウェアのアップデートを行います。

#### 操作手順

#### 手順1 〔システム設定〕 → 〔ファイル名設定〕を選択します。

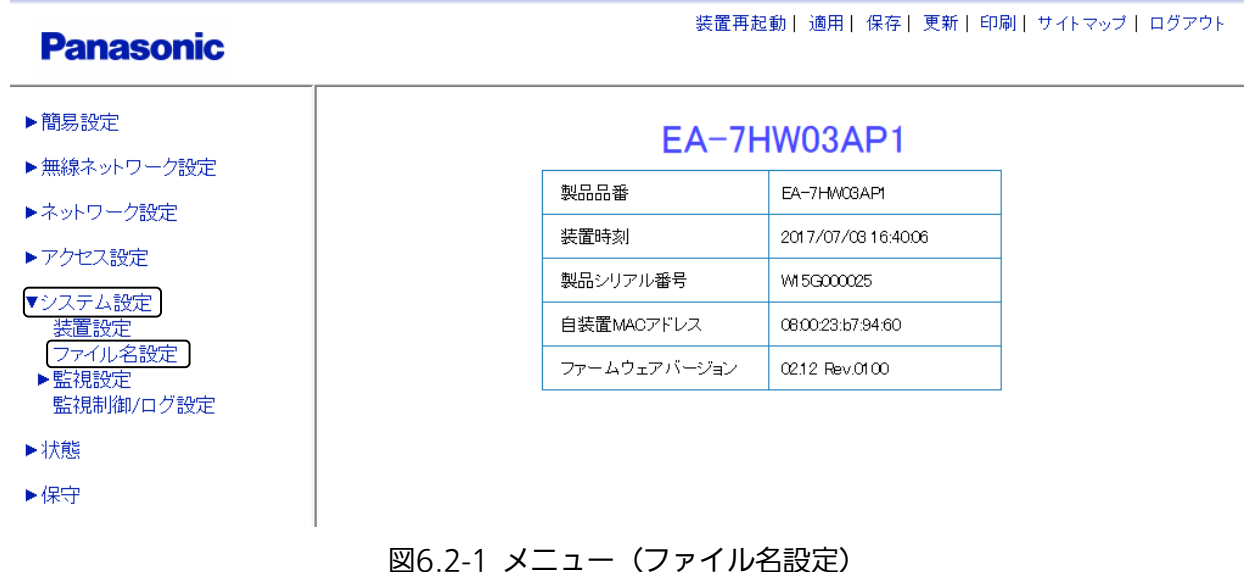

#### 手順2 読み込むファームウェアのファイル名を指定します。

例として、自装置ファームウェア(1面)に「firmware1」を入力します。

#### **Panasonic**

装置再起動| 適用| 保存| 更新| 印刷| サイトマップ | ログアウト

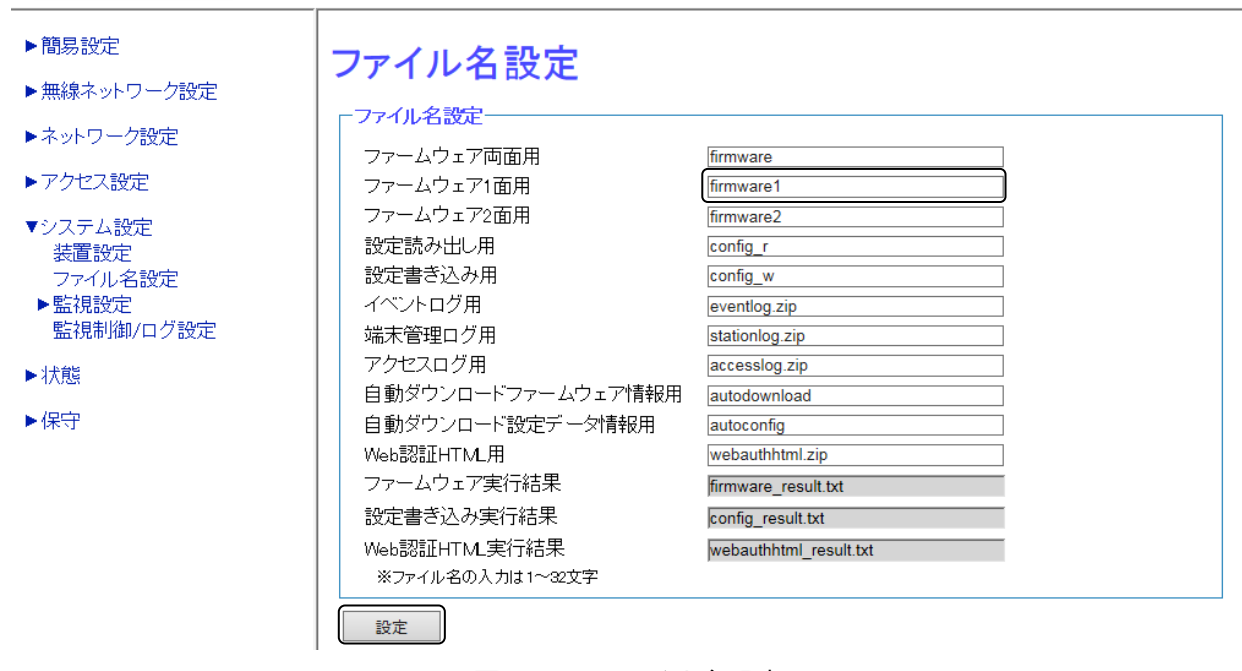

#### 図6.2-2 ファイル名設定

- 手順3 画面最下部の〔設定〕をクリックし、設定を反映させます。
- 手順4 画面上部の〔適用〕をクリックし、設定を確定させます
- 手順5 Windows のスタートメニューより、アクセサリを選択し、〔コマンドプロンプト〕を管理者モード で起動します。管理者モードでの起動方法は、〔コマンドプロンプト〕を右クリックし、"管理者と して実行"をクリックします。

#### 手順6 〔コマンドプロンプト〕画面が表示されたら、ファームウェアが保存されているディレクトリへ移 動します。

ここでは、「C:\backup」に「firmware1」という名称の設定ファイルを保存しているものとし ます。

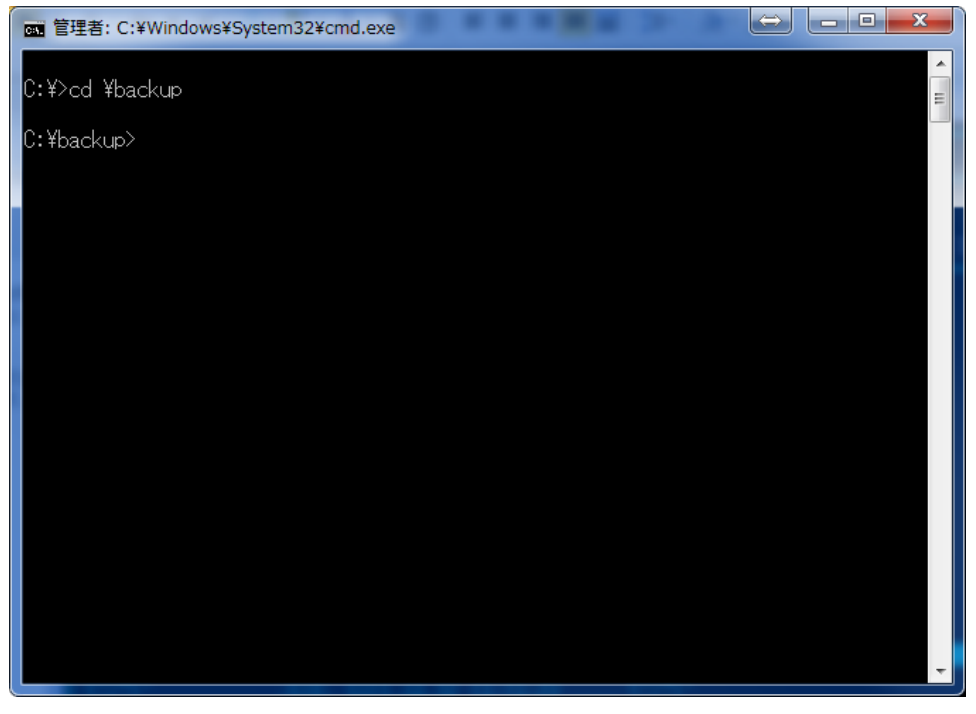

図6.2-3 ファームウェアのアップデート (コマンド) ①

#### 手順7 ftp コマンドを使って、WEB コンソール用 PC から本装置に接続します。 本装置の IP アドレスを「192.168.0.3」とした場合のコマンド入力例を示します。

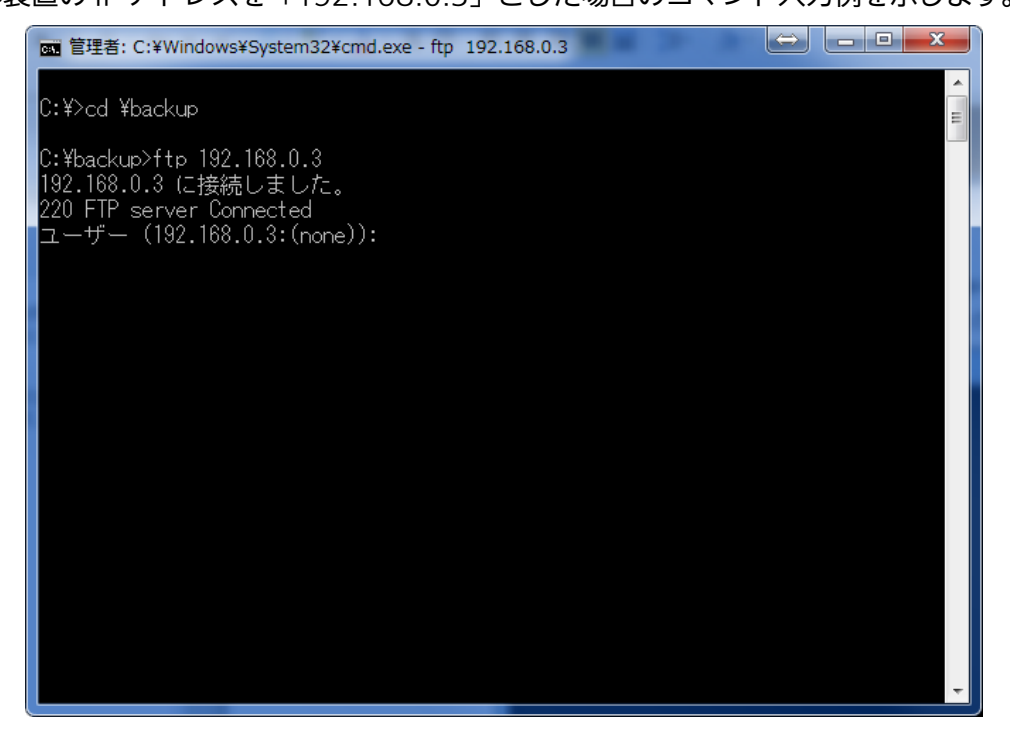

図6.2-4 ファームウェアのアップデート (コマンド) ②
#### 手順8 ユーザー名を入力し、実行します。

例として、管理者権限(ここでは初期値の「root」)を入力します。

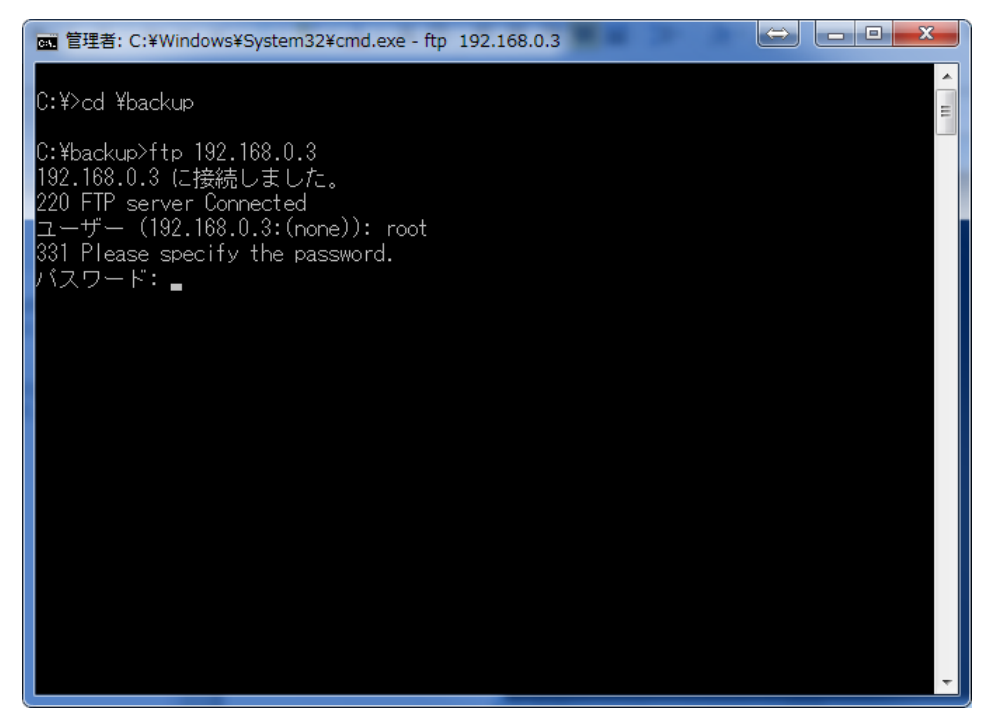

図6.2-5 ファームウェアのアップデート (コマンド) ③

# 手順9 パスワードを入力し、実行します。

 パスワード入力時、画面に入力内容は表示されません。 ログインが成功した場合は、「Login successful.」と表示されます。

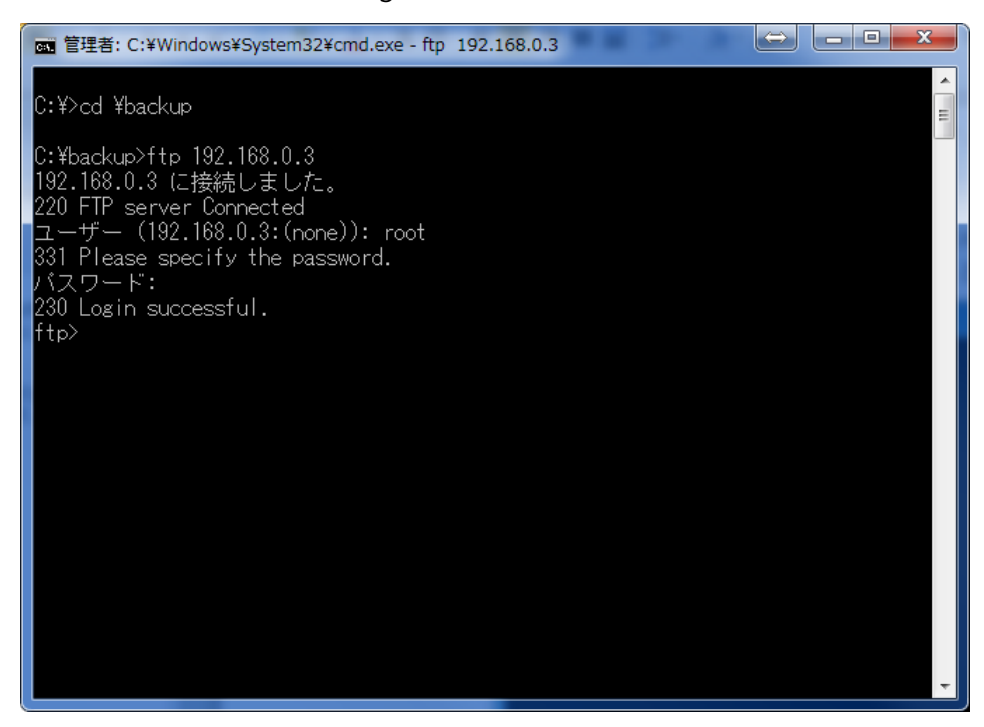

図6.2-6 ファームウェアのアップデート (コマンド) 4)

#### <span id="page-217-0"></span>手順10 ftp コマンドを使って、本装置に接続中の PC よりファームウェアを読み込みます。

本装置の IP アドレスを「192.168.0.3」、アップデート用ファームウェアのファイル名を 「firmware1」とした場合のコマンド入力例を示します。 コマンドを入力する前にバイナリーモードにする必要があります。

 コマンド:"bi" コマンド:"put firmware1"

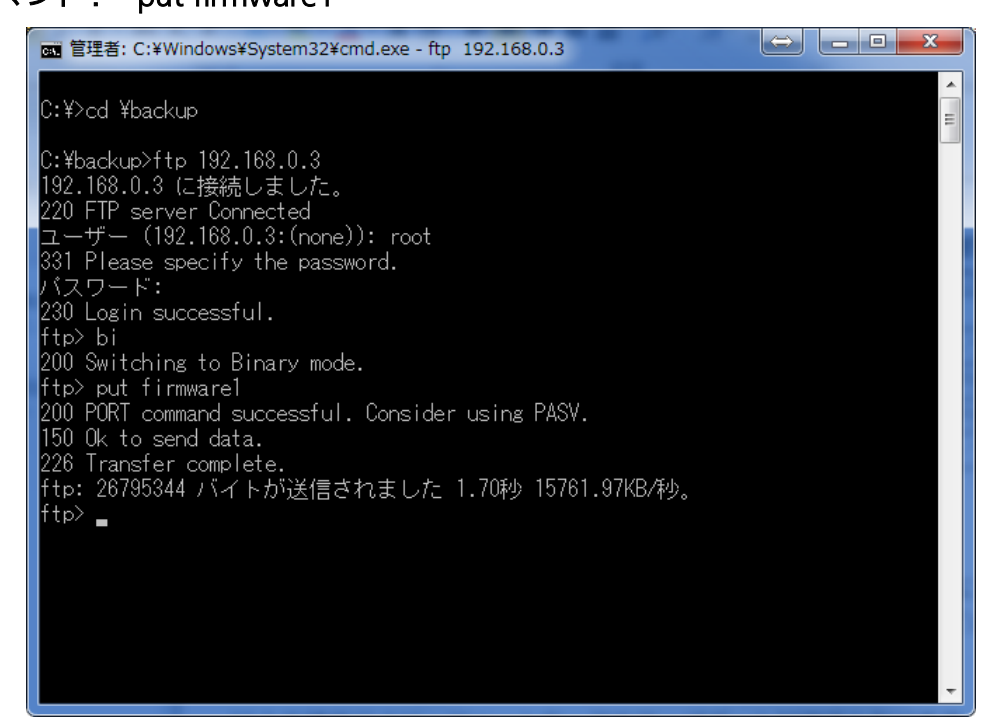

図6.2-7 ファームウェアのアップデート⑤

[手順](#page-217-0) 10 を実行後、ファームウェアのアップデート処理開始となります。 ファームウェアのアップデート処理中は、ACT LED が赤点滅します。

#### 手順11 本装置をリセットし、読み込んだファームウェアを有効にします。

ACT LED が緑点灯になると、ファームウェアの更新は完了しています。 以下の操作[\(手順](#page-218-0) 12[、手順](#page-218-1) 13)により、アップデートしたバージョンを確認したあと、本装置 のリセットを行ってください。

<span id="page-218-0"></span>**Panasonic** 

装置再起動| 適用| 保存| 更新| 印刷| サイトマップ| ログアウト

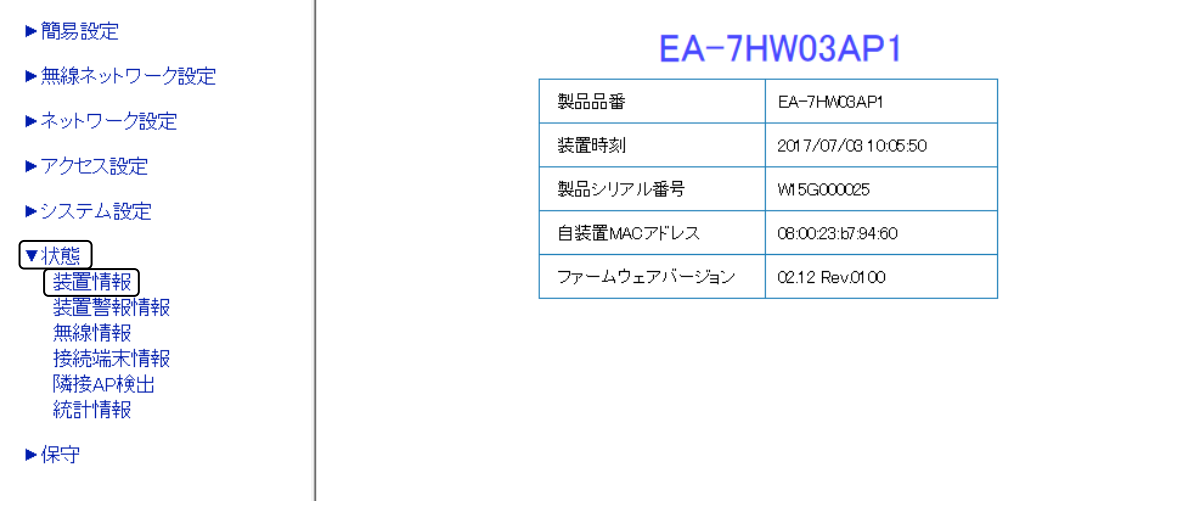

図6.2-8 メニュー(ソフトウェア情報表示)

# <span id="page-218-1"></span>手順13 アップデートしたファームウェアのバージョンを確認します。

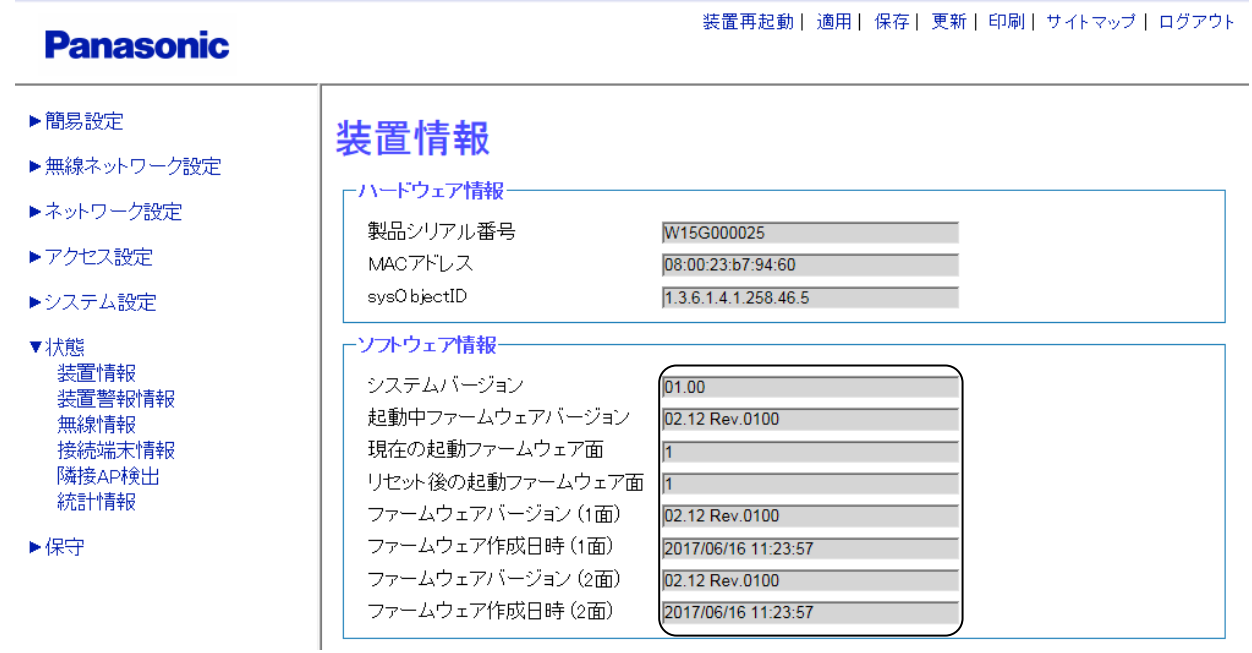

図6.2-9 ソフトウェア情報表示

上記[、手順](#page-218-0) 12 [と手順](#page-218-1) 13 により、ファームウェアのバージョンを確認することができます。

# 6.3 ログ機能

本装置では、システムを運用管理するために、各種イベントなどをログデータとして蓄積し、コンソール上か ら表示、確認することができます。また、本装置内に蓄積されたログデータは、FTP サーバーに書き出すこと が可能です。

# 6.3.1 ログ一覧

本装置が持つログデータの一覧を以下に示します。

| <b>INU.J</b> I<br>--<br>$\overline{\phantom{a}}$<br>-- |                                             |                     |  |  |
|--------------------------------------------------------|---------------------------------------------|---------------------|--|--|
| モード名称                                                  | 説明                                          | データ保持               |  |  |
| イベントログ                                                 | ・各種障害状態                                     | 電源 OFF 時ログデー<br>夕保持 |  |  |
| 端末管理ログ                                                 | ・端末制御                                       | 保持なし                |  |  |
| アクセスログ                                                 | ・Telnet アクセス<br>・SSH アクセス<br>等<br>・FTP アクセス | 保持なし                |  |  |

表6.3-1 ログデータ一覧

- ※ 「電源 OFF 時ログデータ保持」となっているログは、15 分ごと、またはリセット実施時に揮発 領域から不揮発性領域に書き込み保存します。電源断をした場合は、不揮発性領域に保存後の 15 分間のデータ(不揮発性領域に保存される前の揮発性領域のデータ)は補償されません。
- ※ WEB コンソール・CLI コンソール・コマンドプロンプトでの FTP を使用して、 ログ読み出しが可能です。

# 6.3.2 記録・表示

本装置のログを記録・表示するための手順をここで紹介します。

# 操作手順

#### ◆ログ機能の有効化

ログ機能を有効にするために、監視制御設定を行います。

#### 手順1 〔システム設定〕 → 〔監視制御/ログ設定〕を選択します。

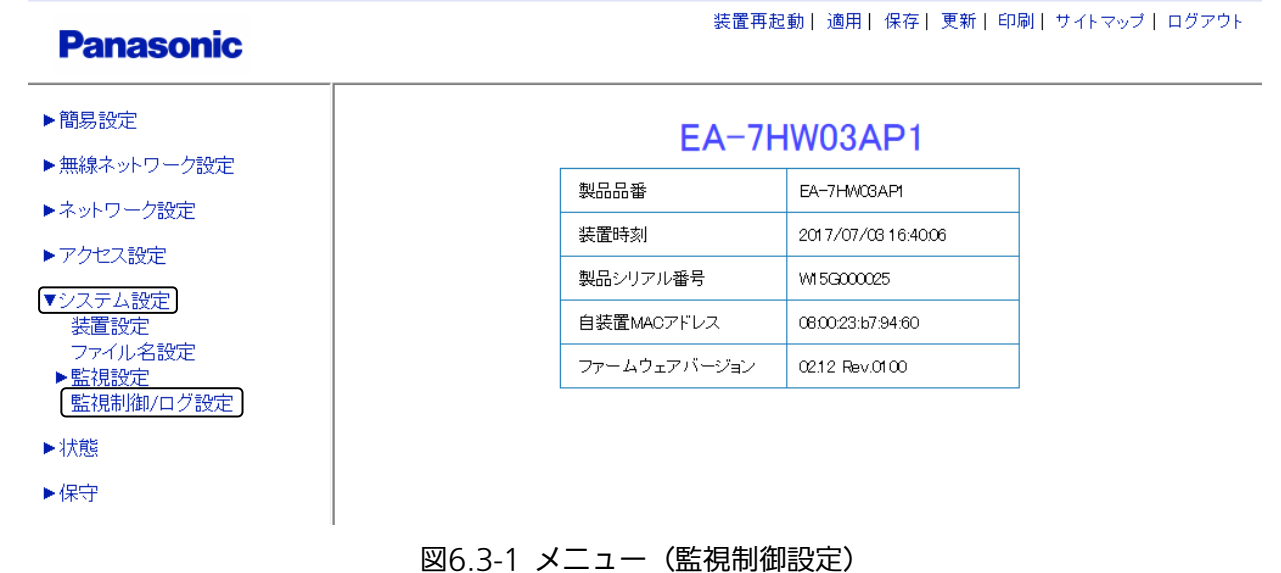

#### 手順2 監視制御の〔ON〕を選択し、監視制御画面下部の〔設定〕をクリックします。

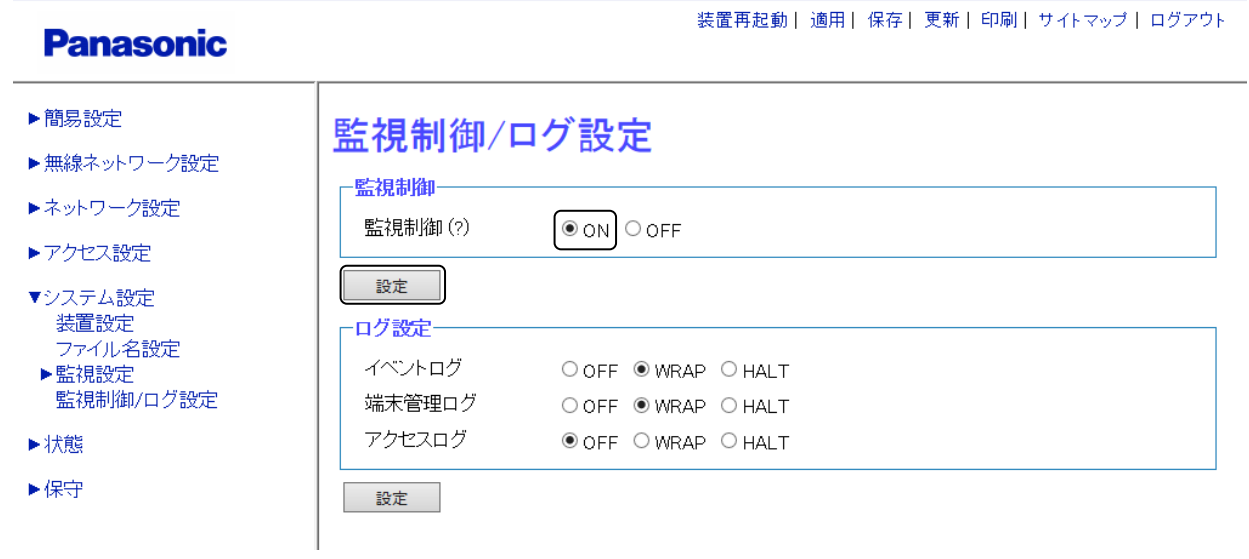

#### 図6.3-2 監視制御設定

※ このオプションは、ログ機能だけでなく、ログ機能・TRAP 送信・Syslog 送信などすべての監視 制御機能の ON/OFF を一括で切り替えます。

#### ◆ログの記録方法の設定

ログの取得方法など、ログの記録に関する詳細設定を行います。

手順3 〔ログ設定〕画面 (図 6.3-3) の〔ログ設定〕内の、各ログの取得モードを設定します。 例として、すべて〔WRAP〕を選択します。

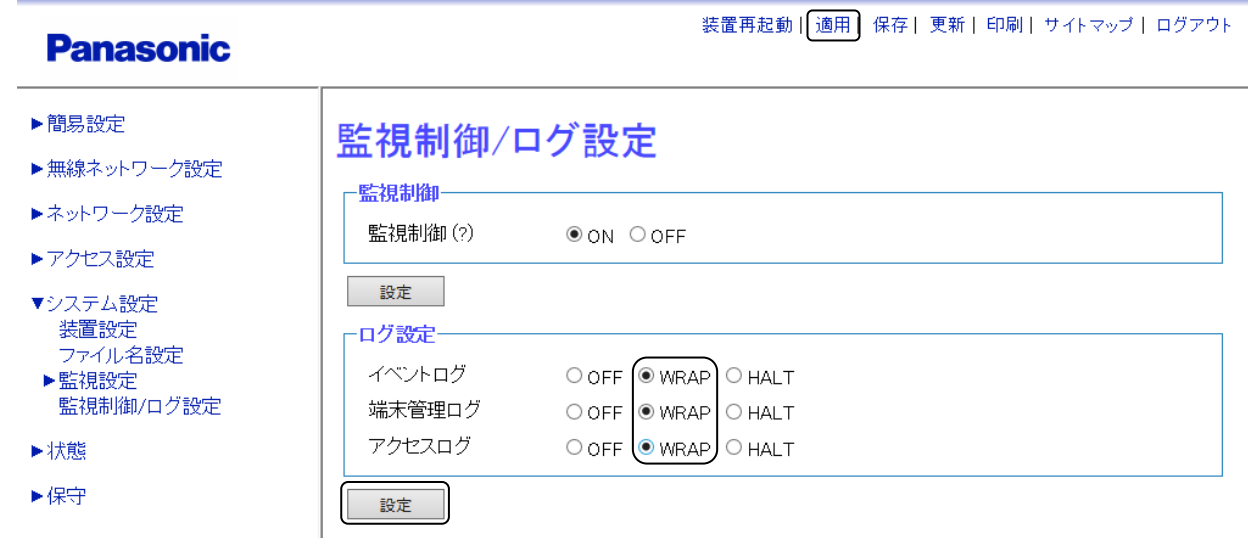

図6.3-3 ログ設定

#### 表6.3-2 ログ取得モード

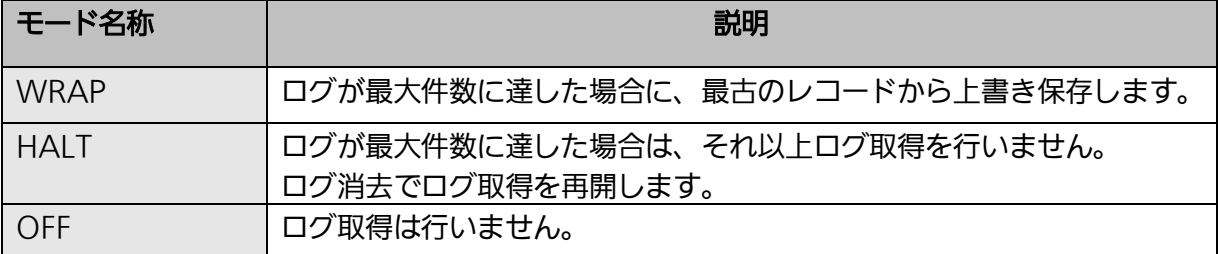

# 手順4 ログ設定画面下部の〔設定〕をクリックし、設定を反映させます。 手順5 画面上部の〔適用〕をクリックし、設定を確定させます

以上の操作/設定により、ログを記録することができます。

#### ◆ログデータの表示

「◆ログ機能の有効化」、「◆ログの記録方法の設定」を行って記録したログは、Web コンソール上で簡単に 表示、確認できます。

ここでは、例としてイベントログを表示する方法を紹介します。

#### 手順6 〔保守〕 → 〔ログ表示〕 → 〔イベントログ〕を選択します。

#### **Panasonic**

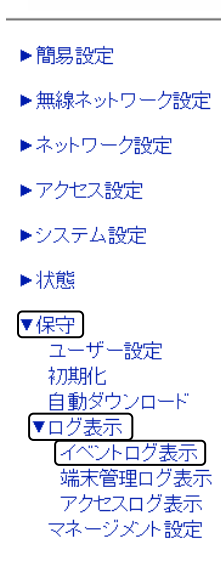

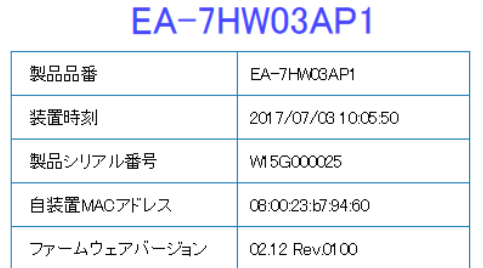

装置再起動| 適用| 保存| 更新| 印刷| サイトマップ| ログアウト

# 図6.3-4 メニュー (ログ表示)

# 以下の画面は、イベントログの表示例です。

| ▶簡易設定<br>▶無線ネットワーク設定  | イベントログ                                                                                                    |
|-----------------------|----------------------------------------------------------------------------------------------------|
| ▶ネットワーク設定<br>▶アクセス設定  | ログ情報表示<br>ログ表示ブロック番号(?)<br>(1~10、未入力の場合は最新ログ表示)                                                                                                    |
| ▶システム設定               | ログ表示                                                                                                    |
| ▶状態                   | 0001044852 2001/01/01 02:53:34 Warning L2TP Tunnel1 Connection Down (Inte<br>0000009771 2001/01/01 02:55:48 Information System Wakeup<br>0000003814 2001/01/01 00:00:04 Information System Wakeup                |
| ▼保守<br>ユーザー設定         | 0000003817 2001/01/01 00:00:04 Warning RTC Failure (Initialized)<br>0000087967 2001/01/01 00:14:05 Notice ETH IF1 Link Up<br>0000118194 2001/01/01 00:19:08 Information WLAN IF1 Operating 1ch 20MHz             |
| 初期化<br>自動ダウンロード       | 0000118293 2001/01/01 00:19:09 Information WLAN IF2 Operating 36ch+ 80MHz<br>0000003812 2001/01/01 00:00:04 Information System Wakeup                                                                            |
| ▼ログ表示                 | 0000003815 2001/01/01 00:00:04 Warning RTC Failure (Initialized)<br>0000006356 2001/01/01 00:00:29 Notice ETH IF2 Link Up                                                                                        |
| イベントログ表示<br>端末管理ログ表示  | 0000006655 2001/01/01 00:00:32 Information WLAN IF1 Operating 1ch 20MHz<br>0000006757 2001/01/01 00:00:33 Information WLAN IF2 Operating 36ch+ 80MHz<br>0000006679 2001/01/01 00:08:55 Information System Wakeup |
| アクセスログ表示<br>マネージメント設定 | 0000008162 2001/01/01 00:09:10 Notice ETH IF2 Link Up<br>0000035561 2001/01/01 00:13:44 Warning ETH IF2 Link Down<br>0000036969 2001/01/01 00:13:58 Notice ETH IF2 Link Up                                       |
|                       | 0000640363 2001/01/01 01:54:31 Warning ETH IF2 Link Down<br>0000003656 2001/01/01 00:00:03 Information System Wakeup                                                                                             |
|                       | 0000003659 2001/01/01 00:00:03 Warning RTC Failure (Initialized)<br>0000013825 2001/01/01 00:01:45 Notice ETH IF2 Link Up                                                                                        |
|                       | 0000003826 2001/01/01 00:00:04 Information System Wakeup<br>0000003828 2001/01/01 00:00:04 Warning RTC Failure (Initialized)<br>0000006174 2001/01/01 00:00:27 Notice ETH IF1 Link Up                            |
|                       | 0000003940 2001/01/01 00:00:04 Information System Wakeup<br>0000003943 2001/01/01 00:00:04 Warning RTC Failure (Initialized)                                                                                     |

図6.3-5 イベントログ

# ◆その他ログの読み出し

本装置では、WEB 画面でのログ表示以外に、下記表(表 6.3-3 ログ読み出し方法)に記載している方法で のログ取得も行えます。

|            | 説明                                                                |  |  |
|------------|-------------------------------------------------------------------|--|--|
| <b>FTP</b> | FTP プロトコルにより一括読み出しを行います。                                          |  |  |
| syslog     | syslog プロトコルにより syslog サーバーヘリアルタイムにログを転送<br>します。(イベントログ、端末管理ログのみ) |  |  |

表6.3-3 ログ読み出し方法

# 6.3.3 FTP によるリモート採取

# 操作手順

#### ◆FTP サーバーへのログファイルコピー ログの記録は、前項ですでに済んでいるという前提で解説をします。 手順1 〔システム設定〕 → 〔監視設定〕 → 〔TELNET/ HTTP/FTP 設定〕をクリックします。 装置再起動| 適用| 保存| 更新| 印刷| サイトマップ | ログアウト **Panasonic** ▶簡易設定 EA-7HW03AP1 ▶無線ネットワーク設定 EA-7HW03AP1 製品品番 ▶ネットワーク設定 装置時刻 2017/06/3014:5253 ▶アクセス設定 製品シリアル番号 W15G000025 ▼システム設定 08:00:23:b7:94:60 自装置MACアドレス 装置設定 - ファイル名設定<br>▼監視設定 ファームウェアバージョン 02.12 Rev.0100 SNMP設定 TRAP通知設定 TELNET/HTTP/FTP設定 NTP設定 Syslog設定 監視制御/ログ設定 ▶状態 ▶保守 図6.3-6 メニュー(FTP 設定)

#### 手順2 FTP サーバーとの通信に関する設定をします。 例として、FTP アクセス許可設定:〔FTP〕を選択

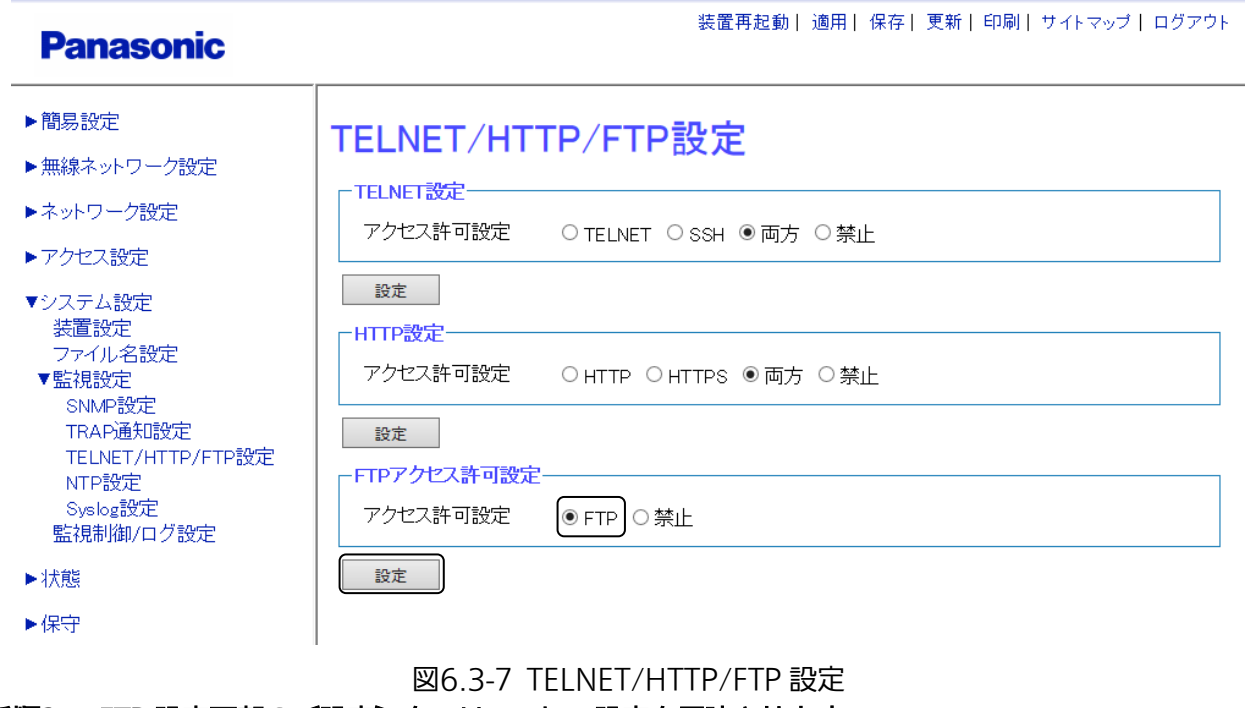

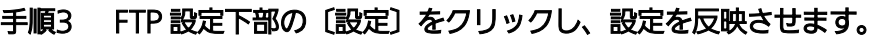

**Panasonic** 

▶簡易設定 FA-7HW03AP1 ▶無線ネットワーク設定 製品品番 EA-7HW03AP1 ▶ネットワーク設定 装置時刻 2017/07/08 16:40:06 ▶アクセス設定 製品シリアル番号 W15G000025 ▼システム設定 自装置MACアドレス 08:00:23:b7:94:60 装置設定 ファイル名設定 ファームウェアバージョン 02.12 Rev.0100 ▶監視設定 監視制御/ログ設定 ▶状態 ▶保守 図6.3-8 メニュー(ファイル名設定) 手順5 各種ログのファイル名を入力します。 ログ用のファイル名は、すべて拡張子に「.zip」が付いたファイル名を設定する必要があります。 装置再起動||適用| 保存| 更新| 印刷| サイトマップ | ログアウト **Panasonic** ▶簡易設定 ファイル名設定 ▶無線ネットワーク設定 ファイル名設定 ▶ネットワーク設定 ファームウェア両面用 firmware ▶アクセス設定 ファームウェア1面用 firmware1 ファームウェア2面用 firmware2 ▼システム設定 設定読み出し用 config r 装置設定 設定書き込み用 ファイル名設定 config w ▶監視設定 イベントログ用 eventlog.zip 監視制御/ログ設定 端末管理ログ用 stationlog.zip アクヤスログ用 accesslog.zip ▶状態 自動ダウンロードファームウェア情報用 autodownload ▶保守 自動ダウンロード設定データ情報用 autoconfig Web認証HTML用 webauthhtml.zip ファームウェア実行結果 firmware result.txt 設定書き込み実行結果 config result.txt Web認証HTML実行結果 webauthhtml result.txt ※ファイル名の入力は1~32文字 設定 図6.3-9 ファイル名設定

装置再起動上適用上保存上更新上印刷上サイトマップ上ログアウト

手順6 画面最下部の〔設定〕をクリックし、設定を反映させます。

#### 手順7 画面上部の〔適用〕をクリックし、設定を確定させます。

# ◆FTP によるログファイルコピー

FTP コマンドを使用してログファイルをコピーする場合、「6.1.1 [設定データのバックアップ」](#page-202-0)を参照し、 FTP でログインします。ログイン後、「コマンド:"get <ファイル名>"」を実行します。ファイル名はファイ ル名設定で設定したファイル名となります。 ログを取得する前に、CLI コンソールで「create log all」を実行する必要があります。 CLI コンソールについては「2.6 CLI [コンソールの接続」](#page-36-0)を参照ください。 FTP は、バイナリー転送モードに設定してください。

# 6.3.4 ログの初期化

ログの初期化は、各ログを個別に初期化する方法があります。

# ◆各ログ初期化

例として、イベントログの削除方法を紹介します。

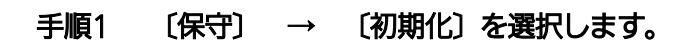

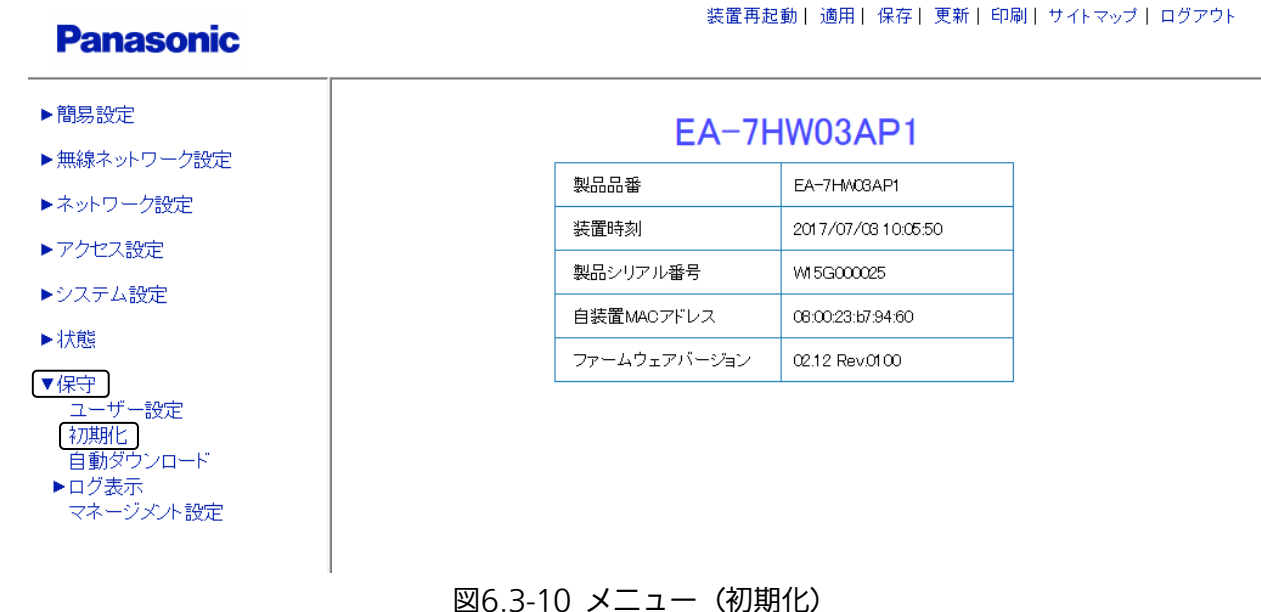

# 手順2 各ログ初期化の〔イベントログ〕のチェックボックスをクリックします。

# **Panasonic**

装置再起動| 適用| 保存| 更新| 印刷| サイトマップ | ログアウト

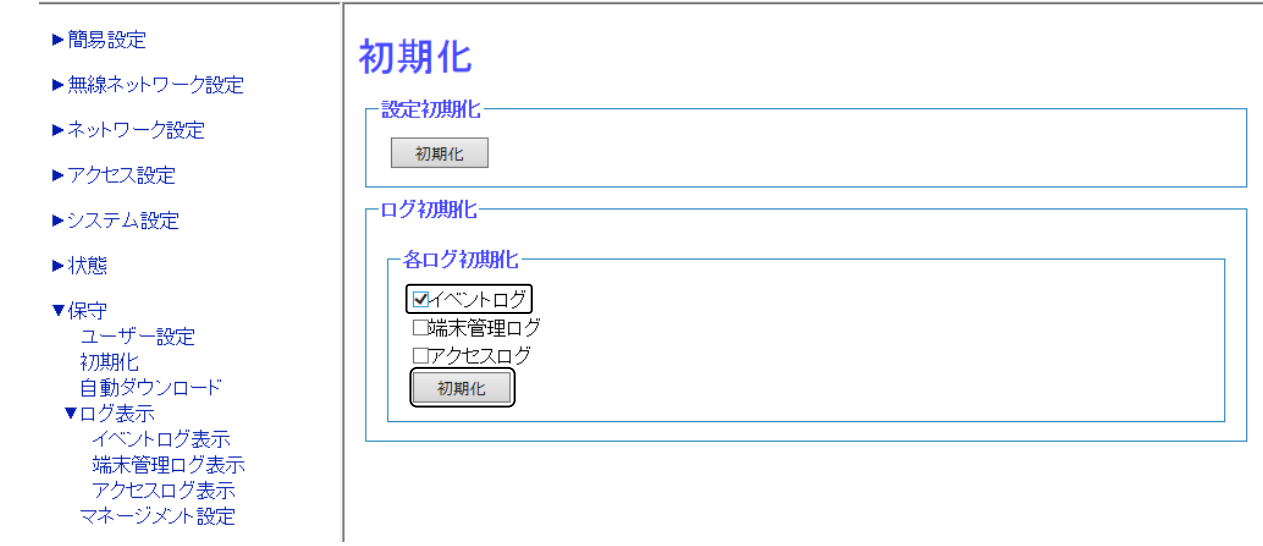

図6.3-11 ログ初期化

# 手順3 画面最下部の〔初期化〕をクリックします。

以上の操作により、イベントログが削除されます。

# 6.4 時刻設定

Web コンソールから本装置の時刻を設定できます。時刻設定方法として、手動による時刻設定と NTP クラ イアント機能を使用した時刻設定の 2 種類をサポートしています。

#### <NTP について>

ネットワーク機器の内部時計を、ネットワークを介して正しく調整す[るプロトコルで](http://e-words.jp/w/E38397E383ADE38388E382B3E383AB.html)す。階層構造を持ち、最 上位[のサーバーが](http://e-words.jp/w/E382B5E383BCE38390.html) [GPS](http://e-words.jp/w/GPS.html) などを利用して正しい時刻を得て、下位のホストはそれを参照することで時刻を合わ せます。

はじめに、手動による時刻設定の方法を示します。

# 設定手順

#### 手順1 〔システム設定〕 → 〔装置設定〕を選択します。

#### **Panasonic**

装置再起動| 適用| 保存| 更新| 印刷| サイトマップ| ログアウト

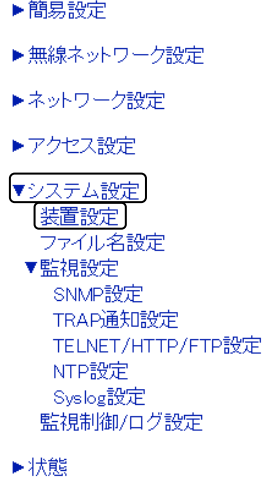

▶保守

# EA-7HW03AP1

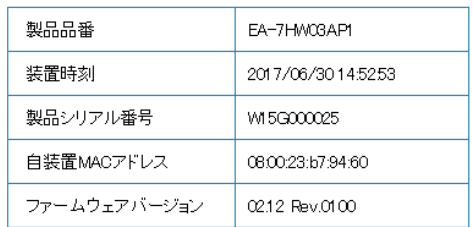

図6.4-1 メニュー(装置設定)

手順2 装置時刻を入力します 例として、「2017/7/3 16:57:40」を入力します。 入力後、装置時刻設定画面下部の〔設定〕をクリックして本装置に反映させます。

装置再起動| 適用| 保存| 更新| 印刷| サイトマップ| ログアウト

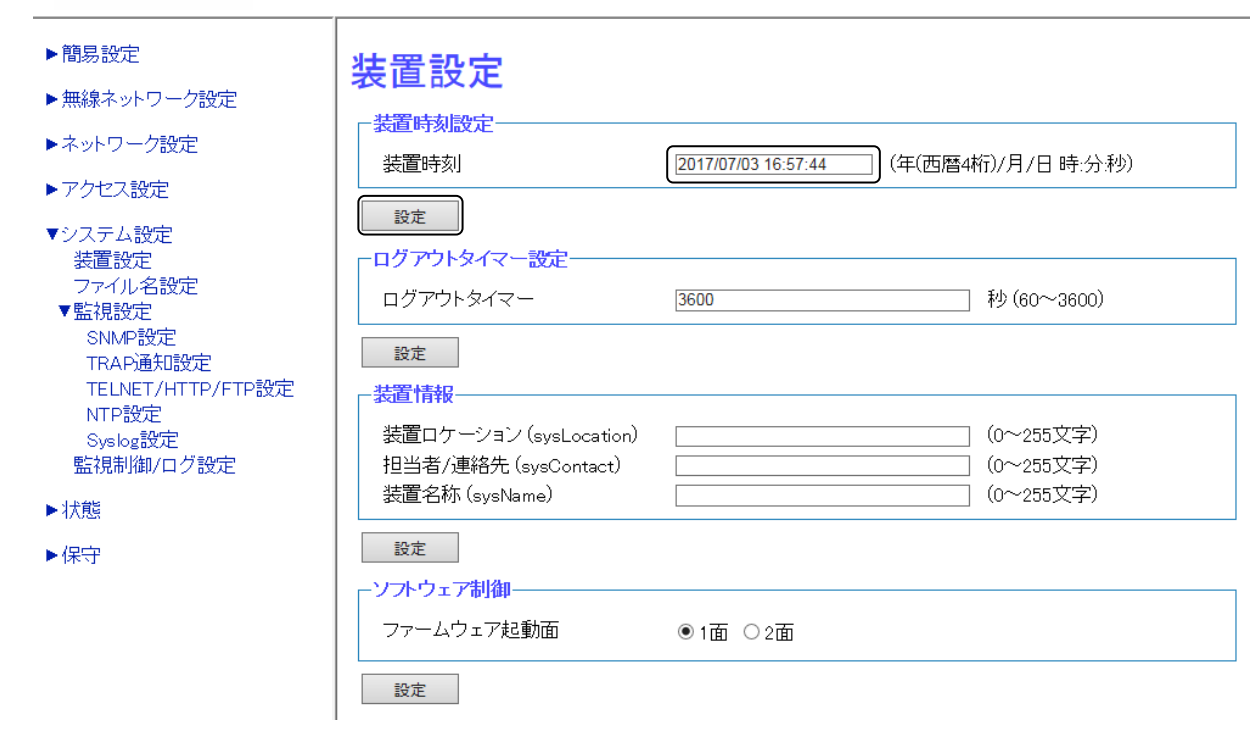

図6.4-2 装置時刻

以上の操作により、手動による時刻設定が行えます。

**Panasonic** 

重要 ■ 装置のリセットを実行しても時刻の設定は初期化されることはありませ んが、電源 OFF/ON で時刻が初期化されます。また INIT スイッチによ る初期化(6.5 [装置の初期化](#page-231-0)参照)では時刻が「2001/1/1 00:00:00」 に初期化されます。NTP クライアント機能を使用した時刻設定を行った 場合は自動で時刻が補正されますが、設定を行っていない場合、電源 OFF/ON および INIT スイッチによる初期化の際には、必ず時刻設定を 行ってください。 ■ ログ機能は装置時刻を参照していますので、正常に動作させるために、 必ず時刻の設定を行ってください。

# 設定手順

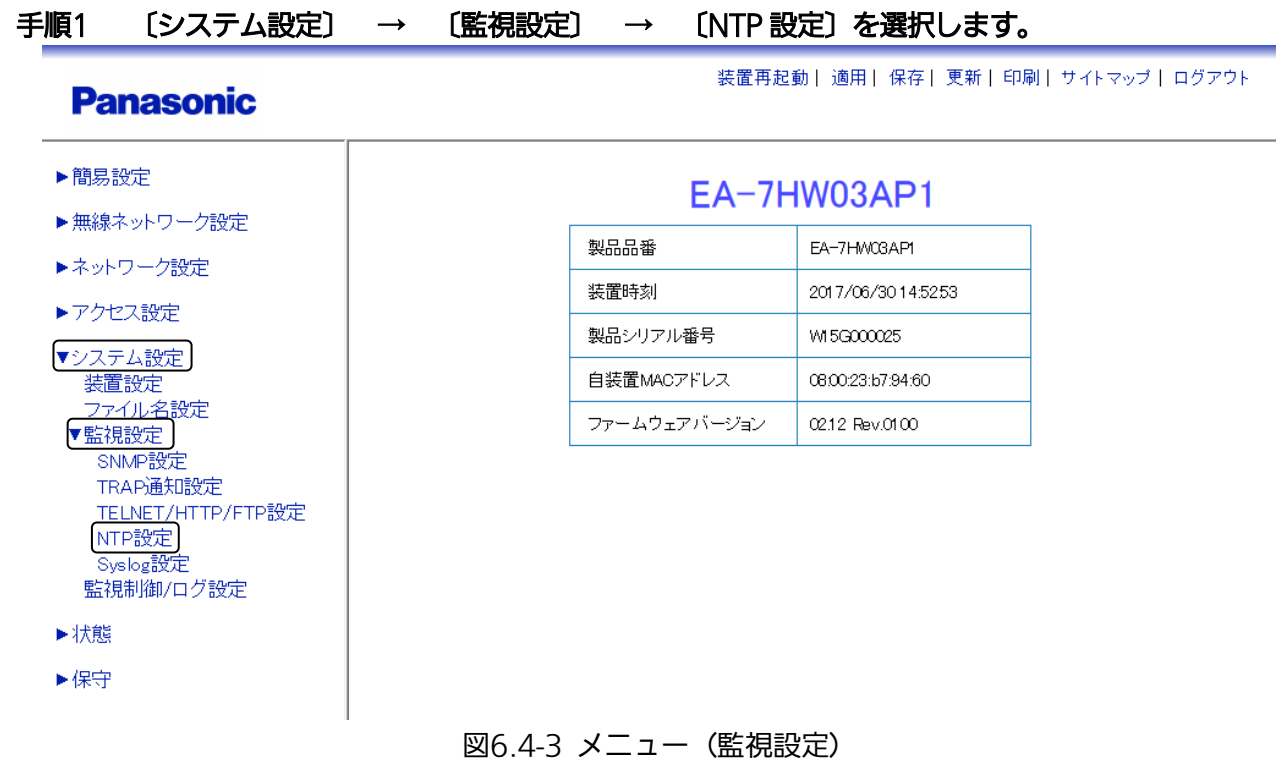

# <span id="page-230-1"></span>手順2 [NTP 設定]画面 (図 [6.4-4](#page-230-0)) にて、以下の設定をします。

- 例として、下記内容での設定を示します。
- ・ 自動時刻同期:同期する
- ・ 時刻同期間隔:60 分
- ・ サーバー#1 IP アドレス/ドメイン名:「192.168.0.100」を入力
- ・ サーバー#2 IP アドレス/ドメイン名:「192.168.0.101」を入力

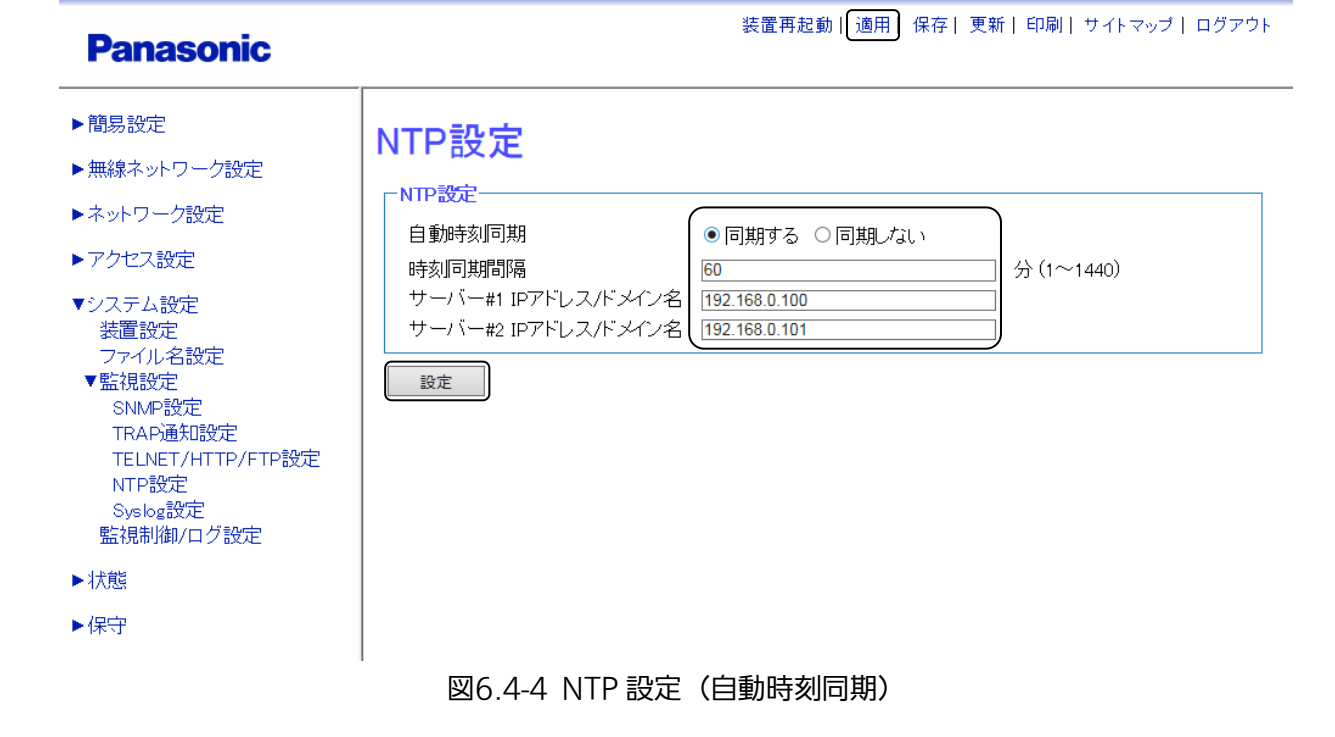

# <span id="page-230-0"></span>手順3 〔NTP 設定〕下部の〔設定〕をクリックし、設定を反映させます。 手順4 画面上部の〔適用〕をクリックし、設定を確定させます。

以上の操作により、NTP クライアント機能を使用した時刻設定が行われます。

[手順](#page-230-1) 2 のサーバー#1、#2で〔ドメイン名〕を選択する場合は、あらかじめ DNS サーバーの設定が必要で す。

# <span id="page-231-0"></span>6.5 装置の初期化

本装置が持つ各種情報の初期化を行います。初期化方法は 3 種類あり、初期化される情報が異なります。

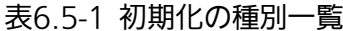

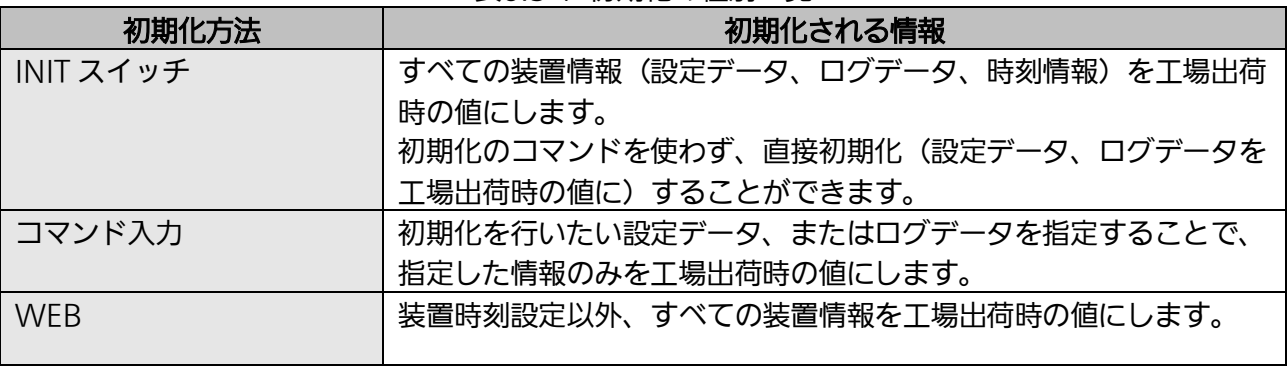

※ 初期化を行った場合、元の状態に戻せなくなりますので、バックアップデータを取得する等、 十分注意して行ってください。

# 操作手順

◆INIT スイッチでの設定初期化

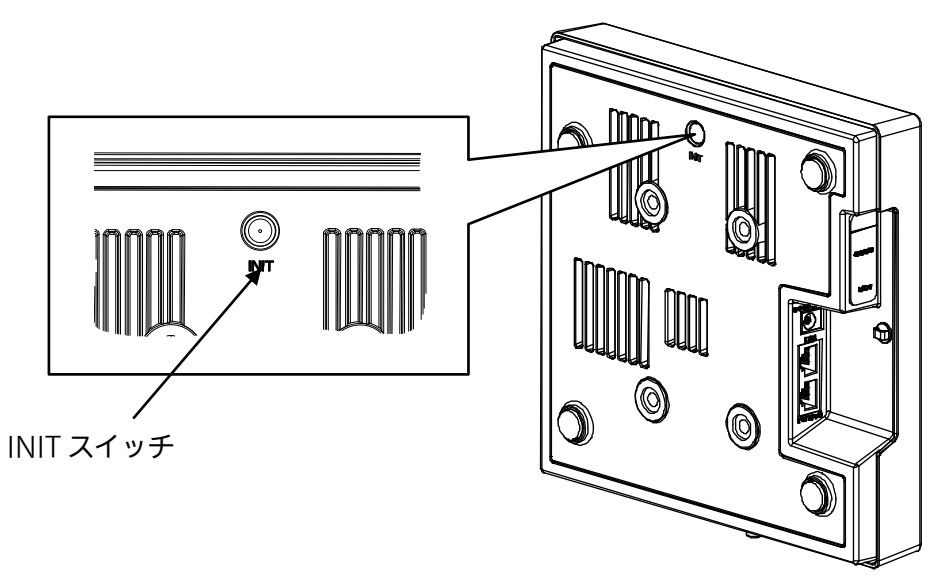

図6.5-1 背面図

- 手順1 INIT スイッチを竹串など先端の細いもので押下し続けてください。 (※静電気を除去してから作業してください。)
- 手順2 AC アダプタや PoE インジェクタを接続し、電源を投入してください。
- 手順3 ACT LED が赤点滅を開始したら、INIT スイッチを離してください。 (電源投入から、約 60 秒かかります。)
- 手順4 ACT LED が緑点灯になりましたら、初期化された状態での起動が完了します。 (電源投入から、約 120 秒かかります。)

| インターフェイス          | 初期設定 | 備考                         |
|-------------------|------|----------------------------|
| Wi-Fi インターフェイス    | 無効   | インターフェイス有効設定後の初期値          |
| (2.4 G)           |      | 2.4 GHz, 1ch, HT40         |
| Wi-Fi インターフェイス    | 無効   | インターフェイス有効設定後の初期値          |
| (5 G)             |      | 5.2 GHz, 36ch, HT80        |
| Ethernet 1 (ETH1) |      | 初期設定固定 IP (192.168.0.3/24) |
|                   |      | (起動後約90秒後にアクセス可能になります)     |
| Ethernet 2 (ETH2) |      | 初期設定固定 IP (192.168.0.3/24) |
|                   |      | (起動後約90秒後にアクセス可能になります)     |
| USB1/2            | 無効   |                            |

表6.5-2 初期化後の各インターフェイスの初期値

以上で、INIT スイッチの操作による初期化が完了です。

#### ◆コマンド入力による設定初期化

コンソールの接続が完了している前提で説明します。 (コンソール接続方法は、「2.6 CLI [コンソールの接続」](#page-36-0)を参照)

#### 手順1 設定の初期化コマンドを入力して、実行します。

# initial config all ↑ 初期化ゴマンドを入力します。

# <span id="page-232-0"></span>手順2 確認メッセージ表示後、"y"を入力して、実行します。

# initial config all "Are you sure?(y/n): ↑ " y" は「リセットし、初期化させる」、" n " は「リセットせず、初期化させない」 となります。

上記[「手順](#page-232-0) 2」実施後、本装置が再起動し、設定データの初期化が完了します。

#### ◆WEB での設定初期化

#### 手順1 〔保守〕 → 〔初期化〕を選択します。 装置再起動| 適用| 保存| 更新| 印刷| サイトマップ| ログアウト **Panasonic** ▶簡易設定 EA-7HW03AP1 ▶無線ネットワーク設定 製品品番 EA-7HW03AP1 ▶ネットワーク設定 装置時刻 2017/07/03 10:05:50 ▶アクセス設定 製品シリアル番号 W15G000025 ▶システム設定 自装置MACアドレス 08:00:23:b7:94:60 ▶状態 ファームウェアバージョン 02.12 Rev.0100 ▼保守 初期化 自動ダウンロード ▶ログ表示 マネージメント設定 図6.5-2 メニュー(設定初期化) 手順2 [初期化]をクリックします。 装置再起動| 適用| 保存| 更新| 印刷| サイトマップ| ログアウト **Panasonic**

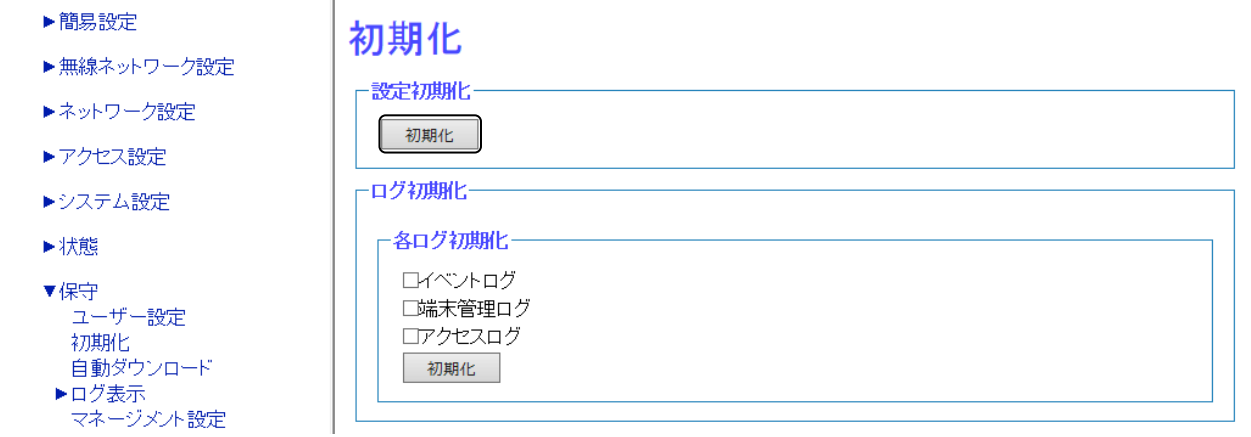

図6.5-3 設定初期化

# <span id="page-233-0"></span>手順3 確認メッセージの〔OK〕をクリックします。

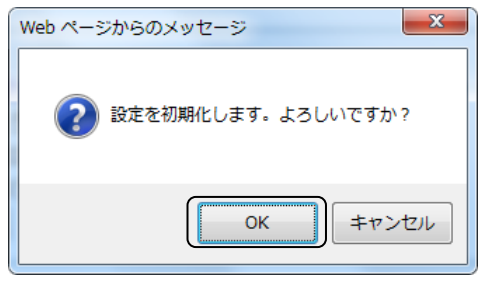

図6.5-4 初期化確認メッセージ

上記[「手順](#page-233-0) 3」実施後、本装置が再起動し、設定データの初期化が完了します。

# 6.6 マネージメント設定

本装置は、統合監視マネージャ(Ver.1.07 以上)より設定データを自動で設定することができます。 AP の起動時、コンフィグ必要有無設定が必要になっている場合、統合監視マネージャから設定データを取得 します。不要の場合は、取得しません。

監視マネージャ IP アドレスには、使用する統合監視マネージャの IP アドレスを設定します。

統合監視マネージャの設定については、統合監視マネージャの取扱説明書を参照してください。

コンフィグ必要有無設定が必要にしていると、起動時毎回統合監視マネージャから設定データを取得します。 1 度取得した後、取得しないようにするには、統合監視マネージャに登録する設定データにマネージメント設 定を無効にする設定を書き込んで登録してください。

マネージメント設定を無効にするコマンドは、"management config status disabled"です。

手順1 〔保守〕→〔マネージメント設定〕を選択します。

例として、下記の内容で設定します。

- ・監視マネージャ IP アドレス:「10.10.10.100」を入力
- ・コンフィグ必要有無設定:〔必要〕を選択
- 入力後、画面下部の〔設定〕をクリックし、設定が反映されます。

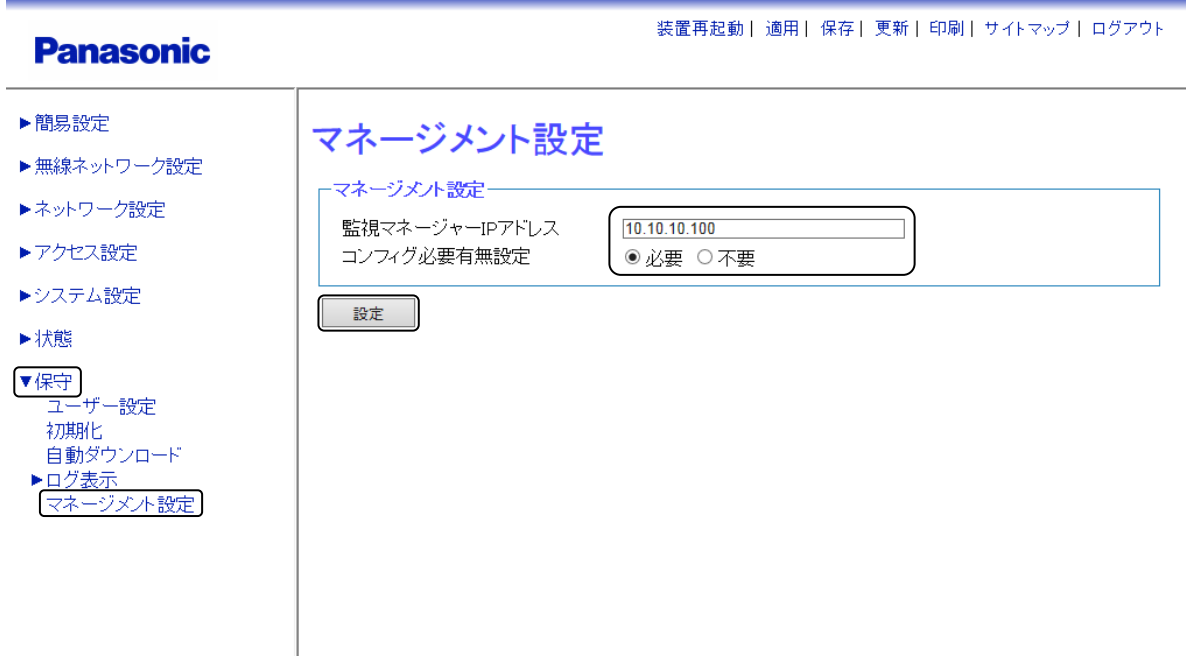

# 第7章 こんなときには

障害が発生した場合の対処方法について説明します。

# 7.1 こんなときには

本装置に障害が発生した場合の対処方法を説明します。

点検を行い、対処方法で解決しない場合は、お買い上げの販売会社・販売店・サービス実施会社へご相談くだ さい。

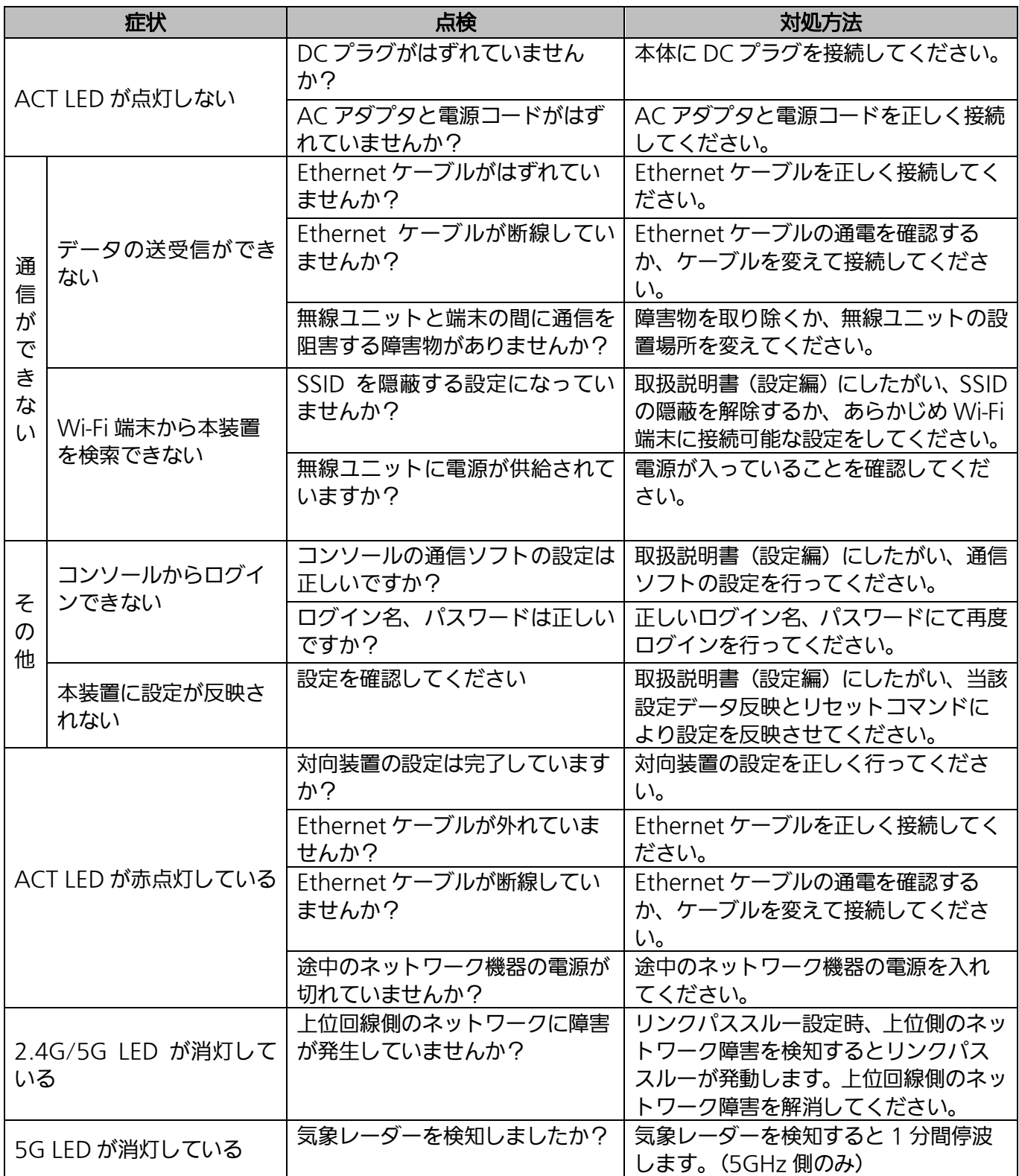

表7.1-1 こんなときには

<お知らせ>

本装置のソフトウェアは、以下のオープンソースソフトウェアライセンスを使用しています。

"Copyright (c) 1998, Regents of the University of California All rights reserved."

"Copyright 1979, 1980, 1983, 1986, 1988, 1989, 1991, 1992, 1993, 1994 The Regents of the University of

California. All rights reserved."

"Copyright (C) 1989, 1991 Free Software Foundation, Inc."

"Copyright © 2007 Free Software Foundation, Inc. <http://fsf.org/>"

"Copyright (C) 1991, 1999 Free Software Foundation, Inc. 51 Franklin Street, Fifth Floor, Boston, MA

02110-1301 USA"

"Copyright (c) 2002-2014 Matt Johnston"

"Copyright (c) 1998-2011 The OpenSSL Project. All rights reserved."

"Copyright (C) 1995-1998 Eric Young (eay@cryptsoft.com) All rights reserved."

"(c) Copyright 1992 by Panagiotis Tsirigotis"

#### (The BSD 3-Clause License)

THIS SOFTWARE IS PROVIDED BY THE COPYRIGHT HOLDERS AND CONTRIBUTORS "AS IS" AND ANY EXPRESS OR IMPLIED WARRANTIES, INCLUDING, BUT NOT LIMITED TO, THE IMPLIED WARRANTIES OF MERCHANTABILITY AND FITNESS FOR A PARTICULAR PURPOSE ARE DISCLAIMED. IN NO EVENT SHALL THE COPYRIGHT HOLDER OR CONTRIBUTORS BE LIABLE FOR ANY DIRECT, INDIRECT, INCIDENTAL, SPECIAL, EXEMPLARY, OR CONSEQUENTIAL DAMAGES (INCLUDING, BUT NOT LIMITED TO, PROCUREMENT OF SUBSTITUTE GOODS OR SERVICES; LOSS OF USE, DATA, OR PROFITS; OR BUSINESS INTERRUPTION) HOWEVER CAUSED AND ON ANY THEORY OF LIABILITY, WHETHER IN CONTRACT, STRICT LIABILITY, OR TORT (INCLUDING NEGLIGENCE OR OTHERWISE) ARISING IN ANY WAY OUT OF THE USE OF THIS SOFTWARE, EVEN IF ADVISED OF THE POSSIBILITY OF SUCH DAMAGE.

#### (The 4.4BSD Copyright)

THIS SOFTWARE IS PROVIDED BY THE REGENTS AND CONTRIBUTORS ``AS IS'' AND ANY EXPRESS OR IMPLIED WARRANTIES, INCLUDING, BUT NOT LIMITED TO, THE IMPLIED WARRANTIES OF MERCHANTABILITY AND FITNESS FOR A PARTICULAR PURPOSE ARE DISCLAIMED. IN NO EVENT SHALL THE REGENTS OR CONTRIBUTORS BE LIABLE FOR ANY DIRECT, INDIRECT, INCIDENTAL, SPECIAL, EXEMPLARY, OR CONSEQUENTIAL DAMAGES (INCLUDING, BUT NOT LIMITED TO, PROCUREMENT OF SUBSTITUTE GOODS OR SERVICES; LOSS OF USE, DATA, OR PROFITS; OR BUSINESS INTERRUPTION) HOWEVER CAUSED AND ON ANY THEORY OF LIABILITY, WHETHER IN CONTRACT, STRICT LIABILITY, OR TORT (INCLUDING NEGLIGENCE OR OTHERWISE) ARISING IN ANY WAY OUT OF THE USE OF THIS SOFTWARE, EVEN IF ADVISED OF THE POSSIBILITY OF SUCH DAMAGE.

This product includes software developed by the University of California, Berkeley and its contributors.

# (GNU General Public License, version 2 (GPL-2.0) , June 1991) **Preamble**

The licenses for most software are designed to take away your freedom to share and change it. By contrast, the GNU General Public License is intended to guarantee your freedom to share and change free software--to make sure the software is free for all its users. This General Public License applies to most of the Free Software Foundation's software and to any other program whose authors commit to using it. (Some other Free Software Foundation software is covered by the GNU Library General Public License instead.) You can apply it to your programs, too.

When we speak of free software, we are referring to freedom, not price. Our General Public Licenses are designed to make sure that you have the freedom to distribute copies of free software (and charge for this service if you wish), that you receive source code or can get it if you want it, that you can change the software or use pieces of it in new free programs; and that you know you can do these things.

To protect your rights, we need to make restrictions that forbid anyone to deny you these rights or to ask you to surrender the rights. These restrictions translate to certain responsibilities for you if you distribute copies of the software, or if you modify it.

For example, if you distribute copies of such a program, whether gratis or for a fee, you must give the recipients all the rights that you have. You must make sure that they, too, receive or can get the source code. And you must show them these terms so they know their rights.

We protect your rights with two steps: (1) copyright the software, and (2) offer you this license which gives you legal permission to copy, distribute and/or modify the software.

Also, for each author's protection and ours, we want to make certain that everyone understands that there is no warranty for this free software. If the software is modified by someone else and passed on, we want its recipients to know that what they have is not the original, so that any problems introduced by others will not reflect on the original authors' reputations.

Finally, any free program is threatened constantly by software patents. We wish to avoid the danger that redistributors of a free program will individually obtain patent licenses, in effect making the program proprietary. To prevent this, we have made it clear that any patent must be licensed for everyone's free use or not licensed at all.

The precise terms and conditions for copying, distribution and modification follow.

# **TERMS AND CONDITIONS FOR COPYING, DISTRIBUTION AND MODIFICATION**

0. This License applies to any program or other work which contains a notice placed by the copyright holder saying it may be distributed under the terms of this General Public License. The "Program", below, refers to any such program or work, and a "work based on the Program" means either the Program or any derivative work under copyright law: that is to say, a work containing the Program or a portion of it, either verbatim or with modifications and/or translated into another language. (Hereinafter, translation is included without limitation in the term "modification".) Each licensee is addressed as "you".

Activities other than copying, distribution and modification are not covered by this License; they are outside its scope. The act of running the Program is not restricted, and the output from the Program is covered only if its

contents constitute a work based on the Program (independent of having been made by running the Program). Whether that is true depends on what the Program does.

1. You may copy and distribute verbatim copies of the Program's source code as you receive it, in any medium, provided that you conspicuously and appropriately publish on each copy an appropriate copyright notice and disclaimer of warranty; keep intact all the notices that refer to this License and to the absence of any warranty; and give any other recipients of the Program a copy of this License along with the Program.

You may charge a fee for the physical act of transferring a copy, and you may at your option offer warranty protection in exchange for a fee.

2. You may modify your copy or copies of the Program or any portion of it, thus forming a work based on the Program, and copy and distribute such modifications or work under the terms of Section 1 above, provided that you also meet all of these conditions:

a) You must cause the modified files to carry prominent notices stating that you changed the files and the date of any change.

b) You must cause any work that you distribute or publish, that in whole or in part contains or is derived from the Program or any part thereof, to be licensed as a whole at no charge to all third parties under the terms of this License.

c) If the modified program normally reads commands interactively when run, you must cause it, when started running for such interactive use in the most ordinary way, to print or display an announcement including an appropriate copyright notice and a notice that there is no warranty (or else, saying that you provide a warranty) and that users may redistribute the program under these conditions, and telling the user how to view a copy of this License. (Exception: if the Program itself is interactive but does not normally print such an announcement, your work based on the Program is not required to print an announcement.)

These requirements apply to the modified work as a whole. If identifiable sections of that work are not derived from the Program, and can be reasonably considered independent and separate works in themselves, then this License, and its terms, do not apply to those sections when you distribute them as separate works. But when you distribute the same sections as part of a whole which is a work based on the Program, the distribution of the whole must be on the terms of this License, whose permissions for other licensees extend to the entire whole, and thus to each and every part regardless of who wrote it.

Thus, it is not the intent of this section to claim rights or contest your rights to work written entirely by you; rather, the intent is to exercise the right to control the distribution of derivative or collective works based on the Program.

In addition, mere aggregation of another work not based on the Program with the Program (or with a work based on the Program) on a volume of a storage or distribution medium does not bring the other work under the scope of this License.

3. You may copy and distribute the Program (or a work based on it, under Section 2) in object code or executable form under the terms of Sections 1 and 2 above provided that you also do one of the following:

a) Accompany it with the complete corresponding machine-readable source code, which must be distributed under the terms of Sections 1 and 2 above on a medium customarily used for software interchange; or,

b) Accompany it with a written offer, valid for at least three years, to give any third party, for a charge no more than your cost of physically performing source distribution, a complete machine-readable copy of the corresponding source code, to be distributed under the terms of Sections 1 and 2 above on a medium customarily used for software interchange; or,

c) Accompany it with the information you received as to the offer to distribute corresponding source code. (This alternative is allowed only for noncommercial distribution and only if you received the program in object code or executable form with such an offer, in accord with Subsection b above.)

The source code for a work means the preferred form of the work for making modifications to it. For an executable work, complete source code means all the source code for all modules it contains, plus any associated interface definition files, plus the scripts used to control compilation and installation of the executable. However, as a special exception, the source code distributed need not include anything that is normally distributed (in either source or binary form) with the major components (compiler, kernel, and so on) of the operating system on which the executable runs, unless that component itself accompanies the executable.

If distribution of executable or object code is made by offering access to copy from a designated place, then offering equivalent access to copy the source code from the same place counts as distribution of the source code, even though third parties are not compelled to copy the source along with the object code.

4. You may not copy, modify, sublicense, or distribute the Program except as expressly provided under this License. Any attempt otherwise to copy, modify, sublicense or distribute the Program is void, and will automatically terminate your rights under this License. However, parties who have received copies, or rights, from you under this License will not have their licenses terminated so long as such parties remain in full compliance.

5. You are not required to accept this License, since you have not signed it. However, nothing else grants you permission to modify or distribute the Program or its derivative works. These actions are prohibited by law if you do not accept this License. Therefore, by modifying or distributing the Program (or any work based on the Program), you indicate your acceptance of this License to do so, and all its terms and conditions for copying, distributing or modifying the Program or works based on it.

6. Each time you redistribute the Program (or any work based on the Program), the recipient automatically receives a license from the original licensor to copy, distribute or modify the Program subject to these terms and conditions. You may not impose any further restrictions on the recipients' exercise of the rights granted herein. You are not responsible for enforcing compliance by third parties to this License.

7. If, as a consequence of a court judgment or allegation of patent infringement or for any other reason (not limited to patent issues), conditions are imposed on you (whether by court order, agreement or otherwise) that contradict the conditions of this License, they do not excuse you from the conditions of this License. If you cannot distribute so as to satisfy simultaneously your obligations under this License and any other pertinent obligations, then as a consequence you may not distribute the Program at all. For example, if a patent license would not permit royalty-free redistribution of the Program by all those who receive copies directly or indirectly through you, then the only way you could satisfy both it and this License would be to refrain entirely from distribution of the Program.

If any portion of this section is held invalid or unenforceable under any particular circumstance, the balance of the section is intended to apply and the section as a whole is intended to apply in other circumstances.

It is not the purpose of this section to induce you to infringe any patents or other property right claims or to contest validity of any such claims; this section has the sole purpose of protecting the integrity of the free software distribution system, which is implemented by public license practices. Many people have made generous contributions to the wide range of software distributed through that system in reliance on consistent application of that system; it is up to the author/donor to decide if he or she is willing to distribute software through any other system and a licensee cannot impose that choice.

This section is intended to make thoroughly clear what is believed to be a consequence of the rest of this License.

8. If the distribution and/or use of the Program is restricted in certain countries either by patents or by copyrighted interfaces, the original copyright holder who places the Program under this License may add an explicit geographical distribution limitation excluding those countries, so that distribution is permitted only in or among countries not thus excluded. In such case, this License incorporates the limitation as if written in the body of this License.

9. The Free Software Foundation may publish revised and/or new versions of the General Public License from time to time. Such new versions will be similar in spirit to the present version, but may differ in detail to address new problems or concerns.

Each version is given a distinguishing version number. If the Program specifies a version number of this License which applies to it and "any later version", you have the option of following the terms and conditions either of that version or of any later version published by the Free Software Foundation. If the Program does not specify a version number of this License, you may choose any version ever published by the Free Software Foundation.

10. If you wish to incorporate parts of the Program into other free programs whose distribution conditions are different, write to the author to ask for permission. For software which is copyrighted by the Free Software Foundation, write to the Free Software Foundation; we sometimes make exceptions for this. Our decision will be guided by the two goals of preserving the free status of all derivatives of our free software and of promoting the sharing and reuse of software generally.

# **NO WARRANTY**

11. BECAUSE THE PROGRAM IS LICENSED FREE OF CHARGE, THERE IS NO WARRANTY FOR THE PROGRAM, TO THE EXTENT PERMITTED BY APPLICABLE LAW. EXCEPT WHEN OTHERWISE STATED IN WRITING THE COPYRIGHT HOLDERS AND/OR OTHER PARTIES PROVIDE THE PROGRAM "AS IS" WITHOUT WARRANTY OF ANY KIND, EITHER EXPRESSED OR IMPLIED, INCLUDING, BUT NOT LIMITED TO, THE IMPLIED WARRANTIES OF MERCHANTABILITY AND FITNESS FOR A PARTICULAR PURPOSE. THE ENTIRE RISK AS TO THE QUALITY AND PERFORMANCE OF THE PROGRAM IS WITH YOU. SHOULD THE PROGRAM PROVE DEFECTIVE, YOU ASSUME THE COST OF ALL NECESSARY SERVICING, REPAIR OR CORRECTION.

12. IN NO EVENT UNLESS REQUIRED BY APPLICABLE LAW OR AGREED TO IN WRITING WILL ANY COPYRIGHT HOLDER, OR ANY OTHER PARTY WHO MAY MODIFY AND/OR REDISTRIBUTE THE PROGRAM AS PERMITTED ABOVE, BE LIABLE TO YOU FOR DAMAGES, INCLUDING ANY GENERAL, SPECIAL, INCIDENTAL OR CONSEQUENTIAL DAMAGES ARISING OUT OF THE USE OR INABILITY TO USE THE PROGRAM (INCLUDING BUT NOT LIMITED TO LOSS OF DATA OR DATA BEING RENDERED INACCURATE OR LOSSES SUSTAINED BY YOU OR THIRD PARTIES OR A FAILURE OF THE PROGRAM

# TO OPERATE WITH ANY OTHER PROGRAMS), EVEN IF SUCH HOLDER OR OTHER PARTY HAS BEEN ADVISED OF THE POSSIBILITY OF SUCH DAMAGES.

#### END OF TERMS AND CONDITIONS

#### (GNU GENERAL PUBLIC LICENSE Version 3, 29 June 2007) **Preamble**

The GNU General Public License is a free, copyleft license for software and other kinds of works.

The licenses for most software and other practical works are designed to take away your freedom to share and change the works. By contrast, the GNU General Public License is intended to guarantee your freedom to share and change all versions of a program--to make sure it remains free software for all its users. We, the Free Software Foundation, use the GNU General Public License for most of our software; it applies also to any other work released this way by its authors. You can apply it to your programs, too.

When we speak of free software, we are referring to freedom, not price. Our General Public Licenses are designed to make sure that you have the freedom to distribute copies of free software (and charge for them if you wish), that you receive source code or can get it if you want it, that you can change the software or use pieces of it in new free programs, and that you know you can do these things.

To protect your rights, we need to prevent others from denying you these rights or asking you to surrender the rights. Therefore, you have certain responsibilities if you distribute copies of the software, or if you modify it: responsibilities to respect the freedom of others.

For example, if you distribute copies of such a program, whether gratis or for a fee, you must pass on to the recipients the same freedoms that you received. You must make sure that they, too, receive or can get the source code. And you must show them these terms so they know their rights.

Developers that use the GNU GPL protect your rights with two steps: (1) assert copyright on the software, and (2) offer you this License giving you legal permission to copy, distribute and/or modify it.

For the developers' and authors' protection, the GPL clearly explains that there is no warranty for this free software. For both users' and authors' sake, the GPL requires that modified versions be marked as changed, so that their problems will not be attributed erroneously to authors of previous versions.

Some devices are designed to deny users access to install or run modified versions of the software inside them, although the manufacturer can do so. This is fundamentally incompatible with the aim of protecting users' freedom to change the software. The systematic pattern of such abuse occurs in the area of products for individuals to use, which is precisely where it is most unacceptable. Therefore, we have designed this version of the GPL to prohibit the practice for those products. If such problems arise substantially in other domains, we stand ready to extend this provision to those domains in future versions of the GPL, as needed to protect the freedom of users.

Finally, every program is threatened constantly by software patents. States should not allow patents to restrict development and use of software on general-purpose computers, but in those that do, we wish to avoid the special danger that patents applied to a free program could make it effectively proprietary. To prevent this, the GPL assures that patents cannot be used to render the program non-free.

The precise terms and conditions for copying, distribution and modification follow.

#### **TERMS AND CONDITIONS**

**0. Definitions.**

"This License" refers to version 3 of the GNU General Public License.

"Copyright" also means copyright-like laws that apply to other kinds of works, such as semiconductor masks.

"The Program" refers to any copyrightable work licensed under this License. Each licensee is addressed as

"you". "Licensees" and "recipients" may be individuals or organizations.

To "modify" a work means to copy from or adapt all or part of the work in a fashion requiring copyright permission, other than the making of an exact copy. The resulting work is called a "modified version" of the earlier work or a work "based on" the earlier work.

A "covered work" means either the unmodified Program or a work based on the Program.

To "propagate" a work means to do anything with it that, without permission, would make you directly or secondarily liable for infringement under applicable copyright law, except executing it on a computer or modifying a private copy. Propagation includes copying, distribution (with or without modification), making available to the public, and in some countries other activities as well.

To "convey" a work means any kind of propagation that enables other parties to make or receive copies. Mere interaction with a user through a computer network, with no transfer of a copy, is not conveying.

An interactive user interface displays "Appropriate Legal Notices" to the extent that it includes a convenient and prominently visible feature that (1) displays an appropriate copyright notice, and (2) tells the user that there is no warranty for the work (except to the extent that warranties are provided), that licensees may convey the work under this License, and how to view a copy of this License. If the interface presents a list of user commands or options, such as a menu, a prominent item in the list meets this criterion. **1. Source Code.**

The "source code" for a work means the preferred form of the work for making modifications to it. "Object code" means any non-source form of a work.

A "Standard Interface" means an interface that either is an official standard defined by a recognized standards body, or, in the case of interfaces specified for a particular programming language, one that is widely used among developers working in that language.

The "System Libraries" of an executable work include anything, other than the work as a whole, that (a) is included in the normal form of packaging a Major Component, but which is not part of that Major Component, and (b) serves only to enable use of the work with that Major Component, or to implement a Standard Interface for which an implementation is available to the public in source code form. A "Major Component", in this context, means a major essential component (kernel, window system, and so on) of the specific operating system (if any) on which the executable work runs, or a compiler used to produce the work, or an object code interpreter used to run it.

The "Corresponding Source" for a work in object code form means all the source code needed to generate, install, and (for an executable work) run the object code and to modify the work, including scripts to control those activities. However, it does not include the work's System Libraries, or general-purpose tools or generally

available free programs which are used unmodified in performing those activities but which are not part of the work. For example, Corresponding Source includes interface definition files associated with source files for the work, and the source code for shared libraries and dynamically linked subprograms that the work is specifically designed to require, such as by intimate data communication or control flow between those subprograms and other parts of the work.

The Corresponding Source need not include anything that users can regenerate automatically from other parts of the Corresponding Source.

The Corresponding Source for a work in source code form is that same work.

# **2. Basic Permissions.**

All rights granted under this License are granted for the term of copyright on the Program, and are irrevocable provided the stated conditions are met. This License explicitly affirms your unlimited permission to run the unmodified Program. The output from running a covered work is covered by this License only if the output, given its content, constitutes a covered work. This License acknowledges your rights of fair use or other equivalent, as provided by copyright law.

You may make, run and propagate covered works that you do not convey, without conditions so long as your license otherwise remains in force. You may convey covered works to others for the sole purpose of having them make modifications exclusively for you, or provide you with facilities for running those works, provided that you comply with the terms of this License in conveying all material for which you do not control copyright. Those thus making or running the covered works for you must do so exclusively on your behalf, under your direction and control, on terms that prohibit them from making any copies of your copyrighted material outside their relationship with you.

Conveying under any other circumstances is permitted solely under the conditions stated below. Sublicensing is not allowed; section 10 makes it unnecessary.

# **3. Protecting Users' Legal Rights From Anti-Circumvention Law.**

No covered work shall be deemed part of an effective technological measure under any applicable law fulfilling obligations under article 11 of the WIPO copyright treaty adopted on 20 December 1996, or similar laws prohibiting or restricting circumvention of such measures.

When you convey a covered work, you waive any legal power to forbid circumvention of technological measures to the extent such circumvention is effected by exercising rights under this License with respect to the covered work, and you disclaim any intention to limit operation or modification of the work as a means of enforcing, against the work's users, your or third parties' legal rights to forbid circumvention of technological measures.

# **4. Conveying Verbatim Copies.**

You may convey verbatim copies of the Program's source code as you receive it, in any medium, provided that you conspicuously and appropriately publish on each copy an appropriate copyright notice; keep intact all notices stating that this License and any non-permissive terms added in accord with section 7 apply to the code; keep intact all notices of the absence of any warranty; and give all recipients a copy of this License along with the Program.

You may charge any price or no price for each copy that you convey, and you may offer support or warranty protection for a fee.

# **5. Conveying Modified Source Versions.**

You may convey a work based on the Program, or the modifications to produce it from the Program, in the form of source code under the terms of section 4, provided that you also meet all of these conditions:

a) The work must carry prominent notices stating that you modified it, and giving a relevant date. b) The work must carry prominent notices stating that it is released under this License and any conditions added under section 7. This requirement modifies the requirement in section 4 to "keep intact all notices". c) You must license the entire work, as a whole, under this License to anyone who comes into possession of a copy. This License will therefore apply, along with any applicable section 7 additional terms, to the whole of the work, and all its parts, regardless of how they are packaged. This License gives no permission to license the work in any other way, but it does not invalidate such permission if you have separately received it. d) If the work has interactive user interfaces, each must display Appropriate Legal Notices; however, if the Program has interactive interfaces that do not display Appropriate Legal Notices, your work need not make them do so.

A compilation of a covered work with other separate and independent works, which are not by their nature extensions of the covered work, and which are not combined with it such as to form a larger program, in or on a volume of a storage or distribution medium, is called an "aggregate" if the compilation and its resulting copyright are not used to limit the access or legal rights of the compilation's users beyond what the individual works permit. Inclusion of a covered work in an aggregate does not cause this License to apply to the other parts of the aggregate.

#### **6. Conveying Non-Source Forms.**

You may convey a covered work in object code form under the terms of sections 4 and 5, provided that you also convey the machine-readable Corresponding Source under the terms of this License, in one of these ways:

a) Convey the object code in, or embodied in, a physical product (including a physical distribution medium), accompanied by the Corresponding Source fixed on a durable physical medium customarily used for software interchange.

b) Convey the object code in, or embodied in, a physical product (including a physical distribution medium), accompanied by a written offer, valid for at least three years and valid for as long as you offer spare parts or customer support for that product model, to give anyone who possesses the object code either (1) a copy of the Corresponding Source for all the software in the product that is covered by this License, on a durable physical medium customarily used for software interchange, for a price no more than your reasonable cost of physically performing this conveying of source, or (2) access to copy the Corresponding Source from a network server at no charge.

c) Convey individual copies of the object code with a copy of the written offer to provide the Corresponding Source. This alternative is allowed only occasionally and noncommercially, and only if you received the object code with such an offer, in accord with subsection 6b.

d) Convey the object code by offering access from a designated place (gratis or for a charge), and offer equivalent access to the Corresponding Source in the same way through the same place at no further charge. You need not require recipients to copy the Corresponding Source along with the object code. If the place to copy the object code is a network server, the Corresponding Source may be on a different server (operated by you or a third party) that supports equivalent copying facilities, provided you maintain clear directions next to the object code saying where to find the Corresponding Source. Regardless of what server hosts the Corresponding Source, you remain obligated to ensure that it is available for as long as needed to satisfy these requirements.

e) Convey the object code using peer-to-peer transmission, provided you inform other peers where the object code and Corresponding Source of the work are being offered to the general public at no charge under subsection 6d.

A separable portion of the object code, whose source code is excluded from the Corresponding Source as a System Library, need not be included in conveying the object code work.

A "User Product" is either (1) a "consumer product", which means any tangible personal property which is normally used for personal, family, or household purposes, or (2) anything designed or sold for incorporation into a dwelling. In determining whether a product is a consumer product, doubtful cases shall be resolved in favor of coverage. For a particular product received by a particular user, "normally used" refers to a typical or common use of that class of product, regardless of the status of the particular user or of the way in which the particular user actually uses, or expects or is expected to use, the product. A product is a consumer product regardless of whether the product has substantial commercial, industrial or non-consumer uses, unless such uses represent the only significant mode of use of the product.

"Installation Information" for a User Product means any methods, procedures, authorization keys, or other

information required to install and execute modified versions of a covered work in that User Product from a modified version of its Corresponding Source. The information must suffice to ensure that the continued functioning of the modified object code is in no case prevented or interfered with solely because modification has been made.

If you convey an object code work under this section in, or with, or specifically for use in, a User Product, and the conveying occurs as part of a transaction in which the right of possession and use of the User Product is transferred to the recipient in perpetuity or for a fixed term (regardless of how the transaction is characterized), the Corresponding Source conveyed under this section must be accompanied by the Installation Information. But this requirement does not apply if neither you nor any third party retains the ability to install modified object code on the User Product (for example, the work has been installed in ROM).

The requirement to provide Installation Information does not include a requirement to continue to provide support service, warranty, or updates for a work that has been modified or installed by the recipient, or for the User Product in which it has been modified or installed. Access to a network may be denied when the modification itself materially and adversely affects the operation of the network or violates the rules and protocols for communication across the network.

Corresponding Source conveyed, and Installation Information provided, in accord with this section must be in a format that is publicly documented (and with an implementation available to the public in source code form), and must require no special password or key for unpacking, reading or copying. **7. Additional Terms.**

"Additional permissions" are terms that supplement the terms of this License by making exceptions from one

or more of its conditions. Additional permissions that are applicable to the entire Program shall be treated as though they were included in this License, to the extent that they are valid under applicable law. If additional permissions apply only to part of the Program, that part may be used separately under those permissions, but the entire Program remains governed by this License without regard to the additional permissions.

When you convey a copy of a covered work, you may at your option remove any additional permissions from that copy, or from any part of it. (Additional permissions may be written to require their own removal in certain cases when you modify the work.) You may place additional permissions on material, added by you to a covered work, for which you have or can give appropriate copyright permission.

Notwithstanding any other provision of this License, for material you add to a covered work, you may (if authorized by the copyright holders of that material) supplement the terms of this License with terms:

a) Disclaiming warranty or limiting liability differently from the terms of sections 15 and 16 of this License; or b) Requiring preservation of specified reasonable legal notices or author attributions in that material or in the Appropriate Legal Notices displayed by works containing it; or

c) Prohibiting misrepresentation of the origin of that material, or requiring that modified versions of such material be marked in reasonable ways as different from the original version; or

d) Limiting the use for publicity purposes of names of licensors or authors of the material; or

e) Declining to grant rights under trademark law for use of some trade names, trademarks, or service marks; or f) Requiring indemnification of licensors and authors of that material by anyone who conveys the material (or modified versions of it) with contractual assumptions of liability to the recipient, for any liability that these contractual assumptions directly impose on those licensors and authors.

All other non-permissive additional terms are considered "further restrictions" within the meaning of section 10. If the Program as you received it, or any part of it, contains a notice stating that it is governed by this License along with a term that is a further restriction, you may remove that term. If a license document contains a further restriction but permits relicensing or conveying under this License, you may add to a covered work material governed by the terms of that license document, provided that the further restriction does not survive such relicensing or conveying.

If you add terms to a covered work in accord with this section, you must place, in the relevant source files, a statement of the additional terms that apply to those files, or a notice indicating where to find the applicable terms.

Additional terms, permissive or non-permissive, may be stated in the form of a separately written license, or stated as exceptions; the above requirements apply either way. **8. Termination.**

You may not propagate or modify a covered work except as expressly provided under this License. Any attempt otherwise to propagate or modify it is void, and will automatically terminate your rights under this License (including any patent licenses granted under the third paragraph of section 11).

However, if you cease all violation of this License, then your license from a particular copyright holder is reinstated (a) provisionally, unless and until the copyright holder explicitly and finally terminates your license, and (b) permanently, if the copyright holder fails to notify you of the violation by some reasonable means prior to 60 days after the cessation.

Moreover, your license from a particular copyright holder is reinstated permanently if the copyright holder notifies you of the violation by some reasonable means, this is the first time you have received notice of violation of this License (for any work) from that copyright holder, and you cure the violation prior to 30 days after your receipt of the notice.

Termination of your rights under this section does not terminate the licenses of parties who have received copies or rights from you under this License. If your rights have been terminated and not permanently reinstated, you do not qualify to receive new licenses for the same material under section 10.

# **9. Acceptance Not Required for Having Copies.**

You are not required to accept this License in order to receive or run a copy of the Program. Ancillary propagation of a covered work occurring solely as a consequence of using peer-to-peer transmission to receive a copy likewise does not require acceptance. However, nothing other than this License grants you permission to propagate or modify any covered work. These actions infringe copyright if you do not accept this License. Therefore, by modifying or propagating a covered work, you indicate your acceptance of this License to do so.

#### **10. Automatic Licensing of Downstream Recipients.**

Each time you convey a covered work, the recipient automatically receives a license from the original licensors, to run, modify and propagate that work, subject to this License. You are not responsible for enforcing compliance by third parties with this License.

An "entity transaction" is a transaction transferring control of an organization, or substantially all assets of one, or subdividing an organization, or merging organizations. If propagation of a covered work results from an entity transaction, each party to that transaction who receives a copy of the work also receives whatever licenses to the work the party's predecessor in interest had or could give under the previous paragraph, plus a right to possession of the Corresponding Source of the work from the predecessor in interest, if the predecessor has it or can get it with reasonable efforts.

You may not impose any further restrictions on the exercise of the rights granted or affirmed under this License. For example, you may not impose a license fee, royalty, or other charge for exercise of rights granted under this License, and you may not initiate litigation (including a cross-claim or counterclaim in a lawsuit) alleging that any patent claim is infringed by making, using, selling, offering for sale, or importing the Program or any portion of it.

#### **11. Patents.**

A "contributor" is a copyright holder who authorizes use under this License of the Program or a work on which the Program is based. The work thus licensed is called the contributor's "contributor version".

A contributor's "essential patent claims" are all patent claims owned or controlled by the contributor, whether already acquired or hereafter acquired, that would be infringed by some manner, permitted by this License, of making, using, or selling its contributor version, but do not include claims that would be infringed only as a consequence of further modification of the contributor version. For purposes of this definition, "control" includes the right to grant patent sublicenses in a manner consistent with the requirements of this License.

Each contributor grants you a non-exclusive, worldwide, royalty-free patent license under the contributor's essential patent claims, to make, use, sell, offer for sale, import and otherwise run, modify and propagate the contents of its contributor version.

In the following three paragraphs, a "patent license" is any express agreement or commitment, however denominated, not to enforce a patent (such as an express permission to practice a patent or covenant not to sue for patent infringement). To "grant" such a patent license to a party means to make such an agreement or commitment not to enforce a patent against the party.

If you convey a covered work, knowingly relying on a patent license, and the Corresponding Source of the work is not available for anyone to copy, free of charge and under the terms of this License, through a publicly available network server or other readily accessible means, then you must either (1) cause the Corresponding Source to be so available, or (2) arrange to deprive yourself of the benefit of the patent license for this particular work, or (3) arrange, in a manner consistent with the requirements of this License, to extend the

patent license to downstream recipients. "Knowingly relying" means you have actual knowledge that, but for the patent license, your conveying the covered work in a country, or your recipient's use of the covered work in a country, would infringe one or more identifiable patents in that country that you have reason to believe are valid.

If, pursuant to or in connection with a single transaction or arrangement, you convey, or propagate by procuring conveyance of, a covered work, and grant a patent license to some of the parties receiving the covered work authorizing them to use, propagate, modify or convey a specific copy of the covered work, then the patent license you grant is automatically extended to all recipients of the covered work and works based on it.

A patent license is "discriminatory" if it does not include within the scope of its coverage, prohibits the exercise of, or is conditioned on the non-exercise of one or more of the rights that are specifically granted under this License. You may not convey a covered work if you are a party to an arrangement with a third party that is in the business of distributing software, under which you make payment to the third party based on the extent of your activity of conveying the work, and under which the third party grants, to any of the parties who would receive the covered work from you, a discriminatory patent license (a) in connection with copies of the covered work conveyed by you (or copies made from those copies), or (b) primarily for and in connection with specific products or compilations that contain the covered work, unless you entered into that arrangement, or that patent license was granted, prior to 28 March 2007.

Nothing in this License shall be construed as excluding or limiting any implied license or other defenses to infringement that may otherwise be available to you under applicable patent law.

#### **12. No Surrender of Others' Freedom.**

If conditions are imposed on you (whether by court order, agreement or otherwise) that contradict the conditions of this License, they do not excuse you from the conditions of this License. If you cannot convey a covered work so as to satisfy simultaneously your obligations under this License and any other pertinent obligations, then as a consequence you may not convey it at all. For example, if you agree to terms that obligate you to collect a royalty for further conveying from those to whom you convey the Program, the only way you could satisfy both those terms and this License would be to refrain entirely from conveying the Program.

# **13. Use with the GNU Affero General Public License.**

Notwithstanding any other provision of this License, you have permission to link or combine any covered work with a work licensed under version 3 of the GNU Affero General Public License into a single combined work, and to convey the resulting work. The terms of this License will continue to apply to the part which is the covered work, but the special requirements of the GNU Affero General Public License, section 13, concerning interaction through a network will apply to the combination as such. **14. Revised Versions of this License.**

The Free Software Foundation may publish revised and/or new versions of the GNU General Public License from time to time. Such new versions will be similar in spirit to the present version, but may differ in detail to address new problems or concerns.

Each version is given a distinguishing version number. If the Program specifies that a certain numbered version of the GNU General Public License "or any later version" applies to it, you have the option of following the terms and conditions either of that numbered version or of any later version published by the Free Software Foundation. If the Program does not specify a version number of the GNU General Public License, you may choose any version ever published by the Free Software Foundation.

If the Program specifies that a proxy can decide which future versions of the GNU General Public License can be used, that proxy's public statement of acceptance of a version permanently authorizes you to choose that version for the Program.

Later license versions may give you additional or different permissions. However, no additional obligations are imposed on any author or copyright holder as a result of your choosing to follow a later version. **15. Disclaimer of Warranty.**

THERE IS NO WARRANTY FOR THE PROGRAM, TO THE EXTENT PERMITTED BY APPLICABLE LAW. EXCEPT WHEN OTHERWISE STATED IN WRITING THE COPYRIGHT HOLDERS AND/OR OTHER PARTIES PROVIDE THE PROGRAM "AS IS" WITHOUT WARRANTY OF ANY KIND, EITHER EXPRESSED OR IMPLIED, INCLUDING, BUT NOT LIMITED TO, THE IMPLIED WARRANTIES OF MERCHANTABILITY AND FITNESS FOR A PARTICULAR PURPOSE. THE ENTIRE RISK AS TO THE QUALITY AND PERFORMANCE OF THE PROGRAM IS WITH YOU. SHOULD THE PROGRAM PROVE DEFECTIVE, YOU ASSUME THE COST OF ALL NECESSARY SERVICING, REPAIR OR CORRECTION. **16. Limitation of Liability.**

IN NO EVENT UNLESS REQUIRED BY APPLICABLE LAW OR AGREED TO IN WRITING WILL ANY COPYRIGHT HOLDER, OR ANY OTHER PARTY WHO MODIFIES AND/OR CONVEYS THE PROGRAM AS PERMITTED ABOVE, BE LIABLE TO YOU FOR DAMAGES, INCLUDING ANY GENERAL, SPECIAL, INCIDENTAL OR CONSEQUENTIAL DAMAGES ARISING OUT OF THE USE OR INABILITY TO USE THE PROGRAM (INCLUDING BUT NOT LIMITED TO LOSS OF DATA OR DATA BEING RENDERED INACCURATE OR LOSSES SUSTAINED BY YOU OR THIRD PARTIES OR A FAILURE OF THE PROGRAM TO OPERATE WITH ANY OTHER PROGRAMS), EVEN IF SUCH HOLDER OR OTHER PARTY HAS BEEN ADVISED OF THE POSSIBILITY OF SUCH DAMAGES.

17. Interpretation of Sections 15 and 16.

If the disclaimer of warranty and limitation of liability provided above cannot be given local legal effect according to their terms, reviewing courts shall apply local law that most closely approximates an absolute waiver of all civil liability in connection with the Program, unless a warranty or assumption of liability accompanies a copy of the Program in return for a fee.

# END OF TERMS AND CONDITIONS

# (GNU LESSER GENERAL PUBLIC LICENSE Version 2.1, February 1999) **Preamble**

The licenses for most software are designed to take away your freedom to share and change it. By contrast, the GNU General Public Licenses are intended to guarantee your freedom to share and change free software--to make sure the software is free for all its users.

This license, the Lesser General Public License, applies to some specially designated software packages--typically libraries--of the Free Software Foundation and other authors who decide to use it. You can use it too, but we suggest you first think carefully about whether this license or the ordinary General Public License is the better strategy to use in any particular case, based on the explanations below.

When we speak of free software, we are referring to freedom of use, not price. Our General Public Licenses are designed to make sure that you have the freedom to distribute copies of free software (and charge for this

service if you wish); that you receive source code or can get it if you want it; that you can change the software and use pieces of it in new free programs; and that you are informed that you can do these things.

To protect your rights, we need to make restrictions that forbid distributors to deny you these rights or to ask you to surrender these rights. These restrictions translate to certain responsibilities for you if you distribute copies of the library or if you modify it.

For example, if you distribute copies of the library, whether gratis or for a fee, you must give the recipients all the rights that we gave you. You must make sure that they, too, receive or can get the source code. If you link other code with the library, you must provide complete object files to the recipients, so that they can relink them with the library after making changes to the library and recompiling it. And you must show them these terms so they know their rights.

We protect your rights with a two-step method: (1) we copyright the library, and (2) we offer you this license, which gives you legal permission to copy, distribute and/or modify the library.

To protect each distributor, we want to make it very clear that there is no warranty for the free library. Also, if the library is modified by someone else and passed on, the recipients should know that what they have is not the original version, so that the original author's reputation will not be affected by problems that might be introduced by others.

Finally, software patents pose a constant threat to the existence of any free program. We wish to make sure that a company cannot effectively restrict the users of a free program by obtaining a restrictive license from a patent holder. Therefore, we insist that any patent license obtained for a version of the library must be consistent with the full freedom of use specified in this license.

Most GNU software, including some libraries, is covered by the ordinary GNU General Public License. This license, the GNU Lesser General Public License, applies to certain designated libraries, and is quite different from the ordinary General Public License. We use this license for certain libraries in order to permit linking those libraries into non-free programs.

When a program is linked with a library, whether statically or using a shared library, the combination of the two is legally speaking a combined work, a derivative of the original library. The ordinary General Public License therefore permits such linking only if the entire combination fits its criteria of freedom. The Lesser General Public License permits more lax criteria for linking other code with the library.

We call this license the "Lesser" General Public License because it does Less to protect the user's freedom than the ordinary General Public License. It also provides other free software developers Less of an advantage over competing non-free programs. These disadvantages are the reason we use the ordinary General Public License for many libraries. However, the Lesser license provides advantages in certain special circumstances.

For example, on rare occasions, there may be a special need to encourage the widest possible use of a certain library, so that it becomes a de-facto standard. To achieve this, non-free programs must be allowed to use the library. A more frequent case is that a free library does the same job as widely used non-free libraries. In this case, there is little to gain by limiting the free library to free software only, so we use the Lesser General Public License.

In other cases, permission to use a particular library in non-free programs enables a greater number of people to use a large body of free software. For example, permission to use the GNU C Library in non-free programs
enables many more people to use the whole GNU operating system, as well as its variant, the GNU/Linux operating system.

Although the Lesser General Public License is Less protective of the users' freedom, it does ensure that the user of a program that is linked with the Library has the freedom and the wherewithal to run that program using a modified version of the Library.

The precise terms and conditions for copying, distribution and modification follow. Pay close attention to the difference between a "work based on the library" and a "work that uses the library". The former contains code derived from the library, whereas the latter must be combined with the library in order to run.

## **TERMS AND CONDITIONS FOR COPYING, DISTRIBUTION AND MODIFICATION**

0. This License Agreement applies to any software library or other program which contains a notice placed by the copyright holder or other authorized party saying it may be distributed under the terms of this Lesser General Public License (also called "this License"). Each licensee is addressed as "you".

A "library" means a collection of software functions and/or data prepared so as to be conveniently linked with application programs (which use some of those functions and data) to form executables.

The "Library", below, refers to any such software library or work which has been distributed under these terms. A "work based on the Library" means either the Library or any derivative work under copyright law: that is to say, a work containing the Library or a portion of it, either verbatim or with modifications and/or translated straightforwardly into another language. (Hereinafter, translation is included without limitation in the term "modification".)

"Source code" for a work means the preferred form of the work for making modifications to it. For a library, complete source code means all the source code for all modules it contains, plus any associated interface definition files, plus the scripts used to control compilation and installation of the library.

Activities other than copying, distribution and modification are not covered by this License; they are outside its scope. The act of running a program using the Library is not restricted, and output from such a program is covered only if its contents constitute a work based on the Library (independent of the use of the Library in a tool for writing it). Whether that is true depends on what the Library does and what the program that uses the Library does.

1. You may copy and distribute verbatim copies of the Library's complete source code as you receive it, in any medium, provided that you conspicuously and appropriately publish on each copy an appropriate copyright notice and disclaimer of warranty; keep intact all the notices that refer to this License and to the absence of any warranty; and distribute a copy of this License along with the Library.

You may charge a fee for the physical act of transferring a copy, and you may at your option offer warranty protection in exchange for a fee.

2. You may modify your copy or copies of the Library or any portion of it, thus forming a work based on the Library, and copy and distribute such modifications or work under the terms of Section 1 above, provided that you also meet all of these conditions:

a) The modified work must itself be a software library.

b) You must cause the files modified to carry prominent notices stating that you changed the files and the date of any change.

c) You must cause the whole of the work to be licensed at no charge to all third parties under the terms of this License.

d) If a facility in the modified Library refers to a function or a table of data to be supplied by an application program that uses the facility, other than as an argument passed when the facility is invoked, then you must make a good faith effort to ensure that, in the event an application does not supply such function or table, the facility still operates, and performs whatever part of its purpose remains meaningful.

(For example, a function in a library to compute square roots has a purpose that is entirely well-defined independent of the application. Therefore, Subsection 2d requires that any application-supplied function or table used by this function must be optional: if the application does not supply it, the square root function must still compute square roots.)

These requirements apply to the modified work as a whole. If identifiable sections of that work are not derived from the Library, and can be reasonably considered independent and separate works in themselves, then this License, and its terms, do not apply to those sections when you distribute them as separate works. But when you distribute the same sections as part of a whole which is a work based on the Library, the distribution of the whole must be on the terms of this License, whose permissions for other licensees extend to the entire whole, and thus to each and every part regardless of who wrote it.

Thus, it is not the intent of this section to claim rights or contest your rights to work written entirely by you; rather, the intent is to exercise the right to control the distribution of derivative or collective works based on the Library.

In addition, mere aggregation of another work not based on the Library with the Library (or with a work based on the Library) on a volume of a storage or distribution medium does not bring the other work under the scope of this License.

3. You may opt to apply the terms of the ordinary GNU General Public License instead of this License to a given copy of the Library. To do this, you must alter all the notices that refer to this License, so that they refer to the ordinary GNU General Public License, version 2, instead of to this License. (If a newer version than version 2 of the ordinary GNU General Public License has appeared, then you can specify that version instead if you wish.) Do not make any other change in these notices.

Once this change is made in a given copy, it is irreversible for that copy, so the ordinary GNU General Public License applies to all subsequent copies and derivative works made from that copy.

This option is useful when you wish to copy part of the code of the Library into a program that is not a library.

4. You may copy and distribute the Library (or a portion or derivative of it, under Section 2) in object code or executable form under the terms of Sections 1 and 2 above provided that you accompany it with the complete corresponding machine-readable source code, which must be distributed under the terms of Sections 1 and 2 above on a medium customarily used for software interchange.

If distribution of object code is made by offering access to copy from a designated place, then offering equivalent access to copy the source code from the same place satisfies the requirement to distribute the source code, even though third parties are not compelled to copy the source along with the object code.

5. A program that contains no derivative of any portion of the Library, but is designed to work with the Library by being compiled or linked with it, is called a "work that uses the Library". Such a work, in isolation, is not a derivative work of the Library, and therefore falls outside the scope of this License.

However, linking a "work that uses the Library" with the Library creates an executable that is a derivative of the Library (because it contains portions of the Library), rather than a "work that uses the library". The executable is therefore covered by this License. Section 6 states terms for distribution of such executables.

When a "work that uses the Library" uses material from a header file that is part of the Library, the object code for the work may be a derivative work of the Library even though the source code is not. Whether this is true is especially significant if the work can be linked without the Library, or if the work is itself a library. The threshold for this to be true is not precisely defined by law.

If such an object file uses only numerical parameters, data structure layouts and accessors, and small macros and small inline functions (ten lines or less in length), then the use of the object file is unrestricted, regardless of whether it is legally a derivative work. (Executables containing this object code plus portions of the Library will still fall under Section 6.)

Otherwise, if the work is a derivative of the Library, you may distribute the object code for the work under the terms of Section 6. Any executables containing that work also fall under Section 6, whether or not they are linked directly with the Library itself.

6. As an exception to the Sections above, you may also combine or link a "work that uses the Library" with the Library to produce a work containing portions of the Library, and distribute that work under terms of your choice, provided that the terms permit modification of the work for the customer's own use and reverse engineering for debugging such modifications.

You must give prominent notice with each copy of the work that the Library is used in it and that the Library and its use are covered by this License. You must supply a copy of this License. If the work during execution displays copyright notices, you must include the copyright notice for the Library among them, as well as a reference directing the user to the copy of this License. Also, you must do one of these things:

a) Accompany the work with the complete corresponding machine-readable source code for the Library including whatever changes were used in the work (which must be distributed under Sections 1 and 2 above); and, if the work is an executable linked with the Library, with the complete machine-readable "work that uses the Library", as object code and/or source code, so that the user can modify the Library and then relink to produce a modified executable containing the modified Library. (It is understood that the user who changes the contents of definitions files in the Library will not necessarily be able to recompile the application to use the modified definitions.)

b) Use a suitable shared library mechanism for linking with the Library. A suitable mechanism is one that (1) uses at run time a copy of the library already present on the user's computer system, rather than copying library functions into the executable, and (2) will operate properly with a modified version of the library, if the user installs one, as long as the modified version is interface-compatible with the version that the work was made with.

c) Accompany the work with a written offer, valid for at least three years, to give the same user the materials specified in Subsection 6a, above, for a charge no more than the cost of performing this distribution.

d) If distribution of the work is made by offering access to copy from a designated place, offer equivalent access to copy the above specified materials from the same place.

e) Verify that the user has already received a copy of these materials or that you have already sent this user a copy.

For an executable, the required form of the "work that uses the Library" must include any data and utility programs needed for reproducing the executable from it. However, as a special exception, the materials to be distributed need not include anything that is normally distributed (in either source or binary form) with the major components (compiler, kernel, and so on) of the operating system on which the executable runs, unless that component itself accompanies the executable.

It may happen that this requirement contradicts the license restrictions of other proprietary libraries that do not normally accompany the operating system. Such a contradiction means you cannot use both them and the Library together in an executable that you distribute.

7. You may place library facilities that are a work based on the Library side-by-side in a single library together with other library facilities not covered by this License, and distribute such a combined library, provided that the separate distribution of the work based on the Library and of the other library facilities is otherwise permitted, and provided that you do these two things:

a) Accompany the combined library with a copy of the same work based on the Library, uncombined with any other library facilities. This must be distributed under the terms of the Sections above. b) Give prominent notice with the combined library of the fact that part of it is a work based on the Library, and explaining where to find the accompanying uncombined form of the same work.

8. You may not copy, modify, sublicense, link with, or distribute the Library except as expressly provided under this License. Any attempt otherwise to copy, modify, sublicense, link with, or distribute the Library is void, and will automatically terminate your rights under this License. However, parties who have received copies, or rights, from you under this License will not have their licenses terminated so long as such parties remain in full compliance.

9. You are not required to accept this License, since you have not signed it. However, nothing else grants you permission to modify or distribute the Library or its derivative works. These actions are prohibited by law if you do not accept this License. Therefore, by modifying or distributing the Library (or any work based on the Library), you indicate your acceptance of this License to do so, and all its terms and conditions for copying, distributing or modifying the Library or works based on it.

10. Each time you redistribute the Library (or any work based on the Library), the recipient automatically receives a license from the original licensor to copy, distribute, link with or modify the Library subject to these terms and conditions. You may not impose any further restrictions on the recipients' exercise of the rights granted herein. You are not responsible for enforcing compliance by third parties with this License.

11. If, as a consequence of a court judgment or allegation of patent infringement or for any other reason (not limited to patent issues), conditions are imposed on you (whether by court order, agreement or otherwise) that contradict the conditions of this License, they do not excuse you from the conditions of this License. If you cannot distribute so as to satisfy simultaneously your obligations under this License and any other pertinent obligations, then as a consequence you may not distribute the Library at all. For example, if a patent license would not permit royalty-free redistribution of the Library by all those who receive copies directly or indirectly through you, then the only way you could satisfy both it and this License would be to refrain entirely from distribution of the Library.

If any portion of this section is held invalid or unenforceable under any particular circumstance, the balance of the section is intended to apply, and the section as a whole is intended to apply in other circumstances.

It is not the purpose of this section to induce you to infringe any patents or other property right claims or to contest validity of any such claims; this section has the sole purpose of protecting the integrity of the free software distribution system which is implemented by public license practices. Many people have made generous contributions to the wide range of software distributed through that system in reliance on consistent application of that system; it is up to the author/donor to decide if he or she is willing to distribute software through any other system and a licensee cannot impose that choice.

This section is intended to make thoroughly clear what is believed to be a consequence of the rest of this License.

12. If the distribution and/or use of the Library is restricted in certain countries either by patents or by copyrighted interfaces, the original copyright holder who places the Library under this License may add an explicit geographical distribution limitation excluding those countries, so that distribution is permitted only in or among countries not thus excluded. In such case, this License incorporates the limitation as if written in the body of this License.

13. The Free Software Foundation may publish revised and/or new versions of the Lesser General Public License from time to time. Such new versions will be similar in spirit to the present version, but may differ in detail to address new problems or concerns.

Each version is given a distinguishing version number. If the Library specifies a version number of this License which applies to it and "any later version", you have the option of following the terms and conditions either of that version or of any later version published by the Free Software Foundation. If the Library does not specify a license version number, you may choose any version ever published by the Free Software Foundation.

14. If you wish to incorporate parts of the Library into other free programs whose distribution conditions are incompatible with these, write to the author to ask for permission. For software which is copyrighted by the Free Software Foundation, write to the Free Software Foundation; we sometimes make exceptions for this. Our decision will be guided by the two goals of preserving the free status of all derivatives of our free software and of promoting the sharing and reuse of software generally.

## **NO WARRANTY**

15. BECAUSE THE LIBRARY IS LICENSED FREE OF CHARGE, THERE IS NO WARRANTY FOR THE LIBRARY, TO THE EXTENT PERMITTED BY APPLICABLE LAW. EXCEPT WHEN OTHERWISE STATED IN WRITING THE COPYRIGHT HOLDERS AND/OR OTHER PARTIES PROVIDE THE LIBRARY "AS IS" WITHOUT WARRANTY OF ANY KIND, EITHER EXPRESSED OR IMPLIED, INCLUDING, BUT NOT LIMITED TO, THE IMPLIED WARRANTIES OF MERCHANTABILITY AND FITNESS FOR A PARTICULAR PURPOSE. THE ENTIRE RISK AS TO THE QUALITY AND PERFORMANCE OF THE LIBRARY IS WITH YOU. SHOULD THE LIBRARY PROVE DEFECTIVE, YOU ASSUME THE COST OF ALL NECESSARY SERVICING, REPAIR OR CORRECTION.

16. IN NO EVENT UNLESS REQUIRED BY APPLICABLE LAW OR AGREED TO IN WRITING WILL ANY COPYRIGHT HOLDER, OR ANY OTHER PARTY WHO MAY MODIFY AND/OR REDISTRIBUTE THE LIBRARY AS PERMITTED ABOVE, BE LIABLE TO YOU FOR DAMAGES, INCLUDING ANY GENERAL, SPECIAL, INCIDENTAL OR CONSEQUENTIAL DAMAGES ARISING OUT OF THE USE OR INABILITY TO USE THE LIBRARY (INCLUDING BUT NOT LIMITED TO LOSS OF DATA OR DATA BEING RENDERED INACCURATE OR LOSSES SUSTAINED BY YOU OR THIRD PARTIES OR A FAILURE OF THE LIBRARY TO OPERATE WITH ANY OTHER SOFTWARE), EVEN IF SUCH HOLDER OR OTHER PARTY HAS BEEN ADVISED OF THE POSSIBILITY OF SUCH DAMAGES.

## **END OF TERMS AND CONDITIONS**

#### (The MIT License)

THE SOFTWARE IS PROVIDED "AS IS", WITHOUT WARRANTY OF ANY KIND, EXPRESS OR IMPLIED, INCLUDING BUT NOT LIMITED TO THE WARRANTIES OF MERCHANTABILITY, FITNESS FOR A PARTICULAR PURPOSE AND NONINFRINGEMENT. IN NO EVENT SHALL THE AUTHORS OR COPYRIGHT HOLDERS BE LIABLE FOR ANY CLAIM, DAMAGES OR OTHER LIABILITY, WHETHER IN AN ACTION OF CONTRACT, TORT OR OTHERWISE, ARISING FROM, OUT OF OR IN CONNECTION WITH THE SOFTWARE OR THE USE OR OTHER DEALINGS IN THE SOFTWARE.

#### (Open SSL License)

Redistribution and use in source and binary forms, with or without modification, are permitted provided that the following conditions are met:

- 1. Redistributions of source code must retain the above copyright notice, this list of conditions and the following disclaimer.
- 2. Redistributions in binary form must reproduce the above copyright notice, this list of conditions and the following disclaimer in the documentation and/or other materials provided with the distribution.
- 3. All advertising materials mentioning features or use of this software must display the following acknowledgment: "This product includes software developed by the OpenSSL Project for use in the OpenSSL Toolkit. (http://www.openssl.org/)"
- 4. The names "OpenSSL Toolkit" and "OpenSSL Project" must not be used to endorse or promote products derived from this software without prior written permission. For written permission, please contact openssl-core@openssl.org.
- 5. Products derived from this software may not be called "OpenSSL" nor may "OpenSSL" appear in their names without prior written permission of the OpenSSL Project.
- 6. Redistributions of any form whatsoever must retain the following acknowledgment:

 "This product includes software developed by the OpenSSL Project for use in the OpenSSL Toolkit (http://www.openssl.org/)"

THIS SOFTWARE IS PROVIDED BY THE OpenSSL PROJECT ``AS IS'' AND ANY EXPRESSED OR IMPLIED WARRANTIES, INCLUDING, BUT NOT LIMITED TO, THE IMPLIED WARRANTIES OF MERCHANTABILITY AND FITNESS FOR A PARTICULAR PURPOSE ARE DISCLAIMED. IN NO EVENT SHALL THE OpenSSL PROJECT OR ITS CONTRIBUTORS BE LIABLE FOR ANY DIRECT, INDIRECT, INCIDENTAL, SPECIAL, EXEMPLARY, OR CONSEQUENTIAL DAMAGES (INCLUDING, BUT NOT LIMITED TO, PROCUREMENT OF SUBSTITUTE GOODS OR SERVICES;

LOSS OF USE, DATA, OR PROFITS; OR BUSINESS INTERRUPTION) HOWEVER CAUSED AND ON ANY THEORY OF LIABILITY, WHETHER IN CONTRACT, STRICT LIABILITY, OR TORT (INCLUDING

NEGLIGENCE OR OTHERWISE) ARISING IN ANY WAY OUT OF THE USE OF THIS SOFTWARE, EVEN IF ADVISED OF THE POSSIBILITY OF SUCH DAMAGE.

(Original SSLeay License)

This package is an SSL implementation written by Eric Young (eay@cryptsoft.com). The implementation was written so as to conform with Netscapes SSL.

This library is free for commercial and non-commercial use as long as the following conditions are aheared to. The following conditions apply to all code found in this distribution, be it the RC4, RSA, lhash, DES, etc., code; not just the SSL code. The SSL documentation included with this distribution is covered by the same copyright terms except that the holder is Tim Hudson (tjh@cryptsoft.com).

Copyright remains Eric Young's, and as such any Copyright notices in the code are not to be removed.

If this package is used in a product, Eric Young should be given attribution as the author of the parts of the library used.

This can be in the form of a textual message at program startup or in documentation (online or textual) provided with the package.

Redistribution and use in source and binary forms, with or without modification, are permitted provided that the following conditions are met:

- 1. Redistributions of source code must retain the copyright notice, this list of conditions and the following disclaimer.
- 2. Redistributions in binary form must reproduce the above copyright notice, this list of conditions and the following disclaimer in the documentation and/or other materials provided with the distribution.
- 3. All advertising materials mentioning features or use of this software must display the following acknowledgement: "This product includes cryptographic software written by

Eric Young (eay@cryptsoft.com)"

 The word 'cryptographic' can be left out if the rouines from the library being used are not cryptographic related :-).

4. If you include any Windows specific code (or a derivative thereof) from the apps directory (application code) you must include an acknowledgement: "This product includes software written by Tim Hudson (tjh@cryptsoft.com)"

## THIS SOFTWARE IS PROVIDED BY ERIC YOUNG ``AS IS'' AND

ANY EXPRESS OR IMPLIED WARRANTIES, INCLUDING, BUT NOT LIMITED TO, THE IMPLIED WARRANTIES OF MERCHANTABILITY AND FITNESS FOR A PARTICULAR PURPOSE ARE DISCLAIMED. IN NO EVENT SHALL THE AUTHOR OR CONTRIBUTORS BE LIABLE FOR ANY DIRECT, INDIRECT, INCIDENTAL, SPECIAL, EXEMPLARY, OR CONSEQUENTIAL DAMAGES (INCLUDING, BUT NOT LIMITED TO, PROCUREMENT OF SUBSTITUTE GOODS OR SERVICES; LOSS OF USE, DATA, OR PROFITS; OR BUSINESS INTERRUPTION) HOWEVER CAUSED AND ON ANY THEORY OF LIABILITY, WHETHER IN CONTRACT, STRICT LIABILITY, OR TORT (INCLUDING NEGLIGENCE OR OTHERWISE) ARISING IN ANY WAY OUT OF THE USE OF THIS SOFTWARE, EVEN IF ADVISED OF THE POSSIBILITY OF

## SUCH DAMAGE.

The licence and distribution terms for any publically available version or derivative of this code cannot be changed. i.e. this code cannot simply be copied and put under another distribution licence [including the GNU Public Licence.]

#### (xinetd License)

The author (Panagiotis Tsirigotis) grants permission to use, copy, and distribute this software and its documentation for any purpose and without fee, provided that the above copyright notice extant in files in this distribution is not removed from files included in any redistribution and that this copyright notice is also included in any redistribution.

Modifications to this software may be distributed, either by distributing the modified software or by distributing patches to the original software, under the following additional terms:

1. The version number will be modified as follows:

a. The first 3 components of the version number (i.e <number>.<number>.<number>) will remain unchanged. b. A new component will be appended to the version number to indicate the modification level. The form of this component is up to the author of the modifications.

2. The author of the modifications will include his/her name by appending it along with the new version number to this file and will be responsible for any wrong behavior of the modified software.

The author makes no representations about the suitability of this software for any purpose. It is provided "as is" without any express or implied warranty.

Read more about this license at http://www.xinetd.org/

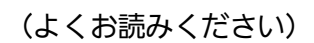

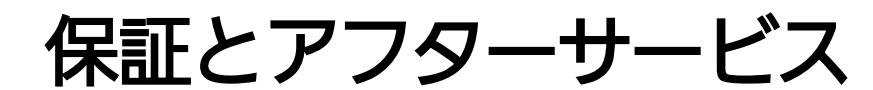

使い方・お手入れ・修理などは

■まず、お買い求め先へご連絡ください。

▼お買い上げの際に記入されると便利です

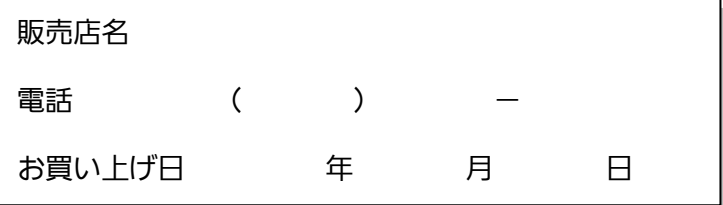

## 修理を依頼されるときは

「障害発生時の対処方法」でご確認のあと、直らないときは、電源(ブレーカ)を落として、 お買い上げ日と下記の内容をご連絡ください。

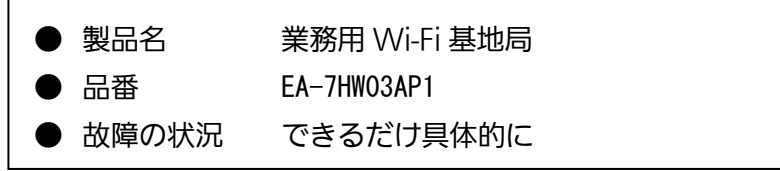

# ●保証期間中は、保証書の規定に従って修理(交換)いたします。

保証期間:お買い上げ日から本体 1 年間

# ●保証期間終了後は、診断をして修理できる場合はご要望により修理(交換)させていただき ます。

※修理料金は次の内容で構成されています。

- 技術料 診断・調整・点検などの費用
- 部品代 本体および付属品代
- 出張料 技術者を派遣する費用

※補修部品の保有期間 7年

当社は、本製品の修理(交換)用として本体および付属品を、製造打ち切り後 7 年保有しています。

■使い方・お手入れ・修理などは、まずお買い求め先へご相談ください。

■その他ご不明な点は下記へご相談ください。

パナソニック システムお客様ご相談センター

受付: 9時~17時30分 (土・日・祝祭日は受付のみ)

ホームページからのお問い合わせは

電話 みん 00.01

https://biz.panasonic.com/jp-ja/support\_cs-contact

 $1\hat{y} + 1\hat{z}$ 

※携帯電話·PHSからもご利用になれます。

ご使用の回線(IP 電話やひかり電話など)によっては、回線の混雑時に数分で切れる場合があります。 本書の「保証とアフターサービス」もご覧ください。

# 【ご相談窓口におけるお客様の個人情報のお取り扱いについて】

パナソニック株式会社およびグループ関係会社は、お客様の個人情報をご相談対応や修理対応な どに利用させていただき、ご相談内容は録音させていただきます。また、折り返し電話をさせて いただくときのために発信番号を通知いただいております。なお、個人情報を適切に管理し、修 理業務等を委託する場合や正当な理由がある場合を除き、第三者に開示・提供いたしません。 個人情報に関するお問い合わせは、ご相談いただきました窓口にご連絡ください。

# パナソニック システムソリューションズ ジャパン株式会社

〒104-0061 東京都中央区銀座八丁目 21 番 1 号